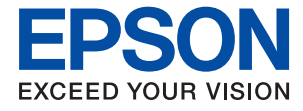

# **WF-2860 Series Οδηγίες χρήστη**

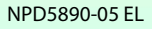

# *Περιεχόμενα*

## *[Σχετικά με το παρόν εγχειρίδιο](#page-6-0)*

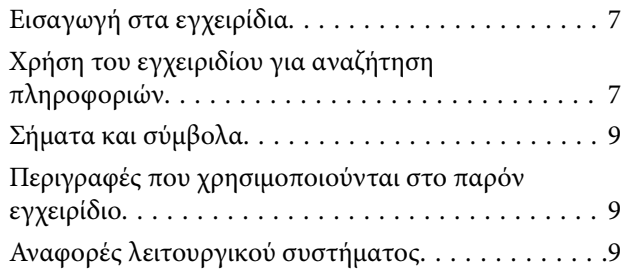

### *[Σημαντικές οδηγίες](#page-10-0)*

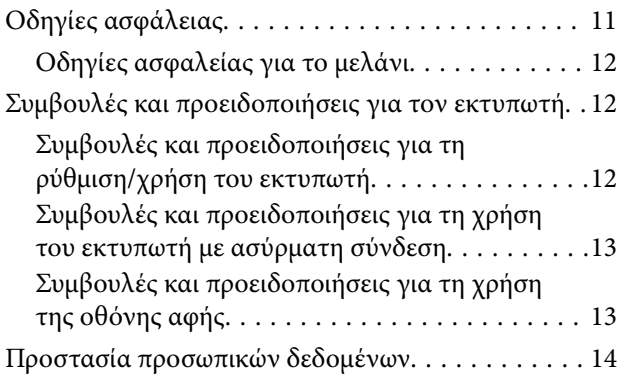

# *[Βασικά στοιχεία εκτυπωτή](#page-14-0)*

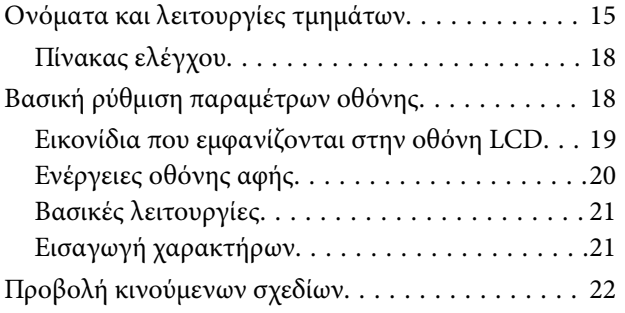

# *[Ρυθμίσεις δικτύου](#page-23-0)*

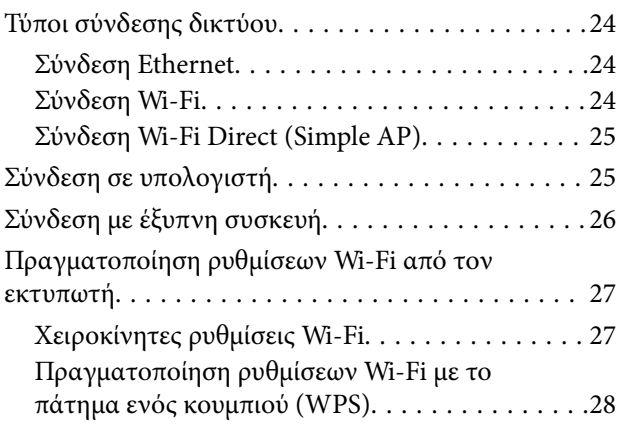

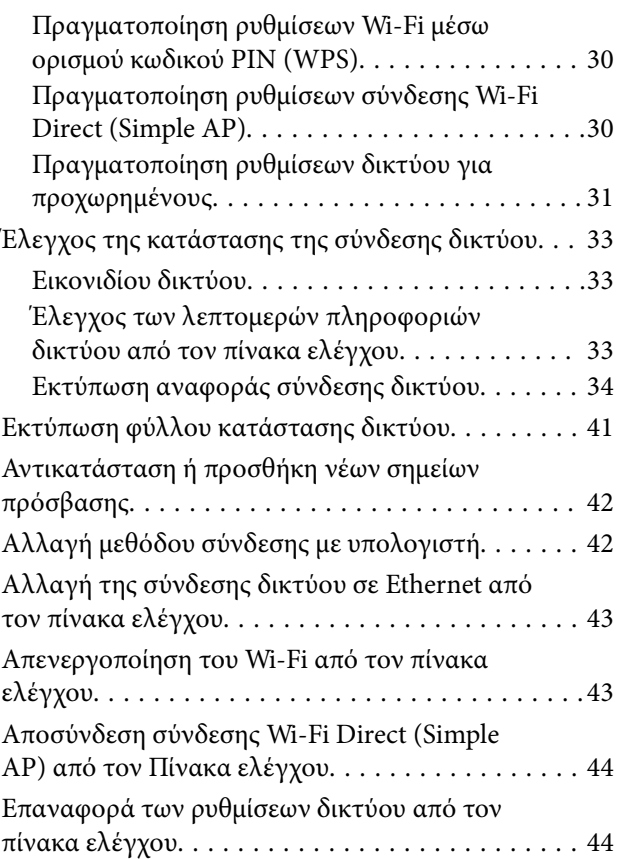

# *[Προετοιμασία του εκτυπωτή](#page-45-0)*

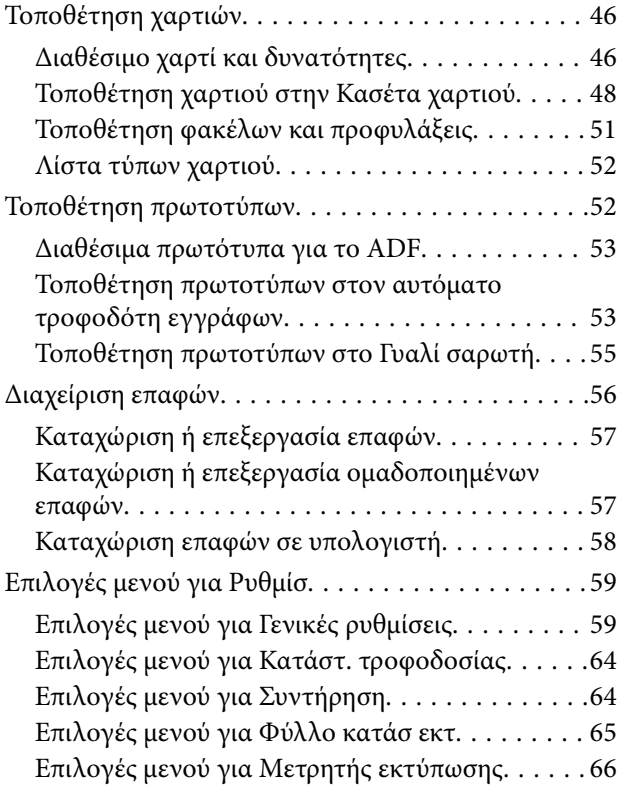

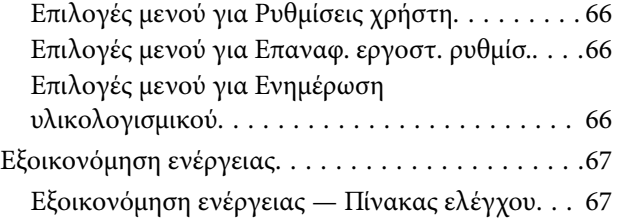

### *[Εκτύπωση](#page-67-0)*

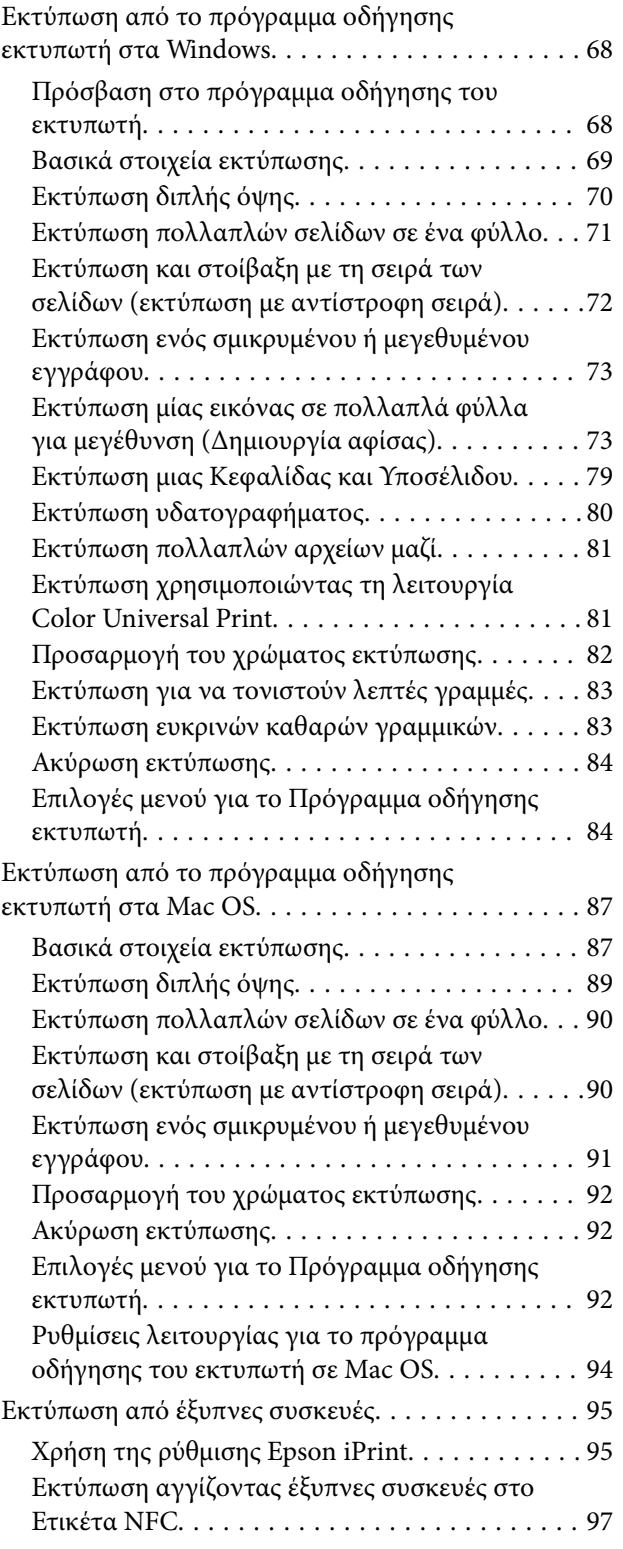

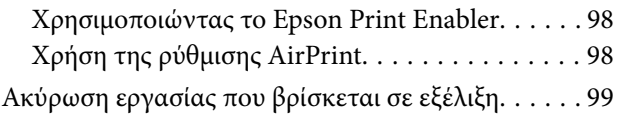

# *[Δημιουργία αντιγράφων](#page-99-0)*

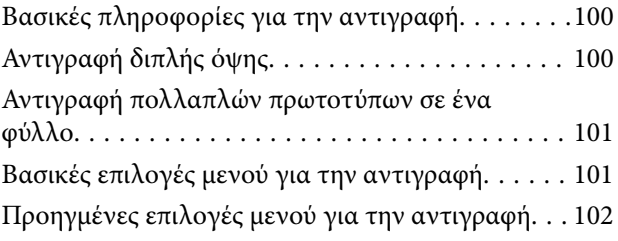

### *[Σάρωση](#page-103-0)*

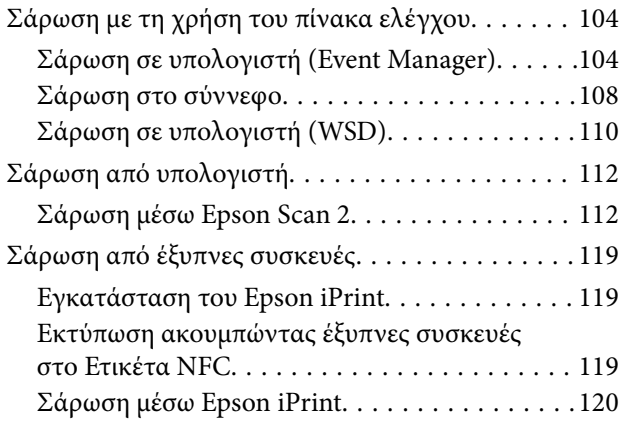

# *[Αποστολή και λήψη φαξ](#page-121-0)*

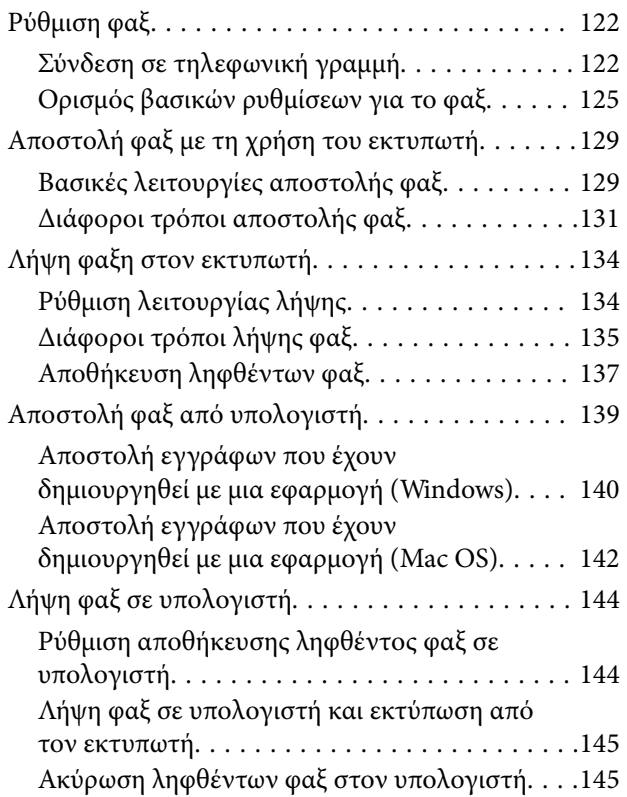

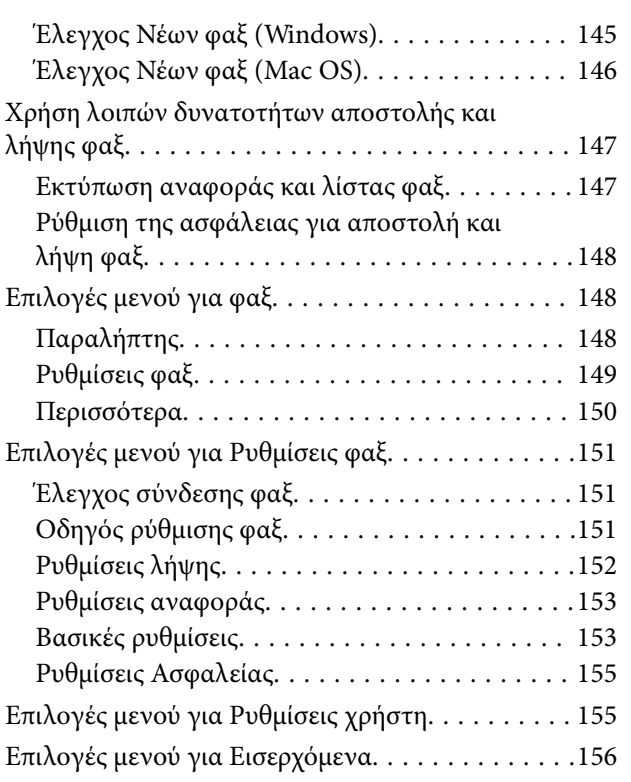

### *[Αντικατάσταση δοχείων μελανιού και](#page-156-0)  [λοιπών αναλώσιμων](#page-156-0)*

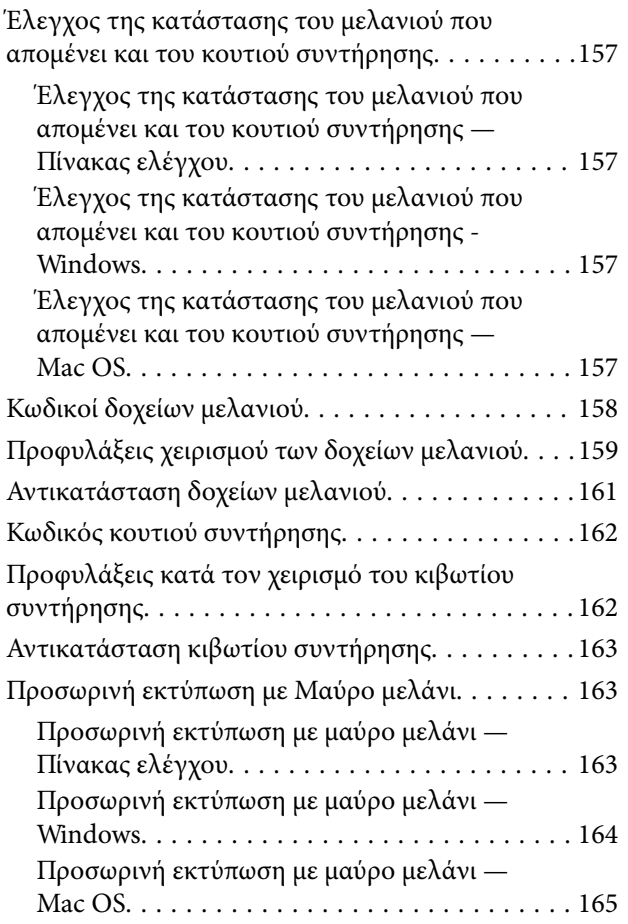

[Εξοικονόμηση μαύρου μελανιού, όταν η στάθμη](#page-165-0) [στο δοχείο είναι χαμηλή \(για Windows μόνο\). . . . .166](#page-165-0)

### *[Συντήρηση του Εκτυπωτή](#page-166-0)*

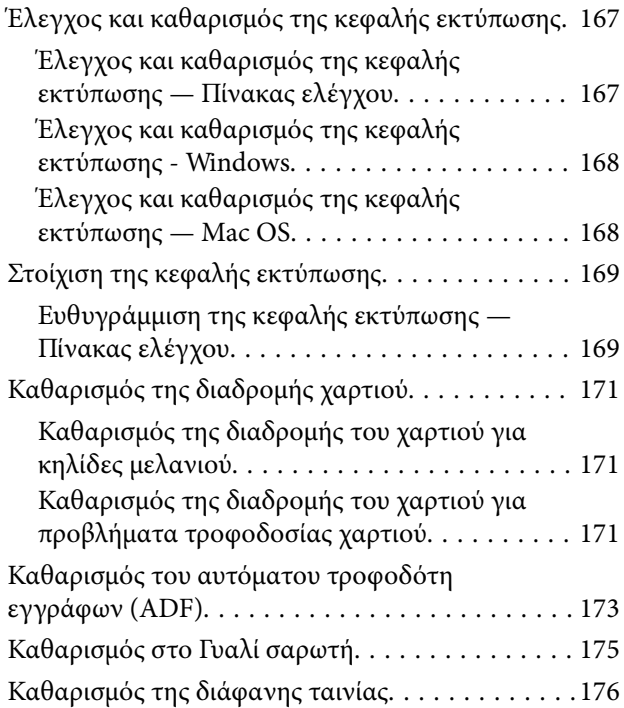

### *[Υπηρεσία δικτύου και πληροφορίες](#page-178-0)  [λογισμικού](#page-178-0)*

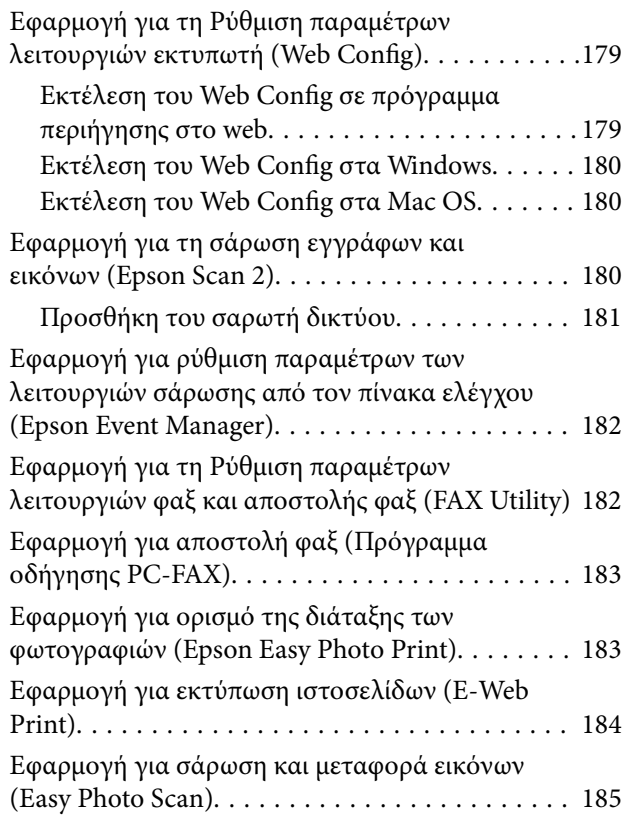

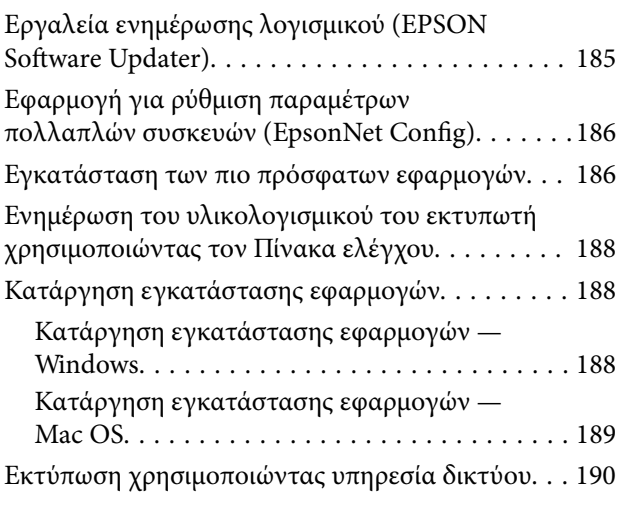

## *[Επίλυση προβλημάτων](#page-190-0)*

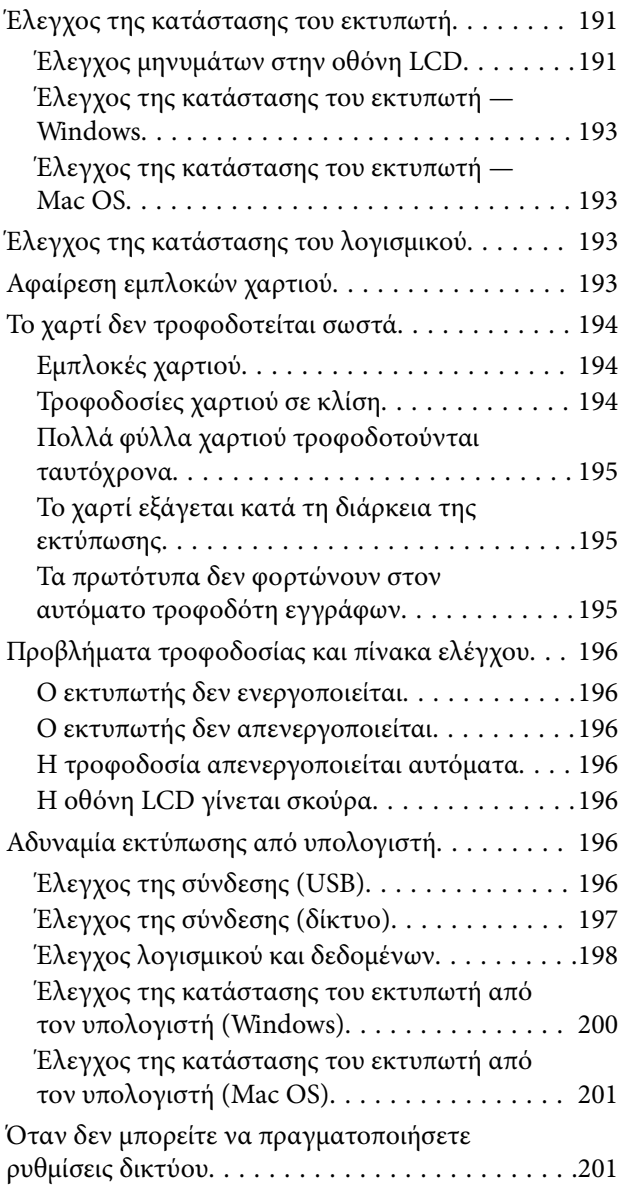

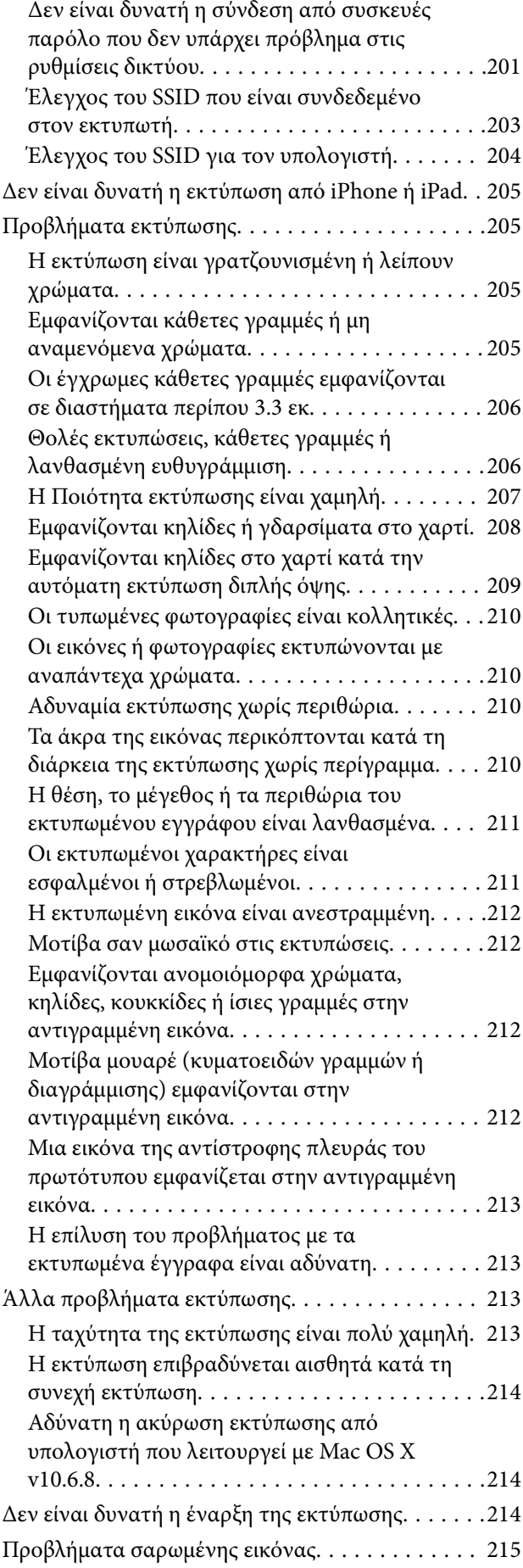

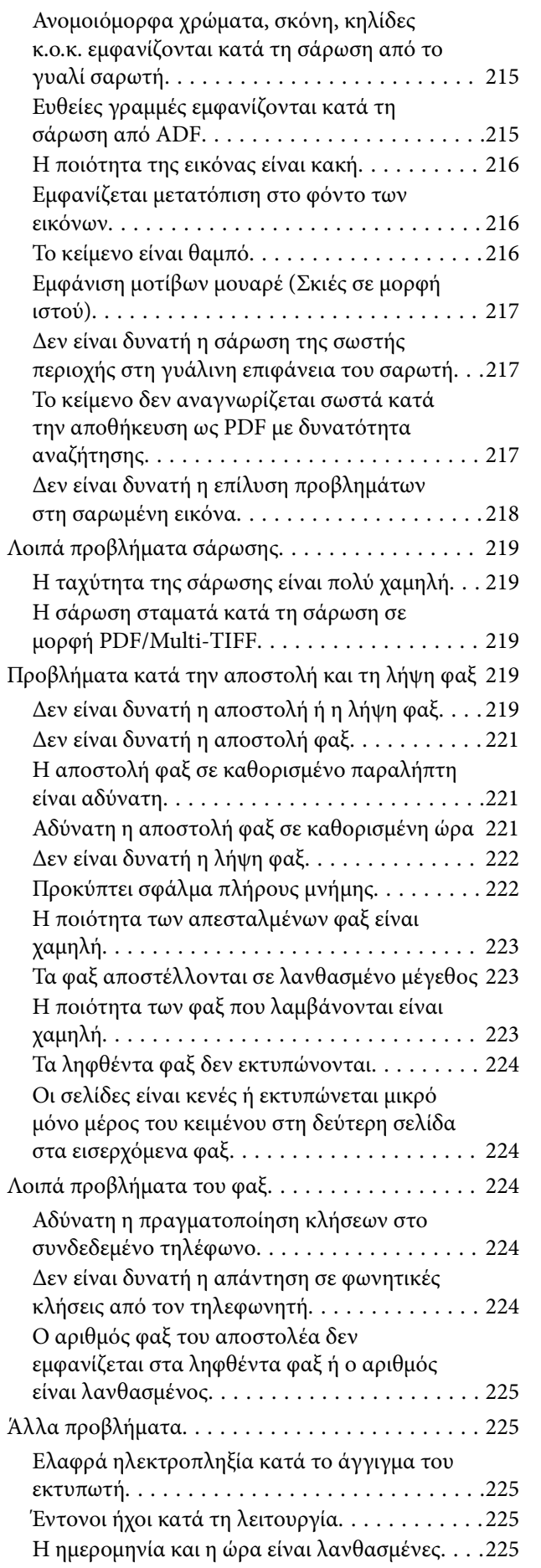

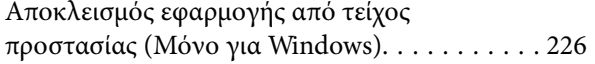

### *[Παράρτημα](#page-226-0)*

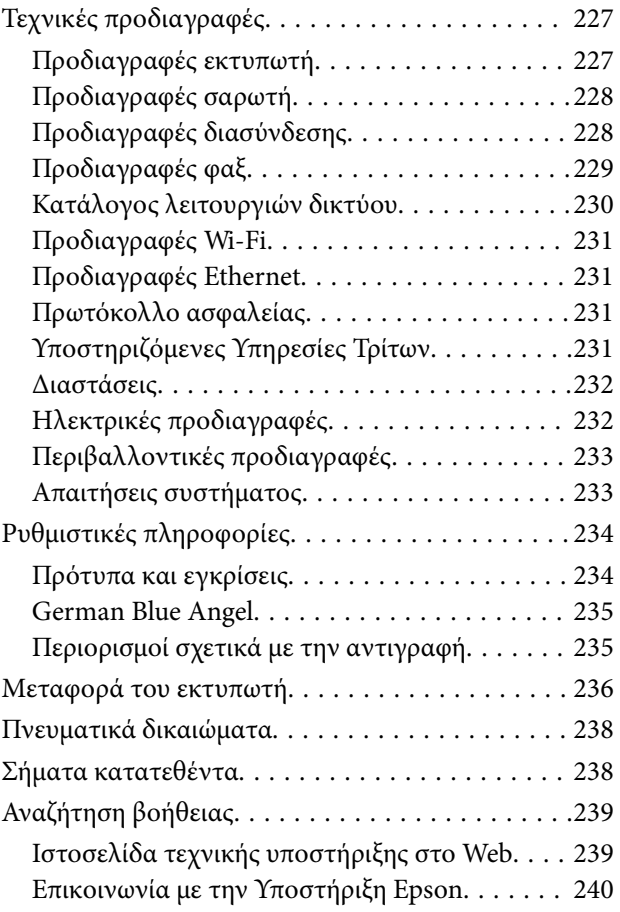

# <span id="page-6-0"></span>**Σχετικά με το παρόν εγχειρίδιο**

# **Εισαγωγή στα εγχειρίδια**

Τα παρακάτω εγχειρίδια παρέχονται με τον Epson εκτυπωτή σας. Εκτός από τα εγχειρίδια, ανατρέξτε στα διάφορα είδη πληροφοριών βοήθειας που είναι διαθέσιμα από τον ίδιο τον εκτυπωτή ή από τις εφαρμογές λογισμικού Epson.

❏ Σημαντικές οδηγίες ασφαλείας (έντυπο εγχειρίδιο)

Σας παρέχει οδηγίες για να εξασφαλίσετε την ασφαλή χρήση αυτού του εκτυπωτή.

❏ Ξεκινήστε εδώ (έντυπο εγχειρίδιο)

Σας παρέχει πληροφορίες σχετικά με τη ρύθμιση του εκτυπωτή, την εγκατάσταση του λογισμικού, τη χρήση του εκτυπωτή και ούτω καθεξής.

❏ Οδηγίες χρήστη (ψηφιακό εγχειρίδιο)

Το παρόν εγχειρίδιο. Σας παρέχει γενικές πληροφορίες και οδηγίες σχετικά με τη χρήση του εκτυπωτή, τις ρυθμίσεις δικτύου όταν χρησιμοποιείτε τον εκτυπωτή σε δίκτυο, καθώς και την επίλυση προβλημάτων.

Μπορείτε να λάβετε τις τελευταίες εκδόσεις των παραπάνω εγχειριδίων με τις παρακάτω μεθόδους.

❏ Έντυπο εγχειρίδιο

Επισκεφτείτε τον ιστότοπο στήριξης της Epson για την Ευρώπη στη διεύθυνση <http://www.epson.eu/Support>, ή τον παγκόσμιο ιστότοπο υποστήριξης της Epson στη διεύθυνση [http://support.epson.net/.](http://support.epson.net/)

❏ Ψηφιακό εγχειρίδιο

Ξεκινήστε το EPSON Software Updater στον υπολογιστή σας. Το EPSON Software Updater ελέγχει για διαθέσιμες ενημερώσεις των εφαρμογών λογισμικού της Epson και τα διαθέσιμα εγχειρίδια και σας δίνει τη δυνατότητα να κατεβάσετε τα τελευταία.

### **Σχετικές πληροφορίες**

& [«Εργαλεία ενημέρωσης λογισμικού \(EPSON Software Updater\)» στη σελίδα 185](#page-184-0)

# **Χρήση του εγχειριδίου για αναζήτηση πληροφοριών**

Το εγχειρίδιο PDF σάς επιτρέπει να αναζητείτε πληροφορίες που θέλετε με λέξεις-κλειδιά ή να μεταβαίνετε απευθείας σε συγκεκριμένες ενότητες με σελιδοδείκτες.Μπορείτε να εκτυπώσετε επίσης μόνο τις απαραίτητες σελίδες.Η παρούσα ενότητα εξηγεί τον τρόπο χρήσης ενός εγχειριδίου PDF που έχει ανοίξει σε Adobe Reader X στον υπολογιστή σας.

### **Αναζήτηση με λέξη-κλειδί**

Κάντε κλικ στην **Επεξεργασία** > **Σύνθετη αναζήτηση**.Εισαγάγετε τη λέξη-κλειδί (κείμενο) για πληροφορίες που θέλετε να βρείτε στο παράθυρο αναζήτησης και, στη συνέχεια, κάντε κλικ στην **Αναζήτηση**.Οι επισκέψεις εμφανίζονται ως λίστα.Επιλέξτε μία από τις προβαλλόμενες επισκέψεις για μετάβαση σε αυτήν τη σελίδα.

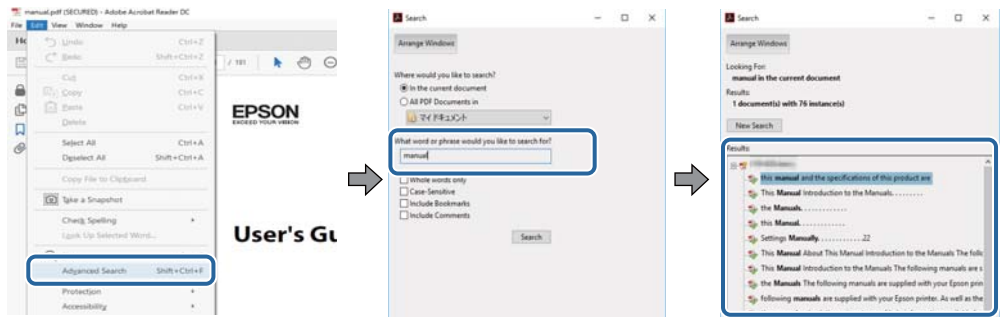

### **Απευθείας μετάβαση από σελιδοδείκτες**

Κάντε κλικ σε έναν τίτλο για μετάβαση σε αυτήν τη σελίδα.Κάντε κλικ στο + ή > για προβολή των τίτλων κατώτερου επιπέδου σε αυτήν την ενότητα.Για επιστροφή στην προηγούμενη σελίδα, εκτελέστε την ακόλουθη λειτουργία στο πληκτρολόγιό σας.

- ❏ Windows: Κρατήστε πατημένο το **Alt** και, στη συνέχεια, πατήστε **←**.
- ❏ Mac OS: Κρατήστε πατημένο το πλήκτρο command και, στη συνέχεια, πατήστε **←**.

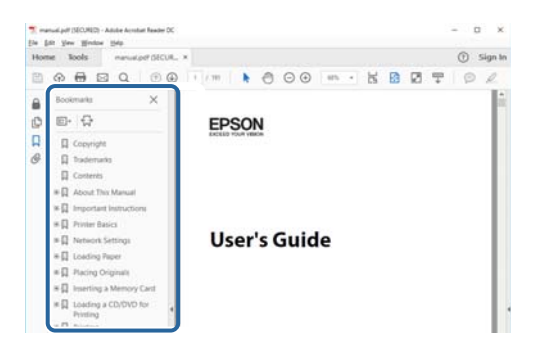

#### **Εκτύπωση μόνο των απαραίτητων σελίδων**

Μπορείτε να εξάγετε και εκτυπώσετε μόνο τις απαραίτητες σελίδες.Κάντε κλικ στην **Εκτύπωση** στο μενού **Αρχείο** και, στη συνέχεια, προσδιορίστε τις σελίδες που θέλετε να εκτυπώσετε στις **Σελίδες** στις **Σελίδες για εκτύπωση**.

❏ Για να προσδιορίσετε μια σειρά σελίδων, πληκτρολογήστε ένα ενωτικό μεταξύ της πρώτης και τελευταίας σελίδας.

Παράδειγμα: 20–25

❏ Για να προσδιορίσετε σελίδες που δεν βρίσκονται σε σειρά, χωρίστε τις σελίδες με κόμμα.

Παράδειγμα: 5, 10, 15

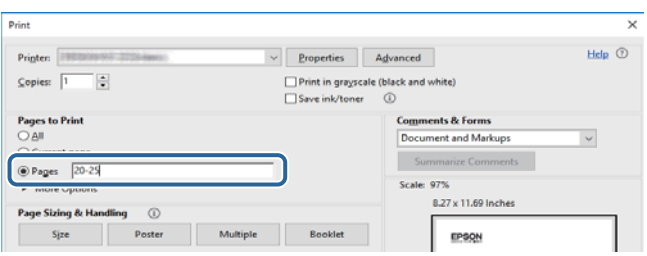

# <span id="page-8-0"></span>**Σήματα και σύμβολα**

### !*Προσοχή:*

Οδηγίες που πρέπει να ακολουθούνται με προσοχή για να αποφευχθούν τραυματισμοί.

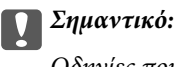

Οδηγίες που πρέπει να τηρούνται για να αποφευχθεί βλάβη στον εξοπλισμό σας.

### *Σημείωση:*

Παρέχει συμπληρωματικές πληροφορίες και πληροφορίες αναφοράς.

& Σχετικές πληροφορίες

Σύνδεσμοι στις αντίστοιχες ενότητες.

# **Περιγραφές που χρησιμοποιούνται στο παρόν εγχειρίδιο**

- ❏ Τα στιγμιότυπα οθόνης του προγράμματος οδήγησης του εκτυπωτή και των οθονών Epson Scan 2 (πρόγραμμα οδήγησης του σαρωτή) προέρχονται από τα Windows 10 ή το macOS High Sierra. Το περιεχόμενο που εμφανίζεται στις οθόνες διαφέρει ανάλογα με το μοντέλο και την κατάσταση.
- ❏ Οι απεικονίσεις του εκτυπωτή που χρησιμοποιούνται σε αυτό το εγχειρίδιο είναι μόνο παραδείγματα. Παρόλο που ενδέχεται να υπάρχουν μικρές διαφορές ανάλογα με το μοντέλο, η μέθοδος λειτουργίας είναι η ίδια.
- ❏ Ορισμένα στοιχεία του μενού στην οθόνη LCD μπορεί να διαφέρουν ανάλογα με το μοντέλο και τις ρυθμίσεις.

# **Αναφορές λειτουργικού συστήματος**

#### **Windows**

Στο παρόν εγχειρίδιο, όροι όπως «Windows 10», «Windows 8.1», «Windows 8», «Windows 7», «Windows Vista», «Windows XP», «Windows Server 2016», «Windows Server 2012 R2», «Windows Server 2012», «Windows Server 2008 R2», «Windows Server 2008», «Windows Server 2003 R2» και «Windows Server 2003» αναφέρονται στα ακόλουθα λειτουργικά συστήματα. Επιπλέον, ο όρος «Windows» χρησιμοποιείται για αναφορά σε όλες τις εκδόσεις.

- ❏ Λειτουργικό σύστημα Microsoft® Windows® 10
- ❏ Λειτουργικό σύστημα Microsoft® Windows® 8.1
- ❏ Λειτουργικό σύστημα Microsoft® Windows® 8
- ❏ Λειτουργικό σύστημα Microsoft® Windows® 7
- ❏ Λειτουργικό σύστημα Microsoft® Windows Vista®
- ❏ Λειτουργικό σύστημα Microsoft® Windows® XP
- ❏ Λειτουργικό σύστημα Microsoft® Windows® XP Professional x64 Edition
- ❏ Λειτουργικό σύστημα Microsoft® Windows Server® 2016
- ❏ Λειτουργικό σύστημα Microsoft® Windows Server® 2012 R2
- ❏ Λειτουργικό σύστημα Microsoft® Windows Server® 2012
- ❏ Λειτουργικό σύστημα Microsoft® Windows Server® 2008 R2
- ❏ Λειτουργικό σύστημα Microsoft® Windows Server® 2008
- ❏ Λειτουργικό σύστημα Microsoft® Windows Server® 2003 R2
- ❏ Λειτουργικό σύστημα Microsoft® Windows Server® 2003

#### **Mac OS**

Σε αυτό το εγχειρίδιο, ο όρος «Mac OS» χρησιμοποιείται για αναφορά στα macOS High Sierra, macOS Sierra, OS X El Capitan, OS X Yosemite, OS X Mavericks, OS X Mountain Lion, Mac OS X v10.7.x και Mac OS X v10.6.8.

# <span id="page-10-0"></span>**Σημαντικές οδηγίες**

# **Οδηγίες ασφάλειας**

Διαβάστε και ακολουθήστε πιστά αυτές τις οδηγίες για να εξασφαλίσετε την ασφαλή χρήση αυτού του εκτυπωτή.Φροντίστε να κρατήσετε το παρόν εγχειρίδιο για μελλοντική αναφορά.Επιπλέον, φροντίστε να ακολουθείτε όλες τις προειδοποιήσεις και τις οδηγίες που επισημαίνονται στον εκτυπωτή.

❏ Μερικά από τα σύμβολα που χρησιμοποιούνται στον εκτυπωτή σας αποσκοπούν στο να διασφαλίσουν την ασφάλεια και την κατάλληλη χρήση του εκτυπωτή. Επισκεφτείτε τον παρακάτω ιστότοπο για να μάθετε τη σημασία των συμβόλων.

<http://support.epson.net/symbols>

- ❏ Χρησιμοποιείτε μόνο το συνοδευτικό καλώδιο τροφοδοσίας του εκτυπωτή. Μην χρησιμοποιείτε αυτό το καλώδιο με άλλο εξοπλισμό. Αν χρησιμοποιήσετε άλλα καλώδια με αυτόν τον εκτυπωτή ή αν χρησιμοποιήσετε το συνοδευτικό καλώδιο τροφοδοσίας με άλλον εξοπλισμό, υπάρχει κίνδυνος πυρκαγιάς ή ηλεκτροπληξίας.
- ❏ Βεβαιωθείτε ότι το καλώδιο τροφοδοσίας εναλλασσόμενου ρεύματος πληροί τη σχετική τοπική προδιαγραφή ασφαλείας.
- ❏ Σε καμία περίπτωση μην αποσυναρμολογείτε, μην τροποποιείτε και μην επιχειρείτε να επισκευάσετε το καλώδιο τροφοδοσίας, τη μονάδα εκτυπωτή, τη μονάδα σάρωσης ή τον προαιρετικό εξοπλισμό μόνοι σας. Να ακολουθείτε πάντοτε πιστά τα εγχειρίδια του εκτυπωτή.
- ❏ Στις ακόλουθες περιπτώσεις, αποσυνδέστε τον εκτυπωτή και αναθέστε την επισκευή σε έμπειρο προσωπικό συντήρησης:

Το καλώδιο τροφοδοσίας ή ο ακροδέκτης έχουν καταστραφεί, έχει περάσει υγρό στον εκτυπωτή, ο εκτυπωτής έπεσε ή το περίβλημα έχει καταστραφεί, ο εκτυπωτής δεν λειτουργεί κανονικά ή παρουσιάζει εμφανή αλλαγή στην απόδοση. Μην ρυθμίζετε τα στοιχεία ελέγχου που δεν αναφέρονται και δεν περιγράφονται στις οδηγίες λειτουργίας.

- ❏ Τοποθετήστε τον εκτυπωτή κοντά σε πρίζα τοίχου από όπου μπορεί να αποσυνδεθεί εύκολα το καλώδιο τροφοδοσίας.
- ❏ Μην τοποθετείτε και μην αποθηκεύετε τον εκτυπωτή σε εξωτερικούς χώρους, κοντά σε σημεία με υπερβολική συσσώρευση ακαθαρσιών ή σκόνης, κοντά σε νερό, πηγές θερμότητας ή σημεία που υπόκεινται σε κραδασμούς, δονήσεις, υψηλές θερμοκρασίες ή υγρασία.
- ❏ Προσέξτε να μην χύσετε υγρό στον εκτυπωτή. Μην αγγίζετε τον εκτυπωτή με βρεγμένα χέρια.
- ❏ Διατηρείτε τον εκτυπωτή σε απόσταση τουλάχιστον 22 εκ. από βηματοδότες καρδιάς. Τα ραδιοκύματα από τον εκτυπωτή ενδέχεται να επηρεάσουν δυσμενώς τη λειτουργία των καρδιακών βηματοδοτών.
- ❏ Εάν η οθόνη LCD παρουσιάζει βλάβη, επικοινωνήστε με τον εμπορικό αντιπρόσωπο. Εάν το διάλυμα υγρών κρυστάλλων έρθει σε επαφή με τα χέρια σας, πλύνετε πολύ καλά τα χέρια σας με σαπούνι και νερό. Εάν το διάλυμα υγρών κρυστάλλων μπει στα μάτια σας, ξεπλύνετέ τα αμέσως με νερό. Εάν συνεχίσετε να έχετε ενοχλήσεις ή προβλήματα με την όρασή σας αφού ξεπλύνετε τα μάτια σας, επισκεφτείτε αμέσως έναν γιατρό.
- ❏ Κατά τη διάρκεια καταιγίδων, μην χρησιμοποιείτε το τηλέφωνο. Υπάρχει κίνδυνος ηλεκτροπληξίας από κεραυνό.
- ❏ Αν θέλετε να αναφέρετε διαρροή αερίου, μην χρησιμοποιείτε τηλέφωνο κοντά στο σημείο της διαρροής.

# <span id="page-11-0"></span>**Οδηγίες ασφαλείας για το μελάνι**

- ❏ Προσέχετε όταν χειρίζεστε χρησιμοποιημένα δοχεία μελανιού, καθώς μπορεί να έχει απομείνει μελάνι γύρω από τη θύρα παροχής μελανιού.
	- ❏ Αν μελάνι έρθει σε επαφή με το δέρμα σας, πλύνετε την περιοχή πολύ καλά με σαπούνι και νερό.
	- ❏ Αν μελάνι έρθει σε επαφή με τα μάτια σας, ξεπλύνετέ τα αμέσως με νερό. Αν συνεχίσετε να έχετε ενοχλήσεις ή προβλήματα με την όρασή σας αφού ξεπλύνετε τα μάτια σας, επισκεφτείτε αμέσως έναν γιατρό.
	- ❏ Αν μπει μελάνι στο στόμα σας, πηγαίνετε αμέσως σε γιατρό.
- ❏ Μην αποσυναρμολογείτε το δοχείο μελανιού και το κουτί συντήρησης. Διαφορετικά, το μελάνι ενδέχεται να έρθει σε επαφή με τα μάτια ή το δέρμα σας.
- ❏ Μην βάζετε πολλή δύναμη όταν ανακινείτε τα δοχεία μελανιού και μην τα ρίχνετε. Επίσης, προσέξτε να μην τα πιέζετε ή να μην σκίσετε τις ετικέτες τους. Υπάρχει κίνδυνος διαρροής μελανιού.
- ❏ Φυλάσσετε τα δοχεία μελανιού και το κουτί συντήρησης μακριά από τα παιδιά.

# **Συμβουλές και προειδοποιήσεις για τον εκτυπωτή**

Προκειμένου να μην καταστρέψετε τον εκτυπωτή ή την περιουσία σας, διαβάστε και ακολουθήστε τις παρακάτω οδηγίες. Φυλάξτε το εγχειρίδιο, ώστε να έχετε τη δυνατότητα να ανατρέχετε σε αυτό στο μέλλον.

### **Συμβουλές και προειδοποιήσεις για τη ρύθμιση/χρήση του εκτυπωτή**

- ❏ Μη φράσσετε και μην καλύπτετε τις οπές και τα ανοίγματα του εκτυπωτή.
- ❏ Χρησιμοποιείτε μόνο τον τύπο τροφοδοσίας που αναγράφεται στην ετικέτα του εκτυπωτή.
- ❏ Αποφεύγετε να χρησιμοποιείτε πρίζες που βρίσκονται στο ίδιο κύκλωμα με φωτοτυπικά ή με συστήματα αερισμού που ενεργοποιούνται και απενεργοποιούνται τακτικά.
- ❏ Αποφεύγετε ηλεκτρικές πρίζες που ελέγχονται από διακόπτες τοίχου ή αυτόματα χρονόμετρα.
- ❏ Τοποθετήστε ολόκληρο το σύστημα υπολογιστή μακριά από πιθανές πηγές ηλεκτρομαγνητικής παρεμβολής, όπως ηχεία ή βάσεις ασύρματων τηλεφώνων.
- ❏ Τα καλώδια τροφοδοσίας ρεύματος πρέπει να τοποθετούνται με τέτοιο τρόπο, ώστε να αποφεύγεται η τριβή, κοπή, φθορά, πτύχωση και συστροφή τους. Μην τοποθετείτε αντικείμενα και μην πατάτε επάνω ή περνάτε επάνω από τα καλώδια τροφοδοσίας ρεύματος. Να είστε ιδιαίτερα προσεκτικοί και να διατηρείτε όλα τα καλώδια τροφοδοσίας ρεύματος ίσια στα άκρα και στα σημεία σύνδεσης με το μετασχηματιστή.
- ❏ Αν χρησιμοποιείτε προέκταση με τον εκτυπωτή, βεβαιωθείτε ότι η συνολική ονομαστική τιμή αμπέρ των συσκευών που έχουν συνδεθεί με το καλώδιο προέκτασης δεν υπερβαίνει την ονομαστική τιμή αμπέρ του καλωδίου. Επίσης, βεβαιωθείτε ότι η συνολική ονομαστική τιμή αμπέρ όλων των συσκευών που έχουν συνδεθεί στην πρίζα δεν υπερβαίνει την ονομαστική τιμή αμπέρ της πρίζας.
- ❏ Αν σκοπεύετε να χρησιμοποιήσετε τον εκτυπωτή στη Γερμανία, η εγκατάσταση του κτιρίου πρέπει να προστατεύεται από αυτόματο διακόπτη κυκλώματος 10 ή 16 αμπέρ προκειμένου να παρέχεται κατάλληλη προστασία του εκτυπωτή από βραχυκύκλωμα ή υπέρταση.
- ❏ Όταν συνδέετε τον εκτυπωτή με υπολογιστή ή με άλλη συσκευή χρησιμοποιώντας καλώδιο, βεβαιωθείτε ότι έχετε συνδέσει τους ακροδέκτες με σωστό προσανατολισμό. Κάθε ακροδέκτης έχει μόνο έναν σωστό προσανατολισμό. Αν ένας ακροδέκτης τοποθετηθεί με λάθος προσανατολισμό, μπορεί να προκληθεί βλάβη και στις δύο συσκευές που συνδέονται με το καλώδιο.
- <span id="page-12-0"></span>❏ Τοποθετήστε τον εκτυπωτή σε επίπεδη και σταθερή επιφάνεια με άφθονο χώρο περιμετρικά του εκτυπωτή. Ο εκτυπωτής δεν θα λειτουργεί σωστά, αν βρίσκεται υπό κλίση ή γωνία.
- ❏ Κατά την αποθήκευση ή τη μεταφορά του εκτυπωτή, αποφύγετε την τοποθέτησή του υπό κλίση, κάθετα ή ανάποδα. Διαφορετικά ενδέχεται να διαρρεύσει μελάνι.
- ❏ Αφήστε χώρο πάνω από τον εκτυπωτή προκειμένου να μπορείτε να σηκώσετε πλήρως το κάλυμμα εγγράφων.
- ❏ Αφήστε αρκετό χώρο στο μπροστινό μέρος του εκτυπωτή ώστε να εξάγεται πλήρως το χαρτί.
- ❏ Αποφύγετε μέρη που υπόκεινται σε γρήγορες αλλαγές στη θερμοκρασία και την υγρασία. Επίσης, διατηρείτε τον εκτυπωτή μακριά από την άμεση ηλιακή ακτινοβολία, από ισχυρό φως και από πηγές θερμότητας.
- ❏ Μην τοποθετείτε αντικείμενα στις υποδοχές του εκτυπωτή.
- ❏ Μην βάζετε το χέρι σας στο εσωτερικό του εκτυπωτή κατά τη διάρκεια της εκτύπωσης.
- ❏ Μην αγγίζετε το λευκό επίπεδο καλώδιο στο εσωτερικό του εκτυπωτή.
- ❏ Μη χρησιμοποιείτε σπρέι που περιέχουν εύφλεκτα αέρια μέσα ή γύρω από τον εκτυπωτή. Υπάρχει κίνδυνος να προκληθεί πυρκαγιά.
- ❏ Μην μετακινείτε την κεφαλή εκτύπωσης χειροκίνητα. Διαφορετικά, ενδέχεται να καταστρέψετε τον εκτυπωτή.
- ❏ Να είστε προσεκτικοί ώστε να μην εγκλωβίσετε τα δάχτυλά σας ενώ κλείνετε τη μονάδα σάρωσης.
- ❏ Μην πιέζετε με υπερβολική δύναμη το γυαλί σαρωτή όταν τοποθετείτε τα πρωτότυπα.
- $\Box$  Να απενεργοποιείτε πάντα τον εκτυπωτή με το κουμπί  $\mathcal O$ . Μην αποσυνδέετε και μην απενεργοποιείτε τον εκτυπωτή από την πρίζα, μέχρι να πάψει να αναβοσβήνει η λυχνία  $\mathcal{O}$ .
- ❏ Πριν μεταφέρετε τον εκτυπωτή, βεβαιωθείτε ότι η κεφαλή εκτύπωσης βρίσκεται στην αρχική (τέρμα δεξιά) θέση και ότι τα δοχεία μελανιού βρίσκονται στη θέση τους.
- ❏ Αν δεν πρόκειται να χρησιμοποιήσετε τον εκτυπωτή για μεγάλο χρονικό διάστημα, φροντίστε να αφαιρέσετε το καλώδιο τροφοδοσίας από την ηλεκτρική πρίζα.

### **Συμβουλές και προειδοποιήσεις για τη χρήση του εκτυπωτή με ασύρματη σύνδεση**

- ❏ Τα ραδιοκύματα που εκπέμπει αυτός ο εκτυπωτής ενδέχεται να επηρεάσουν δυσμενώς τη λειτουργία ιατρικού ηλεκτρονικού εξοπλισμού.Κατά τη χρήση αυτού του εκτυπωτή σε ιατρικές εγκαταστάσεις ή κοντά σε ιατρικό εξοπλισμό, ακολουθήστε τις οδηγίες του εξουσιοδοτημένου προσωπικού που εργάζεται στις ιατρικές εγκαταστάσεις και όλες τις προειδοποιήσεις και τις οδηγίες που αναγράφονται στον ιατρικό εξοπλισμό.
- ❏ Τα ραδιοκύματα που εκπέμπει αυτός ο εκτυπωτής μπορεί να επηρεάσουν δυσμενώς τη λειτουργία συσκευών αυτόματου ελέγχου, όπως αυτόματες θύρες ή συναγερμοί πυροπροστασίας, και ενδέχεται να προκληθούν ατυχήματα λόγω προβλημάτων στη λειτουργία τους.Κατά τη χρήση αυτού του εκτυπωτή κοντά σε συσκευές αυτόματου ελέγχου, ακολουθήστε όλες τις προειδοποιήσεις και τις οδηγίες που αναγράφονται σε αυτές τις συσκευές.

# **Συμβουλές και προειδοποιήσεις για τη χρήση της οθόνης αφής**

- ❏ Η οθόνη LCD μπορεί να έχει ορισμένα μικρά φωτεινά ή σκούρα σημεία και εξαιτίας των λειτουργιών της η φωτεινότητα ίσως δεν είναι ομαλή. Αυτό είναι φυσιολογικό και δεν αποτελεί ένδειξη βλάβης.
- ❏ Χρησιμοποιήστε μόνο στεγνό, απαλό πανί για τον καθαρισμό της. Μην χρησιμοποιείτε υγρά ή χημικά καθαριστικά.
- <span id="page-13-0"></span>❏ Το εξωτερικό κάλυμμα της οθόνης αφής μπορεί να σπάσει, αν δεχτεί μεγάλη πίεση. Αν σπάσει ή ραγίσει η επιφάνεια της οθόνης, επικοινωνήστε με τον αντιπρόσωπό σας. Μην αγγίξετε την οθόνη και μην προσπαθήσετε να απομακρύνετε τα σπασμένα γυαλιά.
- ❏ Να πατάτε την οθόνη αφής απαλά με το δάκτυλό σας. Μην ασκείτε δύναμη και μην χρησιμοποιείτε τα νύχια σας.
- ❏ Μην χρησιμοποιείτε αιχμηρά αντικείμενα, όπως στυλό ή αιχμηρά μολύβια, για να εκτελέσετε λειτουργίες.
- ❏ Τυχόν συμπύκνωση στο εσωτερικό της οθόνης αφής εξαιτίας απότομων αλλαγών στη θερμοκρασία ή την υγρασία ενδέχεται να προκαλέσουν μείωση της απόδοσης.

# **Προστασία προσωπικών δεδομένων**

Εάν δώσετε τον εκτυπωτή σε κάποιον άλλον ή τον απορρίψετε, διαγράψτε όλες τις προσωπικές πληροφορίες που είναι αποθηκευμένες στη μνήμη του εκτυπωτή επιλέγοντας **Ρυθμίσ** > **Επαναφ. εργοστ. ρυθμίσ.** > **Απαλοιφή δεδομέν & ρυθμίσ** στον πίνακα ελέγχου.

# <span id="page-14-0"></span>**Βασικά στοιχεία εκτυπωτή**

# **Ονόματα και λειτουργίες τμημάτων**

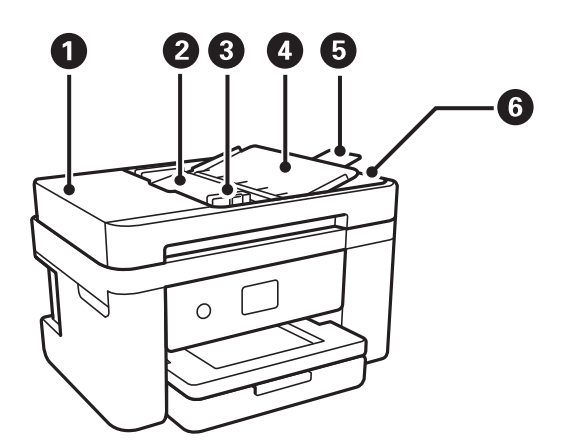

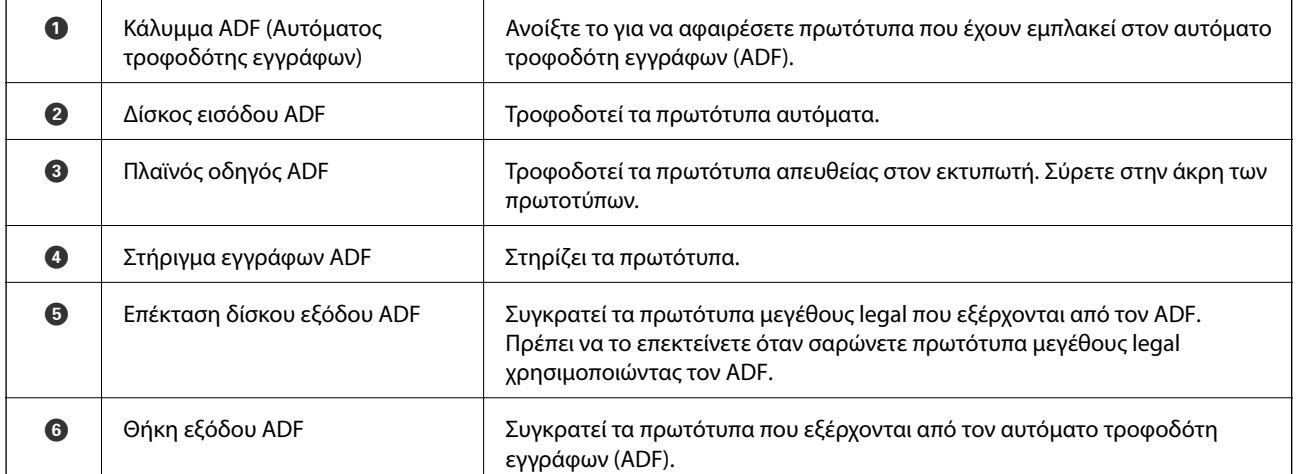

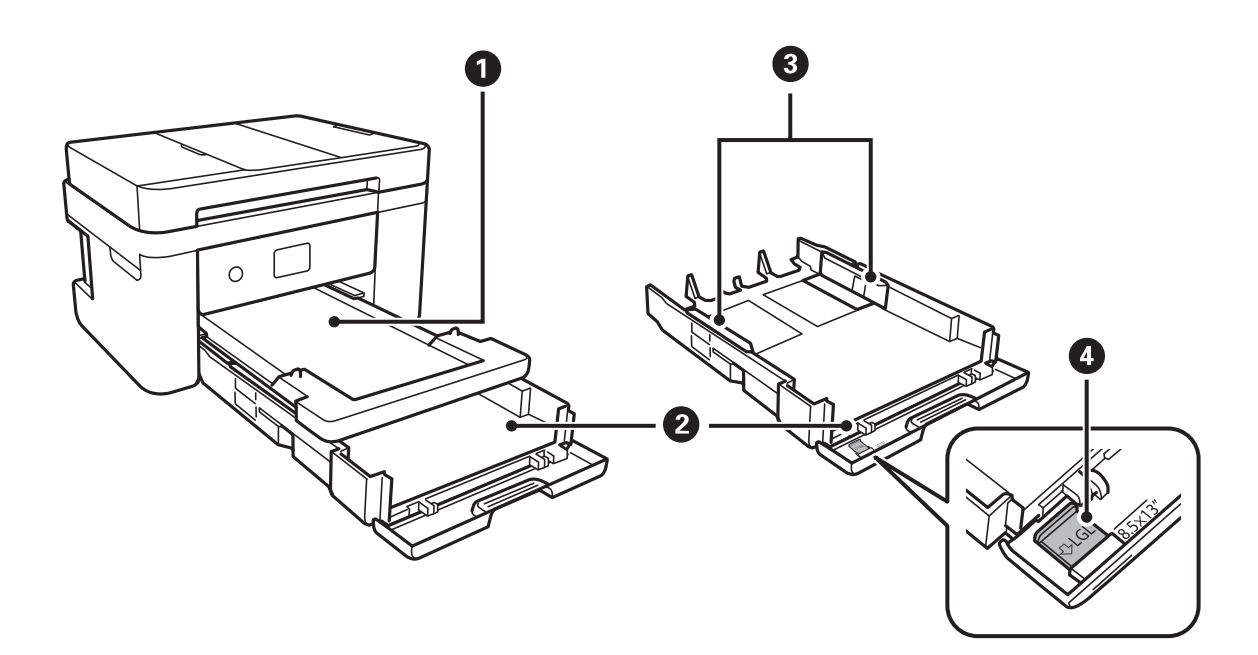

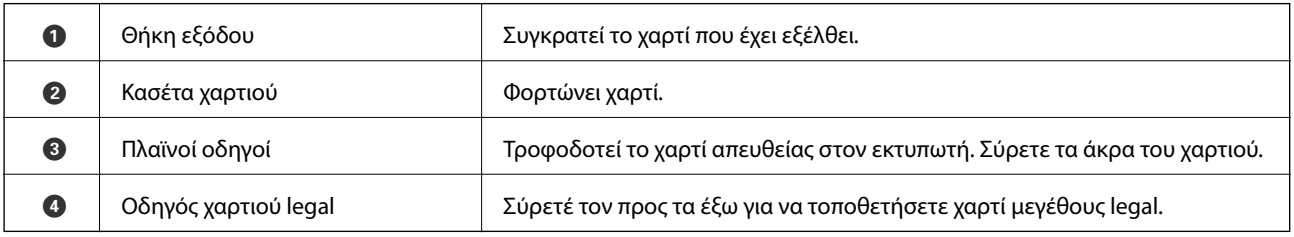

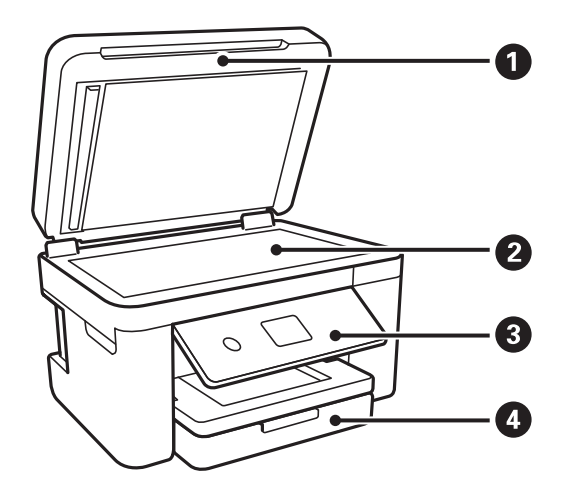

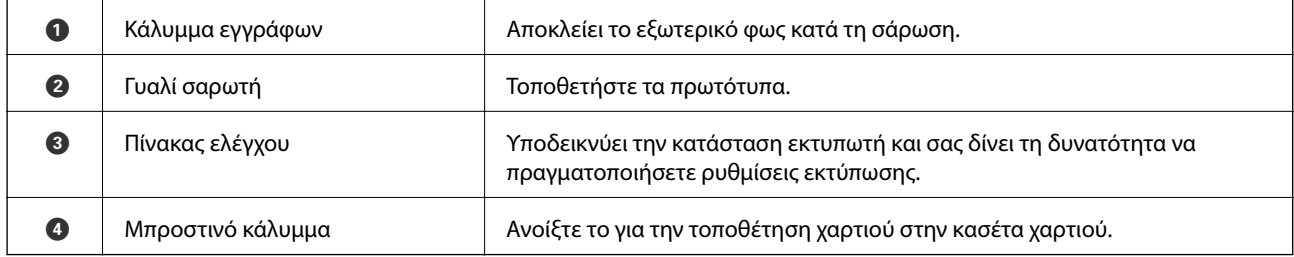

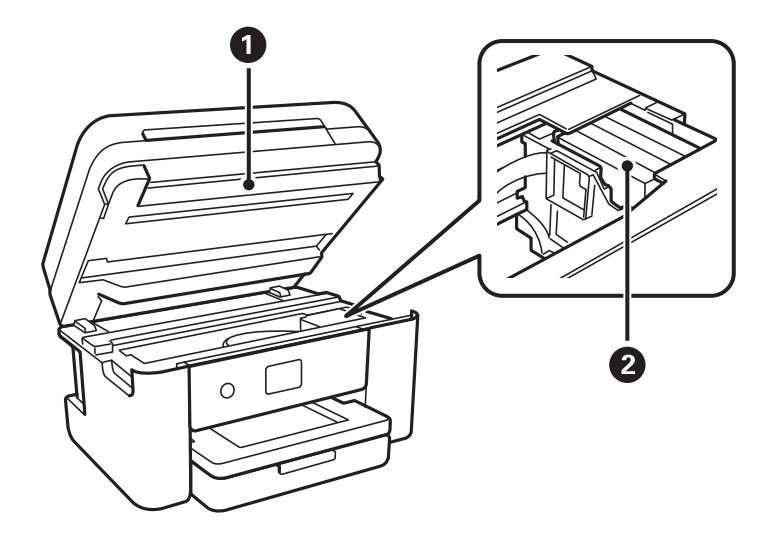

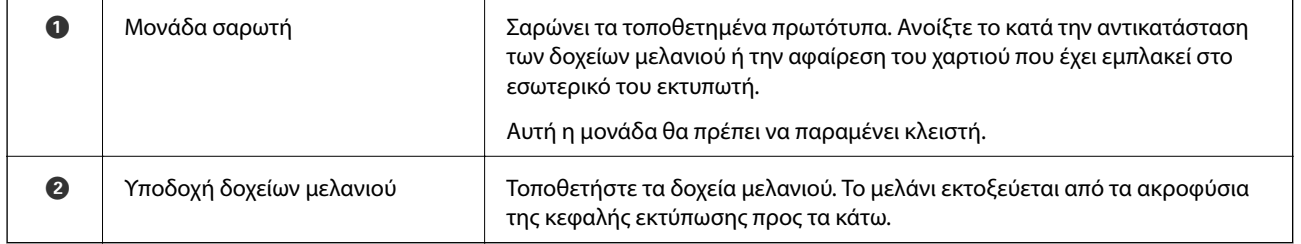

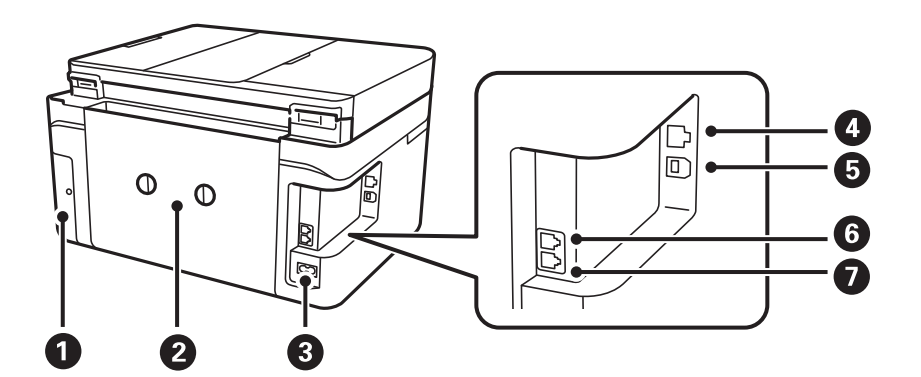

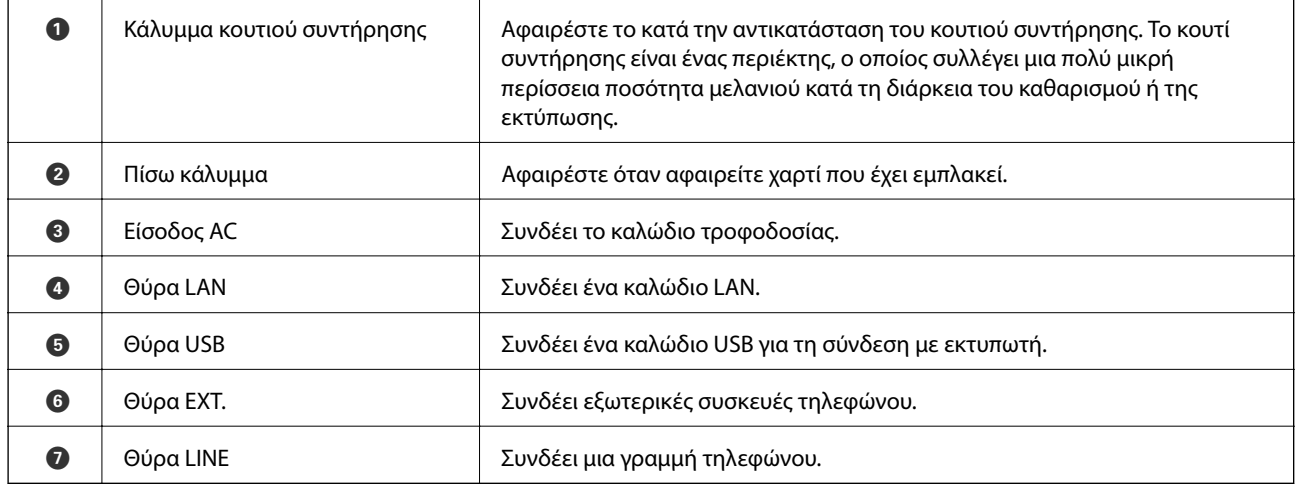

<span id="page-17-0"></span>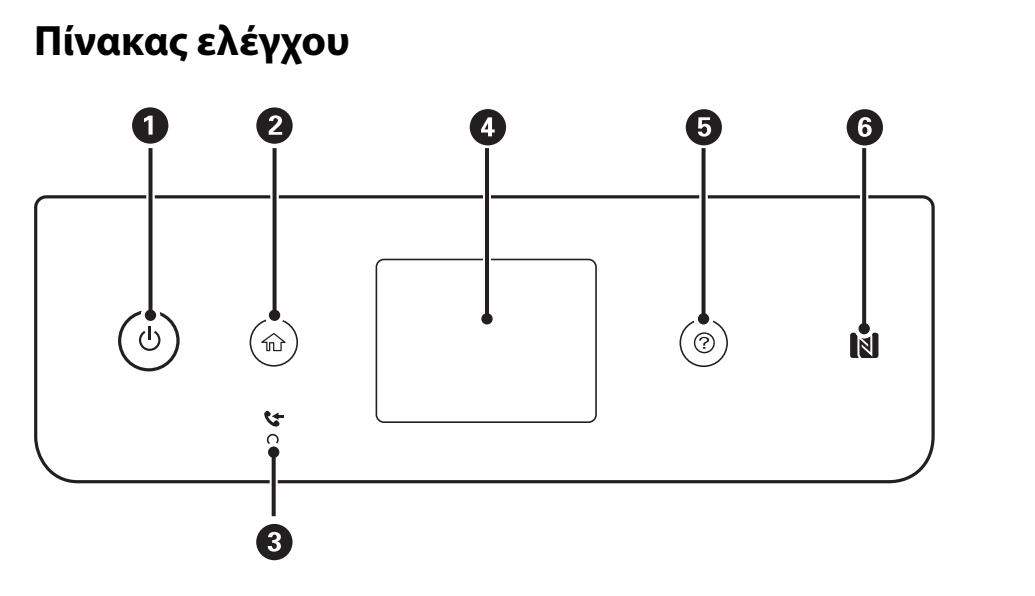

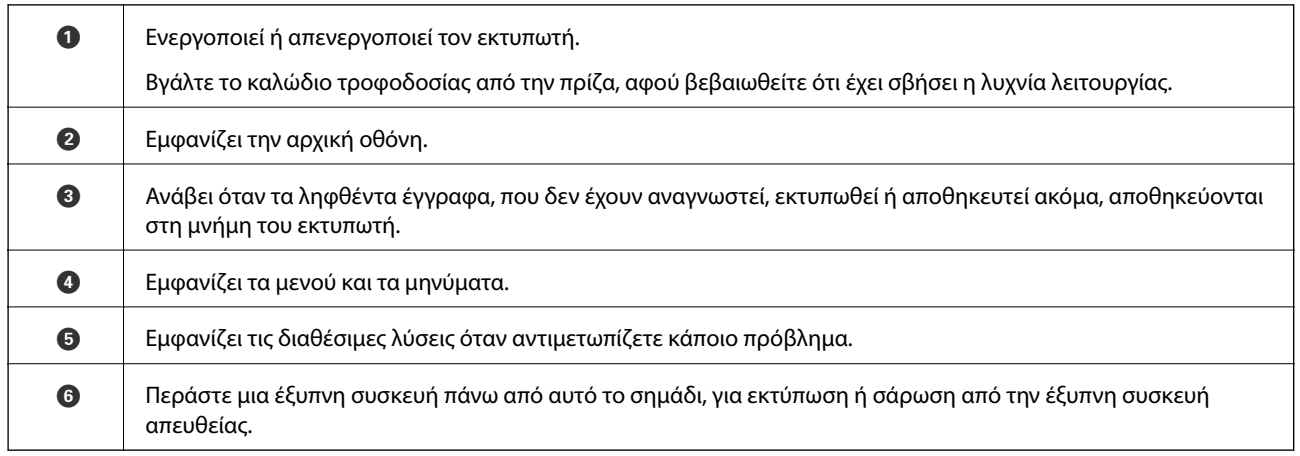

# **Βασική ρύθμιση παραμέτρων οθόνης**

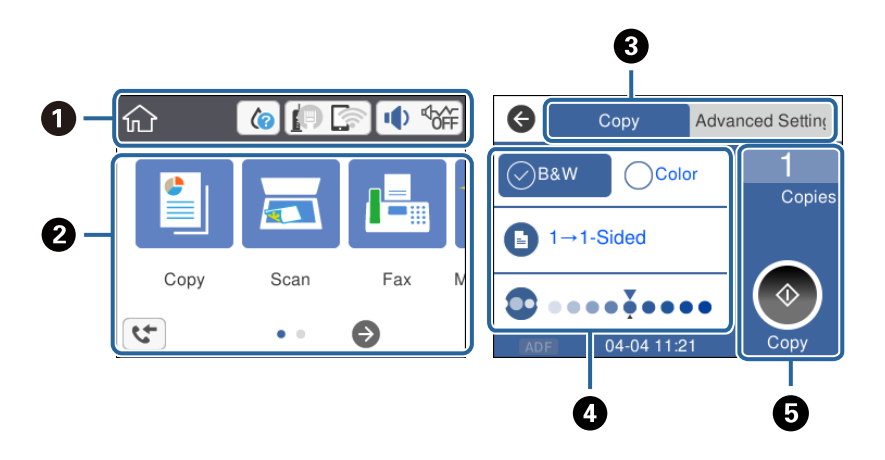

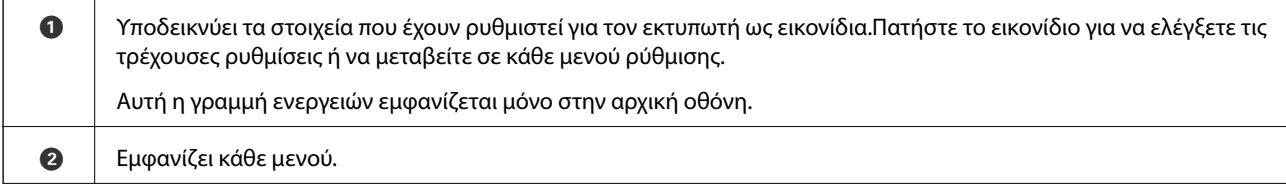

<span id="page-18-0"></span>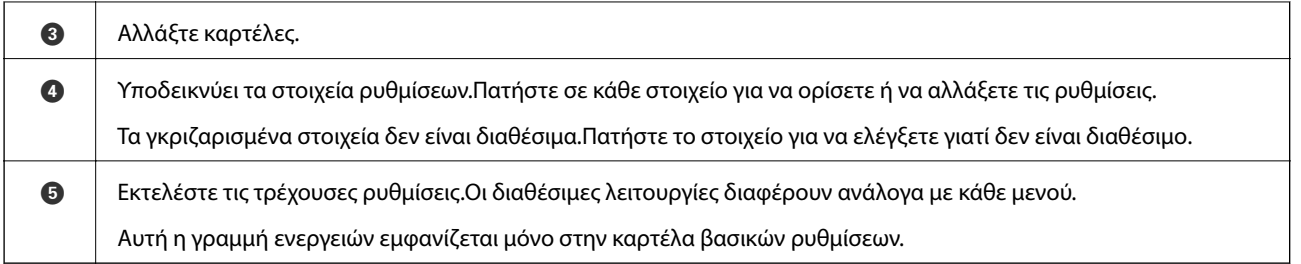

# **Εικονίδια που εμφανίζονται στην οθόνη LCD**

Τα ακόλουθα εικονίδια εμφανίζονται στην οθόνη LCD ανάλογα με την κατάσταση του εκτυπωτή.

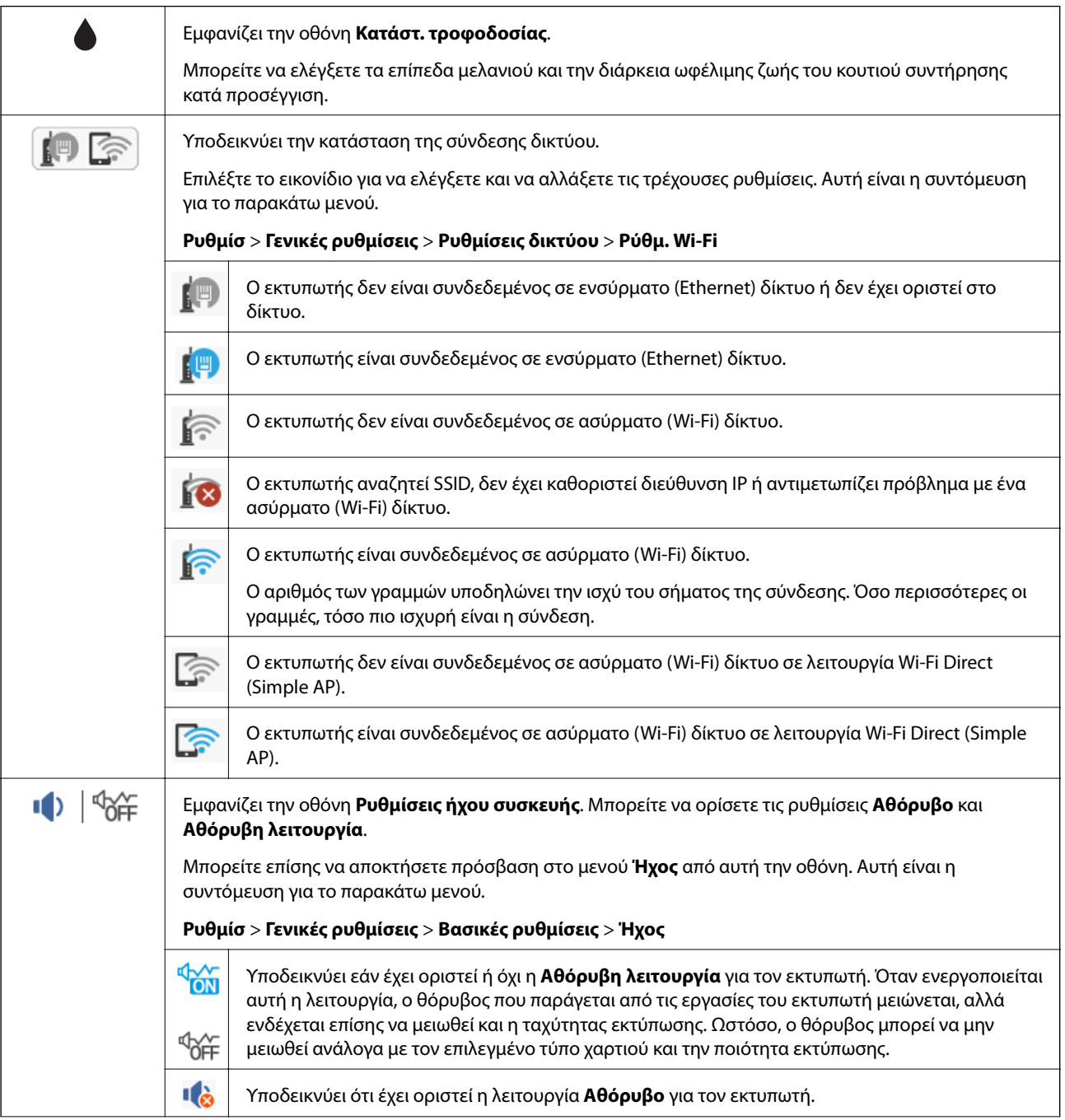

<span id="page-19-0"></span>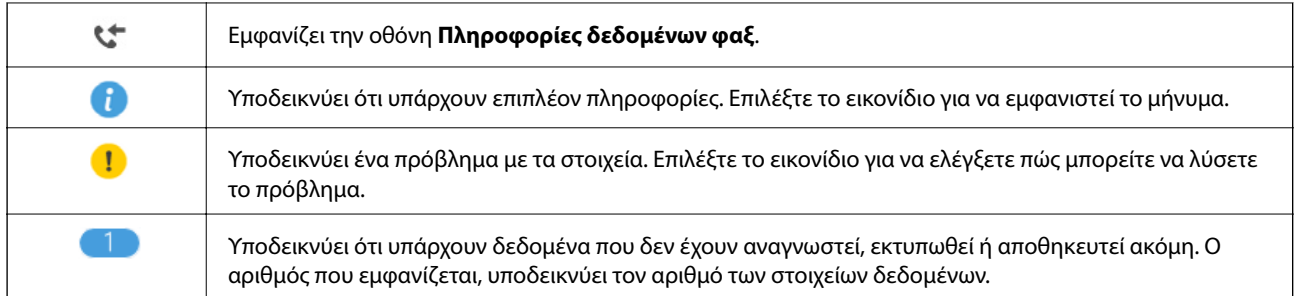

### **Σχετικές πληροφορίες**

- & [«Ρυθμίσεις δικτύου» στη σελίδα 62](#page-61-0)
- & [«Βασικές ρυθμίσεις» στη σελίδα 59](#page-58-0)

# **Ενέργειες οθόνης αφής**

Η οθόνη αφής είναι συμβατή με τις εξής ενέργειες.

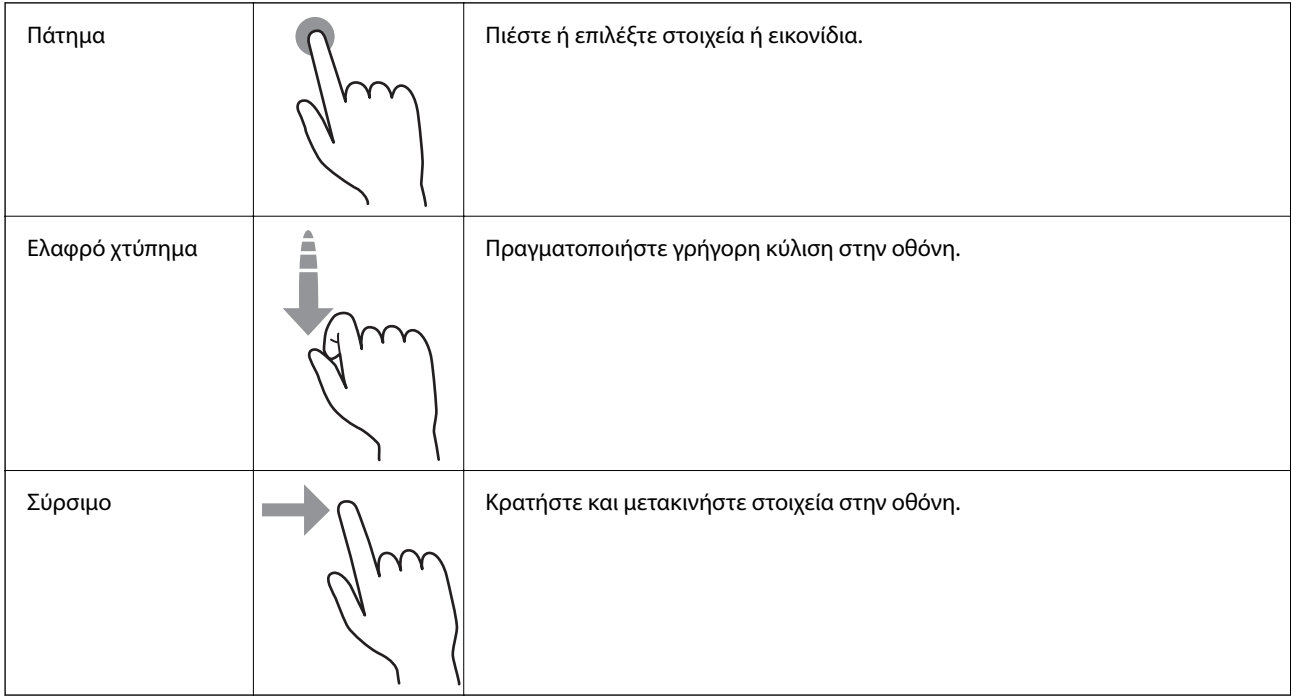

# <span id="page-20-0"></span>**Βασικές λειτουργίες**

Πατήστε οπουδήποτε στο στοιχείο ρύθμισης για να το ενεργοποιήσετε και να το απενεργοποιήσετε.

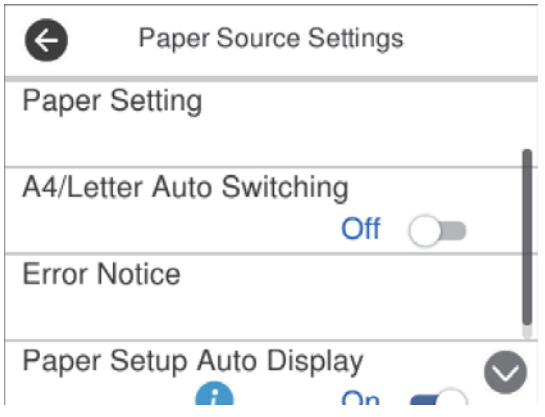

Πατήστε στο πεδίο εισαγωγής για να πληκτρολογήσετε την τιμή, το όνομα και ούτω καθεξής.

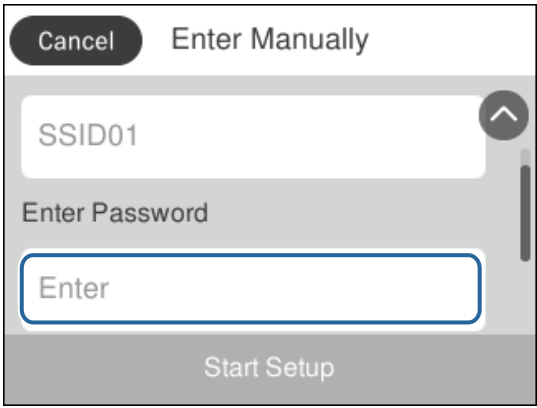

# **Εισαγωγή χαρακτήρων**

Μπορείτε να πληκτρολογήσετε χαρακτήρες και σύμβολα χρησιμοποιώντας το πληκτρολόγιο της οθόνης κατά την καταχώριση μιας επαφής, τη δημιουργία συνδέσεων δικτύου, κ.ο.κ.

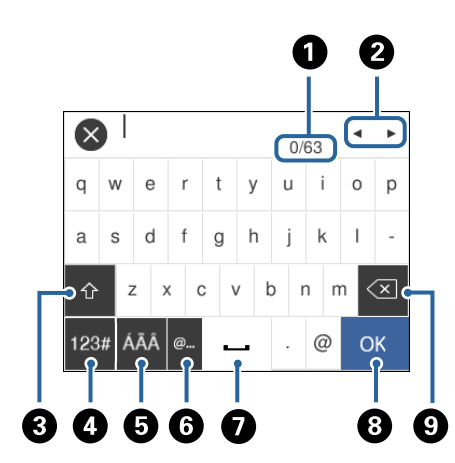

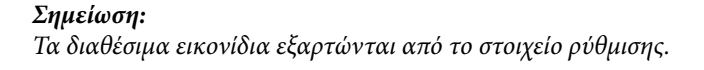

<span id="page-21-0"></span>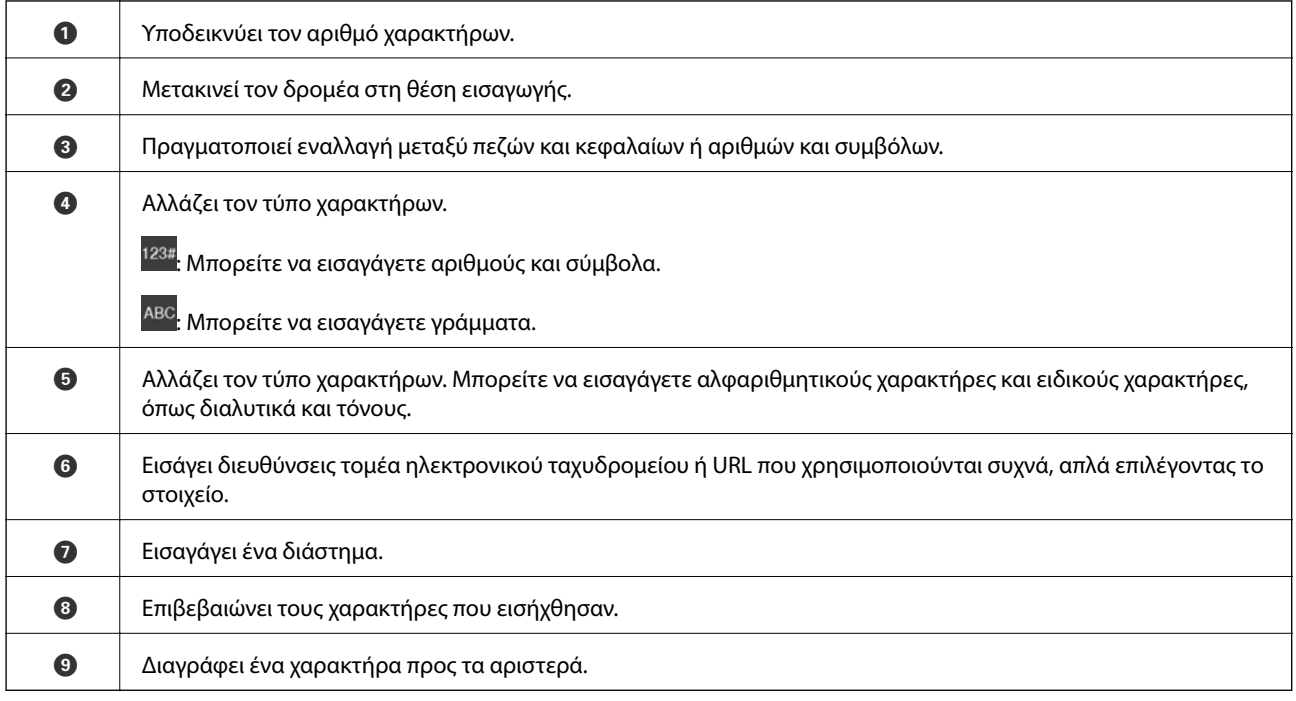

# **Προβολή κινούμενων σχεδίων**

Στην οθόνη LCD μπορείτε να δείτε κινούμενα σχέδια με οδηγίες χειρισμού, όπως η τοποθέτηση χαρτιού ή η αφαίρεση μπλοκαρισμένου χαρτιού.

- <sup>■</sup> Πατήστε το κουμπί <sup>۞</sup>: Εμφανίζεται η οθόνη βοήθειας.Πατήστε **Πώς να** και, στη συνέχεια, επιλέξτε τα στοιχεία που θέλετε να δείτε.
- ❏ Πατήστε **Πώς να** στο κάτω μέρος της οθόνης λειτουργιών: Εμφανίζεται το κινούμενο σχέδιο ανάλογα με το περιβάλλον.

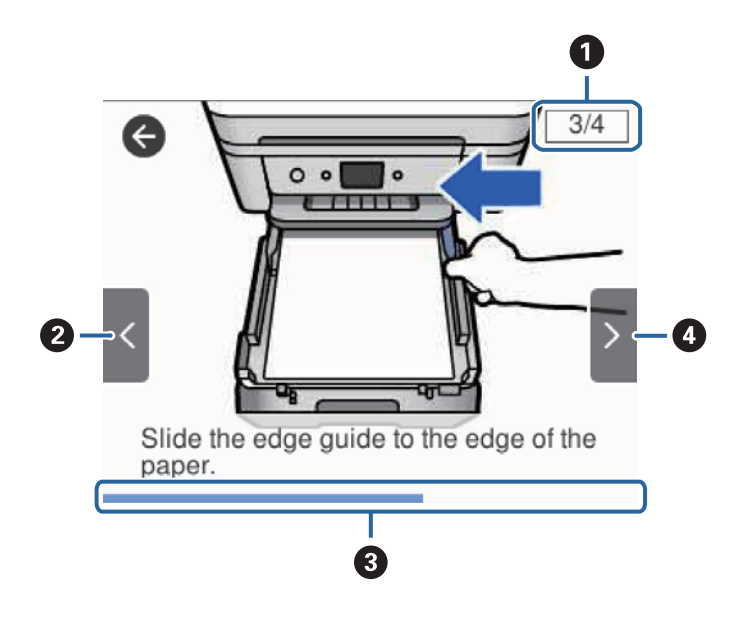

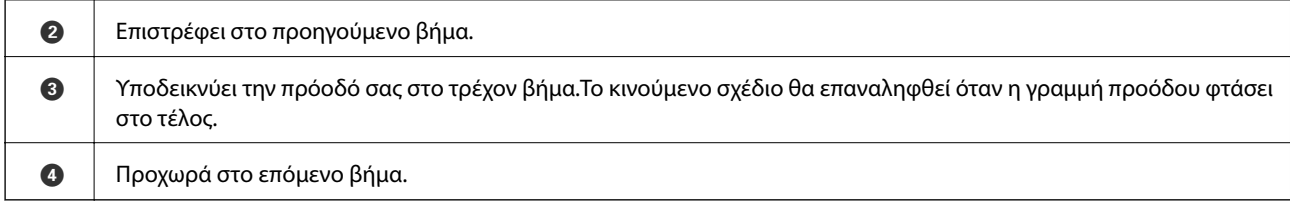

# <span id="page-23-0"></span>**Ρυθμίσεις δικτύου**

# **Τύποι σύνδεσης δικτύου**

Μπορείτε να χρησιμοποιήσετε τις παρακάτω μεθόδους σύνδεσης.

# **Σύνδεση Ethernet**

Συνδέστε τον εκτυπωτή με έναν διανομέα χρησιμοποιώντας ένα καλώδιο Ethernet.

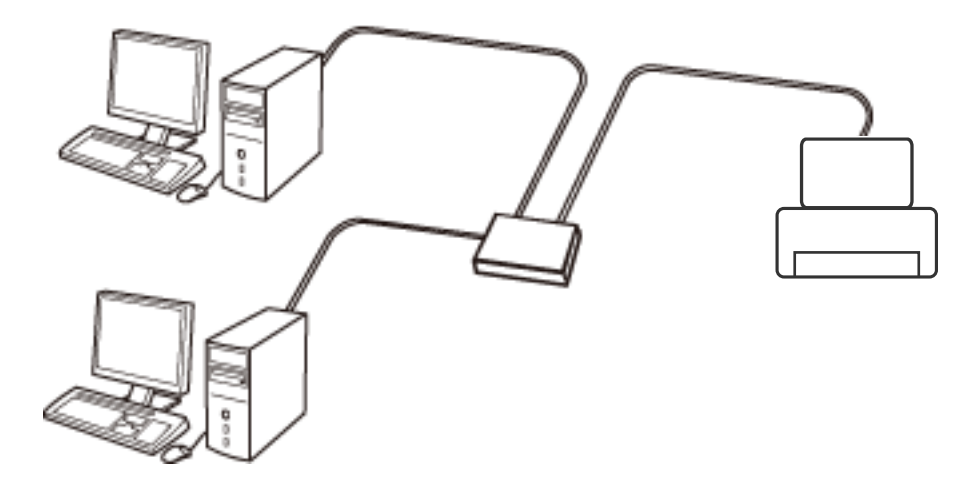

**Σχετικές πληροφορίες**

& [«Πραγματοποίηση ρυθμίσεων δικτύου για προχωρημένους» στη σελίδα 31](#page-30-0)

### **Σύνδεση Wi-Fi**

Συνδέστε τον εκτυπωτή και τον υπολογιστή ή την έξυπνη συσκευή στο σημείο πρόσβασης. Αυτή είναι η τυπική μέθοδος σύνδεσης για δίκτυο οικίας ή γραφείου, όπου οι υπολογιστές συνδέονται μέσω Wi-Fi από το σημείο πρόσβασης.

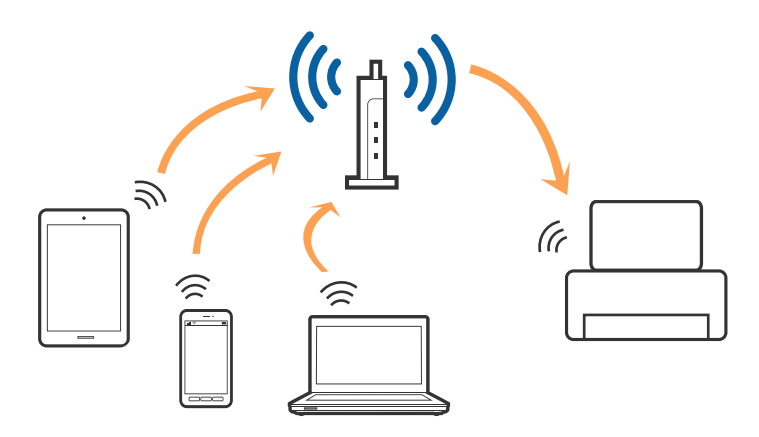

### <span id="page-24-0"></span>**Σχετικές πληροφορίες**

- & «Σύνδεση σε υπολογιστή» στη σελίδα 25
- $\blacktriangleright$  [«Σύνδεση με έξυπνη συσκευή» στη σελίδα 26](#page-25-0)
- & [«Πραγματοποίηση ρυθμίσεων Wi-Fi από τον εκτυπωτή» στη σελίδα 27](#page-26-0)

# **Σύνδεση Wi-Fi Direct (Simple AP)**

Χρησιμοποιήστε αυτήν τη μέθοδο σύνδεσης όταν δεν χρησιμοποιείτε Wi-Fi στο σπίτι ή στο γραφείο ή όταν θέλετε να συνδέσετε τον εκτυπωτή απευθείας με την έξυπνη συσκευή. Σε αυτήν τη λειτουργία, ο εκτυπωτής λειτουργεί ως σημείο πρόσβασης και μπορείτε να συνδέσετε έως τέσσερις συσκευές στον εκτυπωτή, χωρίς τη χρήση ενός τυπικού σημείου πρόσβασης. Ωστόσο, συσκευές που συνδέονται απευθείας στον εκτυπωτή δεν μπορούν να επικοινωνήσουν μεταξύ τους μέσω του εκτυπωτή.

#### *Σημείωση:*

Η σύνδεση Wi-Fi Direct (Simple AP) είναι μια μέθοδος σύνδεσης που έχει σχεδιαστεί με σκοπό την αντικατάσταση της λειτουργίας Ad Hoc.

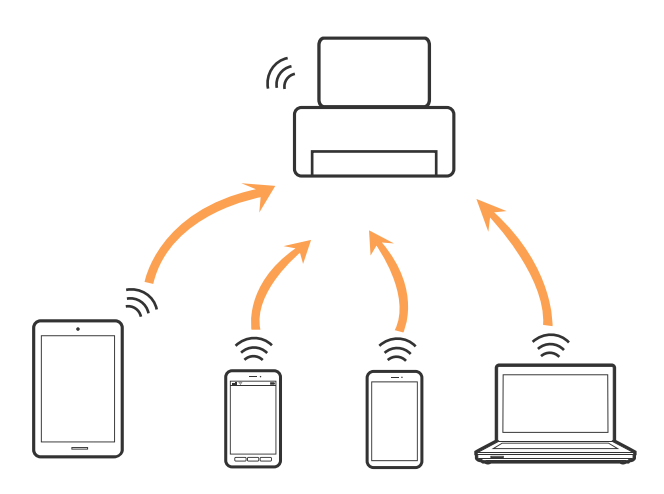

Μπορείτε να συνδέσετε ταυτόχρονα τον εκτυπωτή μέσω Wi-Fi ή Ethernet και της λειτουργίας Wi-Fi Direct (Simple AP). Ωστόσο, αν ξεκινήσετε μια σύνδεση δικτύου σε λειτουργία Wi-Fi Direct (Simple AP) όταν ο εκτυπωτής είναι συνδεδεμένος μέσω Wi-Fi, το Wi-Fi αποσυνδέεται προσωρινά.

### **Σχετικές πληροφορίες**

 $\rightarrow$  [«Πραγματοποίηση ρυθμίσεων σύνδεσης Wi-Fi Direct \(Simple AP\)» στη σελίδα 30](#page-29-0)

# **Σύνδεση σε υπολογιστή**

Συνιστούμε τη χρήση του προγράμματος εγκατάστασης για τη σύνδεση του εκτυπωτή με υπολογιστή.Μπορείτε να εκτελέσετε το πρόγραμμα εγκατάστασης χρησιμοποιώντας μία από τις παρακάτω μεθόδους.

- ❏ Εγκατάσταση από την τοποθεσία web
	- Μεταβείτε στην παρακάτω τοποθεσία web και, στη συνέχεια, εισαγάγετε το όνομα του προϊόντος.Μεταβείτε στην ενότητα **Ρύθμιση** και, στη συνέχεια, ξεκινήστε τις ρυθμίσεις.

[http://epson.sn](http://epson.sn/?q=2)

<span id="page-25-0"></span>❏ Εγκατάσταση χρησιμοποιώντας τον δίσκο λογισμικού (μόνο για τα μοντέλα που παρέχονται με δίσκο λογισμικού και τους χρήστες με υπολογιστές που διαθέτουν μονάδες δίσκου.)

Τοποθετήστε τον δίσκο λογισμικού στον υπολογιστή και, στη συνέχεια, ακολουθήστε τις οδηγίες στην οθόνη.

### **Επιλογή μεθόδου σύνδεσης**

Ακολουθήστε τις οδηγίες στην οθόνη μέχρι να εμφανιστεί η παρακάτω οθόνη και, στη συνέχεια, επιλέξτε τη μέθοδο σύνδεσης του εκτυπωτή με τον υπολογιστή.

Επιλέξτε τον τύπο σύνδεσης και κάντε κλικ στο στοιχείο **Επόμενο**.

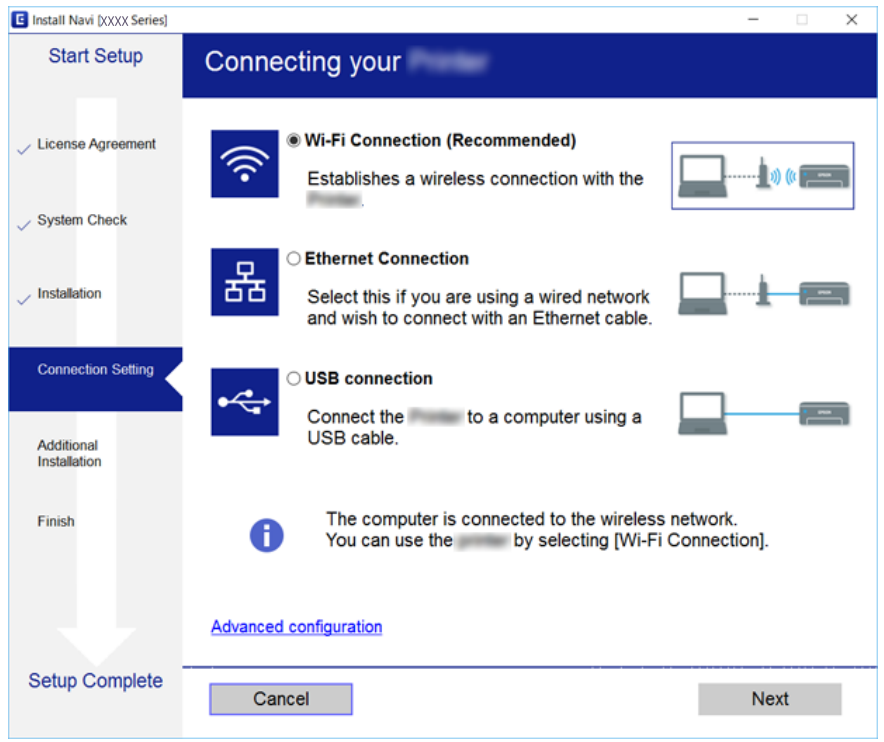

Ακολουθήστε τις οδηγίες που εμφανίζονται στην οθόνη.

# **Σύνδεση με έξυπνη συσκευή**

Μπορείτε να χρησιμοποιήσετε τον εκτυπωτή από μια έξυπνη συσκευή όταν ο εκτυπωτής είναι συνδεδεμένος στο ίδιο δίκτυο Wi-Fi (SSID) με την έξυπνη συσκευή. Για να χρησιμοποιήσετε τον εκτυπωτή από μια έξυπνη συσκευή, πραγματοποιήστε τις απαραίτητες ρυθμίσεις από την παρακάτω τοποθεσία web. Επισκεφθείτε αυτή την τοποθεσία web από την έξυπνη συσκευή που θέλετε να συνδέσετε στον εκτυπωτή.

#### [http://epson.sn](http://epson.sn/?q=2) > **Ρύθμιση**

#### *Σημείωση:*

Εάν θέλετε να συνδέσετε έναν υπολογιστή και μια έξυπνη συσκευή ταυτόχρονα με τον εκτυπωτή, συνιστούμε να συνδέσετε πρώτα τον υπολογιστή.

# <span id="page-26-0"></span>**Πραγματοποίηση ρυθμίσεων Wi-Fi από τον εκτυπωτή**

Μπορείτε να ορίσετε τις ρυθμίσεις δικτύου από τον πίνακα ελέγχου του εκτυπωτή με διάφορους τρόπους.Επιλέξτε τη μέθοδο σύνδεσης που ταιριάζει με το περιβάλλον και τις προϋποθέσεις που χρησιμοποιείτε.

Εάν γνωρίζετε τις πληροφορίες για το σημείο πρόσβασης, όπως το SSID και ο κωδικός πρόσβασης, μπορείτε να πραγματοποιήσετε τις ρυθμίσεις χειροκίνητα.

Εάν το σημείο πρόσβασης υποστηρίζει WPS, μπορείτε να πραγματοποιήσετε τις ρυθμίσεις πατώντας το αντίστοιχο κουμπί.

Αφού συνδέσετε τον εκτυπωτή στο δίκτυο, συνδεθείτε στον εκτυπωτή από τη συσκευή που θέλετε να χρησιμοποιήσετε (υπολογιστής, έξυπνη συσκευή, tablet κ.ο.κ.)

Πραγματοποιήστε ρυθμίσεις δικτύου για προχωρημένους, για να χρησιμοποιήσετε στατική διεύθυνση IP.

### **Σχετικές πληροφορίες**

- & «Χειροκίνητες ρυθμίσεις Wi-Fi» στη σελίδα 27
- $\rightarrow$  [«Πραγματοποίηση ρυθμίσεων Wi-Fi με το πάτημα ενός κουμπιού \(WPS\)» στη σελίδα 28](#page-27-0)
- $\rightarrow$  [«Πραγματοποίηση ρυθμίσεων Wi-Fi μέσω ορισμού κωδικού PIN \(WPS\)» στη σελίδα 30](#page-29-0)
- & [«Πραγματοποίηση ρυθμίσεων σύνδεσης Wi-Fi Direct \(Simple AP\)» στη σελίδα 30](#page-29-0)
- $\blacktriangleright$  [«Πραγματοποίηση ρυθμίσεων δικτύου για προχωρημένους» στη σελίδα 31](#page-30-0)

### **Χειροκίνητες ρυθμίσεις Wi-Fi**

Μπορείτε να ρυθμίσετε χειροκίνητα τις πληροφορίες που είναι απαραίτητες για τη σύνδεση σε ένα σημείο πρόσβασης από τον πίνακα ελέγχου του εκτυπωτή.Για να κάνετε χειροκίνητη ρύθμιση, χρειάζεστε το SSID και τον κωδικό πρόσβασης ενός σημείου πρόσβασης.

#### *Σημείωση:*

Αν χρησιμοποιείτε ένα σημείο πρόσβασης με τις προεπιλεγμένες ρυθμίσεις του, το SSID και ο κωδικός πρόσβασης βρίσκονται στην ετικέτα.Αν δεν γνωρίζετε το SSID και τον κωδικό πρόσβασης, επικοινωνήστε με το άτομο που πραγματοποίησε τις ρυθμίσεις στο σημείο πρόσβασης ή συμβουλευτείτε τα έγγραφα τεκμηρίωσης που παρέχονται με το σημείο πρόσβασης.

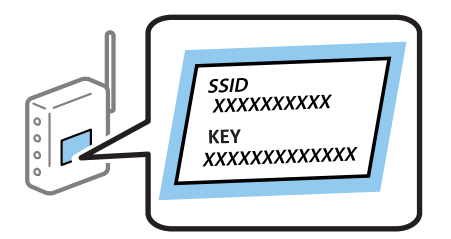

- 1. Πατήστε στην αρχική οθόνη.
- 2. Επιλέξτε **Wi-Fi (Συνιστάται)**.

Εάν ο εκτυπωτής έχει συνδεθεί ήδη μέσω Ethernet, επιλέξτε **Δρομολογητής**.

#### 3. Πατήστε **Έναρξη ρύθμισης**.

Εάν η σύνδεση δικτύου έχει ρυθμιστεί ήδη, εμφανίζονται οι λεπτομέρειες της σύνδεσης.Πατήστε **Αλλαγή ρυθμίσεων** για να αλλάξετε τις ρυθμίσεις.

<span id="page-27-0"></span>Εάν ο εκτυπωτής έχει συνδεθεί ήδη μέσω Ethernet, πατήστε **Αλλαγή σε σύνδεση Wi-Fi.** και, στη συνέχεια, επιλέξτε **Ναι** αφού ελέγξετε το μήνυμα.

- 4. Επιλέξτε **Οδηγός ρύθμισης Wi-Fi**.
- 5. Επιλέξτε το SSID για το σημείο πρόσβασης.

*Σημείωση:*

- ❏ Αν το SSID στο οποίο θέλετε να συνδεθείτε δεν εμφανίζεται στον πίνακα ελέγχου του εκτυπωτή, πατήστε *Νέα αναζήτηση* για να ενημερωθεί η λίστα.Εάν εξακολουθεί να μην εμφανίζεται, πατήστε *Καταχώρηση μη αυτόματα* και, στη συνέχεια, εισαγάγετε απευθείας το SSID.
- ❏ Αν δεν γνωρίζετε το SSID, ελέγξτε αν αναγράφεται στην ετικέτα του σημείου πρόσβασης.Αν χρησιμοποιείτε το σημείο πρόσβασης με τις προεπιλεγμένες ρυθμίσεις του, χρησιμοποιήστε το SSID που αναγράφεται στην ετικέτα.
- 6. Πατήστε **Καταχώρηση Κωδ. Πρόσβ** και, στη συνέχεια, εισαγάγετε τον κωδικό πρόσβασης.

#### *Σημείωση:*

❏ Ο κωδικός πρόσβασης κάνει διάκριση πεζών-κεφαλαίων.

- ❏ Αν δεν γνωρίζετε τον κωδικό πρόσβασης, ελέγξτε αν αναγράφεται στην ετικέτα του σημείου πρόσβασης.Αν χρησιμοποιείτε το σημείο πρόσβασης με τις προεπιλεγμένες ρυθμίσεις του, χρησιμοποιήστε τον κωδικό πρόσβασης που αναγράφεται στην ετικέτα.Ο κωδικός πρόσβασης ενδέχεται να λέγεται επίσης «Κλειδί», «Συνθηματικό» κ.ο.κ.
- ❏ Αν δεν γνωρίζετε τον κωδικό πρόσβασης για το σημείο πρόσβασης, ανατρέξτε στην τεκμηρίωση που παρέχεται με το σημείο πρόσβασης ή επικοινωνήστε με το άτομο που πραγματοποίησε τις ρυθμίσεις.
- 7. Μόλις ολοκληρώσετε τη διαδικασία, πατήστε **OK**.
- 8. Ελέγξτε τις ρυθμίσεις και, στη συνέχεια, πατήστε **Έναρξη ρύθμισης**.
- 9. Πατήστε **OK** για να ολοκληρωθεί η διαδικασία.

#### *Σημείωση:*

Αν η σύνδεση αποτύχει, τοποθετήστε απλό χαρτί μεγέθους A4 και, στη συνέχεια, επιλέξτε *Αναφορά ελέγχου εκτύπωσης* για να εκτυπώσετε μια αναφορά σύνδεσης.

10. Κλείστε την οθόνη **Ρυθμίσεις σύνδεσης δικτύου**.

#### **Σχετικές πληροφορίες**

- & [«Εισαγωγή χαρακτήρων» στη σελίδα 21](#page-20-0)
- & [«Έλεγχος της κατάστασης της σύνδεσης δικτύου» στη σελίδα 33](#page-32-0)
- $\rightarrow$  [«Όταν δεν μπορείτε να πραγματοποιήσετε ρυθμίσεις δικτύου» στη σελίδα 201](#page-200-0)

### **Πραγματοποίηση ρυθμίσεων Wi-Fi με το πάτημα ενός κουμπιού (WPS)**

Μπορείτε να ρυθμίσετε αυτόματα ένα δίκτυο Wi-Fi πατώντας ένα κουμπί στο σημείο πρόσβασης.Εάν πληρούνται οι παρακάτω προϋποθέσεις, μπορείτε να ρυθμίσετε το δίκτυο χρησιμοποιώντας αυτήν τη μέθοδο.

❏ Το σημείο πρόσβασης είναι συμβατό με WPS (Wi-Fi Protected Setup).

❏ Η τρέχουσα σύνδεση Wi-Fi δημιουργήθηκε πατώντας ένα κουμπί στο σημείο πρόσβασης.

#### *Σημείωση:*

Εάν δεν μπορείτε να εντοπίσετε το κουμπί ή εάν ρυθμίζετε το δίκτυο χρησιμοποιώντας το λογισμικό, συμβουλευτείτε τα έγγραφα τεκμηρίωσης που παρέχονται με το σημείο πρόσβασης.

- 1. Πατήστε **Γ** στην αρχική οθόνη.
- 2. Επιλέξτε **Wi-Fi (Συνιστάται)**.

Εάν ο εκτυπωτής έχει συνδεθεί ήδη μέσω Ethernet, επιλέξτε **Δρομολογητής**.

### 3. Πατήστε **Έναρξη ρύθμισης**.

Εάν η σύνδεση δικτύου έχει ρυθμιστεί ήδη, εμφανίζονται οι λεπτομέρειες της σύνδεσης.Πατήστε **Αλλαγή ρυθμίσεων** για να αλλάξετε τις ρυθμίσεις.

Εάν ο εκτυπωτής έχει συνδεθεί ήδη μέσω Ethernet, πατήστε **Αλλαγή σε σύνδεση Wi-Fi.** και, στη συνέχεια, επιλέξτε **Ναι** αφού ελέγξετε το μήνυμα.

### 4. Επιλέξτε **Ρύθμ. πάτ. κουμπιού (WPS)**.

5. Κρατήστε πατημένο το κουμπί [WPS] στο σημείο πρόσβασης μέχρι να αναβοσβήσει η ενδεικτική λυχνία ασφάλειας.

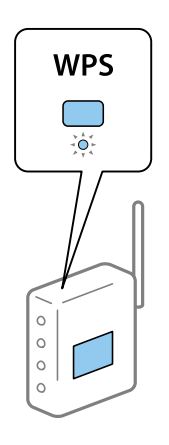

Εάν δεν γνωρίζετε πού βρίσκεται το κουμπί [WPS] ή εάν δεν υπάρχουν κουμπιά στο σημείο πρόσβασης, συμβουλευτείτε τα έγγραφα τεκμηρίωσης που παρέχονται με το σημείο πρόσβασης για λεπτομέρειες.

- 6. Πατήστε **Έναρξη ρύθμισης** στον εκτυπωτή.
- 7. Κλείστε την οθόνη.

Η οθόνη κλείνει αυτόματα μετά από ένα συγκεκριμένο χρονικό διάστημα.

#### *Σημείωση:*

Αν η σύνδεση αποτύχει, επανεκκινήστε το σημείο πρόσβασης, μετακινήστε το πιο κοντά στον εκτυπωτή και έπειτα δοκιμάστε ξανά.Αν εξακολουθεί να μην λειτουργεί, εκτυπώστε μια αναφορά σύνδεσης δικτύου και ελέγξτε τη λύση.

8. Κλείστε την οθόνη **Ρυθμίσεις σύνδεσης δικτύου**.

### **Σχετικές πληροφορίες**

- & [«Έλεγχος της κατάστασης της σύνδεσης δικτύου» στη σελίδα 33](#page-32-0)
- $\blacktriangleright$  [«Όταν δεν μπορείτε να πραγματοποιήσετε ρυθμίσεις δικτύου» στη σελίδα 201](#page-200-0)

# <span id="page-29-0"></span>**Πραγματοποίηση ρυθμίσεων Wi-Fi μέσω ορισμού κωδικού PIN (WPS)**

Μπορείτε να συνδέεστε αυτόματα σε ένα σημείο πρόσβασης χρησιμοποιώντας έναν κωδικό PIN.Μπορείτε να χρησιμοποιήσετε αυτήν τη μέθοδο ρύθμισης εάν το σημείο πρόσβασης διαθέτει τη δυνατότητα WPS (Wi-Fi Protected Setup).Χρησιμοποιήστε έναν υπολογιστή για να εισαγάγετε έναν κωδικό PIN στο σημείο πρόσβασης.

Πατήστε **Γ**ε στην αρχική οθόνη.

### 2. Επιλέξτε **Wi-Fi (Συνιστάται)**.

Εάν ο εκτυπωτής έχει συνδεθεί ήδη μέσω Ethernet, επιλέξτε **Δρομολογητής**.

3. Πατήστε **Έναρξη ρύθμισης**.

Εάν η σύνδεση δικτύου έχει ρυθμιστεί ήδη, εμφανίζονται οι λεπτομέρειες της σύνδεσης.Πατήστε **Αλλαγή ρυθμίσεων** για να αλλάξετε τις ρυθμίσεις.

Εάν ο εκτυπωτής έχει συνδεθεί ήδη μέσω Ethernet, πατήστε **Αλλαγή σε σύνδεση Wi-Fi.** και, στη συνέχεια, επιλέξτε **Ναι** αφού ελέγξετε το μήνυμα.

- 4. Επιλέξτε **Άλλα** > **Λειτ. κωδ. PIN (WPS)**.
- 5. Χρησιμοποιήστε τον υπολογιστή σας για να εισαγάγετε στο σημείο πρόσβασης τον κωδικό PIN (έναν οκταψήφιο αριθμό) που εμφανίζεται στον πίνακα ελέγχου του εκτυπωτή, εντός δύο λεπτών.

#### *Σημείωση:*

Συμβουλευτείτε τα έγγραφα τεκμηρίωσης που παρέχονται με το σημείο πρόσβασης για λεπτομέρειες σχετικά με την εισαγωγή του κωδικού PIN.

- 6. Πατήστε **Έναρξη ρύθμισης** στον πίνακα ελέγχου του εκτυπωτή.
- 7. Κλείστε την οθόνη.

Η οθόνη κλείνει αυτόματα μετά από ένα συγκεκριμένο χρονικό διάστημα.

#### *Σημείωση:*

Αν η σύνδεση αποτύχει, επανεκκινήστε το σημείο πρόσβασης, μετακινήστε το πιο κοντά στον εκτυπωτή και έπειτα δοκιμάστε ξανά.Αν εξακολουθεί να μην λειτουργεί, εκτυπώστε μια αναφορά εκτύπωσης και ελέγξτε τη λύση.

8. Κλείστε την οθόνη **Ρυθμίσεις σύνδεσης δικτύου**.

#### **Σχετικές πληροφορίες**

- & [«Έλεγχος της κατάστασης της σύνδεσης δικτύου» στη σελίδα 33](#page-32-0)
- $\rightarrow$  [«Όταν δεν μπορείτε να πραγματοποιήσετε ρυθμίσεις δικτύου» στη σελίδα 201](#page-200-0)

# **Πραγματοποίηση ρυθμίσεων σύνδεσης Wi-Fi Direct (Simple AP)**

Αυτή η μέθοδος σάς επιτρέπει να συνδέσετε τον εκτυπωτή σας απευθείας σε συσκευές χωρίς τη χρήση ενός σημείου πρόσβασης.Ο εκτυπωτής λειτουργεί ως σημείο πρόσβασης.

<span id="page-30-0"></span>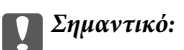

Όταν συνδέεστε στον εκτυπωτή από έναν υπολογιστή ή μια έξυπνη συσκευή χρησιμοποιώντας τη σύνδεση Wi-Fi Direct (Simple AP), ο εκτυπωτής συνδέεται στο ίδιο δίκτυο Wi-Fi (SSID) με τον υπολογιστή ή την έξυπνη συσκευή και ενεργοποιείται η επικοινωνία μεταξύ τους.Εφόσον ο υπολογιστής ή η έξυπνη συσκευή συνδέεται αυτόματα σε άλλα διαθέσιμα δίκτυα Wi-Fi σε περίπτωση απενεργοποίησης του εκτυπωτή, δεν θα συνδεθεί ξανά στο προηγούμενο δίκτυο Wi-Fi όταν ενεργοποιηθεί ξανά ο εκτυπωτής.Συνδεθείτε ξανά στο SSID του εκτυπωτή για σύνδεση Wi-Fi Direct (Simple AP) από τον υπολογιστή ή την έξυπνη συσκευή.Εάν δεν θέλετε να συνδέεστε κάθε φορά που ενεργοποιείτε ή απενεργοποιείτε τον εκτυπωτή, συνιστούμε να χρησιμοποιείτε το δίκτυο Wi-Fi συνδέοντας τον εκτυπωτή σε ένα σημείο πρόσβασης.

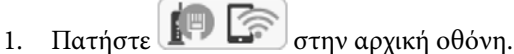

- 2. Επιλέξτε **Wi-Fi Direct**.
- 3. Πατήστε **Έναρξη ρύθμισης**.

Εάν έχετε πραγματοποιήσει ρυθμίσεις Wi-Fi Direct (Simple AP), θα εμφανιστούν οι λεπτομερείς πληροφορίες της σύνδεσης.Μεταβείτε στο βήμα 5.

- 4. Πατήστε **Έναρξη ρύθμισης**.
- 5. Ελέγξτε το SSID και τον κωδικό πρόσβασης που εμφανίζονται στον πίνακα ελέγχου του εκτυπωτή.

Στην οθόνη σύνδεσης δικτύου του υπολογιστή ή την οθόνη Wi-Fi της έξυπνης συσκευής, επιλέξτε το SSID που εμφανίζεται στον πίνακα ελέγχου του εκτυπωτή για να πραγματοποιήσετε τη σύνδεση.

#### *Σημείωση:*

Μπορείτε να ελέγξετε τη μέθοδο σύνδεσης στον ιστότοπο.Για να μεταβείτε στον ιστότοπο, σαρώστε τον κώδικα QR που εμφανίζεται στον πίνακα ελέγχου του εκτυπωτή χρησιμοποιώντας την έξυπνη συσκευή σας ή εισαγάγετε τη διεύθυνση URL ([http://epson.sn\)](http://epson.sn/?q=2) στον υπολογιστή και, στη συνέχεια, μεταβείτε στην ενότητα *Ρύθμιση*.

- 6. Εισαγάγετε τον κωδικό πρόσβασης που εμφανίζεται στον πίνακα ελέγχου του εκτυπωτή, στον υπολογιστή ή στην έξυπνη συσκευή.
- 7. Όταν η σύνδεση δημιουργηθεί, πατήστε **OK** στον πίνακα ελέγχου του εκτυπωτή.
- 8. Κλείστε την οθόνη **Ρυθμίσεις σύνδεσης δικτύου**.

#### **Σχετικές πληροφορίες**

- & [«Έλεγχος της κατάστασης της σύνδεσης δικτύου» στη σελίδα 33](#page-32-0)
- $\rightarrow$  [«Όταν δεν μπορείτε να πραγματοποιήσετε ρυθμίσεις δικτύου» στη σελίδα 201](#page-200-0)

### **Πραγματοποίηση ρυθμίσεων δικτύου για προχωρημένους**

Μπορείτε να αλλάξετε το όνομα της συσκευής δικτύου, τη ρύθμιση TCP/IP, τον διακομιστή μεσολάβησης κ.ο.κ.Ελέγξτε το περιβάλλον του δικτύου σας πριν πραγματοποιήσετε αλλαγές.

- 1. Επιλέξτε **Ρυθμίσ** στην αρχική οθόνη.
- 2. Επιλέξτε **Γενικές ρυθμίσεις** > **Ρυθμίσεις δικτύου** > **Σύνθετα**.
- 3. Επιλέξτε το στοιχείο μενού για τη ρύθμιση και, στη συνέχεια, επιλέξτε ή καθορίστε την τιμή της ρύθμισης.

### **Σχετικές πληροφορίες**

 $\blacklozenge$  «Διαμόρφωση στοιχείων στις ρυθμίσεις δικτύου για προχωρημένους» στη σελίδα 32

### **Διαμόρφωση στοιχείων στις ρυθμίσεις δικτύου για προχωρημένους**

Επιλέξτε το στοιχείο μενού για τη ρύθμιση και, στη συνέχεια, επιλέξτε ή καθορίστε την τιμή της ρύθμισης.

❏ Όνομα συσκευής

Μπορείτε να εισαγάγετε τους ακόλουθους χαρακτήρες.

- ❏ Όριο χαρακτήρων: 2 έως 15 (πρέπει να εισαγάγετε τουλάχιστον 2 χαρακτήρες)
- ❏ Χαρακτήρες που μπορείτε να χρησιμοποιήσετε: A έως Z, a έως z, 0 έως 9, -.
- ❏ Χαρακτήρες που δεν μπορείτε να χρησιμοποιήσετε στο επάνω μέρος: 0 έως 9, -.
- ❏ Χαρακτήρες που δεν μπορείτε να χρησιμοποιήσετε στο κάτω μέρος: -

### ❏ TCP/IP

❏ Αυτόματο

Επιλέξτε αυτήν τη ρύθμιση όταν χρησιμοποιείτε ένα σημείο πρόσβασης στο σπίτι σας ή όταν επιτρέπετε την αυτόματη λήψη της διεύθυνσης IP μέσω DHCP.

❏ Μη αυτ.

Επιλέξτε αυτήν τη ρύθμιση όταν δεν θέλετε να είναι δυνατή η αλλαγή της διεύθυνσης IP του εκτυπωτή.Εισαγάγετε διευθύνσεις για τα στοιχεία Διεύθ. IP, Μάσκ. υποδικτ. και Προεπιλεγμ πύλη, και ορίστε τις ρυθμίσεις Διακομιστής DNS σύμφωνα με το περιβάλλον του δικτύου σας.

Εάν επιλέξετε **Αυτ.** για τις ρυθμίσεις εκχώρησης διεύθυνσης IP, μπορείτε να επιλέξετε τις ρυθμίσεις του διακομιστή DNS χειροκίνητα ή αυτόματα, **Μη αυτ.** ή **Αυτ.**.Εάν δεν είναι δυνατή η αυτόματη λήψη της διεύθυνσης του διακομιστή DNS, επιλέξτε **Μη αυτ.** και, στη συνέχεια, εισαγάγετε απευθείας τον κύριο και τον δευτερεύοντα διακομιστή DNS.

- ❏ Διακομιστής μεσολάβησ.
	- ❏ Mην χρησ.

Επιλέξτε αυτήν τη ρύθμιση όταν χρησιμοποιείτε τον εκτυπωτή σε ένα οικιακό περιβάλλον δικτύου.

❏ Να χρησ.

Επιλέξτε αυτήν τη ρύθμιση όταν χρησιμοποιείτε έναν διακομιστή μεσολάβησης στο περιβάλλον δικτύου σας και θέλετε να τον ορίσετε στον εκτυπωτή.Εισαγάγετε τη διεύθυνση του διακομιστή μεσολάβησης και τον αριθμό της θύρας.

#### ❏ Διεύθυνση IPv6

❏ Ενεργοποίηση

Επιλέξτε το όταν χρησιμοποιείτε διεύθυνση IPv6.

❏ Απενεργοπ.

Επιλέξτε το όταν χρησιμοποιείτε διεύθυνση IPv4.

<span id="page-32-0"></span>❏ Ταχύτητα σύνδεσης και Αμφίδρ. λειτουρ.

Επιλέξτε την κατάλληλη ρύθμιση ταχύτητας Ethernet και εκτύπωσης διπλής όψης.Εάν επιλέξετε κάποια άλλη ρύθμιση εκτός του Αυτ., βεβαιωθείτε ότι η ρύθμιση αντιστοιχεί στις ρυθμίσεις του διανομέα που χρησιμοποιείτε.

❏ Αυτ.

- ❏ Ημιαμφίδρομη 10BASE-T
- ❏ Πλήρως αμφίδρ. 10BASE-T
- ❏ Ημιαμφίδρομη 100BASE-TX
- ❏ Πλήρως αμφίδρ 100BASE-TX

# **Έλεγχος της κατάστασης της σύνδεσης δικτύου**

Μπορείτε να ελέγξετε την κατάσταση της σύνδεσης δικτύου με τον παρακάτω τρόπο.

# **Εικονιδίου δικτύου**

Μπορείτε να ελέγξετε την κατάσταση της σύνδεσης δικτύου και την ισχύ του ραδιοκύματος χρησιμοποιώντας το εικονίδιο δικτύου στην αρχική οθόνη του εκτυπωτή.

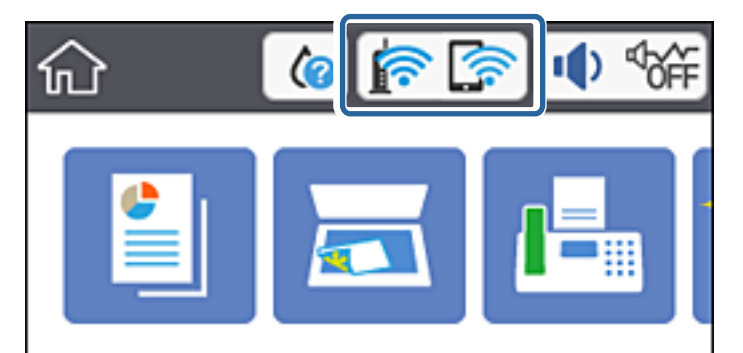

### **Σχετικές πληροφορίες**

& [«Εικονίδια που εμφανίζονται στην οθόνη LCD» στη σελίδα 19](#page-18-0)

# **Έλεγχος των λεπτομερών πληροφοριών δικτύου από τον πίνακα ελέγχου**

Όταν ο εκτυπωτής σας είναι συνδεδεμένος στο δίκτυο, μπορείτε επίσης να δείτε άλλες πληροφορίες που σχετίζονται με το δίκτυο επιλέγοντας τα μενού των δικτύων που θέλετε να ελέγξετε.

- 1. Επιλέξτε **Ρυθμίσ** στην αρχική οθόνη.
- 2. Επιλέξτε **Γενικές ρυθμίσεις** > **Ρυθμίσεις δικτύου** > **Κατάσταση δικτύου**.
- <span id="page-33-0"></span>3. Για να ελέγξετε τις πληροφορίες, επιλέξτε τα μενού που θέλετε να ελέγξετε.
	- ❏ Κατάσταση ενσύρματου LAN/Wi-Fi

Εμφανίζει τις πληροφορίες δικτύου (όνομα συσκευής, σύνδεση, ισχύς σήματος, λήψη διεύθυνσης IP κ.ο.κ.) για τις συνδέσεις Ethernet ή Wi-Fi.

❏ Κατάσταση Wi-Fi Direct

Υποδεικνύει εάν το Wi-Fi Direct είναι ενεργοποιημένο ή όχι για τις συνδέσεις Wi-Fi Direct.

❏ Φύλλο κατάσ εκτ

Εκτυπώνει ένα φύλλο κατάστασης δικτύου.Οι πληροφορίες για τα Ethernet, Wi-Fi, Wi-Fi Direct κ.ο.κ. εκτυπώνονται σε δύο ή περισσότερες σελίδες.

### **Σχετικές πληροφορίες**

& [«Εκτύπωση φύλλου κατάστασης δικτύου» στη σελίδα 41](#page-40-0)

# **Εκτύπωση αναφοράς σύνδεσης δικτύου**

Μπορείτε να εκτυπώσετε μια αναφορά σύνδεσης δικτύου για να ελέγξετε την κατάσταση της σύνδεσης ανάμεσα στον εκτυπωτή και το σημείο πρόσβασης.

- 1. Τοποθετήστε το χαρτί.
- 2. Επιλέξτε **Ρυθμίσ** στην αρχική οθόνη.
- 3. Επιλέξτε **Γενικές ρυθμίσεις** > **Ρυθμίσεις δικτύου** > **Έλεγχος σύνδεσης**.

Ο έλεγχος της σύνδεσης ξεκινάει.

- 4. Επιλέξτε **Αναφορά ελέγχου εκτύπωσης**.
- 5. Εκτυπώστε την αναφορά σύνδεσης δικτύου.

Αν παρουσιάστηκε κάποιο σφάλμα, ελέγξτε την αναφορά σύνδεσης δικτύου και, στη συνέχεια, ακολουθήστε τις λύσεις που εκτυπώθηκαν.

6. Κλείστε την οθόνη.

### **Σχετικές πληροφορίες**

& [«Μηνύματα και λύσεις στην αναφορά σύνδεσης δικτύου» στη σελίδα 35](#page-34-0)

### <span id="page-34-0"></span>**Μηνύματα και λύσεις στην αναφορά σύνδεσης δικτύου**

Ελέγξτε τα μηνύματα και τους κωδικούς σφαλμάτων στην αναφορά σύνδεσης δικτύου και, στη συνέχεια, ακολουθήστε τις λύσεις.

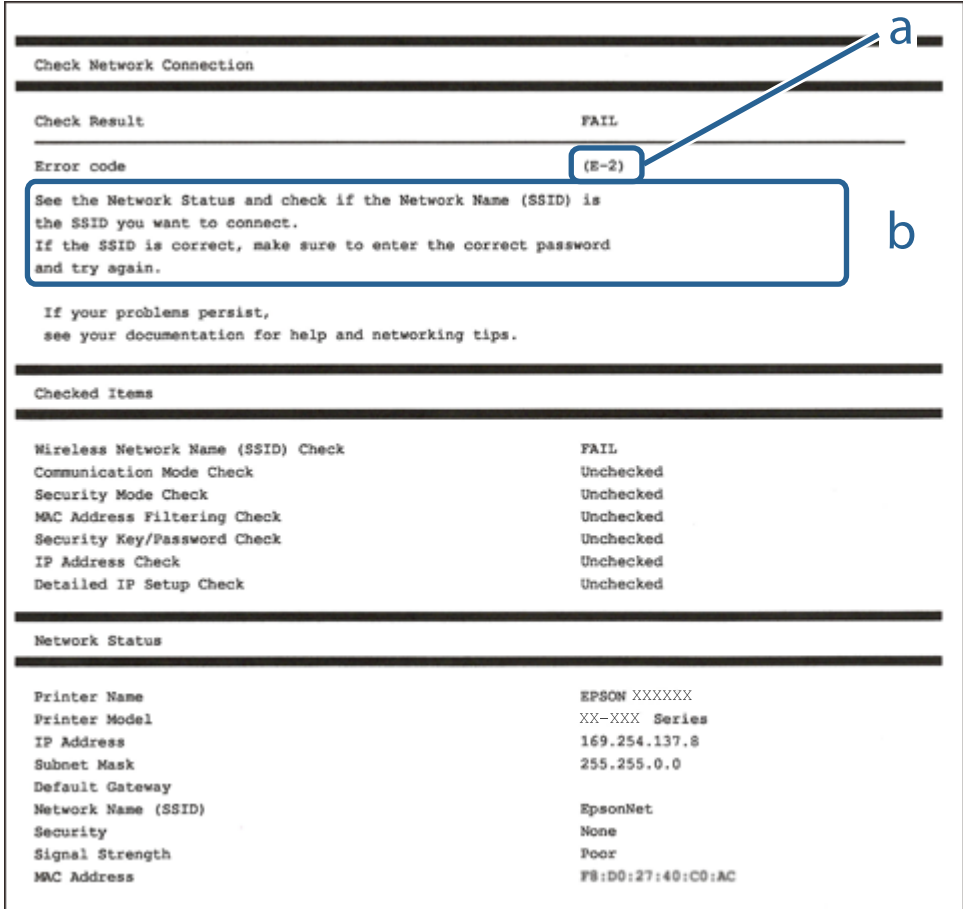

- α. Κωδικός σφάλματος
- β. Μηνύματα στο περιβάλλον δικτύου

### **Σχετικές πληροφορίες**

- & [«E-1» στη σελίδα 36](#page-35-0)
- $\blacktriangleright$  [«E-2, E-3, E-7» στη σελίδα 36](#page-35-0)
- & [«E-5» στη σελίδα 37](#page-36-0)
- & [«E-6» στη σελίδα 37](#page-36-0)
- & [«E-8» στη σελίδα 38](#page-37-0)
- & [«E-9» στη σελίδα 38](#page-37-0)
- $\blacktriangleright$  «Ε-10» στη σελίδα 39
- $\blacktriangleright$  «Ε-11» στη σελίδα 39
- $\blacktriangleright$  «Ε-12» στη σελίδα 40
- $\blacktriangleright$  «Ε-13» στη σελίδα 40
- & [«Μηνύματα στο περιβάλλον δικτύου» στη σελίδα 41](#page-40-0)

### <span id="page-35-0"></span>**E-1**

### **Μήνυμα:**

Επιβεβαιώστε ότι το καλώδιο δικτύου είναι συνδεδεμένο και ότι οι συσκευές δικτύου, όπως διανομείς, δρομολογητές ή σημεία πρόσβασης, είναι ενεργοποιημένες.

### **Λύσεις:**

- ❏ Βεβαιωθείτε ότι το καλώδιο Ethernet είναι συνδεδεμένο σωστά στον εκτυπωτή και στον διανομέα ή σε άλλη συσκευή δικτύου.
- ❏ Βεβαιωθείτε ότι έχετε ενεργοποιήσει τον διανομέα ή τις άλλες συσκευές δικτύου.
- ❏ Εάν θέλετε να συνδέσετε τον εκτυπωτή μέσω Wi-Fi, πραγματοποιήστε ξανά τις ρυθμίσεις Wi-Fi για τον εκτυπωτή γιατί έχουν απενεργοποιηθεί.

### **E-2, E-3, E-7**

### **Μήνυμα:**

Δεν βρέθηκαν ονόματα ασύρματου δικτύου (SSID). Βεβαιωθείτε ότι ο δρομολογητής/το σημείο πρόσβασης είναι ενεργοποιημένα και ότι το ασύρματο δίκτυο (SSID) έχει ρυθμιστεί σωστά. Για βοήθεια, επικοινωνήστε με τον διαχειριστή του δικτύου σας.

Δεν βρέθηκαν ονόματα ασύρματου δικτύου (SSID). Βεβαιωθείτε ότι το όνομα ασύρματου δικτύου (SSID) του υπολογιστή που επιθυμείτε να συνδέσετε έχει ρυθμιστεί σωστά. Για βοήθεια, επικοινωνήστε με τον διαχειριστή του δικτύου σας.

Το κλειδί ασφαλείας/ο κωδικός πρόσβασης που εισήχθηκε δεν αντιστοιχεί με αυτά που έχουν ρυθμιστεί για το δρομολογητή/το σημείο πρόσβασης. Επιβεβαιώστε το κλειδί ασφαλείας/τον κωδικό πρόσβασης. Για βοήθεια, επικοινωνήστε με τον διαχειριστή του δικτύου σας.

### **Λύσεις:**

- ❏ Βεβαιωθείτε ότι έχετε ενεργοποιήσει το σημείο πρόσβασης.
- ❏ Βεβαιωθείτε ότι ο υπολογιστής ή η συσκευή έχει συνδεθεί σωστά με το σημείο πρόσβασης.
- ❏ Απενεργοποιήστε το σημείο πρόσβασης.Περιμένετε για 10 περίπου δευτερόλεπτα και, στη συνέχεια, ενεργοποιήστε το ξανά.
- ❏ Τοποθετήστε τον εκτυπωτή πιο κοντά στο σημείο πρόσβασης και αφαιρέσετε τα εμπόδια που ενδεχομένως υπάρχουν ανάμεσά τους.
- ❏ Αν έχετε καταχωρίσει χειροκίνητα το SSID, ελέγξτε αν είναι σωστό.Ελέγξτε το SSID από την ενότητα **Κατάσταση δικτύου** της αναφοράς σύνδεσης δικτύου.
- ❏ Εάν ένα σημείο πρόσβασης διαθέτει περισσότερα από ένα SSID, επιλέξτε το SSID στα 2,4 GHz.Ο εκτυπωτής δεν υποστηρίζει SSID στα 5 GHz.
- ❏ Εάν χρησιμοποιείτε τη ρύθμιση για τη δημιουργία σύνδεσης δικτύου με το πάτημα ενός κουμπιού, βεβαιωθείτε ότι το σημείο πρόσβασής σας υποστηρίζει τη λειτουργία WPS.Δεν μπορείτε να χρησιμοποιήσετε τη ρύθμιση σύνδεσης με το πάτημα ενός κουμπιού εάν το σημείο πρόσβασής σας δεν υποστηρίζει τη λειτουργία WPS.
- ❏ Βεβαιωθείτε ότι χρησιμοποιείτε μόνο χαρακτήρες ASCII (αλφαριθμητικούς χαρακτήρες και σύμβολα) για το SSID.Ο εκτυπωτής δεν μπορεί να εμφανίσει ένα SSID, το οποίο περιέχει χαρακτήρες που δεν ανήκουν στο σύνολο χαρακτήρων ASCII.
- ❏ Βεβαιωθείτε πως γνωρίζετε το SSID και τον κωδικό πρόσβασής σας πριν συνδεθείτε στο σημείο πρόσβασης.Αν χρησιμοποιείτε ένα σημείο πρόσβασης με τις προεπιλεγμένες ρυθμίσεις του, το SSID και ο κωδικός πρόσβασης αναγράφονται στην ετικέτα του σημείου πρόσβασης.Αν δεν γνωρίζετε το SSID και τον κωδικό πρόσβασής σας, επικοινωνήστε με το άτομο που πραγματοποίησε τις ρυθμίσεις στο σημείο πρόσβασης ή συμβουλευτείτε τα έγγραφα τεκμηρίωσης που παρέχονται με το σημείο πρόσβασης.
- ❏ Εάν θέλετε να συνδεθείτε σε ένα SSID που έχει δημιουργηθεί από μια έξυπνη συσκευή σε λειτουργία ζεύξης, ελέγξτε το SSID και τον κωδικό πρόσβασης στα έγγραφα τεκμηρίωσης που παρέχονται με την έξυπνη συσκευή.
- ❏ Αν η σύνδεση Wi-Fi διακοπεί ξαφνικά, ελέγξτε τα παρακάτω.Εάν ισχύει κάτι από αυτά, επαναφέρετε τις ρυθμίσεις δικτύου πραγματοποιώντας λήψη και εκτελώντας το λογισμικό από την παρακάτω τοποθεσία web.

#### [http://epson.sn](http://epson.sn/?q=2) > **Ρύθμιση**

- ❏ Προστέθηκε μια άλλη έξυπνη συσκευή στο δίκτυο χρησιμοποιώντας τη ρύθμιση με το πάτημα ενός κουμπιού.
- ❏ Το δίκτυο Wi-Fi ρυθμίστηκε με άλλη μέθοδο και όχι με το πάτημα ενός κουμπιού.

#### **Σχετικές πληροφορίες**

- & [«Σύνδεση σε υπολογιστή» στη σελίδα 25](#page-24-0)
- & [«Πραγματοποίηση ρυθμίσεων Wi-Fi από τον εκτυπωτή» στη σελίδα 27](#page-26-0)

### **E-5**

#### **Μήνυμα:**

Η λειτουργία ασφαλείας (π.χ. WEP, WPA) δεν ταιριάζει με τις τρέχουσες ρυθμίσεις του εκτυπωτή. Επιβεβαιώστε τη λειτουργία ασφαλείας. Για βοήθεια, επικοινωνήστε με τον διαχειριστή του δικτύου σας.

#### **Λύσεις:**

Βεβαιωθείτε ότι ο τύπος ασφάλειας του σημείου πρόσβασης έχει οριστεί σε ένα από τα εξής.Αν δεν έχει οριστεί σε έναν από τα εξής τύπους, αλλάξτε τον τύπο ασφάλειας στο σημείο πρόσβασης και έπειτα κάντε επαναφορά των ρυθμίσεων δικτύου του εκτυπωτή.

- ❏ WEP-64 bit (40 bit)
- ❏ WEP-128 bit (104 bit)
- ❏ WPA PSK (TKIP/AES)\*
- ❏ WPA2 PSK (TKIP/AES)\*
- ❏ WPA (TKIP/AES)
- ❏ WPA2 (TKIP/AES)
- \* Το WPA PSK είναι επίσης γνωστό ως WPA Personal.Το WPA2 PSK είναι επίσης γνωστό ως WPA2 Personal.

### **E-6**

#### **Μήνυμα:**

Η διεύθυνση MAC του εκτυπωτή σας μπορεί να φιλτράρεται. Ελέγξτε εάν ο δρομολογητής/το σημείο πρόσβασης έχει περιορισμούς όπως έλεγχο φιλτραρίσματος διεύθυνσης MAC. Ανατρέξτε στην τεκμηρίωση του δρομολογητή/του σημείου πρόσβασης ή επικοινωνήστε με τον διαχειριστή του δικτύου σας για βοήθεια.

#### **Λύσεις:**

- ❏ Ελέγξτε αν το φιλτράρισμα διευθύνσεων MAC είναι απενεργοποιημένο.Αν είναι ενεργοποιημένο, καταχωρίστε τη διεύθυνση MAC του εκτυπωτή ώστε να μην φιλτράρεται.Συμβουλευτείτε τα έγγραφα τεκμηρίωσης που παρέχονται με το σημείο πρόσβασης για λεπτομέρειες.Μπορείτε να ελέγξετε τη διεύθυνση MAC του εκτυπωτή από την ενότητα **Κατάσταση δικτύου** της αναφοράς σύνδεσης δικτύου.
- ❏ Εάν το σημείο πρόσβασής σας χρησιμοποιεί κοινόχρηστο έλεγχο ταυτότητας με μέθοδο ασφάλειας WEP, βεβαιωθείτε ότι το κλειδί ελέγχου ταυτότητας και το ευρετήριο είναι σωστά.
- ❏ Εάν ο αριθμός των συσκευών που μπορούν να συνδεθούν στο σημείο πρόσβασης είναι μικρότερος από τον αριθμό των συσκευών δικτύου που θέλετε να συνδέσετε, διαμορφώστε τις ρυθμίσεις του σημείου πρόσβασης έτσι ώστε να αυξήσετε τον αριθμό των συσκευών που μπορούν να συνδεθούν.Συμβουλευτείτε τα έγγραφα τεκμηρίωσης που παρέχονται με το σημείο πρόσβασης για να πραγματοποιήσετε τις ρυθμίσεις.

#### **Σχετικές πληροφορίες**

- $\rightarrow$  [«Διαμόρφωση στοιχείων στις ρυθμίσεις δικτύου για προχωρημένους» στη σελίδα 32](#page-31-0)
- & [«Εκτύπωση φύλλου κατάστασης δικτύου» στη σελίδα 41](#page-40-0)

### **E-8**

#### **Μήνυμα:**

Εκχωρείται λανθασμένη διεύθυνση IP στον εκτυπωτή. Επιβεβαιώστε τη ρύθμιση της διεύθυνσης IP της συσκευής δικτύου (διανομέα, δρομολογητή ή σημείου πρόσβασης). Για βοήθεια, επικοινωνήστε με τον διαχειριστή του δικτύου σας.

#### **Λύσεις:**

- ❏ Ενεργοποιήστε το DHCP στο σημείο πρόσβασης εάν η ρύθμιση «Λήψη διεύθυνσης IP» του εκτυπωτή έχει οριστεί σε **Αυτόματη**.
- ❏ Αν η ρύθμιση «Λήψη διεύθυνσης IP» του εκτυπωτή έχει οριστεί σε Χειροκίνητη, η διεύθυνση IP που ορίσατε χειροκίνητα είναι άκυρη επειδή βρίσκεται εκτός εύρους (για παράδειγμα: 0.0.0.0).Ορίστε μια έγκυρη διεύθυνση IP από τον πίνακα ελέγχου του εκτυπωτή ή χρησιμοποιώντας το Web Config.

#### **Σχετικές πληροφορίες**

 $\rightarrow$  **[«Διαμόρφωση στοιχείων στις ρυθμίσεις δικτύου για προχωρημένους» στη σελίδα 32](#page-31-0)** 

### **E-9**

#### **Μήνυμα:**

Επιβεβαιώστε τη ρύθμιση σύνδεσης και δικτύου του υπολογιστή ή άλλης συσκευής. Σύνδεση μέσω EpsonNet Setup είναι διαθέσιμη. Για βοήθεια, επικοινωνήστε με τον διαχειριστή του δικτύου σας.

#### **Λύσεις:**

Ελέγξτε τα ακόλουθα.

- ❏ Οι συσκευές είναι ενεργοποιημένες.
- ❏ Έχετε πρόσβαση στο Internet και σε υπολογιστές ή συσκευές δικτύου που βρίσκονται στο ίδιο δίκτυο από τις συσκευές που θέλετε να συνδέσετε στον εκτυπωτή.

Εάν ο εκτυπωτής και οι συσκευές δικτύου σας εξακολουθούν να μη συνδέονται μετά την επαλήθευση των παραπάνω, απενεργοποιήστε το σημείο πρόσβασης.Περιμένετε για 10 περίπου δευτερόλεπτα και, στη συνέχεια, ενεργοποιήστε το ξανά.Στη συνέχεια επαναφέρετε τις ρυθμίσεις δικτύου πραγματοποιώντας λήψη και εκτελώντας το πρόγραμμα εγκατάστασης από την παρακάτω τοποθεσία web.

#### [http://epson.sn](http://epson.sn/?q=2) > **Ρύθμιση**

#### **Σχετικές πληροφορίες**

& [«Σύνδεση σε υπολογιστή» στη σελίδα 25](#page-24-0)

### **E-10**

#### **Μήνυμα:**

Επιβεβαιώστε τη ρύθμιση της διεύθυνσης IP, της μάσκας υποδικτύου, και της προεπιλεγμένης πύλης. Η σύνδεση μέσω EpsonNet Setup είναι διαθέσιμη. Για βοήθεια,επικοινωνήστε με τον διαχειριστή του δικτύου σας.

#### **Λύσεις:**

Ελέγξτε τα ακόλουθα.

- ❏ Άλλες συσκευές στο δίκτυο είναι ενεργοποιημένες.
- ❏ Οι διευθύνσεις δικτύου (διεύθυνση IP, μάσκα υποδικτύου και προεπιλεγμένη πύλη) είναι σωστές αν έχετε ορίσει τη ρύθμιση «Λήψη διεύθυνσης IP» του εκτυπωτή σε Χειροκίνητη.

Επαναφέρετε τις διευθύνσεις δικτύου αν δεν είναι σωστές.Μπορείτε να ελέγξετε τη διεύθυνση IP, τη μάσκα υποδικτύου και την προεπιλεγμένη πύλη από την ενότητα **Κατάσταση δικτύου** της αναφοράς σύνδεσης δικτύου.

Εάν το DHCP είναι ενεργοποιημένο, αλλάξτε τη ρύθμιση «Λήψη διεύθυνσης IP» του εκτυπωτή σε **Αυτόματη**.Εάν θέλετε να ορίσετε τη διεύθυνση IP χειροκίνητα, ελέγξτε τη διεύθυνση IP του εκτυπωτή από την ενότητα **Κατάσταση δικτύου** της αναφοράς σύνδεσης δικτύου. και, στη συνέχεια, επιλέξτε Χειροκίνητη στην οθόνη ρυθμίσεων δικτύου.Ορίστε τη μάσκα υποδικτύου σε [255.255.255.0].

Εάν ο εκτυπωτής και οι συσκευές δικτύου σας εξακολουθούν να μη συνδέονται, απενεργοποιήστε το σημείο πρόσβασης.Περιμένετε για 10 περίπου δευτερόλεπτα και, στη συνέχεια, ενεργοποιήστε το ξανά.

#### **Σχετικές πληροφορίες**

 $\rightarrow$  **[«Διαμόρφωση στοιχείων στις ρυθμίσεις δικτύου για προχωρημένους» στη σελίδα 32](#page-31-0)** 

### **E-11**

#### **Μήνυμα:**

Η ρύθμιση δεν έχει ολοκληρωθεί. Επιβεβαιώστε τη ρύθμιση της προεπιλεγμένης πύλης. Η σύνδεση μέσω EpsonNet Setup είναι διαθέσιμη. Για βοήθεια, επικοινωνήστε με τον διαχειριστή του δικτύου σας.

#### **Λύσεις:**

Ελέγξτε τα ακόλουθα.

- ❏ Η διεύθυνση της προεπιλεγμένης πύλης είναι σωστή όταν ορίζετε τη ρύθμιση TCP/IP του εκτυπωτή σε Χειροκίνητη.
- ❏ Η συσκευή που έχει οριστεί ως προεπιλεγμένη πύλη είναι ενεργοποιημένη.

Ορίστε τη σωστή διεύθυνση προεπιλεγμένης πύλης.Μπορείτε να ελέγξετε τη διεύθυνση προεπιλεγμένης πύλης από την ενότητα **Κατάσταση δικτύου** της αναφοράς σύνδεσης δικτύου.

#### **Σχετικές πληροφορίες**

 $\rightarrow$  [«Διαμόρφωση στοιχείων στις ρυθμίσεις δικτύου για προχωρημένους» στη σελίδα 32](#page-31-0)

### **E-12**

#### **Μήνυμα:**

Επιβεβαιώστε τα ακόλουθα -Το κλειδί/κωδικός ασφαλείας είναι σωστά -Το ευρετήριο του κλειδ./κωδ. ασφαλείας είναι ρυθμισμένο στον πρώτο αριθμό -Η ρύθμιση διεύθυνσης IP, μάσκας υποδικτύου ή προεπιλεγμένης πύλης είναι σωστή. Για βοήθεια, επικοινωνήστε με το διαχειριστή του δικτύου σας.

#### **Λύσεις:**

Ελέγξτε τα ακόλουθα.

❏ Άλλες συσκευές στο δίκτυο είναι ενεργοποιημένες.

- ❏ Οι διευθύνσεις δικτύου (διεύθυνση IP, μάσκα υποδικτύου και προεπιλεγμένη πύλη) είναι σωστές αν τις καταχωρείτε χειροκίνητα.
- ❏ Οι διευθύνσεις δικτύου για άλλες συσκευές (μάσκα υποδικτύου και προεπιλεγμένη πύλη) είναι ίδιες.
- ❏ Η διεύθυνση IP δεν δημιουργεί διένεξη με άλλες συσκευές.

Εάν ο εκτυπωτής και οι συσκευές δικτύου σας εξακολουθούν να μη συνδέονται μετά την επαλήθευση των παραπάνω, δοκιμάστε τα εξής.

- ❏ Απενεργοποιήστε το σημείο πρόσβασης.Περιμένετε για 10 περίπου δευτερόλεπτα και, στη συνέχεια, ενεργοποιήστε το ξανά.
- ❏ Πραγματοποιήστε ξανά τις ρυθμίσεις δικτύου χρησιμοποιώντας το πρόγραμμα εγκατάστασης.Μπορείτε να το εκτελέσετε από την εξής τοποθεσία web.

#### [http://epson.sn](http://epson.sn/?q=2) > **Ρύθμιση**

❏ Μπορείτε να καταχωρίσετε πολλούς κωδικούς πρόσβασης σε ένα σημείο πρόσβασης που χρησιμοποιεί τον τύπο ασφάλειας WEP.Αν έχετε καταχωρίσει πολλούς κωδικούς πρόσβασης, ελέγξτε αν ο πρώτος κωδικός πρόσβασης που καταχωρίσατε έχει οριστεί στον εκτυπωτή.

#### **Σχετικές πληροφορίες**

- $\rightarrow$  [«Διαμόρφωση στοιχείων στις ρυθμίσεις δικτύου για προχωρημένους» στη σελίδα 32](#page-31-0)
- & [«Σύνδεση σε υπολογιστή» στη σελίδα 25](#page-24-0)

### **E-13**

#### **Μήνυμα:**

Επιβεβαιώστε τα ακόλουθα -Το κλειδί/κωδικός ασφαλείας είναι σωστά -Το ευρετήριο του κλειδ./κωδ. ασφαλείας είναι ρυθμισμένο στον πρώτο αριθμό -Η ρύθμιση σύνδεσης και δικτύου του υπολογιστή ή άλλης συσκευής είναι σωστή. Για βοήθεια, επικοινωνήστε με το διαχειριστή του δικτύου σας.

#### <span id="page-40-0"></span>**Λύσεις:**

Ελέγξτε τα ακόλουθα.

- ❏ Οι συσκευές δικτύου όπως ένα σημείο πρόσβασης, ένας διανομέας και ένας δρομολογητής είναι ενεργοποιημένες.
- ❏ Η ρύθμιση TCP/IP για τις συσκευές δικτύου δεν έχει οριστεί χειροκίνητα.(Αν η ρύθμιση TCP/IP του εκτυπωτή οριστεί αυτόματα ενώ η ρύθμιση TCP/IP για άλλες συσκευές δικτύου πραγματοποιηθεί χειροκίνητα, το δίκτυο του εκτυπωτή ενδέχεται να διαφέρει από το δίκτυο των άλλων συσκευών.)

Αν εξακολουθεί αν μην λειτουργεί μετά τους παραπάνω ελέγχους, δοκιμάστε το εξής.

- ❏ Απενεργοποιήστε το σημείο πρόσβασης.Περιμένετε για 10 περίπου δευτερόλεπτα και, στη συνέχεια, ενεργοποιήστε το ξανά.
- ❏ Πραγματοποιήστε τις ρυθμίσεις δικτύου σε έναν υπολογιστή που βρίσκεται στο ίδιο δίκτυο με τον εκτυπωτή, χρησιμοποιώντας το πρόγραμμα εγκατάστασης.Μπορείτε να το εκτελέσετε από την εξής τοποθεσία web.

#### [http://epson.sn](http://epson.sn/?q=2) > **Ρύθμιση**

❏ Μπορείτε να καταχωρίσετε πολλούς κωδικούς πρόσβασης σε ένα σημείο πρόσβασης που χρησιμοποιεί τον τύπο ασφάλειας WEP.Αν έχετε καταχωρίσει πολλούς κωδικούς πρόσβασης, ελέγξτε αν ο πρώτος κωδικός πρόσβασης που καταχωρίσατε έχει οριστεί στον εκτυπωτή.

#### **Σχετικές πληροφορίες**

- $\blacktriangleright$  [«Διαμόρφωση στοιχείων στις ρυθμίσεις δικτύου για προχωρημένους» στη σελίδα 32](#page-31-0)
- & [«Σύνδεση σε υπολογιστή» στη σελίδα 25](#page-24-0)

### **Μηνύματα στο περιβάλλον δικτύου**

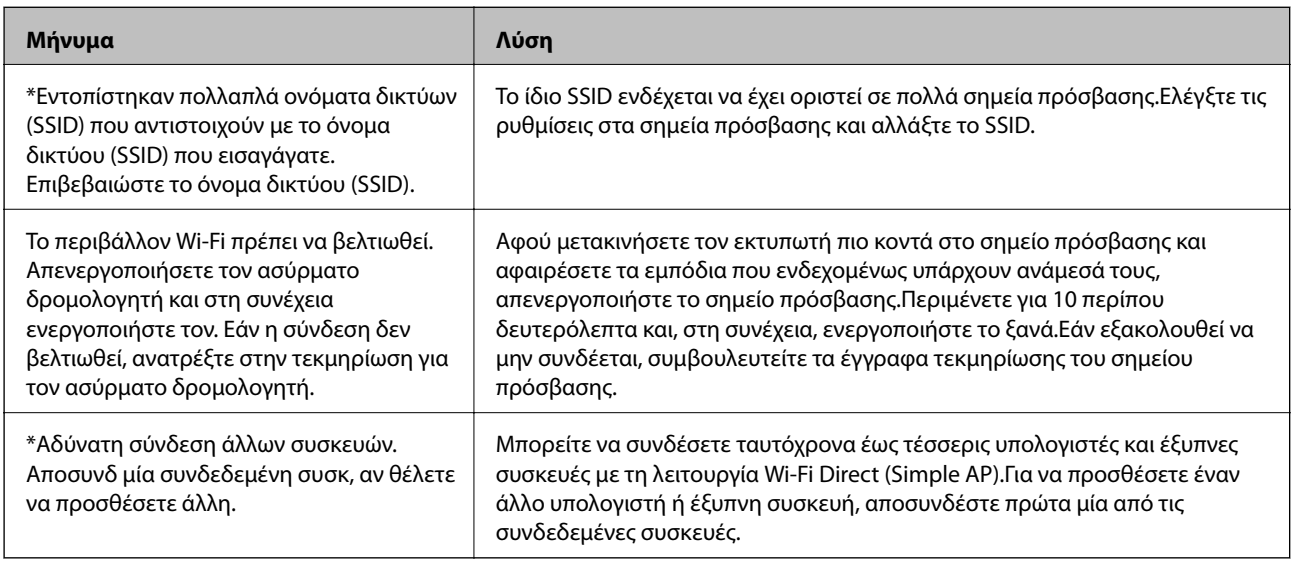

# **Εκτύπωση φύλλου κατάστασης δικτύου**

Μπορείτε να δείτε λεπτομερείς πληροφορίες για το δίκτυο εκτυπώνοντας αυτό το φύλλο.

1. Τοποθετήστε το χαρτί.

- 2. Επιλέξτε **Ρυθμίσ** στην αρχική οθόνη.
- 3. Επιλέξτε **Γενικές ρυθμίσεις** > **Ρυθμίσεις δικτύου** > **Κατάσταση δικτύου**.
- 4. Επιλέξτε **Φύλλο κατάσ εκτ**.
- 5. Ελέγξτε το μήνυμα και, στη συνέχεια, εκτυπώστε ένα φύλλο κατάστασης δικτύου.
- 6. Κλείστε την οθόνη.

Η οθόνη κλείνει αυτόματα μετά από ένα συγκεκριμένο χρονικό διάστημα.

# **Αντικατάσταση ή προσθήκη νέων σημείων πρόσβασης**

Εάν το SSID αλλάξει λόγω της αντικατάστασης ενός σημείου πρόσβασης ή εάν προστεθεί ένα σημείο πρόσβασης και δημιουργηθεί νέο περιβάλλον δικτύου, εκτελέστε επαναφορά των ρυθμίσεων Wi-Fi.

#### **Σχετικές πληροφορίες**

& «Αλλαγή μεθόδου σύνδεσης με υπολογιστή» στη σελίδα 42

# **Αλλαγή μεθόδου σύνδεσης με υπολογιστή**

Χρησιμοποιώντας το πρόγραμμα εγκατάστασης, επαναλάβετε τη ρύθμιση με διαφορετική μέθοδο σύνδεσης.

❏ Εγκατάσταση από την τοποθεσία web

Μεταβείτε στην παρακάτω τοποθεσία web και, στη συνέχεια, εισαγάγετε το όνομα του προϊόντος.Μεταβείτε στην ενότητα **Ρύθμιση** και, στη συνέχεια, ξεκινήστε τις ρυθμίσεις.

[http://epson.sn](http://epson.sn/?q=2)

❏ Εγκατάσταση χρησιμοποιώντας τον δίσκο λογισμικού (μόνο για τα μοντέλα που παρέχονται με δίσκο λογισμικού και τους χρήστες με υπολογιστές που διαθέτουν μονάδες δίσκου.)

Τοποθετήστε τον δίσκο λογισμικού στον υπολογιστή και, στη συνέχεια, ακολουθήστε τις οδηγίες στην οθόνη.

#### **Αλλαγή μεθόδου σύνδεσης**

Ακολουθήστε τις οδηγίες στην οθόνη μέχρι να εμφανιστεί η παρακάτω οθόνη.

<span id="page-42-0"></span>Επιλέξτε **Αλλάξτε ή ορίστε εκ νέου τη μέθοδο σύνδεσης** στην οθόνη Επιλογή εγκατάστασης λογισμικού και, στη συνέχεια, κάντε κλικ στο **Επόμενο**.

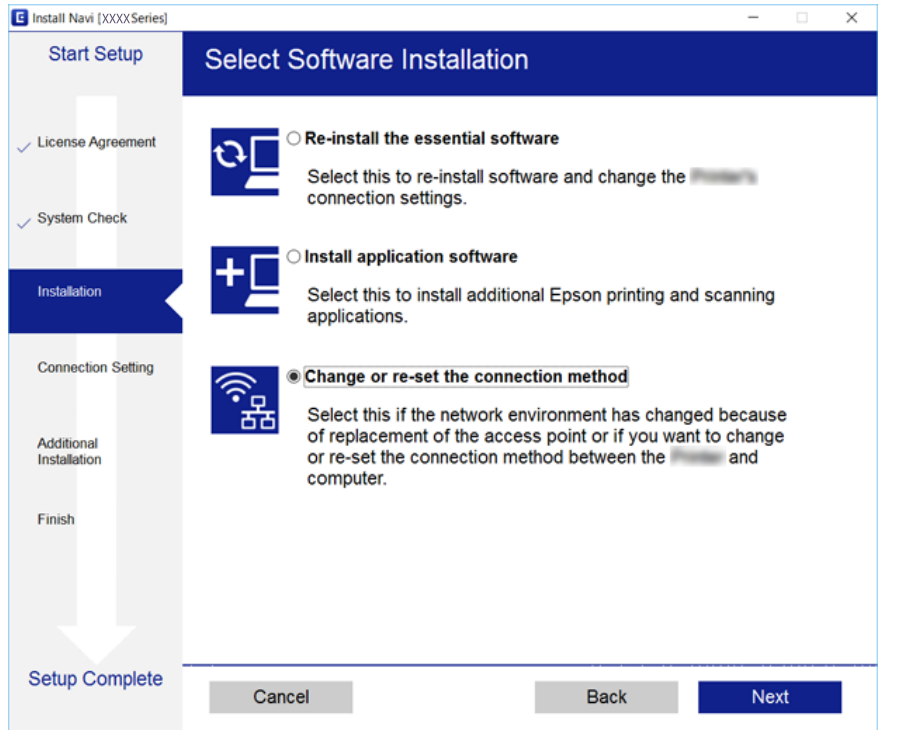

# **Αλλαγή της σύνδεσης δικτύου σε Ethernet από τον πίνακα ελέγχου**

Ακολουθήστε τα παρακάτω βήματα για να αλλάξετε τη σύνδεση δικτύου σε Ethernet από Wi-Fi χρησιμοποιώντας τον πίνακα ελέγχου.

- 1. Επιλέξτε **Ρυθμίσ** στην αρχική οθόνη.
- 2. Επιλέξτε **Γενικές ρυθμίσεις** > **Ρυθμίσεις δικτύου** > **Ρύθμιση ενσύρματου LAN**.
- 3. Πατήστε **Έναρξη ρύθμισης**.
- 4. Ελέγξτε το μήνυμα και έπειτα κλείστε την οθόνη.

Η οθόνη κλείνει αυτόματα μετά από ένα συγκεκριμένο χρονικό διάστημα.

5. Συνδέστε τον εκτυπωτή με έναν δρομολογητή χρησιμοποιώντας ένα καλώδιο Ethernet.

# **Απενεργοποίηση του Wi-Fi από τον πίνακα ελέγχου**

Όταν το Wi-Fi είναι απενεργοποιημένο, η σύνδεση Wi-Fi διακόπτεται.

1. Πατήστε στην αρχική οθόνη.

2. Επιλέξτε **Wi-Fi (Συνιστάται)**.

Εμφανίζεται η κατάσταση δικτύου.

- 3. Πατήστε **Αλλαγή ρυθμίσεων**.
- 4. Επιλέξτε **Άλλα** > **Απενεργ Wi-Fi**.
- 5. Ελέγξτε το μήνυμα και, στη συνέχεια, επιλέξτε ξεκινήστε τις ρυθμίσεις.
- 6. Όταν εμφανιστεί το μήνυμα ολοκλήρωσης, κλείστε την οθόνη. Η οθόνη κλείνει αυτόματα μετά από ένα συγκεκριμένο χρονικό διάστημα.
- 7. Κλείστε την οθόνη ρυθμίσεων σύνδεσης δικτύου.

# **Αποσύνδεση σύνδεσης Wi-Fi Direct (Simple AP) από τον Πίνακα ελέγχου**

#### *Σημείωση:*

Όταν η σύνδεση Wi-Fi Direct (Simple AP) απενεργοποιείται, όλοι οι υπολογιστές και οι έξυπνες συσκευές που είναι συνδεδεμένες στον εκτυπωτή μέσω Wi-Fi Direct (Simple AP), αποσυνδέονται.Αν θέλετε να αποσυνδέσετε μια συγκεκριμένη συσκευή, πραγματοποιήστε την αποσύνδεση από τη συσκευή και όχι από τον εκτυπωτή.

- 1. Πατήστε στην αρχική οθόνη.
- 2. Επιλέξτε **Wi-Fi Direct**.

Εμφανίζονται οι πληροφορίες του Wi-Fi Direct.

- 3. Πατήστε **Αλλαγή ρυθμίσεων**.
- 4. Επιλέξτε **Απενεργοποίηση Wi-Fi Direct**.
- 5. Πατήστε **Απενεργοποίηση ρυθμίσεων**.
- 6. Όταν εμφανιστεί το μήνυμα ολοκλήρωσης, κλείστε την οθόνη. Η οθόνη κλείνει αυτόματα μετά από ένα συγκεκριμένο χρονικό διάστημα.
- 7. Κλείστε την οθόνη **Ρυθμίσεις σύνδεσης δικτύου**.

# **Επαναφορά των ρυθμίσεων δικτύου από τον πίνακα ελέγχου**

Μπορείτε να επαναφέρετε όλες τις ρυθμίσεις δικτύου στις προεπιλεγμένες τιμές τους.

- 1. Επιλέξτε **Ρυθμίσ** στην αρχική οθόνη.
- 2. Επιλέξτε **Επαναφ. εργοστ. ρυθμίσ.** > **Ρυθμίσεις δικτύου**.
- 3. Ελέγξτε το μήνυμα και, στη συνέχεια, επιλέξτε **Ναι**.
- 4. Όταν εμφανιστεί το μήνυμα ολοκλήρωσης, κλείστε την οθόνη. Η οθόνη κλείνει αυτόματα μετά από ένα συγκεκριμένο χρονικό διάστημα.

# <span id="page-45-0"></span>**Προετοιμασία του εκτυπωτή**

# **Τοποθέτηση χαρτιών**

# **Διαθέσιμο χαρτί και δυνατότητες**

Η Epson συνιστά τη χρήση αυθεντικού χαρτιού Epson για να εξασφαλίσετε εκτυπωμένα έγγραφα υψηλής ποιότητας.

#### **Γνήσιο χαρτί Epson**

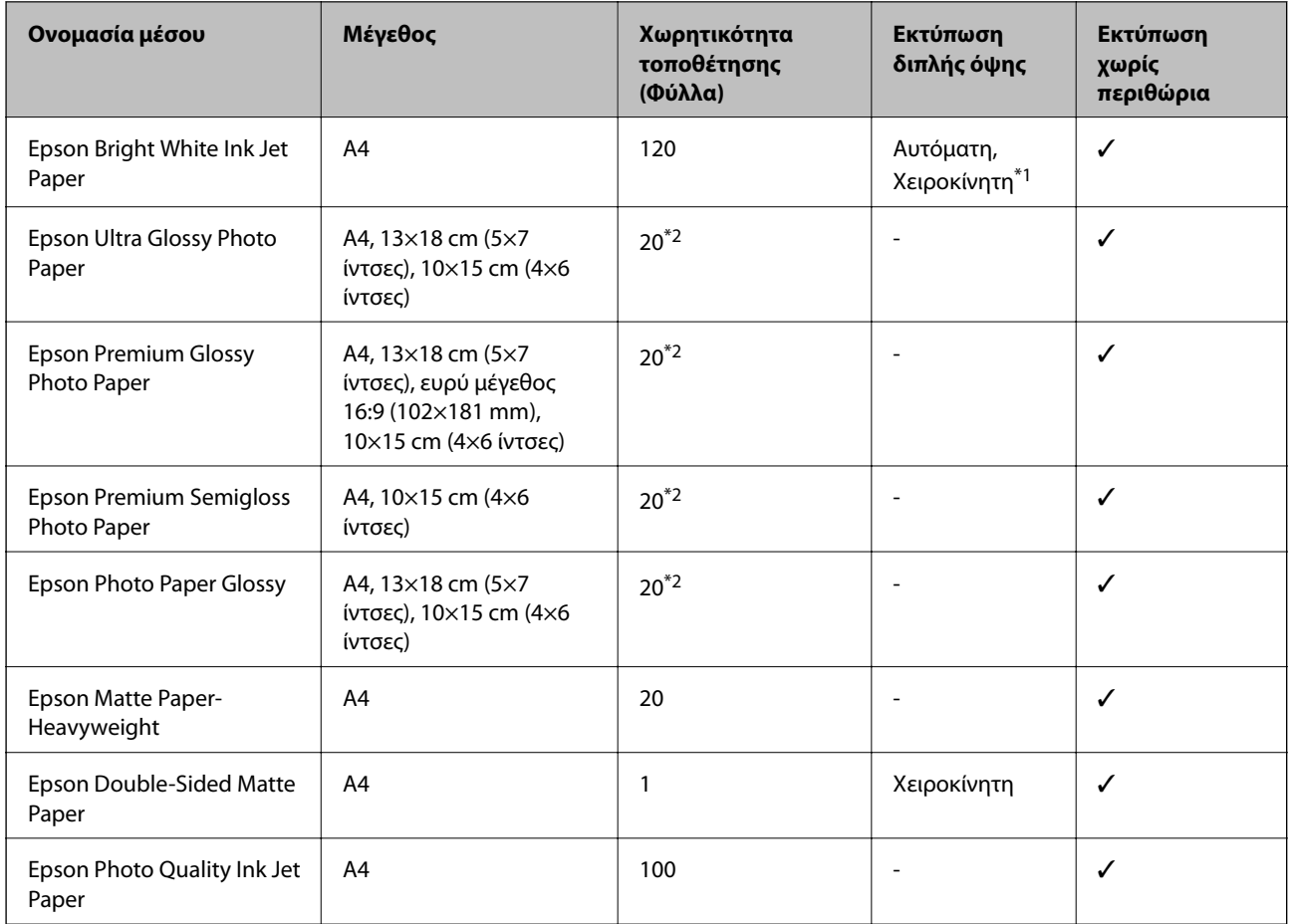

\*1 Μπορείτε να τοποθετήσετε έως και 30 φύλλα χαρτιού με τη μία πλευρά ήδη εκτυπωμένη.

\*2 Φορτώνετε ένα φύλλο χαρτιού κάθε φορά εάν η τροφοδοσία του χαρτιού δεν γίνεται σωστά ή εάν η εκτυπώσεις έχουν ανόμοια χρώματα ή μουτζούρες.

#### <span id="page-46-0"></span>*Σημείωση:*

- ❏ Η διαθεσιμότητα του χαρτιού διαφέρει ανάλογα με την τοποθεσία. Για τις πιο πρόσφατες πληροφορίες σχετικά με τη διαθεσιμότητα του χαρτιού στην περιοχή σας, επικοινωνήστε με το τμήμα υποστήριξης της Epson.
- ❏ Κατά την εκτύπωση σε γνήσιο χαρτί Epson σε προεπιλεγμένο από τον χρήστη μέγεθος, διατίθενται μόνο οι ρυθμίσεις ποιότητας εκτύπωσης *Βασική* ή *Normal*. Παρότι ορισμένα προγράμματα οδήγησης εκτυπωτή σας δίνουν τη δυνατότητα να επιλέξετε καλύτερη ποιότητα εκτύπωσης, οι εκτυπώσεις εκτυπώνονται χρησιμοποιώντας *Βασική* ή *Normal*.

#### **Εμπορικώς διαθέσιμο χαρτί**

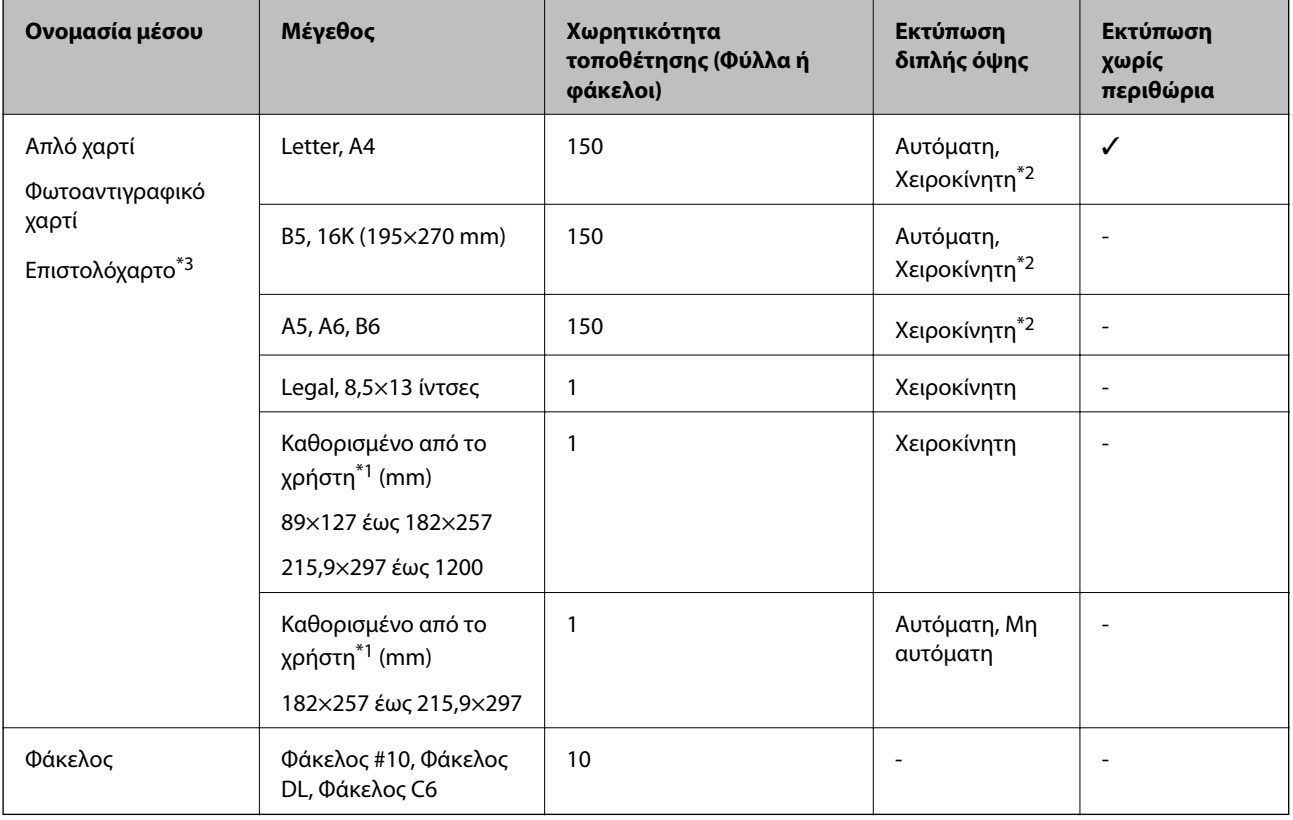

- \*1 Είναι διαθέσιμη μόνο η εκτύπωση από υπολογιστή ή έξυπνη συσκευή.
- \*2 Μπορείτε να τοποθετήσετε έως και 30 φύλλα χαρτιού με τη μία πλευρά ήδη εκτυπωμένη.
- \*3 Χαρτί στο οποίο υπάρχουν προεκτυπωμένες πληροφορίες στην κεφαλίδα, όπως το όνομα ή η εταιρεία του αποστολέα. Πρέπει να υπάρχει περιθώριο 3 mm ή μεγαλύτερο στην κορυφή της σελίδας. Η εκτύπωση διπλής όψης και η εκτύπωση χωρίς περιθώρια δεν είναι διαθέσιμες για τα επιστολόχαρτα.

### **Προφυλάξεις χειρισμού χαρτιού**

❏ Διαβάστε τα φύλλα οδηγιών που παρέχονται μαζί με το χαρτί.

<span id="page-47-0"></span>❏ Τινάξτε και ευθυγραμμίστε τις άκρες του χαρτιού πριν από την τοποθέτησή του.Μην τινάζετε και μην κυρτώνετε το φωτογραφικό χαρτί.Αν το κάνετε, μπορεί να καταστραφεί η εκτυπώσιμη πλευρά.

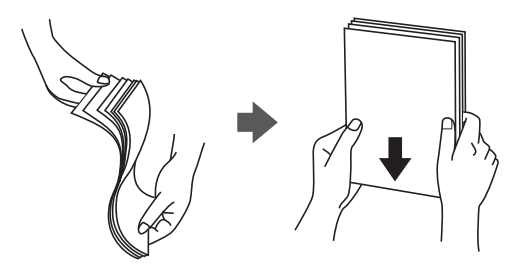

❏ Αν το χαρτί είναι κυρτωμένο, ισιώστε το ή κυρτώστε το ελαφρώς προς την αντίθετη κατεύθυνση πριν το τοποθετήσετε.Η εκτύπωση σε κυρτωμένο χαρτί μπορεί να προκαλέσει εμπλοκές χαρτιού και κηλίδες μελανιού στο εκτυπωμένο έγγραφο.

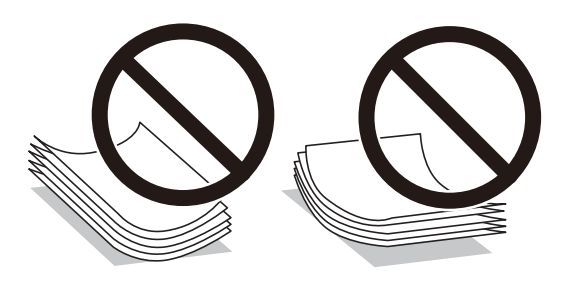

- ❏ Μην χρησιμοποιείτε χαρτί που είναι κυρτωμένο, σκισμένο, κομμένο, διπλωμένο, νωπό, πολύ χοντρό, πολύ λεπτό ή χαρτί με αυτοκόλλητα.Η χρήση αυτών των τύπων χαρτιού προκαλεί εμπλοκές χαρτιού και κηλίδες μελανιού στο εκτυπωμένο έγγραφο.
- ❏ Βεβαιωθείτε ότι χρησιμοποιείτε χαρτί μεγάλου κόκκου.Αν δεν είστε σίγουροι ποιον τύπο χαρτιού χρησιμοποιείτε, ελέγξτε τη συσκευασία χαρτιού ή επικοινωνήστε με τον κατασκευαστή για να επιβεβαιώσετε τις προδιαγραφές του χαρτιού.

#### **Σχετικές πληροφορίες**

& [«Προδιαγραφές εκτυπωτή» στη σελίδα 227](#page-226-0)

# **Τοποθέτηση χαρτιού στην Κασέτα χαρτιού**

1. Ανοίξτε τη μπροστινό κάλυμμα μέχρι να ασφαλίσει.

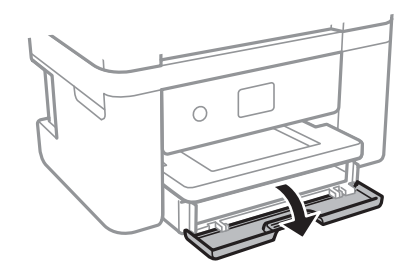

2. Βεβαιωθείτε ότι ο εκτυπωτής είναι εκτός λειτουργίας και, στη συνέχεια, τραβήξτε προς τα έξω την κασέτα χαρτιού.

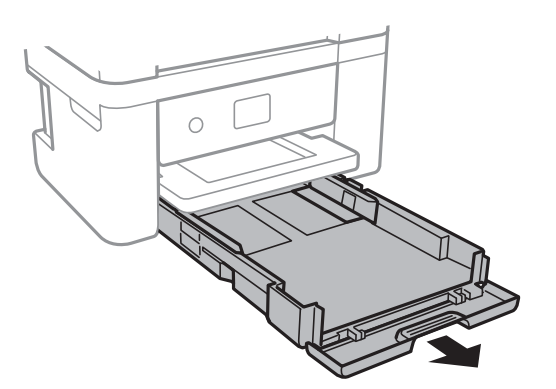

#### c*Σημαντικό:*

Η κασέτα χαρτιού δεν μπορεί να αφαιρεθεί.

3. Σύρετε τους πλαϊνούς οδηγούς στη μέγιστη θέση τους.

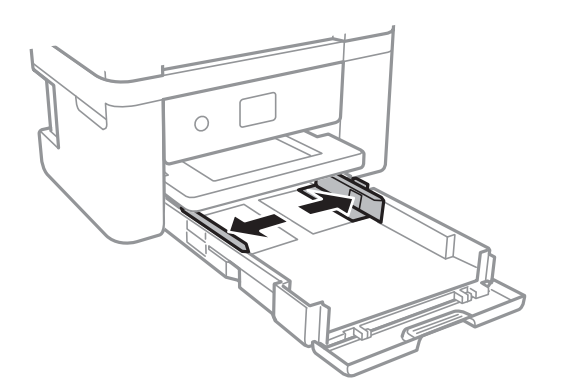

4. Με την εκτυπώσιμη πλευρά στραμμένη προς τα κάτω, τοποθετήστε το χαρτί μέχρι να αγγίξει το πίσω μέρος της κασέτα χαρτιού.

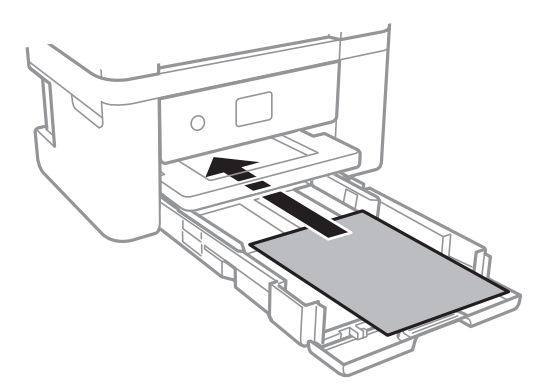

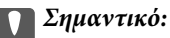

Μην τοποθετείτε περισσότερα φύλλα από το μέγιστο αριθμό που έχει καθοριστεί για το χαρτί.

#### ❏ 8,5×13 ίντσες

Τοποθετήστε το χαρτί χρησιμοποιώντας τη γραμμή.

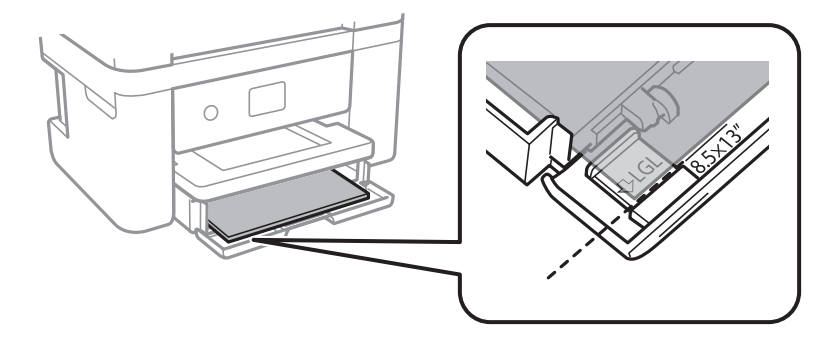

### ❏ Legal

Τραβήξτε προς τα έξω τον οδηγό χαρτιού legal και τοποθετήστε το χαρτί χρησιμοποιώντας τη γραμμή.

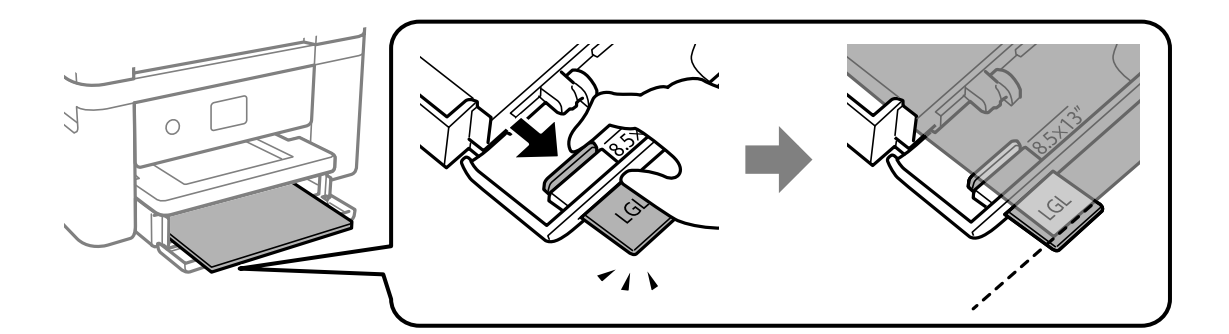

5. Σύρετε τους πλαϊνούς οδηγούς προς τα άκρα του χαρτιού.

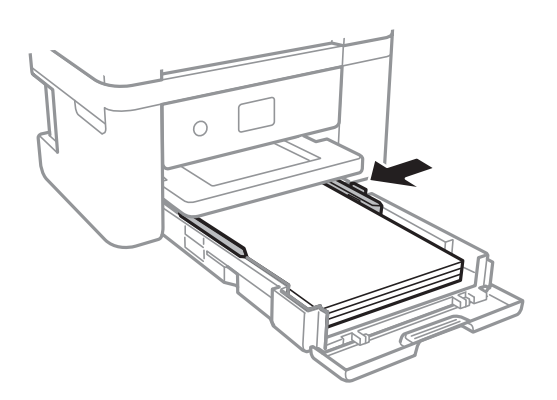

6. Εισαγάγετε την κασέτα χαρτιού με απαλές κινήσεις.

7. Στον πίνακα ελέγχου, ορίστε το μέγεθος και τον τύπο χαρτιού που τοποθετήσατε στη κασέτα χαρτιού. Αν δεν εμφανίζεται το μέγεθος του χαρτιού σας, επιλέξτε **Ορισμ. από χρήστη**.

#### *Σημείωση:*

- ❏ Μπορείτε επίσης να προβάλετε την οθόνη ρυθμίσεων για το μέγεθος και τον τύπο χαρτιού επιλέγοντας *Ρυθμίσ* > *Γενικές ρυθμίσεις* > *Ρυθμίσεις εκτυπωτή* > *Ρυθμίσεις προέλ. χαρτιού* > *Ρύθμιση χαρτιού*.
- ❏ Για επιστολόχαρτα, επιλέξτε *Επιστολόχαρτο* ως τύπο χαρτιού.
- ❏ Για τα επιστολόχαρτα, αν εκτυπώσετε σε χαρτί μικρότερο από τη ρύθμιση στο πρόγραμμα οδήγησης του εκτυπωτή, ο εκτυπωτής μπορεί να εκτυπώσει πέρα από τα άκρα του χαρτιού, με ενδεχόμενη συνέπεια τους λεκέδες στις εκτυπώσεις και τη μεγάλη συσσώρευση μελανιού εντός του εκτυπωτή. Βεβαιωθείτε ότι επιλέγετε τη σωστή ρύθμιση μεγέθους χαρτιού.
- ❏ Η εκτύπωση διπλής όψης και η εκτύπωση χωρίς περιθώρια δεν είναι διαθέσιμες για τα επιστολόχαρτα. Επίσης, η ταχύτητα εκτύπωσης ενδέχεται να είναι χαμηλότερη.
- 8. Σύρετε το δίσκο εξόδου προς τα έξω.

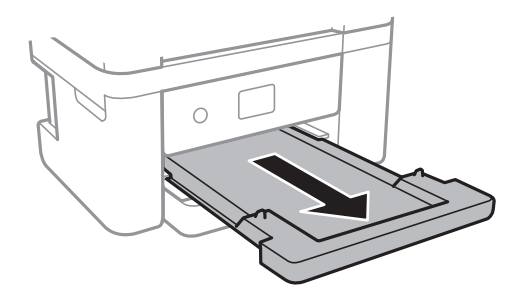

#### **Σχετικές πληροφορίες**

- & [«Προφυλάξεις χειρισμού χαρτιού» στη σελίδα 47](#page-46-0)
- & [«Διαθέσιμο χαρτί και δυνατότητες» στη σελίδα 46](#page-45-0)
- & [«Λίστα τύπων χαρτιού» στη σελίδα 52](#page-51-0)
- & «Τοποθέτηση φακέλων και προφυλάξεις» στη σελίδα 51

## **Τοποθέτηση φακέλων και προφυλάξεις**

Τοποθετήστε τους φακέλους με το αναδιπλούμενο μέρος στραμμένο προς τα πάνω και σύρετε τους πλαϊνούς οδηγούς στις άκρες των φακέλων.

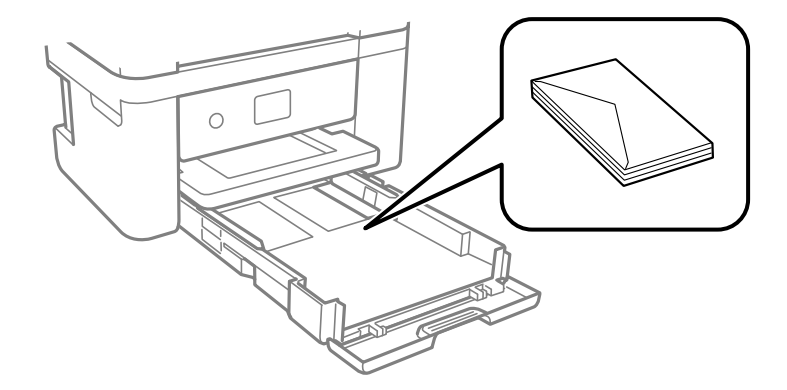

<span id="page-51-0"></span>❏ Τινάξτε και ευθυγραμμίστε τις άκρες των φακέλων πριν από την τοποθέτησή τους. Αν οι στοιβαγμένοι φάκελοι έχουν γεμίσει αέρα, πιέστε τους για να ισιώσουν πριν από την τοποθέτησή τους.

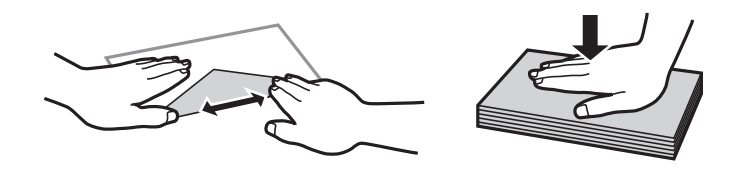

- ❏ Μην χρησιμοποιείτε φακέλους που είναι κυρτωμένοι ή διπλωμένοι. Η χρήση αυτών των φακέλων προκαλεί εμπλοκές χαρτιού και κηλίδες μελανιού στο εκτυπωμένο έγγραφο.
- ❏ Μην χρησιμοποιείτε φακέλους με αυτοκόλλητες επιφάνειες στα πτερύγια ή φακέλους με παράθυρο.
- ❏ Αποφύγετε τη χρήση φακέλων που είναι πολύ λεπτοί, επειδή μπορεί να κυρτώσουν κατά την εκτύπωση.

#### **Σχετικές πληροφορίες**

- & [«Διαθέσιμο χαρτί και δυνατότητες» στη σελίδα 46](#page-45-0)
- & [«Τοποθέτηση χαρτιού στην Κασέτα χαρτιού» στη σελίδα 48](#page-47-0)

## **Λίστα τύπων χαρτιού**

Για να εξασφαλίσετε τα καλύτερα αποτελέσματα εκτύπωσης, επιλέξτε τον τύπο χαρτιού που ταιριάζει με το χαρτί.

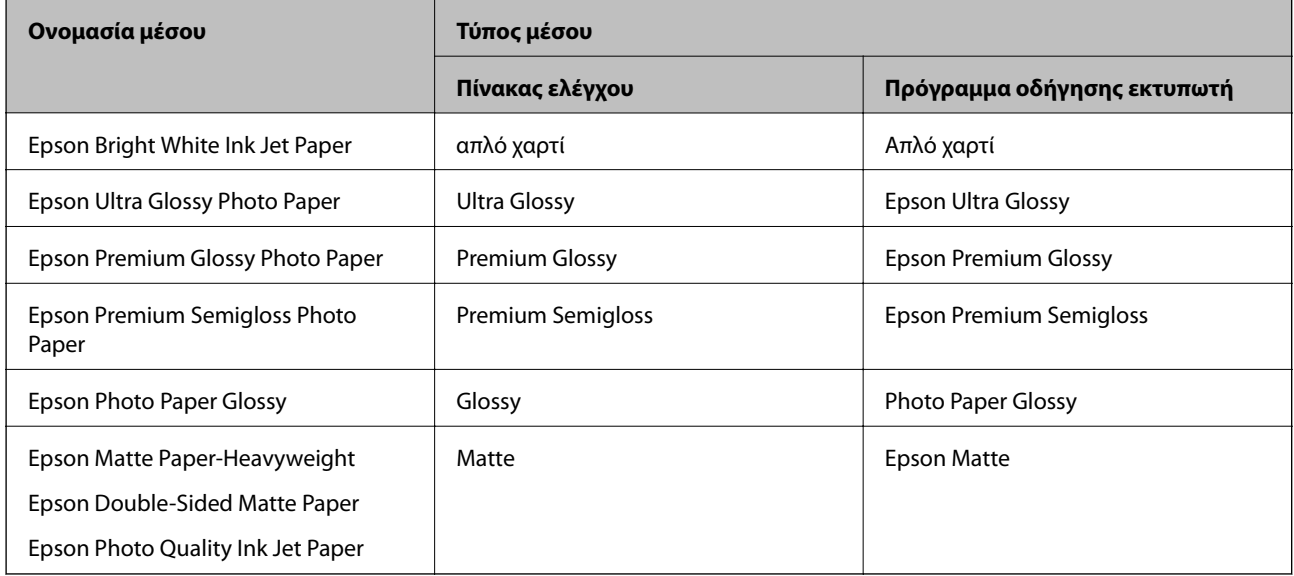

# **Τοποθέτηση πρωτοτύπων**

Τοποθετήστε τα πρωτότυπα στο γυαλί σαρωτή ή στον αυτόματο τροφοδότη εγγράφων.

Μπορείτε να σαρώσετε πολλαπλά πρωτότυπα ταυτόχρονα με τον αυτόματο τροφοδότη εγγράφων (ADF).

# <span id="page-52-0"></span>**Διαθέσιμα πρωτότυπα για το ADF**

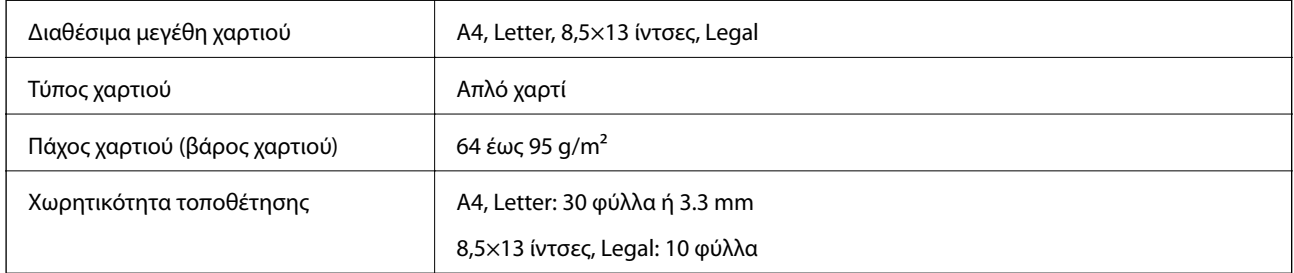

Ακόμη και όταν το πρωτότυπο πληροί τις προδιαγραφές των μέσων που μπορούν να τοποθετηθούν στον ADF, μπορεί να μην τροφοδοτηθεί από τον ADF ή η ποιότητα σάρωσης μπορεί να είναι μειωμένη, ανάλογα με τις ιδιότητες ή την ποιότητα του χαρτιού.

#### c*Σημαντικό:*

Μην τοποθετείτε φωτογραφίες ή πολύτιμα γνήσια έργα τέχνης στον ADF.Η λανθασμένη τροφοδότηση μπορεί να προκαλέσει κυρτώσεις ή άλλες φθορές στο πρωτότυπο.Αντ' αυτού, σαρώστε αυτά τα έγγραφα στο γυαλί σαρωτή.

Για να αποτραπούν τυχόν εμπλοκές χαρτιού, αποφεύγετε να τοποθετείτε τα παρακάτω πρωτότυπα στο ADF.Για αυτούς τους τύπους, χρησιμοποιήστε το γυαλί σαρωτή.

- ❏ Πρωτότυπα που έχουν σχιστεί, είναι διπλωμένα, ζαρωμένα, κατεστραμμένα ή σε μορφή σωλήνα
- ❏ Πρωτότυπα με οπές διακορευτή
- ❏ Πρωτότυπα που διατηρούνται μαζί με ταινία, συρραπτικό, συνδετήρες κ.λπ.
- ❏ Πρωτότυπα που έχουν αυτοκόλλητα ή ετικέτες κολλημένα επάνω τους
- ❏ Πρωτότυπα που είναι κομμένα ακανόνιστα ή με λάθος γωνία
- ❏ Πρωτότυπα που είναι δεμένα
- ❏ OHP, χαρτί θερμικής μεταφοράς ή πλάτες άνθρακα

## **Τοποθέτηση πρωτοτύπων στον αυτόματο τροφοδότη εγγράφων**

- 1. Ευθυγραμμίστε τα άκρα των πρωτοτύπων.
- 2. Ανοίξτε το στήριγμα εγγράφων ADF και προεκτείνετε την επέκταση της θήκης εξόδου ADF.

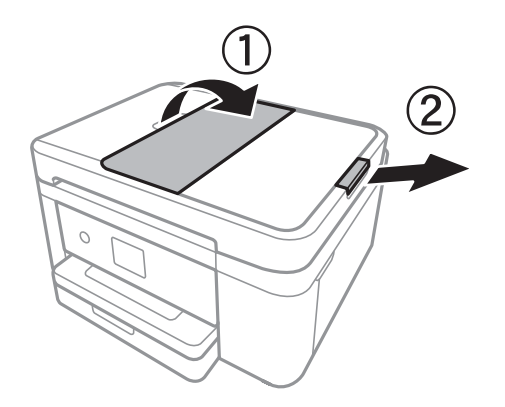

3. Τραβήξτε και σύρετε προς τα έξω τον πλαϊνό οδηγό ADF.

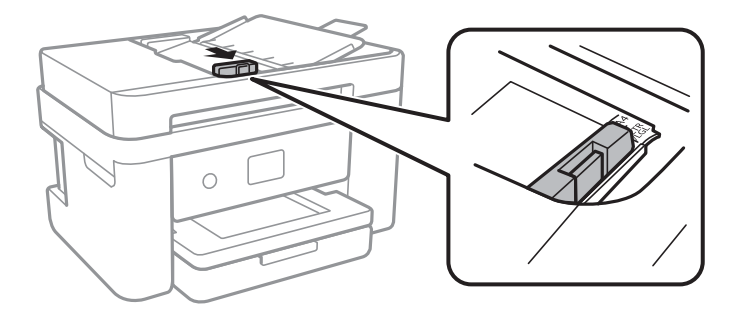

4. Τοποθετήστε τα πρωτότυπα στραμμένα προς τα πάνω στον ADF και, στη συνέχεια, σύρετε τον πλαϊνό οδηγό ADF προς την άκρη των πρωτοτύπων.

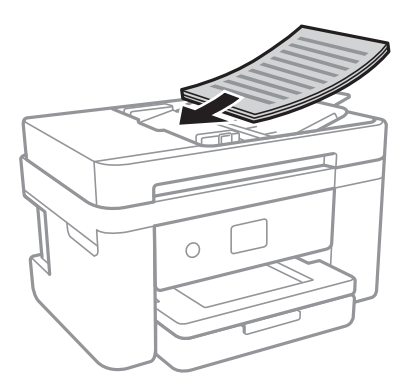

#### c*Σημαντικό:*

❏ Μην τοποθετείτε πρωτότυπα πάνω από τη γραμμή που υποδεικνύεται από το τριγωνικό σύμβολο στον ADF.

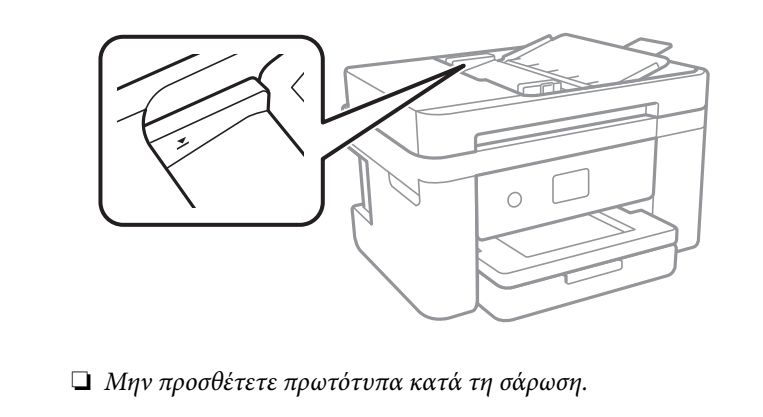

#### **Σχετικές πληροφορίες**

 $\blacktriangleright$  [«Διαθέσιμα πρωτότυπα για το ADF» στη σελίδα 53](#page-52-0)

### **Τοποθέτηση πρωτοτύπων στο ADF για αντιγραφή σε διάταξη 2 σε 1**

Τοποθετήστε τα πρωτότυπα με την κατεύθυνση που υποδεικνύεται στην εικόνα και επιλέξτε τη ρύθμιση προσανατολισμού.

❏ Πρωτότυπα κατακόρυφης κατεύθυνσης: Επιλέξτε **Κάθετα** στον πίνακα ελέγχου, όπως περιγράφεται παρακάτω. **Αντιγραφή** > **Ρυθμίσεις για προχωρημένους** > **Προσανατολισμός πρωτότυπου** > **Κάθετα** Τοποθετήστε τα πρωτότυπα στον ADF με την κατεύθυνση του βέλους.

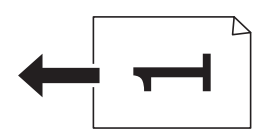

❏ Πρωτότυπα οριζόντιας κατεύθυνσης: Επιλέξτε **Τοπίο** στον πίνακα ελέγχου, όπως περιγράφεται παρακάτω. **Αντιγραφή** > **Ρυθμίσεις για προχωρημένους** > **Προσανατολισμός πρωτότυπου** > **Τοπίο** Τοποθετήστε τα πρωτότυπα στον ADF με την κατεύθυνση του βέλους.

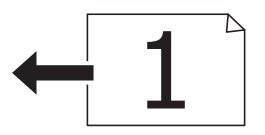

## **Τοποθέτηση πρωτοτύπων στο Γυαλί σαρωτή**

### !*Προσοχή:*

Να είστε προσεκτικοί ώστε να μην εγκλωβίσετε το χέρι ή τα δάχτυλά σας κατά το άνοιγμα ή το κλείσιμο του καλύμματος εγγράφων.Διαφορετικά, υπάρχει κίνδυνος να τραυματιστείτε.

#### c*Σημαντικό:*

Όταν τοποθετείτε ογκώδη πρωτότυπα, όπως για παράδειγμα βιβλία, εμποδίστε την αντανάκλαση του εξωτερικού φωτός απευθείας στο γυαλί σαρωτή.

1. Ανοίξτε το κάλυμμα εγγράφων.

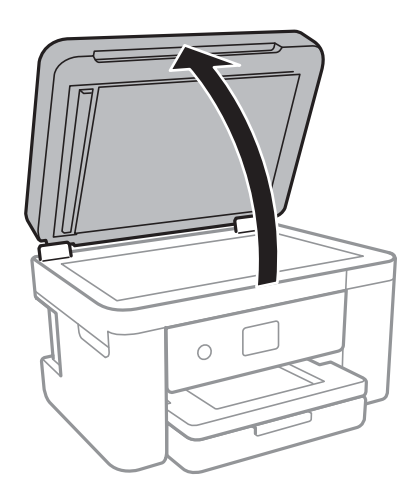

2. Αφαιρέστε τυχόν σκόνη ή κηλίδες από το γυαλί σαρωτή.

3. Τοποθετήστε το πρωτότυπο με την εκτυπωμένη πλευρά προς τα κάτω και σύρετέ το προς το σημάδι της γωνίας.

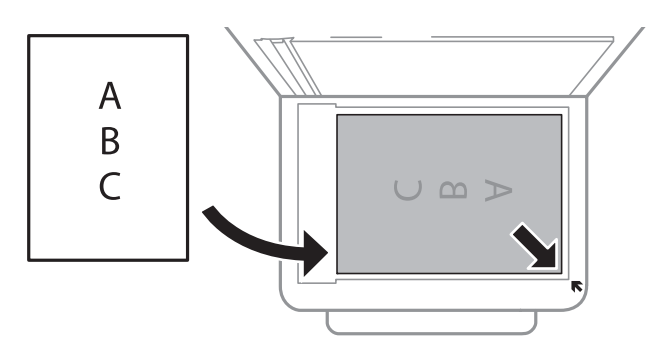

#### *Σημείωση:*

- ❏ Δεν πραγματοποιείται σάρωση σε μια περιοχή 1,5 mm από την κάτω και τη δεξιά άκρη του γυαλί σαρωτή.
- ❏ Όταν τοποθετείτε πρωτότυπα στον αυτόματο τροφοδότη εγγράφων και στο γυαλί σαρωτή, προτεραιότητα έχουν τα πρωτότυπα στον αυτόματο τροφοδότη εγγράφων.
- 4. Κλείστε απαλά το κάλυμμα.

#### c*Σημαντικό:*

Μην ασκείτε πολύ μεγάλη δύναμη στο γυαλί σαρωτή ή στο κάλυμμα εγγράφων.Διαφορετικά, μπορεί να σπάσουν.

5. Αφαιρέστε τα πρωτότυπα μετά τη σάρωση.

#### *Σημείωση:*

Αν αφήσετε τα πρωτότυπα στο γυαλί σαρωτή για μεγάλο χρονικό διάστημα, ενδέχεται να κολλήσουν στην επιφάνεια του γυαλιού.

### **Τοποθέτηση ταυτότητας για αντιγραφή**

Τοποθετήστε την ταυτότητα 5 mm μακριά από τη γωνία του γυαλί σαρωτή.

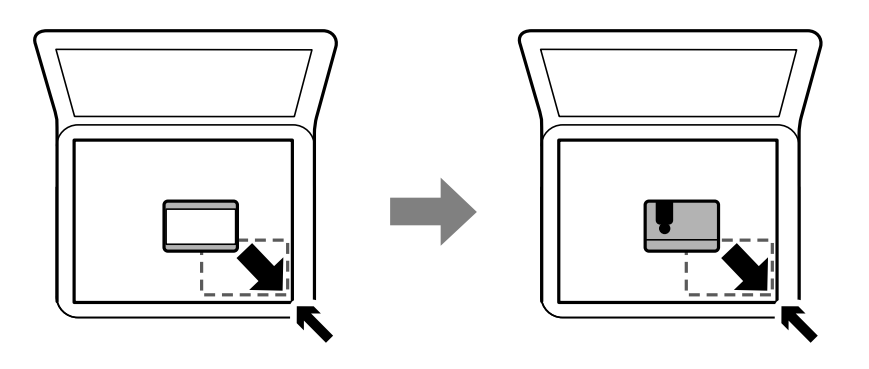

# **Διαχείριση επαφών**

Η καταχώριση μιας λίστας επαφών σάς επιτρέπει να εισαγάγετε εύκολα προορισμούς.Μπορείτε να καταχωρίσετε έως και 100 εγγραφές και να χρησιμοποιείτε τη λίστα επαφών όταν εισάγετε έναν αριθμό φαξ.

# **Καταχώριση ή επεξεργασία επαφών**

- 1. Επιλέξτε **Φαξ** στην αρχική οθόνη.
- 2. Επιλέξτε **Επαφές**.
- 3. Κάντε μία από τις ενέργειες που ακολουθούν.
	- ❏ Για καταχώριση μιας νέας επαφής, επιλέξτε **Προσ. κατ.** και, στη συνέχεια, επιλέξτε **Προσθήκη επαφής**.
	- ❏ Για να επεξεργαστείτε μια επαφή, επιλέξτε στην αντίστοιχη καταχώριση και επιλέξτε **Επεξεργασ.**.
	- ❏ Για να διαγράψετε μια επαφή, επιλέξτε στην αντίστοιχη καταχώριση και, στη συνέχεια, επιλέξτε **Διαγραφή** και **Ναι**. Δε χρειάζεται να εκτελέσετε τις παρακάτω διαδικασίες.
- 4. Πραγματοποιήστε τις απαραίτητες ρυθμίσεις.

#### *Σημείωση:*

Κατά την εισαγωγή ενός αριθμού φαξ, πληκτρολογήστε έναν κωδικό εξωτερικής πρόσβασης στην αρχή του αριθμού φαξ αν το τηλεφωνικό σας σύστημα είναι PBX και χρειάζεστε τον κωδικό πρόσβασης για εξωτερική γραμμή. Αν ο κωδικός πρόσβασης έχει οριστεί στη ρύθμιση *Τύπος γραμμής*, εισαγάγετε μια δίεση (#) αντί του πραγματικού κωδικού πρόσβασης. Για να προσθέσετε μια παύση (παύση για τρία δευτερόλεπτα) κατά την κλήση, πληκτρολογήστε ένα ενωτικό (-).

5. Πατήστε **OK**.

#### **Σχετικές πληροφορίες**

& [«Εισαγωγή χαρακτήρων» στη σελίδα 21](#page-20-0)

# **Καταχώριση ή επεξεργασία ομαδοποιημένων επαφών**

Η προσθήκη επαφών σε μια ομάδα σάς επιτρέπει να στείλετε ένα φαξ σε πολλαπλούς προορισμούς ταυτόχρονα.

- 1. Επιλέξτε **Φαξ** στην αρχική οθόνη.
- 2. Επιλέξτε **Επαφές**.
- 3. Κάντε μία από τις ενέργειες που ακολουθούν.
	- ❏ Για καταχώριση μιας νέας ομαδοποιημένης επαφής, επιλέξτε **Προσ. κατ.** και, στη συνέχεια, επιλέξτε **Προσθήκη ομάδας**.
	- ❏ Για να επεξεργαστείτε μια επαφή, επιλέξτε στην αντίστοιχη καταχώριση και, στη συνέχεια, επιλέξτε **Επεξεργασ.**.
	- ❏ Για να διαγράψετε ομαδοποιημένες επαφές, επιλέξτε στις αντίστοιχες ομαδοποιημένες επαφές και, στη συνέχεια, επιλέξτε **Διαγραφή** και **Ναι**. Δε χρειάζεται να εκτελέσετε τις παρακάτω διαδικασίες.
- 4. Εισαγάγετε ή επεξεργαστείτε τα στοιχεία **Όνομα ομάδας** και **Λέξη ευρετηρίου** και, στη συνέχεια, επιλέξτε **Επαφή(ές) που προστέθηκαν στην Ομάδα (Υποχ.)**.
- 5. Επιλέξτε τις επαφές που θέλετε να καταχωρίσετε στην ομάδα και, στη συνέχεια, πατήστε **Κλείσιμο**.

#### *Σημείωση:*

- ❏ Μπορείτε να καταχωρίσετε έως 99 επαφές.
- ❏ Για να καταργήσετε την επιλογή μιας επαφής, πατήστε την ξανά.

6. Πατήστε **OK**.

#### **Σχετικές πληροφορίες**

& [«Εισαγωγή χαρακτήρων» στη σελίδα 21](#page-20-0)

## **Καταχώριση επαφών σε υπολογιστή**

Χρησιμοποιώντας το Web Config, μπορείτε να δημιουργήσετε μία λίστα επαφών στον υπολογιστή σας και να την εισαγάγετε στον εκτυπωτή.

- 1. Μεταβείτε στο Web Config.
- 2. Επιλέξτε **Ρυθμίσεις για προχωρημένους** από τη λίστα στην επάνω δεξιά πλευρά του παραθύρου.
- 3. Επιλέξτε **Επαφές**.
- 4. Επιλέξτε τον αριθμό που θέλετε να καταχωρίσετε και, στη συνέχεια, επιλέξτε **Επεξεργασία**.
- 5. Εισαγάγετε τα στοιχεία **Όνομα**, **Λέξη ευρετηρίου**, **Αριθμός φαξ** και **Ταχύτητα φαξ**.
- 6. Κάντε κλικ στην επιλογή **Εφαρμογή**.

#### **Σχετικές πληροφορίες**

- & [«Εφαρμογή για τη Ρύθμιση παραμέτρων λειτουργιών εκτυπωτή \(Web Config\)» στη σελίδα 179](#page-178-0)
- $\blacktriangleright$  [«Εκτέλεση του Web Config σε πρόγραμμα περιήγησης στο web» στη σελίδα 179](#page-178-0)

### **Στοιχεία ρύθμισης προορισμού**

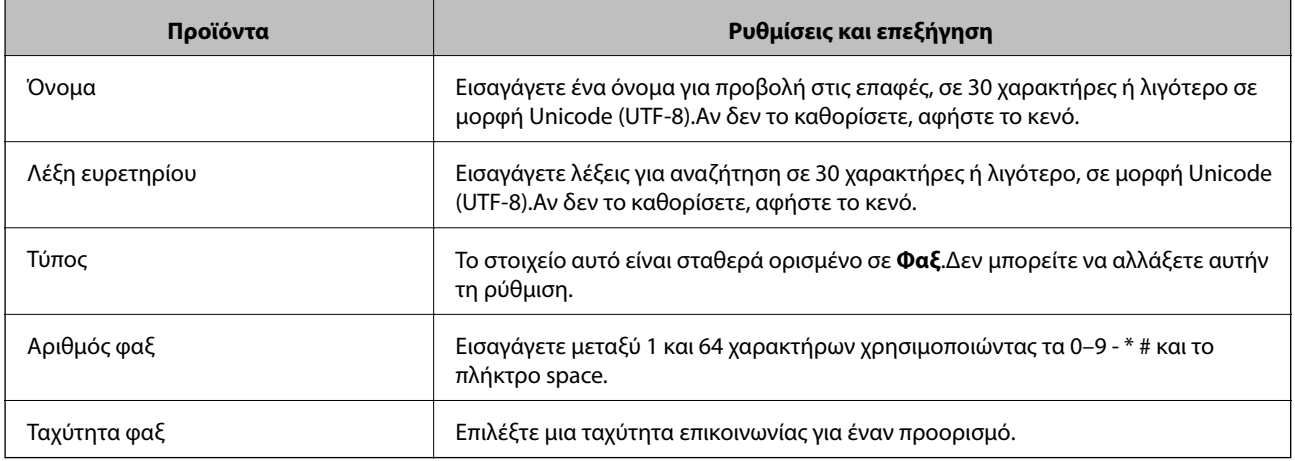

### **Καταχώριση προορισμών ως ομάδα**

- 1. Μεταβείτε στο Web Config.
- 2. Επιλέξτε **Ρυθμίσεις για προχωρημένους** από τη λίστα στην επάνω δεξιά πλευρά του παραθύρου.
- 3. Επιλέξτε **Επαφές**.
- 4. Επιλέξτε τον αριθμό που θέλετε να καταχωρίσετε και, στη συνέχεια, επιλέξτε **Επεξεργασία**.
- 5. Εισαγάγετε ένα **Όνομα** και **Λέξη ευρετηρίου**.
- 6. Επιλέξτε μια ομάδα από το **Τύπος**.
- 7. Επιλέξτε **Επιλογή** για **Επαφή(ές) για Ομάδα**. Εμφανίζονται οι διαθέσιμοι προορισμοί.
- 8. Επιλέξτε τον προορισμό που θέλετε να καταχωρίσετε στην ομάδα και, στη συνέχεια, επιλέξτε **Επιλογή**. *Σημείωση:* Προορισμοί μπορούν να καταχωρηθούν σε πολλές ομάδες.
- 9. Κάντε κλικ στην επιλογή **Εφαρμογή**.

#### **Σχετικές πληροφορίες**

- & [«Εφαρμογή για τη Ρύθμιση παραμέτρων λειτουργιών εκτυπωτή \(Web Config\)» στη σελίδα 179](#page-178-0)
- & [«Εκτέλεση του Web Config σε πρόγραμμα περιήγησης στο web» στη σελίδα 179](#page-178-0)

# **Επιλογές μενού για Ρυθμίσ**

Επιλέξτε **Ρυθμίσ** στην αρχική οθόνη του εκτυπωτή για να πραγματοποιήσετε διάφορες ρυθμίσεις.

## **Επιλογές μενού για Γενικές ρυθμίσεις**

Επιλέξτε τα μενού στον πίνακα ελέγχου, όπως περιγράφεται παρακάτω.

#### **Ρυθμίσ** > **Γενικές ρυθμίσεις**

### **Βασικές ρυθμίσεις**

Επιλέξτε τα μενού στον πίνακα ελέγχου, όπως περιγράφεται παρακάτω.

#### **Ρυθμίσ** > **Γενικές ρυθμίσεις** > **Βασικές ρυθμίσεις**

Φωτεινότ. LCD:

Προσαρμόστε τη φωτεινότητα της οθόνης LCD.

Ήχος:

Προσαρμόστε την ένταση του ήχου και επιλέξτε τύπο ήχου.

#### Χρον. Ύπνου:

Ρυθμίστε τη χρονική περίοδο για τη μετάβαση σε κατάσταση αναστολής λειτουργίας (λειτουργία εξοικονόμησης ενέργειας) όταν ο εκτυπωτής δεν έχει εκτελέσει κάποια λειτουργία. Η οθόνη LCD γίνεται μαύρη μόλις παρέλθει ο προκαθορισμένος χρόνος.

#### Απενερ χρονοδιακ:

Το προϊόν σας μπορεί να διαθέτει αυτή τη λειτουργία ή τη λειτουργία **Ρυθμ. απενεργ.**, ανάλογα με το σημείο αγοράς.

Επιλέξτε αυτήν τη ρύθμιση για να απενεργοποιείται αυτόματα ο εκτυπωτής όταν δεν χρησιμοποιείται για ένα προκαθορισμένο χρονικό διάστημα. Μπορείτε να προσαρμόσετε το χρόνο πριν την εφαρμογή της διαχείρισης τροφοδοσίας. Οποιαδήποτε αύξηση θα επηρεάσει την ενεργειακή αποδοτικότητα του προϊόντος. Αναλογιστείτε το περιβάλλον πριν κάνετε οποιαδήποτε αλλαγή.

#### Ρυθμ. απενεργ.:

Το προϊόν σας μπορεί να διαθέτει αυτή τη λειτουργία ή τη λειτουργία **Απενερ χρονοδιακ**, ανάλογα με το σημείο αγοράς.

❏ Απενεργοποίηση όταν ανενεργό

Επιλέξτε αυτή τη ρύθμιση για να απενεργοποιείται αυτόματα ο εκτυπωτής όταν δεν χρησιμοποιείται για ένα προκαθορισμένο χρονικό διάστημα. Οποιαδήποτε αύξηση θα επηρεάσει την ενεργειακή αποδοτικότητα του προϊόντος. Αναλογιστείτε το περιβάλλον πριν κάνετε οποιαδήποτε αλλαγή.

❏ Απενεργοπ. κατά την αποσύνδεση

Επιλέξτε αυτή τη ρύθμιση για να απενεργοποιείται ο εκτυπωτής μετά από 30 λεπτά, όταν όλες οι θύρες του δικτύου συμπεριλαμβανομένης της θύρας LINE είναι αποσυνδεδεμένες. Αυτή η δυνατότητα ίσως να μην είναι διαθέσιμη, ανάλογα με την περιοχή σας.

#### Ρυθμίσ. Ημερομηνίας/Ώρας:

❏ Ημερομηνία/Ώρα

Πληκτρολογήστε την τρέχουσα ημερομηνία και ώρα.

❏ Θερινή ώρα

Επιλέξτε τη ρύθμιση θερινής ώρας που ισχύει για την περιοχή σας.

❏ Διαφορά ώρας

Εισαγάγετε τη διαφορά ώρας μεταξύ της τοπικής σας ώρας και της UTC (Συντονισμένη παγκόσμια ώρα).

#### Χώρα/Περιοχή:

Επιλέξτε τη χώρα ή την περιοχή στην οποία χρησιμοποιείτε τον εκτυπωτή. Εάν αλλάξετε τη χώρα ή την περιοχή, οι ρυθμίσεις φαξ θα επιστρέψουν στις προεπιλεγμένες τιμές τους και θα χρειαστεί να τις επιλέξετε ξανά.

#### Γλώσσα/Language:

Επιλέξτε τη γλώσσα που χρησιμοποιείται στην οθόνη LCD.

#### Λήξη χρον. ορίου λειτ.:

Επιλέξτε **Εν.** για να επιστρέφετε στην αρχική οθόνη, όταν δεν έχουν εκτελεστεί λειτουργίες για ένα προκαθορισμένο χρονικό διάστημα.

#### Πληκτρολόγιο:

Αλλάξτε τη διάταξη του πληκτρολογίου στην οθόνη LCD.

#### **Σχετικές πληροφορίες**

 $\blacktriangleright$  [«Εξοικονόμηση ενέργειας — Πίνακας ελέγχου» στη σελίδα 67](#page-66-0)

#### & [«Εισαγωγή χαρακτήρων» στη σελίδα 21](#page-20-0)

### **Ρυθμίσεις εκτυπωτή**

Επιλέξτε τα μενού στον πίνακα ελέγχου, όπως περιγράφεται παρακάτω.

#### **Ρυθμίσ** > **Γενικές ρυθμίσεις** > **Ρυθμίσεις εκτυπωτή**

#### Ρυθμίσεις προέλ. χαρτιού:

#### Ρύθμιση χαρτιού:

Επιλέξτε το μέγεθος και τον τύπο χαρτιού που τοποθετήσατε στην προέλευση χαρτιού. Μπορείτε να εκτελέσετε **Ρυθ. αγ. χαρ.** στο μέγεθος χαρτιού και τύπο χαρτιού.

#### Αυτ. μετάβ. σε A4/Letter:

Επιλέξτε **Εν.** για τροφοδοσία χαρτιού από την προέλευση χαρτιού που έχει οριστεί ως μέγεθος A4, όταν δεν υπάρχει προέλευση χαρτιού που έχει οριστεί ως Letter, ή τροφοδοσία από την προέλευση χαρτιού που έχει οριστεί ως μέγεθος Letter, όταν δεν υπάρχει προέλευση χαρτιού που έχει οριστεί ως A4.

#### Ειδοποίηση σφάλματος:

Επιλέξτε **Εν.** για να εμφανίζεται ένα μήνυμα σφάλματος όταν το επιλεγμένο μέγεθος ή ο τύπος χαρτιού δεν ταιριάζει με το τοποθετημένο χαρτί.

#### Αυτόματη εμφάνιση ρύθμισης χαρτιού:

Επιλέξτε **Εν.** για να εμφανίζεται η οθόνη **Ρύθμιση χαρτιού** όταν τοποθετείτε χαρτί στην προέλευση χαρτιού. Αν απενεργοποιήσετε αυτήν τη δυνατότητα, δεν θα μπορείτε να εκτυπώσετε από iPhone ή iPad χρησιμοποιώντας το AirPrint.

#### Καθολικές ρυθμίσεις εκτύπ.:

Αυτές οι ρυθμίσεις εφαρμόζονται όταν εκτυπώνετε χρησιμοποιώντας εξωτερική συσκευή χωρίς τη χρήση του προγράμματος οδήγησης του εκτυπωτή. Οι ρυθμίσεις μετατόπισης εφαρμόζονται όταν εκτυπώνετε χρησιμοποιώντας το πρόγραμμα οδήγησης του εκτυπωτή.

#### Μετατόπιση επάνω:

Προσαρμόστε το πάνω περιθώριο του χαρτιού.

#### Μετατόπιση αριστερά:

Προσαρμόστε το αριστερό περιθώριο του χαρτιού.

#### Μετατόπιση πάνω σε πίσω:

Προσαρμόστε το πάνω περιθώριο για το πίσω μέρος της σελίδας κατά την εκτύπωσης διπλής όψης.

#### Μετατόπιση αριστερά πίσω:

Προσαρμόστε το αριστερό περιθώριο για το πίσω μέρος της σελίδας κατά την εκτύπωσης διπλής όψης.

#### Έλεγχος πλάτος χαρτιού:

Επιλέξτε **Εν.** για να ελέγξετε το πλάτος του χαρτιού πριν την εκτύπωση. Αυτό εμποδίζει την εκτύπωση πέρα από τα άκρα του χαρτιού, όταν η ρύθμιση μεγέθους χαρτιού είναι λανθασμένη, αλλά ενδέχεται να μειώσει την ταχύτητα της εκτύπωσης.

#### Παράλειψη κενής σελίδας:

Παραλείπει αυτόματα τις κενές σελίδες στα δεδομένα εκτύπωσης.

#### Αυτόμ. επίλυση σφάλματος:

Επιλέξτε ενέργεια προς εκτέλεση όταν προκύπτει σφάλμα εκτύπωσης διπλής όψης ή σφάλμα πλήρους μνήμης.

❏ Εν.

Εμφανίζει μια προειδοποίηση και εκτυπώνει σε λειτουργία μίας όψης όταν παρουσιάζεται σφάλμα εκτύπωσης διπλής όψης ή εκτυπώνει μόνο ό, τι κατάφερε να επεξεργαστεί ο εκτυπωτής όταν παρουσιάζεται σφάλμα πλήρους μνήμης.

❏ Απ.

Εμφανίζει ένα μήνυμα σφάλματος και ακυρώνει την εκτύπωση.

#### Αθόρυβη λειτουργία:

Επιλέξτε **Εν.** για να μειώσετε τον θόρυβο κατά τη διάρκεια της εκτύπωσης. Ωστόσο, αυτό ενδέχεται να οδηγήσει σε μείωση της ταχύτητας εκτύπωσης. Ανάλογα με τον τύπο χαρτιού και τις ρυθμίσεις ποιότητας εκτύπωσης που επιλέξατε, ενδέχεται να μην υπάρχουν διαφορές στο επίπεδο θορύβου του εκτυπωτή.

#### Χρόνος στεγνώματος μελάνης:

Επιλέξτε τον χρόνο στεγνώματος του μελανιού που θέλετε να χρησιμοποιήσετε κατά την εκτύπωση διπλής όψης. Ο εκτυπωτής εκτυπώνει στην άλλη πλευρά μετά την εκτύπωση στη μία πλευρά. Αν εμφανίζονται κηλίδες στην εκτύπωση, αυξήστε τη ρύθμιση χρόνου.

#### Σύνδεση Η/Υ μέσω USB:

Επιλέξτε **Ενεργοποίηση** για να επιτρέψετε σε έναν υπολογιστή την πρόσβαση στον εκτυπωτή, όταν συνδεθεί μέσω USB. Εάν επιλέξετε **Απενεργοπ.**, οι εντολές εκτύπωσης και σάρωσης που δεν αποστέλλονται μέσω σύνδεσης δικτύου, απορρίπτονται.

### **Ρυθμίσεις δικτύου**

Επιλέξτε τα μενού στον πίνακα ελέγχου, όπως περιγράφεται παρακάτω.

#### **Ρυθμίσ** > **Γενικές ρυθμίσεις** > **Ρυθμίσεις δικτύου**

Ρύθμ. Wi-Fi:

Ορίστε ή αλλάξτε τις ρυθμίσεις ασύρματου δικτύου. Επιλέξτε τη μέθοδο σύνδεσης από τα παρακάτω και, στη συνέχεια, ακολουθήστε τις οδηγίες στην οθόνη LCD.

- ❏ Wi-Fi (Συνιστάται)
- ❏ Wi-Fi Direct

#### Ρύθμιση ενσύρματου LAN:

Δημιουργήστε ή αλλάξτε μια σύνδεση δικτύου που χρησιμοποιεί καλώδιο LAN και δρομολογητή. Όταν χρησιμοποιείται αυτή η επιλογή, οι συνδέσεις Wi-Fi είναι απενεργοποιημένες.

#### Κατάσταση δικτύου:

Εμφανίζει ή εκτυπώνει τις τρέχουσες ρυθμίσεις δικτύου.

- ❏ Κατάσταση ενσύρματου LAN/Wi-Fi
- ❏ Κατάσταση Wi-Fi Direct
- ❏ Φύλλο κατάσ εκτ

#### Έλεγχος σύνδεσης:

Ελέγχει την τρέχουσα σύνδεση δικτύου και εκτυπώνει μια αναφορά. Αν υπάρχει οποιοδήποτε πρόβλημα με τη σύνδεση, ανατρέξτε στην αναφορά για να επιλύσετε το πρόβλημα.

#### Σύνθετα:

Πραγματοποιήστε τις παρακάτω λεπτομερείς ρυθμίσεις.

- ❏ Όνομα συσκευής
- ❏ TCP/IP
- ❏ Διακομιστής μεσολάβησ.
- ❏ Διεύθυνση IPv6
- ❏ Ταχύτητα σύνδεσης και Αμφίδρ. λειτουρ.

#### **Σχετικές πληροφορίες**

- & [«Χειροκίνητες ρυθμίσεις Wi-Fi» στη σελίδα 27](#page-26-0)
- & [«Πραγματοποίηση ρυθμίσεων Wi-Fi με το πάτημα ενός κουμπιού \(WPS\)» στη σελίδα 28](#page-27-0)
- $\rightarrow$  [«Πραγματοποίηση ρυθμίσεων Wi-Fi μέσω ορισμού κωδικού PIN \(WPS\)» στη σελίδα 30](#page-29-0)
- & [«Πραγματοποίηση ρυθμίσεων σύνδεσης Wi-Fi Direct \(Simple AP\)» στη σελίδα 30](#page-29-0)
- & [«Εκτύπωση φύλλου κατάστασης δικτύου» στη σελίδα 41](#page-40-0)
- & [«Έλεγχος της κατάστασης της σύνδεσης δικτύου» στη σελίδα 33](#page-32-0)
- & [«Αλλαγή της σύνδεσης δικτύου σε Ethernet από τον πίνακα ελέγχου» στη σελίδα 43](#page-42-0)
- & [«Πραγματοποίηση ρυθμίσεων δικτύου για προχωρημένους» στη σελίδα 31](#page-30-0)

### **Ρυθμίσεις υπηρεσίας Web**

Επιλέξτε τα μενού στον πίνακα ελέγχου, όπως περιγράφεται παρακάτω.

#### **Ρυθμίσ** > **Γενικές ρυθμίσεις** > **Ρυθμίσεις υπηρεσίας Web**

#### Epson Connect Υπηρεσίες:

Εμφανίζει αν ο εκτυπωτής είναι εγγεγραμμένος και συνδεδεμένος στο Epson Connect.

Μπορείτε να εγγραφείτε στην υπηρεσία επιλέγοντας **Καταχώρηση** και ακολουθώντας τις οδηγίες.

- Αφού έχετε εγγραφεί, μπορείτε να αλλάξετε τις παρακάτω ρυθμίσεις.
- ❏ Αναστολή/Συνέχιση

❏ Ακύρωση καταχώρησης

Για λεπτομέρειες, επισκεφθείτε την παρακάτω τοποθεσία Web.

<https://www.epsonconnect.com/>

[http://www.epsonconnect.eu](http://www.epsonconnect.eu/) (μόνο για την Ευρώπη)

#### Υπηρεσίες Google Cloud Print:

Υποδεικνύει αν ο εκτυπωτής είναι εγγεγραμμένος και συνδεδεμένος στις υπηρεσίες Google Cloud Print.

Αφού έχετε εγγραφεί, μπορείτε να αλλάξετε τις παρακάτω ρυθμίσεις.

❏ Ενεργοποίηση/Απενεργοποίηση

❏ Ακύρωση καταχώρησης

Για λεπτομέρειες σχετικά με την εγγραφή στις υπηρεσίες Google Cloud Print, επισκεφθείτε την παρακάτω τοποθεσία Web.

<https://www.epsonconnect.com/>

[http://www.epsonconnect.eu](http://www.epsonconnect.eu/) (μόνο για την Ευρώπη)

#### **Σχετικές πληροφορίες**

 $\blacktriangleright$  [«Εκτύπωση χρησιμοποιώντας υπηρεσία δικτύου» στη σελίδα 190](#page-189-0)

## **Επιλογές μενού για Κατάστ. τροφοδοσίας**

Επιλέξτε το μενού στον πίνακα ελέγχου, όπως περιγράφεται παρακάτω.

#### **Ρυθμίσ** > **Κατάστ. τροφοδοσίας**

Εμφανίζει την κατά προσέγγιση στάθμη του μελανιού και την ωφέλιμη διάρκεια ζωής του κουτιού συντήρησης.

Όταν εμφανίζεται το !, η στάθμη του μελανιού είναι χαμηλή ή το δοχείο συντήρησης είναι σχεδόν πλήρες. Όταν εμφανίζεται το X, πρέπει να αντικαταστήσετε το στοιχείο καθώς το μελάνι έχει αδειάσει ή το δοχείο συντήρησης είναι πλήρες.

Από αυτή την οθόνη μπορείτε να αντικαταστήσετε δοχεία μελανιού ή να εκτυπώσετε πληροφορίες κατάστασης προμηθειών.

## **Επιλογές μενού για Συντήρηση**

Επιλέξτε τα μενού στον πίνακα ελέγχου, όπως περιγράφεται παρακάτω.

#### **Ρυθμίσ** > **Συντήρηση**

Έλεγχος ακροφ. κεφ. εκτ.:

Επιλέξτε αυτήν τη δυνατότητα για να ελέγξετε αν υπάρχει εμπλοκή στα ακροφύσια της κεφαλής εκτύπωσης. Ο εκτυπωτής εκτυπώνει ένα δείγμα ελέγχου ακροφυσίων.

#### Καθαρισμ. κεφαλ. εκτύπ.:

Επιλέξτε αυτήν τη δυνατότητα για να καθαρίσετε τα φραγμένα ακροφύσια στην κεφαλή εκτύπωσης.

Ευθυγρ. κεφαλής εκτύπ.:

Χρησιμοποιήστε αυτήν τη δυνατότητα για να προσαρμόσετε την κεφαλή εκτύπωσης για τη βελτίωση της ποιότητας εκτύπωσης.

❏ Βασική στοίχιση

Επιλέξτε αυτήν τη δυνατότητα για να προσαρμόσετε την κλίση της κεφαλής εκτύπωσης.

❏ Κατακόρυφη ευθυγράμμιση

Επιλέξτε αυτήν τη δυνατότητα αν οι εκτυπώσεις σας είναι θολές ή το κείμενο και οι γραμμές δεν είναι ευθυγραμμισμένα.

❏ Ευθυγρ. Ριγωτής Γραμμής

Επιλέξτε αυτή τη λειτουργία για να ευθυγραμμίσετε τις κατακόρυφες γραμμές.

❏ Οριζόντια ευθυγράμμιση

Επιλέξτε αυτήν τη δυνατότητα αν εμφανίζονται οριζόντιες γραμμές σε τακτικά διαστήματα στις εκτυπώσεις σας.

#### Αντικατάσταση θήκης:

Χρησιμοποιήστε αυτήν τη δυνατότητα, για να αντικαταστήσετε τα δοχεία μελανιού, πριν εξαντληθεί το μελάνι.

#### Καθαρ. οδ. χαρτ.:

Επιλέξτε αυτήν τη δυνατότητα αν υπάρχουν κηλίδες μελανιού στους εσωτερικούς κυλίνδρους. Ο εκτυπωτής τροφοδοτεί χαρτί για τον καθαρισμό των εσωτερικών κυλίνδρων.

#### **Σχετικές πληροφορίες**

- & [«Έλεγχος και καθαρισμός της κεφαλής εκτύπωσης» στη σελίδα 167](#page-166-0)
- $\blacktriangleright$  «Στοίγιση της κεφαλής εκτύπωσης» στη σελίδα 169
- & [«Αντικατάσταση δοχείων μελανιού» στη σελίδα 161](#page-160-0)
- $\rightarrow$  «Καθαρισμός της διαδρομής του γαρτιού για κηλίδες μελανιού» στη σελίδα 171

## **Επιλογές μενού για Φύλλο κατάσ εκτ**

Επιλέξτε τα μενού στον πίνακα ελέγχου, όπως περιγράφεται παρακάτω.

#### **Ρυθμίσ** > **Φύλλο κατάσ εκτ**

#### Φύλλο κατάστασης διαμόρφωσης:

Εκτυπώστε ενημερωτικά φύλλα που δείχνουν την τρέχουσα κατάσταση του εκτυπωτή και τις τρέχουσες ρυθμίσεις.

#### Φύλλο κατάστασης προμήθειας:

Εκτυπώστε ενημερωτικά φύλλα που δείχνουν την κατάσταση των αναλώσιμων.

#### Φύλλο ιστορικού χρήσης:

Εκτυπώστε ενημερωτικά φύλλα που δείχνουν το ιστορικό χρήσης του εκτυπωτή.

# **Επιλογές μενού για Μετρητής εκτύπωσης**

Επιλέξτε τα μενού στον πίνακα ελέγχου, όπως περιγράφεται παρακάτω.

#### **Ρυθμίσ** > **Μετρητής εκτύπωσης**

Εμφανίζει τον συνολικό αριθμό εκτυπώσεων, ασπρόμαυρων εκτυπώσεων και έγχρωμων εκτυπώσεων από τη στιγμή που αγοράσατε τον εκτυπωτή.

## **Επιλογές μενού για Ρυθμίσεις χρήστη**

Επιλέξτε τα μενού στον πίνακα ελέγχου, όπως περιγράφεται παρακάτω.

### **Ρυθμίσ** > **Ρυθμίσεις χρήστη**

Μπορείτε να αλλάξετε τις προεπιλεγμένες ρυθμίσεις από τα ακόλουθα μενού.

- ❏ Αντιγραφή
- ❏ Σάρωση σε υπολογιστή
- ❏ Σάρωση σε Cloud
- ❏ Φαξ

## **Επιλογές μενού για Επαναφ. εργοστ. ρυθμίσ.**

Επιλέξτε τα μενού στον πίνακα ελέγχου, όπως περιγράφεται παρακάτω.

#### **Ρυθμίσ** > **Επαναφ. εργοστ. ρυθμίσ.**

Επαναφέρει τα ακόλουθα μενού στις προεπιλεγμένες τιμές τους.

- ❏ Ρυθμίσεις δικτύου
- ❏ Ρυθμίσεις αντιγραφής
- ❏ Ρυθμίσεις σάρωσης
- ❏ Ρυθμίσεις φαξ
- ❏ Απαλοιφή δεδομέν & ρυθμίσ

## **Επιλογές μενού για Ενημέρωση υλικολογισμικού**

Επιλέξτε τα μενού στον πίνακα ελέγχου, όπως περιγράφεται παρακάτω.

#### **Ρυθμίσ** > **Ενημέρωση υλικολογισμικού**

Ενημέρωση:

Ελέγξτε αν η τελευταία έκδοση υλικολογισμικού έχει φορτωθεί στον διακομιστή δικτύου. Αν υπάρχει διαθέσιμη μια ενημέρωση, μπορείτε να επιλέξτε, αν θα ξεκινήσει ή όχι η ενημέρωση.

<span id="page-66-0"></span>Ειδοποίηση:

Επιλέξτε **Εν.** για λήψη μιας ειδοποίησης αν είναι διαθέσιμη μια ενημέρωση υλικολογισμικού.

# **Εξοικονόμηση ενέργειας**

Ο εκτυπωτής εισέρχεται σε κατάσταση αναμονής ή απενεργοποιείται αυτόματα αν δεν εκτελεστεί καμία λειτουργία για μια καθορισμένη χρονική περίοδο. Μπορείτε να προσαρμόσετε το χρόνο πριν την εφαρμογή της διαχείρισης τροφοδοσίας. Οποιαδήποτε αύξηση θα επηρεάσει την ενεργειακή αποδοτικότητα του προϊόντος. Αναλογιστείτε το περιβάλλον πριν κάνετε οποιαδήποτε αλλαγή.

Ανάλογα με το σημείο αγοράς, ο εκτυπωτής ενδέχεται να διαθέτει μια λειτουργία για την αυτόματη απενεργοποίησή του αν δεν είναι συνδεδεμένος στο δίκτυο για 30 λεπτά.

# **Εξοικονόμηση ενέργειας — Πίνακας ελέγχου**

- 1. Επιλέξτε **Ρυθμίσ** στην αρχική οθόνη.
- 2. Επιλέξτε **Γενικές ρυθμίσεις** > **Βασικές ρυθμίσεις**.
- 3. Κάντε μία από τις ενέργειες που ακολουθούν.
	- ❏ Επιλέξτε **Χρον. Ύπνου** ή **Ρυθμ. απενεργ.** > **Απενεργοποίηση όταν ανενεργό** ή **Απενεργοπ. κατά την αποσύνδεση** και κατόπιν κάντε τις ρυθμίσεις.
	- ❏ Επιλέξτε **Χρον. Ύπνου** ή **Απενερ χρονοδιακ** και, στη συνέχεια, ορίστε τις ρυθμίσεις.

#### *Σημείωση:*

Το προϊόν σας μπορεί να διαθέτει τη λειτουργία *Ρυθμ. απενεργ.* ή τη λειτουργία *Απενερ χρονοδιακ* ανάλογα με το σημείο αγοράς.

# **Εκτύπωση**

# **Εκτύπωση από το πρόγραμμα οδήγησης εκτυπωτή στα Windows**

# **Πρόσβαση στο πρόγραμμα οδήγησης του εκτυπωτή**

Όταν η πρόσβαση στο πρόγραμμα οδήγησης του εκτυπωτή γίνεται από τον πίνακα ελέγχου του εκτυπωτή, οι ρυθμίσεις εφαρμόζονται σε όλες τις εφαρμογές.

#### **Πρόσβαση στο πρόγραμμα οδήγησης του εκτυπωτή από τον πίνακα ελέγχου**

❏ Windows 10/Windows Server 2016

Κάντε δεξί κλικ στο κουμπί Έναρξη ή πατήστε το παρατεταμένα και, στη συνέχεια, επιλέξτε **Πίνακας ελέγχου** > **Προβολή συσκευών και εκτυπωτών** στην επιλογή **Υλικό και ήχος**.Κάντε δεξί κλικ στον εκτυπωτή σας ή πατήστε παρατεταμένα και έπειτα επιλέξτε **Προτιμήσεις εκτύπωσης**.

❏ Windows 8.1/Windows 8/Windows Server 2012 R2/Windows Server 2012

Επιλέξτε **Επιφάνεια εργασίας** > **Ρυθμίσεις** > **Πίνακας ελέγχου** > **Προβολή συσκευών και εκτυπωτών** στην επιλογή **Υλικό και ήχος**.Κάντε δεξί κλικ στον εκτυπωτή σας ή πατήστε παρατεταμένα και έπειτα επιλέξτε **Προτιμήσεις εκτύπωσης**.

❏ Windows 7/Windows Server 2008 R2

Κάντε κλικ στο κουμπί Έναρξη, επιλέξτε **Πίνακας ελέγχου** > **Προβολή συσκευών και εκτυπωτών** στην επιλογή **Υλικό και ήχος**.Κάντε δεξί κλικ στον εκτυπωτή σας και επιλέξτε **Προτιμήσεις εκτύπωσης**.

❏ Windows Vista/Windows Server 2008

Κάντε κλικ στο κουμπί Έναρξη, επιλέξτε **Πίνακας ελέγχου** > **Εκτυπωτές** στην επιλογή **Υλικό και ήχος**.Κάντε δεξί κλικ στον εκτυπωτή σας και επιλέξτε **Επιλογή προτιμήσεων εκτύπωσης**.

❏ Windows XP/Windows Server 2003 R2/Windows Server 2003

Κάντε κλικ στο κουμπί Έναρξη και επιλέξτε **Πίνακας ελέγχου** > **Εκτυπωτές και λοιπό υλικό** > **Εκτυπωτές και φαξ**.Κάντε δεξί κλικ στον εκτυπωτή σας και επιλέξτε **Προτιμήσεις εκτύπωσης**.

#### **Πρόσβαση στο πρόγραμμα οδήγησης εκτυπωτή από το εικονίδιο εκτυπωτή στη γραμμή εργασιών**

Το εικονίδιο εκτυπωτή στη γραμμή εργασιών της επιφάνειας εργασίας είναι ένα εικονίδιο συντόμευσης που σας δίνει τη δυνατότητα γρήγορης πρόσβασης στο πρόγραμμα οδήγησης εκτυπωτή.

Αν κάνετε κλικ στο εικονίδιο εκτυπωτή και επιλέξτε **Ρυθμίσεις εκτυπωτή**, μπορείτε να μεταβείτε στο ίδιο παράθυρο ρυθμίσεων εκτυπωτή με αυτό που εμφανίζεται από τον πίνακα ελέγχου.Αν κάνετε διπλό κλικ σε αυτό το εικονίδιο, μπορείτε να ελέγξετε την κατάσταση του εκτυπωτή.

#### *Σημείωση:*

Αν το εικονίδιο του εκτυπωτή δεν εμφανίζεται στη γραμμή κατάστασης, μεταβείτε στο παράθυρο του προγράμματος οδήγησης εκτυπωτή, κάντε κλικ στην επιλογή *Προτιμήσεις εποπτείας* από την καρτέλα *Συντήρηση* και, στη συνέχεια, επιλέξτε *Καταχωρήστε το εικονίδιο συντόμευσης στη γραμμή εργασιών*.

## <span id="page-68-0"></span>**Βασικά στοιχεία εκτύπωσης**

#### *Σημείωση:*

Οι λειτουργίες ενδέχεται να διαφέρουν ανάλογα με την εφαρμογή. Ανατρέξτε στη βοήθεια της εφαρμογής για λεπτομέρειες.

1. Ανοίξτε το αρχείο που θέλετε να εκτυπώσετε.

Τοποθετήστε χαρτί στον εκτυπωτή αν δεν έχει ήδη τοποθετηθεί.

- 2. Επιλέξτε **Εκτύπωση** ή **Διαμόρφωση σελίδας** από το μενού **Αρχείο**.
- 3. Επιλέξτε τον εκτυπωτή σας.
- 4. Επιλέξτε **Προτιμήσεις** ή **Ιδιότητες** για να αποκτήσετε πρόσβαση στο παράθυρο του προγράμματος οδήγησης του εκτυπωτή.

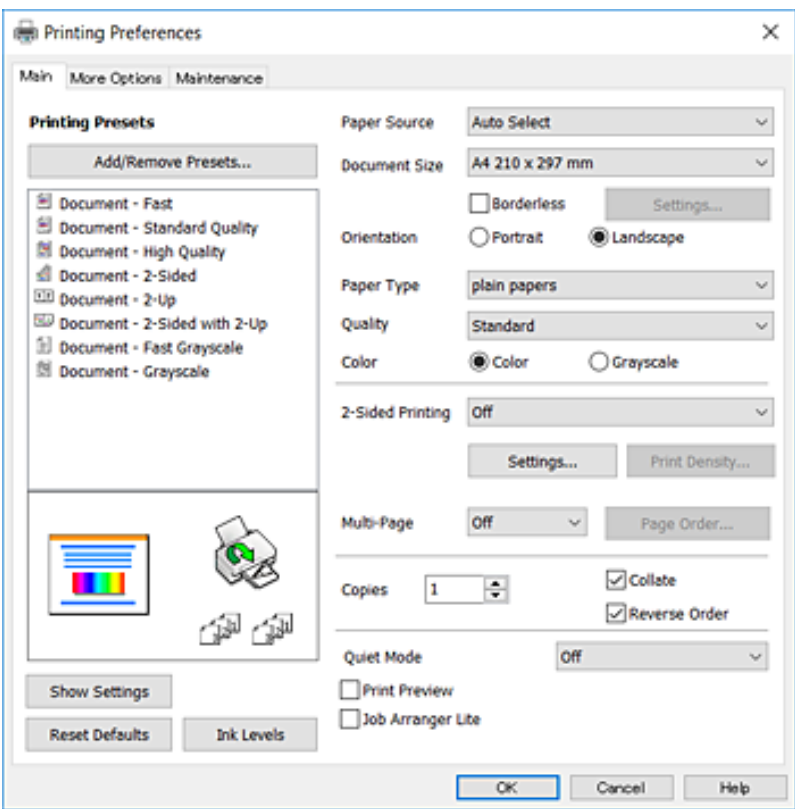

5. Αλλάξτε τις ρυθμίσεις αν χρειαστεί.

Δείτε τις επιλογές μενού για το πρόγραμμα οδήγησης εκτυπωτή για λεπτομέρειες.

#### *Σημείωση:*

- ❏ Μπορείτε επίσης να ανατρέξετε στην ηλεκτρονική βοήθεια για επεξήγηση των στοιχείων των ρυθμίσεων. Με δεξί κλικ σε ένα στοιχείο εμφανίζεται το *Βοήθεια*.
- ❏ Όταν επιλέξετε *Προεπισκόπηση εκτύπωσης*, μπορείτε να δείτε μια προεπισκόπηση του εγγράφου σας πριν την εκτύπωση.
- 6. Κάντε κλικ στο **OK** για να κλείσετε το παράθυρο του προγράμματος οδήγησης εκτύπωσης.

7. Κάντε κλικ στην επιλογή **Εκτύπωση**.

#### *Σημείωση:*

Όταν επιλέγετε *Προεπισκόπηση εκτύπωσης*, εμφανίζεται ένα παράθυρο προεπισκόπησης. Για να αλλάξετε τις ρυθμίσεις, επιλέξτε *Άκυρο* και, στη συνέχεια, επαναλάβετε τη διαδικασία από το βήμα 2.

#### **Σχετικές πληροφορίες**

- & [«Διαθέσιμο χαρτί και δυνατότητες» στη σελίδα 46](#page-45-0)
- & [«Τοποθέτηση χαρτιού στην Κασέτα χαρτιού» στη σελίδα 48](#page-47-0)
- & [«Λίστα τύπων χαρτιού» στη σελίδα 52](#page-51-0)
- & [«Καρτέλα Κύριο» στη σελίδα 84](#page-83-0)

# **Εκτύπωση διπλής όψης**

Μπορείτε να εκτυπώσετε και στις δύο πλευρές του χαρτιού.Μπορείτε επίσης να εκτυπώσετε ένα φυλλάδιο, το οποίο μπορεί να δημιουργηθεί αναδιατάσσοντας τις σελίδες και διπλώνοντας το εκτυπωμένο έγγραφο.

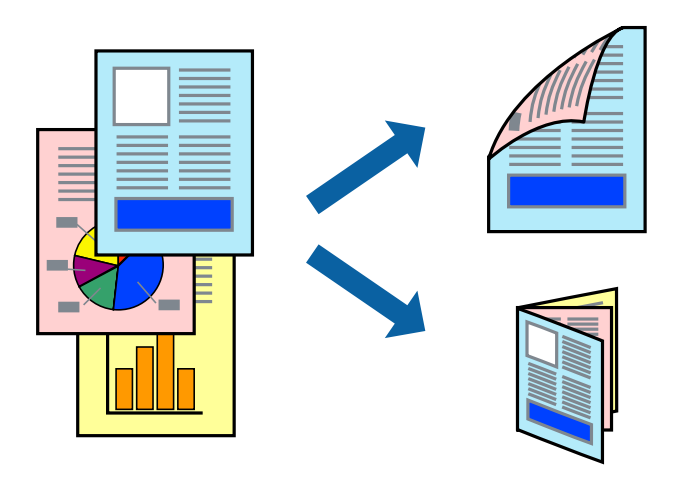

#### *Σημείωση:*

- ❏ Αυτή η λειτουργία δεν είναι διαθέσιμη για εκτύπωση χωρίς περιθώρια.
- ❏ Μπορείτε να χρησιμοποιήσετε αυτόματη και χειροκίνητη εκτύπωση διπλής όψης.Κατά τη διάρκεια της χειροκίνητης εκτύπωσης διπλής όψης, όταν ολοκληρωθεί η εκτύπωση της πρώτης πλευράς, γυρίστε το χαρτί ανάποδα για να εκτυπώσετε στην άλλη πλευρά.
- ❏ Αν δεν χρησιμοποιήσετε χαρτί κατάλληλο για εκτύπωση διπλής όψης, η ποιότητα εκτύπωσης μπορεί να μειωθεί και να προκύψουν εμπλοκές χαρτιού.
- ❏ Ανάλογα με το χαρτί και τα δεδομένα, το μελάνι μπορεί να βγει στην άλλη πλευρά του χαρτιού.

#### **Σχετικές πληροφορίες**

& [«Διαθέσιμο χαρτί και δυνατότητες» στη σελίδα 46](#page-45-0)

### **Ρυθμίσεις εκτύπωσης**

Η χειροκίνητη εκτύπωση διπλής όψης είναι διαθέσιμη όταν είναι ενεργοποιημένο το EPSON Status Monitor 3.Ωστόσο, μπορεί να μην είναι διαθέσιμη όταν η πρόσβαση στον εκτυπωτή γίνεται μέσω δικτύου ή όταν η συσκευή χρησιμοποιείται ως κοινόχρηστος εκτυπωτής.

#### *Σημείωση:*

Για να ενεργοποιήσετε το EPSON Status Monitor 3, κάντε κλικ στο *Πρόσθετες ρυθμίσεις* στην καρτέλα *Συντήρηση* και, στη συνέχεια, επιλέξτε το στοιχείο *Ενεργοποίηση του EPSON Status Monitor 3*.

- 1. Στην καρτέλα **Κύριο** του προγράμματος οδήγησης του εκτυπωτή, επιλέξτε την κατάλληλη ρύθμιση στο στοιχείο **Εκτύπωση 2 όψεων**.
- 2. Κάντε κλικ στις **Ρυθμίσεις**, προβείτε στις κατάλληλες ρυθμίσεις και, στη συνέχεια, κάντε κλικ στο **OK**.

Πραγματοποιήστε τις ρυθμίσεις στο στοιχείο **Πυκνότητα εκτύπωσης**, εάν χρειάζεται.Η ρύθμιση αυτή δεν είναι διαθέσιμη όταν επιλέγετε χειροκίνητη εκτύπωση διπλής όψης.

#### *Σημείωση:*

❏ Για να εκτυπώσετε ένα πολύπτυχο φυλλάδιο, επιλέξτε το στοιχείο *Φυλλάδιο*.

- ❏ Όταν ρυθμίζετε το στοιχείο *Πυκνότητα εκτύπωσης*, μπορείτε να προσαρμόσετε την πυκνότητα της εκτύπωσης ανάλογα με τον τύπο του εγγράφου.
- ❏ Η εκτύπωση ενδέχεται να είναι αργή ανάλογα με το συνδυασμό επιλογών που έχει οριστεί για το στοιχείο *Επιλέξτε τύπο εγγράφου* στο παράθυρο Ρύθμιση πυκνότητας εκτύπωσης και για το στοιχείο *Ποιότητα* στην καρτέλα *Κύριο*.
- 3. Κάντε κλικ στην επιλογή **Εκτύπωση**.

Για χειροκίνητη εκτύπωση διπλής όψης, όταν ολοκληρώνεται η εκτύπωση της πρώτης όψης, ένα αναδυόμενο παράθυρο εμφανίζεται στον υπολογιστή.Ακολουθήστε τις οδηγίες που εμφανίζονται στην οθόνη.

#### **Σχετικές πληροφορίες**

- & [«Βασικά στοιχεία εκτύπωσης» στη σελίδα 69](#page-68-0)
- & [«Καρτέλα Κύριο» στη σελίδα 84](#page-83-0)

## **Εκτύπωση πολλαπλών σελίδων σε ένα φύλλο**

Μπορείτε να εκτυπώσετε δύο ή τέσσερις σελίδες δεδομένων σε ένα φύλλο χαρτιού.

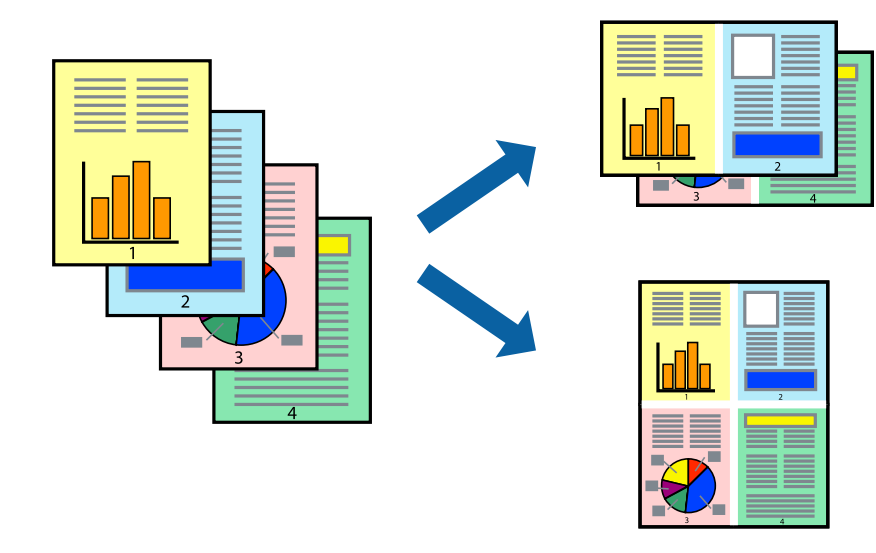

### **Ρυθμίσεις εκτύπωσης**

Στην καρτέλα του προγράμματος οδήγησης εκτυπωτή **Κύριο**, επιλέξτε **Εκτύπωση 2-Up** ή **Εκτύπωση 4-Up** ως τη ρύθμιση **Πολλές σελίδες**.

*Σημείωση:*

Αυτή η λειτουργία δεν είναι διαθέσιμη για εκτύπωση χωρίς περιθώρια.

#### **Σχετικές πληροφορίες**

- & [«Βασικά στοιχεία εκτύπωσης» στη σελίδα 69](#page-68-0)
- & [«Καρτέλα Κύριο» στη σελίδα 84](#page-83-0)

# **Εκτύπωση και στοίβαξη με τη σειρά των σελίδων (εκτύπωση με αντίστροφη σειρά)**

Μπορείτε να εκτυπώσετε από την τελευταία σελίδα έτσι ώστε η στοίβαξη των εγγράφων να γίνεται με τη σειρά των σελίδων.

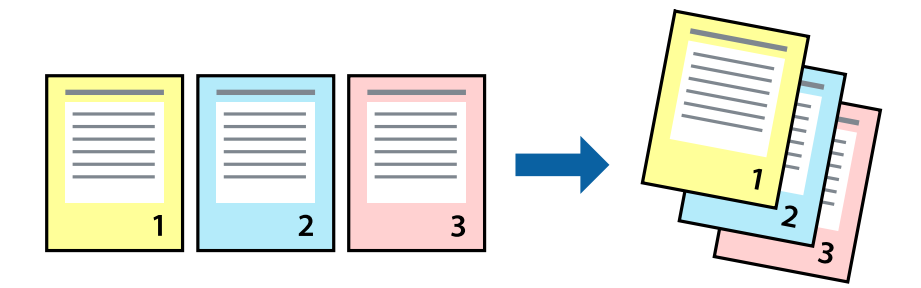

### **Ρυθμίσεις εκτύπωσης**

Στην καρτέλα του προγράμματος οδήγησης εκτυπωτή **Κύριο**, επιλέξτε **Αντίστροφη σειρά**.

#### **Σχετικές πληροφορίες**

- & [«Βασικά στοιχεία εκτύπωσης» στη σελίδα 69](#page-68-0)
- & [«Καρτέλα Κύριο» στη σελίδα 84](#page-83-0)
### **Εκτύπωση ενός σμικρυμένου ή μεγεθυμένου εγγράφου**

Μπορείτε να μειώσετε ή να μεγεθύνετε το μέγεθος ενός εγγράφου κατά ένα συγκεκριμένο ποσοστό, ή να προσαρμοστεί αυτόματα στο μέγεθος χαρτιού που έχετε τοποθετήσει στον εκτυπωτή.

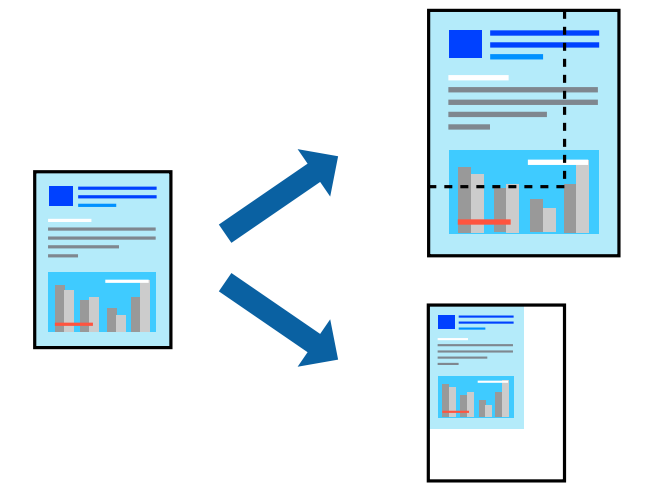

### **Ρυθμίσεις εκτύπωσης**

Στην καρτέλα **Άλλες επιλογές** του προγράμματος οδήγησης του εκτυπωτή, επιλέξτε το μέγεθος του εγγράφου από τη ρύθμιση **Μέγ. χαρτιού**.Επιλέξτε το μέγεθος του χαρτιού στο οποίο θέλετε να εκτυπώσετε, από τη ρύθμιση **Χαρτί εξόδου**.Επιλέξτε **Σμίκρυνση/Μεγέθυνση εγγράφου** και στη συνέχεια επιλέξτε **Προσαρμογή σε σελίδα** ή **Ζουμ έως**.Εάν επιλέξετε **Ζουμ έως**, εισαγάγετε ένα ποσοστό.

Επιλέξτε **Κέντρο** για να εκτυπώσετε τις εικόνες στο κέντρο της σελίδας.

*Σημείωση:* Αυτή η λειτουργία δεν είναι διαθέσιμη για εκτύπωση χωρίς περιθώρια.

### **Σχετικές πληροφορίες**

- & [«Βασικά στοιχεία εκτύπωσης» στη σελίδα 69](#page-68-0)
- & [«Καρτέλα Άλλες επιλογές» στη σελίδα 86](#page-85-0)

### **Εκτύπωση μίας εικόνας σε πολλαπλά φύλλα για μεγέθυνση (Δημιουργία αφίσας)**

Η λειτουργία αυτή σας επιτρέπει να εκτυπώνετε μια εικόνα σε πολλαπλά φύλλα χαρτιού. Μπορείτε να δημιουργήσετε μια μεγάλη αφίσα κολλώντας τα μαζί.

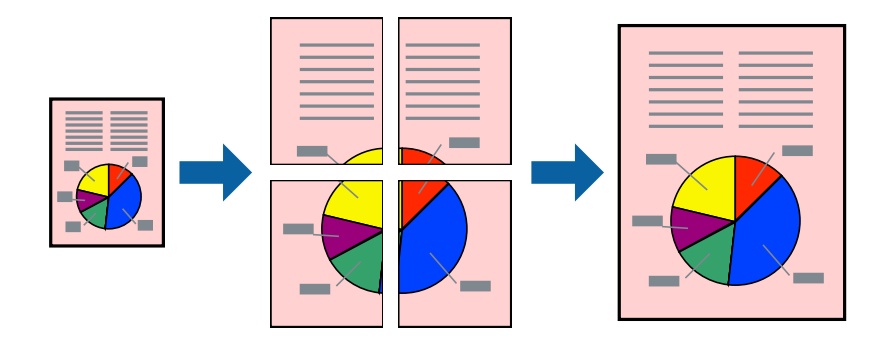

*Σημείωση:* Αυτή η λειτουργία δεν είναι διαθέσιμη για εκτύπωση χωρίς περιθώρια.

### **Ρυθμίσεις εκτύπωσης**

Στην καρτέλα του προγράμματος οδήγησης εκτυπωτή **Κύριο**, επιλέξτε **Αφίσα 2x1**, **Αφίσα 2x2**, **Αφίσα 3x3** ή **Αφίσα 4x4** ως τη ρύθμιση **Πολλές σελίδες**. Αν επιλέξετε **Ρυθμίσεις**, μπορείτε να επιλέξετε τα πλαίσια που δεν επιθυμείτε να εκτυπώσετε. Μπορείτε επίσης να πραγματοποιήσετε επιλογές οδηγού κοπής.

### **Σχετικές πληροφορίες**

- & [«Βασικά στοιχεία εκτύπωσης» στη σελίδα 69](#page-68-0)
- & [«Καρτέλα Κύριο» στη σελίδα 84](#page-83-0)

### **Δημιουργία αφισών με τη χρήση Επικαλυπτόμενα σημάδια στοίχισης**

Παρατίθεται ένα παράδειγμα για τον τρόπο κατασκευής μιας αφίσας όταν έχει επιλεγεί το στοιχείο **Αφίσα 2x2** και το στοιχείο **Επικαλυπτόμενα σημάδια στοίχισης** στην ενότητα **Εκτύπωση οδηγών αποκοπής**.

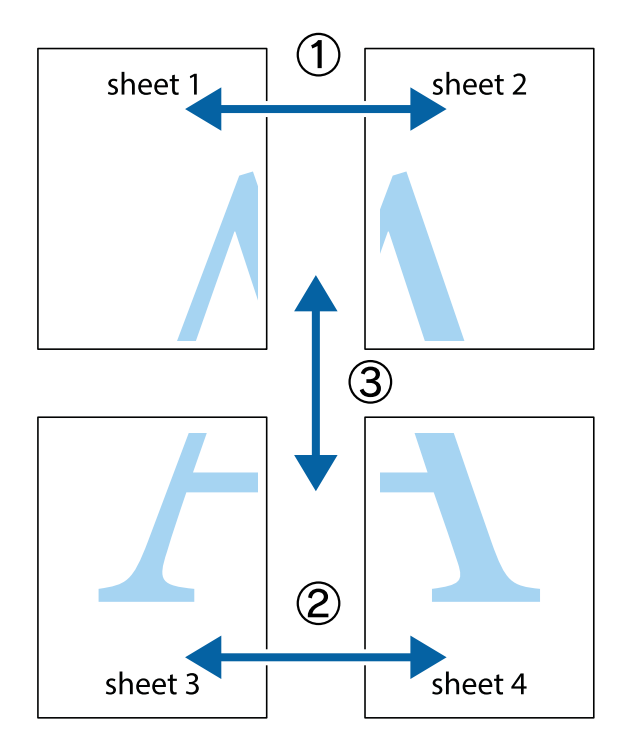

1. Ετοιμάστε το Sheet 1 και το Sheet 2. Κόψτε τα περιθώρια του Sheet 1 κατά μήκος της κάθετης μπλε γραμμής διαμέσου του κέντρου των πάνω και κάτω σημαδιών σταυρού.

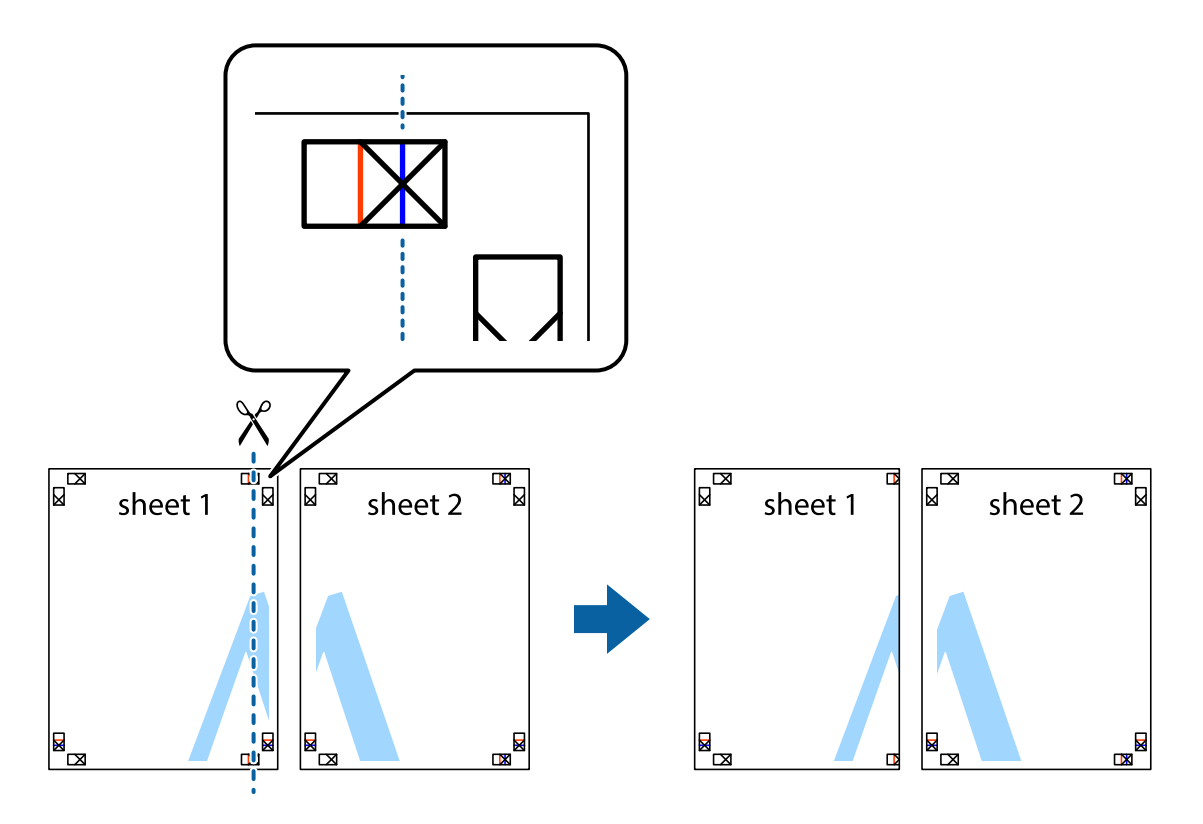

2. Τοποθετήστε την άκρη του Sheet 1 πάνω από το Sheet 2, στοιχίστε τα σημάδια σταυρού και στη συνέχεια κολλήστε προσωρινά τα δύο φύλλα από την πίσω πλευρά με ταινία.

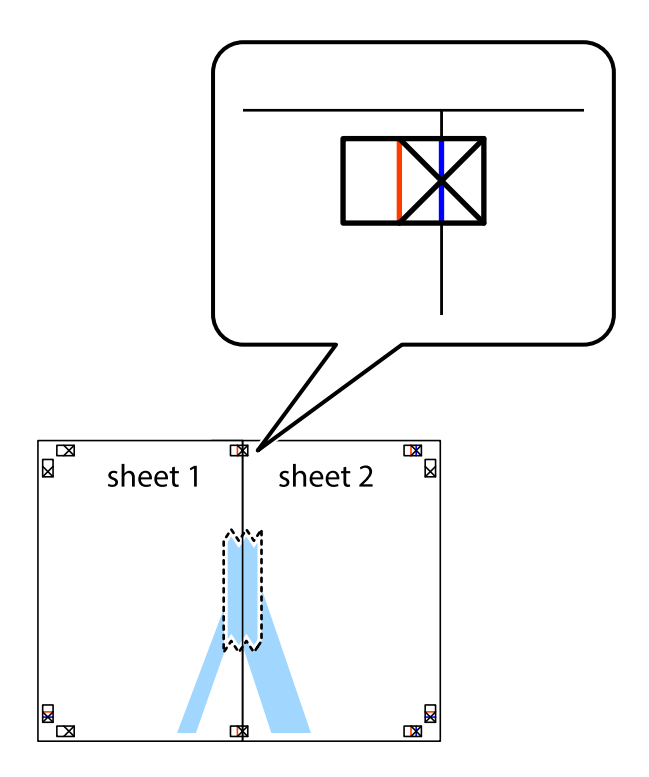

3. Κόψτε τα κολλημένα φύλλα στα δύο κατά μήκος της κόκκινης κάθετης γραμμής διαμέσου των σημαδιών στοίχισης (αυτή τη φορά, η γραμμή είναι στα αριστερά των σημαδιών σταυρού).

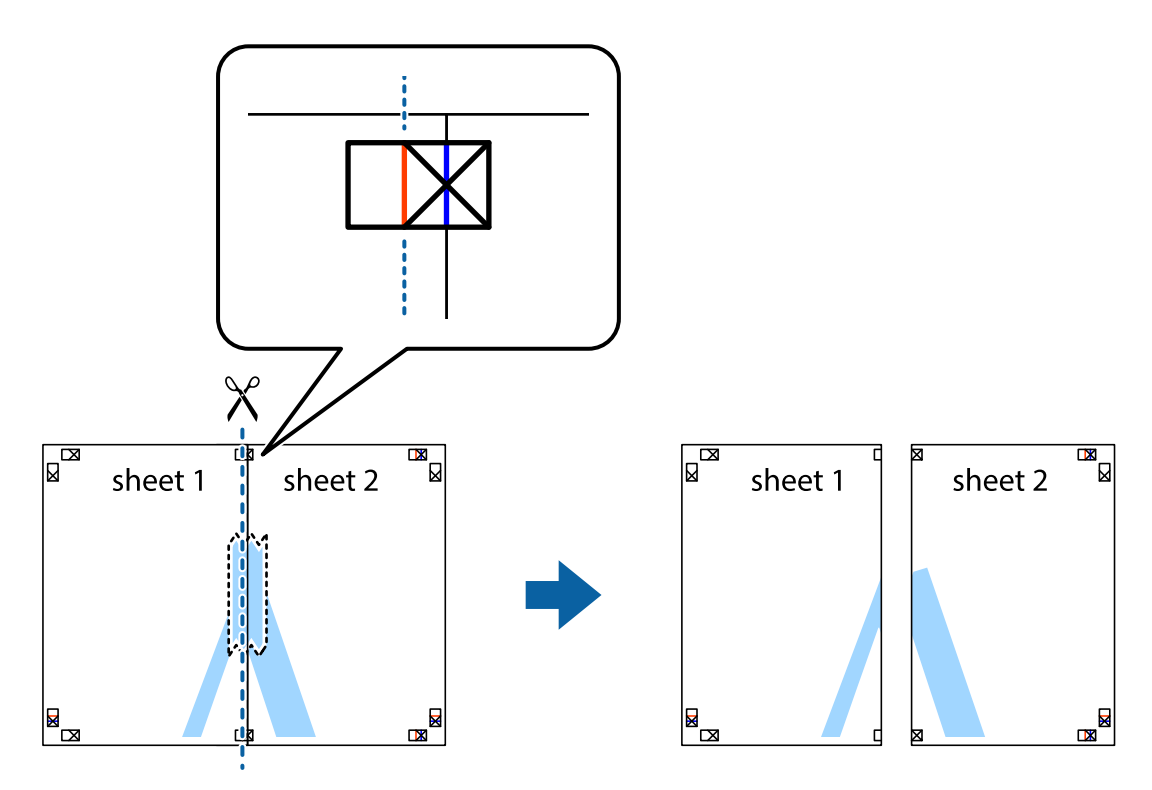

4. Κολλήστε τα φύλλα στο πίσω μέρος με ταινία.

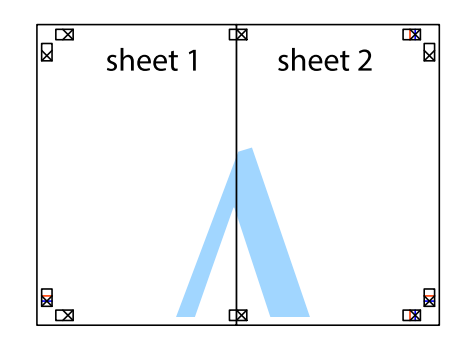

5. Επαναλάβετε τα βήματα 1 έως 4 για να κολλήσετε το Sheet 3 και το Sheet 4 μαζί.

6. Κόψτε τα περιθώρια του Sheet 1 και του Sheet 2 κατά μήκος της οριζόντιας μπλε γραμμής διαμέσου του κέντρου των σημαδιών σταυρού της αριστερής και της δεξιάς πλευράς.

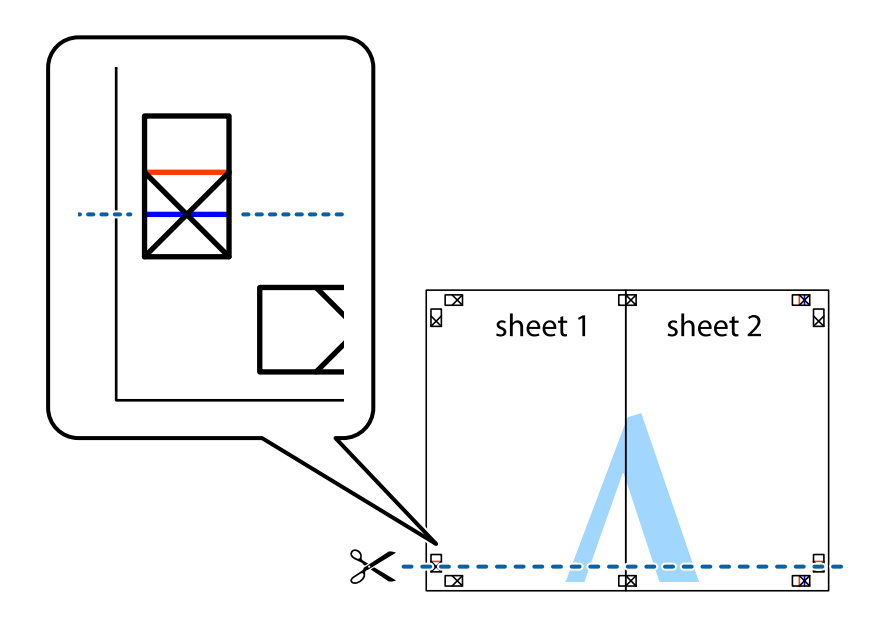

7. Τοποθετήστε την άκρη του Sheet 1 και του Sheet 2 πάνω στο Sheet 3 και το Sheet 4 και στοιχίστε τα σημάδια σταυρού και στη συνέχεια κολλήστε τα προσωρινά από το πίσω μέρος με ταινία.

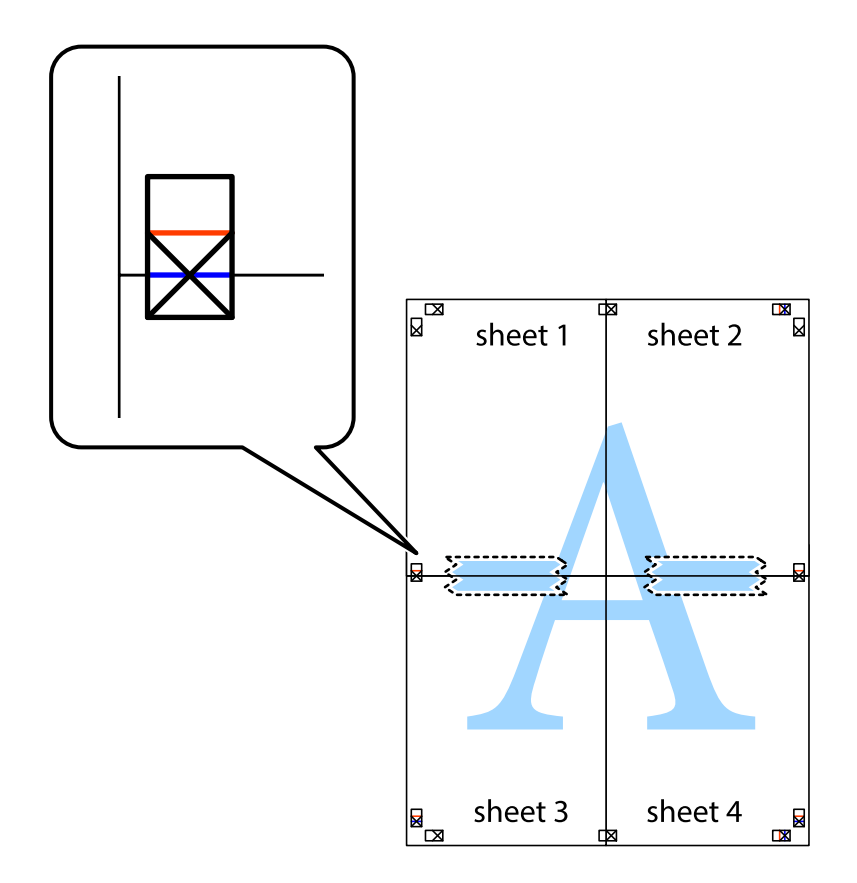

#### **Εκτύπωση**

8. Κόψτε τα κολλημένα φύλλα στα δύο κατά μήκος της κόκκινης οριζόντιας γραμμής διαμέσου των σημαδιών στοίχισης (αυτή τη φορά, η γραμμή είναι αυτή πάνω από τα σημάδια σταυρού).

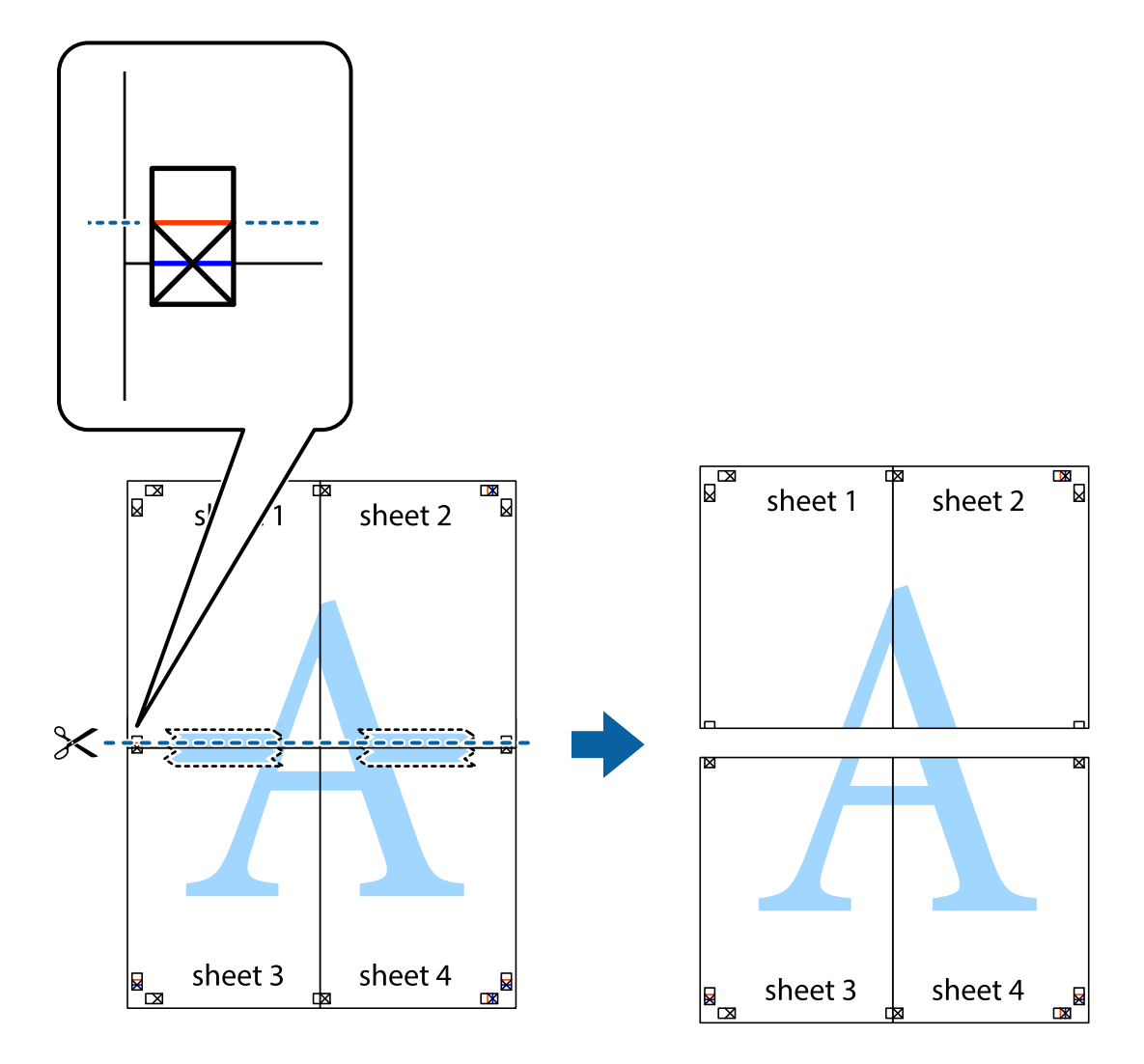

9. Κολλήστε τα φύλλα στο πίσω μέρος με ταινία.

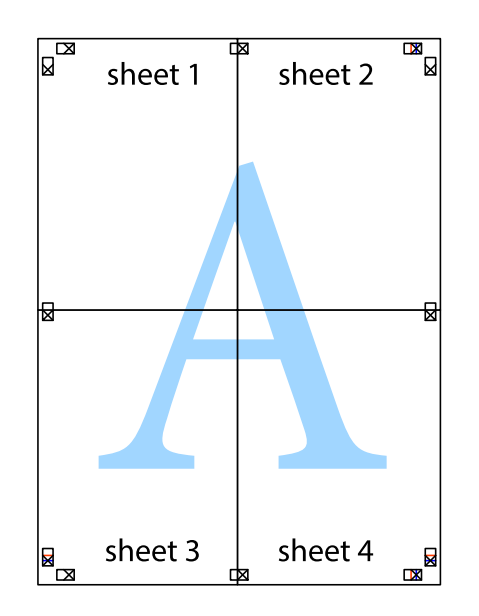

Οδηγίες χρήστη

10. Κόψτε τα υπόλοιπα περιθώρια κατά μήκος του εξωτερικού οδηγού.

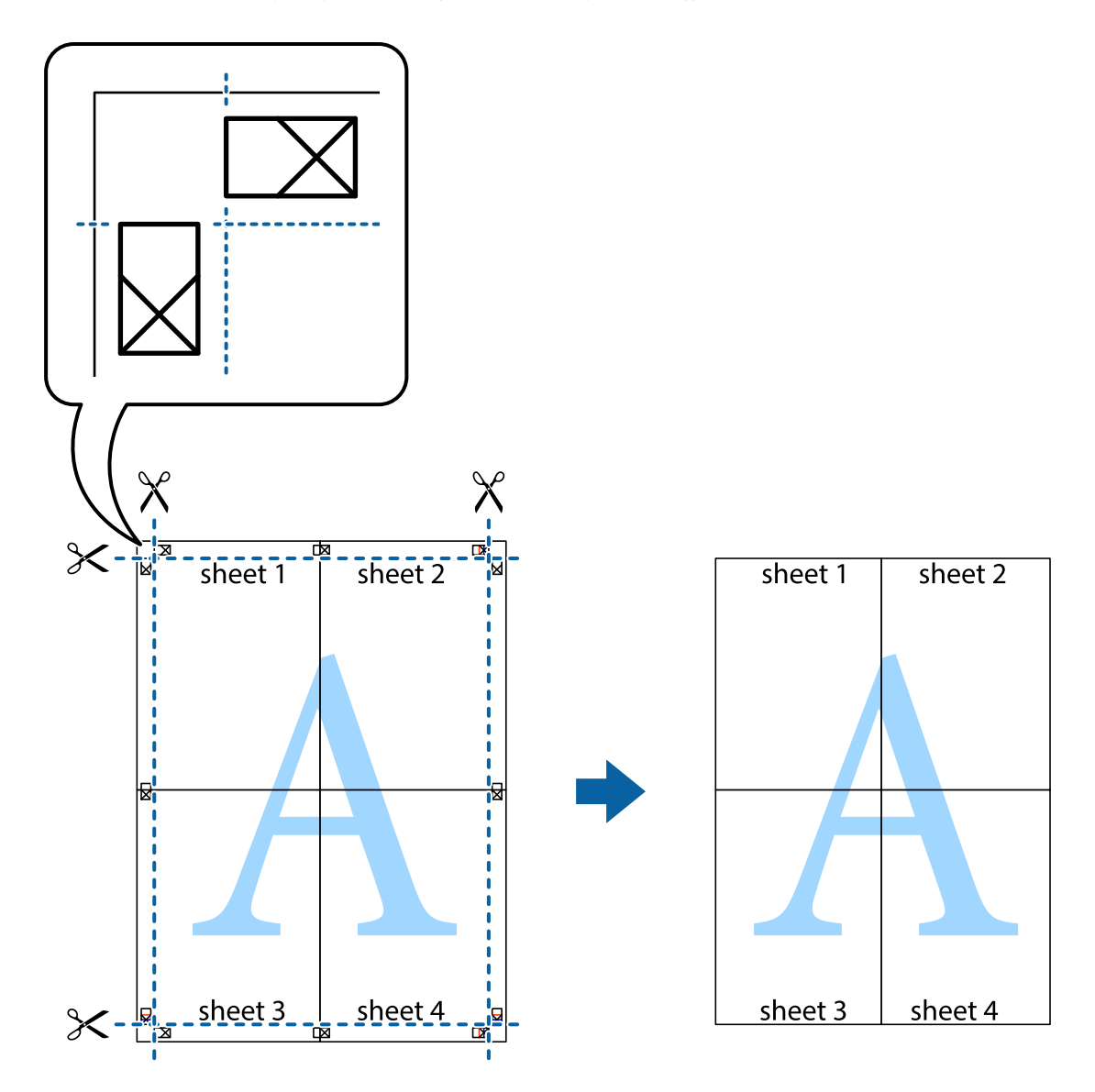

### **Εκτύπωση μιας Κεφαλίδας και Υποσέλιδου**

Μπορείτε να εκτυπώσετε πληροφορίες, όπως όνομα χρήστη και ημερομηνία εκτύπωσης ως κεφαλίδες ή υποσέλιδα.

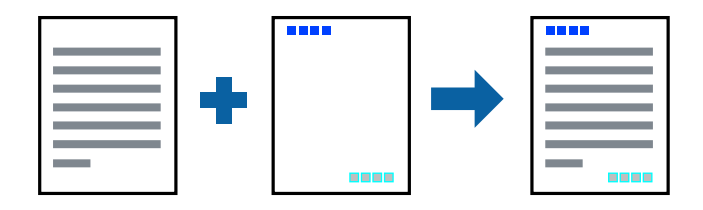

### **Ρυθμίσεις εκτύπωσης**

Στην καρτέλα του προγράμματος οδήγησης εκτυπωτή **Άλλες επιλογές**, επιλέξτε **Χαρακτηριστικά υδατογραφήματος** και, στη συνέχεια, επιλέξτε **Κεφαλίδα/Υποσέλιδο**. Κάντε κλικ στο **Ρυθμίσεις** και, στη συνέχεια, επιλέξτε τα στοιχεία που θέλετε να εκτυπώσετε.

### **Σχετικές πληροφορίες**

- & [«Βασικά στοιχεία εκτύπωσης» στη σελίδα 69](#page-68-0)
- & [«Καρτέλα Άλλες επιλογές» στη σελίδα 86](#page-85-0)

### **Εκτύπωση υδατογραφήματος**

Μπορείτε να εκτυπώσετε ένα υδατογράφημα, όπως π.χ. «Εμπιστευτικό» ή μοτίβο προστασίας από αντιγραφή, στα εκτυπωμένα έγγραφά σας.Εάν εκτυπώσετε ένα μοτίβο προστασίας από αντιγραφή, τα κρυφά γράμματα εμφανίζονται κατά την αντιγραφή για να γίνεται διάκριση ανάμεσα στα πρωτότυπα και τα αντίγραφα.

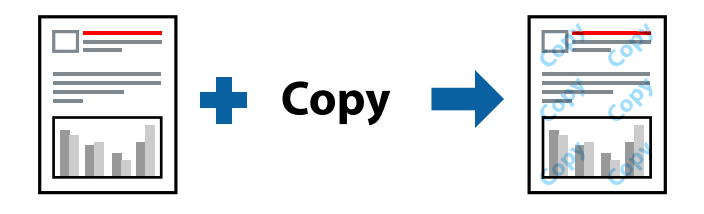

Το μοτίβο προστασίας από αντιγραφή είναι διαθέσιμο στις παρακάτω περιπτώσεις:

- ❏ Χαρτί: Απλό χαρτί, φωτοαντιγραφικό χαρτί
- ❏ Χωρίς περιθώρια: Μη επιλεγμένο
- ❏ Ποιότητα: Βασική
- ❏ Αυτόματη εκτύπωση διπλής όψης: Μη επιλεγμένη
- ❏ Διόρθωση χρώματος: Αυτόματα

#### *Σημείωση:*

Μπορείτε επίσης να προσθέσετε το δικό σας υδατογράφημα ή μοτίβο κατά της αντιγραφής.

### **Ρυθμίσεις εκτύπωσης**

Στην καρτέλα του προγράμματος οδήγησης εκτυπωτή **Άλλες επιλογές**, επιλέξτε **Χαρακτηριστικά υδατογραφήματος** και, στη συνέχεια, επιλέξτε Μοτίβο προστασίας από αντιγραφή ή Υδατογράφημα. Κάντε κλικ στις **Ρυθμίσεις** για να αλλάξετε στοιχεία όπως το μέγεθος, η πυκνότητα ή η θέση του μοτίβου ή του υδατογραφήματος.

### **Σχετικές πληροφορίες**

- & [«Βασικά στοιχεία εκτύπωσης» στη σελίδα 69](#page-68-0)
- & [«Καρτέλα Άλλες επιλογές» στη σελίδα 86](#page-85-0)

### **Εκτύπωση πολλαπλών αρχείων μαζί**

Το Βασική ταξινόμηση εργασιών σάς επιτρέπει να συνδυάσετε πολλαπλά αρχεία που έχουν δημιουργηθεί από διαφορετικές εφαρμογές και να τα εκτυπώσετε ως ενιαία εργασία εκτύπωσης. Μπορείτε να προσδιορίσετε τις ρυθμίσεις εκτύπωσης για συνδυασμένα αρχεία, όπως διάταξη πολλαπλών σελίδων και εκτύπωση διπλής όψης.

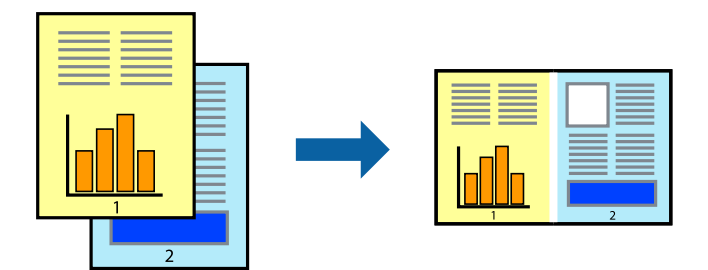

### **Ρυθμίσεις εκτύπωσης**

Στην καρτέλα του προγράμματος οδήγησης εκτυπωτή **Κύριο**, επιλέξτε **Βασική ταξινόμηση εργασιών**. Όταν αρχίζετε την εκτύπωση, εμφανίζεται το παράθυρο Βασική ταξινόμηση εργασιών. Με το παράθυρο Βασική ταξινόμηση εργασιών ανοιχτό, ανοίξτε το αρχείο που επιθυμείτε να συνδυάσετε με το τρέχον αρχείο και, στη συνέχεια, επαναλάβετε τα παραπάνω βήματα.

Όταν επιλέγετε μια εργασία εκτύπωσης που έχει προστεθεί στο Έργο εκτύπωσης στο παράθυρο Βασική ταξινόμηση εργασιών, μπορείτε να επεξεργαστείτε τη διάταξη σελίδας.

Κάντε κλικ στο **Εκτύπωση** από το μενού **Αρχείο** για να ξεκινήσει η εκτύπωση.

### *Σημείωση:*

Αν κλείσετε το παράθυρο Βασική ταξινόμηση εργασιών πριν προσθέσετε όλα τα δεδομένα εκτύπωσης στο Έργο εκτύπωσης, η εργασία εκτύπωσης με την οποία εργάζεστε τώρα ακυρώνεται. Κάντε κλικ στο *Αποθήκευση* από το μενού *Αρχείο* για να αποθηκεύσετε την τρέχουσα εργασία. Η επέκταση των αποθηκευμένων αρχείων είναι «ecl».

Για να ανοίξετε ένα Έργο εκτύπωσης, επιλέξτε *Βασική ταξινόμηση εργασιών* στην καρτέλα προγράμματος οδήγησης εκτυπωτή *Συντήρηση* για να ανοίξετε το παράθυρο Βασική ταξινόμηση εργασιών. Έπειτα, επιλέξτε *Άνοιγμα* από το μενού *Αρχείο* για να επιλέξετε το αρχείο.

### **Σχετικές πληροφορίες**

- $\blacktriangleright$  [«Βασικά στοιχεία εκτύπωσης» στη σελίδα 69](#page-68-0)
- & [«Καρτέλα Κύριο» στη σελίδα 84](#page-83-0)

### **Εκτύπωση χρησιμοποιώντας τη λειτουργία Color Universal Print**

Μπορείτε να ενισχύσετε την ορατότητα των κειμένων και των εικόνων στα εκτυπωμένα έγγραφα.

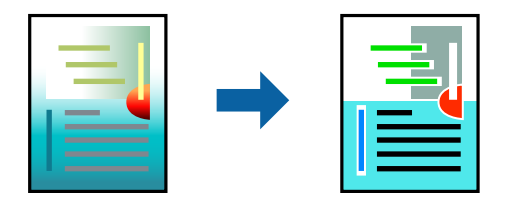

Η λειτουργία Εκτύπωση Color Universal είναι διαθέσιμη μόνο όταν επιλεγούν οι ακόλουθες ρυθμίσεις.

❏ Τύπος χαρτιού: απλό χαρτί

- ❏ Ποιότητα: **Βασική** ή υψηλότερη ποιότητα
- ❏ Χρώμα εκτύπωσης: **Χρώμα**
- ❏ Εφαρμογές: Microsoft® Office 2007 ή μεταγενέστερη έκδοση
- ❏ Μέγεθος κειμένου: 96 πόντοι ή μικρότερο

### **Ρυθμίσεις εκτύπωσης**

Στην καρτέλα του προγράμματος οδήγησης εκτυπωτή **Άλλες επιλογές**, επιλέξτε **Επιλογές εικόνας** στη ρύθμιση **Διόρθωση χρώματος**. Κάντε μια επιλογή από τη ρύθμιση **Εκτύπωση Color Universal**. Επιλέξτε **Επιλογές βελτίωσης…** για να κάνετε επιπλέον ρυθμίσεις.

### *Σημείωση:*

- ❏ Ορισμένοι χαρακτήρες μπορεί να αλλοιωθούν με μοτίβα όπως ο «+» να εμφανίζεται ως «±».
- ❏ Μοτίβα εφαρμογών και υπογραμμίσεις μπορεί να αλλοιώσουν το περιεχόμενο που εκτυπώνεται με αυτές τις ρυθμίσεις.
- ❏ Η ποιότητα εκτύπωσης μπορεί να μειωθεί σε φωτογραφίες και άλλες εικόνες όταν χρησιμοποιείτε τις ρυθμίσεις Εκτύπωση Color Universal.
- ❏ Η εκτύπωση καθυστερεί όταν χρησιμοποιείτε τις ρυθμίσεις Εκτύπωση Color Universal.

### **Σχετικές πληροφορίες**

- & [«Βασικά στοιχεία εκτύπωσης» στη σελίδα 69](#page-68-0)
- & [«Καρτέλα Άλλες επιλογές» στη σελίδα 86](#page-85-0)

### **Προσαρμογή του χρώματος εκτύπωσης**

Μπορείτε να προσαρμόσετε τα χρώματα που χρησιμοποιούνται στην εργασία εκτύπωσης.

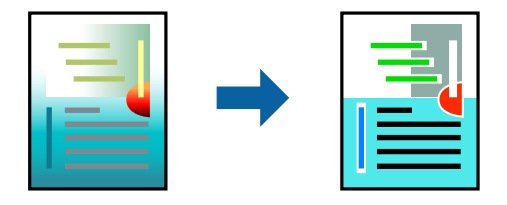

*Σημείωση:* Αυτές οι προσαρμογές δεν εφαρμόζονται στα πρωτότυπα δεδομένα.

### **Ρυθμίσεις εκτύπωσης**

Στην καρτέλα του προγράμματος οδήγησης εκτυπωτή **Άλλες επιλογές**, επιλέξτε **Προσαρμογή** ως τη ρύθμιση **Διόρθωση χρώματος**. Κάντε κλικ στο στοιχείο **Για προχωρημένους** για να ανοίξετε το παράθυρο **Διόρθωση χρώματος** και, στη συνέχεια, επιλέξτε τη μέθοδο διόρθωσης χρώματος.

#### *Σημείωση:*

- ❏ Το στοιχείο *Αυτόματα* επιλέγεται ως προεπιλογή στην καρτέλα *Άλλες επιλογές*. Με αυτήν τη ρύθμιση τα χρώματα προσαρμόζονται αυτόματα ώστε να συμφωνούν με τον τύπο χαρτιού και τις ρυθμίσεις ποιότητας εκτύπωσης.
- ❏ Το στοιχείο *PhotoEnhance* στο παράθυρο *Διόρθωση χρώματος* προσαρμόζει το χρώμα αναλύοντας τη θέση του αντικειμένου. Επομένως, αν έχετε αλλάξει τη θέση του θέματος πραγματοποιώντας σμίκρυνση, μεγέθυνση, περικοπή ή περιστροφή της εικόνας, το χρώμα ενδέχεται να αλλάξει χωρίς προειδοποίηση. Η επιλογή της ρύθμισης χωρίς περιθώρια μεταβάλλει επίσης τη θέση του υποκειμένου, με αποτέλεσμα αλλαγές στο χρώμα. Αν η εικόνα βρίσκεται εκτός εστίασης, ο τόνος ενδέχεται να μην είναι φυσικός. Αν το χρώμα έχει αλλάξει ή γίνεται μη φυσικό, εκτυπώστε σε λειτουργία διαφορετική από τη λειτουργία *PhotoEnhance*.

### **Σχετικές πληροφορίες**

- & [«Βασικά στοιχεία εκτύπωσης» στη σελίδα 69](#page-68-0)
- & [«Καρτέλα Άλλες επιλογές» στη σελίδα 86](#page-85-0)

### **Εκτύπωση για να τονιστούν λεπτές γραμμές**

Μπορείτε να πυκνώσετε λεπτές γραμμές που είναι πολύ λεπτές για εκτύπωση.

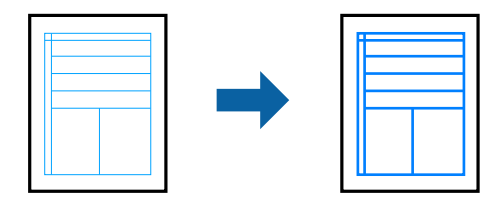

### **Ρυθμίσεις εκτύπωσης**

Στην καρτέλα του προγράμματος οδήγησης εκτυπωτή **Άλλες επιλογές**, επιλέξτε **Επιλογές εικόνας** στη ρύθμιση **Διόρθωση χρώματος**. Επιλέξτε **Τονισμός λεπτών γραμμών**.

### **Σχετικές πληροφορίες**

- & [«Βασικά στοιχεία εκτύπωσης» στη σελίδα 69](#page-68-0)
- & [«Καρτέλα Άλλες επιλογές» στη σελίδα 86](#page-85-0)

### **Εκτύπωση ευκρινών καθαρών γραμμικών**

Μπορείτε να εκτυπώσετε έναν γραμμικό κώδικα με ευκρίνεια, ώστε να είναι εύκολη η σάρωσή του. Ενεργοποιήστε αυτή τη λειτουργία μόνο αν ο γραμμικός κώδικας που εκτυπώσατε δεν μπορεί να σαρωθεί.

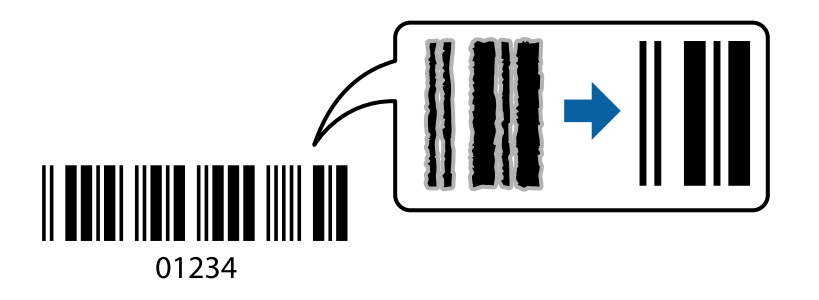

#### **Εκτύπωση**

<span id="page-83-0"></span>Μπορείτε να χρησιμοποιήσετε αυτή τη λειτουργία με τις ακόλουθες συνθήκες.

❏ Χαρτί: Απλό χαρτί, φωτοαντιγραφικό χαρτί ή φάκελος

❏ Ποιότητα: **Βασική**, **Τυπικό-Έντονο**

Η ποιότητα εκτύπωσης μπορεί να αλλάξει κατά την εκτύπωση. Η ταχύτητα εκτύπωσης μπορεί να γίνει πιο αργή και να αυξηθεί η πυκνότητα εκτύπωσης.

#### *Σημείωση:*

Η απαλοιφή θολώματος ενδέχεται να μην είναι πάντα δυνατή, ανάλογα με τις περιστάσεις.

### **Ρυθμίσεις εκτύπωσης**

Στην καρτέλα του προγράμματος οδήγησης εκτυπωτή **Συντήρηση**, επιλέξτε **Πρόσθετες ρυθμίσεις** και, στη συνέχεια, επιλέξτε **Λειτουργία γραμμικού κώδικα**.

#### **Σχετικές πληροφορίες**

- & [«Βασικά στοιχεία εκτύπωσης» στη σελίδα 69](#page-68-0)
- & [«Καρτέλα Συντήρηση» στη σελίδα 86](#page-85-0)

### **Ακύρωση εκτύπωσης**

Μπορείτε να ακυρώσετε μια εργασία εκτύπωσης από τον υπολογιστή. Ωστόσο, δεν μπορείτε να ακυρώσετε μια εργασία εκτύπωσης από τον υπολογιστή αν έχει αποσταλεί πλήρως στον εκτυπωτή. Σε αυτήν την περίπτωση, ακυρώστε την εργασία εκτύπωσης χρησιμοποιώντας τον πίνακα ελέγχου του εκτυπωτή.

### **Ακύρωση**

Στον υπολογιστή σας, κάντε δεξί κλικ στον εκτυπωτή σας στο στοιχείο **Συσκευές και Εκτυπωτές**, **Εκτυπωτής** ή **Εκτυπωτές και φαξ**. Επιλέξτε **Δείτε τί εκτυπώνετε**, κάντε δεξί κλικ στην εργασία που θέλετε να ακυρώσετε και, στη συνέχεια, επιλέξτε **Ακύρωση**.

### **Επιλογές μενού για το Πρόγραμμα οδήγησης εκτυπωτή**

Ανοίξτε το παράθυρο εκτύπωσης σε μια εφαρμογή, επιλέξτε τον εκτυπωτή και, στη συνέχεια, μεταβείτε στο παράθυρο του προγράμματος οδήγησης του εκτυπωτή.

*Σημείωση:*

Τα μενού ποικίλλουν ανάλογα με τη επιλογή σας.

### **Καρτέλα Κύριο**

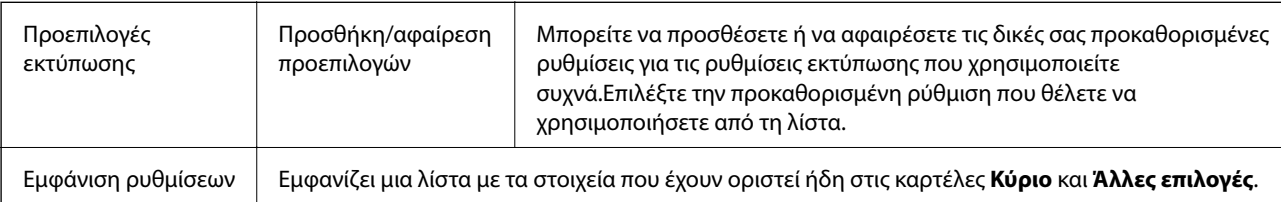

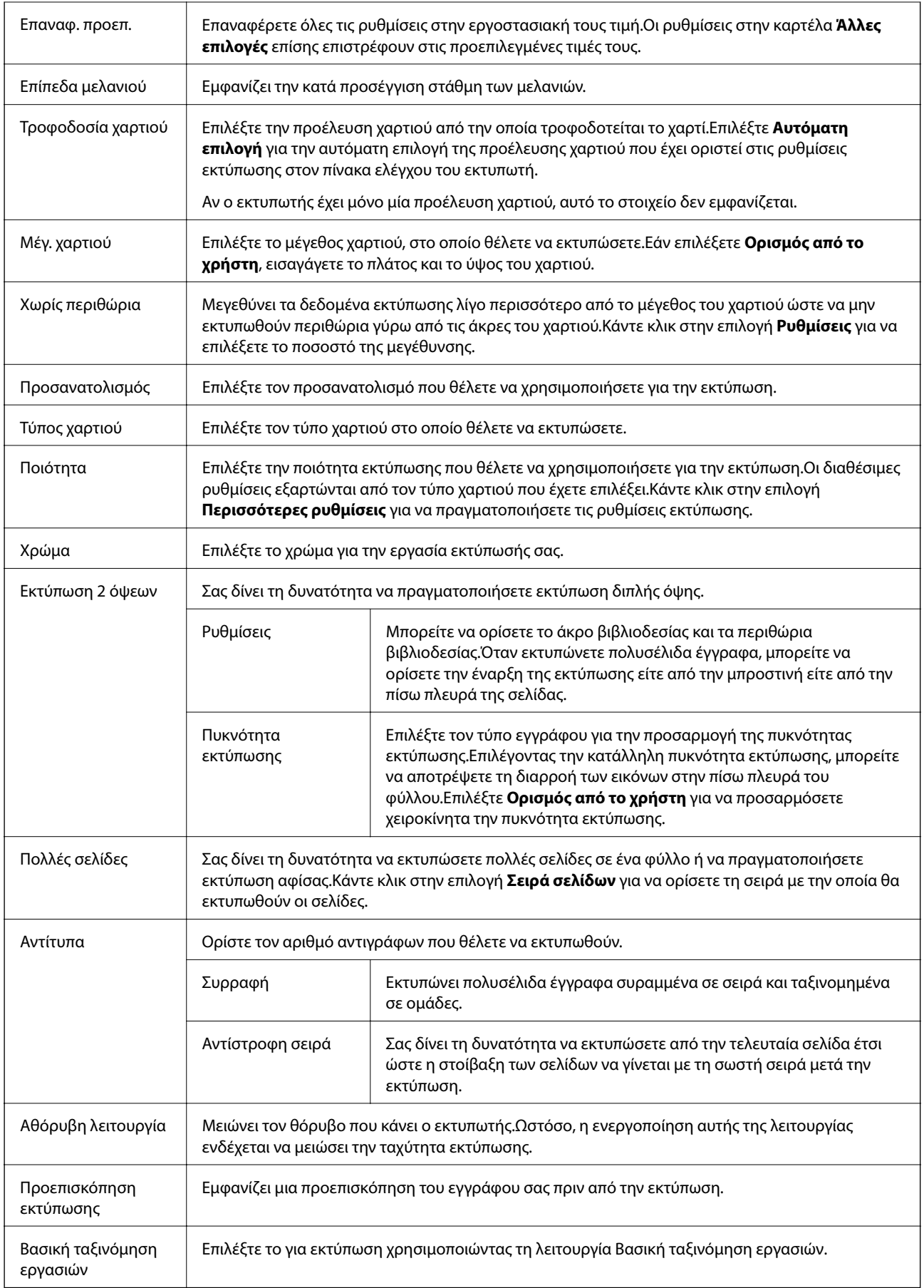

### <span id="page-85-0"></span>**Καρτέλα Άλλες επιλογές**

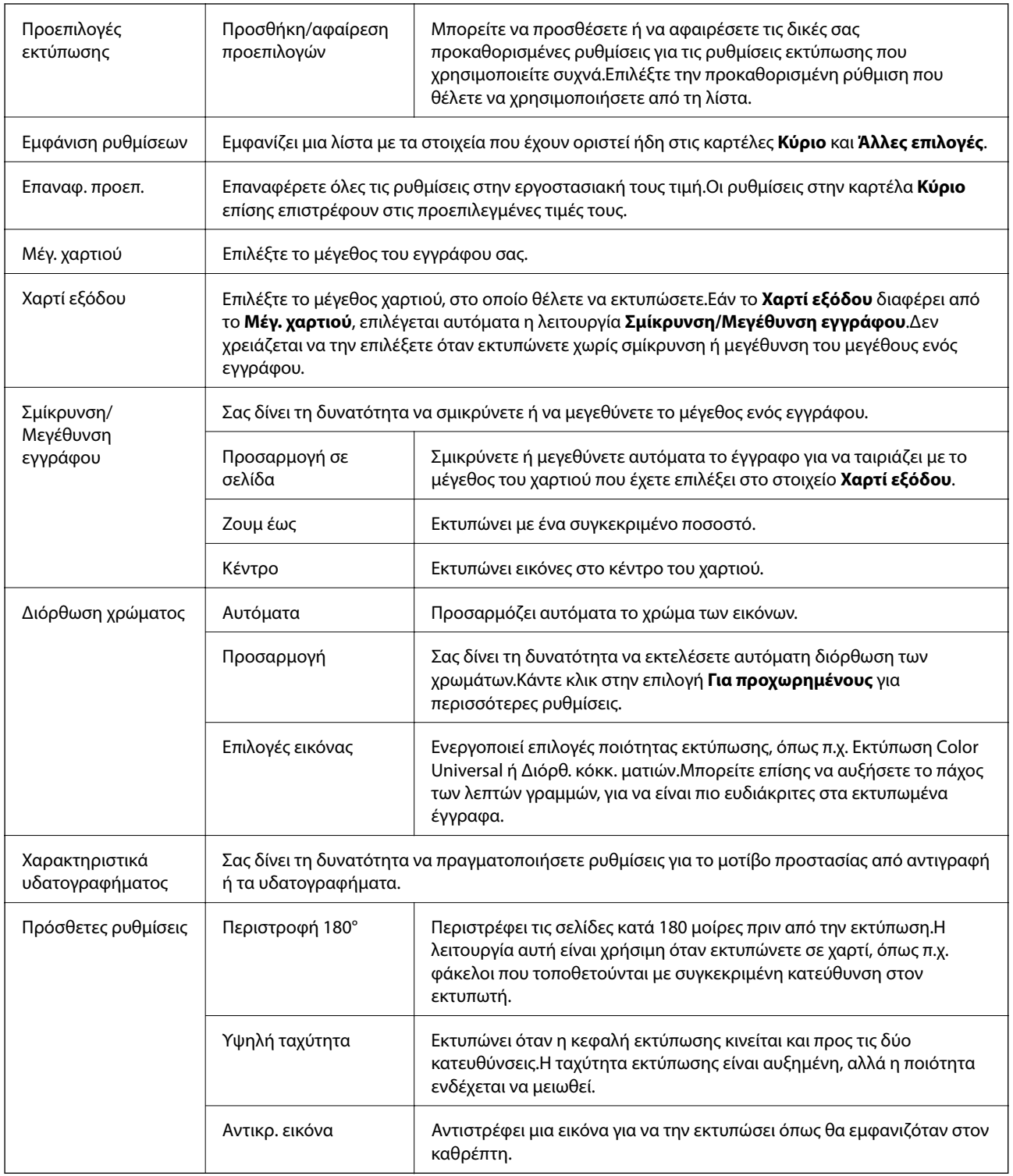

### **Καρτέλα Συντήρηση**

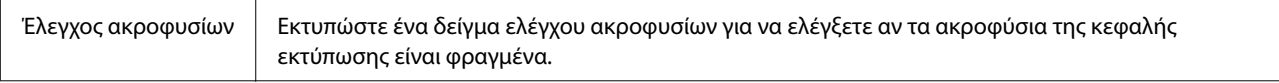

<span id="page-86-0"></span>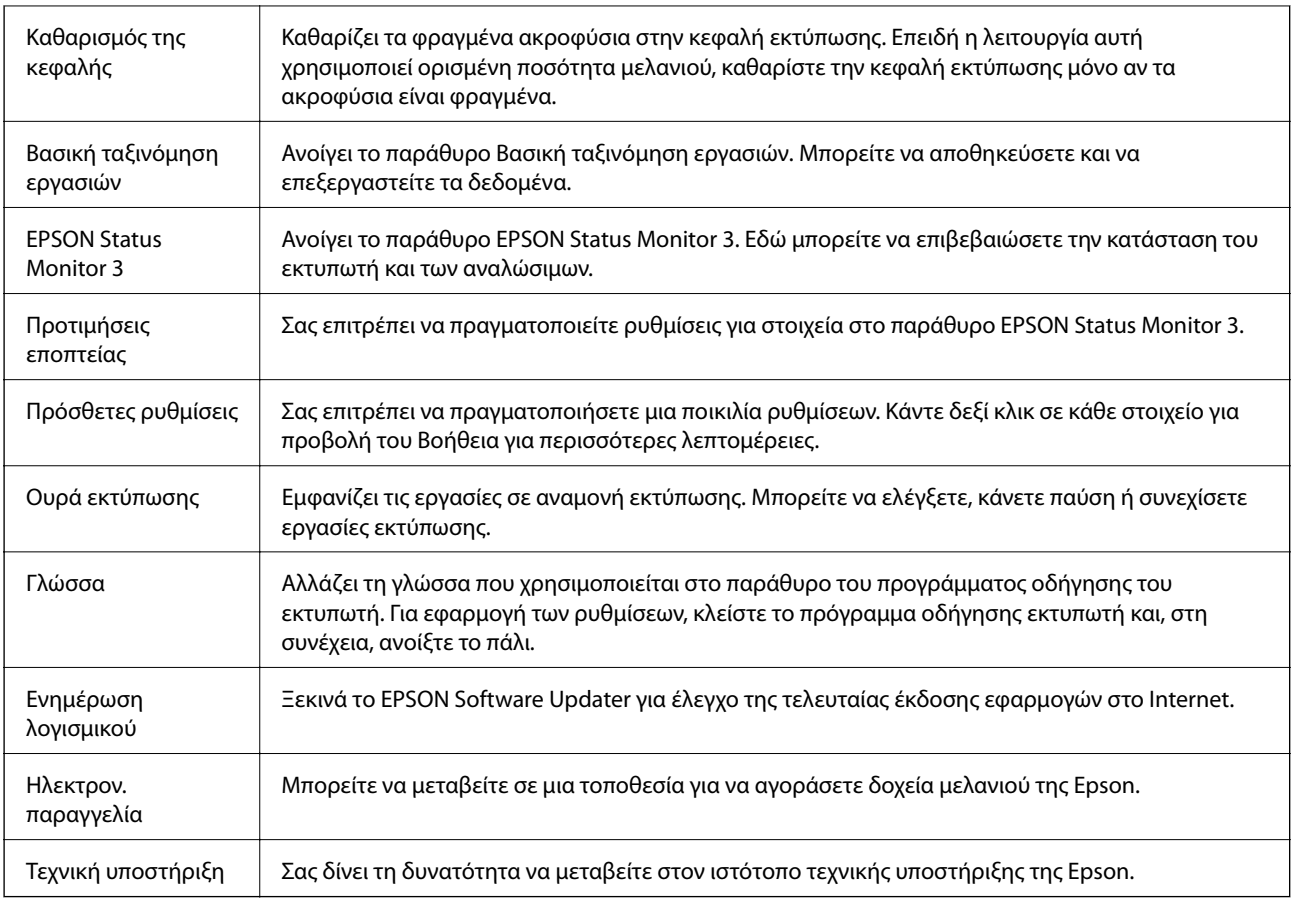

## **Εκτύπωση από το πρόγραμμα οδήγησης εκτυπωτή στα Mac OS**

### **Βασικά στοιχεία εκτύπωσης**

#### *Σημείωση:*

Οι λειτουργίες διαφέρουν ανάλογα με την εφαρμογή. Ανατρέξτε στη βοήθεια της εφαρμογής για λεπτομέρειες.

1. Ανοίξτε το αρχείο που θέλετε να εκτυπώσετε.

Τοποθετήστε χαρτί στον εκτυπωτή αν δεν έχει ήδη τοποθετηθεί.

2. Επιλέξτε **Εκτύπωση** από το μενού **Αρχείο**, ή κάποια άλλη εντολή, για πρόσβαση στο παράθυρο διαλόγου εκτύπωσης.

Αν χρειαστεί, κάντε κλικ στην επιλογή **Προβολή λεπτομερειών** ή ▼ για επέκταση του παραθύρου εκτύπωσης.

3. Επιλέξτε τον εκτυπωτή σας.

4. Επιλέξτε **Ρυθμίσεις εκτύπωσης** από το αναδυόμενο μενού.

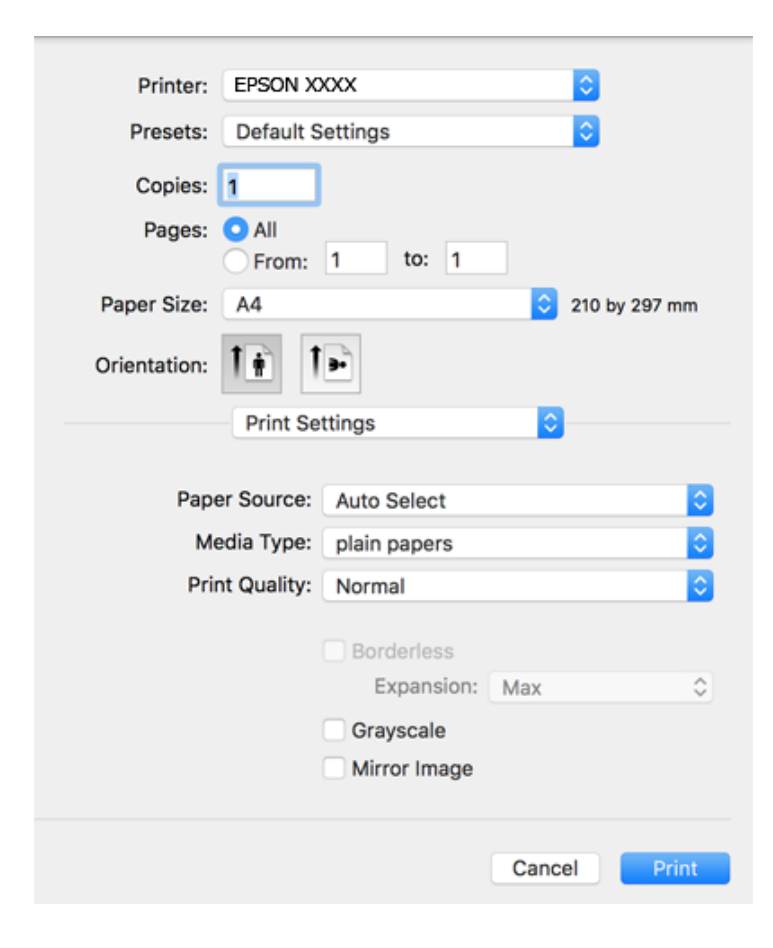

#### *Σημείωση:*

Στο OS X Mountain Lion ή νεότερες εκδόσεις, αν δεν εμφανίζεται το μενού *Ρυθμίσεις εκτύπωσης*, το πρόγραμμα οδήγησης εκτυπωτή Epson δεν έχει εγκατασταθεί σωστά.

Επιλέξτε *Προτιμήσεις συστήματος* από το μενού > *Εκτυπωτές και σαρωτές* (ή *Εκτύπωση και σάρωση*, *Εκτύπωση και φαξ*), καταργήστε τον εκτυπωτή και, στη συνέχεια, προσθέστε τον ξανά. Ανατρέξτε στις παρακάτω οδηγίες για να προσθέσετε έναν εκτυπωτή.

[http://epson.sn](http://epson.sn/?q=2)

5. Αλλάξτε τις ρυθμίσεις αν χρειαστεί.

Δείτε τις επιλογές μενού για το πρόγραμμα οδήγησης εκτυπωτή για λεπτομέρειες.

6. Κάντε κλικ στην επιλογή **Εκτύπωση**.

#### **Σχετικές πληροφορίες**

- & [«Διαθέσιμο χαρτί και δυνατότητες» στη σελίδα 46](#page-45-0)
- & [«Τοποθέτηση χαρτιού στην Κασέτα χαρτιού» στη σελίδα 48](#page-47-0)
- & [«Λίστα τύπων χαρτιού» στη σελίδα 52](#page-51-0)
- & [«Επιλογές μενού για Ρυθμίσεις εκτύπωσης» στη σελίδα 94](#page-93-0)

### **Εκτύπωση διπλής όψης**

Μπορείτε να εκτυπώσετε και στις δύο πλευρές του χαρτιού.

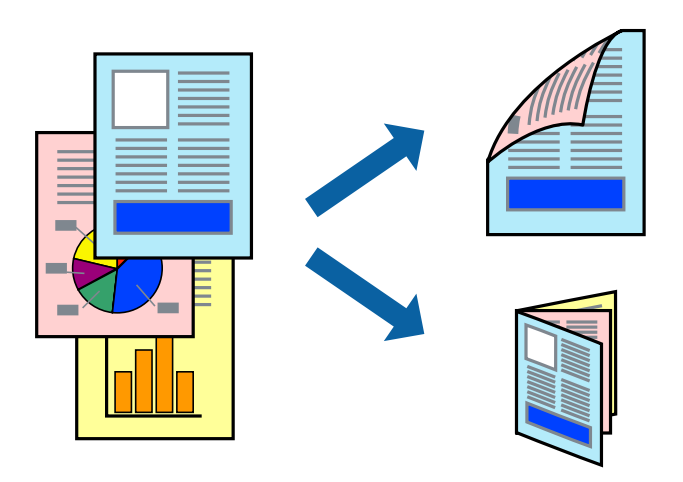

#### *Σημείωση:*

- ❏ Αυτή η λειτουργία δεν είναι διαθέσιμη για εκτύπωση χωρίς περιθώρια.
- ❏ Αν δεν χρησιμοποιήσετε χαρτί κατάλληλο για εκτύπωση διπλής όψης, η ποιότητα εκτύπωσης μπορεί να μειωθεί και να προκύψουν εμπλοκές χαρτιού.
- ❏ Ανάλογα με το χαρτί και τα δεδομένα, το μελάνι μπορεί να βγει στην άλλη πλευρά του χαρτιού.

#### **Σχετικές πληροφορίες**

& [«Διαθέσιμο χαρτί και δυνατότητες» στη σελίδα 46](#page-45-0)

### **Ρυθμίσεις εκτύπωσης**

Επιλέξτε **Ρυθμίσεις εκτύπωσης δύο όψεων** από το αναδυόμενο μενού.Επιλέξτε τη μέθοδο εκτύπωσης διπλής όψης και κατόπιν πραγματοποιήστε τις ρυθμίσεις **Τύπος εγγράφου**.

#### *Σημείωση:*

- ❏ Η ταχύτητα εκτύπωσης ενδέχεται να είναι μειωμένη ανάλογα με τον τύπο του εγγράφου.
- ❏ Όταν εκτυπώνετε φωτογραφίες με πυκνά δεδομένα, επιλέξτε *Κείμενο & Γραφικά* ή *Κείμενο & Φωτογραφίες* στις ρυθμίσεις *Τύπος εγγράφου*.Εάν εμφανιστούν κηλίδες ή διαρροές μελανιού στην άλλη πλευρά του χαρτιού κατά τη διάρκεια της εκτύπωσης, ρυθμίστε τα στοιχεία *Πυκνότητα εκτύπωσης* και *Αυξημένος χρόνος στεγνώματος μελανιού* στην επιλογή *Ρυθμίσεις*.

### **Σχετικές πληροφορίες**

- & [«Βασικά στοιχεία εκτύπωσης» στη σελίδα 87](#page-86-0)
- & [«Επιλογές μενού για Ρυθμίσεις εκτύπωσης δύο όψεων» στη σελίδα 94](#page-93-0)

### **Εκτύπωση πολλαπλών σελίδων σε ένα φύλλο**

Μπορείτε να εκτυπώσετε δύο ή τέσσερις σελίδες δεδομένων σε ένα φύλλο χαρτιού.

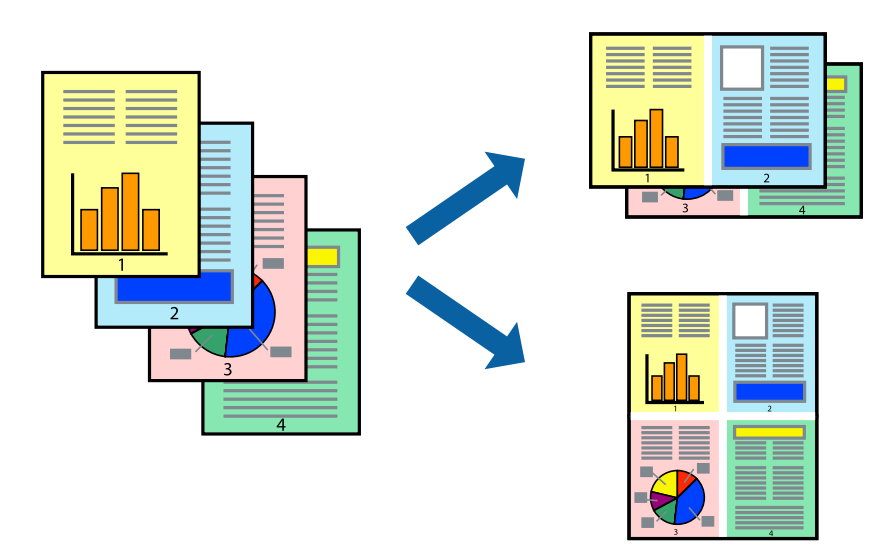

### **Ρυθμίσεις εκτύπωσης**

Επιλέξτε **Διάταξη** από το αναδυόμενο μενού. Ρυθμίστε τον αριθμό των σελίδων στο στοιχείο **Σελίδες ανά φύλλο**, την **Κατεύθυνση διάταξης** (σειρά σελίδων) και τα **Περιθώριο**.

### **Σχετικές πληροφορίες**

- & [«Βασικά στοιχεία εκτύπωσης» στη σελίδα 87](#page-86-0)
- & [«Επιλογές μενού για διάταξη» στη σελίδα 93](#page-92-0)

### **Εκτύπωση και στοίβαξη με τη σειρά των σελίδων (εκτύπωση με αντίστροφη σειρά)**

Μπορείτε να εκτυπώσετε από την τελευταία σελίδα έτσι ώστε η στοίβαξη των εγγράφων να γίνεται με τη σειρά των σελίδων.

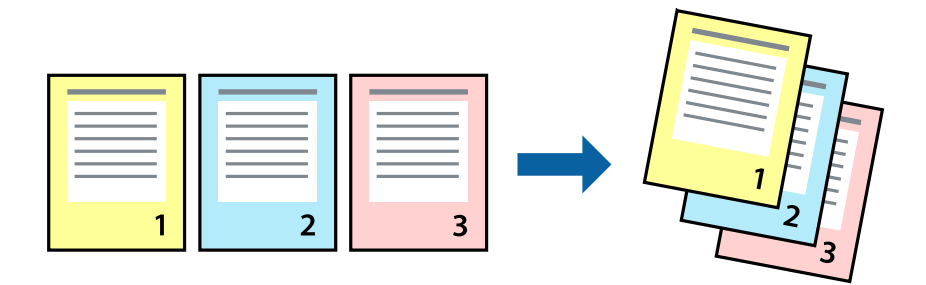

### **Ρυθμίσεις εκτύπωσης**

Επιλέξτε **Διαχείριση χαρτιού** από το αναδυόμενο μενού. Επιλέξτε **Αντίστροφα** ως τη ρύθμιση **Σειρά σελίδων**.

### **Σχετικές πληροφορίες**

- & [«Βασικά στοιχεία εκτύπωσης» στη σελίδα 87](#page-86-0)
- & [«Επιλογές μενού για τον Χειρισμό χαρτιού» στη σελίδα 93](#page-92-0)

### **Εκτύπωση ενός σμικρυμένου ή μεγεθυμένου εγγράφου**

Μπορείτε να μειώσετε ή να μεγεθύνετε το μέγεθος ενός εγγράφου κατά ένα συγκεκριμένο ποσοστό, ή να προσαρμοστεί αυτόματα στο μέγεθος χαρτιού που έχετε τοποθετήσει στον εκτυπωτή.

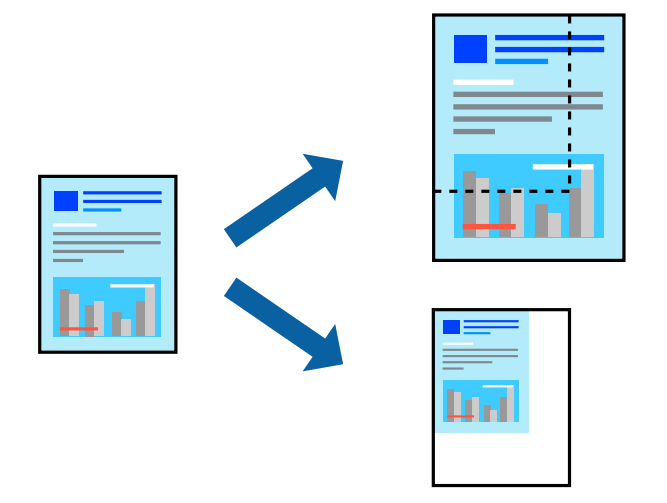

### **Ρυθμίσεις εκτύπωσης**

Όταν εκτυπώνετε με προσαρμογή στο μέγεθος του χαρτιού, επιλέξτε **Διαχείριση χαρτιού** από το αναδυόμενο μενού και, στη συνέχεια, επιλέξτε **Προσαρμογή στο μέγεθος του χαρτιού**.Επιλέξτε το μέγεθος χαρτιού που τοποθετήσατε στον εκτυπωτή στο στοιχείο **Μέγεθος χαρτιού προορισμού**.Εάν επιθυμείτε τη σμίκρυνση του μεγέθους του πρωτοτύπου, επιλέξτε **Κλιμάκωση μόνο προς τα κάτω**.

Όταν εκτυπώνετε σε συγκεκριμένο ποσοστό, πραγματοποιήστε ένα από τα παρακάτω.

- ❏ Επιλέξτε **Εκτύπωση** από το μενού **Αρχείο** της εφαρμογής.Επιλέξτε **Εκτυπωτής**, εισαγάγετε ένα ποσοστό στην **Κλίμακα** και, στη συνέχεια, κάντε κλικ στην **Εκτύπωση**.
- ❏ Επιλέξτε **Διαμόρφωση σελίδας** από το μενού **Αρχείο** της εφαρμογής.Επιλέξτε τον εκτυπωτή σας στο στοιχείο **Μορφοποίηση για**, εισαγάγετε ένα ποσοστό στην **Κλίμακα** και, στη συνέχεια, κάντε κλικ στο **ΟΚ**.

#### *Σημείωση:*

Επιλέξτε το μέγεθος χαρτιού που ορίσατε στην εφαρμογή ως ρύθμιση *Μέγεθος χαρτιού*.

#### **Σχετικές πληροφορίες**

- & [«Βασικά στοιχεία εκτύπωσης» στη σελίδα 87](#page-86-0)
- & [«Επιλογές μενού για τον Χειρισμό χαρτιού» στη σελίδα 93](#page-92-0)

### **Προσαρμογή του χρώματος εκτύπωσης**

Μπορείτε να προσαρμόσετε τα χρώματα που χρησιμοποιούνται στην εργασία εκτύπωσης.

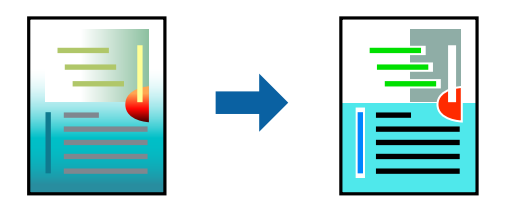

#### *Σημείωση:*

Αυτές οι προσαρμογές δεν εφαρμόζονται στα πρωτότυπα δεδομένα.

### **Ρυθμίσεις εκτύπωσης**

Επιλέξτε **Αντιστοίχιση χρωμάτων** από το αναδυόμενο μενού και, στη συνέχεια, επιλέξτε το στοιχείο **EPSON Color Controls**. Επιλέξτε **Επιλογές χρωμάτων** από το αναδυόμενο μενού και έπειτα κάποια από τις διαθέσιμες επιλογές. Κάντε κλικ στο βέλος δίπλα από την επιλογή **Σύνθετες ρυθμίσεις** και, στη συνέχεια, πραγματοποιήστε πιο λεπτομερείς ρυθμίσεις.

#### **Σχετικές πληροφορίες**

- & [«Βασικά στοιχεία εκτύπωσης» στη σελίδα 87](#page-86-0)
- & [«Επιλογές μενού για Αντιστοίχιση χρωμάτων» στη σελίδα 93](#page-92-0)
- & [«Επιλογές μενού για Επιλογές χρωμάτων» στη σελίδα 94](#page-93-0)

### **Ακύρωση εκτύπωσης**

Μπορείτε να ακυρώσετε μια εργασία εκτύπωσης από τον υπολογιστή. Ωστόσο, δεν μπορείτε να ακυρώσετε μια εργασία εκτύπωσης από τον υπολογιστή αν έχει αποσταλεί πλήρως στον εκτυπωτή. Σε αυτήν την περίπτωση, ακυρώστε την εργασία εκτύπωσης χρησιμοποιώντας τον πίνακα ελέγχου του εκτυπωτή.

### **Ακύρωση**

Πατήστε το εικονίδιο του εκτυπωτή στο μενού **Πλατφόρμα**. Επιλέξτε την εργασία που θέλετε να ακυρώσετε και, στη συνέχεια, κάντε ένα από τα παρακάτω.

❏ OS X Mountain Lion ή νεότερη έκδοση

Κάντε κλικ στο δίπλα στον μετρητή προόδου.

❏ Mac OS X v10.6.8 έως v10.7.x

Κάντε κλικ στην επιλογή **Διαγραφή**.

### **Επιλογές μενού για το Πρόγραμμα οδήγησης εκτυπωτή**

Ανοίξτε το παράθυρο εκτύπωσης σε μια εφαρμογή, επιλέξτε τον εκτυπωτή και, στη συνέχεια, μεταβείτε στο παράθυρο του προγράμματος οδήγησης του εκτυπωτή.

#### <span id="page-92-0"></span>*Σημείωση:*

Τα μενού ποικίλλουν ανάλογα με τη επιλογή σας.

### **Επιλογές μενού για διάταξη**

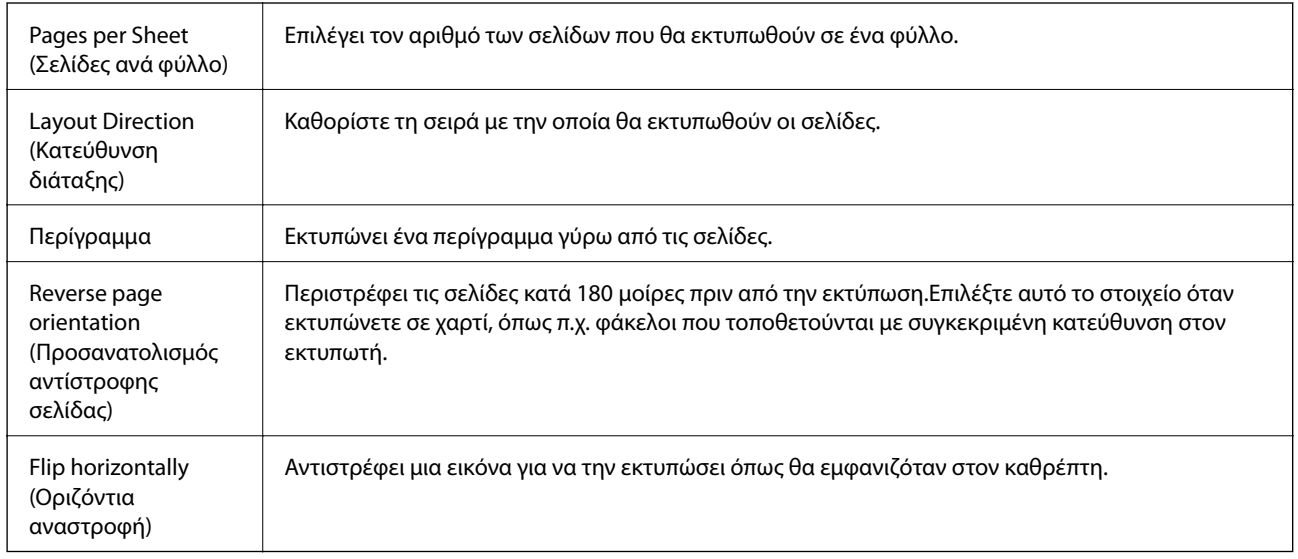

### **Επιλογές μενού για Αντιστοίχιση χρωμάτων**

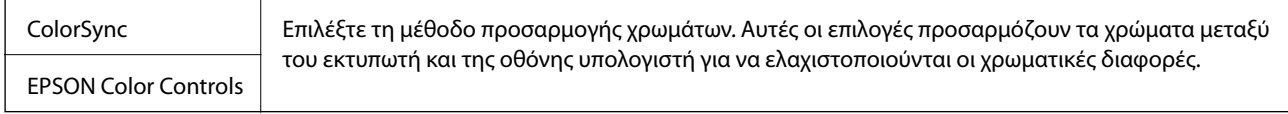

### **Επιλογές μενού για τον Χειρισμό χαρτιού**

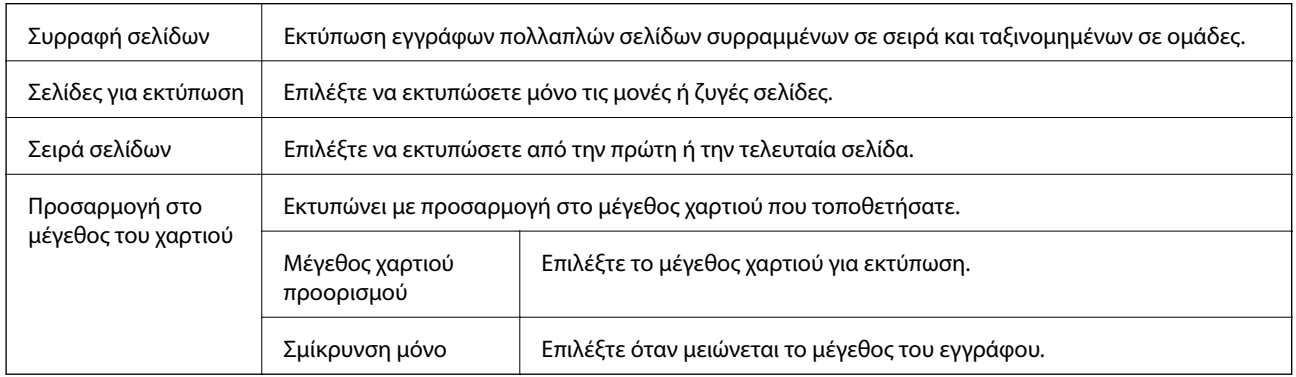

### **Επιλογές μενού για το Εξώφυλλο**

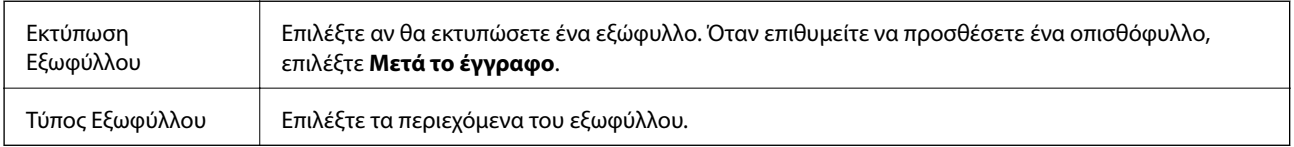

### <span id="page-93-0"></span>**Επιλογές μενού για Ρυθμίσεις εκτύπωσης**

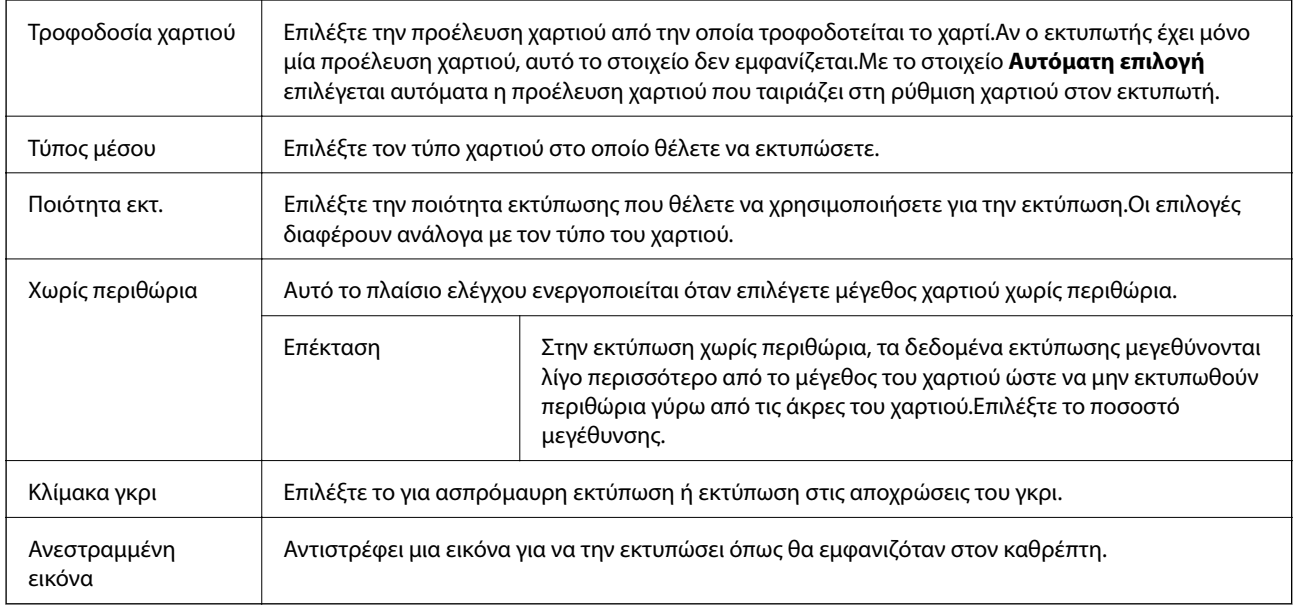

### **Επιλογές μενού για Επιλογές χρωμάτων**

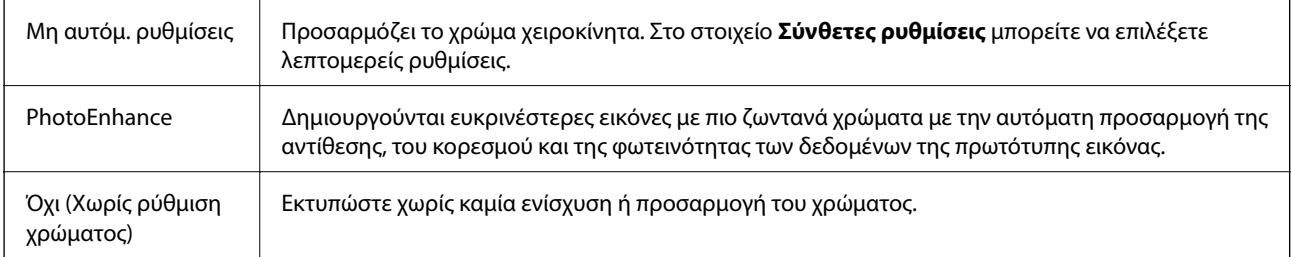

### **Επιλογές μενού για Ρυθμίσεις εκτύπωσης δύο όψεων**

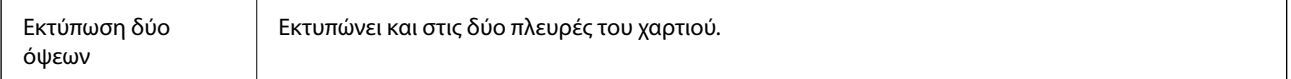

### **Ρυθμίσεις λειτουργίας για το πρόγραμμα οδήγησης του εκτυπωτή σε Mac OS**

### **Πρόσβαση στο παράθυρο ρυθμίσεων λειτουργίας του προγράμματος οδήγησης του εκτυπωτή σε Mac OS**

Επιλέξτε **Προτιμήσεις συστήματος** από το μενού > **Εκτυπωτές και σαρωτές** (ή **Εκτύπωση και σάρωση**, **Εκτύπωση και φαξ**) και, στη συνέχεια, επιλέξτε τον εκτυπωτή. Κάντε κλικ στην ενότητα **Επιλογές και προμήθειες** > **Επιλογές** (ή **Πρόγραμμα οδήγησης**).

### **Ρυθμίσεις λειτουργίας του προγράμματος οδήγησης του εκτυπωτή σε Mac OS**

- ❏ Παράλειψη κενής σελίδας: Αποτρέπει την εκτύπωση κενών σελίδων.
- ❏ Αθόρυβη λειτουργία: Εκτυπώνει αθόρυβα. Ωστόσο, η ταχύτητα εκτύπωσης ενδέχεται να είναι χαμηλότερη.
- ❏ Επιτ. προσ. η ασπρόμ. εκ.: Εκτυπώνει προσωρινά αποκλειστικά με μαύρο μελάνι.
- ❏ Εκτύπωση υψηλής ταχύτητας: Εκτυπώνει όταν η κεφαλή εκτύπωσης κινείται και προς τις δύο κατευθύνσεις. Η ταχύτητα εκτύπωσης είναι αυξημένη, αλλά η ποιότητα ενδέχεται να μειωθεί.
- ❏ Εξαγωγή εγγράφων για ταξινόμηση: Τροφοδοτήστε το χαρτί έτσι ώστε να είναι εύκολη η αρχειοθέτηση κατά την εκτύπωση οριζόντιων δεδομένων ή σε περίπτωση εκτύπωσης διπλής όψης. Η εκτύπωση σε φάκελο δεν υποστηρίζεται.
- ❏ Αφαίρεση λευκών περιγραμμάτων: Αφαιρεί τα περιττά περιθώρια κατά την εκτύπωση χωρίς περιθώρια.
- ❏ Ειδοποιήσεις προειδοποίησης: Επιτρέπει στο πρόγραμμα οδήγησης του εκτυπωτή να εμφανίσει τις προειδοποιητικές ειδοποιήσεις.
- ❏ Δημιουργία αμφίδρομης επικοινωνίας: Συνήθως, αυτό θα πρέπει να είναι ρυθμισμένο στο **Ναι**. Επιλέξτε **Όχι** όταν η λήψη των πληροφοριών του εκτυπωτή δεν είναι δυνατή επειδή γίνεται κοινή χρήση του εκτυπωτή με υπολογιστές Windows σε δίκτυο ή για οποιονδήποτε άλλο λόγο.

## **Εκτύπωση από έξυπνες συσκευές**

### **Χρήση της ρύθμισης Epson iPrint**

Χρησιμοποιώντας την εφαρμογή Epson iPrint, μπορείτε να εκτυπώνετε φωτογραφίες, έγγραφα και ιστοσελίδες από έξυπνες συσκευές, όπως smartphone ή tablet. Μπορείτε να χρησιμοποιήσετε την τοπική εκτύπωση, εκτυπώνοντας από μια έξυπνη συσκευή που είναι συνδεδεμένη στο ίδιο ασύρματο δίκτυο με τον εκτυπωτή σας, ή με απομακρυσμένη εκτύπωση, εκτυπώνοντας από μία απομακρυσμένη τοποθεσία μέσω Internet. Για να χρησιμοποιήσετε την απομακρυσμένη εκτύπωση, καταχωρήστε τον εκτυπωτή σας στην υπηρεσία Epson Connect.

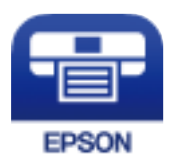

### **Σχετικές πληροφορίες**

& [«Εκτύπωση χρησιμοποιώντας υπηρεσία δικτύου» στη σελίδα 190](#page-189-0)

### **Εγκατάσταση του Epson iPrint**

Μπορείτε να εγκαταστήσετε την εφαρμογή Epson iPrint στην έξυπνη συσκευή σας από την ακόλουθη διεύθυνση URL ή τον κώδικα QR.

#### Οδηγίες χρήστη

#### <http://ipr.to/c>

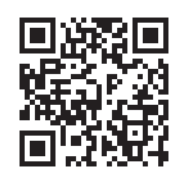

### **Εκτύπωση χρησιμοποιώντας το Epson iPrint**

Κάντε έναρξη της εφαρμογής Epson iPrint από την έξυπνη συσκευή σας και επιλέξτε το στοιχείο που θέλετε να χρησιμοποιήσετε από την αρχική οθόνη.

Οι ακόλουθες οθόνες ενδέχεται να τροποποιηθούν χωρίς προειδοποίηση. Τα περιεχόμενα μπορεί να διαφέρουν ανάλογα με το προϊόν.

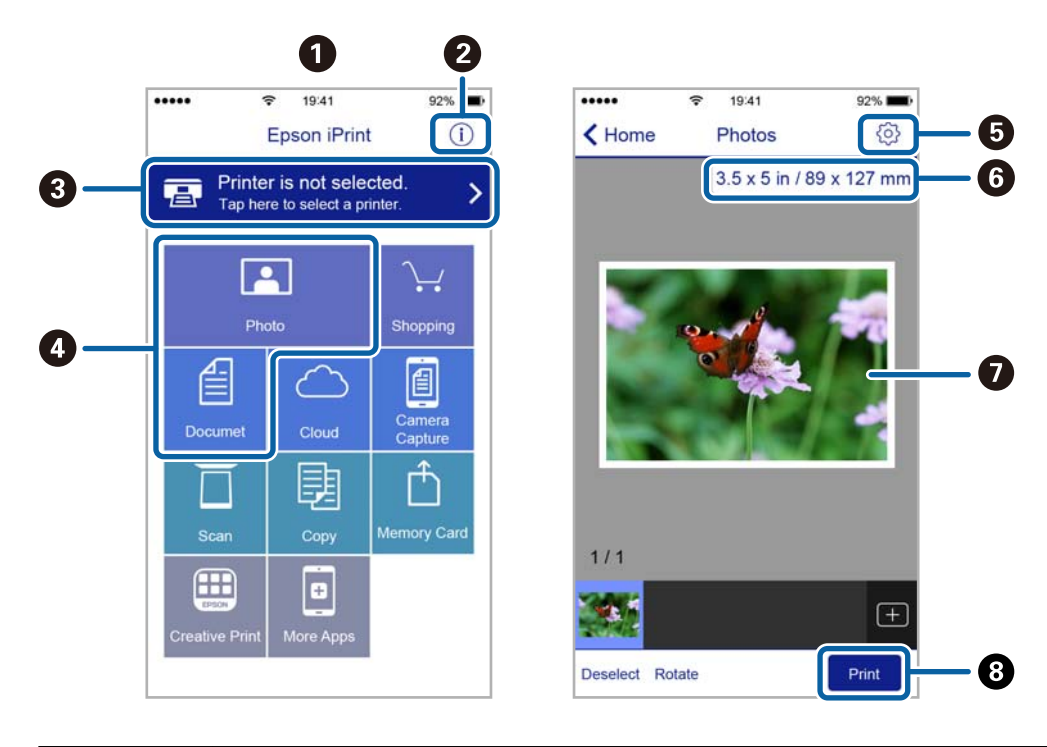

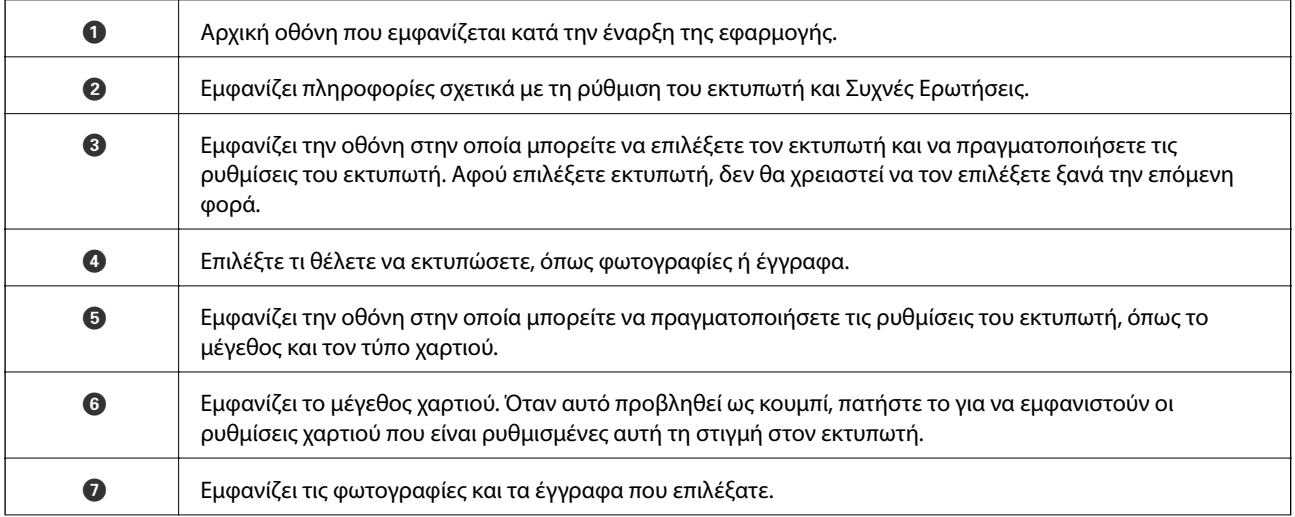

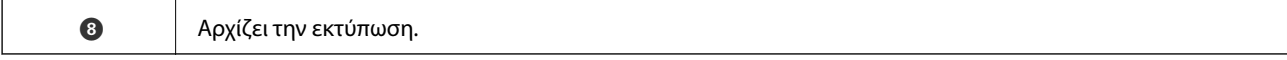

#### *Σημείωση:*

Για να εκτυπώσετε από το μενού εγγράφων χρησιμοποιώντας iPhone, iPad και iPod touch με λειτουργικό σύστημα iOS, κάντε έναρξη της εφαρμογής Epson iPrint αφού μεταφέρετε το έγγραφο που θέλετε να εκτυπώσετε χρησιμοποιώντας τη λειτουργία κοινής χρήσης αρχείων του iTunes.

### **Εκτύπωση αγγίζοντας έξυπνες συσκευές στο Ετικέτα NFC**

Μπορείτε να συνδέσετε αυτόματα τον εκτυπωτή και την έξυπνη συσκευή σας και να εκτυπώσετε αγγίζοντας την κεραία NFC μιας έξυπνης συσκευής στην οποία εκτελείται λογισμικό Android 4.0 ή νεότερο και η οποία υποστηρίζει NFC (Near Field Communication) στο ετικέτα NFC του εκτυπωτή.

Η θέση της κεραίας NFC διαφέρει ανάλογα με την έξυπνη συσκευή. Ανατρέξτε στα εγχειρίδια που συνοδεύουν την έξυπνη συσκευή σας για περισσότερες λεπτομέρειες.

### c*Σημαντικό:*

- ❏ Βεβαιωθείτε ότι έχει ενεργοποιηθεί η ρύθμιση σύνδεσης Wi-Fi Direct (Simple AP).
- ❏ Ενεργοποιήστε τη λειτουργία NFC στην έξυπνη συσκευή σας.
- ❏ Βεβαιωθείτε ότι το Epson iPrint είναι εγκατεστημένο στην έξυπνη συσκευή σας. Αν όχι, αγγίξτε την κεραία NFC της έξυπνης συσκευής σας στο ετικέτα NFC του εκτυπωτή και εγκαταστήστε την.

#### *Σημείωση:*

- ❏ Αν ο εκτυπωτής δεν επικοινωνεί με την έξυπνη συσκευή ακόμα και αφού την φέρετε σε επαφή με την ετικέτα, προσπαθήστε να ρυθμίσετε τη θέση της έξυπνης συσκευής και ακουμπήστε την στην ετικέτα ξανά.
- ❏ Αν δεν υπάρχουν εμπόδια, όπως μέταλλο μεταξύ της ετικέτα NFC και της κεραίας NFC της έξυπνης συσκευής, ο εκτυπωτής μπορεί να μην είναι σε θέση να επικοινωνεί με την έξυπνη συσκευή.
- ❏ Η δυνατότητα αυτή χρησιμοποιεί μια σύνδεση Wi-Fi Direct (Simple AP) για σύνδεση στον εκτυπωτή. Μπορείτε να συνδέσετε έως και τέσσερις συσκευές στον εκτυπωτή ταυτόχρονα.
- ❏ Αν έχετε αλλάξει τον κωδικό πρόσβασης για τη σύνδεση Wi-Fi Direct (Simple AP), δε μπορείτε να χρησιμοποιήσετε τη δυνατότητα αυτή. Πραγματοποιήστε επαναφορά του αρχικού κωδικού πρόσβασης για να χρησιμοποιήσετε τη δυνατότητα αυτή.
- 1. Τοποθετήστε χαρτί στον εκτυπωτή.
- 2. Ακουμπήστε την κεραία NFC της έξυπνης συσκευής σας στην ετικέτα NFC του εκτυπωτή.

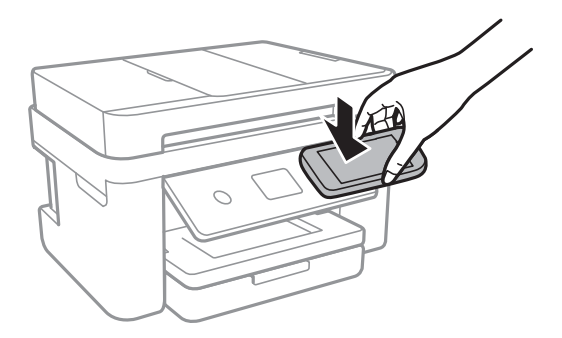

Γίνεται εκκίνηση του Epson iPrint.

3. Στην αρχική οθόνη Epson iPrint, ακουμπήστε την κεραία NFC στην κεραία της έξυπνης συσκευής σας στην ετικέτα NFC του εκτυπωτή ξανά.

Ο εκτυπωτής και η έξυπνη συσκευή είναι συνδεδεμένοι.

- 4. Επιλέξτε την εικόνα που θέλετε να εκτυπώσετε και, στη συνέχεια, επιλέξτε **Next** στην κορυφή δεξιά της οθόνης.
- 5. Φέρτε σε επαφή την κεραία NFC της έξυπνης συσκευής σας με την ετικέτα NFC του εκτυπωτή ξανά. Η εκτύπωση ξεκινά.

### **Χρησιμοποιώντας το Epson Print Enabler**

Μπορείτε να εκτυπώνετε ασύρματα έγγραφα, email, φωτογραφίες και ιστοσελίδες απευθείας από το Android κινητό ή το tablet σας (Android v4.4 ή νεότερη έκδοση).Με μερικές μόνο κινήσεις, η Android συσκευή σας εντοπίζει τον εκτυπωτή Epson που είναι συνδεδεμένος στο ίδιο ασύρματο δίκτυο.

- 1. Τοποθετήστε χαρτί στον εκτυπωτή.
- 2. Ρυθμίστε τον εκτυπωτή σας για ασύρματη εκτύπωση.
- 3. Στην Android συσκευή σας, εγκαταστήστε την προσθήκη Epson Print Enabler από το Google Play.
- 4. Συνδέστε την Android συσκευή σας στο ίδιο ασύρματο δίκτυο με τον εκτυπωτή σας.
- 5. Μεταβείτε στις **Ρυθμίσεις** της Android συσκευής σας, επιλέξτε **Εκτύπωση** και, στη συνέχεια, ενεργοποιήστε το Epson Print Enabler.
- 6. Από μια εφαρμογή Android όπως το Chrome, πατήστε το εικονίδιο του μενού και εκτυπώστε αυτό που εμφανίζεται στην οθόνη σας.

#### *Σημείωση:*

Εάν δεν εμφανίζεται ο εκτυπωτής σας, πατήστε *Όλοι οι εκτυπωτές* και επιλέξτε τον εκτυπωτή σας.

### **Σχετικές πληροφορίες**

- & [«Τοποθέτηση χαρτιού στην Κασέτα χαρτιού» στη σελίδα 48](#page-47-0)
- $\blacktriangleright$  **[«Σύνδεση με έξυπνη συσκευή» στη σελίδα 26](#page-25-0)**

### **Χρήση της ρύθμισης AirPrint**

Το AirPrint επιτρέπει την άμεση ασύρματη εκτύπωση από iPhone, iPad, iPod touch και Mac χωρίς την ανάγκη εγκατάστασης προγραμμάτων οδήγησης ή λήψης λογισμικού.

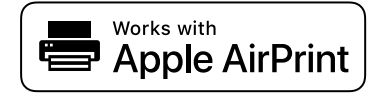

#### *Σημείωση:*

Εάν έχετε απενεργοποιήσει τα μηνύματα ρύθμισης παραμέτρων χαρτιού στον πίνακα ελέγχου του προϊόντος σας, δεν μπορείτε να χρησιμοποιήσετε το AirPrint. Δείτε τον παρακάτω σύνδεσμο, για να ενεργοποιήσετε τα μηνύματα, εφόσον χρειάζεται.

- 1. Τοποθετήστε χαρτί στο προϊόν σας.
- 2. Ρυθμίστε το προϊόν σας για ασύρματη εκτύπωση. Δείτε το σύνδεσμο παρακάτω. [http://epson.sn](http://epson.sn/?q=2)
- 3. Συνδέστε τη συσκευή Apple σας στο ίδιο ασύρματο δίκτυο που χρησιμοποιεί το προϊόν σας.
- 4. Εκτυπώστε από τη συσκευή σας στο προϊόν σας.

*Σημείωση:* Για λεπτομέρειες, ανατρέξτε στη σελίδα AirPrint στον ιστότοπο της Apple.

### **Σχετικές πληροφορίες**

- & [«Τοποθέτηση χαρτιού στην Κασέτα χαρτιού» στη σελίδα 48](#page-47-0)
- & [«Ρυθμίσεις εκτυπωτή» στη σελίδα 61](#page-60-0)

## **Ακύρωση εργασίας που βρίσκεται σε εξέλιξη**

Πατήστε y στον πίνακα ελέγχου του εκτυπωτή για να ακυρώσετε την εργασία εκτύπωσης σε εξέλιξη.

# <span id="page-99-0"></span>**Δημιουργία αντιγράφων**

## **Βασικές πληροφορίες για την αντιγραφή**

Στην ενότητα αυτή περιγράφονται τα βήματα για τη βασική αντιγραφή.

1. Τοποθετήστε τα πρωτότυπα.

Αν θέλετε να αντιγράψετε πολλά πρωτότυπα, τοποθετήστε όλα τα πρωτότυπα στον ADF.

- 2. Επιλέξτε **Αντιγραφή** στην αρχική οθόνη.
- 3. Ελέγξτε τις ρυθμίσεις στην καρτέλα **Αντιγραφή**.

Επιλέξτε το στοιχείο ρύθμισης για να το αλλάξετε, εάν χρειάζεται.

*Σημείωση:*

- ❏ Εάν επιλέξετε *Ρυθμίσεις για προχωρημένους*, μπορείτε να πραγματοποιήσετε ρυθμίσεις όπως *Πολ. σελ.* ή *Ποιότητα*.
- **□** Εάν ο συνδυασμός ρυθμίσεων που χρειάζεστε δεν είναι διαθέσιμος, εμφανίζεται το ↓.Επιλέξτε το εικονίδιο για να ελέγξετε τις λεπτομέρειες και, στη συνέχεια, αλλάξτε τις ρυθμίσεις.
- 4. Πληκτρολογήστε τον αριθμό των αντιγράφων.
- 5. Πατήστε  $\lozenge$ .

### **Σχετικές πληροφορίες**

- & [«Τοποθέτηση πρωτοτύπων» στη σελίδα 52](#page-51-0)
- & [«Βασικές επιλογές μενού για την αντιγραφή» στη σελίδα 101](#page-100-0)
- $\blacktriangleright$  [«Προηγμένες επιλογές μενού για την αντιγραφή» στη σελίδα 102](#page-101-0)
- & [«Βασική ρύθμιση παραμέτρων οθόνης» στη σελίδα 18](#page-17-0)

## **Αντιγραφή διπλής όψης**

Μπορείτε να αντιγράψετε πολλαπλά πρωτότυπα και στις δύο πλευρές του χαρτιού.

- 1. Επιλέξτε **Αντιγραφή** στην αρχική οθόνη.
- 2. Επιλέξτε την καρτέλα **Αντιγραφή > Θ** και, στη συνέχεια, επιλέξτε 1>διπλής όψης.

Μπορείτε επίσης να ορίσετε τον προσανατολισμό του πρωτοτύπου και τη θέση βιβλιοδεσίας του αποτελέσματος της αντιγραφής.

3. Πατήστε  $\lozenge$ .

### <span id="page-100-0"></span>**Σχετικές πληροφορίες**

 $\blacktriangleright$  [«Βασικές πληροφορίες για την αντιγραφή» στη σελίδα 100](#page-99-0)

## **Αντιγραφή πολλαπλών πρωτοτύπων σε ένα φύλλο**

Μπορείτε να αντιγράψετε δύο πρωτότυπα σε ένα μόνο φύλλο χαρτιού.

- 1. Επιλέξτε **Αντιγραφή** στην αρχική οθόνη.
- 2. Επιλέξτε την καρτέλα **Ρυθμίσεις για προχωρημένους** > **Πολ. σελ.** και επιλέξτε **2-εικόν.**. Μπορείτε επίσης να ορίσετε τη σειρά διάταξης και τον προσανατολισμό του πρωτοτύπου.
- 3. Επιλέξτε την καρτέλα **Αντιγραφή** και, στη συνέχεια, πατήστε  $\Phi$ .

#### **Σχετικές πληροφορίες**

& [«Βασικές πληροφορίες για την αντιγραφή» στη σελίδα 100](#page-99-0)

## **Βασικές επιλογές μενού για την αντιγραφή**

#### *Σημείωση:*

Ορισμένα στοιχεία μπορεί να μην είναι διαθέσιμα ανάλογα με τις ρυθμίσεις που έχετε πραγματοποιήσει.

#### Α&Μ:

Αντιγράφει το πρωτότυπο ασπρόμαυρα (μονόχρωμα).

Χρώμα:

Αντιγράφει το πρωτότυπο έγχρωμα.

(Διπλής όψης):

Επιλέξτε διάταξη διπλής όψης.

❏ 1>Μονής όψης

Πραγματοποιεί αντιγραφή της μίας πλευράς ενός πρωτοτύπου σε ένα μονό φύλλο χαρτιού.

❏ 1>διπλής όψης

Πραγματοποιεί αντιγραφή δύο πρωτοτύπων μίας όψης και στις δύο όψεις ενός μονού φύλλου χαρτιού. Επιλέξτε τον προσανατολισμό του πρωτοτύπου σας και τη θέση βιβλιοδεσίας του χαρτιού.

### (Πυκνότητα):

Αυξήστε το επίπεδο της πυκνότητας όταν τα αποτελέσματα της αντιγραφής είναι ανοιχτόχρωμα. Αυξήστε το επίπεδο της πυκνότητας όταν εμφανίζονται κηλίδες μελανιού.

## <span id="page-101-0"></span>**Προηγμένες επιλογές μενού για την αντιγραφή**

#### *Σημείωση:*

Ορισμένα στοιχεία μπορεί να μην είναι διαθέσιμα ανάλογα με τις ρυθμίσεις που έχετε πραγματοποιήσει.

#### Ρυθ. χαρ.:

Επιλέξτε το μέγεθος χαρτιού και τύπο χαρτιού.

#### Ζουμ:

Διαμορφώνει το ποσοστό μεγέθυνσης της μεγέθυνσης ή συρρίκνωσης.Αν θέλετε να σμικρύνετε ή να μεγεθύνετε το μέγεθος ενός πρωτοτύπου κατά ένα συγκεκριμένο ποσοστό, επιλέξτε την τιμή και, στη συνέχεια, εισαγάγετε ένα ποσοστό από 25 έως 400%.

❏ Πραγματ. μέγ.

Πραγματοποιεί αντιγραφή σε ποσοστό μεγέθυνσης 100%.

❏ A4->A5 και άλλα

Μεγεθύνει ή σμικρύνει αυτόματα το πρωτότυπο ανάλογα με ένα συγκεκριμένο μέγεθος χαρτιού.

❏ Αυτ. πρ. σελ.

Ανιχνεύει την περιοχή σάρωσης και μεγεθύνει ή σμικρύνει αυτόματα το πρωτότυπο ανάλογα με το μέγεθος χαρτιού που επιλέξατε.Όταν υπάρχουν λευκά περιθώρια γύρω από το πρωτότυπο, τα λευκά περιθώρια από το σημάδι της γωνίας της γυάλινης επιφάνειας σαρωτή ανιχνεύονται ως η περιοχή σάρωσης, αλλά τα περιθώρια στην αντίθετη πλευρά ενδέχεται να περικοπούν.

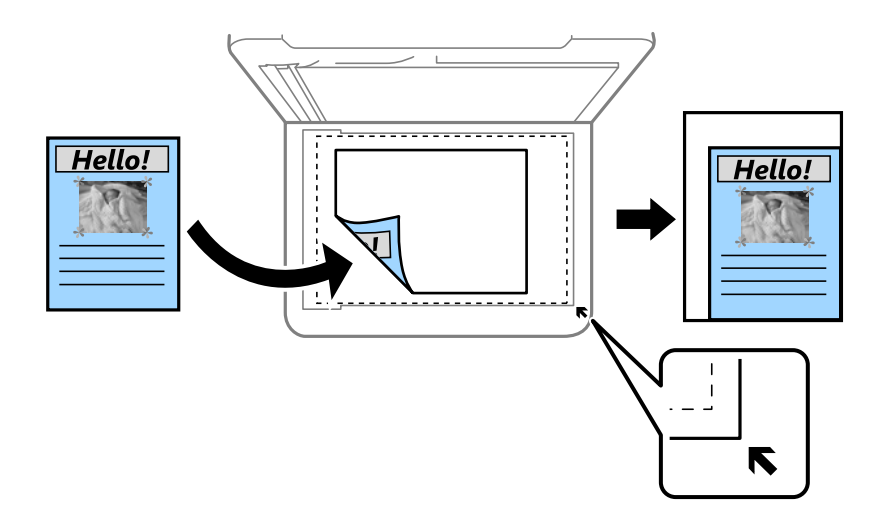

#### Μέγεθος εγγρ.:

Επιλέξτε το μέγεθος του πρωτοτύπου σας.Όταν αντιγράφετε πρωτότυπα μη τυπικού μεγέθους, επιλέξτε το μέγεθος που βρίσκεται πλησιέστερα σε αυτό του πρωτοτύπου σας.

#### Πολ. σελ.:

❏ Μον. σελ.

Πραγματοποιεί αντιγραφή ενός πρωτοτύπου μίας όψης σε ένα μονό φύλλο χαρτιού.

❏ 2-εικόν.

Πραγματοποιεί αντιγραφή δύο πρωτοτύπων μίας όψης σε ένα μονό φύλλο χαρτιού σε διάταξη 2 σε 1.Επιλέξτε τη σειρά διάταξης και τον προσανατολισμό του πρωτοτύπου σας.

#### Ποιότητα:

Επιλέξτε την ποιότητα εκτύπωσης.Η επιλογή **Βέλτ.** παρέχει εκτύπωση υψηλότερης ποιότητας, αλλά η ταχύτητα εκτύπωσης ενδέχεται να είναι χαμηλότερη.

#### Προσανατολισμός πρωτότυπου:

Επιλέξτε τον προσανατολισμό του πρωτοτύπου σας.

#### Αφαίρεση σκιάς:

Αφαιρεί τις σκιές που εμφανίζονται γύρω από τα αντίγραφα όταν πραγματοποιείται αντιγραφή χαρτιού μεγάλου πάχους ή τις σκιές που εμφανίζονται στο κέντρο των αντιγράφων όταν πραγματοποιείται αντιγραφή φυλλαδίου.

#### Αφαίρεση οπών:

Αφαιρεί τις οπές βιβλιοδεσίας κατά την αντιγραφή.

#### Κάρτα ταυτότ. Αντιγραφή:

Σαρώνει και τις δύο πλευρές της ταυτότητας και τις αντιγράφει στη μια πλευρά χαρτιού μεγέθους A4.

#### Αντ. χωρίς περ.:

Πραγματοποιεί αντιγραφή χωρίς περιθώρια στα άκρα.Η εικόνα μεγεθύνεται λίγο για την αφαίρεση των περιθωρίων από τα άκρα του χαρτιού.Επιλέξτε πόσο θα μεγεθυνθεί η εικόνα στη ρύθμιση **Επέκταση**.

#### Εκ. όλ. των ρυθ.:

Επαναφέρει τις ρυθμίσεις αντιγραφής στις προεπιλεγμένες τιμές τους.

# **Σάρωση**

## **Σάρωση με τη χρήση του πίνακα ελέγχου**

Μπορείτε να στείλετε σαρωμένες εικόνες από τον πίνακα ελέγχου του εκτυπωτή προς τους ακόλουθους προορισμούς.

### Υπολογιστής

Μπορείτε να αποθηκεύσετε τη σαρωμένη εικόνα σε έναν υπολογιστή που είναι συνδεδεμένος με τον εκτυπωτή.Πριν τη σάρωση, εγκαταστήστε το Epson Scan 2 και Epson Event Manager στον υπολογιστή σας.

#### Cloud

Μπορείτε να στέλνετε σαρωμένες εικόνες σε υπηρεσίες cloud.Πριν τη σάρωση, πραγματοποιήστε ρυθμίσεις στο Epson Connect.

#### Υπολογ.(WSD)

Μπορείτε να αποθηκεύσετε τη σαρωμένη εικόνα σε έναν υπολογιστή που είναι συνδεδεμένος με τον εκτυπωτή, χρησιμοποιώντας τη λειτουργία WSD.Εάν χρησιμοποιείτε Windows 7/Windows Vista, θα πρέπει να πραγματοποιήσετε τις ρυθμίσεις WSD στον υπολογιστή σας πριν από τη σάρωση.

### **Σχετικές πληροφορίες**

- & «Σάρωση σε υπολογιστή (Event Manager)» στη σελίδα 104
- & [«Σάρωση στο σύννεφο» στη σελίδα 108](#page-107-0)
- & [«Σάρωση σε υπολογιστή \(WSD\)» στη σελίδα 110](#page-109-0)

### **Σάρωση σε υπολογιστή (Event Manager)**

#### *Σημείωση:*

Πριν τη σάρωση, εγκαταστήστε το Epson Scan 2 και Epson Event Manager στον υπολογιστή σας.

- 1. Τοποθετήστε τα πρωτότυπα.
- 2. Επιλέξτε **Σάρωση** στην αρχική οθόνη.
- 3. Επιλέξτε **Υπολογιστής**.
- 4. Πατήστε για να επιλέξετε τον υπολογιστή στον οποίο θέλετε να αποθηκεύσετε τις σαρωμένες εικόνες.

#### *Σημείωση:*

❏ Με τον εκτυπωτή συνδεδεμένο σε δίκτυο, μπορείτε να επιλέξετε τον υπολογιστή στον οποίο θέλετε να αποθηκεύσετε τις σαρωμένες εικόνες.Μπορείτε να προβάλλετε και 20 υπολογιστές στον πίνακα ελέγχου του εκτυπωτή.Εάν ορίσετε το *Όνομα δικτυακής σάρωσης (Αλφαριθμητικό)* στο Epson Event Manager, αυτό εμφανίζεται στον πίνακα ελέγχου.

- 5. Πατήστε για να επιλέξετε τον τρόπο αποθήκευσης της σαρωμένης εικόνας στον υπολογιστή.
	- ❏ Αποθήκευση ως JPEG: Αποθηκεύει τη σαρωμένη εικόνα σε μορφή JPEG.
	- ❏ Αποθ, PDF: Αποθηκεύει τη σαρωμένη εικόνα σε μορφή PDF.
	- ❏ Επισύναψη σε e-mail: Ξεκινά το πρόγραμμα email στον υπολογιστή σας και, στη συνέχεια, το επισυνάπτει σε ένα μήνυμα email.
	- ❏ Ακολ. την προσαρ. ρύθμ.: Αποθηκεύει τη σαρωμένη εικόνα χρησιμοποιώντας τις ρυθμίσεις στο Epson Event Manager.Μπορείτε να αλλάξετε τις ρυθμίσεις σάρωσης, όπως τον τύπο εγγράφου, τον φάκελο αποθήκευσης ή τη μορφή αποθήκευσης.
- 6. Πατήστε  $\Phi$ .

#### **Σχετικές πληροφορίες**

& [«Τοποθέτηση πρωτοτύπων» στη σελίδα 52](#page-51-0)

### **Πραγματοποίηση προσαρμοσμένων ρυθμίσεων στο Epson Event Manager**

Μπορείτε να ορίσετε τις ρυθμίσεις σάρωσης για το **Ακολ. την προσαρ. ρύθμ.** στο Epson Event Manager.

Για λεπτομέρειες, ανατρέξτε στη βοήθεια του Epson Event Manager.

- 1. Εκκινήστε το Epson Event Manager.
- 2. Βεβαιωθείτε ότι ο σαρωτής σας έχει επιλεγεί ως **Σαρωτής** στην καρτέλα **Ρυθμίσεις κουμπιού** της κύριας οθόνης.

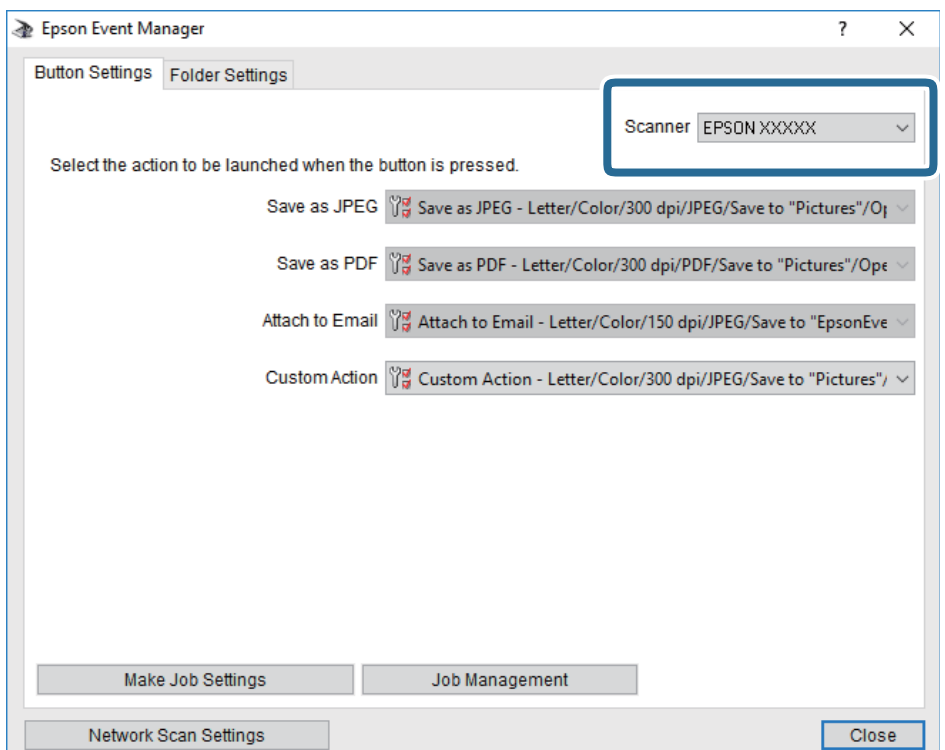

3. Κάντε κλικ στην επιλογή **Δημιουργία ρυθμίσεων εργασίας**.

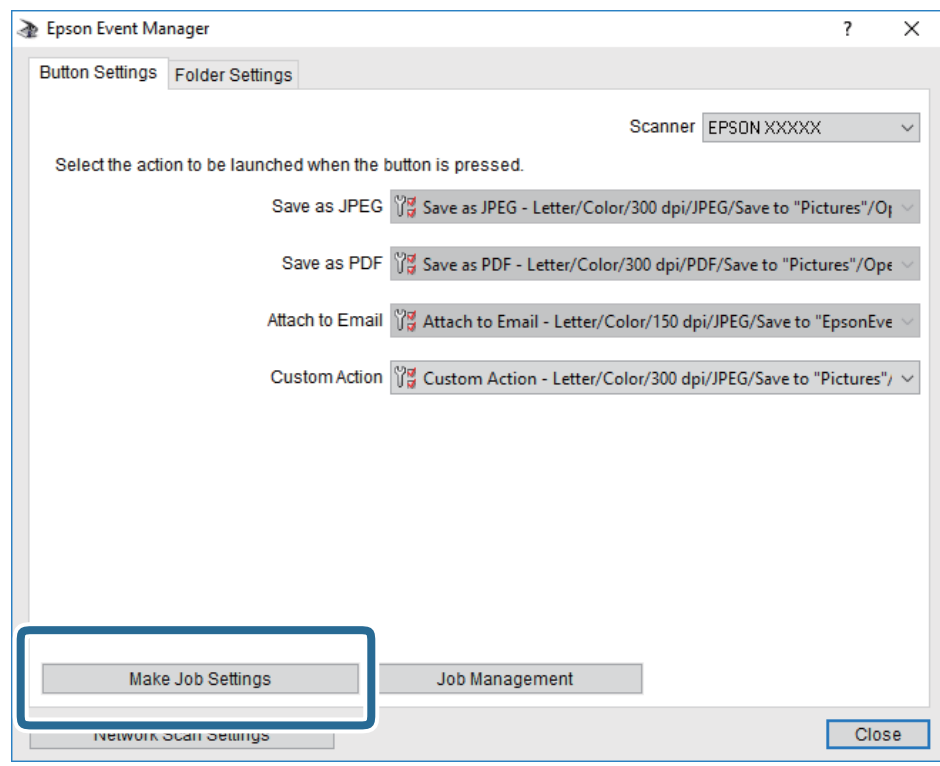

4. Πραγματοποιήστε ρυθμίσεις σάρωσης στην οθόνη **Ρυθμίσεις εργασίας**.

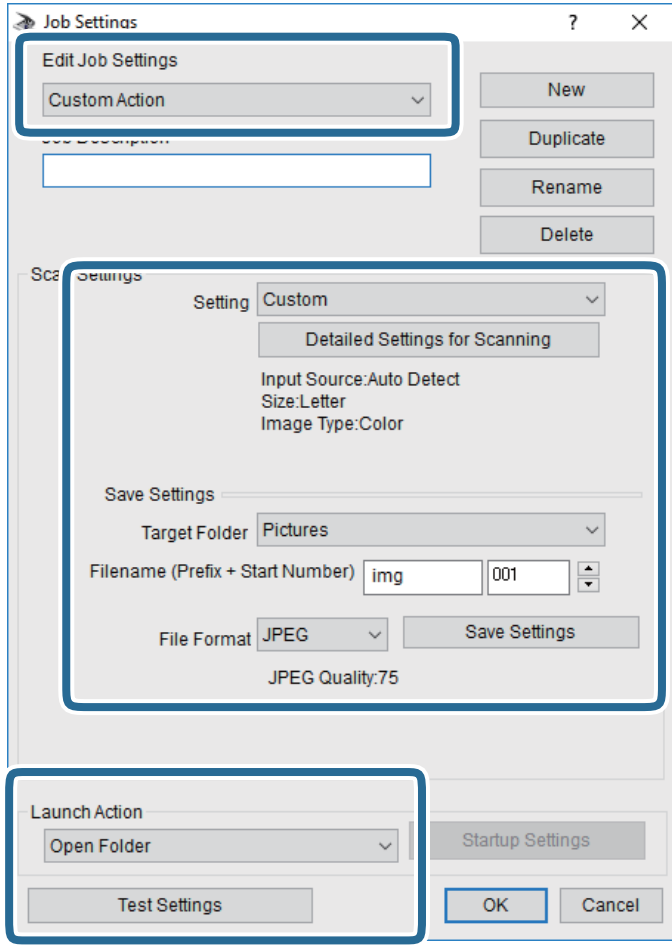

- ❏ Επεξεργασία ρυθμίσεων εργασίας: Επιλέξτε **Προσαρμοσμένη ενέργεια**.
- ❏ Ρύθμιση: Σαρώστε χρησιμοποιώντας τις καλύτερες ρυθμίσεις για τον επιλεγμένο τύπο πρωτότυπου. Επιλέξτε **Αναλυτικές ρυθμίσεις σάρωσης** για να ορίσετε τα στοιχεία όπως η ανάλυση ή το χρώμα για την αποθήκευση της σαρωμένης εικόνας.
- ❏ Φάκελος προορισμού: Επιλέξτε τον φάκελο αποθήκευσης για τη σαρωμένη εικόνα.
- ❏ Όνομα αρχείου (πρόθεμα + αριθμός εκκίνησης): Αλλάξτε τις ρυθμίσεις για το όνομα αρχείου που θέλετε να αποθηκεύσετε.
- ❏ Μορφή αρχείου: Επιλέξτε τη μορφή αποθήκευσης.
- ❏ Εκκίνηση ενέργειας: Επιλέξτε την ενέργεια κατά τη σάρωση.
- ❏ Ρυθμίσεις δοκιμής: Ξεκινά η δοκιμαστική σάρωση με τις τρέχουσες ρυθμίσεις.
- 5. Πατήστε **OK** για να επιστρέψετε στην κύρια οθόνη.

<span id="page-107-0"></span>6. Βεβαιωθείτε ότι έχει επιλεγεί το **Προσαρμοσμένη ενέργεια** στη λίστα **Προσαρμοσμένη ενέργεια**.

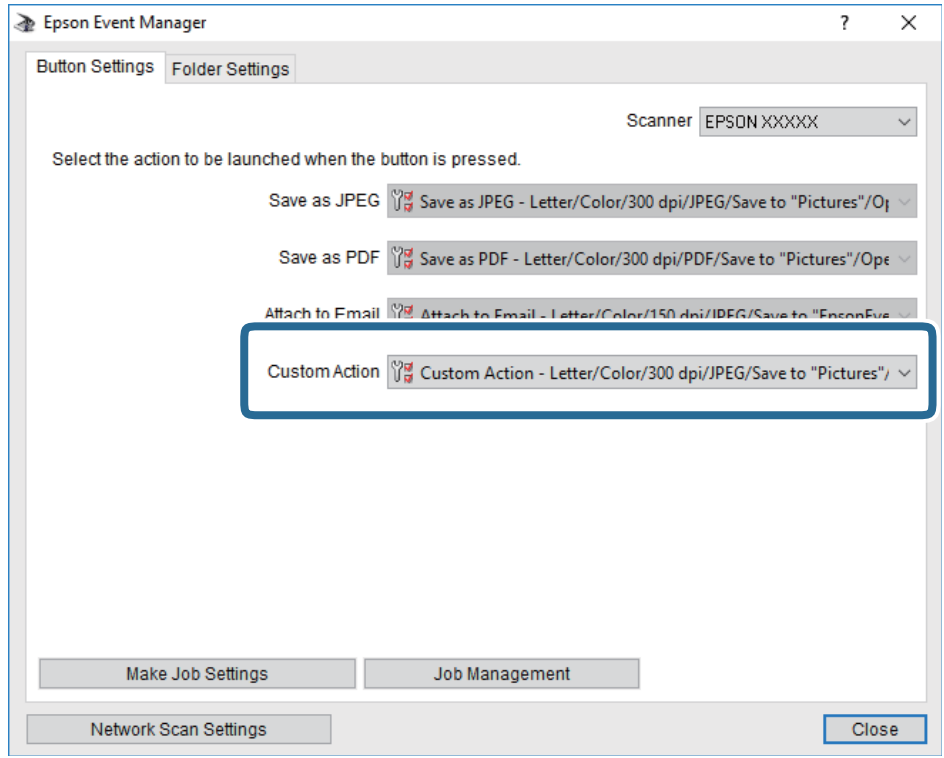

7. Επιλέξτε **Κλείσιμο** για να κλείσετε το Epson Event Manager.

### **Σάρωση στο σύννεφο**

Μπορείτε να στέλνετε σαρωμένες εικόνες σε υπηρεσίες cloud.Πριν χρησιμοποιήσετε αυτήν τη λειτουργία, ορίστε ρυθμίσεις χρησιμοποιώντας το Epson Connect.Δείτε την παρακάτω τοποθεσία web της πύλης Epson Connect για λεπτομέρειες.

<https://www.epsonconnect.com/>

[http://www.epsonconnect.eu](http://www.epsonconnect.eu/) (μόνο για την Ευρώπη)

- 1. Βεβαιωθείτε ότι έχετε ορίσει ρυθμίσεις χρησιμοποιώντας το Epson Connect.
- 2. Τοποθετήστε τα πρωτότυπα.
- 3. Επιλέξτε **Σάρωση** στην αρχική οθόνη.
- 4. Επιλέξτε **Cloud**.
- 5. Επιλέξτε  $\bigoplus$  στην κορυφή της οθόνης και, στη συνέχεια, επιλέξτε προορισμό.
- 6. Ρυθμίστε τα στοιχεία στην καρτέλα **Σάρωση**, όπως η μορφή αποθήκευσης.
- 7. Επιλέξτε την καρτέλα **Ρυθμίσεις για προχωρημένους** και, στη συνέχεια, ελέγξτε τις ρυθμίσεις και αλλάξτε τις εφόσον χρειάζεται.
- 8. Επιλέξτε την καρτέλα Σάρωση και, στη συνέχεια, πατήστε  $\mathcal{D}$ .
#### **Σχετικές πληροφορίες**

& [«Τοποθέτηση πρωτοτύπων» στη σελίδα 52](#page-51-0)

### **Βασικές επιλογές μενού για σάρωση στο Cloud**

#### *Σημείωση:*

Ορισμένα στοιχεία μπορεί να μην είναι διαθέσιμα ανάλογα με τις ρυθμίσεις που έχετε πραγματοποιήσει.

#### Α&Μ/Χρώμα:

Επιλέξτε αν θα πραγματοποιήσετε μονόχρωμη ή έγχρωμη σάρωση.

#### JPEG/PDF:

Επιλέξτε τη μορφή στην οποία θα αποθηκεύσετε τη σαρωμένη εικόνα.

### **Προηγμένες επιλογές μενού για σάρωση στο Cloud**

#### *Σημείωση:*

Ορισμένα στοιχεία μπορεί να μην είναι διαθέσιμα ανάλογα με τις ρυθμίσεις που έχετε πραγματοποιήσει.

#### Περ σάρ.:

❏ Περιοχή σάρωσ.:

Επιλέξτε το μέγεθος σάρωσης. Για να περικόψετε το λευκό κενό γύρω από το κείμενο ή την εικόνα κατά τη σάρωση, επιλέξτε **Αυτ. περικοπή**. Για να σαρώσετε στη μέγιστη περιοχή της γυαλί σαρωτή, επιλέξτε **Μέγ. περιοχή**.

❏ Προσανατολισμός πρωτότυπου:

Επιλέξτε τον προσανατολισμό του πρωτοτύπου.

#### Τύπος εγγράφου:

Επιλέξτε τον τύπο του πρωτοτύπου σας.

#### Πυκνότητα:

Επιλέξτε την αντίθεση της σαρωμένης εικόνας.

#### Αφαίρεση σκιάς:

Αφαιρέστε τις σκιές του πρωτοτύπου που εμφανίζονται στη σαρωμένη εικόνα.

❏ Περιφέρεια:

Αφαιρέσετε τις σκιές στην άκρη του πρωτοτύπου.

❏ Κέντρο:

Αφαιρέστε τις σκιές του περιθωρίου βιβλιοδεσίας του φυλλαδίου.

#### Αφαίρεση οπών:

Αφαιρέστε τις οπές διάτρησης που εμφανίζονται στη σαρωμένη εικόνα. Μπορείτε να καθορίσετε την περιοχή για την αφαίρεση των οπών διάτρησης, εισάγοντας μια τιμή στο πλαίσιο δεξιά.

❏ Θέση διαγραφής:

Επιλέξτε τη θέση για να αφαιρέσετε τις οπές διάτρησης.

❏ Προσανατολισμός πρωτότυπου:

Επιλέξτε τον προσανατολισμό του πρωτότυπου.

Εκ. όλ. των ρυθ.

Επαναφέρει τις ρυθμίσεις σάρωσης στις προεπιλεγμένες τιμές τους.

### **Σάρωση σε υπολογιστή (WSD)**

#### *Σημείωση:*

- ❏ Αυτή η λειτουργία είναι διαθέσιμη μόνο για υπολογιστές που λειτουργούν με Windows 10/Windows 8.1/Windows 8/ Windows 7/Windows Vista.
- ❏ Εάν χρησιμοποιείτε Windows 7/Windows Vista, πρέπει να ρυθμίσετε τον υπολογιστή σας εκ των προτέρων να χρησιμοποιεί τη λειτουργία αυτή.
- 1. Τοποθετήστε τα πρωτότυπα.
- 2. Επιλέξτε **Σάρωση** στην αρχική οθόνη.
- 3. Επιλέξτε **Υπολογ.(WSD)**.
- 4. Επιλέξτε έναν υπολογιστή.
- 5. Πατήστε  $\Phi$ .

### **Ρύθμιση θύρας WSD**

Στην ενότητα αυτή περιγράφεται ο τρόπος ρύθμισης θύρας WSD για τα Windows 7/Windows Vista.

#### *Σημείωση:*

Για τα Windows 10/Windows 8.1/Windows 8, η θύρα WSD ρυθμίζεται αυτόματα.

Για τη ρύθμιση της θύρας WSD είναι απαραίτητα τα εξής.

❏ Ο εκτυπωτής και ο υπολογιστής είναι συνδεδεμένοι στο δίκτυο.

- ❏ Το πρόγραμμα οδήγησης του εκτυπωτή είναι εγκατεστημένο στον υπολογιστή.
- 1. Ενεργοποιήστε τον εκτυπωτή.
- 2. Κάντε κλικ στην Έναρξη και, στη συνέχεια, επιλέξτε **Δίκτυο** στον υπολογιστή.
- 3. Κάντε δεξί κλικ στον εκτυπωτή και, στη συνέχεια, κάντε κλικ στην **Εγκατάσταση**. Επιλέξτε **Συνέχεια** όταν εμφανιστεί η οθόνη **Έλεγχος λογαριασμού χρήστη**.

Κάντε κλικ στην **Κατάργηση εγκατάστασης** και ξεκινήστε ξανά εάν εμφανιστεί η οθόνη **Κατάργηση εγκατάστασης**.

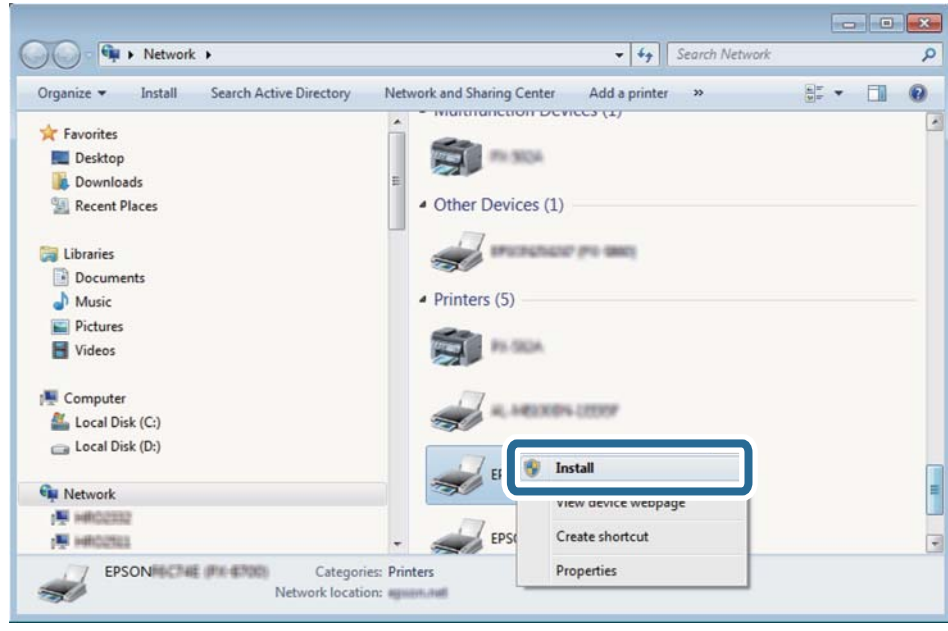

#### *Σημείωση:*

Στην οθόνη δικτύου εμφανίζεται το όνομα εκτυπωτή που ορίσατε στο δίκτυο και το όνομα του μοντέλου (EPSON XXXXXX (XX-XXXX)). Μπορείτε να ελέγξετε το όνομα του εκτυπωτή που έχει οριστεί στο δίκτυο από τον πίνακα ελέγχου του εκτυπωτή ή εκτυπώνοντας ένα φύλλο κατάστασης δικτύου.

4. Κάντε κλικ στην επιλογή **Η συσκευή σας είναι έτοιμη για χρήση**.

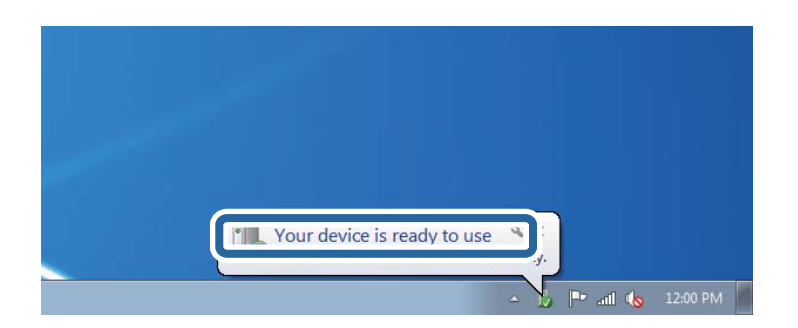

5. Ελέγξτε το μήνυμα και, στη συνέχεια, επιλέξτε κάντε κλικ στο **Κλείσιμο**.

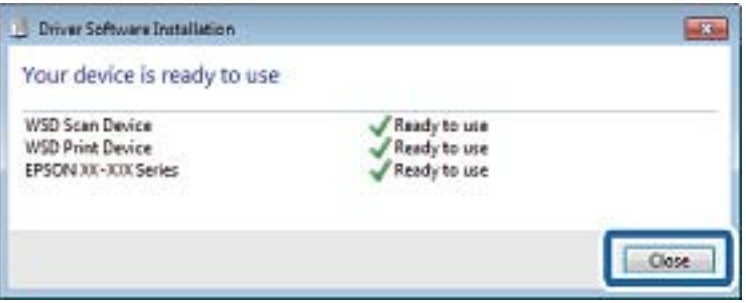

- 6. Ανοίξτε την οθόνη **Συσκευές και Εκτυπωτές**.
	- ❏ Windows 7

Κάντε κλικ στην Έναρξη > **Πίνακας ελέγχου** > **Υλικό και ήχος** (ή **Υλικό**) > **Συσκευές και Εκτυπωτές**.

- ❏ Windows Vista Κάντε κλικ στην Έναρξη > **Πίνακας ελέγχου** > **Υλικό και ήχος** > **Εκτυπωτές**.
- 7. Βεβαιωθείτε ότι εμφανίζεται ένα εικονίδιο με το όνομα του εκτυπωτή στο δίκτυο.

Επιλέξτε το όνομα του εκτυπωτή όταν χρησιμοποιείτε το WSD.

# **Σάρωση από υπολογιστή**

### **Σάρωση μέσω Epson Scan 2**

Μπορείτε να σαρώνετε χρησιμοποιώντας το πρόγραμμα οδήγησης σαρωτή «Epson Scan 2». Ανατρέξτε στη βοήθεια του Epson Scan 2 για την επεξήγηση του κάθε στοιχείου ρύθμισης.

#### **Σχετικές πληροφορίες**

- & [«Τοποθέτηση πρωτοτύπων» στη σελίδα 52](#page-51-0)
- $\blacktriangleright$  [«Εφαρμογή για τη σάρωση εγγράφων και εικόνων \(Epson Scan 2\)» στη σελίδα 180](#page-179-0)

### **Σάρωση εγγράφων (Κατάσταση λειτουργίας εγγράφου)**

Χρησιμοποιώντας το **Κατάσταση λειτουργίας εγγράφου** στο Epson Scan 2, μπορείτε να σαρώσετε πρωτότυπα χρησιμοποιώντας λεπτομερείς ρυθμίσεις, οι οποίες ενδείκνυνται για έγγραφα κειμένου.

1. Τοποθετήστε τα πρωτότυπα.

#### *Σημείωση:*

Εάν θέλετε να σαρώσετε πολλαπλά πρωτότυπα, τοποθετήστε τα στο ADF.

- 2. Εκκινήστε το Epson Scan 2.
- 3. Επιλέξτε **Κατάσταση λειτουργίας εγγράφου** από τη λίστα **Λειτουργία**.

4. Προβείτε στις ακόλουθες ρυθμίσεις στην καρτέλα **Κύριες ρυθμίσεις**.

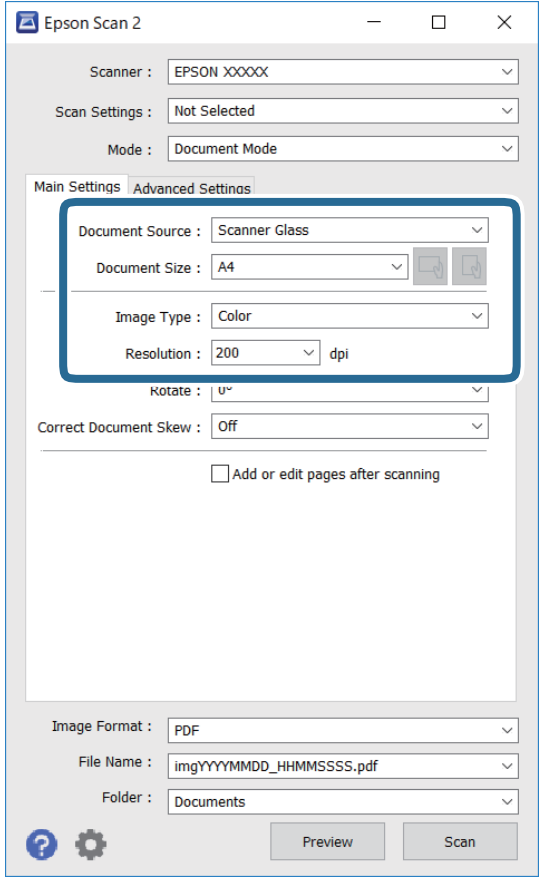

- ❏ Προέλευση εγγράφου: Επιλέξτε τη θέση όπου έχει τοποθετηθεί το πρωτότυπο.
- ❏ Μέγεθος εγγράφου: Επιλέξτε το μέγεθος του πρωτοτύπου που τοποθετήσατε.
- ❏ Κουμπιά / (Αρχικός προσανατολισμός): Επιλέξτε τον αρχικό προσανατολισμό των τοποθετημένων πρωτοτύπων. Αναλόγως του μεγέθους του πρωτοτύπου, αυτό το στοιχείο μπορεί να οριστεί αυτόματα και δεν μπορεί να αλλάξει.
- ❏ Τύπος εικόνας: Επιλέξτε το χρώμα για την αποθήκευση της σαρωμένης εικόνας.
- ❏ Aνάλυση: Επιλέξτε την ανάλυση.
- 5. Πραγματοποιήστε τις υπόλοιπες ρυθμίσεις, αν χρειάζεται.
	- ❏ Για την προεπισκόπηση της σαρωμένης εικόνας, κάντε κλικ στο κουμπί **Προεπισκόπηση**. Ανοίγει το παράθυρο προεπισκόπησης και εμφανίζεται η προεπισκόπηση της εικόνας.

Όταν πραγματοποιείτε προεπισκόπηση χρησιμοποιώντας το ADF, το πρωτότυπο εξέρχεται από το ADF. Τοποθετήστε ξανά το εξερχόμενο πρωτότυπο.

- ❏ Στην καρτέλα **Ρυθμίσεις για προχωρημένους**, μπορείτε να πραγματοποιήσετε λεπτομερείς ρυθμίσεις εικόνας, οι οποίες ενδείκνυνται για έγγραφα κειμένου, όπως οι παρακάτω.
	- ❏ Εξάλειψη φόντου: Καταργήστε το φόντο από τα πρωτότυπα.
	- ❏ Βελτίωση κειμένου: Μπορείτε να καταστήσετε περισσότερο ευκρινείς και ευανάγνωστους τους θαμπούς χαρακτήρες στο πρωτότυπο.
	- ❏ Αυτόματη κατάτμηση περιοχής: Μπορείτε να κάνετε τους χαρακτήρες ευανάγνωστους και τις εικόνες λείες όταν πραγματοποιείτε ασπρόμαυρη σάρωση ενός εγγράφου που περιέχει εικόνες.
	- ❏ Βελτίωση χρώματος: Μπορείτε να ενισχύσετε το καθορισμένο χρώμα της σαρωμένης εικόνας και, στη συνέχεια, να την αποθηκεύσετε ασπρόμαυρη ή σε κλίμακα του γκρι.
	- ❏ Φωτεινότητα: Μπορείτε να προσαρμόσετε τη φωτεινότητα της σαρωμένης εικόνας.
	- ❏ Αντίθεση: Μπορείτε να προσαρμόσετε την αντίθεση της σαρωμένης εικόνας.
	- ❏ Γάμμα: Μπορείτε να προσαρμόσετε τη ρύθμιση γάμα (φωτεινότητα του ενδιάμεσου εύρους) για τη σαρωμένη εικόνα.
	- ❏ Όριο: Μπορείτε να προσαρμόσετε το περίγραμμα για τη μονόχρωμη δυαδική λειτουργία (ασπρόμαυρο).
	- ❏ Μάσκα βελτίωσης εικόνας: Μπορείτε να ενισχύσετε και να καταστήσετε περισσότερο ευκρινή τα περιγράμματα της εικόνας.
	- ❏ Βελτίωση εικόνας: Μπορείτε να αφαιρείτε τα μοτίβα μουαρέ (σκιές με μορφή ιστού) που εμφανίζονται κατά τη σάρωση τυπωμένου χαρτιού, όπως περιοδικά.
	- ❏ Γέμισμα άκρων: Μπορείτε να αφαιρέσετε τη σκιά που έχει δημιουργηθεί γύρω από τη σαρωμένη εικόνα.
	- ❏ Έξοδος διπλής εικόνας (μόνο Windows): Μπορείτε να πραγματοποιήσετε σάρωση μία φορά και να αποθηκεύσετε δύο εικόνες με διαφορετικές ρυθμίσεις εξόδου ταυτόχρονα.

#### *Σημείωση:*

Ορισμένα στοιχεία μπορεί να μην είναι διαθέσιμα ανάλογα με τις ρυθμίσεις που έχετε πραγματοποιήσει.

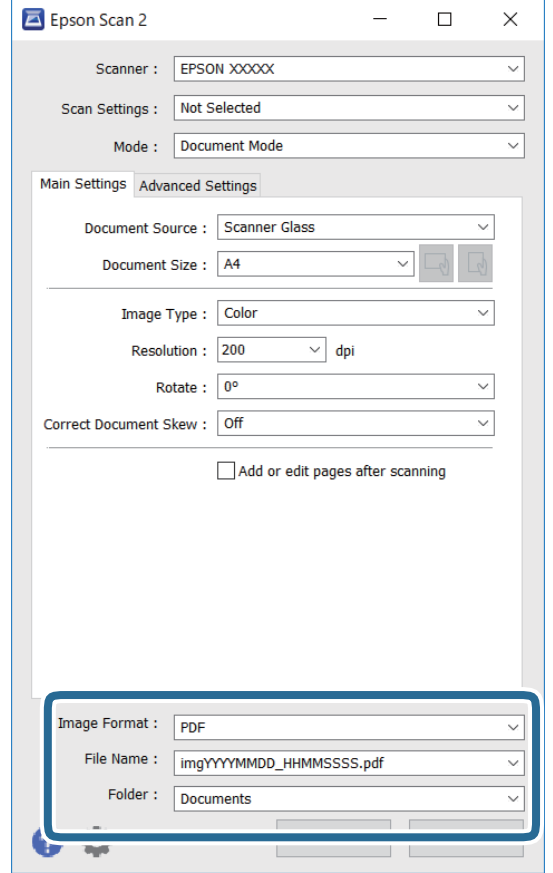

6. Ορίστε τις ρυθμίσεις αποθήκευσης του αρχείου.

❏ Μορφή εικόνας: Επιλέξτε τη μορφή αποθήκευσης από τη λίστα.

Μπορείτε να πραγματοποιήσετε λεπτομερείς ρυθμίσεις για κάθε μορφή αποθήκευσης με εξαίρεση τα BITMAP και PNG. Επιλέξτε **Επιλογές** από τη λίστα αφού επιλέξετε πρώτα τη μορφή αποθήκευσης.

❏ Όνομα αρχείου: Επιβεβαιώστε το όνομα αποθήκευσης του αρχείου που εμφανίζεται.

Μπορείτε να αλλάξετε τις ρυθμίσεις για το όνομα αρχείου επιλέγοντας **Ρυθμίσεις** από τη λίστα.

❏ Φάκελος: Επιλέξτε τον φάκελο αποθήκευσης για τη σαρωμένη εικόνα από τη λίστα.

Μπορείτε να επιλέξετε άλλο φάκελο ή να δημιουργήσετε έναν νέο φάκελο επιλέγοντας **Επιλέξτε.** από τη λίστα.

7. Κάντε κλικ στην επιλογή **Σάρωση**.

### **Σάρωση φωτογραφιών ή εικόνων (Κατάσταση λειτουργίας φωτογραφίας)**

Χρησιμοποιώντας το **Κατάσταση λειτουργίας φωτογραφίας** στο Epson Scan 2, μπορείτε να σαρώσετε πρωτότυπα με μια μεγάλη ποικιλία δυνατοτήτων ρύθμισης εικόνας που ενδείκνυνται για φωτογραφίες ή εικόνες.

1. Τοποθετήστε τα πρωτότυπα.

Τοποθετώντας πολλαπλά πρωτότυπα στη γυάλινη επιφάνεια του σαρωτή, μπορείτε να τα σαρώσετε όλα μαζί ταυτόχρονα.Βεβαιωθείτε ότι υπάρχει κενό τουλάχιστον 20 mm ανάμεσα στα πρωτότυπα.

#### *Σημείωση:*

Δεν μπορείτε να χρησιμοποιήσετε το ADF κατά τη σάρωση από *Κατάσταση λειτουργίας φωτογραφίας*.

Οδηγίες χρήστη

- 2. Εκκινήστε το Epson Scan 2.
- 3. Επιλέξτε **Κατάσταση λειτουργίας φωτογραφίας** από τη λίστα **Λειτουργία**.
- 4. Προβείτε στις ακόλουθες ρυθμίσεις στην καρτέλα **Κύριες ρυθμίσεις**.

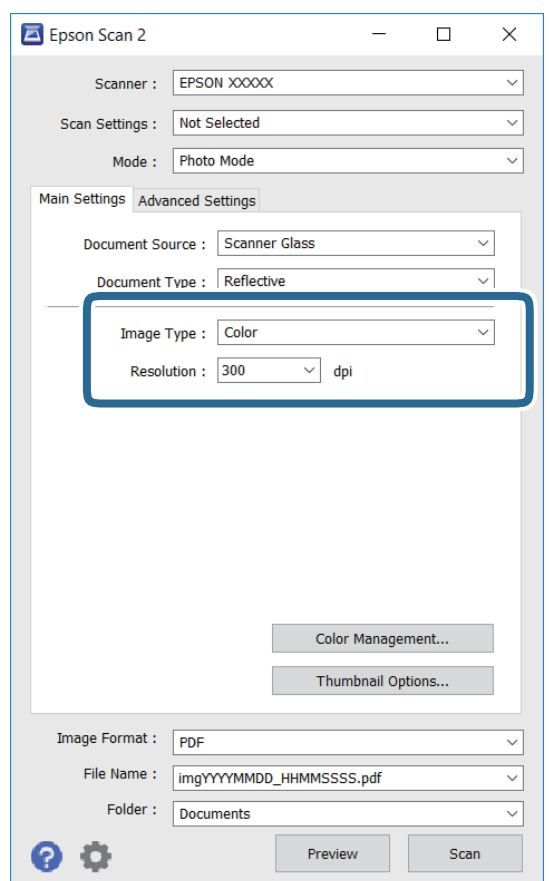

❏ Τύπος εικόνας: Επιλέξτε το χρώμα για την αποθήκευση της σαρωμένης εικόνας.

❏ Aνάλυση: Επιλέξτε την ανάλυση.

#### *Σημείωση:*

Η ρύθμιση *Προέλευση εγγράφου* είναι ορισμένη σε *Γυαλί σαρωτή* και η ρύθμιση *Τύπος εγγράφου* σε *Ανακλαστικό*. (*Ανακλαστικό* σημαίνει πρωτότυπα που δεν είναι διαφανή, για παράδειγμα απλό χαρτί ή φωτογραφίες.)Δεν μπορείτε να αλλάξετε αυτές τις ρυθμίσεις.

5. Κάντε κλικ στην επιλογή **Προεπισκόπηση**.

Ανοίγει το παράθυρο προεπισκόπησης και εμφανίζεται η προεπισκόπηση των εικόνων με τη μορφή μικρογραφιών.

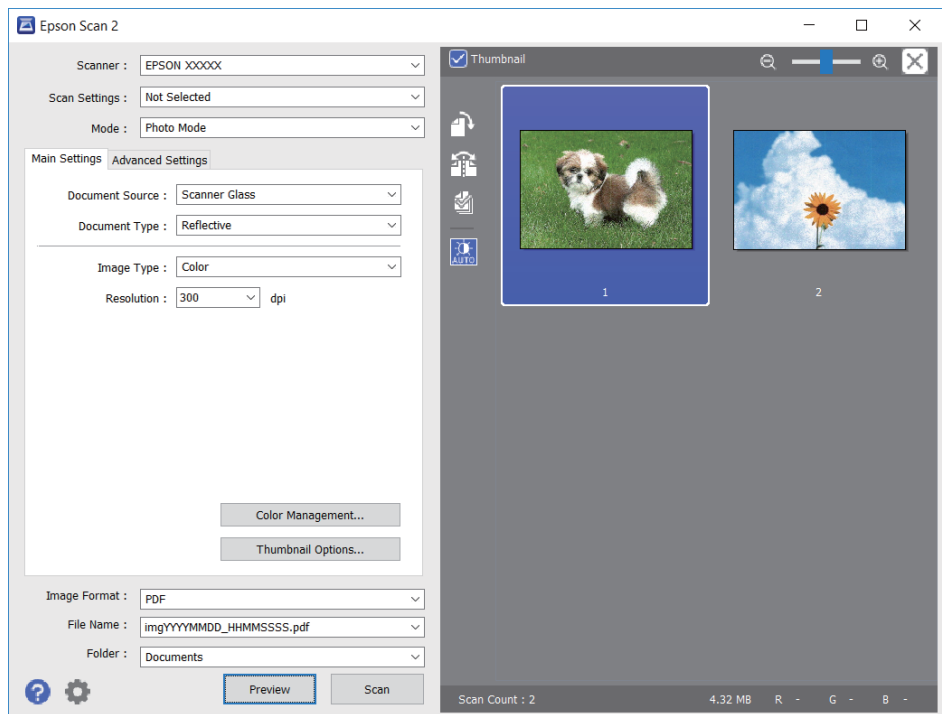

#### *Σημείωση:*

Για προεπισκόπηση ολόκληρης της σαρωμένης περιοχής, καταργήστε την επιλογή του πλαισίου ελέγχου *Μικρογραφίες* στην κορυφή του παραθύρου προεπισκόπησης.

6. Επιβεβαιώστε την προεπισκόπηση και πραγματοποιήστε ρυθμίσεις εικόνας στην καρτέλα **Ρυθμίσεις για προχωρημένους**, εάν χρειάζεται.

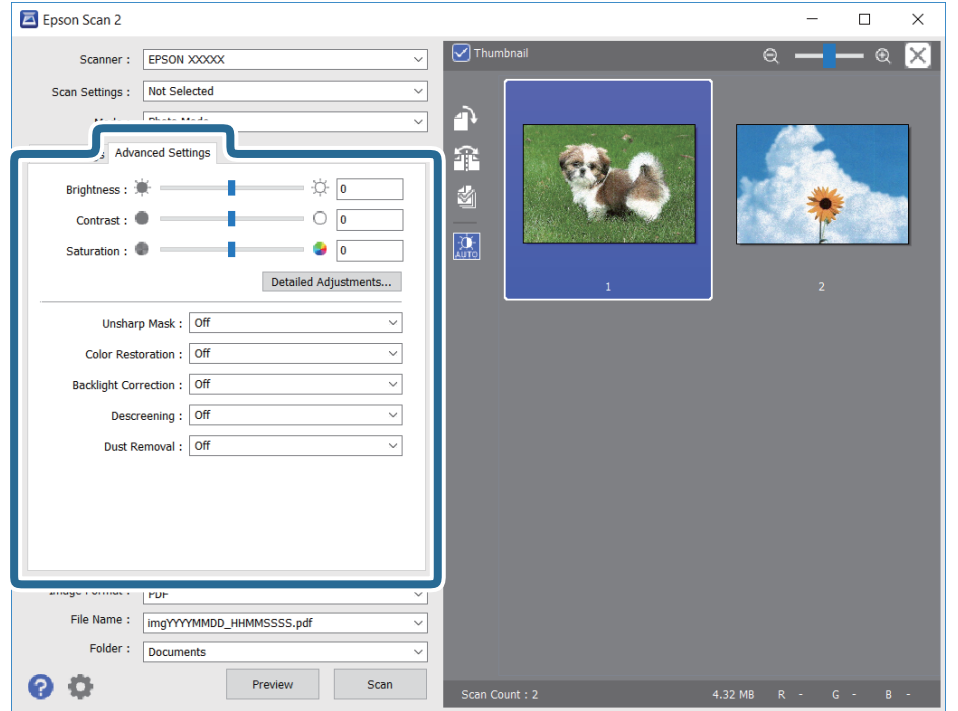

Μπορείτε να προσαρμόσετε τη σαρωμένη εικόνα χρησιμοποιώντας λεπτομερείς ρυθμίσεις που ενδείκνυνται για φωτογραφίες ή εικόνες, όπως οι παρακάτω.

- ❏ Φωτεινότητα: Μπορείτε να προσαρμόσετε τη φωτεινότητα της σαρωμένης εικόνας.
- ❏ Αντίθεση: Μπορείτε να προσαρμόσετε την αντίθεση της σαρωμένης εικόνας.
- ❏ Απόχρωση: Μπορείτε να προσαρμόσετε τον κορεσμό (ένταση χρώματος) της σαρωμένης εικόνας.
- ❏ Μάσκα βελτίωσης εικόνας: Μπορείτε να ενισχύσετε και να καταστήσετε περισσότερο ευκρινή τα περιγράμματα της σαρωμένης εικόνας.
- ❏ Επαναφορά χρωμάτων: Μπορείτε να διορθώσετε εικόνες που έχουν θαμπώσει, για να επαναφέρετε τα αρχικά του χρώματα.
- ❏ Διόρθωση κόντρα φωτισμού: Μπορείτε να φωτίσετε τις σαρωμένες εικόνες που είναι σκοτεινές λόγω του οπίσθιου φωτισμού.
- ❏ Βελτίωση εικόνας: Μπορείτε να αφαιρείτε τα μοτίβα μουαρέ (σκιές με μορφή ιστού) που εμφανίζονται κατά τη σάρωση τυπωμένου χαρτιού, όπως περιοδικά.
- ❏ Αφαίρεση σκόνης: Μπορείτε να αφαιρέσετε τη σκόνη από τη σαρωμένη εικόνα.

#### *Σημείωση:*

- ❏ Ορισμένα στοιχεία μπορεί να μην είναι διαθέσιμα ανάλογα με τις ρυθμίσεις που έχετε πραγματοποιήσει.
- ❏ Ανάλογα με το πρωτότυπο, η σαρωμένη εικόνα μπορεί να μην προσαρμοστεί σωστά.
- ❏ Όταν δημιουργούνται πολλαπλές μικρογραφίες, μπορείτε να προσαρμόσετε την ποιότητα της εικόνας για κάθε μικρογραφία ξεχωριστά.Ανάλογα με τα στοιχεία προσαρμογής, μπορείτε να ρυθμίσετε την ποιότητα πολλών σαρωμένων εικόνων μαζί επιλέγοντας πολλαπλές μικρογραφίες.

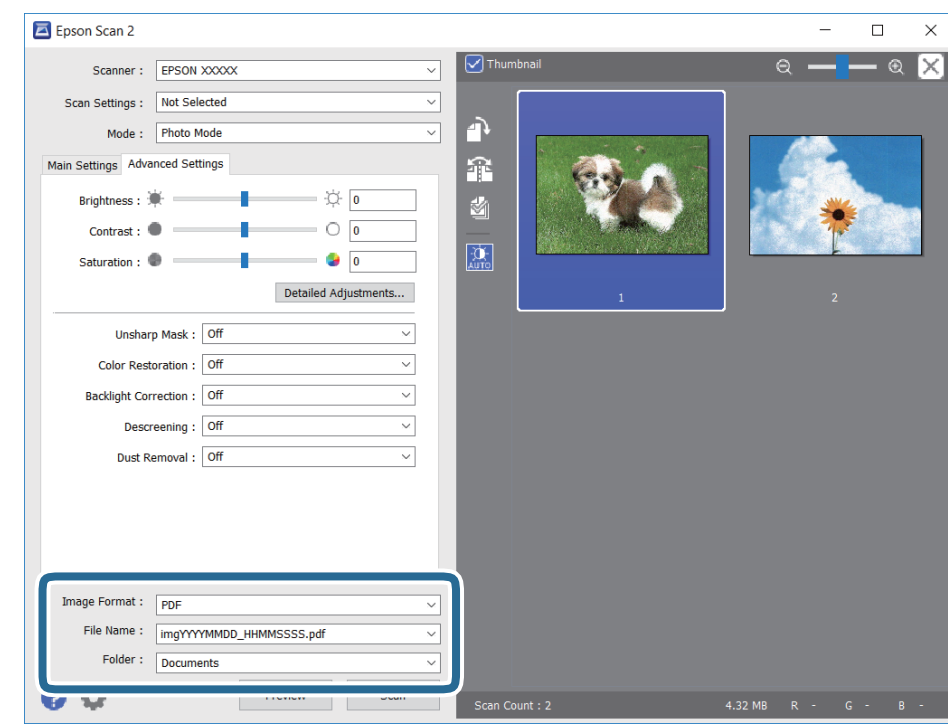

7. Ορίστε τις ρυθμίσεις αποθήκευσης του αρχείου.

❏ Μορφή εικόνας: Επιλέξτε τη μορφή αποθήκευσης από τη λίστα.

Μπορείτε να πραγματοποιήσετε λεπτομερείς ρυθμίσεις για κάθε μορφή αποθήκευσης με εξαίρεση τα BITMAP και PNG.Επιλέξτε **Επιλογές** από τη λίστα αφού επιλέξετε πρώτα τη μορφή αποθήκευσης.

- ❏ Όνομα αρχείου: Επιβεβαιώστε το όνομα αποθήκευσης του αρχείου που εμφανίζεται. Μπορείτε να αλλάξετε τις ρυθμίσεις για το όνομα αρχείου επιλέγοντας **Ρυθμίσεις** από τη λίστα.
- ❏ Φάκελος: Επιλέξτε τον φάκελο αποθήκευσης για τη σαρωμένη εικόνα από τη λίστα. Μπορείτε να επιλέξετε άλλο φάκελο ή να δημιουργήσετε έναν νέο φάκελο επιλέγοντας **Επιλέξτε.** από τη λίστα.
- 8. Κάντε κλικ στην επιλογή **Σάρωση**.

# **Σάρωση από έξυπνες συσκευές**

Με την εφαρμογή iPrint της Epson μπορείτε να σαρώνετε φωτογραφίες και έγγραφα από μια έξυπνη συσκευή, όπως smartphone ή tablet, η οποία είναι συνδεδεμένη στο ίδιο ασύρματο δίκτυο με τον εκτυπωτή σας. Μπορείτε να αποθηκεύσετε τα σαρωμένα δεδομένα σε μια έξυπνη συσκευή ή σε υπηρεσίες Cloud, να τα στείλετε με email ή να τα εκτυπώσετε.

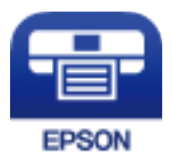

### **Εγκατάσταση του Epson iPrint**

Μπορείτε να εγκαταστήσετε την εφαρμογή Epson iPrint στην έξυπνη συσκευή σας από την ακόλουθη διεύθυνση URL ή τον κώδικα QR.

<http://ipr.to/c>

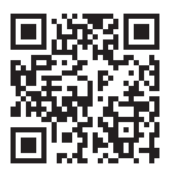

### **Εκτύπωση ακουμπώντας έξυπνες συσκευές στο Ετικέτα NFC**

Ακόμη και αν η έξυπνη συσκευή σας δεν πραγματοποιεί τυχόν ρυθμίσεις για χρήση του εκτυπωτή, μπορείτε να τη συνδέσετε αυτόματα και να σαρώσετε αγγίζοντας την κεραία NFC μιας έξυπνης συσκευής στο Ετικέτα NFC του εκτυπωτή.

Βεβαιωθείτε πως έχετε προετοιμάσει τα εξής πριν χρησιμοποιήσετε αυτήν τη δυνατότητα.

- ❏ Ενεργοποιήστε τη λειτουργία NFC στην έξυπνη συσκευή σας.
- ❏ Το Epson iPrint έχει εγκατασταθεί στην έξυπνη συσκευή σας. Αν όχι, αγγίξτε την κεραία ετικέτας NFC της έξυπνης συσκευής σας στο Ετικέτα NFC του εκτυπωτή για να την εγκαταστήσετε.

#### *Σημείωση:*

- ❏ Το Android 4.0 ή μεταγενέστερη έκδοση υποστηρίζει το NFC (Near Field Communication)
- ❏ Η θέση της κεραίας NFC διαφέρει ανάλογα με την έξυπνη συσκευή. Ανατρέξτε στα εγχειρίδια που συνοδεύουν την έξυπνη συσκευή σας για περισσότερες λεπτομέρειες.
- ❏ Ο εκτυπωτής μπορεί να μην έχει τη δυνατότητα να επικοινωνήσει με την έξυπνη συσκευή όταν υπάρχουν εμπόδια, όπως μεταλλικά αντικείμενα, ανάμεσα στο Ετικέτα NFC του εκτυπωτή και την κεραία NFC της έξυπνης συσκευής.
- 1. Τοποθετήστε τα πρωτότυπα στον εκτυπωτή.
- 2. Ακουμπήστε την κεραία NFC της έξυπνης συσκευής σας στην Ετικέτα NFC του εκτυπωτή.

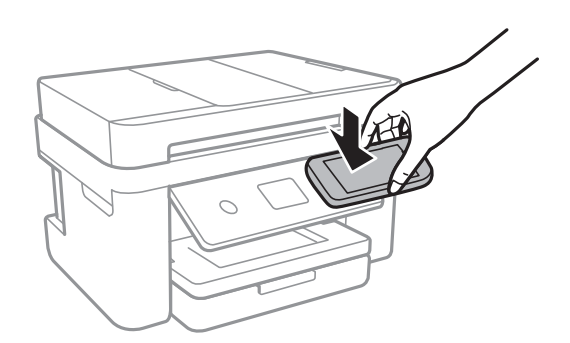

Γίνεται εκκίνηση του Epson iPrint.

- 3. Επιλέξτε το μενού σάρωσης στο Epson iPrint.
- 4. Φέρτε σε επαφή την κεραία NFC της έξυπνης συσκευής σας με την Ετικέτα NFC του εκτυπωτή ξανά. Η σάρωση ξεκινά.

### **Σάρωση μέσω Epson iPrint**

Κάντε έναρξη της εφαρμογής Epson iPrint από την έξυπνη συσκευή σας και επιλέξτε το στοιχείο που θέλετε να χρησιμοποιήσετε από την αρχική οθόνη.

#### **Σάρωση**

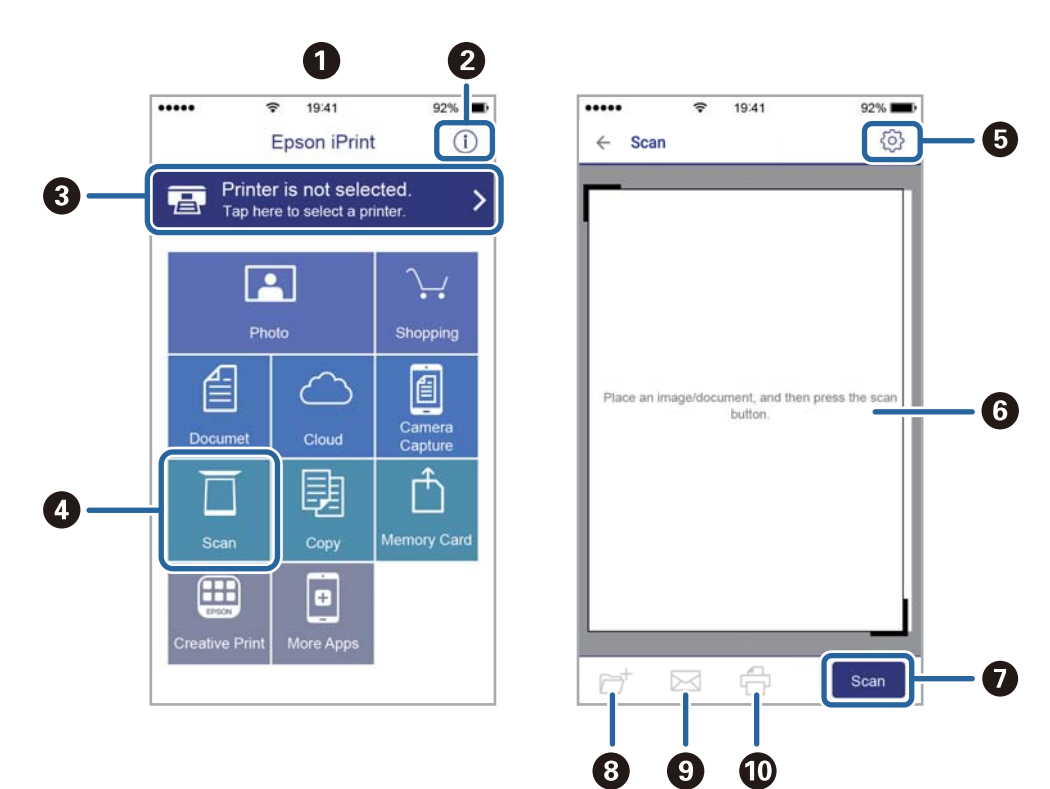

Οι ακόλουθες οθόνες ενδέχεται να τροποποιηθούν χωρίς προειδοποίηση.

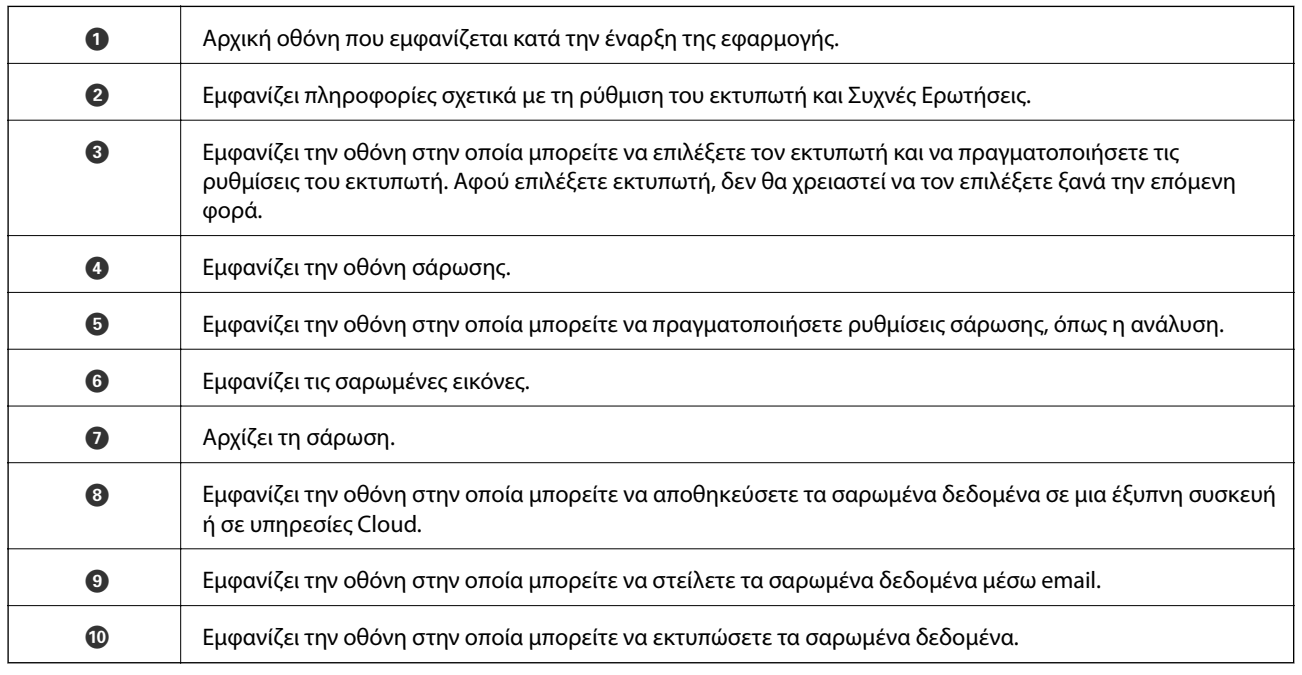

# <span id="page-121-0"></span>**Αποστολή και λήψη φαξ**

# **Ρύθμιση φαξ**

### **Σύνδεση σε τηλεφωνική γραμμή**

### **Συμβατές τηλεφωνικές γραμμές**

Μπορείτε να χρησιμοποιήσετε τον εκτυπωτή σε τυπικές αναλογικές τηλεφωνικές γραμμές (PSTN = Δημόσιο δίκτυο σταθερής τηλεφωνίας) και τηλεφωνικά συστήματα PBX (Ιδιωτικό τηλεφωνικό δίκτυο).

Ίσως να μην μπορέσετε να χρησιμοποιήσετε τον εκτυπωτή με τις ακόλουθες τηλεφωνικές γραμμές ή συστήματα.

- ❏ Τηλεφωνική γραμμή VoIP, όπως DSL ή ψηφιακή υπηρεσία οπτικών ινών
- ❏ Ψηφιακή τηλεφωνική γραμμή (ISDN)
- ❏ Ορισμένα τηλεφωνικά συστήματα PBX
- ❏ Κατά τη σύνδεση προσαρμογέων όπως προσαρμογείς τερματικού, προσαρμογείς VoIP, διαχωριστές ή δρομολογητή DSL μεταξύ της επιτοίχιας πρίζας τηλεφώνου και του εκτυπωτή

### **Σύνδεση του εκτυπωτή σε τηλεφωνική γραμμή**

Συνδέστε τον εκτυπωτή με μια επιτοίχια τηλεφωνική πρίζα χρησιμοποιώντας καλώδιο τηλεφώνου RJ-11 (6P2C). Όταν συνδέετε ένα τηλέφωνο με τον εκτυπωτή, χρησιμοποιήστε ένα δεύτερο καλώδιο τηλεφώνου RJ-11 (6P2C).

Ανάλογα με την περιοχή, ενδέχεται να παρέχεται καλώδιο τηλεφώνου με τον εκτυπωτή. Αν περιλαμβάνεται, χρησιμοποιήστε αυτό το καλώδιο.

Ίσως χρειαστεί να συνδέσετε το καλώδιο τηλεφώνου σε έναν προσαρμογέα που παρέχεται για τη χώρα ή την περιοχή σας.

#### *Σημείωση:*

Αφαιρέστε το καπάκι από τη θύρα EXT. του εκτυπωτή μόνο όταν συνδέετε το τηλέφωνό σας στον εκτυπωτή. Μην αφαιρείτε το καπάκι αν δεν συνδέετε το τηλέφωνό σας.

Σε περιοχές με υψηλή συχνότητα αστραπών, συνιστούμε τη χρήση συσκευής προστασίας από υπερτάσεις.

#### *Σύνδεση σε μια τυπική τηλεφωνική γραμμή (PSTN) ή PBX*

Συνδέστε ένα καλώδιο τηλεφώνου από την τηλεφωνική πρίζα στον τοίχο ή από τη θύρα PBX στη θύρα LINE στο πίσω μέρος του εκτυπωτή.

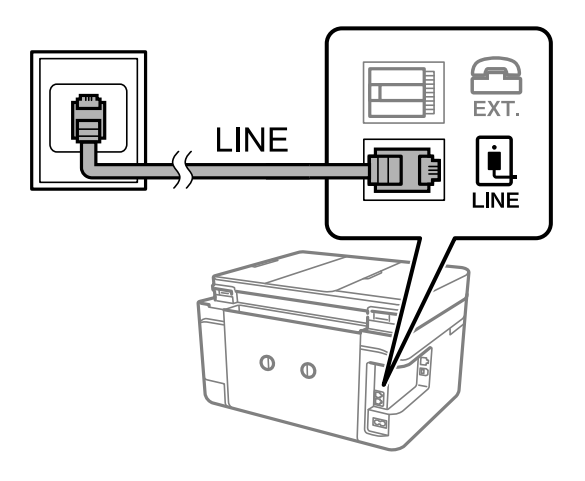

#### **Σχετικές πληροφορίες**

 $\rightarrow$  [«Ορισμός ρυθμίσεων για ένα τηλεφωνικό σύστημα PBX» στη σελίδα 127](#page-126-0)

#### *Σύνδεση σε DSL ή ISDN*

Συνδέστε ένα καλώδιο τηλεφώνου από το μόντεμ DSL ή από τον προσαρμογέα τερματικού θύρα ISDN στη θύρα LINE στο πίσω μέρος του εκτυπωτή. Ανατρέξτε στα εγχειρίδια που συνοδεύουν το μόντεμ ή τον προσαρμογέα για περισσότερες λεπτομέρειες.

#### *Σημείωση:*

Αν το DSL μόντεμ σας δεν είναι εξοπλισμένο με ενσωματωμένο φίλτρο DSL, συνδέστε ένα ξεχωριστό φίλτρο DSL.

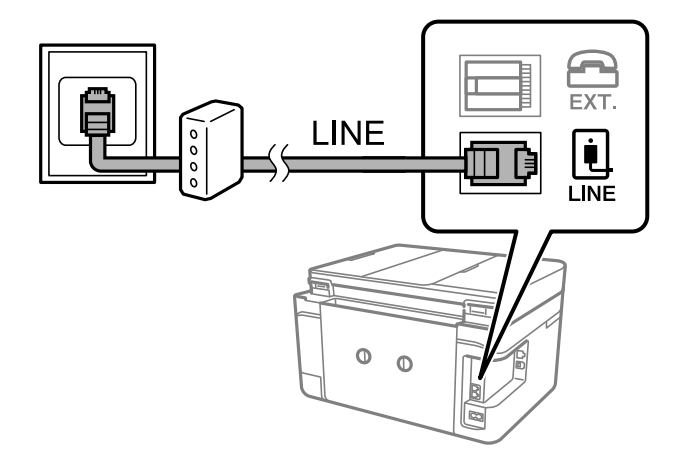

### **Σύνδεση της τηλεφωνικής σας συσκευής στον εκτυπωτή**

Όταν χρησιμοποιείτε τον εκτυπωτή και το τηλέφωνό σας σε μια ενιαία τηλεφωνική γραμμή, συνδέστε το τηλέφωνο με τον εκτυπωτή.

#### *Σημείωση:*

- ❏ Αν η τηλεφωνική συσκευή σας διαθέτει λειτουργία φαξ, απενεργοποιήστε τη λειτουργία φαξ πριν τη σύνδεση.Ανατρέξτε στα εγχειρίδια που παρασχέθηκαν με την τηλεφωνική συσκευή για λεπτομέρειες.
- ❏ Εάν συνδέεστε με τηλεφωνητή, βεβαιωθείτε ότι η ρύθμιση *Κουδουνίσματα για απάντ.* του εκτυπωτή είναι υψηλότερη από τον αριθμό των κουδουνισμάτων στον οποίο έχει οριστεί να απαντά ο τηλεφωνητής σας.
- 1. Αφαιρέστε το καπάκι από τη θύρα EXT. στο πίσω μέρος του εκτυπωτή.

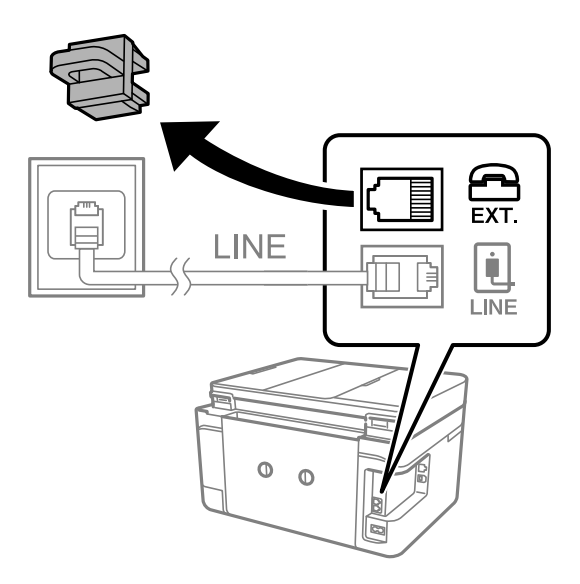

2. Συνδέστε την τηλεφωνική συσκευή και τη θύρα EXT. με ένα καλώδιο τηλεφώνου.

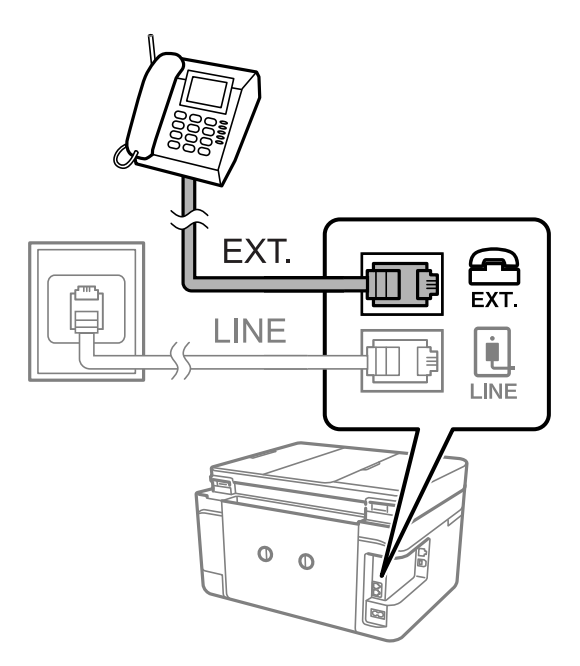

#### *Σημείωση:*

Όταν πραγματοποιείτε κοινή χρήση μιας ενιαίας τηλεφωνικής γραμμής, βεβαιωθείτε ότι συνδέετε την τηλεφωνική συσκευή στη θύρα EXT. του εκτυπωτή.Αν διαχωρίσετε τη γραμμή για να συνδέσετε την τηλεφωνική συσκευή και τον εκτυπωτή ξεχωριστά, το τηλέφωνο και ο εκτυπωτής δεν θα λειτουργούν σωστά.

3. Επιλέξτε **Φαξ** στην αρχική οθόνη.

#### <span id="page-124-0"></span>4. Σηκώστε το ακουστικό.

Δημιουργείται σύνδεση όταν ενεργοποιηθεί το  $\hat{\mathcal{D}}$  (**Αποστολή**) ως η παρακάτω οθόνη.

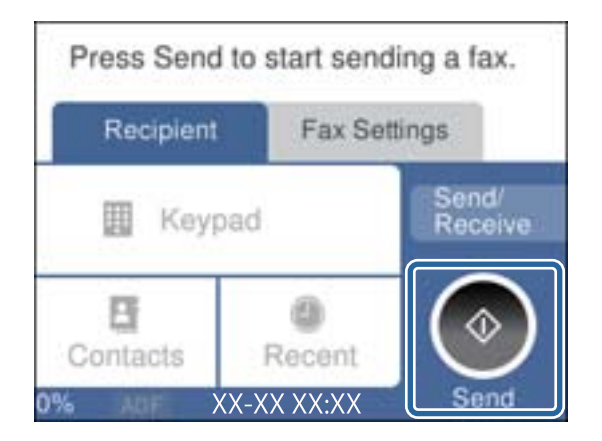

#### **Σχετικές πληροφορίες**

& [«Ρυθμίσεις για τον αυτόματο τηλεφωνητή» στη σελίδα 135](#page-134-0)

### **Ορισμός βασικών ρυθμίσεων για το φαξ**

Αρχικά, ορίστε τις βασικές ρυθμίσεις φαξ, όπως **Λειτουργία λήψης** με τη χρήση του **Οδηγός ρύθμισης φαξ** και, στη συνέχεια, διαμορφώστε τις υπόλοιπες ρυθμίσεις, όπως απαιτείται.

Ο **Οδηγός ρύθμισης φαξ** εμφανίζεται αυτόματα όταν ο εκτυπωτής ενεργοποιείται για πρώτη φορά. Μετά τον ορισμό των ρυθμίσεων, δεν χρειάζεται να τις ορίσετε εκ νέου, εκτός αν αλλάξει το περιβάλλον σύνδεσης.

### **Ορισμός βασικών ρυθμίσεων για το φαξ με τη χρήση του Οδηγός ρύθμισης φαξ**

Ορίστε βασικές ρυθμίσεις ακολουθώντας τις οδηγίες που εμφανίζονται στην οθόνη.

1. Συνδέστε τον εκτυπωτή στην τηλεφωνική γραμμή.

#### *Σημείωση:*

Καθώς πραγματοποιείται αυτόματος έλεγχος της σύνδεσης φαξ στο τέλος του οδηγού, βεβαιωθείτε ότι συνδέετε τον εκτυπωτή στην τηλεφωνική γραμμή πριν την εκκίνηση του οδηγού.

- 2. Επιλέξτε **Ρυθμίσ** στην αρχική οθόνη.
- 3. Επιλέξτε **Γενικές ρυθμίσεις** > **Ρυθμίσεις φαξ** > **Οδηγός ρύθμισης φαξ**.
- 4. Στην οθόνη **Οδηγός ρύθμισης φαξ**, πατήστε **Συνέχιση**.

Γίνεται εκκίνηση του οδηγού.

5. Στην οθόνη καταχώρισης της κεφαλίδας του φαξ, εισαγάγετε το όνομα αποστολέα, για παράδειγμα την ονομασία της εταιρείας σας, και, στη συνέχεια, πατήστε **OK**.

#### *Σημείωση:*

Το όνομα αποστολέα και ο αριθμός φαξ σας εμφανίζονται ως κεφαλίδα των εξερχόμενων φαξ.

- 6. Στην οθόνη καταχώρισης του τηλεφωνικού αριθμού, εισαγάγετε τον αριθμό φαξ σας, και, στη συνέχεια, πατήστε **OK**.
- 7. Στην οθόνη **Ρύθμιση Distinctive Ring Detection (DRD)**, πραγματοποιήστε τις ακόλουθες ρυθμίσεις.
	- ❏ Αν έχετε εγγραφεί σε υπηρεσία διακριτού κουδουνίσματος από την τηλεφωνική σας εταιρεία: Επιλέξτε **Ρυθμίσεις** και, στη συνέχεια, επιλέξτε τον τύπο κουδουνίσματος που θα χρησιμοποιείται για τα εισερχόμενα φαξ.
		- Αν επιλέξετε **Όλες**, προχωρήστε στο βήμα 8.

- Αν επιλέξετε οποιαδήποτε άλλη ρύθμιση, το **Λειτουργία λήψης** ορίζεται αυτόματα σε **Αυτ.**.Μεταβείτε στο βήμα 10.

❏ Αν δεν χρειάζεται να ρυθμίσετε αυτήν την επιλογή: Πατήστε **Παράλειψη** και, στη συνέχεια, μεταβείτε στο βήμα 10.

#### *Σημείωση:*

- ❏ Οι υπηρεσίες διακριτού κουδουνίσματος, οι οποίες προσφέρονται από πολλές τηλεφωνικές εταιρείες (η ονομασία της υπηρεσίας διαφέρει από εταιρεία σε εταιρεία), σας επιτρέπουν να διατηρείτε πολλαπλούς τηλεφωνικούς αριθμούς σε ενιαία τηλεφωνική γραμμή.Σε κάθε αριθμό ανατίθεται διαφορετικό κουδούνισμα.Μπορείτε να χρησιμοποιήσετε έναν αριθμό για φωνητικές κλήσεις και έναν άλλο για κλήσεις φαξ.Επιλέξτε τον τύπο κουδουνίσματος που έχει οριστεί για τις κλήσεις φαξ στην επιλογή *DRD*.
- ❏ Ανάλογα με την περιοχή, τα *Ενερ.* και *Απ.* εμφανίζονται ως επιλογές *DRD*.Επιλέξτε *Ενερ.* για να χρησιμοποιήσετε τη λειτουργία διακριτού κουδουνίσματος.
- 8. Στην οθόνη **Ρύθμιση λειτουργίας λήψ.**, επιλέξτε αν χρησιμοποιείτε την τηλεφωνική συσκευή σας συνδεδεμένη στον εκτυπωτή.
	- ❏ Εάν είναι συνδεδεμένη: Επιλέξτε **Ναι** και, στη συνέχεια, μεταβείτε στο επόμενο βήμα.
	- ❏ Εάν δεν είναι συνδεδεμένη: Επιλέξτε **Όχι** και, στη συνέχεια, μεταβείτε στο βήμα 10.Η **Λειτουργία λήψης** έχει ρυθμιστεί στο **Αυτ.**.
- 9. Στην οθόνη **Ρύθμιση λειτουργίας λήψ.**, επιλέξτε αν θέλετε να λαμβάνετε φαξ αυτόματα.
	- ❏ Για αυτόματη λήψη: Επιλέξτε **Ναι**.Η **Λειτουργία λήψης** έχει ρυθμιστεί στο **Αυτ.**.
	- ❏ Για χειροκίνητη λήψη: Επιλέξτε **Όχι**.Η **Λειτουργία λήψης** έχει ρυθμιστεί στο **Μη αυτ.**.
- 10. Στην οθόνη **Συνέχιση**, ελέγξτε τις παραμέτρους που ρυθμίσατε και, στη συνέχεια, πατήστε **Συνέχιση**.

Για να διορθώσετε ή να αλλάξετε τις ρυθμίσεις, πατήστε ...

11. Επιλέξτε **Έναρξη ελέγχου** για να εκτελέσετε τον έλεγχο σύνδεσης φαξ και, στη συνέχεια, όταν σας ζητηθεί στην οθόνη να εκτυπώσετε το αποτέλεσμα του ελέγχου, επιλέξτε **Εκτύπωση**.

Εκτυπώνεται μια αναφορά του αποτελέσματος του ελέγχου, η οποία δείχνει την κατάσταση της σύνδεσης.

#### *Σημείωση:*

- ❏ Αν υπάρχουν αναφερόμενα σφάλματα, ακολουθήστε τις οδηγίες στην αναφορά για την επίλυσή τους.
- ❏ Αν εμφανίζεται η οθόνη *Επιλογή τύπου γραμμής*, επιλέξτε τον τύπο γραμμής.
	- Όταν συνδέετε τον εκτυπωτή σε ένα τηλεφωνικό σύστημα PBX ή έναν προσαρμογέα τερματικού, επιλέξτε *PBX*.

- Όταν συνδέετε τον εκτυπωτή σε μια τυπική τηλεφωνική γραμμή, επιλέξτε *PSTN* και, στη συνέχεια, επιλέξτε *Απενεργοπ.* στην οθόνη *Επιβεβαίωση* που θα εμφανιστεί.Ωστόσο, η ρύθμιση αυτής της λειτουργίας σε *Απενεργοπ.* ίσως οδηγήσει σε παράλειψη του πρώτου ψηφίου του αριθμού φαξ και την αποστολή του φαξ σε λανθασμένο αριθμό.

#### <span id="page-126-0"></span>**Σχετικές πληροφορίες**

- $\blacktriangleright$  [«Σύνδεση του εκτυπωτή σε τηλεφωνική γραμμή» στη σελίδα 122](#page-121-0)
- & [«Ρύθμιση λειτουργίας λήψης» στη σελίδα 134](#page-133-0)
- $\rightarrow$  **«Ορισμός ρυθμίσεων για ένα τηλεφωνικό σύστημα PBX» στη σελίδα 127**
- & [«Επιλογές μενού για Ρυθμίσεις φαξ» στη σελίδα 151](#page-150-0)

### **Μεμονωμένος ορισμός βασικών ρυθμίσεων για το φαξ**

Μπορείτε να προβείτε σε ρυθμίσεις φαξ χωρίς να χρησιμοποιήσετε τον οδηγό ρύθμισης του φαξ, επιλέγοντας κάθε μενού ρυθμίσεων ξεχωριστά. Είναι επίσης δυνατή η αλλαγή των παραμέτρων που ρυθμίστηκαν με τη χρήση του οδηγού. Για περισσότερες λεπτομέρειες, ανατρέξτε στη λίστα των μενού στις ρυθμίσεις του φαξ.

#### **Σχετικές πληροφορίες**

& [«Επιλογές μενού για Ρυθμίσεις φαξ» στη σελίδα 151](#page-150-0)

#### *Ορισμός ρυθμίσεων για ένα τηλεφωνικό σύστημα PBX*

Πραγματοποιήστε τις ακόλουθες ρυθμίσεις κατά τη χρήση του εκτυπωτή σε γραφεία που χρησιμοποιούν επεκτάσεις και απαιτούν κωδικούς εξωτερικής πρόσβασης, όπως 0 και 9, για πρόσβαση σε εξωτερική γραμμή.

- 1. Επιλέξτε **Ρυθμίσ** στην αρχική οθόνη.
- 2. Επιλέξτε **Γενικές ρυθμίσεις** > **Ρυθμίσεις φαξ** > **Βασικές ρυθμίσεις**.
- 3. Επιλέξτε **Τύπος γραμμής** και, στη συνέχεια, επιλέξτε **PBX**.
- 4. Κατά την αποστολή ενός φαξ σε εξωτερικό αριθμό φαξ χρησιμοποιώντας το σύμβολο # (δίεση) αντί για τον πραγματικό εξωτερικό κωδικό πρόσβασης, επιλέξτε το πλαίσιο **Κωδ. πρόσβασης** για να οριστεί σε **Να χρησ.**.

Το #, που έχει καταχωρηθεί αντί για τον πραγματικό κωδικό πρόσβασης, αντικαθίσταται με τον αποθηκευμένο κωδικό πρόσβασης κατά την κλήση. Η χρήση του # αποτρέπει τα προβλήματα σύνδεσης κατά τη σύνδεση σε εξωτερική γραμμή.

#### *Σημείωση:*

Δε μπορείτε να στείλετε φαξ σε παραλήπτες στο *Επαφές* που διαθέτουν εξωτερικούς κωδικούς πρόσβασης όπως 0 και 9.

Αν έχετε καταχωρήσει παραλήπτες στο *Επαφές* χρησιμοποιώντας έναν εξωτερικό κωδικό πρόσβασης όπως 0 και 9, ορίστε το *Κωδ. πρόσβασης* σε *Mην χρησ.*. Διαφορετικά, πρέπει να αλλάξετε τον κωδικό σε # στο *Επαφές*.

- 5. Πατήστε το πλαίσιο εισερχόμενων **Κωδ. πρόσβασης**, εισαγάγετε τον κωδικό εξωτερικής πρόσβασης που χρησιμοποιείται για το τηλεφωνικό σύστημα και, στη συνέχεια, πατήστε **OK**.
- 6. Επιλέξτε **OK** για να εφαρμόσετε τις ρυθμίσεις.

Ο κωδικός πρόσβασης αποθηκεύεται στον εκτυπωτή.

### **Πραγματοποίηση ρυθμίσεων πληροφοριών για εκτύπωση στα ληφθέντα φαξ**

Μπορείτε να ενεργοποιήσετε τη ρύθμιση εκτύπωσης των πληροφοριών λήψης στο υποσέλιδο του ληφθέντος φαξ, ακόμη και εάν ο αποστολέας δεν έχει ορίσει τις πληροφορίες κεφαλίδας.Οι πληροφορίες λήψης περιλαμβάνουν την ημερομηνία και ώρα της λήψης, το αναγνωριστικό του αποστολέα και τον αριθμό της σελίδας (π.χ.

«P1»).Όταν είναι ενεργοποιημένη η επιλογή **Ρυθμίσεις διαίρεσης σελίδων**, περιλαμβάνεται επίσης ο αριθμός των χωριστών σελίδων.

- 1. Επιλέξτε **Ρυθμίσ** στην αρχική οθόνη.
- 2. Επιλέξτε **Γενικές ρυθμίσεις** > **Ρυθμίσεις φαξ** > **Ρυθμίσεις λήψης**.
- 3. Επιλέξτε **Ρυθμ. Εκτύπωσ.** και, στη συνέχεια, πατήστε το **Προσθήκη πληρ. λήψης** για να το ορίσετε σε **Εν.**.

#### **Σχετικές πληροφορίες**

& [«Ρυθμ. Εκτύπωσ.» στη σελίδα 152](#page-151-0)

### **Πραγματοποίηση ρυθμίσεων για εκτύπωση ληφθέντων φαξ σε διπλή όψη**

Μπορείτε να εκτυπώσετε πολλές σελίδες των ληφθέντων εγγράφων και στις δύο πλευρές του χαρτιού.

- 1. Επιλέξτε **Ρυθμίσ** στην αρχική οθόνη.
- 2. Επιλέξτε **Γενικές ρυθμίσεις** > **Ρυθμίσεις φαξ** > **Ρυθμίσεις λήψης**.
- 3. Επιλέξτε **Ρυθμ. Εκτύπωσ.** και, στη συνέχεια, επιλέξτε **Διπλής όψης**.
- 4. Πατήστε το πεδίο **Διπλής όψης** για να το ρυθμίσετε σε **Εν.**.
- 5. Στο στοιχείο **Περιθώριο δεσίματος**, επιλέξτε **Κοντή πλευρά** ή **Μακριά πλευρά**.
- 6. Επιλέξτε **OK**.

#### **Σχετικές πληροφορίες**

& [«Ρυθμ. Εκτύπωσ.» στη σελίδα 152](#page-151-0)

### **Πραγματοποίηση ρυθμίσεων για εκτύπωση ληφθέντων φαξ σε χωριστές σελίδες**

Πραγματοποιήστε ρυθμίσεις χωριστών σελίδων, όταν το μέγεθος του ληφθέντος εγγράφου είναι μεγαλύτερο από το μέγεθος του χαρτιού που έχει τοποθετηθεί στον εκτυπωτή.

- 1. Επιλέξτε **Ρυθμίσ** στην αρχική οθόνη.
- 2. Επιλέξτε **Γενικές ρυθμίσεις** > **Ρυθμίσεις φαξ** > **Ρυθμίσεις λήψης**.
- 3. Επιλέξτε **Ρυθμ. Εκτύπωσ.** > **Ρυθμίσεις διαίρεσης σελίδων** > **Διαγρ. Δεδομ. εκτύπ. μετά το διαχωρ.**.
- 4. Επιλέξτε τις ρυθμίσεις για τη διαγραφή των δεδομένων εκτύπωσης μετά τον διαχωρισμό.
	- ❏ Εάν επιλέξετε **Απ.**, πατήστε **OK** και προχωρήστε στο βήμα 6.
	- ❏ Εάν επιλέξετε **Διαγραφή πάνω** ή **Διαγραφή κάτω**, προχωρήστε στο επόμενο βήμα.
- 5. Στο **Όριο**, καθορίστε το όριο και, στη συνέχεια, πατήστε **OK**.
- <span id="page-128-0"></span>6. Επιλέξτε **Επικάλυψη κατά το διαχωρισμό**.
- 7. Πατήστε το πεδίο **Επικάλυψη κατά το διαχωρισμό** για να το ρυθμίσετε σε **Εν.**.
- 8. Στο **Εύρος επικάλυψης**, καθορίστε το πλάτος και, στη συνέχεια, πατήστε **OK**.

#### **Σχετικές πληροφορίες**

& [«Ρυθμ. Εκτύπωσ.» στη σελίδα 152](#page-151-0)

# **Αποστολή φαξ με τη χρήση του εκτυπωτή**

### **Βασικές λειτουργίες αποστολής φαξ**

Αποστείλετε φαξ έγχρωμα ή μονόχρωμα (Α&Μ).

#### *Σημείωση:*

Κατά την αποστολή ενός μονόχρωμου φαξ, μπορείτε να πραγματοποιήσετε προεπισκόπηση της σαρωμένης εικόνας στην οθόνη LCD πριν την αποστολή.

### **Αποστολή φαξ με τη χρήση του πίνακα ελέγχου**

Μπορείτε να στείλετε φαξ εισάγοντας τους αριθμούς φαξ των παραληπτών μέσω του πίνακα ελέγχου. Ο εκτυπωτής καλεί αυτόματα τους παραλήπτες και στέλνει το φαξ.

1. Τοποθετήστε τα πρωτότυπα.

#### *Σημείωση:*

Μπορείτε να στείλετε έως 100 σελίδες σε μία ενιαία μετάδοση. Ωστόσο, ανάλογα με το υπολειπόμενο ποσοστό μνήμης, ενδέχεται να μην μπορέσετε να αποστείλετε φαξ με λιγότερες από 100 σελίδες.

- 2. Επιλέξτε **Φαξ** στην αρχική οθόνη.
- 3. Προσδιορίστε τον παραλήπτη.

Μπορείτε να στείλετε το ίδιο μονόχρωμο φαξ σε έως και 100 παραλήπτες ή 99 ομάδες από το στοιχείο **Επαφές**. Ωστόσο, ένα έγχρωμο φαξ μπορεί να σταλεί μόνο σε έναν παραλήπτη τη φορά.

❏ Για χειροκίνητη εισαγωγή: Επιλέξτε **Πληκτρολ.**, καταχωρίστε έναν αριθμό φαξ στην οθόνη που εμφανίζεται και, στη συνέχεια, πατήστε **OK**.

- Για να προσθέσετε μια παύση (παύση για τρία δευτερόλεπτα κατά τη διάρκεια της κλήσης), πληκτρολογήστε ένα ενωτικό (-).

Αν έχετε ορίσει κωδικό εξωτερικής πρόσβασης στο **Τύπος γραμμής**, πληκτρολογήστε «#» (δίεση) αντί του πραγματικού κωδικού εξωτερικής πρόσβασης στην αρχή του αριθμού φαξ.

- ❏ Για να επιλέξετε από τη λίστα επαφών: Επιλέξτε **Επαφές** και προσθέστε ένα σημάδι ελέγχου σε μια επαφή. Αν οι παραλήπτες στους οποίους θέλετε να στείλετε δεν έχουν εγγραφεί στο **Επαφές** ακόμα, μπορείτε να καταχωρίσετε πρώτα τους παραλήπτες επιλέγοντας **Προσ. κατ.**.
- ❏ Για να επιλέξετε από το ιστορικό αποστολής φαξ: Επιλέξτε **Πρόσφατο** και, στη συνέχεια, επιλέξετε έναν παραλήπτη.

#### *Σημείωση:*

❏ Όταν η επιλογή *Περιορισμοί απευθ. κλήσ.* στις *Ρυθμίσεις Ασφαλείας* είναι ρυθμισμένη σε *Εν.*, μπορείτε να επιλέξετε παραλήπτες φαξ αποκλειστικά από τη λίστα επαφών ή από το ιστορικό απεσταλμένων φαξ. Δεν μπορείτε να εισαγάγετε έναν αριθμό φαξ χειροκίνητα.

Για τη διαγραφή παραληπτών που εισαγάγατε, μεταβείτε στη λίστα παραληπτών πατώντας το πεδίο ενός αριθμού φαξ ή τον αριθμό παραληπτών στην οθόνη LCD, επιλέξτε τον παραλήπτη από τη λίστα και, στη συνέχεια, επιλέξτε **Αφαίρεση**.

- 4. Επιλέξτε την καρτέλα **Ρυθμίσεις φαξ** και, στη συνέχεια, πραγματοποιήστε τις απαραίτητες ρυθμίσεις, όπως η ανάλυση και η μέθοδος αποστολής.
- 5. Επιλέξτε την καρτέλα **Παραλήπτης** και, στη συνέχεια, αποστείλετε το φαξ.
	- $\Box$  Για αποστολή χωρίς έλεγχο της εικόνας του σαρωμένου εγγράφου: Πατήστε  $\Diamond$ .
	- ❏ Για να κάνετε σάρωση, να ελέγξετε την εικόνα του σαρωμένου εγγράφου και, στη συνέχεια, να στείλετε το φαξ (όταν στέλνετε φαξ μόνο σε μονόχρωμη λειτουργία): Επιλέξτε **Προεπισ** στην καρτέλα **Παραλήπτης**.

Για να στείλετε το φαξ ως έχει, επιλέξτε **Έναρξη αποστολής**. Διαφορετικά, ακυρώστε την προεπισκόπηση επιλέγοντας **Ακυρ.** και, στη συνέχεια, μεταβείτε στο βήμα 3.

- $\mathbb{R}$  :  $\mathbb{R}$   $\mathbb{R}$   $\$
- : Μικραίνει ή μεγεθύνει.
- $\vert \cdot \vert$  > : Μεταβαίνει στην προηγούμενη ή την επόμενη σελίδα.

#### *Σημείωση:*

- ❏ Δεν μπορείτε να αποστείλετε το φαξ έγχρωμο μετά την προεπισκόπηση.
- ❏ Όταν είναι ενεργοποιημένη η επιλογή *Άμεση αποστολή*, δεν είναι δυνατή η προεπισκόπηση.
- ❏ Όταν δεν αγγίζετε την οθόνη για 20 δευτερόλεπτα, το φαξ αποστέλλεται αυτόματα.
- ❏ Η ποιότητα εικόνας ενός απεσταλμένου φαξ ενδέχεται να διαφέρει από την προεπισκόπησή του, ανάλογα με τις δυνατότητες της συσκευής του παραλήπτη.
- 6. Όταν ολοκληρωθεί η αποστολή, αφαιρέστε τα πρωτότυπα.

#### *Σημείωση:*

- ❏ Αν ο αριθμός φαξ είναι απασχολημένος ή υπάρχει κάποιο πρόβλημα, ο εκτυπωτής επαναλαμβάνει αυτόματα την κλήση δύο φορές μετά από ένα λεπτό.
- $\Box$  Για να ακυρώσετε την αποστολή, πατήστε  $\oslash$ .
- ❏ Απαιτείται περισσότερη ώρα για την αποστολή ενός έγχρωμου φαξ, καθώς ο εκτυπωτής πραγματοποιεί σάρωση και αποστολή ταυτόχρονα. Ενώ ο εκτυπωτής αποστέλλει ένα έγχρωμο φαξ, δεν μπορείτε να χρησιμοποιήσετε τις άλλες λειτουργίες.

#### **Σχετικές πληροφορίες**

- & [«Τοποθέτηση πρωτοτύπων» στη σελίδα 52](#page-51-0)
- & [«Επιλογές μενού για φαξ» στη σελίδα 148](#page-147-0)
- & [«Διαχείριση επαφών» στη σελίδα 56](#page-55-0)

### <span id="page-130-0"></span>**Αποστολή φαξ με κλήση από εξωτερική τηλεφωνική συσκευή**

Μπορείτε να αποστείλετε ένα φαξ καλώντας με το συνδεδεμένο τηλέφωνο, όταν θέλετε να μιλήσετε στο τηλέφωνο πριν την αποστολή του φαξ ή όταν η συσκευή φαξ του παραλήπτη δεν εναλλάσσεται σε φαξ αυτόματα.

1. Τοποθετήστε τα πρωτότυπα.

Μπορείτε να αποστείλετε έως και 100 σελίδες σε μία ενιαία μετάδοση.

2. Σηκώστε το ακουστικό του συνδεδεμένου τηλεφώνου και, στη συνέχεια, καλέστε τον αριθμό φαξ του παραλήπτη χρησιμοποιώντας το τηλέφωνο.

#### *Σημείωση:*

Όταν ο παραλήπτης απαντήσει στο τηλεφώνημα, μπορείτε να μιλήσετε με τον παραλήπτη.

- 3. Επιλέξτε **Φαξ** στην αρχική οθόνη.
- 4. Επιλέξτε την καρτέλα **Ρυθμίσεις φαξ** και, στη συνέχεια, πραγματοποιήστε τις απαραίτητες ρυθμίσεις, όπως η ανάλυση και η μέθοδος αποστολής.
- 5. Όταν ακούτε έναν τόνο φαξ, πατήστε  $\lozenge$  και, στη συνέχεια, κλείστε το ακουστικό.

#### *Σημείωση:*

Όταν καλείται ένας αριθμός με τη χρήση του συνδεδεμένου τηλεφώνου, απαιτείται περισσότερος χρόνος για την αποστολή του φαξ, επειδή ο εκτυπωτής πραγματοποιεί σάρωση και αποστολή ταυτόχρονα. Κατά τη διάρκεια αποστολής του φαξ, δεν μπορείτε να χρησιμοποιήσετε τις άλλες λειτουργίες.

6. Όταν ολοκληρωθεί η αποστολή, αφαιρέστε τα πρωτότυπα.

#### **Σχετικές πληροφορίες**

- & [«Τοποθέτηση πρωτοτύπων» στη σελίδα 52](#page-51-0)
- & [«Ρυθμίσεις φαξ» στη σελίδα 149](#page-148-0)

## **Διάφοροι τρόποι αποστολής φαξ**

### **Αποστολή πολλών σελίδων ενός μονόχρωμου εγγράφου (Άμεση αποστολή)**

Κατά την αποστολή ενός μονόχρωμου φαξ, το σαρωμένο έγγραφο αποθηκεύεται προσωρινά στη μνήμη του εκτυπωτή.Επομένως, η αποστολή πολλών σελίδων ενδέχεται να εξαντλήσει τη μνήμη του εκτυπωτή και να διακόψει την αποστολή του φαξ.Μπορείτε να το αποφύγετε ενεργοποιώντας τη λειτουργία **Άμεση αποστολή**, ωστόσο, απαιτείται περισσότερος χρόνος για την αποστολή του φαξ, επειδή ο εκτυπωτής πραγματοποιεί σάρωση και αποστολή ταυτόχρονα.Μπορείτε να χρησιμοποιήσετε αυτήν τη λειτουργία όταν υπάρχει μόνο ένας παραλήπτης.

Επιλέξτε **Φαξ** στην αρχική οθόνη, επιλέξτε την καρτέλα **Ρυθμίσεις φαξ** και, στη συνέχεια, πατήστε το πλαίσιο **Άμεση αποστολή** για να το ορίσετε στο **Εν.**.

#### **Σχετικές πληροφορίες**

- & [«Τοποθέτηση πρωτοτύπων» στη σελίδα 52](#page-51-0)
- & [«Ρυθμίσεις φαξ» στη σελίδα 149](#page-148-0)

### **Αποστολή φαξ σε καθορισμένη ώρα (Αποστολή φαξ αργότερα)**

Μπορείτε να ρυθμίσετε την αποστολή φαξ σε καθορισμένη ώρα.Είναι δυνατή η αποστολή μόνο μονόχρωμων φαξ όταν ορίζεται καθορισμένη ώρα αποστολής.

- 1. Επιλέξτε **Φαξ** στην αρχική οθόνη.
- 2. Προσδιορίστε τον παραλήπτη.
- 3. Επιλέξτε την καρτέλα **Ρυθμίσεις φαξ** και, στη συνέχεια, επιλέξτε **Αποστολή φαξ αργότερα**.
- 4. Πατήστε το πεδίο **Αποστολή φαξ αργότερα** για να το ρυθμίσετε σε **Εν.**.
- 5. Επιλέξτε το πεδίο **Ώρα**, εισαγάγετε την ώρα στην οποία θέλετε να αποσταλεί το φαξ και, στη συνέχεια, πατήστε **OK**.
- 6. Επιλέξτε **OK** για να εφαρμόσετε τις ρυθμίσεις.

#### *Σημείωση:*

Δε μπορείτε να στείλετε ένα άλλο φαξ μέχρι να σταλεί το φαξ την καθορισμένη ώρα.Αν θέλετε να στείλετε ένα άλλο, χρειάζεται να ακυρώσετε το προγραμματισμένο φαξ επιλέγοντας *Φαξ* στην αρχική οθόνη και, στη συνέχεια, διαγράφοντάς το.

#### **Σχετικές πληροφορίες**

- & [«Τοποθέτηση πρωτοτύπων» στη σελίδα 52](#page-51-0)
- $\blacktriangleright$  **[«Αποστολή φαξ με τη χρήση του πίνακα ελέγχου» στη σελίδα 129](#page-128-0)**
- & [«Ρυθμίσεις φαξ» στη σελίδα 149](#page-148-0)

### **Αποστολή φαξ με επιλεγμένη κεφαλίδα**

Μπορείτε να στείλετε ένα φαξ με πληροφορίες κεφαλίδας που ταιριάζουν στον παραλήπτη. Πρέπει να καταχωρίσετε πρώτα πολλαπλές κεφαλίδες με πληροφορίες παραληπτών στον εκτυπωτή, ακολουθώντας τα παρακάτω βήματα.

#### *Καταχώρηση πολλαπλών κεφαλίδων για την αποστολή φαξ*

Μπορείτε να καταχωρίσετε έως και 21 κεφαλίδες φαξ ως πληροφορίες αποστολέα.

- 1. Επιλέξτε **Ρυθμίσ** στην αρχική οθόνη.
- 2. Επιλέξτε **Γενικές ρυθμίσεις** > **Ρυθμίσεις φαξ** > **Βασικές ρυθμίσεις**.
- 3. Επιλέξτε **Κεφαλίδα**, πατήστε το πεδίο **Ο αριθμ. τηλ. σας**, εισαγάγετε τον αριθμό τηλεφώνου σας και, στη συνέχεια, πατήστε **OK**.
- 4. Επιλέξτε ένα από τα πλαίσια κάτω από τη λίστα **Κεφαλίδα φαξ**, εισαγάγετε τις πληροφορίες κεφαλίδας του φαξ και, στη συνέχεια, πατήστε **OK**.

#### **Σχετικές πληροφορίες**

& [«Βασικές ρυθμίσεις» στη σελίδα 153](#page-152-0)

#### *Αποστολή φαξ με επιλεγμένη κεφαλίδα*

Όταν στέλνετε ένα φαξ, μπορείτε να επιλέξετε τις πληροφορίες κεφαλίδας για τον παραλήπτη.Για να χρησιμοποιήσετε αυτήν τη δυνατότητα, πρέπει να καταχωρίσετε περισσότερες από μία κεφαλίδες εκ των προτέρων.

- 1. Επιλέξτε **Φαξ** στην αρχική οθόνη.
- 2. Επιλέξτε **Ρυθμίσεις φαξ** > **Πρ. πληρ. απ.**.
- 3. Επιλέξτε πού θέλετε να προστεθούν οι πληροφορίες αποστολέα.
	- ❏ **Απενεργοπ.**: Αποστολή φαξ χωρίς πληροφορίες κεφαλίδας.
	- ❏ **Εξωτερικό εικόνας**: Αποστολή φαξ με πληροφορίες κεφαλίδας στο λευκό περιθώριο στην κορυφή του φαξ.Αυτό αποτρέπει την αλληλοεπικάλυψη της κεφαλίδας με τη σαρωμένη εικόνα. Ωστόσο, το φαξ που λαμβάνει ο παραλήπτης μπορεί να εκτυπωθεί σε δύο φύλλα, ανάλογα με το μέγεθος των πρωτοτύπων.
	- ❏ **Εσωτερικό εικόνας**: Αποστολή φαξ με πληροφορίες κεφαλίδας περίπου 7 mm χαμηλότερα από την κορυφή της σαρωμένης εικόνας.Η κεφαλίδα μπορεί να αλληλοεπικαλυφθεί με την εικόνα. Ωστόσο, το φαξ που λαμβάνει ο παραλήπτης δεν θα χωριστεί σε δύο έγγραφα.
- 4. Επιλέξτε το πεδίο **Κεφαλίδα φαξ** και, στη συνέχεια, επιλέξτε την κεφαλίδα που θέλετε να χρησιμοποιήσετε.
- 5. Πατήστε μία από τις επιλογές **Συμπληρωματικές πληροφορίες**, ανάλογα με τις απαιτήσεις σας.
- 6. Επιλέξτε **OK** για να εφαρμόσετε τις ρυθμίσεις.

#### **Σχετικές πληροφορίες**

& [«Ρυθμίσεις φαξ» στη σελίδα 149](#page-148-0)

### **Αποστολή εγγράφων διαφορετικού μεγέθους με τη χρήση του ADF (Συνεχής σάρωση(ADF))**

Αν τοποθετείτε πρωτότυπα διαφορετικού μεγέθους στον αυτόματο τροφοδότη εγγράφων, όλα τα πρωτότυπα αποστέλλονται στο μεγαλύτερο μέγεθος των πρωτοτύπων.Μπορείτε να τα αποστείλετε στο πρωτότυπο μέγεθός τους ταξινομώντας και τοποθετώντας τα ανά μέγεθος ή τοποθετώντας τα μεμονωμένα.

Πριν τοποθετήσετε τα πρωτότυπα, πραγματοποιήστε την εξής ρύθμιση.

Επιλέξτε **Φαξ** στην αρχική οθόνη, επιλέξτε την καρτέλα **Ρυθμίσεις φαξ** και, στη συνέχεια, πατήστε το πλαίσιο **Συνεχής σάρωση(ADF)** για να το ορίσετε στο **Εν.**.

Ο εκτυπωτής αποθηκεύει τα σαρωμένα έγγραφα και τα αποστέλλει ως ενιαίο έγγραφο.

#### *Σημείωση:*

Αν δεν αγγίξετε τον εκτυπωτή για 20 δευτερόλεπτα αφού σας ζητηθεί να βάλετε τα επόμενα πρωτότυπα, ο εκτυπωτής σταματά να αποθηκεύει και ξεκινά την αποστολή του εγγράφου.

# <span id="page-133-0"></span>**Λήψη φαξη στον εκτυπωτή**

### **Ρύθμιση λειτουργίας λήψης**

Μπορείτε να εκτελέσετε την **Λειτουργία λήψης** χρησιμοποιώντας τον **Οδηγός ρύθμισης φαξ**. Όταν πραγματοποιείτε ρυθμίσεις φαξ για πρώτη φορά, συνιστούμε να χρησιμοποιήσετε τον **Οδηγός ρύθμισης φαξ**. Αν θέλετε να αλλάξετε μόνο τις ρυθμίσεις **Λειτουργία λήψης**, ακολουθήστε τις παρακάτω οδηγίες.

- 1. Επιλέξτε **Ρυθμίσ** στην αρχική οθόνη.
- 2. Επιλέξτε **Γενικές ρυθμίσεις** > **Ρυθμίσεις φαξ** > **Βασικές ρυθμίσεις** > **Λειτουργία λήψης**.
- 3. Επιλέξτε το **Λειτουργία λήψης** ανάλογα με τη χρήση σας.

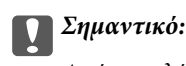

Αν ένα τηλέφωνο δεν είναι συνδεδεμένο, πρέπει να επιλέξετε *Αυτ.*.

❏ Χρήση της τηλεφωνικής γραμμής αποκλειστικά για φαξ:

Επιλέξτε **Αυτ.**.

Αλλάζει αυτόματα σε λήψη φαξ όταν ο αριθμός κουδουνισμάτων που ορίσατε στο **Κουδουνίσματα για απάντ.** ολοκληρωθεί.

#### *Σημείωση:*

Συνιστούμε τη ρύθμιση του *Κουδουνίσματα για απάντ.* σε όσο το δυνατόν χαμηλότερο αριθμό.

❏ Χρήση μίας τηλεφωνικής γραμμής για τηλεφωνικές κλήσεις και φαξ (κυρίως για φαξ):

Επιλέξτε **Αυτ.**.

Μεταβαίνει αυτόματα σε λειτουργία λήψης φαξ όταν συμπληρώνεται ο αριθμός των κουδουνισμάτων που έχετε ορίσει στην επιλογή **Κουδουνίσματα για απάντ.**.

#### *Σημείωση:*

Μπορείτε να πραγματοποιήσετε μια κλήση ομιλίας αν κλείσετε το ακουστικό εντός του αριθμού κουδουνισμάτων που ορίσατε στο *Κουδουνίσματα για απάντ.*.

❏ Χρήση μίας τηλεφωνικής γραμμής για τηλεφωνικές κλήσεις και φαξ (κυρίως για τηλεφωνικές κλήσεις):

Επιλέξτε **Μη αυτ.**.

Μπορείτε να απαντήσετε σε μια τηλεφωνική κλήση με μια εξωτερική τηλεφωνική συσκευή. Στην αποστολή φαξ, μπορείτε να ξεκινήσετε τη λήψη φαξ χρησιμοποιώντας τον πίνακα ελέγχου του εκτυπωτή.

#### *Σημείωση:*

Όταν πραγματοποιείτε ρυθμίσεις για τη λειτουργία *Απομακρ. λήψη*, μπορείτε να αρχίσετε να λαμβάνετε φαξ χρησιμοποιώντας μόνο το συνδεδεμένο τηλέφωνο.

#### **Σχετικές πληροφορίες**

- $\rightarrow$  [«Ορισμός βασικών ρυθμίσεων για το φαξ με τη χρήση του Οδηγός ρύθμισης φαξ» στη σελίδα 125](#page-124-0)
- & [«Χειροκίνητη λήψη φαξ» στη σελίδα 135](#page-134-0)
- $\rightarrow$  [«Λήψη φαξ με τη χρήση ενός συνδεδεμένου τηλεφώνου \(Απομακρ. λήψη\)» στη σελίδα 135](#page-134-0)

### <span id="page-134-0"></span>**Ρυθμίσεις για τον αυτόματο τηλεφωνητή**

Χρειάζεται να προβείτε σε ρυθμίσεις για να χρησιμοποιήσετε τον αυτόματο τηλεφωνητή.

- ❏ Ορίστε τη **Λειτουργία λήψης** του εκτυπωτή στο **Αυτ.**.
- ❏ Ορίστε τη ρύθμιση **Κουδουνίσματα για απάντ.** του εκτυπωτή σε αριθμό υψηλότερο του αριθμού κουδουνισμάτων για τον αυτόματο τηλεφωνητή. Διαφορετικά, ο αυτόματος τηλεφωνητής δεν είναι σε θέση να λάβει φωνητικές κλήσεις για την καταγραφή φωνητικών μηνυμάτων. Ανατρέξτε στα εγχειρίδια που παρασχέθηκαν με τον αυτόματο τηλεφωνητή για τις ρυθμίσεις του.

Η ρύθμιση **Κουδουνίσματα για απάντ.** ενδέχεται να μην εμφανίζεται, ανάλογα με την περιοχή.

#### **Σχετικές πληροφορίες**

& [«Βασικές ρυθμίσεις» στη σελίδα 153](#page-152-0)

### **Διάφοροι τρόποι λήψης φαξ**

### **Χειροκίνητη λήψη φαξ**

Όταν συνδέετε ένα τηλέφωνο και ορίζετε τη ρύθμιση **Λειτουργία λήψης** του εκτυπωτή σε **Μη αυτ.**, ακολουθήστε τα παρακάτω βήματα για τη λήψη φαξ.

- 1. Όταν χτυπήσει το τηλέφωνο, σηκώστε το ακουστικό.
- 2. Όταν ακούσετε έναν τόνο φαξ, επιλέξτε **Φαξ** στην αρχική οθόνη του εκτυπωτή.

#### *Σημείωση:*

Εάν ενεργοποιήσετε τη λειτουργία *Απομακρ. λήψη*, μπορείτε να λάβετε ένα φαξ χρησιμοποιώντας απλώς το συνδεδεμένο τηλέφωνο.

- 3. Πατήστε **Αποστ./ Λήψη**.
- 4. Επιλέξτε **Λήψη**.
- 5. Πατήστε  $\lozenge$  και, στη συνέχεια, κλείστε το ακουστικό.

#### **Σχετικές πληροφορίες**

- $\rightarrow$  «Λήψη φαξ με τη χρήση ενός συνδεδεμένου τηλεφώνου (Απομακρ. λήψη)» στη σελίδα 135
- & [«Αποθήκευση ληφθέντων φαξ στα εισερχόμενα» στη σελίδα 138](#page-137-0)

### **Λήψη φαξ με τη χρήση ενός συνδεδεμένου τηλεφώνου (Απομακρ. λήψη)**

Για να λάβετε ένα φαξ μη αυτόματα, πρέπει να χειριστείτε τον εκτυπωτή αφού σηκώσετε το ακουστικό του τηλεφώνου. Χρησιμοποιώντας τη λειτουργία **Απομακρ. λήψη**, μπορείτε να ξεκινήσετε τη λήψη ενός φαξ με το τηλέφωνο απλώς να λειτουργεί.

Η λειτουργία **Απομακρ. λήψη** είναι διαθέσιμη για τηλέφωνα που υποστηρίζουν τονική κλήση.

#### **Σχετικές πληροφορίες**

& [«Χειροκίνητη λήψη φαξ» στη σελίδα 135](#page-134-0)

#### *Ρύθμιση του Απομακρ. λήψη*

- 1. Επιλέξτε **Ρυθμίσ** στην αρχική οθόνη.
- 2. Επιλέξτε **Γενικές ρυθμίσεις** > **Ρυθμίσεις φαξ** > **Βασικές ρυθμίσεις** > **Απομακρ. λήψη**.
- 3. Πατήστε το πεδίο **Απομακρ. λήψη** για να το ρυθμίσετε σε **Εν.**.
- 4. Επιλέξτε **Κωδικ. έναρξης**, πληκτρολογήστε έναν διψήφιο κωδικό (0 έως 9, είναι δυνατή και η εισαγωγή των συμβόλων \* και #) και, στη συνέχεια, πατήστε **OK**.
- 5. Επιλέξτε **OK** για να εφαρμόσετε τις ρυθμίσεις.

#### **Σχετικές πληροφορίες**

& [«Βασικές ρυθμίσεις» στη σελίδα 153](#page-152-0)

#### *Χρήση της ρύθμισης Απομακρ. λήψη*

- 1. Όταν χτυπήσει το τηλέφωνο, σηκώστε το ακουστικό.
- 2. Όταν ακούσετε έναν τόνο φαξ, πληκτρολογήστε τον κωδικό έναρξης χρησιμοποιώντας το τηλέφωνο.
- 3. Αφού επιβεβαιώσετε ότι ο εκτυπωτής έχει ξεκινήσει να λαμβάνει το φαξ, κλείστε το ακουστικό.

### **Λήψη φαξ μέσω ανίχνευσης (Λήψη Σταθμοσκόπησης)**

Μπορείτε να λάβετε ένα φαξ που έχει αποθηκευτεί σε άλλη συσκευή φαξ πληκτρολογώντας τον αριθμό φαξ. Χρησιμοποιήστε αυτή την ιδιότητα για να λάβετε ένα έγγραφο από μια υπηρεσία πληροφόρησης φαξ. Ωστόσο, αν η υπηρεσία πληροφόρησης φαξ διαθέτει μια ιδιότητα φωνητικής καθοδήγησης που πρέπει να ακολουθείτε, δεν μπορείτε να χρησιμοποιήσετε αυτή την ιδιότητα.

#### *Σημείωση:*

Για να λάβετε ένα έγγραφο από μια υπηρεσία πληροφοριών φαξ που χρησιμοποιεί ηχητικές οδηγίες, καλέστε απλά τον αριθμό φαξ χρησιμοποιώντας το συνδεδεμένο τηλέφωνο και χρησιμοποιήστε το τηλέφωνο και τον εκτυπωτή σύμφωνα με τις ηχητικές οδηγίες.

- 1. Επιλέξτε **Φαξ** στην αρχική οθόνη.
- 2. Πατήστε  $\boxed{\equiv}$
- 3. Πατήστε **Λήψη Σταθμοσκόπησης** για να το ρυθμίσετε σε **Εν.** και, στη συνέχεια, πατήστε **Κλείσιμο**.
- 4. Πληκτρολογήστε τον αριθμό φαξ.

#### *Σημείωση:*

Όταν η επιλογή *Ρυθμίσεις Ασφαλείας* στις *Περιορισμοί απευθ. κλήσ.* είναι ρυθμισμένη σε *Εν.*, μπορείτε να επιλέξετε παραλήπτες φαξ αποκλειστικά από τη λίστα επαφών ή από το ιστορικό απεσταλμένων φαξ. Δεν μπορείτε να εισαγάγετε έναν αριθμό φαξ χειροκίνητα.

5. Πατήστε  $\Phi$ .

#### **Σχετικές πληροφορίες**

 $\blacktriangleright$  [«Αποστολή φαξ με κλήση από εξωτερική τηλεφωνική συσκευή» στη σελίδα 131](#page-130-0)

### **Ρυθμίσεις για τον αποκλεισμό ανεπιθύμητων φαξ**

Έχετε τη δυνατότητα να αποκλείσετε τα ανεπιθύμητα φαξ.

- 1. Επιλέξτε **Ρυθμίσ** στην αρχική οθόνη.
- 2. Επιλέξτε **Γενικές ρυθμίσεις** > **Ρυθμίσεις φαξ** > **Βασικές ρυθμίσεις** > **Φαξ απόρριψης**.
- 3. Επιλέξτε **Φαξ απόρριψης** και, στη συνέχεια, ενεργοποιήστε τις ακόλουθες επιλογές.
	- ❏ Λίστα αριθμών απόρριψης: Απορρίπτει τα φαξ που περιέχονται στη λίστα ανεπιθύμητων αριθμών.
	- ❏ Αποκλεισμός κενού κεφαλίδας φαξ: Απορρίπτει τα φαξ με κενές πληροφορίες κεφαλίδας.
	- ❏ Μη καταχωρημένες επαφές: Απορρίπτει τα φαξ από αριθμούς που δεν είναι καταχωρισμένοι στη λίστα επαφών.
- 4. Εάν χρησιμοποιείτε τη Λί**στα αριθμών απόρριψης**, πατήστε **Ο**, επιλέξτε **Επεξεργ. λίστας απόρριψης αριθμών** και, στη συνέχεια, επεξεργαστείτε τη λίστα.

#### **Σχετικές πληροφορίες**

& [«Βασικές ρυθμίσεις» στη σελίδα 153](#page-152-0)

### **Αποθήκευση ληφθέντων φαξ**

- Ο εκτυπωτής παρέχει τις ακόλουθες δυνατότητες για αποθήκευση των ληφθέντων φαξ.
- ❏ Αποθήκευση στα εισερχόμενα του εκτυπωτή
- ❏ Αποθήκευση σε υπολογιστή

#### *Σημείωση:*

- ❏ Οι παραπάνω δυνατότητες μπορούν να χρησιμοποιηθούν ταυτόχρονα.Αν τις χρησιμοποιήσετε όλες ταυτόχρονα, τα ληφθέντα έγγραφα αποθηκεύονται στα εισερχόμενα και σε έναν υπολογιστή.
- ❏ Όταν υπάρχουν ληφθέντα έγγραφα που δεν έχουν αναγνωστεί ή αποθηκευτεί ακόμα, ο αριθμός των μη επεξεργασμένων εργασιών εμφανίζεται στο  $\mathcal{F}$  στην αρχική οθόνη.

#### **Σχετικές πληροφορίες**

- & [«Αποθήκευση ληφθέντων φαξ στα εισερχόμενα» στη σελίδα 138](#page-137-0)
- & [«Λήψη φαξ σε υπολογιστή» στη σελίδα 144](#page-143-0)

### <span id="page-137-0"></span>**Αποθήκευση ληφθέντων φαξ στα εισερχόμενα**

Μπορείτε να ορίσετε την αποθήκευση των ληφθέντων φαξ στα εισερχόμενα του εκτυπωτή.Μπορούν να αποθηκευτούν έως 100 έγγραφα.Εάν χρησιμοποιήσετε αυτήν τη δυνατότητα, τα ληφθέντα έγγραφα δεν θα εκτυπώνονται αυτόματα.Μπορείτε να τα δείτε στην οθόνη LCD του εκτυπωτή και να τα εκτυπώσετε μόνο όταν χρειαστεί.

#### *Σημείωση:*

Η αποθήκευση 100 εγγράφων ενδέχεται να μην είναι δυνατή ανάλογα με τις συνθήκες χρήσης όπως το μέγεθος του αρχείου των αποθηκευμένων εγγράφων και τη χρήση δυνατοτήτων αποθήκευσης πολλαπλών φαξ ταυτόχρονα.

#### **Σχετικές πληροφορίες**

- & «Ρύθμιση αποθήκευσης ληφθέντων αρχείων στα εισερχόμενα» στη σελίδα 138
- & [«Έλεγχος ληφθέντων φαξ στην οθόνη LCD» στη σελίδα 139](#page-138-0)

#### *Ρύθμιση αποθήκευσης ληφθέντων αρχείων στα εισερχόμενα*

- 1. Επιλέξτε **Ρυθμίσ** στην αρχική οθόνη.
- 2. Επιλέξτε **Γενικές ρυθμίσεις** > **Ρυθμίσεις φαξ** > **Ρυθμίσεις λήψης** > **Έξοδος φαξ**.
- 3. Αν εμφανιστεί ένα μήνυμα επιβεβαίωσης, επιβεβαιώστε το και, στη συνέχεια, πατήστε **OK**.
- 4. Επιλέξτε **Αποθήκευσ σε Εισερχόμενα**.
- 5. Πατήστε **Αποθήκευσ σε Εισερχόμενα** για να το ρυθμίσετε σε **Εν.**
- 6. Επιλέξτε το στοιχείο **Επιλογές όταν η μνήμη είναι πλήρης** και ορίστε την επιλογή που θα χρησιμοποιείται όταν ο φάκελος εισερχομένων είναι γεμάτος.
	- ❏ **Λήψη και εκτύπωση φαξ**: Ο εκτυπωτής εκτυπώνει όλα τα ληφθέντα αρχεία που δεν μπορούν να αποθηκευτούν στα Εισερχόμενα.
	- ❏ **Απόρριψη εισερχόμενων φαξ**: Ο εκτυπωτής δεν απαντά όλες τις εισερχόμενες κλήσεις φαξ.
- 7. Μπορείτε να ορίσετε κωδικό πρόσβασης για τα εισερχόμενα.Επιλέξτε **Ρυθμ. Κώδ. Πρόσβ. εισερ.** και, στη συνέχεια, ορίστε τον κωδικό πρόσβασης.

#### *Σημείωση:*

Δεν μπορείτε να ορίσετε κωδικό πρόσβασης όταν είναι επιλεγμένη η ρύθμιση *Λήψη και εκτύπωση φαξ*.

#### <span id="page-138-0"></span>*Έλεγχος ληφθέντων φαξ στην οθόνη LCD*

1. Πατήστε το  $\mathcal{F}_{\text{or}}$  στην αρχική οθόνη.

#### *Σημείωση:*

Όταν υπάρχουν ληφθέντα φαξ που δεν έχουν αναγνωστεί, ο αριθμός των μη αναγνωσμένων εγγράφων εμφανίζεται στο στην αρχική οθόνη.

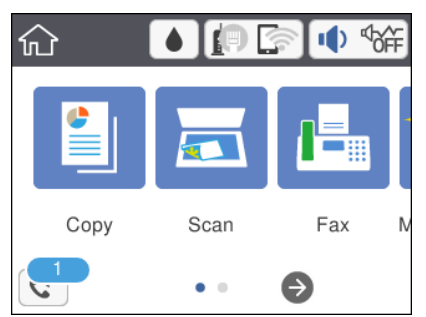

- 2. Πατήστε **Άνοιγ. Εισερχομ./Εμπιστ. θυρ. (XX μη αναγνωσμένα)**.
- 3. Αν τα εισερχόμενα προστατεύονται με κωδικό πρόσβασης, πληκτρολογήστε τον κωδικό πρόσβασης των εισερχομένων.
- 4. Επιλέξτε το φαξ που θέλετε να δείτε από τη λίστα.

Εμφανίζονται τα περιεχόμενα του φαξ.

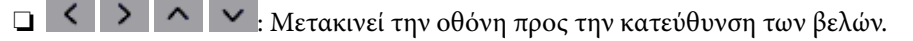

- $\nabla$   $\Theta$  : Μικραίνει ή μεγεθύνει.
- ❏ : Περιστρέφει την εικόνα προς τα δεξιά κατά 90 μοίρες.
- ❏ : Μεταβαίνει στην προηγούμενη ή την επόμενη σελίδα.
- ❏ Για να αποκρύψετε τα εικονίδια λειτουργιών, πατήστε οπουδήποτε στην οθόνη προεπισκόπησης, εκτός από τα εικονίδια. Πατήστε ξανά για να εμφανιστούν τα εικονίδια.
- 5. Επιλέξτε την εκτύπωση ή διαγραφή του εγγράφου που είδατε και, στη συνέχεια, ακολουθήστε τις οδηγίες που εμφανίζονται στην οθόνη.

#### c*Σημαντικό:*

Αν η μνήμη του εκτυπωτή γεμίσει, οι λειτουργίες λήψης και αποστολής φαξ ενδέχεται να απενεργοποιηθούν. Διαγράψτε έγγραφα που έχετε διαβάσει ή εκτυπώσει ήδη.

#### **Σχετικές πληροφορίες**

\* [«Επιλογές μενού για Ρυθμίσεις φαξ» στη σελίδα 151](#page-150-0)

# **Αποστολή φαξ από υπολογιστή**

Μπορείτε να αποστείλετε φαξ από τον υπολογιστή χρησιμοποιώντας το FAX Utility και το πρόγραμμα οδήγησης PC-FAX.

#### *Σημείωση:*

Για εγκατάσταση του FAX Utility, χρησιμοποιήστε το EPSON Software Updater. Ανατρέξτε στις Σχετικές πληροφορίες παρακάτω για λεπτομέρειες. Για χρήστες Windows, μπορείτε να εγκαταστήσετε τον δίσκο λογισμικού που παρέχεται με τον εκτυπωτή.

#### **Σχετικές πληροφορίες**

- & [«Εργαλεία ενημέρωσης λογισμικού \(EPSON Software Updater\)» στη σελίδα 185](#page-184-0)
- & [«Εγκατάσταση των πιο πρόσφατων εφαρμογών» στη σελίδα 186](#page-185-0)

### **Αποστολή εγγράφων που έχουν δημιουργηθεί με μια εφαρμογή (Windows)**

Επιλέγοντας ένα φαξ εκτυπωτή από το μενού **Εκτύπωση** μιας εφαρμογής όπως το Microsoft Word ή Excel, μπορείτε να μεταδώσετε απευθείας δεδομένα όπως έγγραφα, σχέδια και πίνακες που έχετε δημιουργήσει, με ένα εξώφυλλο.

#### *Σημείωση:*

Η παρακάτω εξήγηση χρησιμοποιεί το Microsoft Word ως παράδειγμα. Η πραγματική λειτουργία μπορεί να διαφέρει ανάλογα με την εφαρμογή που χρησιμοποιείτε. Ανατρέξτε στη βοήθεια της εφαρμογής για λεπτομέρειες.

- 1. Χρησιμοποιώντας μια εφαρμογή, δημιουργήστε ένα έγγραφο για μετάδοση με φαξ.
- 2. Επιλέξτε **Εκτύπωση** από το μενού **Αρχείο**.

Εμφανίζεται το παράθυρο **Εκτύπωση** της εφαρμογής.

- 3. Επιλέξτε **XXXXX (FAX)** (όπου XXXXX είναι το όνομα του εκτυπωτή σας) στον **Εκτυπωτή** και, στη συνέχεια, ελέγξτε τις ρυθμίσεις για την αποστολή φαξ.
	- ❏ Προσδιορίστε το **1** ως **Αριθμός αντιγράφων**. Ενδέχεται να μην σταλούν φαξ σωστά αν προσδιορίσετε **2** ή περισσότερα.
	- ❏ Δεν μπορείτε να χρησιμοποιήσετε λειτουργίες όπως **Εκτύπωση σε αρχείο** που αλλάζουν τη θύρα εξόδου.
	- ❏ Μπορείτε να μεταδώσετε έως και 100 σελίδες, συμπεριλαμβανομένου του εξωφύλλου, σε μία ενιαία μετάδοση φαξ.
- 4. Κάντε κλικ στις **Ιδιότητες εκτυπωτή** ή στις **Ιδιότητες**, αν θέλετε να προσδιορίσετε τα **Μέγεθος χαρτιού**, **Προσανατολισμός**, **Έγχρωμο**, **Ποιότητα εικόνας** ή **Πυκνότητα χαρακτήρων**. Για λεπτομέρειες, ανατρέξτε στη βοήθεια του προγράμματος οδήγησης PC-FAX.
- 5. Κάντε κλικ στην επιλογή **Εκτύπωση**.

#### *Σημείωση:*

Όταν χρησιμοποιείτε το FAX Utility για πρώτη φορά, εμφανίζεται ένα παράθυρο για την καταχώριση των πληροφοριών σας. Εισαγάγετε τις απαραίτητες πληροφορίες και, στη συνέχεια, κάντε κλικ στο *OK*. Το FAX Utility χρησιμοποιεί *Ψευδώνυμο* για την εσωτερική διαχείριση εργασιών φαξ. Προστίθενται κι άλλες πληροφορίες αυτόματα στο εξώφυλλο.

Εμφανίζεται η οθόνη **Ρυθμίσεις παραλήπτη** του FAX Utility.

- 6. Προσδιορίστε έναν παραλήπτη και κάντε κλικ στο **Επόμενο**.
	- ❏ Επιλογή ενός παραλήπτη (όνομα, αριθμός φαξ κ.ο.κ.) από το **Τηλεφωνικός κατάλογος PC-FAX**:

Αν ο παραλήπτης είναι αποθηκευμένος στο ευρετήριο τηλεφώνων, ακολουθήστε τα παρακάτω βήματα.

A Κάντε κλικ στην καρτέλα **Τηλεφωνικός κατάλογος PC-FAX**.

B Επιλέξτε τον παραλήπτη από τη λίστα και κάντε κλικ στο **Προσθήκη**.

❏ Επιλογή ενός παραλήπτη (όνομα, αριθμός φαξ κ.ο.κ.) από τις επαφές του εκτυπωτή:

Αν ο παραλήπτης είναι αποθηκευμένος στις επαφές του εκτυπωτή, ακολουθήστε τα παρακάτω βήματα.

A Κάντε κλικ στην καρτέλα **Επαφές στον εκτυπωτή**.

Σημείωση:

Αν ο εκτυπωτής διαθέτει λειτουργία ασφαλείας που επιτρέπει στους διαχειριστές να αποκλείουν χρήστες από τις ρυθμίσεις φαξ του εκτυπωτή, πρέπει να εισαγάγετε τον κωδικό πρόσβασης διαχειριστή για να συνεχίσετε.

B Επιλέξτε επαφές από τη λίστα και κάντε κλικ στο **Προσθήκη** για να συνεχίσετε στο παράθυρο **Προσθήκη σε Παραλήπτη**.

C Επιλέξτε τις επαφές από την εμφανιζόμενη λίστα και κάντε κλικ στο **Επεξεργασία**.

D Προσθέστε τα προσωπικά στοιχεία που χρειάζονται, όπως **Εταιρεία/Επιχείρηση** και **Προσφώνηση**, και στη συνέχεια, κάντε κλικ στο **OK**, για να επιστρέψετε στο παράθυρο **Προσθήκη σε Παραλήπτη**.

E Αν χρειάζεται, επιλέξτε το πλαίσιο ελέγχου του **Καταχώρηση στον Τηλεφωνικό κατάλογο PC-FAX** για να αποθηκεύσετε τις επαφές στο **Τηλεφωνικός κατάλογος PC-FAX**.

**6** Κάντε κλικ στο **ΟΚ**.

❏ Προσδιορισμός απευθείας ενός παραλήπτη (όνομα, αριθμός φαξ κ.ο.κ.):

Πράξτε τα παρακάτω βήματα.

A Κάντε κλικ στην καρτέλα **Χειροκίνητη κλήση**.

B Εισαγάγετε τις απαραίτητες πληροφορίες.

C Κάντε κλικ στο **Προσθήκη**.

Επιπρόσθετα, κάνοντας κλικ στο **Αποθήκευση στον τηλεφωνικό κατάλογο**, μπορείτε να αποθηκεύσετε τον παραλήπτη στη λίστα της καρτέλας **Τηλεφωνικός κατάλογος PC-FAX**.

#### *Σημείωση:*

- ❏ Αν το Τύπος γραμμής του εκτυπωτή σας έχει οριστεί σε *PBX* και ο κωδικός πρόσβασης έχει οριστεί σε χρήση # (δίεση) αντί για εισαγωγή του ακριβούς κωδικού προθέματος, πληκτρολογήστε # (δίεση). Για λεπτομέρειες, ανατρέξτε στο Τύπος γραμμής στο Βασικές ρυθμίσεις από τον παρακάτω σύνδεσμο σχετικών πληροφοριών.
- ❏ Αν επιλέξατε *Εισαγωγή αριθμού φαξ δύο φορές* στις *Ρυθμίσεις επιλογής* στην κεντρική οθόνη FAX Utility, χρειάζεται να εισαγάγετε πάλι τον ίδιο αριθμό όταν κάνετε κλικ στο *Προσθήκη* ή στο *Επόμενο*.

Ο παραλήπτης προστίθεται στο **Λίστα παραληπτών** που εμφανίζεται στο πάνω τμήμα του παραθύρου.

7. Καθορίστε το περιεχόμενο του εξωφύλλου.

A Για την επισύναψη ενός εξωφύλλου, επιλέξτε ένα από τα δείγματα **Συνοδευτική σελίδα**. Εισαγάγετε το **Θέμα** και το **Μήνυμα**. Να σημειωθεί ότι δεν υπάρχει λειτουργία για τη δημιουργία ενός πρωτότυπου εξωφύλλου ή για την προσθήκη ενός πρωτότυπου εξωφύλλου στη λίστα.

Αν δεν θέλετε να επισυνάψετε ένα εξώφυλλο, επιλέξτε **Χωρίς συνοδευτική σελίδα** από το **Συνοδευτική σελίδα**.

B Κάντε κλικ στο **Μορφοποίηση συνοδευτικής σελίδας** αν θέλετε να αλλάξετε τη σειρά των στοιχείων στο εξώφυλλο. Μπορείτε να επιλέξετε το μέγεθος εξωφύλλου στο **Μέγεθος χαρτιού**. Μπορείτε, επίσης, να επιλέξετε ένα εξώφυλλο σε διαφορετικό μέγεθος για το έγγραφο που μεταδίδεται.

C Κάντε κλικ στο **Γραμματοσειρά** αν θέλετε να αλλάξετε τη γραμματοσειρά ή το μέγεθος γραμματοσειράς που χρησιμοποιείται για το κείμενο στο εξώφυλλο.

D Κάντε κλικ στο **Ρυθμίσεις αποστολέα** αν θέλετε να αλλάξετε τα στοιχεία αποστολέα.

E Κάντε κλικ στο **Αναλυτική προεπισκόπηση** αν θέλετε να ελέγξετε το εξώφυλλο με το θέμα και το μήνυμα που καταχωρίσατε.

**6** Κάντε κλικ στο Επόμενο.

8. Ελέγξτε το περιεχόμενο μετάδοσης και κάντε κλικ στο **Αποστολή**.

Βεβαιωθείτε ότι το όνομα και αριθμός φαξ του παραλήπτη είναι σωστά πριν τη μετάδοση. Κάντε κλικ στο **Προεπισκόπηση** για προεπισκόπηση του εξωφύλλου και του εγγράφου προς μετάδοση.

Όταν ξεκινήσει η μετάδοση, εμφανίζεται ένα παράθυρο που παρουσιάζει την κατάσταση μετάδοσης.

*Σημείωση:*

- ❏ Για να διακόψετε τη μετάδοση, επιλέξτε τα δεδομένα και κάντε κλικ στην *Ακύρωση* . Μπορείτε επίσης να ακυρώσετε χρησιμοποιώντας τον πίνακα ελέγχου του εκτυπωτή.
- ❏ Αν προκύψει ένα σφάλμα κατά τη μετάδοση, εμφανίζεται το παράθυρο *Σφάλμα επικοινωνίας*. Ελέγξτε τις πληροφορίες σφάλματος και εκτελέστε πάλι μετάδοση.
- ❏ Η οθόνη Παρακολούθηση κατάστασης φαξ (η οθόνη που αναφέρεται παραπάνω όπου μπορείτε να ελέγξετε την κατάσταση μετάδοσης) δεν εμφανίζεται αν δεν επιλεγεί το Εμφάνιση παρακολούθησης κατάστασης φαξ κατά τη μετάδοση στην οθόνη *Προαιρετικές Ρυθμίσεις* της κεντρικής οθόνης του FAX Utility.

#### **Σχετικές πληροφορίες**

& [«Βασικές ρυθμίσεις» στη σελίδα 153](#page-152-0)

### **Αποστολή εγγράφων που έχουν δημιουργηθεί με μια εφαρμογή (Mac OS)**

Επιλέγοντας έναν εκτυπωτή με δυνατότητα φαξ από το μενού **Εκτύπωση** μιας εμπορικά διαθέσιμης εφαρμογής, μπορείτε να στείλετε δεδομένα όπως έγγραφα, σχέδια και πίνακες που έχετε δημιουργήσει.

#### *Σημείωση:*

Η παρακάτω εξήγηση χρησιμοποιεί το Text Edit, μια τυπική εφαρμογή Mac OS ως παράδειγμα.

- 1. Δημιουργήστε το έγγραφο που θέλετε να στείλετε με φαξ σε μια εφαρμογή.
- 2. Επιλέξτε **Εκτύπωση** από το μενού **Αρχείο**.

Εμφανίζεται το παράθυρο **Εκτύπωση** της εφαρμογής.

- 3. Επιλέξτε τον εκτυπωτή σας (όνομα φαξ) στο **Όνομα**, κάντε κλικ στο ▼ για προβολή των λεπτομερών ρυθμίσεων, ελέγξτε τις ρυθμίσεις εκτύπωσης και, στη συνέχεια, κάντε κλικ στο **OK**.
- 4. Πραγματοποιήστε ρυθμίσεις για κάθε στοιχείο.
	- ❏ Προσδιορίστε το **1** ως **Αριθμός αντιγράφων**. Ακόμη και αν προσδιορίσετε **2** ή περισσότερα, θα σταλεί μόνο 1 αντίγραφο.
	- ❏ Μπορείτε να αποστείλετε έως και 100 σελίδες σε μία ενιαία μετάδοση φαξ.

#### *Σημείωση:*

Το μέγεθος σελίδας των εγγράφων που μπορείτε να στείλετε είναι ίδιο με το μέγεθος του χαρτιού που μπορείτε να μεταδώσετε με φαξ από τον εκτυπωτή.

5. Επιλέξτε Ρυθμίσεις φαξ από το αναδυόμενο μενού και, στη συνέχεια, πραγματοποιήστε ρυθμίσεις για κάθε στοιχείο.

Ανατρέξτε στη βοήθεια του προγράμματος οδήγησης για το PC-FAX για επεξηγήσεις για το κάθε στοιχείο ρύθμισης.

Κάντε κλικ στο κάτω αριστερά στο παράθυρο για να ανοίξετε τη βοήθεια του προγράμματος οδήγησης του PC-FAX.

- 6. Επιλέξτε το μενού Ρυθμίσεις παραλήπτη και, στη συνέχεια, προσδιορίστε τον παραλήπτη.
	- ❏ Προσδιορισμός απευθείας ενός παραλήπτη (όνομα, αριθμός φαξ κ.ο.κ.):

Κάντε κλικ στο στοιχείο **Προσθήκη**, καταχωρήστε τις απαραίτητες πληροφορίες και, στη συνέχεια,

επιλέξτε **.** . Ο παραλήπτης προστίθεται στο Λίστα παραληπτών που εμφανίζεται στο πάνω τμήμα του παραθύρου.

Αν επιλέξατε «Εισαγωγή αριθμού φαξ δύο φορές»στις ρυθμίσεις προγράμματος οδήγησης PC-FAX,

χρειάζεται να πληκτρολογήσετε πάλι τον ίδιο αριθμό όταν κάνετε κλικ στο .

Αν η γραμμή σας σύνδεσης φαξ απαιτεί έναν κωδικό προθέματος, καταχωρήστε το Πρόθεμα εξωτερικής πρόσβασης.

#### *Σημείωση:*

Αν το Τύπος γραμμής του εκτυπωτή σας έχει οριστεί σε *PBX* και ο κωδικός πρόσβασης έχει οριστεί σε χρήση # (δίεση) αντί για εισαγωγή του ακριβούς κωδικού προθέματος, πληκτρολογήστε # (δίεση). Για λεπτομέρειες, ανατρέξτε στο Τύπος γραμμής στο Βασικές ρυθμίσεις από τον παρακάτω σύνδεσμο σχετικών πληροφοριών.

❏ Επιλογή ενός παραλήπτη (όνομα, αριθμός φαξ κ.ο.κ.) από το ευρετήριο τηλεφώνων:

Αν ο παραλήπτης αποθηκευθεί στο ευρετήριο τηλεφώνων, επιλέξτε . Επιλέξτε τον παραλήπτη από τη λίστα και, στη συνέχεια, κάντε κλικ στο **Προσθήκη** > **OK**.

Αν η γραμμή σας σύνδεσης φαξ απαιτεί έναν κωδικό προθέματος, καταχωρήστε το Πρόθεμα εξωτερικής πρόσβασης.

#### *Σημείωση:*

Αν το Τύπος γραμμής του εκτυπωτή σας έχει οριστεί σε *PBX* και ο κωδικός πρόσβασης έχει οριστεί σε χρήση # (δίεση) αντί για εισαγωγή του ακριβούς κωδικού προθέματος, πληκτρολογήστε # (δίεση). Για λεπτομέρειες, ανατρέξτε στο Τύπος γραμμής στο Βασικές ρυθμίσεις από τον παρακάτω σύνδεσμο σχετικών πληροφοριών.

7. Ελέγξτε τις ρυθμίσεις παραλήπτη και, στη συνέχεια, κάντε κλικ στο **Φαξ**.

Ξεκινά η αποστολή.

Βεβαιωθείτε ότι το όνομα και αριθμός φαξ του παραλήπτη είναι σωστά πριν τη μετάδοση.

#### *Σημείωση:*

- ❏ Αν κάνετε κλικ στο εικονίδιο εκτυπωτή στο Dock, εμφανίζεται η οθόνη ελέγχου κατάστασης μετάδοσης. Για διακοπή της αποστολής, επιλέξτε τα δεδομένα και, στη συνέχεια, επιλέξτε *Διαγραφή*.
- ❏ Αν προκύψει ένα σφάλμα κατά τη μετάδοση, εμφανίζεται το μήνυμα *Η αποστολή απέτυχε*. Ελέγξτε τα αρχεία μετάδοσης στην οθόνη *Αρχείο μεταδόσεων φαξ* screen.
- ❏ Έγγραφα μεικτών μεγεθών χαρτιού ενδέχεται να μην αποστέλλονται σωστά.

#### <span id="page-143-0"></span>**Σχετικές πληροφορίες**

& [«Βασικές ρυθμίσεις» στη σελίδα 153](#page-152-0)

# **Λήψη φαξ σε υπολογιστή**

Μπορείτε να λαμβάνετε φαξ και να τα αποθηκεύετε ως αρχεία PDF στον υπολογιστή που συνδέεται στον εκτυπωτή. Το FAX Utility συνοδεύεται από δυνατότητες όπως τον τρόπο προσδιορισμού ενός φακέλου για την αποθήκευση των φαξ. Εγκαταστήστε το FAX Utility πριν να χρησιμοποιήσετε αυτήν τη δυνατότητα.

#### *Σημείωση:*

Μπορείτε να χρησιμοποιήσετε μία από τις ακόλουθες μεθόδους για την εγκατάσταση του FAX Utility.

- ❏ Χρήση του EPSON Software Updater (εφαρμογή για την ενημέρωση λογισμικού)
- ❏ Χρήση του δίσκου που παρέχεται με τον εκτυπωτή σας. (Μόνο χρήστες Windows)

#### **Γ** Σημαντικό:

- ❏ Όταν λαμβάνετε φαξ από τον υπολογιστή, επιλέξτε *Αυτ.* στη ρύθμιση λήψης φαξ του εκτυπωτή.
- ❏ Ο υπολογιστής που έχει οριστεί για λήψη φαξ θα πρέπει να είναι πάντα ενεργοποιημένος. Τα ληφθέντα έγγραφα αποθηκεύονται στη μνήμη του εκτυπωτή προσωρινά προτού τα έγγραφα αποθηκευτούν στον υπολογιστή. Αν απενεργοποιήσετε τον υπολογιστή, η μνήμη του εκτυπωτή μπορεί να γεμίσει καθώς δεν θα είναι δυνατή η αποστολή των εγγράφων στον υπολογιστή.
- $\Box$  Ο αριθμός των εγγράφων που έχουν αποθηκευτεί προσωρινά στη μνήμη του εκτυπωτή εμφανίζεται στο  $\mathbf{C}$ στην αρχική οθόνη.
- ❏ Για ανάγνωση των ληφθέντων φαξ, χρειάζεται να εγκαταστήσετε ένα πρόγραμμα προβολής PDF, όπως το Adobe Reader, στον υπολογιστή.

#### **Σχετικές πληροφορίες**

& [«Εργαλεία ενημέρωσης λογισμικού \(EPSON Software Updater\)» στη σελίδα 185](#page-184-0)

### **Ρύθμιση αποθήκευσης ληφθέντος φαξ σε υπολογιστή**

Μπορείτε να πραγματοποιήσετε ρυθμίσεις για τα ληφθέντα φαξ με το FAX Utility. Εγκαταστήστε το FAX Utility στον υπολογιστή εκ των προτέρων.

Για λεπτομέρειες, ανατρέξτε στις Βασικές λειτουργίες στη βοήθεια FAX Utility (εμφανίζεται στο κεντρικό παράθυρο).

*Σημείωση:* Μπορείτε να λαμβάνετε φαξ και να εκτυπώνετε φαξ ταυτόχρονα.

#### **Σχετικές πληροφορίες**

 $\blacktriangleright$  [«Εφαρμογή για τη Ρύθμιση παραμέτρων λειτουργιών φαξ και αποστολής φαξ \(FAX Utility\)» στη σελίδα 182](#page-181-0)
### **Λήψη φαξ σε υπολογιστή και εκτύπωση από τον εκτυπωτή**

Εκτός από τις ρυθμίσεις για την αποθήκευση των ληφθέντων φαξ σε υπολογιστή, ακολουθήστε επίσης τα παρακάτω βήματα στον εκτυπωτή.

- 1. Επιλέξτε **Ρυθμίσ** > **Γενικές ρυθμίσεις** > **Ρυθμίσεις φαξ** > **Ρυθμίσεις λήψης**.
- 2. Επιλέξτε **Έξοδος φαξ** > **Αποθήκευση σε υπολογιστή** > **Ναι και εκτύπωση**.

### **Σχετικές πληροφορίες**

- & [«Ρύθμιση αποθήκευσης ληφθέντος φαξ σε υπολογιστή» στη σελίδα 144](#page-143-0)
- & [«Ρυθμίσεις λήψης» στη σελίδα 152](#page-151-0)

## **Ακύρωση ληφθέντων φαξ στον υπολογιστή**

Για την ακύρωση της αποθήκευσης φαξ στον υπολογιστή, αλλάξτε τις ρυθμίσεις στον εκτυπωτή.

#### *Σημείωση:*

Μπορείτε, επίσης, να αλλάξετε τις ρυθμίσεις χρησιμοποιώντας το FAX Utility. Ωστόσο, εάν υπάρχουν φαξ που δεν έχουν αποθηκευτεί στον υπολογιστή, δεν μπορείτε να αλλάξετε τις ρυθμίσεις.

- 1. Επιλέξτε **Ρυθμίσ** > **Γενικές ρυθμίσεις** > **Ρυθμίσεις φαξ** > **Ρυθμίσεις λήψης**.
- 2. Επιλέξτε **Έξοδος φαξ** > **Αποθήκευση σε υπολογιστή** > **Όχι**.

### **Σχετικές πληροφορίες**

- $\rightarrow$  [«Εφαρμογή για τη Ρύθμιση παραμέτρων λειτουργιών φαξ και αποστολής φαξ \(FAX Utility\)» στη σελίδα 182](#page-181-0)
- & [«Ρυθμίσεις λήψης» στη σελίδα 152](#page-151-0)

# **Έλεγχος Νέων φαξ (Windows)**

Ρυθμίζοντας έναν υπολογιστή για αποθήκευση των φαξ που λαμβάνονται από τον εκτυπωτή, μπορείτε να ελέγξτε την κατάσταση επεξεργασίας των ληφθέντων φαξ και αν υπάρχουν τυχόν νέα φαξ χρησιμοποιώντας το εικονίδιο φαξ στη γραμμή εργασιών των Windows. Ρυθμίζοντας τον υπολογιστή για προβολή μιας ειδοποίησης όταν λαμβάνονται νέα φαξ, αναδύεται μια οθόνη ειδοποίησης κοντά στην περιοχή ειδοποιήσεων των Windows και μπορείτε να ελέγξετε τα νέα φαξ.

### *Σημείωση:*

❏ Τα δεδομένα ληφθέντων φαξ που αποθηκεύονται στον υπολογιστή αφαιρούνται από τη μνήμη του εκτυπωτή.

❏ Χρειάζεστε το Adobe Reader για προβολή των ληφθέντων φαξ, καθώς αυτά αποθηκεύονται ως αρχεία PDF.

### **Χρήση του εικονιδίου φαξ στη γραμμή εργασιών (Windows)**

Μπορείτε να ελέγξετε για νέα φαξ και την κατάσταση λειτουργίας χρησιμοποιώντας το εικονίδιο φαξ που εμφανίζεται στη γραμμή εργασιών Windows.

1. Ελέγξτε το εικονίδιο.

 $\Box$  ( $\Box$ ): Σε αναμονή.

❏ : Έλεγχος για νέα φαξ.

❏ : Η εισαγωγή νέων φαξ ολοκληρώθηκε.

2. Κάντε δεξί κλικ στο εικονίδιο και, στη συνέχεια, κάντε κλικ στο **Άνοιγμα του φακέλου εισερχόμενων φαξ**.

Εμφανίζεται ο φάκελος ληφθέντων φαξ. Ελέγξτε την ημερομηνία και τον αποστολέα στο όνομα αρχείου και, στη συνέχεια, ανοίξτε το αρχείο PDF.

Ενώ το εικονίδιο φαξ φαίνεται σε αναμονή, μπορείτε να ελέγξετε για νέα φαξ άμεσα επιλέγοντας **Έλεγχος για νέα φαξ τώρα**.

### *Σημείωση:*

Τα ληφθέντα φαξ μετονομάζονται αυτόματα με χρήση της παρακάτω μορφής ονομασίας.

YYYYMMDDHHMMSS xxxxxxxxxx nnnnn (Έτος/Μήνας/Ημέρα/Ώρα/Λεπτό/Δευτερόλεπτο αριθμός αποστολέα)

### **Χρήση του παραθύρου ειδοποιήσεων (Windows)**

Όταν ορίζετε σε ειδοποίηση της παρουσίας νέων φαξ, εμφανίζεται ένα παράθυρο ειδοποίησης κοντά στη γραμμή εργασιών για κάθε φαξ.

1. Ελέγξτε την οθόνη ειδοποιήσεων που εμφανίζεται στην οθόνη του υπολογιστή σας.

### *Σημείωση:*

Η οθόνη ειδοποιήσεων εξαφανίζεται αν δεν εκτελούνται λειτουργίες για ένα δεδομένο χρονικό διάστημα. Μπορείτε να αλλάξετε τις ρυθμίσεις ειδοποιήσεων όπως τον χρόνο προβολής.

2. Κάντε κλικ οπουδήποτε στην οθόνη ειδοποιήσεων, με την εξαίρεση του κουμπιού **12** 

Ανοίγει ο φάκελος που προσδιορίσατε για αποθήκευση νέων φαξ. Ελέγξτε την ημερομηνία και τον αποστολέα στο όνομα αρχείου και, στη συνέχεια, ανοίξτε το αρχείο PDF.

### *Σημείωση:*

Τα ληφθέντα φαξ μετονομάζονται αυτόματα με χρήση της παρακάτω μορφής ονομασίας.

YYYYMMDDHHMMSS\_xxxxxxxxxx\_nnnnn (Έτος/Μήνας/Ημέρα/Ώρα/Λεπτό/Δευτερόλεπτο\_αριθμός αποστολέα)

## **Έλεγχος Νέων φαξ (Mac OS)**

Μπορείτε να ελέγξετε για νέα φαξ χρησιμοποιώντας μία από τις παρακάτω μεθόδους. Αυτή η δυνατότητα είναι διαθέσιμη μόνο σε υπολογιστές ρυθμισμένους σε **"Αποθήκευση" (αποθήκευση φαξ σε αυτόν τον υπολογιστή)**.

- ❏ Ανοίξτε τον φάκελο ληφθέντων φαξ (καθορίζεται στο **Ρυθμίσεις εξόδου εισερχόμενων φαξ.**)
- ❏ Ανοίξτε το Παρακολούθηση λήψης φαξ και κάντε κλικ στο **Έλεγχος για νέα φαξ τώρα**.
- ❏ Ειδοποίηση λήψης νέων φαξ

Επιλέξτε **Να ειδοποιούμαι για νέα φαξ μέσω εικονιδίου στο dock** στο **Παρακολούθηση λήψης φαξ** > **Προτιμήσεις** στο FAX Utility, το εικονίδιο οθόνης λήψης φαξ στην πλατφόρμα αναπηδά για να σας ειδοποιήσει ότι έχουν ληφθεί νέα φαξ.

### **Ανοίξτε τον φάκελο ληφθέντων φαξ από την οθόνη ληφθέντων φαξ (Mac OS)**

Μπορείτε να ανοίξετε τον φάκελο αποθήκευσης από τον υπολογιστή που έχει προσδιοριστεί για λήψη φαξ, όταν επιλέγετε **"Αποθήκευση" (αποθήκευση φαξ σε αυτόν τον υπολογιστή)**.

- 1. Κάντε κλικ στο εικονίδιο παρακολούθησης φαξ στο Dock για να ανοίξετε το **Παρακολούθηση λήψης φαξ**.
- 2. Επιλέξτε τον εκτυπωτή και κάντε κλικ στο **Άνοιγμα φακέλου** ή διπλό κλικ στο όνομα εκτυπωτή.
- 3. Ελέγξτε την ημερομηνία και τον αποστολέα στο όνομα αρχείου και, στη συνέχεια, ανοίξτε το αρχείο PDF.

### *Σημείωση:*

Τα ληφθέντα φαξ μετονομάζονται αυτόματα με χρήση της παρακάτω μορφής ονομασίας.

YYYYMMDDHHMMSS\_xxxxxxxxxx\_nnnnn (Ετος/Μήνας/Ημέρα/Ωρα/Λεπτό/Δευτερόλεπτο\_αριθμός αποστολέα)

Πληροφορίες που έχουν σταλεί από τον αποστολέα εμφανίζονται ως αριθμός του αποστολέα. Αυτός ο αριθμός ενδέχεται να μην εμφανίζεται, ανάλογα με τον αποστολέα.

# **Χρήση λοιπών δυνατοτήτων αποστολής και λήψης φαξ**

### **Εκτύπωση αναφοράς και λίστας φαξ**

### **Χειροκίνητη εκτύπωση της αναφοράς φαξ**

- 1. Επιλέξτε **Φαξ** στην αρχική οθόνη.
- 2. Πατήστε **(Ε)** (Περισσότερα).
- 3. Επιλέξτε **Αναφορά φαξ**.
- 4. Επιλέξτε την αναφορά που θέλετε να εκτυπώσετε και, στη συνέχεια, ακολουθήστε τις οδηγίες που εμφανίζονται στην οθόνη.

### *Σημείωση:*

Μπορείτε να αλλάξετε τη μορφή αναφοράς.Από την αρχική οθόνη, επιλέξτε *Ρυθμίσ* > *Γενικές ρυθμίσεις* > *Ρυθμίσεις φαξ* > *Ρυθμίσεις αναφοράς* και, στη συνέχεια, αλλάξτε τις ρυθμίσεις *Επισύναψη εικόνας στην αναφορά* ή *Μορφή αναφοράς*.

### **Σχετικές πληροφορίες**

- & [«Περισσότερα» στη σελίδα 150](#page-149-0)
- & [«Ρυθμίσεις αναφοράς» στη σελίδα 153](#page-152-0)

### **Ρύθμιση για αυτόματη εκτύπωση αναφορών φαξ**

Μπορείτε να ορίσετε ρυθμίσεις για την αυτόματη εκτύπωση των ακόλουθων αναφορών φαξ.

### **Αναφορά μετάδοσης**

Από την αρχική οθόνη, επιλέξτε **Φαξ** > **Ρυθμίσεις φαξ** > **Αναφορά μετάδοσης** και στη συνέχεια επιλέξτε **Εκτύπωση** ή **Εκτύπωση σε σφάλμα**.

### **Αρχείο καταγραφής φαξ**

Από την αρχική οθόνη, επιλέξτε **Ρυθμίσ** > **Γενικές ρυθμίσεις** > **Ρυθμίσεις φαξ** > **Ρυθμίσεις αναφοράς** > **Αυτόμ. εκτύπ. αρχ. καταγρ. φαξ** και στη συνέχεια επιλέξτε **Ενεργοποίηση(Κάθε 30)** ή **Ενεργοποίηση(Ώρα)**.

### **Σχετικές πληροφορίες**

- & [«Επιλογές μενού για Ρυθμίσεις χρήστη» στη σελίδα 155](#page-154-0)
- & [«Ρυθμίσεις αναφοράς» στη σελίδα 153](#page-152-0)

### **Ρύθμιση της ασφάλειας για αποστολή και λήψη φαξ**

Μπορείτε να ορίσετε ρυθμίσεις ασφαλείας για την αποτροπή της αποστολής φαξ σε λανθασμένο παραλήπτη ή την αποτροπή διαρροής ή απώλειας ληφθέντων εγγράφων.Μπορείτε ακόμα να διαγράψετε τα αντίγραφα ασφαλείας των δεδομένων φαξ.

- 1. Επιλέξτε **Ρυθμίσ** στην αρχική οθόνη.
- 2. Επιλέξτε **Γενικές ρυθμίσεις** > **Ρυθμίσεις φαξ** > **Ρυθμίσεις Ασφαλείας**.
- 3. Επιλέξτε το μενού και, στη συνέχεια, πραγματοποιήστε τις ρυθμίσεις.

### **Σχετικές πληροφορίες**

& [«Ρυθμίσεις Ασφαλείας» στη σελίδα 155](#page-154-0)

# **Επιλογές μενού για φαξ**

# **Παραλήπτης**

Επιλέξτε τα μενού στον πίνακα ελέγχου, όπως περιγράφεται παρακάτω.

### **Φαξ** > **Παραλήπτης**

### Πληκτρολ.:

Εισαγάγετε έναν αριθμό φαξ χειροκίνητα.

### Επαφές:

Επιλέξτε έναν παραλήπτη από τη λίστα επαφών.Μπορείτε, επίσης, να προσθέσετε ή να επεξεργαστείτε μια επαφή.

### Πρόσφατο:

Επιλέξτε έναν παραλήπτη από το ιστορικό απεσταλμένων φαξ.Μπορείτε, επίσης, να προσθέσετε τον παραλήπτη στη λίστα επαφών.

# <span id="page-148-0"></span>**Ρυθμίσεις φαξ**

Επιλέξτε τα μενού στον πίνακα ελέγχου, όπως περιγράφεται παρακάτω.

### **Φαξ** > **Ρυθμίσεις φαξ**

Ρυθμίσεις σάρωσης:

❏ Μέγεθος πρωτοτ. (Γυαλί)

Επιλέξτε το μέγεθος και τον προσανατολισμό του πρωτότυπου που τοποθετήσατε στη γυαλί σαρωτή.

❏ Χρώμα

Επιλέξτε αν θα πραγματοποιήσετε μονόχρωμη ή έγχρωμη σάρωση.

❏ Ανάλυση

Επιλέξτε την ανάλυση του εξερχόμενου φαξ.

❏ Πυκνότητα

Ορίζει την πυκνότητα του εξερχόμενου φαξ.

❏ Αφαίρεση φόντου

Ανιχνεύει το χρώμα του χαρτιού (χρώμα φόντου) του πρωτότυπου εγγράφου και αφαιρεί ή κάνει πιο ανοιχτό το χρώμα. Ανάλογα με το πόσο σκούρο και ζωντανό είναι το χρώμα, ενδέχεται να μην αφαιρεθεί ή να μην γίνει πιο ανοιχτό

❏ Συνεχής σάρωση(ADF)

Όταν στέλνετε ένα φαξ από τον ADF δεν μπορείτε να προσθέτετε πρωτότυπα στον ADF, αφότου έχει ξεκινήσει η σάρωση. Αν τοποθετείτε πρωτότυπα διαφορετικού μεγέθους στο ADF, όλα τα πρωτότυπα αποστέλλονται στο μεγαλύτερο μέγεθος των πρωτοτύπων. Ενεργοποιήστε την επιλογή αυτή, έτσι ώστε ο εκτυπωτής να σας ρωτά αν θέλετε να γίνεται σάρωση μιας άλλης σελίδας αφότου ολοκληρωθεί η σάρωση ενός πρωτοτύπου στον ADF. Στη συνέχεια, μπορείτε να ταξινομείτε και να σαρώνετε τα πρωτότυπά σας ανά μέγεθος και να τα στέλνετε ως μονό φαξ.

### Ρυθμίσεις αποστολής φαξ:

❏ Άμεση αποστολή

Αποστέλλει μονόχρωμα φαξ σε ένα μόνο παραλήπτη μόλις γίνει η σύνδεση, χωρίς να αποθηκεύει τη σαρωμένη εικόνα στη μνήμη. Αν δεν ενεργοποιήσετε την επιλογή αυτή, ο εκτυπωτής ξεκινά τη μετάδοση αφότου αποθηκεύσει τη σαρωμένη εικόνα στη μνήμη και μπορεί να προκληθεί σφάλμα πλήρους μνήμης όταν στέλνετε πολλές σελίδες. Μέσω αυτής της επιλογής, μπορείτε να αποφύγετε το σφάλμα, αλλά διαρκεί περισσότερη ώρα η αποστολή του φαξ. Η χρήση της επιλογής αυτής δεν είναι δυνατή με την αποστολή ενός φαξ σε πολλούς παραλήπτες.

❏ Αποστολή φαξ αργότερα

Αποστέλλει ένα φαξ σε χρονική στιγμή καθορισμένη από εσάς. Μόνο μονόχρωμα φαξ είναι διαθέσιμα όταν κάνετε την επιλογή αυτή.

- <span id="page-149-0"></span>❏ Πρ. πληρ. απ.
	- ❏ Πρ. πληρ. απ.:

Επιλέξτε τη θέση όπου θέλετε να συμπεριλάβετε τις πληροφορίες κεφαλίδας (όνομα και αριθμός φαξ αποστολέα) στο εξερχόμενο φαξ ή επιλέξτε να μην συμπεριληφθούν αυτές οι πληροφορίες.

- **Απενεργοπ.**: Αποστολή φαξ χωρίς πληροφορίες κεφαλίδας.

- **Εξωτερικό εικόνας**: Αποστολή φαξ με πληροφορίες κεφαλίδας στο λευκό περιθώριο στην κορυφή του φαξ. Αυτό αποτρέπει την αλληλοεπικάλυψη της κεφαλίδας με τη σαρωμένη εικόνα. Ωστόσο, το φαξ που λαμβάνει ο παραλήπτης μπορεί να εκτυπωθεί σε δύο φύλλα, ανάλογα με το μέγεθος των πρωτοτύπων.

- **Εσωτερικό εικόνας**: Αποστολή φαξ με πληροφορίες κεφαλίδας περίπου 7 mm χαμηλότερα από την κορυφή της σαρωμένης εικόνας. Η κεφαλίδα μπορεί να αλληλοεπικαλυφθεί με την εικόνα. Ωστόσο, το φαξ που λαμβάνει ο παραλήπτης δεν θα χωριστεί σε δύο έγγραφα.

❏ Κεφαλίδα φαξ:

Επιλέξτε την κεφαλίδα για τον παραλήπτη. Για να χρησιμοποιήσετε αυτή τη δυνατότητα, πρέπει να καταχωρίσετε περισσότερες από μία κεφαλίδες εκ των προτέρων.

❏ Συμπληρωματικές πληροφορίες:

Επιλέξτε τις πληροφορίες που θέλετε να προσθέσετε. Μπορείτε να επιλέξετε ανάμεσα στα **Ο αριθμ. τηλ. σας** και **Λίστα προορισμού**.

❏ Αναφορά μετάδοσης

Εκτυπώνει μια αναφορά μετάδοσης αυτόματα μετά την αποστολή ενός φαξ. Επιλέξτε **Εκτύπωση σε σφάλμα** για να εκτυπώνεται αναφορά μόνο όταν προκύπτει σφάλμα. Αν έχει ρυθμιστεί **Ρυθμίσ** > **Γενικές ρυθμίσεις** > **Ρυθμίσεις φαξ** > **Ρυθμίσεις αναφοράς** > **Επισύναψη εικόνας στην αναφορά**, εκτυπώνεται μια εικόνα του εγγράφου μαζί με την αναφορά.

❏ Εκ. όλ. των ρυθ.

Επαναφέρει όλες τις ρυθμίσεις στο **Ρυθμίσεις φαξ** στις προεπιλεγμένες τιμές τους.

### **Περισσότερα**

Επιλέξτε τα μενού στον πίνακα ελέγχου, όπως περιγράφεται παρακάτω.

**Φαξ** > (Περισσότερα)

### Αρχείο καταγρ. μετάδοσης:

Μπορείτε να ελέγξετε το ιστορικό των απεσταλμένων ή των ληφθεισών εργασιών φαξ.

### Αναφορά φαξ:

❏ Τελευταία μετάδοση

Εκτυπώνει μια αναφορά για το προηγούμενο φαξ που εστάλη ή ελήφθη μέσω ανίχνευσης.

❏ Αρχείο καταγραφής φαξ

Εκτυπώνει μια αναφορά μετάδοσης.Μπορείτε να ορίσετε να γίνεται εκτύπωση αυτής της αναφοράς αυτόματα χρησιμοποιώντας το ακόλουθο μενού.

### **Ρυθμίσ** > **Γενικές ρυθμίσεις** > **Ρυθμίσεις φαξ** > **Ρυθμίσεις αναφοράς** > **Αυτόμ. εκτύπ. αρχ. καταγρ. φαξ**

❏ Λίστα ρυθμίσεων φαξ

Εκτυπώνει τις τρέχουσες ρυθμίσεις φαξ.

❏ Ανίχνευση πρωτόκολλου

Εκτυπώνει μια λεπτομερή αναφορά για το προηγούμενο φαξ που εστάλη ή ελήφθη.

### Λήψη Σταθμοσκόπησης:

Συνδέεται στον αριθμό φαξ που εισαγάγατε και λαμβάνει ένα φαξ που αποθηκεύετε στο μηχάνημα του φαξ.Μπορείτε να χρησιμοποιείτε την επιλογή αυτή για να λαμβάνετε ένα φαξ από μια υπηρεσία πληροφόρησης φαξ.

### Εισερχόμενα:

Ανοίγει τα εισερχόμενα όπου αποθηκεύονται τα ληφθέντα φαξ.

### Επανεκτυπώστε τα ληφθέντα φαξ:

Εκτυπώνει ξανά τα ληφθέντα φαξ.

### Ρυθμίσεις φαξ:

Ανοίγει το **Ρυθμίσεις φαξ**.Μπορείτε επίσης να αποκτήσετε πρόσβαση σε αυτήν την οθόνη επιλέγοντας **Ρυθμίσ** στην αρχική οθόνη και, στη συνέχεια, επιλέγοντας **Γενικές ρυθμίσεις** > **Ρυθμίσεις φαξ**.Για περισσότερες λεπτομέρειες, ανατρέξτε στη σελίδα που περιγράφει τη δυνατότητα **Ρυθμίσεις φαξ**.

### **Σχετικές πληροφορίες**

& «Επιλογές μενού για Ρυθμίσεις φαξ» στη σελίδα 151

# **Επιλογές μενού για Ρυθμίσεις φαξ**

Επιλέξτε τα μενού στον πίνακα ελέγχου, όπως περιγράφεται παρακάτω.

### **Ρυθμίσ** > **Γενικές ρυθμίσεις** > **Ρυθμίσεις φαξ**

## **Έλεγχος σύνδεσης φαξ**

Επιλέξτε τα μενού στον πίνακα ελέγχου, όπως περιγράφεται παρακάτω.

### **Ρυθμίσ** > **Γενικές ρυθμίσεις** > **Ρυθμίσεις φαξ** > **Έλεγχος σύνδεσης φαξ**

Ελέγχει αν ο εκτυπωτής είναι συνδεδεμένος στην τηλεφωνική γραμμή και αν είναι έτοιμος για μετάδοση φαξ, και εκτυπώνει το αποτέλεσμα του ελέγχου σε απλό χαρτί μεγέθους A4.

# **Οδηγός ρύθμισης φαξ**

Επιλέξτε τα μενού στον πίνακα ελέγχου, όπως περιγράφεται παρακάτω.

### **Ρυθμίσ** > **Γενικές ρυθμίσεις** > **Ρυθμίσεις φαξ** > **Οδηγός ρύθμισης φαξ**

Επιλέξτε για να κάνετε βασικές ρυθμίσεις φαξ ακολουθώντας τις οδηγίες που εμφανίζονται στην οθόνη. Για λεπτομέρειες, ανατρέξτε στη σελίδα που περιγράφει τις βασικές λειτουργίες φαξ.

# <span id="page-151-0"></span>**Ρυθμίσεις λήψης**

Επιλέξτε τα μενού στον πίνακα ελέγχου, όπως περιγράφεται παρακάτω.

### **Ρυθμίσ** > **Γενικές ρυθμίσεις** > **Ρυθμίσεις φαξ** > **Ρυθμίσεις λήψης**

### **Έξοδος φαξ**

Μπορείτε να ρυθμίσετε την αποθήκευση ληφθέντων εγγράφων στα εισερχόμενα ή σε υπολογιστή.Επιλέξτε τα μενού στον πίνακα ελέγχου, όπως περιγράφεται παρακάτω.

### Αποθήκευσ σε Εισερχόμενα:

Αποθηκεύει τα ληφθέντα φαξ στα εισερχόμενα του εκτυπωτή.

### Αποθήκευση σε υπολογιστή:

Μετατρέπει τα ληφθέντα έγγραφα σε μορφή PDF και τα αποθηκεύει σε έναν υπολογιστή που είναι συνδεδεμένος με τον εκτυπωτή.

### **Ρυθμ. Εκτύπωσ.**

Επιλέξτε τα μενού στον πίνακα ελέγχου, όπως περιγράφεται παρακάτω.

### Αυτόματη σμίκρυνση:

Μικραίνει μεγάλου μεγέθους ληφθέντα έγγραφα ώστε να χωρούν στο χαρτί της προέλευσης χαρτιού. Η σμίκρυνση ενδέχεται να μην είναι πάντοτε δυνατή, ανάλογα με τα ληφθέντα δεδομένα. Αν αυτό είναι απενεργοποιημένο, τα έγγραφα μεγάλου μεγέθους εκτυπώνονται στο αρχικό τους μέγεθος σε πολλαπλά φύλλα, διαφορετικά ενδέχεται να εκτυπωθεί μια λευκή δεύτερη σελίδα.

### Ρυθμίσεις διαίρεσης σελίδων:

Πραγματοποιήστε ρυθμίσεις χωριστών σελίδων, όταν το μέγεθος του ληφθέντος εγγράφου είναι μεγαλύτερο από το μέγεθος του χαρτιού που έχει τοποθετηθεί στον εκτυπωτή.

### Αυτόματη περιστροφή:

Περιστρέφει τα ληφθέντα φαξ ως έγγραφα μεγέθους A5 οριζόντιου προσανατολισμού, ώστε να εκτυπωθούν στο σωστό μέγεθος χαρτιού. Η ρύθμιση αυτή εφαρμόζεται όταν το μέγεθος χαρτιού έχει οριστεί σε A5. Ελέγξτε το ακόλουθο μενού.

### **Ρυθμίσ** > **Γενικές ρυθμίσεις** > **Ρυθμίσεις εκτυπωτή** > **Ρυθμίσεις προέλ. χαρτιού** > **Ρύθμιση χαρτιού**

### Προσθήκη πληρ. λήψης:

Εκτυπώνει τις πληροφορίες λήψης στο ληφθέν φαξ, ακόμη και αν ο αποστολέας δεν έχει ορίσει τις πληροφορίες κεφαλίδας. Οι πληροφορίες λήψης περιλαμβάνουν την ημερομηνία και ώρα της λήψης, το αναγνωριστικό του αποστολέα και τον αριθμό της σελίδας (π.χ. «P1»). Όταν είναι ενεργοποιημένη η επιλογή **Ρυθμίσεις διαίρεσης σελίδων**, περιλαμβάνεται επίσης ο αριθμός των χωριστών σελίδων.

### Διπλής όψης:

Μπορείτε να εκτυπώσετε πολλές σελίδες των ληφθέντων εγγράφων και στις δύο πλευρές του χαρτιού.

### Ώρα έναρξης εκτύπωσης:

Ορίστε τις επιλογές για την έναρξη εκτύπωσης των ληφθέντων εγγράφων.

<span id="page-152-0"></span>**Λήψη όλων των σελίδων**: Μετά τη λήψη όλων των σελίδων, η εκτύπωση ξεκινά από την πρώτη σελίδα.

**Λήψη πρώτης σελίδας**: Ξεκινά την εκτύπωση όταν λαμβάνεται η πρώτη σελίδα και, στη συνέχεια, εκτυπώνει με τη σειρά τις σελίδες καθώς αυτές λαμβάνονται. Αν ο εκτυπωτής δεν μπορεί να ξεκινήσει την εκτύπωση, όπως π.χ. όταν εκτυπώνει άλλες εργασίες, η εκτύπωση των ληφθέντων σελίδων ξεκινά ως παρτίδα όταν καταστεί ξανά διαθέσιμος ο εκτυπωτής.

Στοίβα συρραφής:

Εκτυπώνει τα ληφθέντα έγγραφα από την τελευταία σελίδα (εκτύπωση σε φθίνουσα σειρά) ώστε τα εκτυπωμένα έγγραφα να στοιβαχτούν στη σωστή σειρά σελίδων. Όταν η μνήμη του εκτυπωτή μειώνεται, αυτή η λειτουργία ενδέχεται να μην είναι διαθέσιμη.

Χρόνος αναστολ. εκτύπωσ.:

Αποθηκεύει τα έγγραφα που λήφθηκαν εντός ορισμένης χρονικής περιόδου στη μνήμη του εκτυπωτή χωρίς να τα εκτυπώνει. Τα έγγραφα εκτυπώνονται αυτόματα, στον καθορισμένο χρόνο για την επανέναρξη της εκτύπωσης. Αυτή η λειτουργία μπορεί να χρησιμοποιηθεί για την αποτροπή θορύβου τη νύχτα ή την αποτροπή δημοσιοποίησης εμπιστευτικών εγγράφων ενώ απουσιάζετε. Πριν τη χρήση αυτής της λειτουργίας, βεβαιωθείτε ότι υπάρχει επαρκής ελεύθερη μνήμη.

Αθόρυβη λειτουργία:

Μειώνει τον θόρυβο που κάνει ο εκτυπωτής όταν εκτυπώνει φαξ. Ωστόσο, ενδέχεται να μειωθεί και η ταχύτητα εκτύπωσης.

### **Ρυθμίσεις αναφοράς**

Επιλέξτε το μενού στον πίνακα ελέγχου, όπως περιγράφεται παρακάτω.

### **Ρυθμίσ** > **Γενικές ρυθμίσεις** > **Ρυθμίσεις φαξ** > **Ρυθμίσεις αναφοράς**

Αυτόμ. εκτύπ. αρχ. καταγρ. φαξ:

Εκτυπώνει το αρχείο καταγραφής του φαξ αυτόματα. Επιλέξτε **Ενεργοποίηση(Κάθε 30)** για να εκτυπώνετε ένα αρχείο καταγραφή κάθε φορά που ολοκληρώνονται 30 εργασίες φαξ. Επιλέξτε **Ενεργοποίηση(Ώρα)** για να εκτυπώσετε το αρχείο καταγραφής σε καθορισμένο χρόνο. Ωστόσο, αν ο αριθμός των εργασιών φαξ υπερβαίνει τις 30, το αρχείο καταγραφής εκτυπώνεται πριν τον προκαθορισμένο χρόνο.

Επισύναψη εικόνας στην αναφορά:

Εκτυπώνει μια **Αναφορά μετάδοσης** με μια εικόνα στην πρώτη σελίδα του απεσταλμένου εγγράφου. Επιλέξτε **Ενεργοπ. (Μεγάλη εικόνα)** για να εκτυπώσετε το επάνω τμήμα της σελίδας χωρίς να γίνει συρρίκνωση αυτής. Επιλέξτε **Ενεργοπ. (Μικρή εικόνα)** για να εκτυπώσετε ολόκληρη τη σελίδα, συρρικνώνοντάς την έτσι ώστε να χωρά στην αναφορά.

Μορφή αναφοράς:

Επιλέξτε μια μορφή για αναφορές φαξ. Επιλέξτε **Λεπτομέρειες** για εκτύπωση με κωδικούς σφάλματος.

## **Βασικές ρυθμίσεις**

Επιλέξτε τα μενού στον πίνακα ελέγχου, όπως περιγράφεται παρακάτω.

### **Ρυθμίσ** > **Γενικές ρυθμίσεις** > **Ρυθμίσεις φαξ** > **Βασικές ρυθμίσεις**

### Ταχύτητα φαξ:

Επιλέξτε την ταχύτητα μετάδοσης του φαξ. Προτείνουμε να επιλέγετε **Αργά(9.600bps)** όταν ένα σφάλμα επικοινωνίας προκύπτει συχνά, κατά την αποστολή/λήψη ενός φαξ από/προς το εξωτερικό, ή όταν χρησιμοποιείτε μια τηλεφωνική υπηρεσία IP (VoIP).

### ECM:

Διορθώνει αυτόματα τα σφάλματα στη μετάδοση του φαξ (Λειτουργία διόρθωσης σφαλμάτων), τα οποία προκαλούνται κυρίως από θόρυβο της τηλεφωνικής γραμμής. Αν είναι αυτή η λειτουργία απενεργοποιημένη, δεν μπορείτε να αποστείλετε ή να λάβετε έγχρωμα έγγραφα.

### Εντοπ. τόνου κλήσης:

Εντοπίζει έναν τόνο κλήσης πριν ξεκινήσει την κλήση. Αν ο εκτυπωτής είναι συνδεδεμένος σε γραμμή PBX (Ιδιωτικό τηλεφωνικό δίκτυο) ή σε ψηφιακή τηλεφωνική γραμμή, ενδέχεται να μην είναι σε θέση να ξεκινήσει την κλήση. Σε αυτήν την περίπτωση, αλλάξτε τη ρύθμιση **Τύπος γραμμής** σε **PBX**. Αν αυτό δεν λειτουργεί, απενεργοποιήστε αυτήν τη δυνατότητα. Εντούτοις, η απενεργοποίηση αυτής της δυνατότητας ίσως οδηγήσει σε παράλειψη του πρώτου ψηφίου του αριθμού φαξ και την αποστολή του φαξ σε λανθασμένο αριθμό.

### Τύπος γραμμής:

Επιλέξτε τον τύπο γραμμής στην οποία έχετε συνδέσει τον εκτυπωτή. Όταν χρησιμοποιείτε τον εκτυπωτή σε περιβάλλον, όπου γίνεται χρήση επεκτάσεων και απαιτείται κωδικός εξωτερικής πρόσβασης, όπως 0 και 9, για να βγει μια εξωτερική γραμμή, επιλέξτε **PBX** και καταχωρίστε τον κωδικό πρόσβασης. Μόλις καταχωρίσετε τον κωδικό πρόσβασης, εισαγάγετε # (δίεση) αντί για τον κωδικό πρόσβασης κατά την αποστολή φαξ σε εξωτερικό αριθμό φαξ. Για περιβάλλον στο οποίο γίνεται χρήση μόντεμ DSL ή προσαρμογέα τερματικού, συνιστάται, επίσης, να γίνεται ρύθμιση σε **PBX**.

### Κεφαλίδα:

Πληκτρολογήστε το όνομα αποστολέα και τον αριθμό φαξ. Αυτά εμφανίζονται ως κεφαλίδα στα εξερχόμενα φαξ. Μπορείτε να πληκτρολογήσετε έως 40 χαρακτήρες από το όνομά σας και να προσθέσετε έως 20 ψηφία για τον αριθμό φαξ.

### Λειτουργία λήψης:

Επιλέξτε τη λειτουργία λήψης.

### DRD:

Αν έχετε εγγραφεί σε υπηρεσία διακριτού κουδουνίσματος από την τηλεφωνική σας εταιρεία, επιλέξτε τον τύπο κουδουνίσματος που θα χρησιμοποιείται για τα εισερχόμενα φαξ. Η υπηρεσία διακριτού κουδουνίσματος, οι οποίες προσφέρονται από πολλές τηλεφωνικές εταιρείες (η ονομασία της υπηρεσίας διαφέρει από εταιρεία σε εταιρεία), σας επιτρέπουν να διατηρείτε πολλαπλούς τηλεφωνικούς αριθμούς σε μία τηλεφωνική γραμμή. Σε κάθε αριθμό ανατίθεται διαφορετικό κουδούνισμα. Μπορείτε να χρησιμοποιήσετε έναν αριθμό για φωνητικές κλήσεις και έναν άλλο για κλήσεις φαξ. Ανάλογα με την περιοχή, αυτή η επιλογή μπορεί να είναι είτε **Εν.** ή **Απ.**.

### Κουδουνίσματα για απάντ.:

Επιλέξτε τον αριθμό κουδουνισμάτων που θα ακούγονται πριν ο εκτυπωτής λάβει αυτόματα ένα φαξ.

### Απομακρ. λήψη:

Όταν απαντάτε σε μια κλήση εισερχόμενου φαξ από τηλέφωνο που είναι συνδεδεμένο στον εκτυπωτή, μπορείτε να ξεκινήσετε να λαμβάνετε το φαξ εισάγοντας τον κωδικό με τη χρήση του τηλεφώνου.

<span id="page-154-0"></span>Φαξ απόρριψης:

Ρυθμίστε τις επιλογές για την απόρριψη των ανεπιθύμητων φαξ.

# **Ρυθμίσεις Ασφαλείας**

Επιλέξτε τα μενού στον πίνακα ελέγχου, όπως περιγράφεται παρακάτω.

### **Ρυθμίσ** > **Γενικές ρυθμίσεις** > **Ρυθμίσεις φαξ** > **Ρυθμίσεις Ασφαλείας**

### Περιορισμοί απευθ. κλήσ.:

❏ Απ.

Ενεργοποιεί τη χειροκίνητη εισαγωγή των αριθμών φαξ παραλήπτη.

❏ Εν.

Απενεργοποιεί τη χειροκίνητη εισαγωγή των αριθμών φαξ παραλήπτη, επιτρέποντας στον διαχειριστή να επιλέξει παραλήπτες μόνο από τη λίστα επαφών ή το ιστορικό απεσταλμένων.

❏ Εισαγάγετε δύο φορές

Απαιτεί από τον διαχειριστή να πληκτρολογήσει ξανά τον αριθμό φαξ όταν η εισαγωγή του αριθμού γίνεται χειροκίνητα.

### Επιβεβ. λίστας διευθύν.:

Εμφανίζει μια οθόνη επιβεβαίωσης του παραλήπτη πριν την έναρξη της μετάδοσης.

### Αυτ. εκκαθ. εφεδρ. δεδ.:

Για να προετοιμαστεί για αναπάντεχη απενεργοποίηση λόγω διακοπής ρεύματος ή μη σωστής λειτουργίας, ο εκτυπωτής αποθηκεύει προσωρινά στη μνήμη του αντίγραφα ασφαλείας των απεσταλμένων και ληφθέντων εγγράφων.Ενεργοποιήστε την επιλογή αυτή για να διαγράφονται αυτόματα τα αντίγραφα ασφαλείας όταν η αποστολή ή λήψη ενός εγγράφου ολοκληρωθεί με επιτυχία και τα αντίγραφα ασφαλείας δεν είναι πλέον απαραίτητα.

### Εκκαθάριση εφεδρικών δεδομ.:

Διαγράφει όλα τα αντίγραφα ασφαλείας που έχουν αποθηκευτεί προσωρινά στη μνήμη του εκτυπωτή σας.Πραγματοποιήστε εκτέλεση αυτού πριν δώσετε τον εκτυπωτή σε κάποιον άλλο ή τον απορρίψετε.

# **Επιλογές μενού για Ρυθμίσεις χρήστη**

Επιλέξτε τα μενού στον πίνακα ελέγχου, όπως περιγράφεται παρακάτω.

### **Ρυθμίσ** > **Ρυθμίσεις χρήστη** > **Φαξ**

Οι ρυθμίσεις που πραγματοποιούνται σε αυτό το μενού γίνονται οι προεπιλεγμένες ρυθμίσεις για την αποστολή φαξ. Για λεπτομέρειες σχετικά με τα στοιχεία ρύθμισης, ανατρέξτε στις **Ρυθμίσεις φαξ** στο μενού **Φαξ**.

### **Σχετικές πληροφορίες**

& [«Ρυθμίσεις φαξ» στη σελίδα 149](#page-148-0)

# **Επιλογές μενού για Εισερχόμενα**

# (Εισερχόμενα):

Πατώντας το ανοίγουν τα Εισερχόμενα όπου αποθηκεύονται τα ληφθέντα φαξ.Όταν υπάρχουν μη αναγνωσμένα ληφθέντα φαξ, ο αριθμός των μη αναγνωσμένων εγγράφων εμφανίζεται στο  $\text{C}$ .

# **Αντικατάσταση δοχείων μελανιού και λοιπών αναλώσιμων**

# **Έλεγχος της κατάστασης του μελανιού που απομένει και του κουτιού συντήρησης**

Μπορείτε να ελέγξετε τα προσεγγιστικά επίπεδα μελανιού και την προσεγγιστική ζωή σέρβις του κουτιού συντήρησης από τον πίνακα ελέγχου του υπολογιστή.

# **Έλεγχος της κατάστασης του μελανιού που απομένει και του κουτιού συντήρησης — Πίνακας ελέγχου**

Επιλέξτε στην αρχική οθόνη.

### **Έλεγχος της κατάστασης του μελανιού που απομένει και του κουτιού συντήρησης - Windows**

- 1. Μεταβείτε στο παράθυρο του προγράμματος οδήγησης του εκτυπωτή.
- 2. Επιλέξτε **EPSON Status Monitor 3** στην καρτέλα **Συντήρηση**.

### *Σημείωση:*

Αν το *EPSON Status Monitor 3* είναι απενεργοποιημένο, κάντε κλικ στην επιλογή *Πρόσθετες ρυθμίσεις* στην καρτέλα *Συντήρηση* και έπειτα επιλέξτε *Ενεργοποίηση του EPSON Status Monitor 3*.

### **Σχετικές πληροφορίες**

& [«Πρόσβαση στο πρόγραμμα οδήγησης του εκτυπωτή» στη σελίδα 68](#page-67-0)

## **Έλεγχος της κατάστασης του μελανιού που απομένει και του κουτιού συντήρησης — Mac OS**

- 1. Επιλέξτε **Προτιμήσεις συστήματος** από το μενού **| Σερματικός και σαρωτές** (ή **Εκτύπωση και σάρωση**, **Εκτύπωση και φαξ**) και, στη συνέχεια, επιλέξτε τον εκτυπωτή.
- 2. Κάντε κλικ στην επιλογή **Επιλογές και προμήθειες** > **Βοήθημα** > **Άνοιγμα Βοηθήματος εκτυπωτή**.
- 3. Κάντε κλικ στην επιλογή **EPSON Status Monitor**.

# <span id="page-157-0"></span>**Κωδικοί δοχείων μελανιού**

Η Epson συνιστά τη χρήση γνήσιων δοχείων μελανιού Epson. Η Epson δεν μπορεί να εγγυηθεί την ποιότητα ή την αξιοπιστία των μη γνήσιων μελανιών. Η χρήση μη γνήσιων μελανιών ενδέχεται να προκαλέσει ζημιά η οποία δεν καλύπτεται από τις εγγυήσεις της Epson και, σε συγκεκριμένες περιπτώσεις, ενδέχεται να οδηγήσει σε μη αναμενόμενη συμπεριφορά του εκτυπωτή. Δεν είναι δυνατή η εμφάνιση πληροφοριών σχετικά με τα επίπεδα μη γνήσιων μελανιών.

Οι ακόλουθοι είναι οι κωδικοί για τα αυθεντικά δοχεία μελανιού Epson.

### *Σημείωση:*

- ❏ Δεν διατίθενται όλα τα δοχεία σε όλες τις περιοχές.
- ❏ Οι κωδικοί των δοχείων μελανιού μπορεί να διαφέρουν ανάλογα με την τοποθεσία. Για τους σωστούς κωδικούς στην περιοχή σας, επικοινωνήστε με την υποστήριξη Epson.

### **Για την Ευρώπη**

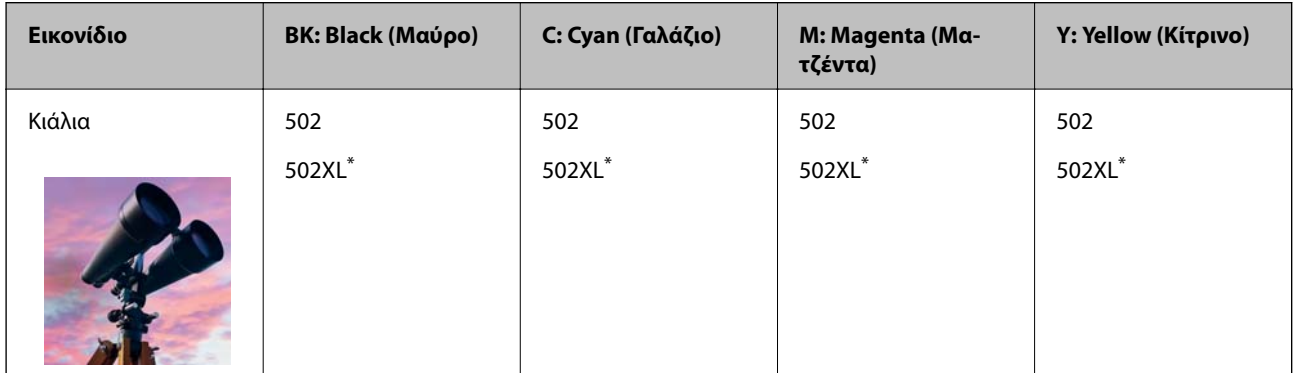

\* Το εικονίδιο «XL» υποδεικνύει ένα μεγάλο δοχείο.

Επισκεφτείτε την παρακάτω ιστοσελίδα για πληροφορίες σχετικά με τις αποδόσεις των δοχείων μελανιού της Epson.

<http://www.epson.eu/pageyield>

### **Για Αυστραλία και Νέα Ζηλανδία**

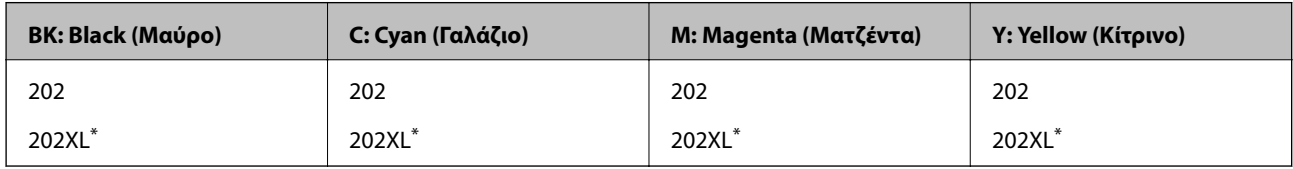

\* Το εικονίδιο «XL» υποδεικνύει ένα μεγάλο δοχείο.

### **Για Ασία**

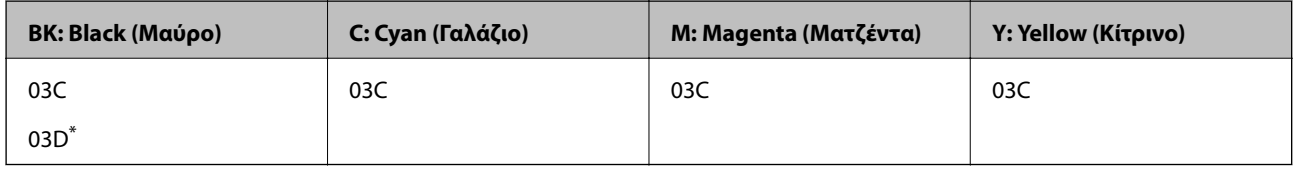

\* Το εικονίδιο «D» υποδεικνύει ένα μεγάλο δοχείο.

### <span id="page-158-0"></span>**Σχετικές πληροφορίες**

& [«Ιστοσελίδα τεχνικής υποστήριξης στο Web» στη σελίδα 239](#page-238-0)

# **Προφυλάξεις χειρισμού των δοχείων μελανιού**

Διαβάστε τις ακόλουθες οδηγίες προτού αντικαταστήσετε τα δοχεία μελανιού.

### **Προφυλάξεις χειρισμού**

- ❏ Αποθηκεύστε τα δοχεία μελανιού σε θερμοκρασία δωματίου και διατηρήστε τα μακριά από άμεση ηλιακή ακτινοβολία.
- ❏ Η Epson συστήνει τη χρήση του δοχείου μελανιού πριν την ημερομηνία που αναγράφεται στη συσκευασία.
- ❏ Για καλύτερα αποτελέσματα, αναλώστε τα δοχεία μελανιού εντός έξι μηνών από το άνοιγμα της συσκευασίας.
- ❏ Για καλύτερα αποτελέσματα, αποθηκεύστε τις συσκευασίες των δοχείων μελανιού με το κάτω μέρος προς τα κάτω.
- ❏ Αφού φέρετε ένα δοχείο μελανιού μέσα από μέρος δροσερής αποθήκευσης, αφήστε το να έρθει σε θερμοκρασία δωματίου τουλάχιστον τρεις ώρες πριν το χρησιμοποιήσετε.
- ❏ Μην ανοίγετε τη συσκευασία του δοχείου μελανιού αν δεν είστε έτοιμοι να το τοποθετήσετε στον εκτυπωτή. Το δοχείο παρέχεται σε συσκευασία κενού για τη διατήρηση της αξιοπιστίας του. Αν αφήσετε ένα δοχείο εκτός της συσκευασίας του για μεγάλο χρονικό διάστημα πριν το χρησιμοποιήσετε, ενδέχεται να μην είναι δυνατή η κανονική εκτύπωση.
- ❏ Να είστε προσεκτικοί ώστε να μην σπάσετε τα άγκιστρα στη πλευρά του δοχείου μελανιού όταν το αφαιρείτε από τη συσκευασία του.
- ❏ Πρέπει να αφαιρέσετε την κίτρινη ταινία από το δοχείο πριν το τοποθετήσετε. Διαφορετικά, η ποιότητα εκτύπωσης μπορεί να υποβαθμιστεί ή να μην έχετε τη δυνατότητα εκτύπωσης. Μην αφαιρείτε και μην σκίζετε την ετικέτα του δοχείου. Μπορεί να προκληθούν διαρροές.

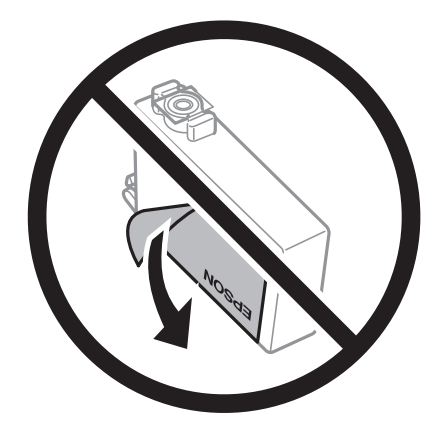

### **Αντικατάσταση δοχείων μελανιού και λοιπών αναλώσιμων**

❏ Μην αφαιρέσετε την διάφανη ετικέτα σφράγισης από το κάτω μέρος του δοχείου. Ενδεχομένως να μην μπορεί να χρησιμοποιηθεί το δοχείο.

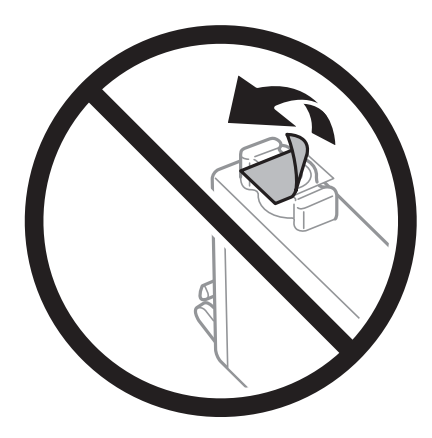

❏ Μην αγγίζετε τις ενότητες που παρουσιάζονται στην απεικόνιση. Ενδέχεται να επηρεαστεί η κανονική λειτουργία και η εκτύπωση.

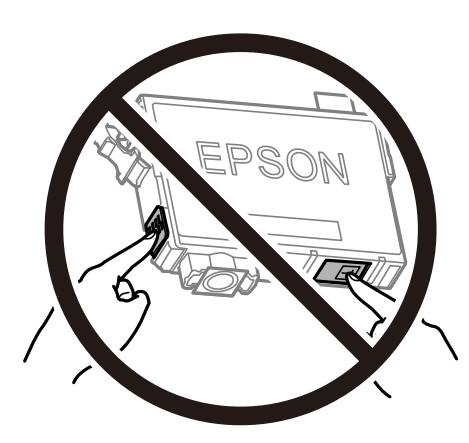

- ❏ Για να εκτυπώσετε, πρέπει να εγκαταστήσετε όλα τα δοχεία μελανιού.
- ❏ Μην αντικαθιστάτε τα δοχεία μελανιού ενώ η συσκευή είναι απενεργοποιημένη. Μην μετακινείτε την κεφαλή εκτύπωσης χειροκίνητα. Διαφορετικά, ενδέχεται να καταστρέψετε τον εκτυπωτή.
- ❏ Μην απενεργοποιήσετε τον εκτυπωτή κατά τη φόρτωση του μελανιού. Αν η φόρτωση του μελανιού δεν ολοκληρωθεί, ενδέχεται να μην είναι δυνατή η εκτύπωση.
- ❏ Μην αφήνετε τον εκτυπωτή έχοντας αφαιρέσει τα δοχεία μελάνης ή μην απενεργοποιείτε τον εκτυπωτή κατά τη διάρκεια της αντικατάστασης δοχείων. Διαφορετικά, το μελάνι που παραμένει στα ακροφύσια της κεφαλής εκτύπωσης θα στεγνώσει και δεν θα έχετε τη δυνατότητα εκτύπωσης.
- ❏ Αν χρειαστεί να αφαιρέσετε προσωρινά ένα δοχείο μελανιού, φροντίστε να προστατέψετε την περιοχή παροχής μελανιού από σκόνη και βρωμιά. Αποθηκεύστε το δοχείο μελανιού στο ίδιο περιβάλλον με τον εκτυπωτή, με τη θύρα παροχής μελανιού προς τα κάτω ή πλαγίως. Μην αποθηκεύετε τα δοχεία μελανιού με τη θύρα παροχής μελανιού προς τα επάνω. Επειδή η θύρα παροχής μελανιού είναι εξοπλισμένη με μια βαλβίδα η οποία έχει σχεδιαστεί για τον περιορισμό της αποδέσμευσης επιπλέον μελανιού, δεν χρειάζεται να παρέχετε τα δικά σας καλύμματα ή πώματα.
- ❏ Τα δοχεία μελανιού που αφαιρούνται ενδέχεται να έχουν μελάνι γύρω από τη θύρα παροχής μελανιού. Κατά την αφαίρεση των δοχείων, να είστε προσεκτικοί ώστε να μην λερωθεί με μελάνι η γύρω περιοχή.

### **Αντικατάσταση δοχείων μελανιού και λοιπών αναλώσιμων**

- ❏ Αυτός ο εκτυπωτής χρησιμοποιεί δοχεία μελανιού εξοπλισμένα με ένα πράσινο τσιπάκι το οποίο παρακολουθεί πληροφορίες όπως η ποσότητα μελανιού που απομένει για κάθε δοχείο. Αυτό σημαίνει ότι ακόμη και αν το δοχείο αφαιρεθεί από τον εκτυπωτή πριν εξαντληθεί το περιεχόμενό του, εξακολουθείτε να έχετε τη δυνατότητα να χρησιμοποιήσετε το δοχείο, όταν το τοποθετήσετε εκ νέου στον εκτυπωτή. Ωστόσο, κατά την επανατοποθέτηση ενός δοχείου, ενδέχεται να καταναλωθεί μια ποσότητα μελανιού για την εγγύηση της απόδοσης του εκτυπωτή.
- ❏ Για μέγιστη αποδοτικότητα μελανιού, αφαιρείτε τα δοχεία μελανιού μόνο όταν είστε έτοιμοι να τα αντικαταστήσετε. Τα δοχεία μελανιού με κατάσταση χαμηλού επιπέδου μελανιού ενδεχομένως να μην μπορούν να χρησιμοποιηθούν όταν τοποθετηθούν εκ νέου.
- ❏ Για την καλύτερη δυνατή ποιότητα εκτύπωσης και για την προστασία της κεφαλής εκτύπωσης, ένα μεταβλητό απόθεμα μελανιού παραμένει στο δοχείο όταν ο εκτυπωτής σάς δείχνει ότι πρέπει να αντικαταστήσετε το δοχείο. Οι αποδόσεις που παρουσιάζονται δεν περιλαμβάνουν αυτήν την εφεδρική ποσότητα.
- ❏ Παρόλο που τα δοχεία μελανιού ενδέχεται να περιέχουν ανακυκλωμένα υλικά, αυτό δεν επηρεάζει τη λειτουργία ή την απόδοση του εκτυπωτή.
- ❏ Ενδέχεται να υπάρξουν αλλαγές στις προδιαγραφές και την εμφάνιση του δοχείου μελανιού χωρίς προηγούμενη ειδοποίηση για τη βελτίωση.
- ❏ Μην αποσυναρμολογήσετε και μην κάνετε μετατροπές στο δοχείο μελανιού, διαφορετικά ο εκτυπωτής ενδέχεται να μη λειτουργεί κανονικά.
- ❏ Δεν μπορείτε να χρησιμοποιήσετε τα αρχικά δοχεία μελανιού του εκτυπωτή για την αντικατάσταση.
- ❏ Οι ποσότητες που αναφέρονται ποικίλουν ανάλογα με τις εικόνες που εκτυπώνετε, τον τύπο χαρτιού που χρησιμοποιείτε, τη συχνότητα των εκτυπώσεων σας και τις συνθήκες περιβάλλοντος, όπως η θερμοκρασία.

### **Κατανάλωση μελάνης**

- ❏ Για τη διατήρηση της βέλτιστης απόδοσης της κεφαλής εκτύπωσης, καταναλώνεται μελάνι από όλα τα δοχεία κατά τις λειτουργίες συντήρησης, όπως ο καθαρισμός της κεφαλής εκτύπωσης. Μπορεί να καταναλωθεί μελάνι και όταν ενεργοποιείτε τον εκτυπωτή.
- ❏ Κατά τη μονόχρωμη εκτύπωση ή την εκτύπωση σε κλίμακα του γκρι, ενδέχεται να χρησιμοποιείται έγχρωμο αντί για μαύρο μελάνι, ανάλογα με τον τύπο χαρτιού ή τις ρυθμίσεις ποιότητας εκτύπωσης. Αυτό οφείλεται στο γεγονός ότι για τη δημιουργία μαύρου μελανιού απαιτείται μείγμα έγχρωμων μελανιών.
- ❏ Κατά την αρχική εγκατάσταση, χρησιμοποιούνται εν μέρει τα δοχεία μελανιού που περιέχονται στη συσκευασία του εκτυπωτή. Για τη δημιουργία εκτυπωμένων εγγράφων υψηλής ποιότητα, η κεφαλή εκτύπωσης στον εκτυπωτή σας θα φορτωθεί πλήρως με μελάνι. Αυτή η διαδικασία που εκτελείται μία φορά καταναλώνει κάποια ποσότητα μελανιού, με αποτέλεσμα τα συγκεκριμένα δοχεία να εκτυπώσουν λιγότερες σελίδες σε σύγκριση με τα επόμενα δοχεία μελανιού που θα χρησιμοποιήσετε.

# **Αντικατάσταση δοχείων μελανιού**

Όταν εμφανιστεί ένα μήνυμα που σας ζητά να αντικαταστήσετε τα δοχεία μελανιού, επιλέξτε **Πώς να** και, στη συνέχεια, συμβουλευτείτε τα κινούμενα σχέδια που εμφανίζονται στον πίνακα ελέγχου για να δείτε πώς μπορείτε να αντικαταστήσετε τα δοχεία μελανιού.

Αν πρέπει να αντικαταστήσετε τα δοχεία μελανιού πριν εξαντληθούν, επιλέξτε **Συντήρηση** > **Αντικατάσταση θήκης** στην αρχική οθόνη και, στη συνέχεια, ακολουθήστε τις οδηγίες στην οθόνη. Επιλέξτε **Πώς να** για λεπτομέρειες.

### **Αντικατάσταση δοχείων μελανιού και λοιπών αναλώσιμων**

### <span id="page-161-0"></span>!*Προσοχή:*

Να είστε προσεκτικοί ώστε να μην εγκλωβίσετε το χέρι ή τα δάχτυλά σας κατά το άνοιγμα ή το κλείσιμο της μονάδας σαρωτή. Διαφορετικά, ενδέχεται να τραυματιστείτε.

#### *Σημείωση:*

Μπορείτε να συνεχίσετε να εκτυπώνετε ακόμη και αφού υποδείξει ο εκτυπωτής ότι τα επίπεδα μελανιού είναι χαμηλά. Ωστόσο, προετοιμάστε νέα δοχεία μελανιού όσο το δυνατόν συντομότερα.

### **Σχετικές πληροφορίες**

- & [«Κωδικοί δοχείων μελανιού» στη σελίδα 158](#page-157-0)
- & [«Προφυλάξεις χειρισμού των δοχείων μελανιού» στη σελίδα 159](#page-158-0)

# **Κωδικός κουτιού συντήρησης**

Η Epson συνιστά τη χρήση γνήσιου κουτιού συντήρησης Epson.

Κωδικός κουτιού συντήρησης: T04D1

### c*Σημαντικό:*

Από τη στιγμή που έχει εγκατασταθεί σε έναν εκτυπωτή, το κουτί συντήρησης δεν μπορεί να χρησιμοποιηθεί με άλλους εκτυπωτές.

# **Προφυλάξεις κατά τον χειρισμό του κιβωτίου συντήρησης**

Διαβάστε τις ακόλουθες οδηγίες πριν από την αντικατάσταση του κιβωτίου συντήρησης.

- ❏ Μην ακουμπάτε το πράσινο τσιπ στο πλάι του κουτιού συντήρησης. Ενδέχεται να επηρεαστεί η κανονική λειτουργία και η εκτύπωση.
- ❏ Μην ρίχνετε το κουτί συντήρησης και μην το υποβάλλετε σε έντονους κραδασμούς.
- ❏ Μην αντικαθιστάτε το κουτί συντήρησης κατά τη διάρκεια της εκτύπωσης. Διαφορετικά, ενδέχεται να υπάρξει διαρροή μελανιού.
- ❏ Μην αφαιρέσετε το κουτί συντήρησης και το κάλυμμά του παρά μόνο κατά την αντικατάσταση του κουτιού συντήρησης. Διαφορετικά, ενδέχεται να υπάρξει διαρροή μελανιού.
- ❏ Όταν το κάλυμμα δεν μπορεί να επανατοποθετηθεί, το κουτί συντήρησης ενδέχεται να μην τοποθετηθεί σωστά. Αφαιρέστε το κουτί συντήρησης και τοποθετήστε το εκ νέου.
- ❏ Μην τοποθετείτε ή κρατάτε το κουτί συντήρησης υπό κλίση έως ότου σφραγιστεί στην πλαστική σακούλα. Διαφορετικά, ενδεχομένως να υπάρξει διαρροή μελανιού.
- ❏ Μην αγγίζετε τα ανοίγματα στο κουτί συντήρησης, καθώς μπορεί να λερωθείτε με μελάνι.
- ❏ Μην επαναχρησιμοποιείτε το κουτί συντήρησης που έχετε αφαιρέσει και αφήσει για μεγάλο χρονικό διάστημα. Το μελάνι στο εσωτερικό του κουτιού θα έχει στερεοποιηθεί και δεν μπορεί να απορροφηθεί άλλο μελάνι.
- ❏ Διατηρήστε το κουτί συντήρησης μακριά από το άμεσο ηλιακό φως.
- ❏ Μην αποθηκεύετε το κουτί συντήρησης σε εξαιρετικά υψηλές ή χαμηλές θερμοκρασίες.

# **Αντικατάσταση κιβωτίου συντήρησης**

Σε ορισμένους κύκλους εκτύπωσης, ενδέχεται να συγκεντρωθεί πολύ μικρή ποσότητα πλεονάζοντος μελανιού στο κουτί συντήρησης. Προς αποφυγή διαρροής μελανιού από το κουτί συντήρησης, ο εκτυπωτής έχει σχεδιαστεί να σταματά την εκτύπωση όταν η χωρητικότητα απορρόφησης του κουτιού συντήρησης φτάσει στο όριό της. Το αν και κάθε πότε πρέπει να το αντικαθιστάτε εξαρτάται από το πόσες σελίδες και τι υλικό εκτυπώνετε, καθώς και από τους κύκλους καθαρισμού του εκτυπωτή.

Όταν εμφανιστεί ένα μήνυμα που σας καλεί να αντικαταστήσετε το κουτί συντήρησης, ανατρέξτε στα κινούμενα σχέδια που εμφανίζονται στον πίνακα ελέγχου. Το γεγονός ότι χρειάζεται να αντικατασταθεί το κουτί δεν σημαίνει ότι ο εκτυπωτής έχει πάψει να λειτουργεί σύμφωνα με τις προδιαγραφές του. Η εγγύηση της Epson δεν καλύπτει το κόστος της αντικατάστασης. Η επισκευή του συγκεκριμένου εξαρτήματος αποτελεί ευθύνη του χρήστη.

### *Σημείωση:*

Όταν κορεστεί, δεν μπορείτε να εκτυπώσετε έως ότου αντικατασταθεί το κουτί συντήρησης, προκειμένου να αποφευχθεί η διαρροή μελανιού. Ωστόσο, υπάρχουν διαθέσιμες δυνατότητες που δεν σχετίζονται με την εκτύπωση.

### **Σχετικές πληροφορίες**

- & [«Κωδικός κουτιού συντήρησης» στη σελίδα 162](#page-161-0)
- $\rightarrow$  [«Προφυλάξεις κατά τον χειρισμό του κιβωτίου συντήρησης» στη σελίδα 162](#page-161-0)

# **Προσωρινή εκτύπωση με Μαύρο μελάνι**

Όταν εξαντλείται το έγχρωμο μελάνι και εξακολουθεί να υπάρχει μαύρο μελάνι, μπορείτε να χρησιμοποιήσετε τις παρακάτω ρυθμίσεις για λίγο χρόνο χρησιμοποιώντας μαύρο μελάνι.

- ❏ Τύπος χαρτιού: απλό χαρτί, Φάκελος
- ❏ Χρώμα: Ασπρόμαυρη ή Κλίμακα γκρι
- ❏ Χωρίς περιθώρια: Μη επιλεγμένο
- ❏ EPSON Status Monitor 3: Ενεργοποιημένο (Κατά την εκτύπωση από το πρόγραμμα οδήγησης του εκτυπωτή στα Windows.)

Καθώς η συγκεκριμένη δυνατότητα διατίθεται μόνο για περίπου πέντε ημέρες, αντικαταστήστε το δοχείο του μελανιού που έχει αναλωθεί το συντομότερο δυνατό.

### *Σημείωση:*

- ❏ Αν η επιλογή *EPSON Status Monitor 3* έχει απενεργοποιηθεί, μεταβείτε στο πρόγραμμα οδήγησης εκτυπωτή, κάντε κλικ στην επιλογή *Πρόσθετες ρυθμίσεις* στην καρτέλα *Συντήρηση* και, στη συνέχεια, επιλέξτε *Ενεργοποίηση του EPSON Status Monitor 3*.
- ❏ Η διαθεσιμότητα αυτής της δυνατότητας ποικίλλει ανάλογα με τις συνθήκες χρησιμοποίησης.

## **Προσωρινή εκτύπωση με μαύρο μελάνι — Πίνακας ελέγχου**

- 1. Όταν εμφανιστεί ένα μήνυμα που σας ζητά να αντικαταστήσετε τα δοχεία μελανιού, επιλέξτε **Συνέχιση**. Εμφανίζεται ένα μήνυμα που σας ενημερώνει ότι μπορείτε να εκτυπώσετε προσωρινά με μαύρο μελάνι.
- 2. Ελέγξτε το μήνυμα και, στη συνέχεια, επιλέξτε **Συνέχιση**.

3. Εάν θέλετε να πραγματοποιήσετε μονόχρωμη εκτύπωση, επιλέξτε **Όχι, υπενθύ- μιση αργότερα**.

Η εργασία που βρίσκεται σε εξέλιξη θα ακυρωθεί.

4. Τώρα μπορείτε να εκτυπώσετε πρωτότυπα ή ληφθέντα φαξ σε απλό χαρτί με μονόχρωμη λειτουργία. Επιλέξτε τη δυνατότητα που θέλετε να χρησιμοποιήσετε από την αρχική οθόνη.

#### *Σημείωση:*

Η εκτύπωση χωρίς περιθώρια δεν είναι διαθέσιμη.

## **Προσωρινή εκτύπωση με μαύρο μελάνι — Windows**

1. Όταν εμφανίζεται το ακόλουθο παράθυρο, ακυρώστε την εκτύπωση.

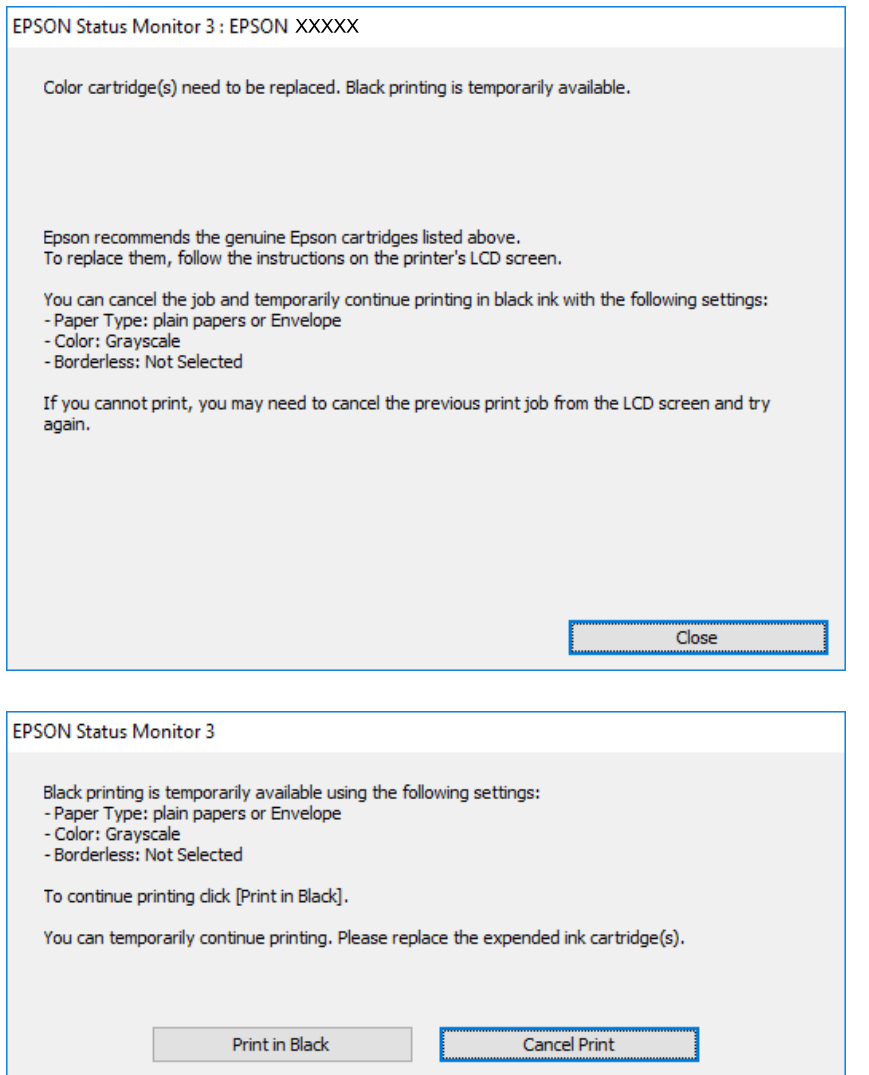

#### *Σημείωση:*

Αν δεν μπορείτε να ακυρώσετε την εκτύπωση από τον υπολογιστή, ακυρώστε χρησιμοποιώντας τον πίνακα ελέγχου του εκτυπωτή.

- 2. Μεταβείτε στο παράθυρο του προγράμματος οδήγησης του εκτυπωτή.
- 3. Απενεργοποιήστε την επιλογή **Χωρίς περιθώρια** στην καρτέλα **Κύριο**.
- 4. Επιλέξτε **απλό χαρτί** ή **Φάκελος** για τη ρύθμιση **Τύπος χαρτιού** στην καρτέλα **Κύριο**.
- 5. Επιλέξτε **Κλίμακα γκρι**.
- 6. Ρυθμίστε τα λοιπά στοιχεία στις καρτέλες **Κύριο** και **Άλλες επιλογές** όπως απαιτείται και έπειτα κάντε κλικ στο **OK**.
- 7. Κάντε κλικ στην επιλογή **Εκτύπωση**.
- 8. Κάντε κλικ στην επιλογή **Ασπρόμαυρη εκτύπωση** στο παράθυρο που εμφανίζεται.

### **Σχετικές πληροφορίες**

- & [«Ακύρωση» στη σελίδα 84](#page-83-0)
- & [«Τοποθέτηση χαρτιού στην Κασέτα χαρτιού» στη σελίδα 48](#page-47-0)
- & [«Βασικά στοιχεία εκτύπωσης» στη σελίδα 69](#page-68-0)

# **Προσωρινή εκτύπωση με μαύρο μελάνι — Mac OS**

#### *Σημείωση:*

Για να χρησιμοποιήσετε αυτή τη δυνατότητα μέσω ενός δικτύου, συνδεθείτε με *Bonjour*.

- 1. Πατήστε το εικονίδιο του εκτυπωτή στο μενού **Πλατφόρμα**.
- 2. Ακυρώστε την εργασία.

#### *Σημείωση:*

Αν δεν μπορείτε να ακυρώσετε την εκτύπωση από τον υπολογιστή, ακυρώστε χρησιμοποιώντας τον πίνακα ελέγχου του εκτυπωτή.

- 3. Επιλέξτε **Προτιμήσεις συστήματος** από το μενού > **Εκτυπωτές και σαρωτές** (ή **Εκτύπωση και σάρωση**, **Εκτύπωση και φαξ**) και, στη συνέχεια, επιλέξτε τον εκτυπωτή.Κάντε κλικ στην ενότητα **Επιλογές και προμήθειες** > **Επιλογές** (ή **Πρόγραμμα οδήγησης**).
- 4. Επιλέξτε **Ναι** για τη ρύθμιση **Επιτ. προσ. η ασπρόμ. εκ.**.
- 5. Μεταβείτε στο παράθυρο διαλόγου εκτύπωσης.
- 6. Επιλέξτε **Ρυθμίσεις εκτύπωσης** από το αναδυόμενο μενού.
- 7. Επιλέξτε οποιοδήποτε μέγεθος χαρτιού εκτός από το μέγεθος χωρίς περιθώρια ως ρύθμιση του στοιχείου **Μέγεθος χαρτιού**.
- 8. Επιλέξτε **απλό χαρτί** ή **Φάκελος** ως τη ρύθμιση του στοιχείου **Τύπος μέσου**.
- 9. Επιλέξτε **Κλίμακα γκρι**.
- 10. Ρυθμίστε τα υπόλοιπα στοιχεία όπως απαιτείται.
- 11. Κάντε κλικ στην επιλογή **Εκτύπωση**.

### **Σχετικές πληροφορίες**

- & [«Ακύρωση εκτύπωσης» στη σελίδα 84](#page-83-0)
- & [«Τοποθέτηση χαρτιού στην Κασέτα χαρτιού» στη σελίδα 48](#page-47-0)
- & [«Βασικά στοιχεία εκτύπωσης» στη σελίδα 87](#page-86-0)

# **Εξοικονόμηση μαύρου μελανιού, όταν η στάθμη στο δοχείο είναι χαμηλή (για Windows μόνο)**

Όταν η στάθμη του μαύρου μελανιού είναι χαμηλή και απομένει αρκετό έγχρωμο μελάνι, μπορείτε να χρησιμοποιήσετε ένα μείγμα έγχρωμων μελανιών για να δημιουργήσετε μαύρο. Μπορείτε να συνεχίσετε την εκτύπωση ενώ ετοιμάζετε δοχείο αντικατάστασης μαύρου μελανιού.

Αυτή η δυνατότητα είναι διαθέσιμη μόνο όταν επιλέγετε τις ακόλουθες ρυθμίσεις στο πρόγραμμα οδήγησης του εκτυπωτή.

- ❏ Τύπος χαρτιού: **απλό χαρτί**
- ❏ Ποιότητα: **Βασική**
- ❏ EPSON Status Monitor 3: Ενεργοποιημένο

#### *Σημείωση:*

- ❏ Αν το *EPSON Status Monitor 3* είναι απενεργοποιημένο, μεταβείτε στο πρόγραμμα οδήγησης του εκτυπωτή, κάντε κλικ στην επιλογή *Πρόσθετες ρυθμίσεις* στην καρτέλα *Συντήρηση*, και έπειτα επιλέξτε *Ενεργοποίηση του EPSON Status Monitor 3*.
- ❏ Το σύνθετο μαύρο είναι ελαφρώς διαφορετικό από το απλό μαύρο. Επιπλέον, η ταχύτητα εκτύπωσης είναι μειωμένη.
- ❏ Για τη διατήρηση της ποιότητας της κεφαλής εκτύπωσης, καταναλώνεται επίσης μαύρο μελάνι.

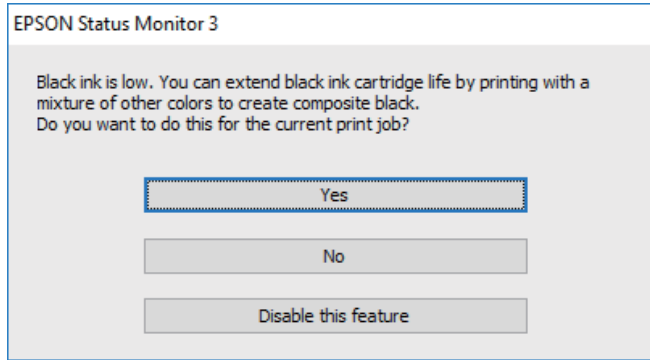

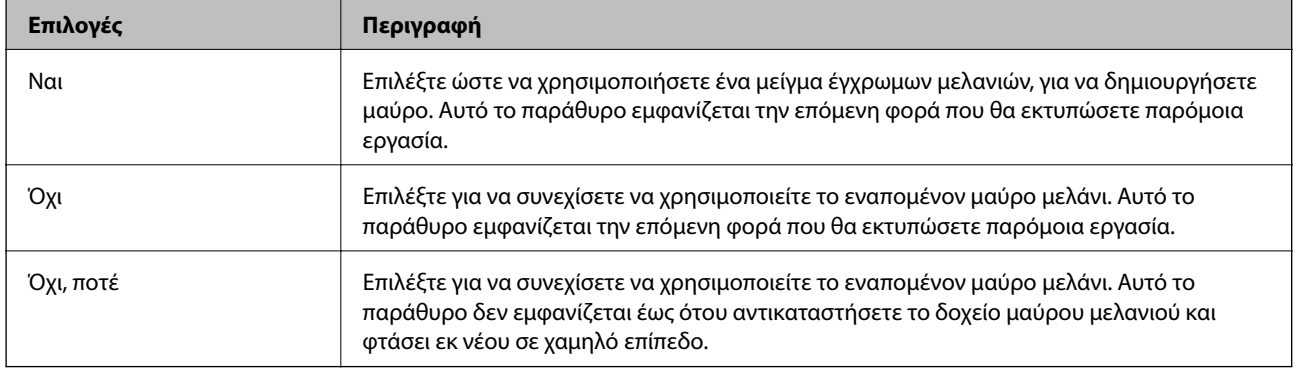

# **Συντήρηση του Εκτυπωτή**

# **Έλεγχος και καθαρισμός της κεφαλής εκτύπωσης**

Αν τα ακροφύσια είναι φραγμένα, τα εκτυπωμένα έγγραφα είναι αχνά, υπάρχουν εμφανείς γραμμές ή εμφανίζονται μη αναμενόμενα χρώματα. Όταν μειωθεί η ποιότητα εκτύπωσης, χρησιμοποιήστε τη λειτουργία ελέγχου των ακροφυσίων και ελέγξτε αν τα ακροφύσια είναι φραγμένα. Αν τα ακροφύσια είναι φραγμένα, καθαρίστε την κεφαλή εκτύπωσης.

### c*Σημαντικό:*

- ❏ Μην ανοίγετε τη μονάδα του σαρωτή και μην απενεργοποιήσετε τον εκτυπωτή κατά τη διάρκεια του καθαρισμού κεφαλής. Αν ο καθαρισμός της κεφαλής δεν ολοκληρωθεί, ενδέχεται να μην είναι δυνατή η εκτύπωση.
- ❏ Καθώς ο καθαρισμός της κεφαλής εκτύπωσης χρησιμοποιεί συγκεκριμένη ποσότητα μελανιού, καθαρίστε την κεφαλή εκτύπωσης μόνο σε περίπτωση μείωσης της ποιότητας.
- ❏ Όταν το επίπεδο μελανιού είναι χαμηλό, ενδέχεται να μην είναι δυνατός ο καθαρισμός της κεφαλής εκτύπωσης.
- ❏ Αν η ποιότητα της εκτύπωσης δεν βελτιωθεί αφού επαναλάβετε τον έλεγχο των ακροφυσίων και καθαρίσετε την κεφαλή περίπου τέσσερις φορές, περιμένετε τουλάχιστον έξι ώρες χωρίς να εκτυπώσετε και στη συνέχεια πραγματοποιήστε εκ νέου έλεγχο των ακροφυσίων και επαναλάβετε τον καθαρισμό της κεφαλής, αν χρειαστεί. Συνιστάται να απενεργοποιήσετε τον εκτυπωτή. Αν η ποιότητα της εκτύπωσης δεν έχει βελτιωθεί παρόλα αυτά, επικοινωνήστε με το τμήμα υποστήριξης της Epson.
- ❏ Για να αποφύγετε το στέγνωμα της κεφαλής εκτύπωσης, μην αποσυνδέετε τον εκτυπωτή ενώ είναι ενεργοποιημένος.

### **Έλεγχος και καθαρισμός της κεφαλής εκτύπωσης — Πίνακας ελέγχου**

- 1. Τοποθετήστε απλό χαρτί μεγέθους A4 στον εκτυπωτή.
- 2. Επιλέξτε **Συντήρηση** στην αρχική οθόνη.
- 3. Επιλέξτε **Έλεγχος ακροφ. κεφ. εκτ.**.
- 4. Ακολουθήστε τις οδηγίες που εμφανίζονται στην οθόνη για την εκτύπωση του δείγματος ελέγχου ακροφυσίων.

5. Εξετάστε το τυπωμένο μοτίβο.Εάν υπάρχουν κομμένες γραμμές ή λείπουν τμήματα όπως φαίνεται στο μοτίβο «NG», τα ακροφύσια κεφαλής εκτύπωσης ίσως έχουν φράξει.Προχωρήστε στο επόμενο βήμα.Εάν δεν μπορείτε να δείτε κομμένες γραμμές ή λείπουν τμήματα ως στο παρακάτω μοτίβο «OK», τα ακροφύσια δεν

είναι φραγμένα.Επιλέξτε  $\Box$  για να κλείσετε τη λειτουργία ελέγχου των ακροφυσίων.

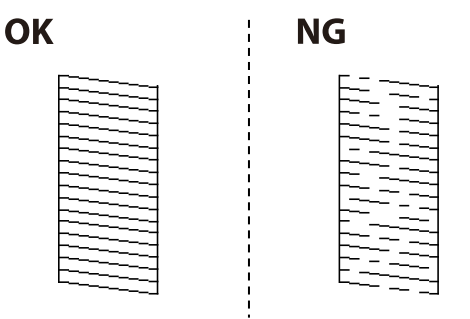

- 6. Επιλέξτε και, στη συνέχεια, ακολουθήστε τις οδηγίες που εμφανίζονται στην οθόνη για τον καθαρισμό της κεφαλής εκτύπωσης.
- 7. Όταν ολοκληρωθεί ο καθαρισμός, εκτυπώστε πάλι το δείγμα ελέγχου ακροφυσίων.Επαναλάβετε τον καθαρισμό και την εκτύπωση του δείγματος έως ότου εκτυπωθούν πλήρως όλες οι γραμμές.

### **Σχετικές πληροφορίες**

& [«Τοποθέτηση χαρτιού στην Κασέτα χαρτιού» στη σελίδα 48](#page-47-0)

### **Έλεγχος και καθαρισμός της κεφαλής εκτύπωσης - Windows**

- 1. Τοποθετήστε απλό χαρτί μεγέθους A4 στον εκτυπωτή.
- 2. Μεταβείτε στο παράθυρο του προγράμματος οδήγησης του εκτυπωτή.
- 3. Επιλέξτε **Έλεγχος ακροφυσίων** στην καρτέλα **Συντήρηση**.
- 4. Ακολουθήστε τις οδηγίες στην οθόνη.

### **Σχετικές πληροφορίες**

- & [«Τοποθέτηση χαρτιού στην Κασέτα χαρτιού» στη σελίδα 48](#page-47-0)
- & [«Πρόσβαση στο πρόγραμμα οδήγησης του εκτυπωτή» στη σελίδα 68](#page-67-0)

### **Έλεγχος και καθαρισμός της κεφαλής εκτύπωσης — Mac OS**

- 1. Τοποθετήστε απλό χαρτί μεγέθους A4 στον εκτυπωτή.
- 2. Επιλέξτε **Προτιμήσεις συστήματος** από το μενού  **Σεκτυπωτές και σαρωτές** (ή Εκτύπωση και σάρωση, **Εκτύπωση και φαξ**) και, στη συνέχεια, επιλέξτε τον εκτυπωτή.
- 3. Κάντε κλικ στην επιλογή **Επιλογές και προμήθειες** > **Βοήθημα** > **Άνοιγμα Βοηθήματος εκτυπωτή**.
- 4. Κάντε κλικ στην επιλογή **Έλεγχος ακροφυσίων**.

5. Ακολουθήστε τις οδηγίες που εμφανίζονται στην οθόνη.

### **Σχετικές πληροφορίες**

& [«Τοποθέτηση χαρτιού στην Κασέτα χαρτιού» στη σελίδα 48](#page-47-0)

# **Στοίχιση της κεφαλής εκτύπωσης**

Αν παρατηρήσετε κακή ευθυγράμμιση των κατακόρυφων γραμμών ή θολές εικόνες, κάντε ευθυγράμμιση της κεφαλής εκτύπωσης.

# **Ευθυγράμμιση της κεφαλής εκτύπωσης — Πίνακας ελέγχου**

- 1. Τοποθετήστε απλό χαρτί μεγέθους A4 στον εκτυπωτή.
- 2. Επιλέξτε **Συντήρηση** στην αρχική οθόνη.
- 3. Επιλέξτε **Ευθυγρ. κεφαλής εκτύπ.**.
- 4. Αν οι κατακόρυφες γραμμές παρουσιάζουν κακή ευθυγράμμιση ή αν οι εκτυπώσεις σας δείχνουν θολές, μεταβείτε στο βήμα 5. Αν βλέπετε οριζόντιες λωρίδες σε τακτά διαστήματα, μεταβείτε στο βήμα 11.
- 5. Επιλέξτε **Βασική στοίχιση** και, στη συνέχεια, ακολουθήστε τις οδηγίες που εμφανίζονται στην οθόνη για να εκτυπώσετε ένα μοτίβο ευθυγράμμισης.
- 6. Ακολουθήστε τις οδηγίες που εμφανίζονται στην οθόνη για την ευθυγράμμιση της κεφαλής εκτύπωσης. Βρείτε και επιλέξτε τον αριθμό για το μοτίβο που έχει τις λιγότερες μη ευθυγραμμισμένες κάθετες γραμμές.

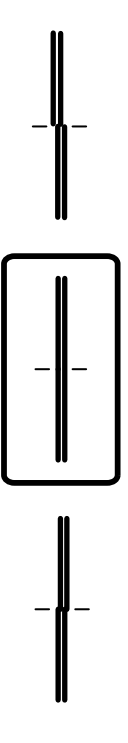

7. Επιλέξτε **Κατακόρυφη ευθυγράμμιση** και, στη συνέχεια, εκτυπώστε ένα μοτίβο ευθυγράμμισης.

8. Εντοπίστε και επιλέξτε τον αριθμό του πιο συμπαγούς δείγματος σε κάθε ομάδα.

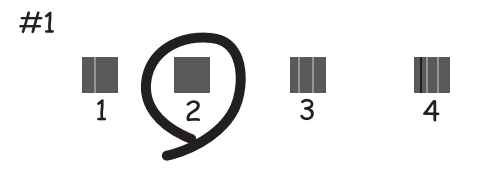

- 9. Επιλέξτε **Ευθυγρ. Ριγωτής Γραμμής** και, στη συνέχεια, εκτυπώστε ένα μοτίβο ευθυγράμμισης.
- 10. Βρείτε και επιλέξτε τον αριθμό για το μοτίβο που έχει τις λιγότερες μη ευθυγραμμισμένες κάθετες γραμμές.

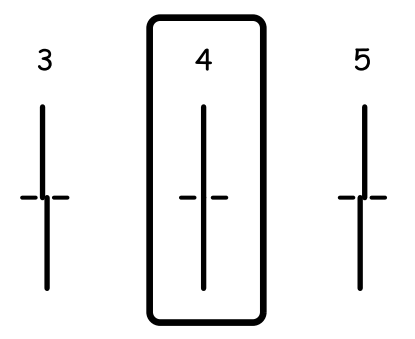

Η ευθυγράμμιση ολοκληρώθηκε.

- 11. Επιλέξτε **Οριζόντια ευθυγράμμιση** και, στη συνέχεια, ακολουθήστε τις οδηγίες που εμφανίζονται στην οθόνη για να εκτυπώσετε ένα μοτίβο ευθυγράμμισης.
- 12. Ακολουθήστε τις οδηγίες που εμφανίζονται στην οθόνη για την ευθυγράμμιση της κεφαλής εκτύπωσης. Εντοπίστε και επιλέξτε τον αριθμό για το λιγότερο διαχωρισμένο και επικαλυπτόμενο δείγμα.

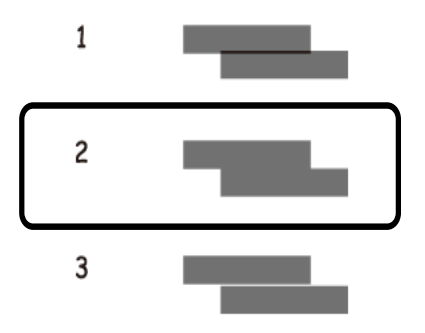

### **Σχετικές πληροφορίες**

& [«Τοποθέτηση χαρτιού στην Κασέτα χαρτιού» στη σελίδα 48](#page-47-0)

# **Καθαρισμός της διαδρομής χαρτιού**

Όταν τα εκτυπωμένα έγγραφα εμφανίζουν κηλίδες ή αν το χαρτί δεν τροφοδοτείται σωστά, καθαρίστε τον εσωτερικό κύλινδρο.

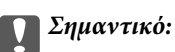

Μην χρησιμοποιείτε χαρτομάντιλο για τον καθαρισμό του εσωτερικού του εκτυπωτή. Το ακροφύσιο της κεφαλής εκτύπωσης μπορεί να είναι φραγμένο με χνούδι.

# **Καθαρισμός της διαδρομής του χαρτιού για κηλίδες μελανιού**

Όταν τα εκτυπωμένα έγγραφα εμφανίζουν κηλίδες ή γδαρσίματα, καθαρίστε τον εσωτερικό κύλινδρο.

### c*Σημαντικό:*

Μην χρησιμοποιείτε χαρτομάντιλο για τον καθαρισμό του εσωτερικού του εκτυπωτή.Το ακροφύσιο της κεφαλής εκτύπωσης μπορεί να είναι φραγμένο με χνούδι.

- 1. Τοποθετήστε απλό χαρτί μεγέθους A4 στον εκτυπωτή.
- 2. Επιλέξτε **Συντήρηση** στην αρχική οθόνη.
- 3. Επιλέξτε **Καθαρ. οδ. χαρτ.**.
- 4. Ακολουθήστε τις οδηγίες που εμφανίζονται στην οθόνη για τον καθαρισμό της διαδρομής του χαρτιού.

#### *Σημείωση:*

Επαναλάβετε αυτήν τη διαδικασία έως ότου το χαρτί δεν παρουσιάζει κηλίδες μελανιού.

### **Σχετικές πληροφορίες**

& [«Τοποθέτηση χαρτιού στην Κασέτα χαρτιού» στη σελίδα 48](#page-47-0)

### **Καθαρισμός της διαδρομής του χαρτιού για προβλήματα τροφοδοσίας χαρτιού**

Όταν η τροφοδοσία του χαρτιού δεν γίνεται σωστά από την κασέτα χαρτιού, καθαρίστε τον εσωτερικό κύλινδρο.

- 1. Απενεργοποιήστε τον εκτυπωτή πατώντας το κουμπί $\mathbf \Theta$ .
- 2. Αποσυνδέστε το καλώδιο τροφοδοσίας και, στη συνέχεια, αποσυνδέστε το καλώδιο τροφοδοσίας.

3. Τραβήξτε το κασέτα χαρτιού.

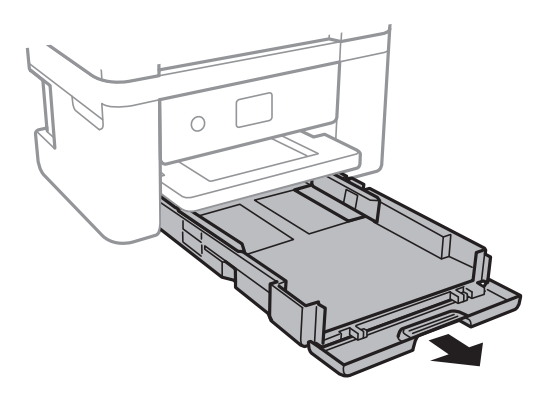

4. Τοποθετήστε όρθιο τον εκτυπωτή με το κουμπί πίνακα ελέγχου  $\bigcirc$  στην κορυφή.

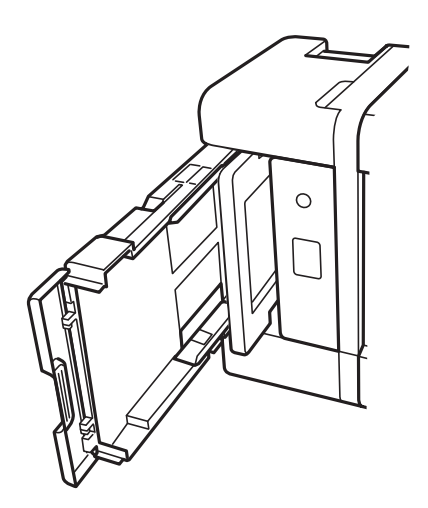

# !*Προσοχή:*

Να είστε προσεκτικοί ώστε να μην εγκλωβίσετε το χέρι ή τα δάχτυλά σας όταν ο εκτυπωτής είναι όρθιος. Διαφορετικά, ενδέχεται να τραυματιστείτε.

5. Βρέξτε ένα ύφασμα με νερό, στραγγίξτε καλά και, στη συνέχεια, σκουπίστε τον κύλινδρο με το ύφασμα ενώ τον περιστρέφετε.

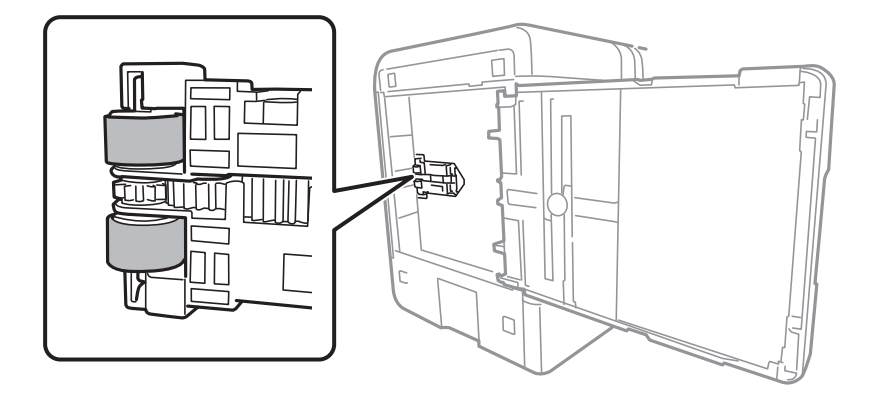

6. Επιστρέψτε τον εκτυπωτή στη φυσιολογική του θέση και, στη συνέχεια, τοποθετήστε την κασέτα χαρτιού.

### c*Σημαντικό:*

Μην αφήσετε τον εκτυπωτή όρθιο για πολύ χρόνο.

7. Συνδέστε το καλώδιο τροφοδοσίας.

# **Καθαρισμός του αυτόματου τροφοδότη εγγράφων (ADF)**

Όταν τα αντίγραφα ή οι σαρωμένες εικόνες από τον ADF έχουν κηλίδες ή τα πρωτότυπα δεν τροφοδοτούνται σωστά στον ADF, καθαρίστε τον ADF.

### c*Σημαντικό:*

Μην καθαρίζετε τον εκτυπωτή με οινόπνευμα ή με διαλυτικό. Αυτά τα χημικά μπορεί να προκαλέσουν φθορές στον εκτυπωτή.

1. Ανοίξτε το κάλυμμα του ADF.

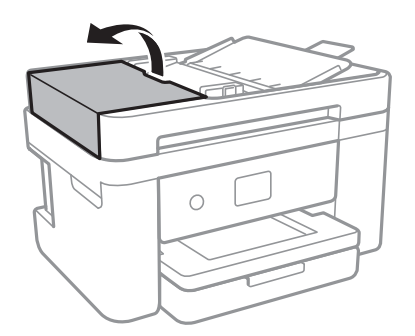

2. Με ένα μαλακό, υγρό πανί, καθαρίστε τον κύλινδρο και το εσωτερικό του ADF.

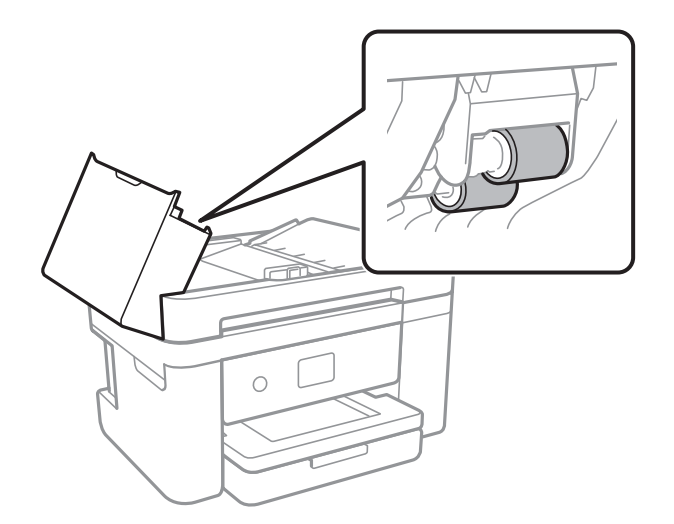

### c*Σημαντικό:*

Η χρήση στεγνού πανιού μπορεί να προκαλέσει φθορές στην επιφάνεια του κυλίνδρου. Χρησιμοποιήστε τον ADF αφού πρώτα στεγνώσει ο κύλινδρος.

3. Ανοίξτε το κάλυμμα εγγράφων.

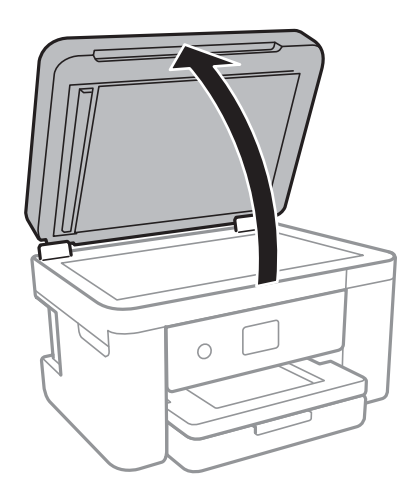

4. Καθαρίστε το τμήμα που απεικονίζεται στο σχήμα.

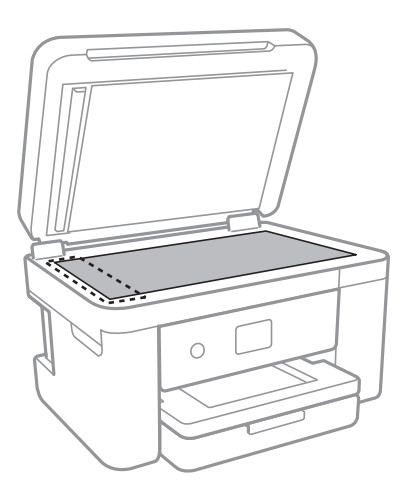

### c*Σημαντικό:*

- ❏ Αν η γυάλινη επιφάνεια είναι λερωμένη από λιπαρή ουσία ή από άλλη επίμονη ακαθαρσία, καθαρίστε την χρησιμοποιώντας μια μικρή ποσότητα καθαριστικού για τζάμια και ένα μαλακό πανί. Σκουπίστε όλο το υγρό που απομένει.
- ❏ Μην πιέζετε υπερβολικά τη γυάλινη επιφάνεια.
- ❏ Προσέξτε να μην γρατζουνίσετε ή καταστρέψετε την επιφάνεια του γυαλιού. Η φθαρμένη γυάλινη επιφάνεια μπορεί να μειώσει την ποιότητα σάρωσης.

5. Αν το πρόβλημα δεν μπορεί να αντιμετωπιστεί, απενεργοποιήστε τον εκτυπωτή πατώντας το κουμπί  $\mathsf{\dot{U}}$ , ανοίξτε το κάλυμμα του ADF και, στη συνέχεια, ανασηκώστε τον δίσκο τροφοδοσίας ADF.

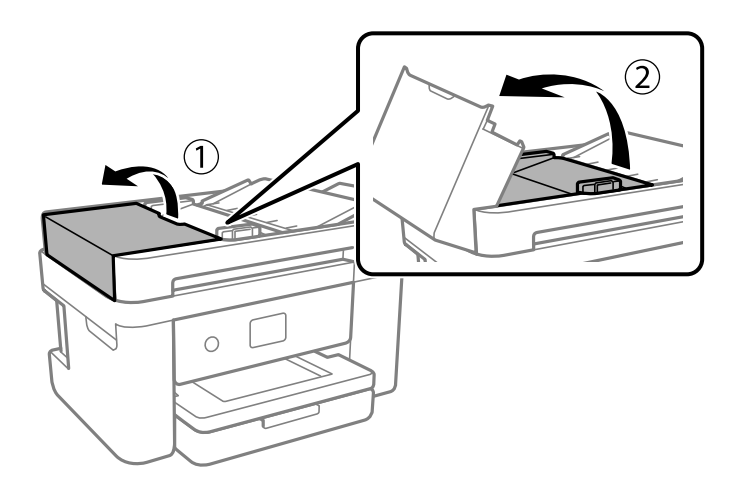

6. Καθαρίστε το τμήμα που απεικονίζεται στο σχήμα.

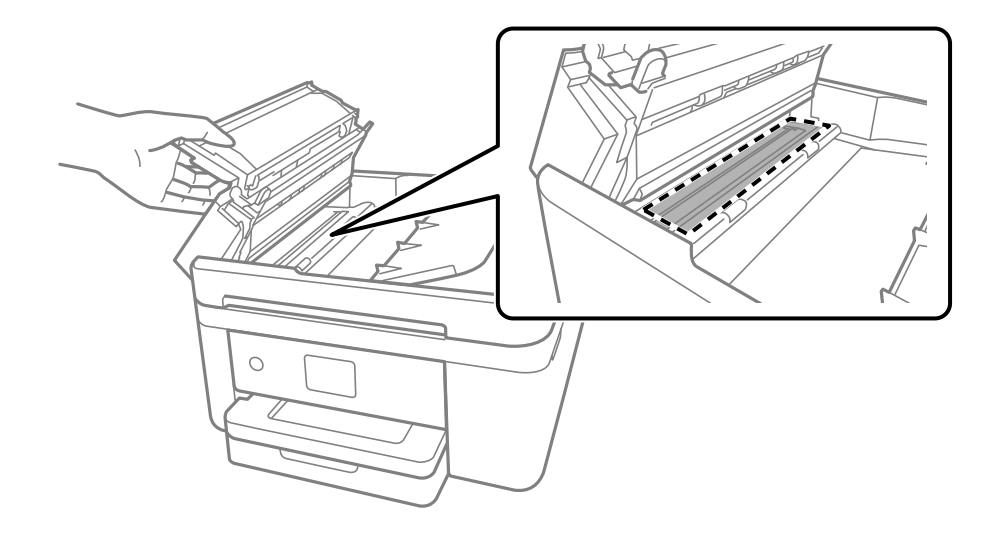

# **Καθαρισμός στο Γυαλί σαρωτή**

Όταν εμφανίζονται κηλίδες στα αντίγραφα ή τις σαρωμένες εικόνες, καθαρίστε τη γυαλί σαρωτή.

# !*Προσοχή:*

Να είστε προσεκτικοί ώστε να μην εγκλωβίσετε το χέρι ή τα δάχτυλά σας κατά το άνοιγμα ή το κλείσιμο του καλύμματος εγγράφων. Διαφορετικά, ενδέχεται να τραυματιστείτε.

### c*Σημαντικό:*

Μην καθαρίζετε τον εκτυπωτή με οινόπνευμα ή με διαλυτικό. Αυτά τα χημικά μπορεί να προκαλέσουν φθορές στον εκτυπωτή.

1. Ανοίξτε το κάλυμμα εγγράφων.

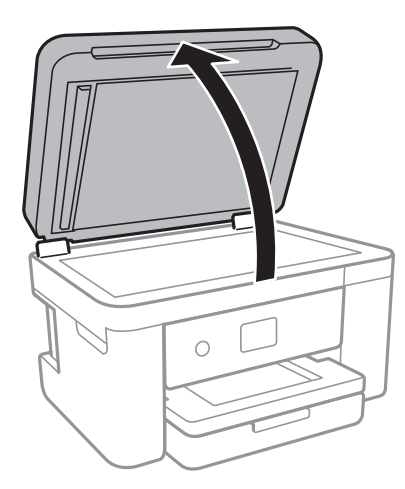

2. Καθαρίστε το γυαλί σαρωτή με ένα μαλακό, στεγνό, καθαρό πανί.

### c*Σημαντικό:*

- ❏ Αν η γυάλινη επιφάνεια είναι λερωμένη από λιπαρή ουσία ή από άλλη επίμονη ακαθαρσία, καθαρίστε την χρησιμοποιώντας μια μικρή ποσότητα καθαριστικού για τζάμια και ένα μαλακό πανί. Σκουπίστε όλο το υγρό που απομένει.
- ❏ Μην πιέζετε υπερβολικά τη γυάλινη επιφάνεια.
- ❏ Προσέξτε να μην γρατζουνίσετε ή καταστρέψετε την επιφάνεια του γυαλιού. Η φθαρμένη γυάλινη επιφάνεια μπορεί να μειώσει την ποιότητα σάρωσης.

# **Καθαρισμός της διάφανης ταινίας**

Όταν τα εκτυπωμένα έγγραφα δεν βελτιώνονται μετά την ευθυγράμμιση της κεφαλής εκτύπωσης ή τον καθαρισμό της διαδρομής χαρτιού, ενδέχεται να έχει λεκιαστεί η διάφανη ταινία στο εσωτερικό του εκτυπωτή.

Απαιτούμενα υλικά:

- ❏ Μπατονέτες (αρκετές)
- ❏ Νερό με μερικές σταγόνες απορρυπαντικού (2 με 3 σταγόνες απορρυπαντικού σε 1/4 της κούπας νερό της βρύσης)
- ❏ Φως για τον έλεγχο των λεκέδων

### c*Σημαντικό:*

Μη χρησιμοποιείτε άλλο καθαριστικό υγρό εκτός από το νερό με μερικές σταγόνες απορρυπαντικού.

1. Απενεργοποιήστε τον εκτυπωτή πατώντας το κουμπί $\mathbf{\Theta}$ .

2. Ανοίξτε τη μονάδα σαρωτή.

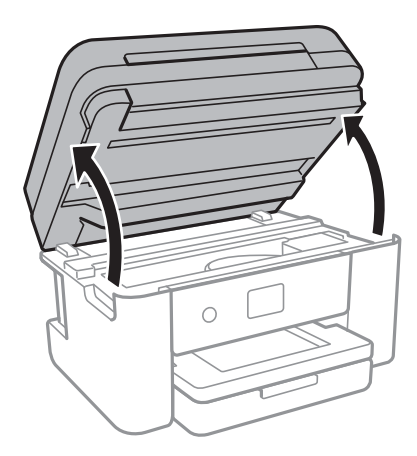

3. Ελέγξτε αν η διάφανη ταινία είναι λεκιασμένη. Οι λεκέδες φαίνονται πιο εύκολα στο φως.

Εάν υπάρχουν λεκέδες (όπως π.χ. αποτυπώματα δακτύλων ή γράσο) στη διάφανη ταινία (Α), προχωρήστε στο επόμενο βήμα.

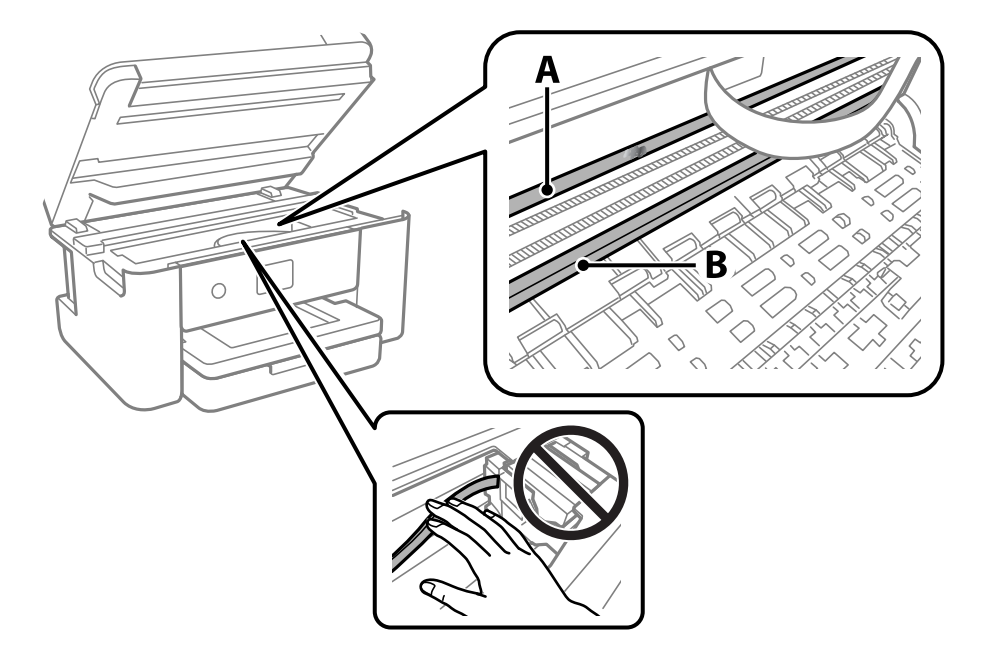

A: Διάφανη ταινία

B: Ράγα

### c*Σημαντικό:*

Προσέξτε να μην ακουμπήσετε τη ράγα (B). Διαφορετικά, μπορεί να μην είναι δυνατή η εκτύπωση. Μη σκουπίσετε το γράσο που υπάρχει στη ράγα, επειδή είναι απαραίτητο για τις λειτουργίες του εκτυπωτή. 4. Βρέξτε ελαφρώς μια μπατονέτα με νερό που περιέχει μερικές σταγόνες απορρυπαντικού, χωρίς να στάζει το νερό από την μπατονέτα, και έπειτα σκουπίστε τη λεκιασμένη περιοχή.

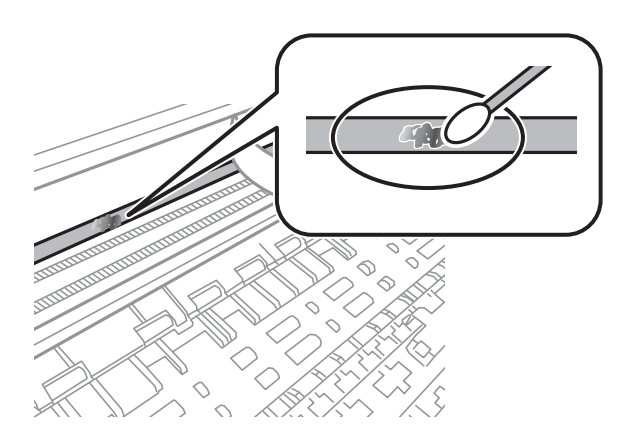

### c*Σημαντικό:*

Σκουπίστε απαλά τον λεκέ. Εάν πιέσετε με μεγάλη δύναμη την μπατονέτα στην ταινία, τα ελατήρια της ταινίας μπορεί να μετατοπιστούν με αποτέλεσμα να προκληθεί βλάβη στον εκτυπωτή.

5. Χρησιμοποιήστε μια καινούρια στεγνή μπατονέτα για να σκουπίσετε την ταινία.

#### c*Σημαντικό:*

Προσέξτε να μη μείνουν ίνες στην ταινία.

#### *Σημείωση:*

Να αλλάζετε συχνά την μπατονέτα για να αποφευχθεί η εξάπλωση του λεκέ.

- 6. Επαναλάβετε τα βήματα 4 και 5 μέχρι να απομακρυνθεί ο λεκές από την ταινία.
- 7. Ελέγξτε οπτικά για να βεβαιωθείτε ότι δεν υπάρχει πλέον λεκές στην ταινία.

# **Υπηρεσία δικτύου και πληροφορίες λογισμικού**

Σε αυτή την ενότητα γίνεται εισαγωγή στις υπηρεσίες δικτύου και τα προϊόντα λογισμικού που διατίθενται για τον εκτυπωτή σας από τον ιστότοπο της Epson ή τον παρεχόμενο δίσκο λογισμικού.

# **Εφαρμογή για τη Ρύθμιση παραμέτρων λειτουργιών εκτυπωτή (Web Config)**

Η εφαρμογή Web Config εκτελείται σε ένα πρόγραμμα περιήγησης στο web, όπως το Internet Explorer και το Safari, σε έναν υπολογιστή ή μια έξυπνη συσκευή. Μπορείτε να επιβεβαιώσετε την κατάσταση του εκτυπωτή ή να αλλάξετε τις ρυθμίσεις του εκτυπωτή και της υπηρεσίας δικτύου. Για να χρησιμοποιήσετε την εφαρμογή Web Config, συνδέστε τον εκτυπωτή και τον υπολογιστή ή τη συσκευή στο ίδιο δίκτυο.

Υποστηρίζονται τα ακόλουθα προγράμματα περιήγησης.

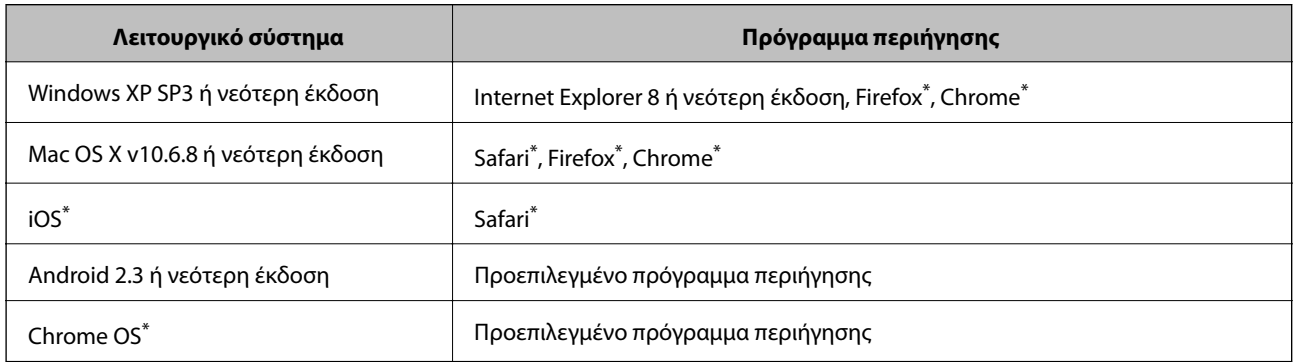

Χρησιμοποιήστε την τελευταία έκδοση.

## **Εκτέλεση του Web Config σε πρόγραμμα περιήγησης στο web**

1. Ελέγξτε τη διεύθυνση IP του εκτυπωτή.

Επιλέξτε το εικονίδιο δικτύου στην αρχική οθόνη του εκτυπωτή και, στη συνέχεια, επιλέξτε τη μέθοδο ενεργής σύνδεσης για να επιβεβαιώσετε τη διεύθυνση IP του εκτυπωτή.

### *Σημείωση:* Μπορείτε επίσης να ελέγξετε τη διεύθυνση IP εκτυπώνοντας την αναφορά σύνδεσης δικτύου.

2. Εκτελέστε ένα Πρόγραμμα περιήγησης ιστού από έναν υπολογιστή ή μια έξυπνη συσκευή και κατόπιν εισαγάγετε τη διεύθυνση IP του εκτυπωτή.

Μορφή:

IPv4: http://η διεύθυνση IP του εκτυπωτή/ IPv6: http://[η διεύθυνση IP του εκτυπωτή]/ Παραδείγματα:

IPv4: http://192.168.100.201/

IPv6: http://[2001:db8::1000:1]/

### *Σημείωση:*

Χρησιμοποιώντας την έξυπνη συσκευή, μπορείτε επίσης να εκτελέσετε το Web Config από την οθόνη συντήρησης του Epson iPrint.

### **Σχετικές πληροφορίες**

- & [«Εκτύπωση αναφοράς σύνδεσης δικτύου» στη σελίδα 34](#page-33-0)
- & [«Χρήση της ρύθμισης Epson iPrint» στη σελίδα 95](#page-94-0)

# **Εκτέλεση του Web Config στα Windows**

Όταν συνδέετε έναν υπολογιστή στον εκτυπωτή χρησιμοποιώντας το WSD, ακολουθήστε τα βήματα παρακάτω για να εκτελεστεί το Web Config.

- 1. Μπείτε στην οθόνη συσκευών και εκτυπωτών στα Windows.
	- ❏ Windows 10/Windows Server 2016

Κάντε δεξί κλικ στο κουμπί έναρξης ή πατήστε το παρατεταμένα και, στη συνέχεια, επιλέξτε **Πίνακας ελέγχου** > **Προβολή συσκευών και εκτυπωτών** στην επιλογή **Υλικό και ήχος**.

❏ Windows 8.1/Windows 8/Windows Server 2012 R2/Windows Server 2012

Επιλέξτε **Επιφάνεια εργασίας** > **Ρυθμίσεις** > **Πίνακας ελέγχου** > **Προβολή συσκευών και εκτυπωτών** στην επιλογή **Υλικό και ήχος** (ή **Υλικό**).

❏ Windows 7/Windows Server 2008 R2

Κάντε κλικ στο κουμπί έναρξης, επιλέξτε **Πίνακας ελέγχου** > **Προβολή συσκευών και εκτυπωτών** στην επιλογή **Υλικό και ήχος**.

❏ Windows Vista/Windows Server 2008

Κάντε κλικ στο κουμπί έναρξης, επιλέξτε **Πίνακας ελέγχου** > **Εκτυπωτές** στην επιλογή **Υλικό και ήχος**.

- 2. Κάντε δεξί κλικ στον εκτυπωτή σας και επιλέξτε **Ιδιότητες**.
- 3. Επιλέξτε την καρτέλα **Υπηρεσία ιστού** και κάντε κλικ στο URL.

## **Εκτέλεση του Web Config στα Mac OS**

- 1. Επιλέξτε **Προτιμήσεις συστήματος** από το μενού > **Εκτυπωτές και σαρωτές** (ή **Εκτύπωση και σάρωση**, **Εκτύπωση και φαξ**) και, στη συνέχεια, επιλέξτε τον εκτυπωτή.
- 2. Επιλέξτε **Επιλογές και προμήθειες**> **Εμφάνιση ιστοσελίδας εκτυπωτή**.

# **Εφαρμογή για τη σάρωση εγγράφων και εικόνων (Epson Scan 2)**

Το Epson Scan 2 είναι μια εφαρμογή για τον έλεγχο της σάρωσης.Μπορείτε να προσαρμόσετε το μέγεθος, την ανάλυση, τη φωτεινότητα, την αντίθεση και την ποιότητα της σαρωμένης εικόνας.Μπορείτε επίσης να εκκινήσετε
#### **Υπηρεσία δικτύου και πληροφορίες λογισμικού**

το Epson Scan 2 από μια εφαρμογή σάρωσης συμβατή με TWAIN.Ανατρέξτε στη βοήθεια της εφαρμογής για λεπτομέρειες.

#### **Εκκίνηση στα Windows**

#### *Σημείωση:*

Στα λειτουργικά συστήματα Windows Server πρέπει να υπάρχει εγκατεστημένη η δυνατότητα *Εμπειρία με επιτραπέζιο υπολογιστή*.

❏ Windows 10/Windows Server 2016

Κάντε κλικ στο κουμπί Έναρξη και, στη συνέχεια, επιλέξτε **EPSON** > **Epson Scan 2**.

❏ Windows 8.1/Windows 8/Windows Server 2012 R2/Windows Server 2012

Εισαγάγετε το όνομα της εφαρμογής στο σύμβολο αναζήτησης και έπειτα επιλέξτε το εμφανιζόμενο εικονίδιο.

❏ Windows 7/Windows Vista/Windows XP/Windows Server 2008 R2/Windows Server 2008/Windows Server 2003 R2/Windows Server 2003

Κάντε κλικ στο κουμπί Έναρξη και επιλέξτε **Όλα τα προγράμματα** ή **Προγράμματα** > **EPSON** > **Epson Scan 2**> **Epson Scan 2**.

#### **Εκκίνηση στα Mac OS**

#### *Σημείωση:*

Το Epson Scan 2 δεν υποστηρίζει τη δυνατότητα γρήγορης εναλλαγής χρηστών για Mac OS.Απενεργοποιήστε τη γρήγορη εναλλαγή χρηστών.

Επιλέξτε **Μετάβαση** > **Εφαρμογές** > **Epson Software** > **Epson Scan 2**.

#### **Σχετικές πληροφορίες**

- & [«Σάρωση μέσω Epson Scan 2» στη σελίδα 112](#page-111-0)
- & [«Εγκατάσταση των πιο πρόσφατων εφαρμογών» στη σελίδα 186](#page-185-0)

### **Προσθήκη του σαρωτή δικτύου**

Πριν τη χρήση του Epson Scan 2, χρειάζεται να προσθέσετε τον σαρωτή δικτύου.

1. Ξεκινήστε το λογισμικό και, στη συνέχεια, επιλέξτε **Προσθήκη** στην οθόνη **Ρυθμίσεις σαρωτή**.

#### *Σημείωση:*

❏ Αν το στοιχείο *Προσθήκη* είναι γκριζαρισμένο, επιλέξτε *Ενεργοποίηση επεξεργασίας*.

- ❏ Αν εμφανίζεται η κύρια οθόνη του Epson Scan 2, τότε έχει ήδη συνδεθεί στον σαρωτή. Αν θέλετε να συνδεθείτε σε άλλο δίκτυο, επιλέξτε *Σαρωτής* > *Ρυθμίσεις* για να ανοίξετε την οθόνη *Ρυθμίσεις σαρωτή*.
- 2. Προσθέστε τον σαρωτή δικτύου. Εισαγάγετε τα ακόλουθα στοιχεία και, στη συνέχεια, επιλέξτε **Προσθήκη**.

❏ **Μοντέλο**: Επιλέξτε τον σαρωτή στον οποίο θέλετε να συνδεθείτε.

- ❏ **Όνομα**: Εισαγάγετε το όνομα σαρωτή μέχρι 32 χαρακτήρων.
- ❏ **Αναζήτηση δικτύου**: Όταν ο υπολογιστής και ο σαρωτής βρίσκονται στο ίδιο δίκτυο, εμφανίζεται η διεύθυνση IP. Αν δεν εμφανιστεί, κάντε κλικ στο κουμπί . Αν εξακολουθεί να μην εμφανίζεται η διεύθυνση IP, επιλέξτε **Εισαγωγή διεύθυνσης** και, στη συνέχεια, εισαγάγετε απευθείας τη διεύθυνση IP.
- 3. Επιλέξτε τον σαρωτή στην οθόνη **Ρυθμίσεις σαρωτή** και, στη συνέχεια, κάντε κλικ στο **OK**.

## <span id="page-181-0"></span>**Εφαρμογή για ρύθμιση παραμέτρων των λειτουργιών σάρωσης από τον πίνακα ελέγχου (Epson Event Manager)**

Το Epson Event Manager είναι μια εφαρμογή που σας επιτρέπει να διαχειριστείτε τη σάρωση από τον πίνακα ελέγχου και να αποθηκεύσετε τις εικόνες σε υπολογιστή.Μπορείτε να προσθέσετε ως προεπιλογές τις δικές σας ρυθμίσεις, όπως τον τύπο εγγράφου, την θέση του φακέλου αποθήκευσης και τη μορφή της εικόνας.Ανατρέξτε στη βοήθεια της εφαρμογής για λεπτομέρειες.

#### *Σημείωση:*

Τα λειτουργικά συστήματα Windows Server δεν υποστηρίζονται.

#### **Εκκίνηση στα Windows**

❏ Windows 10

Κάντε κλικ στο κουμπί Έναρξη και, στη συνέχεια, επιλέξτε **Epson Software** > **Event Manager**.

❏ Windows 8.1/Windows 8

Εισαγάγετε το όνομα της εφαρμογής στο σύμβολο αναζήτησης και έπειτα επιλέξτε το εμφανιζόμενο εικονίδιο.

❏ Windows 7/Windows Vista/Windows XP

Κάντε κλικ στο κουμπί Έναρξη και επιλέξτε **Όλα τα προγράμματα** ή **Προγράμματα** > **Epson Software** > **Event Manager**.

#### **Εκκίνηση στα Mac OS**

Επιλέξτε **Μετάβαση** > **Εφαρμογές** > **Epson Software** > **Event Manager**.

#### **Σχετικές πληροφορίες**

& [«Εγκατάσταση των πιο πρόσφατων εφαρμογών» στη σελίδα 186](#page-185-0)

## **Εφαρμογή για τη Ρύθμιση παραμέτρων λειτουργιών φαξ και αποστολής φαξ (FAX Utility)**

Το FAX Utility είναι μια εφαρμογή που σας επιτρέπει να ρυθμίσετε διάφορες παραμέτρους για την αποστολή φαξ από υπολογιστή. Μπορείτε να δημιουργήσετε ή να επεξεργαστείτε τη λίστα επαφών που θα χρησιμοποιείται κατά την αποστολή ενός φαξ, να ρυθμίσετε τις παραμέτρους αποθήκευσης των ληφθέντων φαξ σε μορφή PDF στον υπολογιστή, κ.ο.κ. Ανατρέξτε στη βοήθεια της εφαρμογής για λεπτομέρειες.

#### *Σημείωση:*

❏ Τα λειτουργικά συστήματα Windows Server δεν υποστηρίζονται.

❏ Βεβαιωθείτε ότι έχετε εγκαταστήσει το πρόγραμμα οδήγησης του εκτυπωτή πριν εγκαταστήσετε το FAX Utility.

#### **Εκκίνηση στα Windows**

❏ Windows 10

Κάντε κλικ στο κουμπί Έναρξη και επιλέξτε **Epson Software** > **FAX Utility**.

❏ Windows 8.1/Windows 8

Εισαγάγετε το όνομα της εφαρμογής στο σύμβολο αναζήτησης και έπειτα επιλέξτε το εμφανιζόμενο εικονίδιο.

❏ Windows 7/Windows Vista/Windows XP

Κάντε κλικ στο κουμπί έναρξης και επιλέξτε **Όλα τα προγράμματα** (ή **Προγράμματα**) > **Epson Software** > **FAX Utility**.

#### **Εκκίνηση στα Mac OS**

Επιλέξτε **Προτιμήσεις συστήματος** από το μενού > **Εκτυπωτές και σαρωτές** (ή **Εκτύπωση και σάρωση**, **Εκτύπωση και φαξ**), και, στη συνέχεια, επιλέξτε τον εκτυπωτή (ΦΑΞ). Κάντε κλικ στην επιλογή **Επιλογές και προμήθειες** > **Βοήθημα** > **Άνοιγμα Βοηθήματος εκτυπωτή**.

#### **Σχετικές πληροφορίες**

- & [«Λήψη φαξ σε υπολογιστή» στη σελίδα 144](#page-143-0)
- & [«Εγκατάσταση των πιο πρόσφατων εφαρμογών» στη σελίδα 186](#page-185-0)

## **Εφαρμογή για αποστολή φαξ (Πρόγραμμα οδήγησης PC-FAX)**

Το πρόγραμμα οδήγησης PC-FAX είναι μια εφαρμογή που σας επιτρέπει να αποστείλετε ένα έγγραφο, το οποίο έχει δημιουργηθεί σε ξεχωριστή εφαρμογή, ως φαξ απευθείας από τον υπολογιστή. Η εγκατάσταση του προγράμματος οδήγησης PC-FAX εκτελείται κατά την εγκατάσταση του FAX Utility. Ανατρέξτε στη βοήθεια της εφαρμογής για λεπτομέρειες.

#### *Σημείωση:*

- ❏ Τα λειτουργικά συστήματα Windows Server δεν υποστηρίζονται.
- ❏ Η διαδικασία διαφέρει ανάλογα με την εφαρμογή που χρησιμοποιήσατε για τη δημιουργία του εγγράφου. Ανατρέξτε στη βοήθεια της εφαρμογής για λεπτομέρειες.

#### **Πρόσβαση από Windows**

Στην εφαρμογή, επιλέξτε **Εκτύπωση** ή **Παράμετροι εκτύπωσης** από το μενού **Αρχείο**. Επιλέξτε τον εκτυπωτή σας (το ΦΑΞ σας), και έπειτα κάντε κλικ στην επιλογή **Προτιμήσεις** ή **Ιδιότητες**.

#### **Πρόσβαση από Mac OS**

Στην εφαρμογή, επιλέξτε **Εκτύπωση** από το μενού **Αρχείο**. Επιλέξτε τον εκτυπωτή (ΦΑΞ) στη ρύθμιση **Εκτυπωτής** και στη συνέχεια επιλέξτε **Ρυθμίσεις φαξ** ή **Ρυθμίσεις παραλήπτη** από το αναδυόμενο μενού.

#### **Σχετικές πληροφορίες**

- & [«Αποστολή φαξ από υπολογιστή» στη σελίδα 139](#page-138-0)
- $\rightarrow$  [«Εφαρμογή για τη Ρύθμιση παραμέτρων λειτουργιών φαξ και αποστολής φαξ \(FAX Utility\)» στη σελίδα 182](#page-181-0)

## **Εφαρμογή για ορισμό της διάταξης των φωτογραφιών (Epson Easy Photo Print)**

Το Epson Easy Photo Print είναι μια εφαρμογή που σας επιτρέπει να εκτυπώσετε εύκολα φωτογραφίες με διάφορες διατάξεις.Μπορείτε να κάνετε προεπισκόπηση της φωτογραφίας και να προσαρμόσετε τις εικόνες ή τη θέση του.Μπορείτε, επίσης, να εκτυπώσετε φωτογραφίες με πλαίσιο.Ανατρέξτε στη βοήθεια της εφαρμογής για λεπτομέρειες.

Με την εκτύπωση σε αυθεντικό φωτογραφικό χαρτί Epson, η ποιότητα μελανιού μεγιστοποιείται και τα εκτυπωμένα αποτελέσματα έχουν ζωηρά και καθαρά χρώματα.

Για να πραγματοποιήσετε εκτύπωση χωρίς περιθώρια χρησιμοποιώντας μια εμπορικά διαθέσιμη εφαρμογή, επιλέξτε τις ακόλουθες ρυθμίσεις.

- ❏ Δημιουργήστε δεδομένα εικόνας ανάλογα με το μέγεθος χαρτιού.Αν υπάρχει διαθέσιμη μια ρύθμιση περιθωρίου στην εφαρμογή που χρησιμοποιείτε, ορίστε το περιθώριο στα 0 mm.
- ❏ Ενεργοποιήστε τη ρύθμιση εκτύπωσης χωρίς περιθώρια στο πρόγραμμα οδήγησης εκτυπωτή.

#### *Σημείωση:*

- ❏ Τα λειτουργικά συστήματα Windows Server δεν υποστηρίζονται.
- ❏ Για να χρησιμοποιήσετε αυτήν την εφαρμογή, θα πρέπει να έχει εγκατασταθεί το πρόγραμμα οδήγησης εκτυπωτή.

#### **Εκκίνηση στα Windows**

❏ Windows 10

Κάντε κλικ στο κουμπί Έναρξη και, στη συνέχεια, επιλέξτε **Epson Software** > **Epson Easy Photo Print**.

❏ Windows 8.1/Windows 8

Εισαγάγετε το όνομα της εφαρμογής στο σύμβολο αναζήτησης και έπειτα επιλέξτε το εμφανιζόμενο εικονίδιο.

❏ Windows 7/Windows Vista/Windows XP

Κάντε κλικ στο κουμπί Έναρξη και επιλέξτε **Όλα τα προγράμματα** ή **Προγράμματα** > **Epson Software** > **Epson Easy Photo Print**.

#### **Εκκίνηση στα Mac OS**

**Μετάβαση** > **Εφαρμογές** > **Epson Software** > **Epson Easy Photo Print**.

#### **Σχετικές πληροφορίες**

& [«Εγκατάσταση των πιο πρόσφατων εφαρμογών» στη σελίδα 186](#page-185-0)

## **Εφαρμογή για εκτύπωση ιστοσελίδων (E-Web Print)**

Το E-Web Print είναι μια εφαρμογή που σας επιτρέπει να εκτυπώσετε εύκολα ιστοσελίδες με διάφορες διατάξεις.Ανατρέξτε στη βοήθεια της εφαρμογής για λεπτομέρειες.Μπορείτε να μεταβείτε στη βοήθεια από το μενού **E-Web Print** στη γραμμή εργαλείων **E-Web Print**.

#### *Σημείωση:*

❏ Τα λειτουργικά συστήματα Windows Server δεν υποστηρίζονται.

❏ Ελέγξτε για τα προγράμματα περιήγησης που υποστηρίζονται και την τελευταία έκδοση από τον ιστότοπο λήψης.

#### **Εκκίνηση**

Όταν εγκαθιστάτε το E-Web Print, εμφανίζεται στο πρόγραμμα περιήγησής σας.Κάντε κλικ στην επιλογή **Print** ή **Clip**.

#### **Σχετικές πληροφορίες**

& [«Εγκατάσταση των πιο πρόσφατων εφαρμογών» στη σελίδα 186](#page-185-0)

## <span id="page-184-0"></span>**Εφαρμογή για σάρωση και μεταφορά εικόνων (Easy Photo Scan)**

Το Easy Photo Scan είναι μια εφαρμογή που σας επιτρέπει να σαρώνετε φωτογραφίες και να στέλνετε τη σαρωμένη εικόνα σε έναν υπολογιστή ή σε μια υπηρεσία cloud.Μπορείτε, επίσης, να προσαρμόσετε εύκολα τη σαρωμένη εικόνα.Ανατρέξτε στη βοήθεια της εφαρμογής για λεπτομέρειες.

#### *Σημείωση:*

Για να χρησιμοποιήσετε αυτήν την εφαρμογή, θα πρέπει να έχει εγκατασταθεί το πρόγραμμα οδήγησης σαρωτή Epson Scan 2.

#### **Εκκίνηση στα Windows**

❏ Windows 10

Κάντε κλικ στο κουμπί Έναρξη και, στη συνέχεια, επιλέξτε **Λογισμικό Epson** > **Εύκολη σάρωση φωτογραφιών**.

❏ Windows 8.1/Windows 8

Εισαγάγετε το όνομα της εφαρμογής στο σύμβολο αναζήτησης και έπειτα επιλέξτε το εμφανιζόμενο εικονίδιο.

❏ Windows 7/Windows Vista/Windows XP

Κάντε κλικ στο κουμπί Έναρξη και επιλέξτε **Όλα τα προγράμματα** ή **Προγράμματα** > **Epson Software** > **Easy Photo Scan**.

#### **Εκκίνηση στα Mac OS**

Επιλέξτε **Μετάβαση** > **Εφαρμογές** > **Epson Software** > **Easy Photo Scan**.

## **Εργαλεία ενημέρωσης λογισμικού (EPSON Software Updater)**

Το EPSON Software Updater είναι μια εφαρμογή που ελέγχει για νέο ή ενημερωμένο λογισμικό στο Internet και το εγκαθιστά.Μπορείτε επίσης να πραγματοποιήσετε ενημέρωση του υλικολογισμικού και του εγχειριδίου του εκτυπωτή.

#### *Σημείωση:*

Τα λειτουργικά συστήματα Windows Server δεν υποστηρίζονται.

#### **Μέθοδος εγκατάστασης**

Πραγματοποιήστε λήψη του EPSON Software Updater από τον ιστότοπο της Epson.

Εάν χρησιμοποιείτε υπολογιστή με Windows και δεν είστε σε θέση να πραγματοποιήσετε λήψη της εφαρμογής από τον ιστότοπο, μπορείτε να την εγκαταστήσετε από τον παρεχόμενο δίσκο λογισμικού.

#### [http://www.epson.com](http://www.epson.com/)

#### **Εκκίνηση στα Windows**

❏ Windows 10

Κάντε κλικ στο κουμπί Έναρξη και, στη συνέχεια, επιλέξτε **Epson Software** > **EPSON Software Updater**.

❏ Windows 8.1/Windows 8

Εισαγάγετε το όνομα της εφαρμογής στο σύμβολο αναζήτησης και έπειτα επιλέξτε το εμφανιζόμενο εικονίδιο.

<span id="page-185-0"></span>❏ Windows 7/Windows Vista/Windows XP

Κάντε κλικ στο κουμπί έναρξης και, στη συνέχεια, επιλέξτε **Όλα τα προγράμματα** ή **Προγράμματα** > **Epson Software** > **EPSON Software Updater**.

#### *Σημείωση:*

Μπορείτε, επίσης, να εκκινήσετε το EPSON Software Updater κάνοντας κλικ στο εικονίδιο εκτυπωτή στη γραμμή εργασιών από την επιφάνεια εργασίας και επιλέγοντας έπειτα *Ενημέρωση λογισμικού*.

#### **Εκκίνηση στα Mac OS**

Επιλέξτε **Μετάβαση** > **Εφαρμογές** > **Epson Software** > **EPSON Software Updater**.

## **Εφαρμογή για ρύθμιση παραμέτρων πολλαπλών συσκευών (EpsonNet Config)**

Το EpsonNet Config είναι μια εφαρμογή που σας επιτρέπει να ορίσετε τις διευθύνσεις και τα πρωτόκολλα της διεπαφής δικτύου.Ανατρέξτε στον οδηγό λειτουργίας ή στη βοήθεια της εφαρμογής EpsonNet Config για περισσότερες λεπτομέρειες.

#### **Εκκίνηση στα Windows**

❏ Windows 10/Windows Server 2016

Κάντε κλικ στο κουμπί Έναρξη και, στη συνέχεια, επιλέξτε **EpsonNet** > **EpsonNet Config**.

❏ Windows 8.1/Windows 8/Windows Server 2012 R2/Windows Server 2012

Εισαγάγετε το όνομα της εφαρμογής στο σύμβολο αναζήτησης και έπειτα επιλέξτε το εμφανιζόμενο εικονίδιο.

❏ Windows 7/Windows Vista/Windows XP/Windows Server 2008 R2/Windows Server 2008/Windows Server 2003 R2/Windows Server 2003

Κάντε κλικ στο κουμπί Έναρξη και επιλέξτε **Όλα τα προγράμματα** ή **Προγράμματα** > **EpsonNet** > **EpsonNet Config SE** > **EpsonNet Config**.

#### **Εκκίνηση στα Mac OS**

Επιλέξτε **Μετάβαση** > **Εφαρμογές** > **Epson Software** > **EpsonNet** > **EpsonNet Config SE** > **EpsonNet Config**.

## **Εγκατάσταση των πιο πρόσφατων εφαρμογών**

#### *Σημείωση:*

Κατά την επανεγκατάσταση μιας εφαρμογής, θα πρέπει πρώτα να καταργήσετε την εγκατάστασή της.

1. Βεβαιωθείτε ότι ο εκτυπωτής και ο υπολογιστής είναι διαθέσιμοι για επικοινωνία και ότι ο υπολογιστής είναι συνδεδεμένος στο Internet.

2. Εκκινήστε το EPSON Software Updater.

Το στιγμιότυπο οθόνης είναι ένα παράδειγμα από τα Windows.

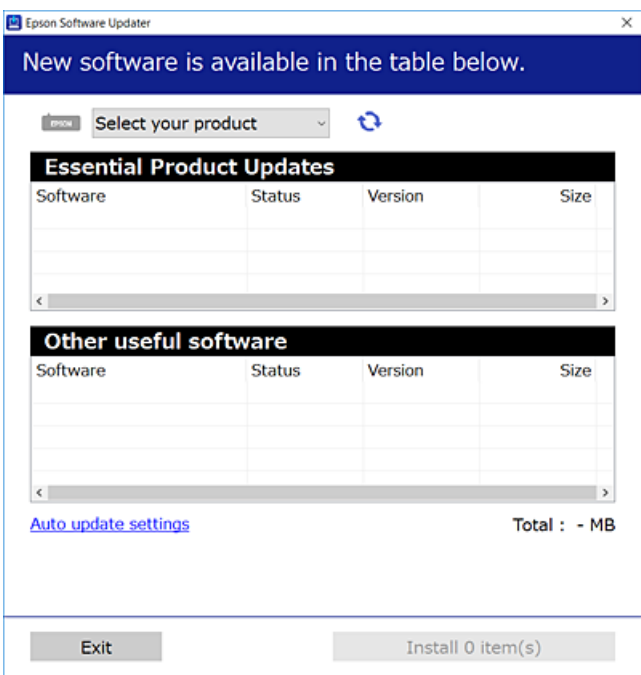

- 3. Στα Windows, επιλέξτε τον εκτυπωτή σας και, στη συνέχεια, κάντε κλικ στο **του** για να πραγματοποιήσετε έλεγχο για τις τελευταίες διαθέσιμες εφαρμογές.
- 4. Επιλέξτε τα στοιχεία που θέλετε να εγκαταστήσετε ή να ενημερώσετε και, στη συνέχεια, κάντε κλικ στο κουμπί εγκατάστασης.

#### c*Σημαντικό:*

Μην απενεργοποιείτε ή αποσυνδέετε τον εκτυπωτή, έως ότου ολοκληρωθεί η ενημέρωση. Διαφορετικά, ο εκτυπωτής ενδέχεται να παρουσιάσει δυσλειτουργία.

#### *Σημείωση:*

❏ Μπορείτε να πραγματοποιήσετε λήψη των τελευταίων εφαρμογών από την τοποθεσία web της Epson.

[http://www.epson.com](http://www.epson.com/)

❏ Εάν χρησιμοποιείτε λειτουργικό σύστημα Windows Server, δεν μπορείτε να χρησιμοποιήσετε το EPSON Software Updater.Πραγματοποιήστε λήψη των τελευταίων εφαρμογών από την τοποθεσία web της Epson.

#### **Σχετικές πληροφορίες**

- & [«Εργαλεία ενημέρωσης λογισμικού \(EPSON Software Updater\)» στη σελίδα 185](#page-184-0)
- & [«Κατάργηση εγκατάστασης εφαρμογών» στη σελίδα 188](#page-187-0)

## <span id="page-187-0"></span>**Ενημέρωση του υλικολογισμικού του εκτυπωτή χρησιμοποιώντας τον Πίνακα ελέγχου**

Αν ο εκτυπωτής είναι συνδεδεμένος στο Internet, μπορείτε να ενημερώσετε το υλικολογισμικό του εκτυπωτή χρησιμοποιώντας τον πίνακα ελέγχου.Μπορείτε, επίσης, να ρυθμίσετε τον εκτυπωτή σας να εκτελεί τακτικά ελέγχους για ενημερώσεις υλικολογισμικού και να σας ενημερώνει, αν υπάρχουν διαθέσιμες.

- 1. Επιλέξτε **Ρυθμίσ** στην αρχική οθόνη.
- 2. Επιλέξτε **Ενημέρωση υλικολογισμικού** > **Ενημέρωση**.

#### *Σημείωση:*

Ενεργοποιήστε την επιλογή *Ειδοποίηση* για να ρυθμίσετε τον εκτυπωτή σας να εκτελεί τακτικά ελέγχους για διαθέσιμες ενημερώσεις υλικολογισμικού.

- 3. Ελέγξτε το μήνυμα που εμφανίζεται στην οθόνη και πατήστε **Έναρξη ελέγχου** για να ξεκινήσετε την αναζήτηση για διαθέσιμες ενημερώσεις.
- 4. Αν εμφανίζεται ένα μήνυμα στην οθόνη LCD που σας ενημερώνει ότι υπάρχει διαθέσιμη μια ενημέρωση υλικολογισμικού, ακολουθήστε τις οδηγίες της οθόνης, για να ξεκινήσετε την ενημέρωση.

#### c*Σημαντικό:*

- ❏ Μην απενεργοποιείτε ή αποσυνδέετε τον εκτυπωτή, έως ότου ολοκληρωθεί η ενημέρωση. Διαφορετικά, ο εκτυπωτής ενδέχεται να παρουσιάσει δυσλειτουργία.
- ❏ Αν η ενημέρωση υλικολογισμικού δεν ολοκληρωθεί ή δεν είναι επιτυχής, ο εκτυπωτής δεν ξεκινά κανονικά και θα εμφανιστεί η ένδειξη «Recovery Mode» στην οθόνη LCD την επόμενη φορά που θα ενεργοποιηθεί ο εκτυπωτής.Σε αυτή την κατάσταση, χρειάζεται να ενημερώσετε ξανά το υλικολογισμικό χρησιμοποιώντας έναν υπολογιστή.Συνδέστε τον εκτυπωτή με τον υπολογιστή χρησιμοποιώντας ένα καλώδιο USB.Ενώ εμφανίζεται η ένδειξη «Recovery Mode» στον εκτυπωτή, δεν μπορείτε να ενημερώσετε το υλικολογισμικό μέσω μιας σύνδεσης δικτύου.Στον υπολογιστή, προσπελάστε την τοπική σας τοποθεσία web της Epson και, στη συνέχεια, πραγματοποιήστε λήψη του τελευταίου υλικολογισμικού του εκτυπωτή.Δείτε τις οδηγίες στην τοποθεσία web για τα επόμενα βήματα.

## **Κατάργηση εγκατάστασης εφαρμογών**

Συνδεθείτε στον υπολογιστή σας ως διαχειριστής. Εισαγάγετε τον κωδικό πρόσβασης διαχειριστή, αν σας ζητηθεί από τον υπολογιστή.

### **Κατάργηση εγκατάστασης εφαρμογών — Windows**

- 1. Πατήστε το κουμπί  $\mathcal{O}_{\gamma}$ ια να απενεργοποιήσετε τον εκτυπωτή.
- 2. Πραγματοποιήστε έξοδο από όλες τις εφαρμογές που εκτελούνται.
- 3. Ανοίξτε το στοιχείο **Πίνακας ελέγχου**:
	- ❏ Windows 10/Windows Server 2016

Κάντε δεξί κλικ στο κουμπί έναρξης ή πατήστε το παρατεταμένα και στη συνέχεια επιλέξτε **Πίνακας ελέγχου**.

- ❏ Windows 8.1/Windows 8/Windows Server 2012 R2/Windows Server 2012
	- Επιλέξτε **Επιφάνεια εργασίας** > **Ρυθμίσεις** > **Πίνακας ελέγχου**.
- ❏ Windows 7/Windows Vista/Windows XP/Windows Server 2008 R2/Windows Server 2008/Windows Server 2003 R2/Windows Server 2003

Κάντε κλικ στο κουμπί έναρξης και επιλέξτε **Πίνακας ελέγχου**.

- 4. Ανοίξτε την ενότητα **Κατάργηση εγκατάστασης ενός προγράμματος** (ή **Προσθαφαίρεση προγραμμάτων**):
	- ❏ Windows 10/Windows 8.1/Windows 8/Windows 7/Windows Vista/Windows Server 2016/Windows Server 2012 R2/Windows Server 2012/Windows Server 2008 R2/Windows Server 2008

Επιλέξτε **Κατάργηση εγκατάστασης ενός προγράμματος** στην ενότητα **Προγράμματα**.

❏ Windows XP/Windows Server 2003 R2/Windows Server 2003

Κάντε κλικ στην επιλογή **Προσθαφαίρεση προγραμμάτων**.

5. Επιλέξτε την εφαρμογή που θέλετε να απεγκαταστήσετε.

Δεν μπορείτε να καταργήσετε την εγκατάσταση του προγράμματος οδήγησης εκτυπωτή αν υπάρχουν τυχόν εργασίες εκτύπωσης. Διαγράψτε ή περιμένετε να εκτυπωθούν οι εργασίες πριν καταργήσετε την εγκατάσταση.

- 6. Καταργήστε την εγκατάσταση των εφαρμογών:
	- ❏ Windows 10/Windows 8.1/Windows 8/Windows 7/Windows Vista/Windows Server 2016/Windows Server 2012 R2/Windows Server 2012/Windows Server 2008 R2/Windows Server 2008

Κάντε κλικ στην επιλογή **Κατάργηση/αλλαγή** ή **Κατάργηση εγκατάστασης**.

❏ Windows XP/Windows Server 2003 R2/Windows Server 2003

Κάντε κλικ στην επιλογή **Αλλαγή/κατάργηση** ή **Kατάργηση**.

#### *Σημείωση:*

Αν εμφανίζεται το παράθυρο *Έλεγχος λογαριασμού χρήστη*, κάντε κλικ στην επιλογή *Συνέχεια*.

7. Ακολουθήστε τις οδηγίες που εμφανίζονται στην οθόνη.

### **Κατάργηση εγκατάστασης εφαρμογών — Mac OS**

1. Πραγματοποιήστε λήψη του στοιχείου Uninstaller χρησιμοποιώντας το EPSON Software Updater.

Αφού ολοκληρωθεί η λήψη του Uninstaller, δεν χρειάζεται να πραγματοποιείτε ξανά λήψη κάθε φορά που καταργείτε την εγκατάσταση της εφαρμογής.

- 2. Πατήστε το κουμπί  $\theta$  για να απενεργοποιήσετε τον εκτυπωτή.
- 3. Για να καταργήσετε την εγκατάσταση του προγράμματος οδήγησης εκτυπωτή ή PC-FAX, επιλέξτε **Προτιμήσεις συστήματος** από το μενού > **Εκτυπωτές & Σαρωτές** (ή **Εκτύπωση & Σάρωση**, **Εκτύπωση & Φαξ**) και, στη συνέχεια, καταργήστε τον εκτυπωτή από τη λίστα των ενεργοποιημένων εκτυπωτών.
- 4. Πραγματοποιήστε έξοδο από όλες τις εφαρμογές που εκτελούνται.
- 5. Επιλέξτε **Μετάβαση** > **Εφαρμογές** > **Epson Software** > **Uninstaller**.

6. Επιλέξτε την εφαρμογή της οποίας την εγκατάσταση θέλετε να καταργήσετε και, στη συνέχεια, κάντε κλικ στην επιλογή **Uninstall**.

#### **Γελλαντικό:**

Το Uninstaller αφαιρεί όλα τα προγράμματα οδήγησης των εκτυπωτών ψεκασμού μελανιού Epson στον υπολογιστή.Αν χρησιμοποιείτε πολλαπλούς εκτυπωτές inkjet Epson και θέλετε να διαγράψετε μόνο ορισμένα προγράμματα οδήγησης, αρχικά διαγράψτε τα όλα και, στη συνέχεια, εγκαταστήστε το απαραίτητο πρόγραμμα οδήγησης του εκτυπωτή εκ νέου.

#### *Σημείωση:*

Αν δεν μπορείτε να βρείτε την εφαρμογή της οποίας την εγκατάσταση θέλετε να καταργήσετε από τη λίστα εφαρμογών, δεν μπορείτε να καταργήσετε την εγκατάσταση με το Uninstaller.Σε αυτή την περίπτωση, επιλέξτε *Μετάβαση* > *Εφαρμογές* > *Epson Software*, επιλέξτε την εφαρμογή της οποίας την εγκατάσταση θέλετε να καταργήσετε και στη συνέχεια σύρετέ τη στο εικονίδιο Κάδος απορριμμάτων.

#### **Σχετικές πληροφορίες**

& [«Εργαλεία ενημέρωσης λογισμικού \(EPSON Software Updater\)» στη σελίδα 185](#page-184-0)

## **Εκτύπωση χρησιμοποιώντας υπηρεσία δικτύου**

Χρησιμοποιώντας την υπηρεσία Epson Connect που είναι διαθέσιμη στο Internet, μπορείτε να εκτυπώνετε από το smartphone, το tablet ή το φορητό υπολογιστή σας, οποιαδήποτε στιγμή θέλετε και σχεδόν από οποιοδήποτε μέρος.Για να χρησιμοποιήσετε αυτήν την υπηρεσία, πρέπει να καταχωρίσετε τον χρήστη και τον εκτυπωτή στο Epson Connect.

Οι λειτουργίες που είναι διαθέσιμες στο Internet είναι οι εξής.

❏ Email Print

Όταν στέλνετε ένα μήνυμα email με συνημμένα, όπως π.χ. έγγραφα ή εικόνες, σε μια διεύθυνση email που έχει εκχωρηθεί στον εκτυπωτή, μπορείτε να εκτυπώσετε αυτό το email και τα συνημμένα από απομακρυσμένη τοποθεσία, για παράδειγμα από τον εκτυπωτή σας στο σπίτι ή το γραφείο.

❏ Epson iPrint

Η εφαρμογή αυτή προορίζεται για συσκευές iOS και Android, και σας δίνει τη δυνατότητα να εκτυπώνετε ή να εκτελείτε σάρωση από έξυπνες συσκευές ή tablet.Μπορείτε να εκτυπώσετε έγγραφα, εικόνες και τοποθεσίες web, στέλνοντάς τα απευθείας σε έναν εκτυπωτή που βρίσκεται στο ίδιο ασύρματο δίκτυο LAN.

❏ Scan to Cloud

Η εφαρμογή αυτή σάς δίνει τη δυνατότητα να στέλνετε σε άλλον εκτυπωτή τα σαρωμένα δεδομένα που θέλετε να εκτυπώσετε.Μπορείτε επίσης να αποστείλετε τα σαρωμένα δεδομένα στις διαθέσιμες υπηρεσίες Cloud.

❏ Remote Print Driver

Πρόκειται για ένα κοινόχρηστο πρόγραμμα οδήγησης που υποστηρίζεται από το πρόγραμμα οδήγησης απομακρυσμένης εκτύπωσης.Όταν εκτυπώνετε χρησιμοποιώντας έναν εκτυπωτή σε απομακρυσμένη τοποθεσία, μπορείτε να εκτυπώσετε αλλάζοντας τον εκτυπωτή στο παράθυρο των εφαρμογών που χρησιμοποιείτε συχνά.

Ανατρέξτε στην τοποθεσία web του Epson Connect για λεπτομέρειες.

<https://www.epsonconnect.com/>

[http://www.epsonconnect.eu](http://www.epsonconnect.eu/) (μόνο για την Ευρώπη)

# **Επίλυση προβλημάτων**

## **Έλεγχος της κατάστασης του εκτυπωτή**

### **Έλεγχος μηνυμάτων στην οθόνη LCD**

Αν εμφανιστεί μήνυμα σφάλματος στην οθόνη LCD, ακολουθήστε τις οδηγίες στην οθόνη ή τις παρακάτω λύσεις για να λύσετε το πρόβλημα.

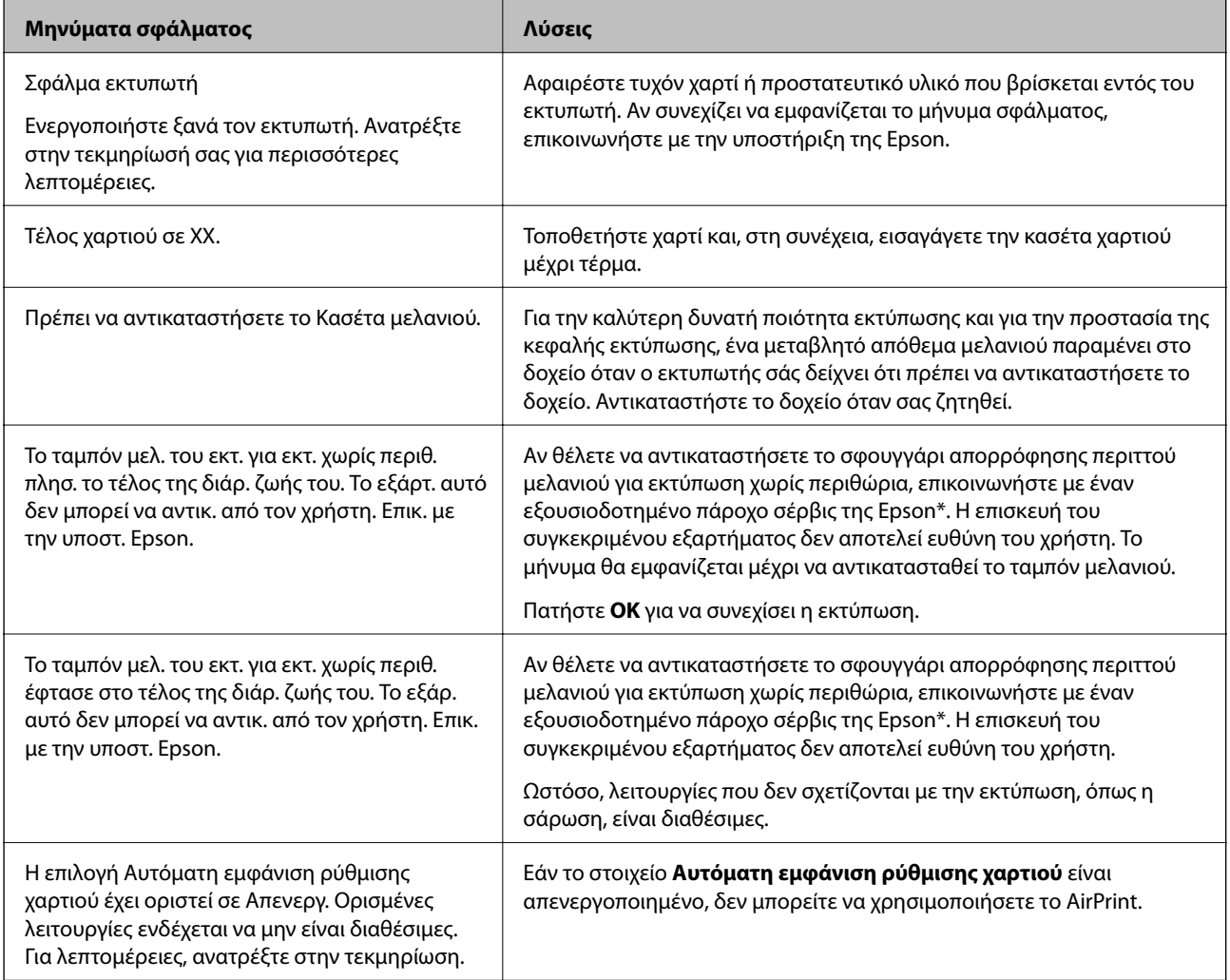

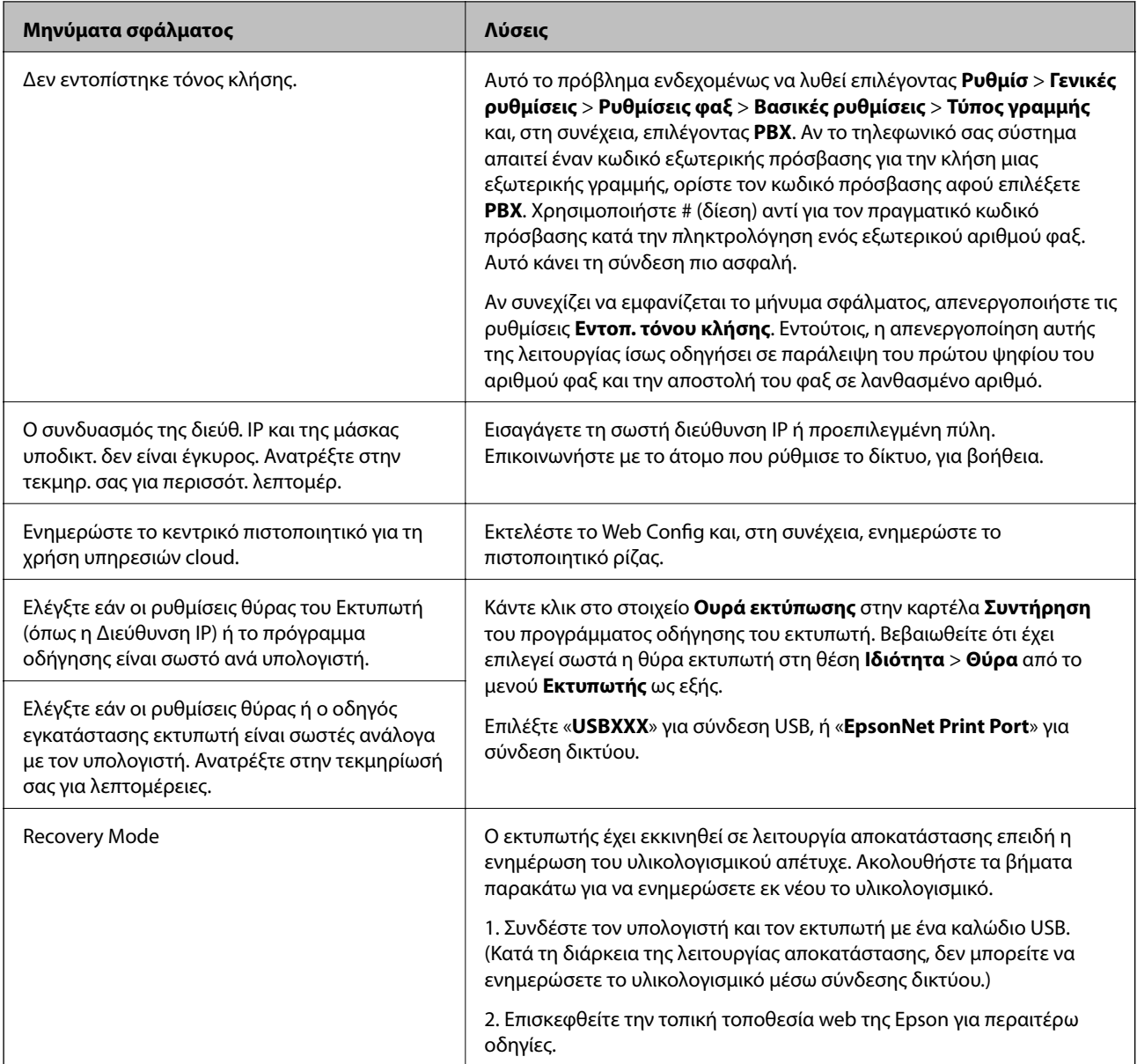

\* Σε ορισμένους κύκλους εκτύπωσης, ενδέχεται να συγκεντρωθεί μικρή ποσότητα πλεονάζοντος μελανιού στο ταμπόν μελανιού. Για την αποτροπή της διαρροής μελανιού από το ταμπόν, το προϊόν έχει σχεδιαστεί ώστε να διακόπτει την εκτύπωση όταν το ταμπόν φτάσει στο όριό του. Το αν και πόσο συχνά θα χρειαστεί αυτή η ενέργεια ποικίλλει ανάλογα με τον αριθμό σελίδων που εκτυπώνετε χρησιμοποιώντας την επιλογή εκτύπωσης χωρίς περιθώρια. Το γεγονός ότι χρειάζεται να αντικατασταθεί το ταμπόν δεν σημαίνει ότι ο εκτυπωτής έχει πάψει να λειτουργεί σύμφωνα με τις προδιαγραφές του. Ο εκτυπωτής θα σας ειδοποιήσει όταν χρειαστεί να αντικαταστήσετε το ταμπόν και αυτό μπορεί να πραγματοποιηθεί μόνο από εξουσιοδοτημένο πάροχο υπηρεσιών Epson. Η εγγύηση της Epson δεν καλύπτει το κόστος της αντικατάστασης.

#### **Σχετικές πληροφορίες**

- & [«Επικοινωνία με την Υποστήριξη Epson» στη σελίδα 240](#page-239-0)
- & [«Εγκατάσταση των πιο πρόσφατων εφαρμογών» στη σελίδα 186](#page-185-0)
- $\rightarrow$  [«Ενημέρωση του υλικολογισμικού του εκτυπωτή χρησιμοποιώντας τον Πίνακα ελέγχου» στη σελίδα 188](#page-187-0)

### <span id="page-192-0"></span>**Έλεγχος της κατάστασης του εκτυπωτή — Windows**

- 1. Μεταβείτε στο παράθυρο του προγράμματος οδήγησης του εκτυπωτή.
- 2. Κάντε κλικ στο **EPSON Status Monitor 3** στην καρτέλα **Συντήρηση** και, στη συνέχεια, κάντε κλικ στο στοιχείο **Λεπτομέρειες**.

Μπορείτε να ελέγξετε την κατάσταση του εκτυπωτή, τη στάθμη των μελανιών και την κατάσταση σφαλμάτων.

#### *Σημείωση:*

Αν το *EPSON Status Monitor 3* είναι απενεργοποιημένο, κάντε κλικ στην επιλογή *Πρόσθετες ρυθμίσεις* στην καρτέλα *Συντήρηση* και έπειτα επιλέξτε *Ενεργοποίηση του EPSON Status Monitor 3*.

#### **Σχετικές πληροφορίες**

& [«Πρόσβαση στο πρόγραμμα οδήγησης του εκτυπωτή» στη σελίδα 68](#page-67-0)

### **Έλεγχος της κατάστασης του εκτυπωτή — Mac OS**

- 1. Επιλέξτε **Προτιμήσεις συστήματος** από το μενού > **Εκτυπωτές και σαρωτές** (ή **Εκτύπωση και σάρωση**, **Εκτύπωση και φαξ**) και, στη συνέχεια, επιλέξτε τον εκτυπωτή.
- 2. Κάντε κλικ στην επιλογή **Επιλογές και προμήθειες** > **Βοήθημα** > **Άνοιγμα Βοηθήματος εκτυπωτή**.
- 3. Κάντε κλικ στην επιλογή **EPSON Status Monitor**.

Μπορείτε να ελέγξετε την κατάσταση του εκτυπωτή, τη στάθμη των μελανιών και την κατάσταση σφαλμάτων.

## **Έλεγχος της κατάστασης του λογισμικού**

Ίσως να μπορέσετε να επιλύσετε το πρόβλημα ενημερώνοντας το λογισμικό στην τελευταία έκδοσή του. Για να ελέγξετε την κατάσταση του λογισμικού, χρησιμοποιήστε το εργαλείο ενημέρωσης λογισμικού.

#### **Σχετικές πληροφορίες**

- & [«Εργαλεία ενημέρωσης λογισμικού \(EPSON Software Updater\)» στη σελίδα 185](#page-184-0)
- & [«Εγκατάσταση των πιο πρόσφατων εφαρμογών» στη σελίδα 186](#page-185-0)

## **Αφαίρεση εμπλοκών χαρτιού**

Ακολουθήστε τις οδηγίες στον πίνακα ελέγχου του εκτυπωτή για να εντοπίσετε και να αφαιρέσετε το χαρτί που έχει εμπλακεί, συμπεριλαμβανομένων τυχόν σκισμένων κομματιών. Η οθόνη LCD εμφανίζει ένα κινούμενο σχέδιο, το οποίο σας δείχνει πώς να αφαιρέσετε το μπλοκαρισμένο χαρτί.

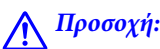

Μην αγγίζετε ποτέ τα κουμπιά στον πίνακα ελέγχου, ενώ το χέρι σας βρίσκεται στο εσωτερικό του εκτυπωτή. Αν ξεκινήσει η λειτουργία του εκτυπωτή, μπορεί να προκληθεί τραυματισμός. Να είστε προσεκτικοί ώστε να μην αγγίξετε τα τμήματα που προεξέχουν, για να αποφύγετε τυχόν τραυματισμούς.

#### c*Σημαντικό:*

Αφαιρέστε προσεκτικά το χαρτί που προκάλεσε την εμπλοκή. Αν αφαιρέσετε βίαια το χαρτί μπορεί να προκληθεί βλάβη στον εκτυπωτή.

## **Το χαρτί δεν τροφοδοτείται σωστά**

Ελέγξτε τα παρακάτω σημεία και κατόπιν αναλάβετε τις κατάλληλες ενέργειες για να λυθεί το πρόβλημα.

- ❏ Τοποθετήστε τον εκτυπωτή σε επίπεδη επιφάνεια και χρησιμοποιήστε τον στις συνιστώμενες περιβαλλοντικές συνθήκες.
- ❏ Χρησιμοποιήστε χαρτί που υποστηρίζεται από τον αυτόν τον εκτυπωτή.
- ❏ Ακολουθήστε τις προφυλάξεις σχετικά με τον χειρισμό του χαρτιού.
- ❏ Μην τοποθετείτε περισσότερα φύλλα από το μέγιστο αριθμό που έχει καθοριστεί για το χαρτί.
- ❏ Βεβαιωθείτε ότι οι ρυθμίσεις μεγέθους χαρτιού και τύπου χαρτιού αντιστοιχούν στο πραγματικό μέγεθος και τύπο χαρτιού που φορτώνεται στον εκτυπωτή.
- ❏ Καθαρίστε τον κύλινδρο μέσα στον εκτυπωτή.

#### **Σχετικές πληροφορίες**

- $\blacktriangleright$  [«Περιβαλλοντικές προδιαγραφές» στη σελίδα 233](#page-232-0)
- $\blacktriangleright$  [«Προφυλάξεις χειρισμού χαρτιού» στη σελίδα 47](#page-46-0)
- & [«Διαθέσιμο χαρτί και δυνατότητες» στη σελίδα 46](#page-45-0)
- & [«Λίστα τύπων χαρτιού» στη σελίδα 52](#page-51-0)

### **Εμπλοκές χαρτιού**

Τοποθετήστε το χαρτί στη σωστή κατεύθυνση και σύρετε τους πλαϊνούς οδηγούς στις άκρες του χαρτιού.

#### **Σχετικές πληροφορίες**

- & [«Αφαίρεση εμπλοκών χαρτιού» στη σελίδα 193](#page-192-0)
- & [«Τοποθέτηση χαρτιού στην Κασέτα χαρτιού» στη σελίδα 48](#page-47-0)

### **Τροφοδοσίες χαρτιού σε κλίση**

Τοποθετήστε το χαρτί στη σωστή κατεύθυνση και σύρετε τους πλαϊνούς οδηγούς στις άκρες του χαρτιού.

#### **Σχετικές πληροφορίες**

& [«Τοποθέτηση χαρτιού στην Κασέτα χαρτιού» στη σελίδα 48](#page-47-0)

### **Πολλά φύλλα χαρτιού τροφοδοτούνται ταυτόχρονα**

Όταν τοποθετούνται αρκετά φύλλα χαρτιού τη φορά κατά τη διάρκεια της μη αυτόματης εκτύπωσης διπλής όψης, αφαιρέστε τυχόν χαρτί από τον εκτυπωτή πριν τοποθετήσετε εκ νέου το χαρτί.

### **Το χαρτί εξάγεται κατά τη διάρκεια της εκτύπωσης**

Όταν φορτώνετε επιστολόχαρτα (χαρτιά με εκτυπωμένες πληροφορίες, όπως το όνομα ή την εταιρεία του αποστολέα, στην κεφαλίδα), επιλέξτε **Επιστολόχαρτο** ως ρύθμιση τύπου χαρτιού.

### **Τα πρωτότυπα δεν φορτώνουν στον αυτόματο τροφοδότη εγγράφων**

- ❏ Χρησιμοποιήστε πρωτότυπα που υποστηρίζονται από τον αυτόματο τροφοδότη εγγράφων.
- ❏ Τοποθετήστε τα πρωτότυπα στη σωστή κατεύθυνση και σύρετε τους πλαϊνούς οδηγούς του ADF στις άκρες των πρωτοτύπων.
- ❏ Καθαρίστε στο εσωτερικό του αυτόματου τροφοδότη εγγράφων.
- ❏ Μην τοποθετείτε πρωτότυπα πάνω από τη γραμμή που υποδεικνύεται από το τριγωνικό σύμβολο στον ADF.

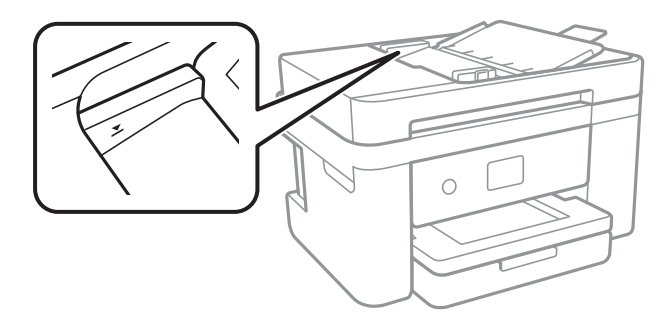

❏ Ελέγξτε ότι το εικονίδιο ADF εμφανίζεται στο κάτω μέρος της οθόνης.Αν είναι απενεργοποιημένο, τοποθετήστε πάλι τα πρωτότυπα.

#### **Σχετικές πληροφορίες**

- & [«Διαθέσιμα πρωτότυπα για το ADF» στη σελίδα 53](#page-52-0)
- & [«Τοποθέτηση πρωτοτύπων στον αυτόματο τροφοδότη εγγράφων» στη σελίδα 53](#page-52-0)
- & [«Καθαρισμός του αυτόματου τροφοδότη εγγράφων \(ADF\)» στη σελίδα 173](#page-172-0)

## **Προβλήματα τροφοδοσίας και πίνακα ελέγχου**

### **Ο εκτυπωτής δεν ενεργοποιείται**

- ❏ Βεβαιωθείτε ότι το καλώδιο τροφοδοσίας είναι καλά συνδεδεμένο.
- $\Box$  Κρατήστε παρατεταμένα το κουμπί $\Theta$  για μεγαλύτερο χρονικό διάστημα.

### **Ο εκτυπωτής δεν απενεργοποιείται**

Κρατήστε παρατεταμένα το κουμπί P για μεγαλύτερο χρονικό διάστημα. Αν εξακολουθείτε να μην μπορείτε να απενεργοποιήσετε τον εκτυπωτή, βγάλτε το καλώδιο τροφοδοσίας από την πρίζα. Για να αποτρέψετε στέγνωμα της κεφαλής εκτύπωσης, ενεργοποιήστε εκ νέου τον εκτυπωτή και απενεργοποιήστε τον πιέζοντας το κουμπί  $\mathsf{\bullet}.$ 

### **Η τροφοδοσία απενεργοποιείται αυτόματα**

- ❏ Επιλέξτε **Ρυθμίσ** > **Γενικές ρυθμίσεις** > **Βασικές ρυθμίσεις** > **Ρυθμ. απενεργ.** και, στη συνέχεια απενεργοποιήστε τις ρυθμίσεις **Απενεργοποίηση όταν ανενεργό** και **Απενεργοπ. κατά την αποσύνδεση**.
- ❏ Επιλέξτε **Ρυθμίσ** > **Γενικές ρυθμίσεις** > **Βασικές ρυθμίσεις** και, στη συνέχεια απενεργοποιήστε τη ρύθμιση **Απενερ χρονοδιακ**.

#### *Σημείωση:*

Το προϊόν σας μπορεί να διαθέτει τη λειτουργία *Ρυθμ. απενεργ.* ή τη λειτουργία *Απενερ χρονοδιακ* ανάλογα με το σημείο αγοράς.

### **Η οθόνη LCD γίνεται σκούρα**

Ο εκτυπωτής είναι σε κατάσταση αναμονής. Πατήστε σε οποιοδήποτε σημείο επάνω στην οθόνη LCD για να επιστρέψει στην προηγούμενη κατάστασή του.

## **Αδυναμία εκτύπωσης από υπολογιστή**

### **Έλεγχος της σύνδεσης (USB)**

- ❏ Συνδέστε το καλώδιο USB με ασφάλεια στον εκτυπωτή και τον υπολογιστή.
- ❏ Αν χρησιμοποιείτε διανομέα USB, προσπαθήστε να συνδέσετε τον εκτυπωτή απευθείας στον υπολογιστή.
- ❏ Εάν δεν είναι δυνατή η αναγνώριση του καλωδίου USB, αλλάξτε τη θύρα ή δοκιμάστε άλλο καλώδιο USB.

❏ Εάν ο εκτυπωτής δεν μπορεί να εκτυπώσει μέσω σύνδεσης USB, δοκιμάστε τα εξής.

Αποσυνδέστε το καλώδιο USB από τον υπολογιστή.Κάντε δεξί κλικ στο εικονίδιο εκτυπωτή που εμφανίζεται στον υπολογιστή και, στη συνέχεια, επιλέξτε **Κατάργηση συσκευής**.Στη συνέχεια, συνδέστε το καλώδιο USB στον υπολογιστή και πραγματοποιήστε μια δοκιμαστική εκτύπωση.

Δημιουργήστε ξανά τη σύνδεση USB ακολουθώντας τα βήματα αυτού του εγχειριδίου για την αλλαγή της μεθόδου σύνδεσης με υπολογιστή.Δείτε τον σχετικό σύνδεσμο πληροφοριών παρακάτω για λεπτομέρειες.

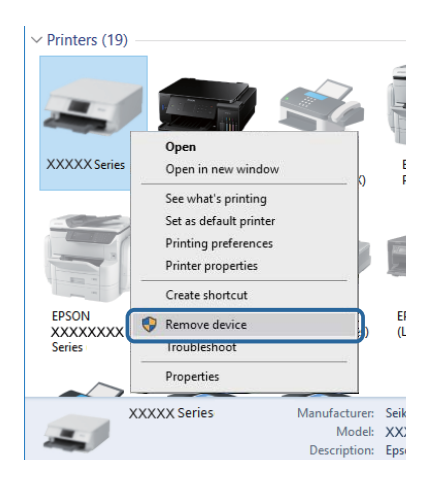

#### **Σχετικές πληροφορίες**

& [«Αλλαγή μεθόδου σύνδεσης με υπολογιστή» στη σελίδα 42](#page-41-0)

### **Έλεγχος της σύνδεσης (δίκτυο)**

- ❏ Εάν έχετε αλλάξει το σημείο πρόσβασης ή τον πάροχό σας, δοκιμάστε να επαναλάβετε τις ρυθμίσεις δικτύου για τον εκτυπωτή.Συνδέστε τον υπολογιστή ή την έξυπνη συσκευή σας στο ίδιο SSID με τον εκτυπωτή.
- ❏ Απενεργοποιήστε τις συσκευές που θέλετε να συνδέσετε στο δίκτυο.Περιμένετε για 10 περίπου δευτερόλεπτα και, στη συνέχεια, ενεργοποιήστε τις συσκευές με την ακόλουθη σειρά: σημείο πρόσβασης, υπολογιστής ή έξυπνη συσκευή και, τέλος, εκτυπωτής.Μετακινήστε τον εκτυπωτή και τον υπολογιστή ή την έξυπνη συσκευή πιο κοντά στο σημείο πρόσβασης για να διευκολύνετε την επικοινωνία μέσω ραδιοκυμάτων και, στη συνέχεια, επαναλάβετε τις ρυθμίσεις δικτύου.
- ❏ Εκτυπώστε την αναφορά σύνδεσης δικτύου.Βλ. τις «Σχετικές πληροφορίες» παρακάτω για λεπτομέρειες.Εάν η αναφορά υποδεικνύει ότι η σύνδεση δικτύου απέτυχε, ελέγξτε την αναφορά σύνδεσης δικτύου και, στη συνέχεια, ακολουθήστε τις προτεινόμενες λύσεις.
- ❏ Εάν η διεύθυνση IP που έχει εκχωρηθεί στον εκτυπωτή είναι της μορφής 169.254.XXX.XXX και η μάσκα υποδικτύου είναι 255.255.0.0, η διεύθυνση IP μπορεί να μην εκχωρηθεί σωστά.Επανεκκινήστε το σημείο πρόσβασης ή επαναφέρετε τις ρυθμίσεις δικτύου για τον εκτυπωτή.Εάν το πρόβλημα δε λυθεί, συμβουλευτείτε την τεκμηρίωση του σημείου πρόσβασης.
- ❏ Δοκιμάστε να επισκεφθείτε οποιαδήποτε τοποθεσία web από τον υπολογιστή σας για να βεβαιωθείτε ότι οι ρυθμίσεις δικτύου του υπολογιστή σας είναι σωστές.Εάν δεν μπορείτε να επισκεφθείτε καμία τοποθεσία web, τότε υπάρχει κάποιο πρόβλημα στον υπολογιστή σας.Ελέγξτε τη σύνδεση δικτύου του υπολογιστή.

#### **Σχετικές πληροφορίες**

- & [«Σύνδεση σε υπολογιστή» στη σελίδα 25](#page-24-0)
- & [«Εκτύπωση αναφοράς σύνδεσης δικτύου» στη σελίδα 34](#page-33-0)

### **Έλεγχος λογισμικού και δεδομένων**

- ❏ Βεβαιωθείτε πως έχετε εγκαταστήσει το γνήσιο πρόγραμμα οδήγησης εκτυπωτή της Epson.Σε αντίθετη περίπτωση, οι διαθέσιμες λειτουργίες είναι περιορισμένες.Συνιστούμε να χρησιμοποιείτε το γνήσιο πρόγραμμα οδήγησης εκτυπωτή της Epson.Δείτε τον σχετικό σύνδεσμο πληροφοριών παρακάτω για λεπτομέρειες.
- ❏ Αν εκτυπώνετε μια εικόνα μεγάλου μεγέθους, μπορεί να εξαντληθεί η μνήμη του υπολογιστή.Εκτυπώστε την εικόνα με χαμηλότερη ανάλυση ή σε μικρότερο μέγεθος.

#### **Σχετικές πληροφορίες**

- & «Έλεγχος γνησιότητας των προγραμμάτων οδήγησης εκτυπωτή της Epson» στη σελίδα 198
- & [«Εγκατάσταση των πιο πρόσφατων εφαρμογών» στη σελίδα 186](#page-185-0)

### **Έλεγχος γνησιότητας των προγραμμάτων οδήγησης εκτυπωτή της Epson**

Μπορείτε να ελέγξετε εάν ο εκτυπωτής σας διαθέτει γνήσιο πρόγραμμα οδήγησης εκτυπωτή της Epson χρησιμοποιώντας μία από τις ακόλουθες μεθόδους.

#### **Windows**

Επιλέξτε **Πίνακας ελέγχου** > **Προβολή συσκευών και εκτυπωτών** (**Εκτυπωτές**, **Εκτυπωτές και Φαξ**) και, στη συνέχεια, πραγματοποιήστε τα εξής για να ανοίξετε το παράθυρο ιδιοτήτων του διακομιστή εκτυπώσεων.

❏ Windows 10/Windows 8.1/Windows 8/Windows 7/Windows Server 2016/Windows Server 2012 R2/Windows Server 2012/Windows Server 2008 R2

Κάντε κλικ στο εικονίδιο του εκτυπωτή και, στη συνέχεια, επιλέξτε **Ιδιότητες διακομιστή εκτυπώσεων** στην κορυφή του παραθύρου.

❏ Windows Vista/Windows Server 2008

Κάντε δεξί κλικ στον φάκελο **Εκτυπωτές** και, στη συνέχεια, επιλέξτε **Εκτέλεση ως διαχειριστής** > **Ιδιότητες διακομιστή**.

❏ Windows XP/Windows Server 2003 R2/Windows Server 2003

Από το μενού **Αρχείο**, επιλέξτε **Ιδιότητες διακομιστή**.

Κάντε κλικ στην καρτέλα **Πρόγραμμα οδήγησης**.Εάν το όνομα του εκτυπωτή σας εμφανίζεται στη λίστα, τότε ο υπολογιστής σας διαθέτει γνήσιο πρόγραμμα οδήγησης εκτυπωτή της Epson.

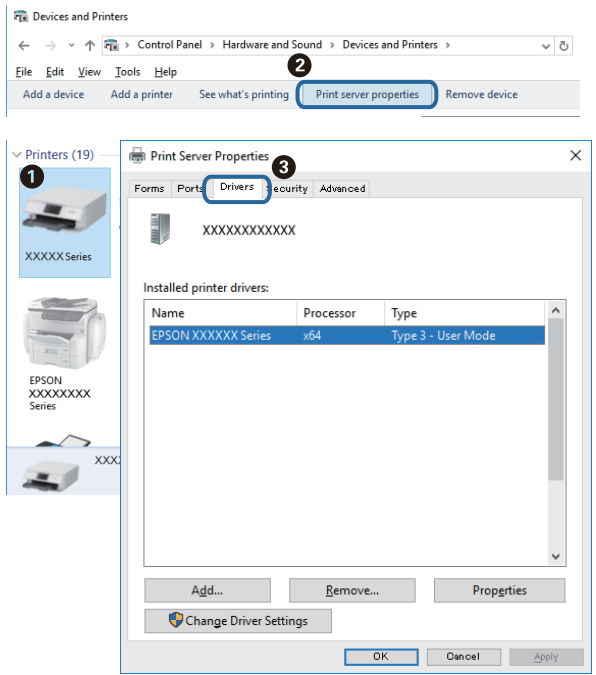

#### **Mac OS**

Επιλέξτε **Προτιμήσεις συστήματος** από το μενού > **Εκτυπωτές και σαρωτές** (ή **Εκτύπωση και σάρωση**, **Εκτύπωση και φαξ**) και, στη συνέχεια, επιλέξτε τον εκτυπωτή.Επιλέξτε **Επιλογές & Προμήθειες**, και εάν εμφανιστεί στο παράθυρο η καρτέλα **Επιλογές** και **Βοηθητικό πρόγραμμα**, τότε ο υπολογιστής σας διαθέτει γνήσιο πρόγραμμα οδήγησης εκτυπωτή της Epson.

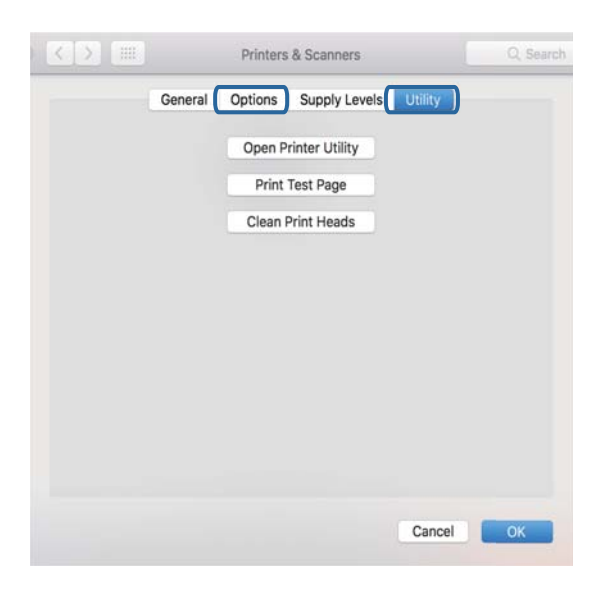

#### **Σχετικές πληροφορίες**

& [«Εγκατάσταση των πιο πρόσφατων εφαρμογών» στη σελίδα 186](#page-185-0)

### **Έλεγχος της κατάστασης του εκτυπωτή από τον υπολογιστή (Windows)**

Κάντε κλικ στην επιλογή **Ουρά εκτύπωσης** στην καρτέλα **Συντήρηση** του προγράμματος οδήγησης του εκτυπωτή και, στη συνέχεια, ελέγξτε τα ακόλουθα.

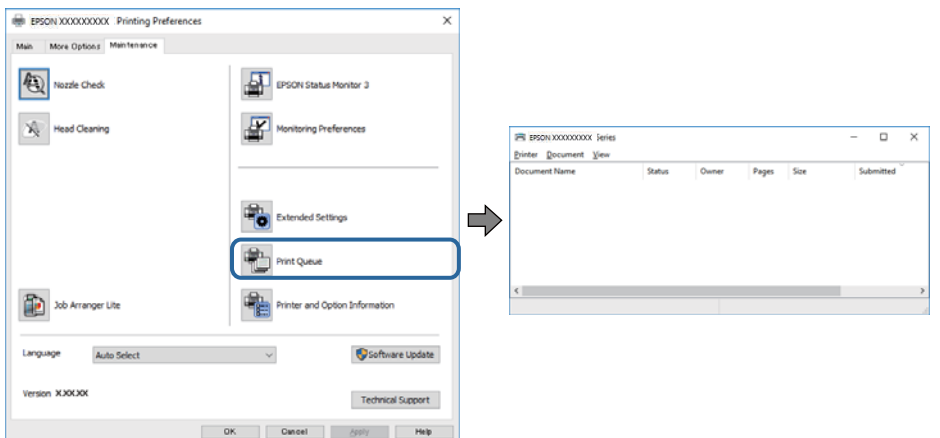

❏ Ελέγξτε για τυχόν εργασίες εκτύπωσης σε παύση.

Εάν παραμένουν δεδομένα που δεν χρειάζεστε, επιλέξτε **Ακύρωση όλων των εγγράφων** από το μενού **Εκτυπωτής**.

❏ Βεβαιωθείτε ότι ο εκτυπωτής δεν είναι απενεργοποιημένος ή σε αναμονή.

Αν ο εκτυπωτής είναι απενεργοποιημένος ή σε αναμονή, καταργήστε τη ρύθμιση απενεργοποίησης ή αναμονής από το μενού **Εκτυπωτής**.

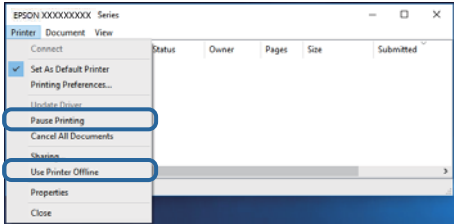

❏ Βεβαιωθείτε ότι ο εκτυπωτής έχει οριστεί ως προεπιλεγμένος εκτυπωτής από το μενού **Εκτυπωτής** (θα πρέπει να υπάρχει ένα σημάδι ελέγχου στο στοιχείο του μενού).

Αν ο εκτυπωτής δεν έχει οριστεί ως προεπιλεγμένος εκτυπωτής, ορίστε τον ως προεπιλεγμένο εκτυπωτή.Εάν υπάρχουν πολλά εικονίδια στη θέση **Πίνακας ελέγχου** > **Προβολή συσκευών και εκτυπωτών** (**Εκτυπωτές**, **Εκτυπωτές και Φαξ**), βλ. παρακάτω για την επιλογή του εικονιδίου.

Παράδειγμα:

Σύνδεση USB: EPSON Σειρά XXXX

Σύνδεση δικτύου: EPSON Σειρά XXXX (δίκτυο)

Εάν εγκαταστήσετε πολλές φορές το πρόγραμμα οδήγησης του εκτυπωτή, ενδέχεται να δημιουργηθούν αντίγραφα του προγράμματος οδήγησης.Σε περίπτωση που δημιουργηθούν αντίγραφα, όπως π.χ. «EPSON XXXX Series (copy 1)», κάντε δεξί κλικ στο αντιγραμμένο εικονίδιο του προγράμματος οδήγησης και, στη συνέχεια, επιλέξτε **Κατάργηση συσκευής**.

❏ Βεβαιωθείτε ότι έχει επιλεγεί σωστά η θύρα εκτυπωτή στη θέση **Ιδιότητα** > **Θύρα** από το μενού **Εκτυπωτής** ως εξής.

Επιλέξτε «**USBXXX**» για σύνδεση USB, ή «**EpsonNet Print Port**» για σύνδεση δικτύου.

### **Έλεγχος της κατάστασης του εκτυπωτή από τον υπολογιστή (Mac OS)**

Βεβαιωθείτε ότι η κατάσταση του εκτυπωτή δεν είναι **Παύση**.

Επιλέξτε **Προτιμήσεις συστήματος** από το μενού > **Εκτυπωτές και σαρωτές** (ή **Εκτύπωση και σάρωση**, **Εκτύπωση και φαξ**) και, στη συνέχεια, κάντε διπλό κλικ στον εκτυπωτή.Αν ο εκτυπωτής είναι σε παύση, κάντε κλικ στο **Συνέχιση** (ή **Συνέχιση εκτυπωτή**).

## **Όταν δεν μπορείτε να πραγματοποιήσετε ρυθμίσεις δικτύου**

- ❏ Απενεργοποιήστε τις συσκευές που θέλετε να συνδέσετε στο δίκτυο.Περιμένετε για 10 περίπου δευτερόλεπτα και, στη συνέχεια, ενεργοποιήστε τις συσκευές με την ακόλουθη σειρά: σημείο πρόσβασης, υπολογιστής ή έξυπνη συσκευή και, τέλος, εκτυπωτής.Μετακινήστε τον εκτυπωτή και τον υπολογιστή ή την έξυπνη συσκευή πιο κοντά στο σημείο πρόσβασης για να διευκολύνετε την επικοινωνία μέσω ραδιοκυμάτων και, στη συνέχεια, επαναλάβετε τις ρυθμίσεις δικτύου.
- ❏ Επιλέξτε **Ρυθμίσ** > **Γενικές ρυθμίσεις** > **Ρυθμίσεις δικτύου** > **Έλεγχος σύνδεσης** και, στη συνέχεια, εκτυπώστε την αναφορά σύνδεσης δικτύου.Αν παρουσιάστηκε κάποιο σφάλμα, ελέγξτε την αναφορά σύνδεσης δικτύου και, στη συνέχεια, ακολουθήστε τις λύσεις που εκτυπώθηκαν.

#### **Σχετικές πληροφορίες**

- & [«Εκτύπωση αναφοράς σύνδεσης δικτύου» στη σελίδα 34](#page-33-0)
- & [«Μηνύματα και λύσεις στην αναφορά σύνδεσης δικτύου» στη σελίδα 35](#page-34-0)

### **Δεν είναι δυνατή η σύνδεση από συσκευές παρόλο που δεν υπάρχει πρόβλημα στις ρυθμίσεις δικτύου**

Αν δεν μπορείτε να συνδεθείτε από υπολογιστή ή από έξυπνη συσκευή με τον εκτυπωτή, ακόμη κι όταν η αναφορά σύνδεσης δικτύου δεν παρουσιάζει προβλήματα, δείτε τα ακόλουθα.

❏ Όταν χρησιμοποιείτε πολλαπλά σημεία πρόσβασης ταυτόχρονα, ενδέχεται να μην μπορείτε να χρησιμοποιήσετε τον εκτυπωτή από υπολογιστή ή από έξυπνη συσκευή, αναλόγως των ρυθμίσεων των σημείων πρόσβασης.Συνδέστε τον υπολογιστή ή την έξυπνη συσκευή σας στο ίδιο σημείο πρόσβασης με τον εκτυπωτή.

Απενεργοποιήστε τη λειτουργία ζεύξης στην έξυπνη συσκευή, εάν είναι ενεργοποιημένη.

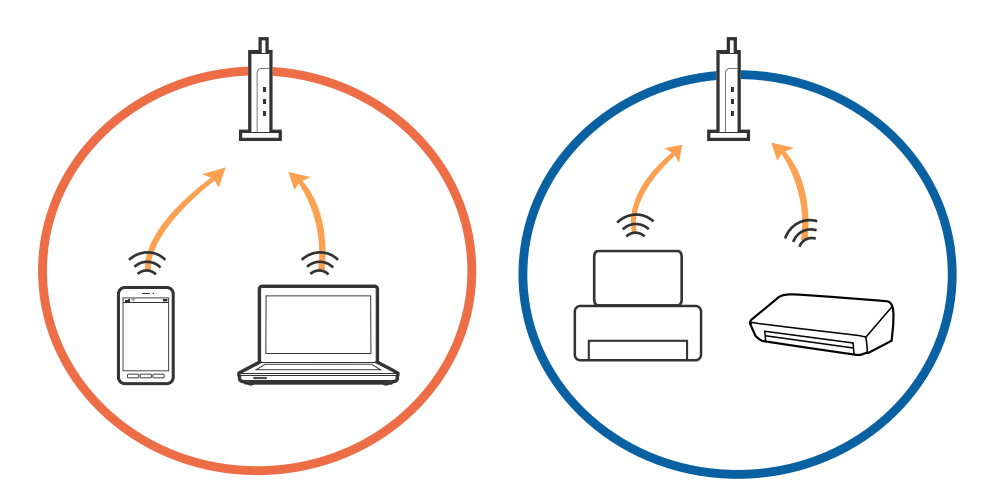

❏ Ενδέχεται να μην μπορείτε να συνδεθείτε στο σημείο πρόσβασης, όταν το σημείο πρόσβασης έχει πολλαπλά SSID και οι συσκευές συνδέονται σε διαφορετικά SSID στο ίδιο σημείο πρόσβασης.Συνδέστε τον υπολογιστή ή την έξυπνη συσκευή σας στο ίδιο SSID με τον εκτυπωτή.

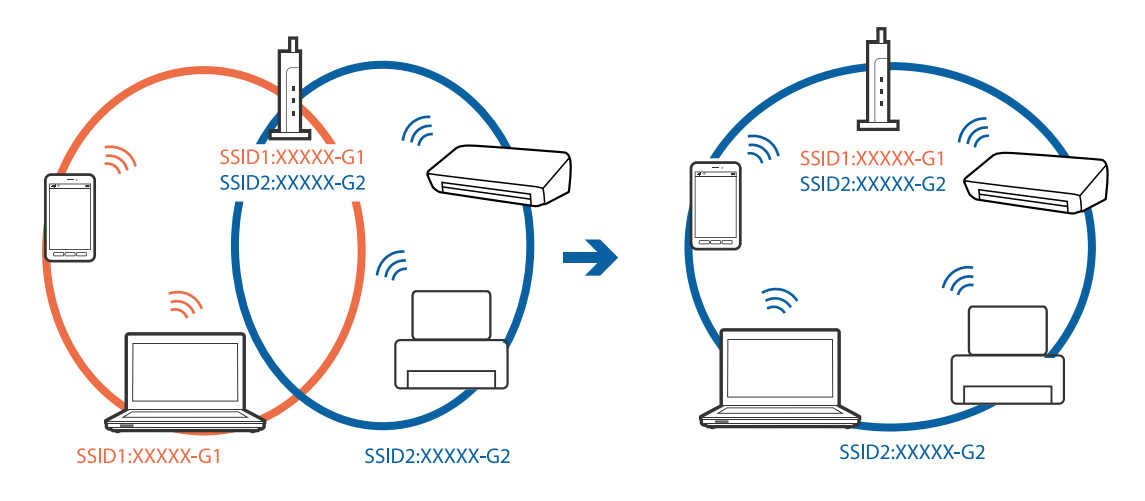

❏ Ένα σημείο πρόσβασης που συμμορφώνεται με τα πρότυπα IEEE802.11a και IEEE802.11g διαθέτει SSID των 2,4 GHz και των 5 GHz.Αν συνδέσετε τον υπολογιστή ή την έξυπνη συσκευή σε SSID των 5 GHz, δεν θα μπορείτε να συνδεθείτε στον εκτυπωτή, επειδή ο εκτυπωτής υποστηρίζει επικοινωνία μόνο μέσω 2,4 GHz.Συνδέστε τον υπολογιστή ή την έξυπνη συσκευή σας στο ίδιο SSID με τον εκτυπωτή.

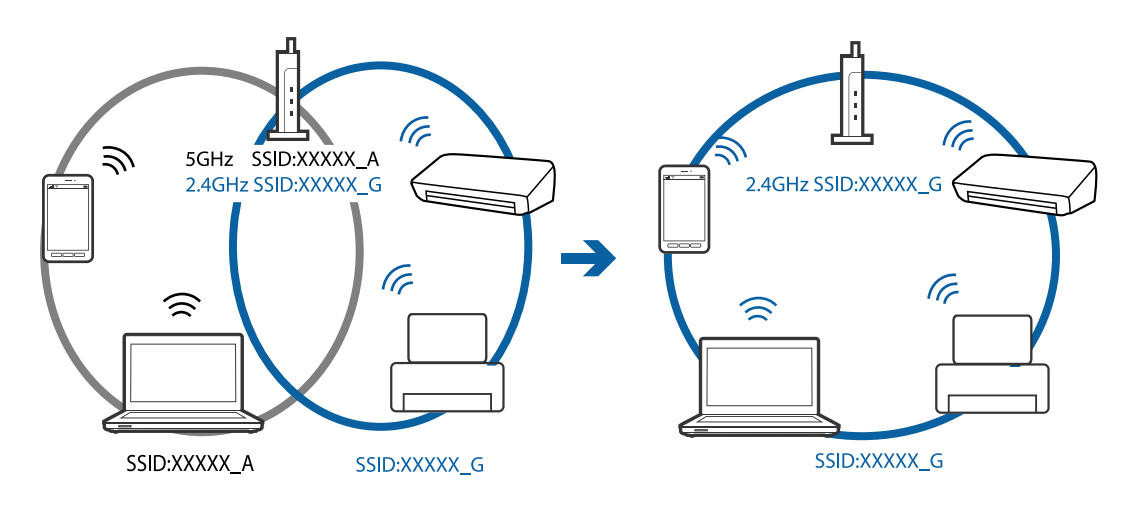

❏ Τα περισσότερα σημεία πρόσβασης διαθέτουν λειτουργία διαχωριστικού απορρήτου που αποκλείει την επικοινωνία μεταξύ συνδεδεμένων συσκευών.Αν δεν είναι δυνατή η επικοινωνία μεταξύ εκτυπωτή και υπολογιστή ή έξυπνης συσκευής, ακόμη κι όταν συνδέονται στο ίδιο δίκτυο, απενεργοποιήστε το διαχωριστικό απορρήτου στο σημείο πρόσβασης.Συμβουλευτείτε τις οδηγίες χρήσης που συνοδεύουν το σημείο πρόσβασης για λεπτομέρειες.

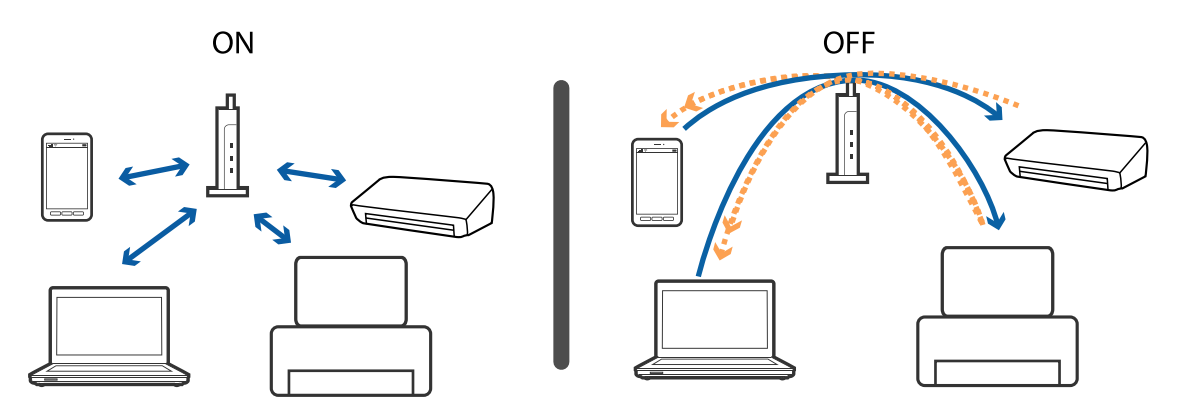

#### **Σχετικές πληροφορίες**

- $\blacklozenge$  «Έλεγχος του SSID που είναι συνδεδεμένο στον εκτυπωτή» στη σελίδα 203
- & [«Έλεγχος του SSID για τον υπολογιστή» στη σελίδα 204](#page-203-0)

### **Έλεγχος του SSID που είναι συνδεδεμένο στον εκτυπωτή**

Επιλέξτε **Ρυθμίσ** > **Γενικές ρυθμίσεις** > **Ρυθμίσεις δικτύου** > **Κατάσταση δικτύου**.

Μπορείτε να ελέγξετε το SSID για τα Wi-Fi και Wi-Fi Direct από κάθε μενού.

### <span id="page-203-0"></span>**Έλεγχος του SSID για τον υπολογιστή**

#### **Windows**

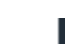

Κάντε κλικ στο **σες του του του το** στη γραμμή εργασιών στην επιφάνεια εργασίας.Ελέγξτε το όνομα του συνδεδεμένου SSID από τη λίστα που εμφανίζεται.

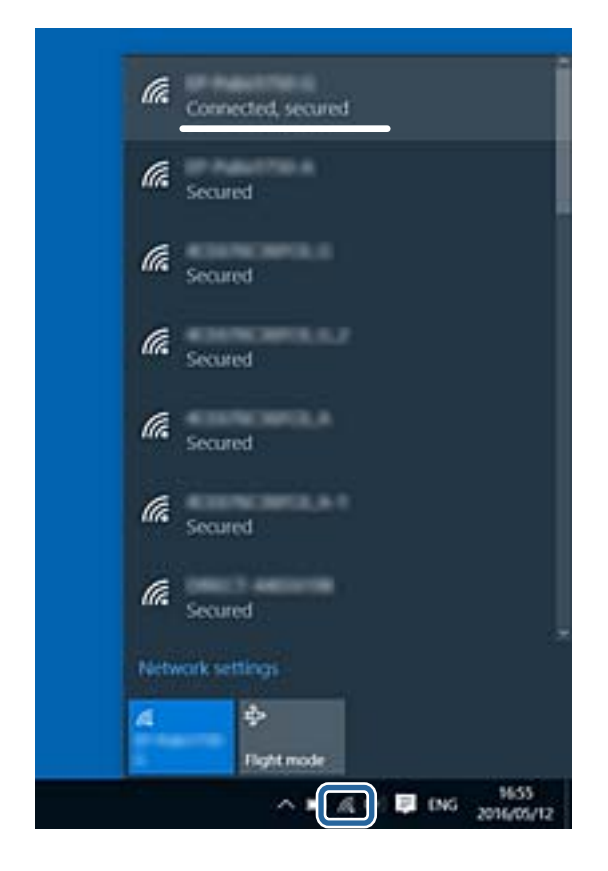

#### **Mac OS**

Κάντε κλικ στο εικονίδιο Wi-Fi στο επάνω μέρος της οθόνης του υπολογιστή.Θα εμφανιστεί μια λίστα με SSID, στην οποία το συνδεδεμένο SSID υποδεικνύεται με ένα σύμβολο «τικ».

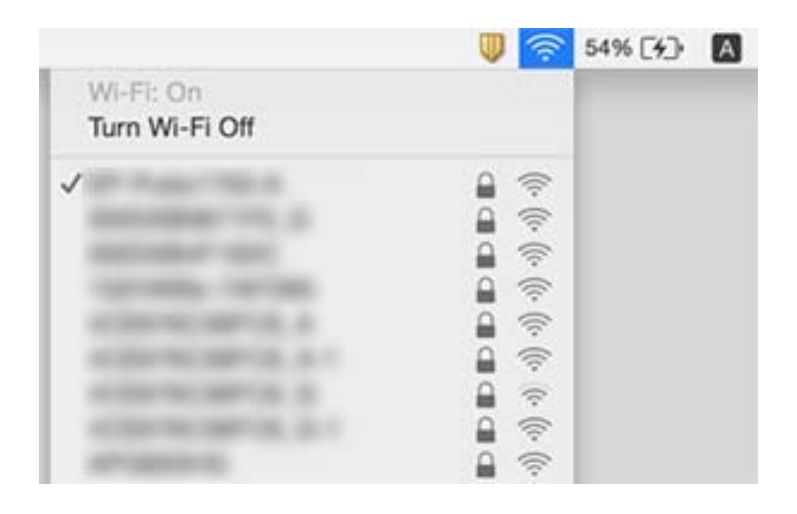

## **Δεν είναι δυνατή η εκτύπωση από iPhone ή iPad**

- ❏ Συνδέστε το iPhone ή το iPad στο ίδιο δίκτυο (SSID) με τον εκτυπωτή.
- ❏ Ενεργοποιήστε τη ρύθμιση **Αυτόματη εμφάνιση ρύθμισης χαρτιού** στα παρακάτω μενού. **Ρυθμίσ** > **Γενικές ρυθμίσεις** > **Ρυθμίσεις εκτυπωτή** > **Ρυθμίσεις προέλ. χαρτιού** > **Αυτόματη εμφάνιση ρύθμισης χαρτιού**
- ❏ Ενεργοποιήστε τη ρύθμιση AirPrint στο στοιχείο Web Config.

#### **Σχετικές πληροφορίες**

- $\blacktriangleright$  [«Σύνδεση με έξυπνη συσκευή» στη σελίδα 26](#page-25-0)
- & [«Εφαρμογή για τη Ρύθμιση παραμέτρων λειτουργιών εκτυπωτή \(Web Config\)» στη σελίδα 179](#page-178-0)

## **Προβλήματα εκτύπωσης**

### **Η εκτύπωση είναι γρατζουνισμένη ή λείπουν χρώματα**

Εάν δεν έχετε χρησιμοποιήσει τον εκτυπωτή για πολύ καιρό, τα ακροφύσια της κεφαλής εκτύπωσης μπορεί να έχουν φράξει και μπορεί να μην πέσουν σταγόνες μελανιού. Εκτελέστε έναν έλεγχο ακροφυσίων και, στη συνέχεια, καθαρίστε την κεφαλή εκτύπωσης, σε περίπτωση που κάποιο από τα ακροφύσια της κεφαλής εκτύπωσης είναι φραγμένο.

#### **Σχετικές πληροφορίες**

 $\blacktriangleright$  [«Έλεγχος και καθαρισμός της κεφαλής εκτύπωσης» στη σελίδα 167](#page-166-0)

### **Εμφανίζονται κάθετες γραμμές ή μη αναμενόμενα χρώματα**

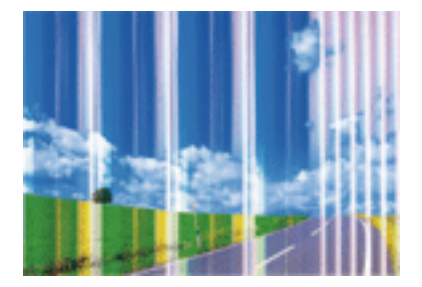

Το ακροφύσιο της κεφαλής εκτύπωσης μπορεί να είναι φραγμένο. Εκτελέστε έλεγχο ακροφυσίων για να διαπιστώσετε αν τα ακροφύσια της κεφαλής εκτύπωσης είναι φραγμένα. Καθαρίστε την κεφαλή εκτύπωσης σε περίπτωση που κάποιο από τα ακροφύσια της κεφαλής εκτύπωσης είναι φραγμένο.

#### **Σχετικές πληροφορίες**

 $\blacktriangleright$  [«Έλεγχος και καθαρισμός της κεφαλής εκτύπωσης» στη σελίδα 167](#page-166-0)

### **Οι έγχρωμες κάθετες γραμμές εμφανίζονται σε διαστήματα περίπου 3.3 εκ**

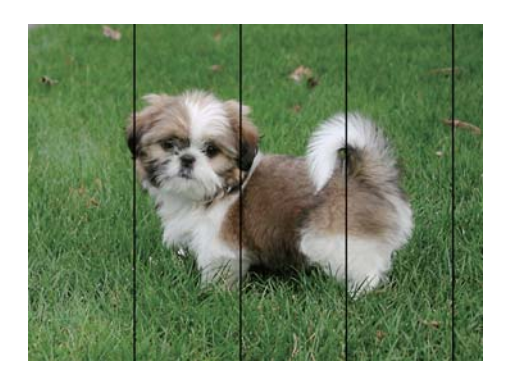

- ❏ Επιλέξτε τη ρύθμιση κατάλληλου τύπου χαρτιού για τον τύπο χαρτιού που έχει τοποθετηθεί στον εκτυπωτή.
- ❏ Ευθυγραμμίστε την κεφαλή εκτύπωσης χρησιμοποιώντας τη δυνατότητα **Οριζόντια ευθυγράμμιση**.
- ❏ Όταν εκτυπώνετε σε απλό χαρτί, χρησιμοποιήστε υψηλότερη ρύθμιση ποιότητας.

#### **Σχετικές πληροφορίες**

- & [«Λίστα τύπων χαρτιού» στη σελίδα 52](#page-51-0)
- & [«Στοίχιση της κεφαλής εκτύπωσης» στη σελίδα 169](#page-168-0)

### **Θολές εκτυπώσεις, κάθετες γραμμές ή λανθασμένη ευθυγράμμιση**

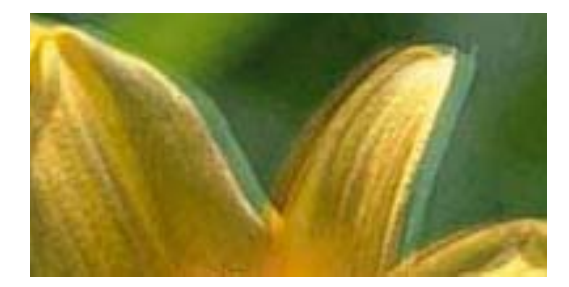

# entnanen ane r Aufdruck. W ↓5008 "Regel

Ευθυγραμμίστε την κεφαλή εκτύπωσης χρησιμοποιώντας τη δυνατότητα **Κατακόρυφη ευθυγράμμιση**.

#### **Σχετικές πληροφορίες**

 $\blacklozenge$  [«Στοίχιση της κεφαλής εκτύπωσης» στη σελίδα 169](#page-168-0)

### **Η ποιότητα εκτύπωσης δεν βελτιώνεται ακόμη και μετά την ευθυγράμμιση της κεφαλής εκτύπωσης**

Κατά τη διάρκεια εκτύπωσης δύο κατευθύνσεων (ή υψηλής ταχύτητας), η κεφαλή εκτύπωσης εκτυπώνει ενώ κινείται και προς τις δύο κατευθύνσεις και οι κάθετες γραμμές ενδέχεται να μην είναι ευθυγραμμισμένες.Εάν η ποιότητα εκτύπωσης δεν βελτιωθεί, απενεργοποιήστε τη ρύθμιση δύο κατευθύνσεων (ή υψηλής ταχύτητας).Με την απενεργοποίηση της ρύθμισης αυτής μπορεί να επιβραδυνθεί η ταχύτητα εκτύπωσης.

#### ❏ Windows

Απαλείψτε την επιλογή **Υψηλή ταχύτητα** από την καρτέλα **Άλλες επιλογές** του προγράμματος οδήγησης εκτυπωτή.

❏ Mac OS

Επιλέξτε **Προτιμήσεις συστήματος** από το μενού > **Εκτυπωτές και σαρωτές** (ή **Εκτύπωση και σάρωση**, **Εκτύπωση και φαξ**) και, στη συνέχεια, επιλέξτε τον εκτυπωτή.Κάντε κλικ στην ενότητα **Επιλογές και προμήθειες** > **Επιλογές** (ή **Πρόγραμμα οδήγησης**).Επιλέξτε **Όχι** για τη ρύθμιση **Εκτύπωση υψηλής ταχύτητας**.

### **Η Ποιότητα εκτύπωσης είναι χαμηλή**

Ελέγξτε τα ακόλουθα σε περίπτωση που η ποιότητα της εκτύπωσης είναι χαμηλή, επειδή οι εκτυπώσεις είναι θολές, εμφανίζονται λωρίδες, λείπουν χρώματα, τα χρώματα είναι ξεθωριασμένα και η ευθυγράμμιση δεν είναι σωστή στις εκτυπώσεις.

#### **Έλεγχος του εκτυπωτή**

- ❏ Εκτελέστε έναν έλεγχο ακροφυσίων και, στη συνέχεια, καθαρίστε την κεφαλή εκτύπωσης, σε περίπτωση που κάποιο από τα ακροφύσια της κεφαλής εκτύπωσης είναι φραγμένο.
- ❏ Ευθυγραμμίστε την κεφαλή εκτύπωσης.

#### **Έλεγχος του χαρτιού**

- ❏ Χρησιμοποιήστε χαρτί που υποστηρίζεται από τον αυτόν τον εκτυπωτή.
- ❏ Μην εκτυπώνετε σε χαρτί που είναι νωπό, κατεστραμμένο ή υπερβολικά παλιό.
- ❏ Αν το χαρτί είναι κυρτωμένο ή αν ο φάκελος έχει γεμίσει αέρα, ισιώστε πριν από την εκτύπωση.
- ❏ Μην στοιβάζετε το χαρτί αμέσως μετά από την εκτύπωση.
- ❏ Φροντίστε ώστε τα εκτυπωμένα έγγραφα να έχουν στεγνώσει εντελώς πριν από την αρχειοθέτηση ή την παρουσίασή τους. Κατά το στέγνωμα των εκτυπωμένων εγγράφων, αποφύγετε την έκθεση σε άμεσο ηλιακό φως, μην χρησιμοποιείτε στεγνωτή και μην αγγίζετε την εκτυπωμένη πλευρά του χαρτιού.
- ❏ Κατά την εκτύπωση εικόνων ή φωτογραφιών, η Epson συνιστά τη χρήση γνήσιου χαρτιού Epson αντί για απλό χαρτί. Εκτυπώστε στην εκτυπώσιμη πλευρά του γνήσιου χαρτιού Epson.

#### **Έλεγχος των ρυθμίσεων εκτύπωσης**

- ❏ Επιλέξτε τη ρύθμιση κατάλληλου τύπου χαρτιού για τον τύπο χαρτιού που έχει τοποθετηθεί στον εκτυπωτή.
- ❏ Εκτυπώστε χρησιμοποιώντας ρύθμιση υψηλότερης ποιότητας.

#### **Έλεγχος του δοχείου μελάνης**

- ❏ Η Epson συστήνει τη χρήση του δοχείου μελανιού πριν την ημερομηνία που αναγράφεται στη συσκευασία.
- ❏ Για καλύτερα αποτελέσματα, αναλώστε τα δοχεία μελανιού εντός έξι μηνών από το άνοιγμα της συσκευασίας.
- ❏ Προσπαθήστε να χρησιμοποιείτε γνήσια δοχεία μελανιού Epson. Αυτό το προϊόν έχει σχεδιαστεί ώστε να προσαρμόζει τα χρώματα βάσει της χρήσης των αυθεντικών δοχείων μελανιού Epson. Η χρήση μη αυθεντικών δοχείων μελανιού ενδέχεται να μειώσει την ποιότητα εκτύπωσης.

#### **Σχετικές πληροφορίες**

& [«Έλεγχος και καθαρισμός της κεφαλής εκτύπωσης» στη σελίδα 167](#page-166-0)

- $\blacktriangleright$  [«Στοίχιση της κεφαλής εκτύπωσης» στη σελίδα 169](#page-168-0)
- & [«Διαθέσιμο χαρτί και δυνατότητες» στη σελίδα 46](#page-45-0)
- & [«Λίστα τύπων χαρτιού» στη σελίδα 52](#page-51-0)
- & [«Προφυλάξεις χειρισμού χαρτιού» στη σελίδα 47](#page-46-0)

### **Εμφανίζονται κηλίδες ή γδαρσίματα στο χαρτί**

❏ Όταν εμφανίζονται οριζόντιες γραμμές ή εμφανίζονται κηλίδες στο επάνω ή το κάτω μέρος του χαρτιού, τοποθετήστε χαρτί στη σωστή κατεύθυνση και σύρετε τους πλαϊνούς οδηγούς στις άκρες του χαρτιού.

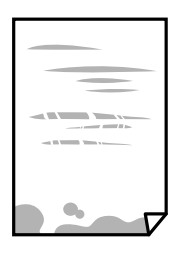

❏ Όταν εμφανίζονται κάθετες γραμμές ή εμφανίζονται κηλίδες στο χαρτί, καθαρίστε τη διαδρομή του χαρτιού.

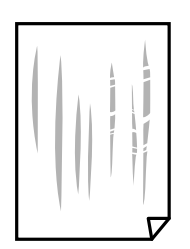

❏ Όταν το πρόβλημα δεν διορθώνεται μετά τον καθαρισμό της διαδρομής χαρτιού, εμφανίζονται κηλίδες στο σημείο στο εσωτερικό του εκτυπωτή που φαίνεται στην εικόνα. Απενεργοποιήστε τον εκτυπωτή και, στη συνέχεια, σκουπίστε το μελάνι χρησιμοποιώντας μια μπατονέτα.

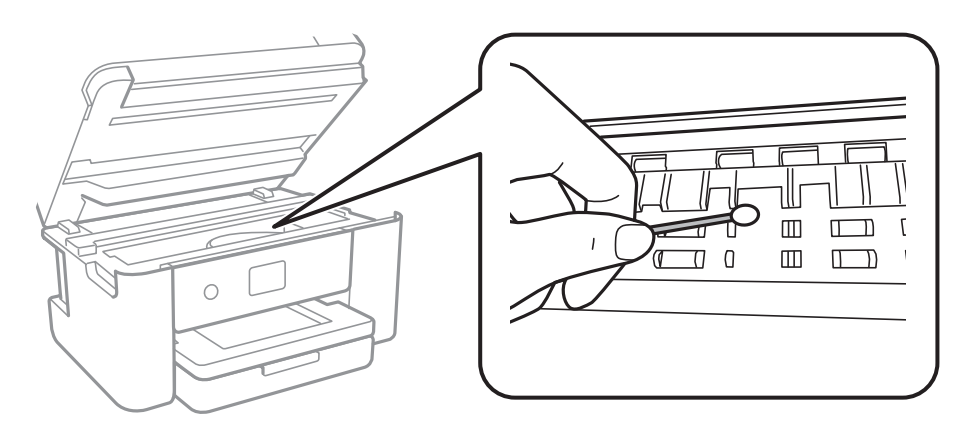

Μην αγγίζετε το λευκό επίπεδο καλώδιο και τη διάφανη ταινία στο εσωτερικό του εκτυπωτή. Υπάρχει κίνδυνος να προκληθούν προβλήματα λειτουργίας.

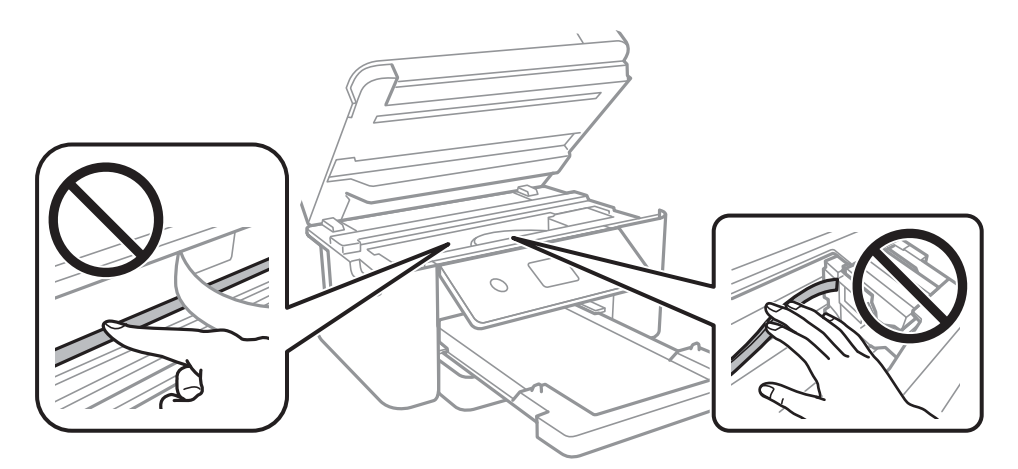

- ❏ Τοποθετήστε το χαρτί σε μια επίπεδη επιφάνεια για να δείτε εάν είναι τσαλακωμένο. Εάν είναι, ισιώστε το.
- ❏ Κατά την εκτέλεση χειροκίνητης εκτύπωσης διπλής όψης, βεβαιωθείτε ότι το μελάνι έχει στεγνώσει εντελώς πριν από την επανατοποθέτηση του χαρτιού.

#### **Σχετικές πληροφορίες**

- & [«Τοποθέτηση χαρτιού στην Κασέτα χαρτιού» στη σελίδα 48](#page-47-0)
- & [«Καθαρισμός της διαδρομής του χαρτιού για κηλίδες μελανιού» στη σελίδα 171](#page-170-0)

### **Εμφανίζονται κηλίδες στο χαρτί κατά την αυτόματη εκτύπωση διπλής όψης**

Όταν χρησιμοποιείτε την αυτόματη λειτουργία εκτύπωσης διπλής όψης και εκτυπώνετε δεδομένα υψηλής πυκνότητας, όπως εικόνες και γραφήματα, μειώστε τη ρύθμιση πυκνότητας εκτύπωσης και επιλέξτε μεγαλύτερο χρόνο στεγνώματος.

#### **Σχετικές πληροφορίες**

& [«Ρυθμίσεις εκτυπωτή» στη σελίδα 61](#page-60-0)

### **Οι τυπωμένες φωτογραφίες είναι κολλητικές**

Μπορεί να εκτυπώνετε στη λάθος πλευρά του φωτογραφικού χαρτιού. Βεβαιωθείτε ότι εκτυπώνετε στην εκτυπώσιμη πλευρά.

Όταν εκτυπώνετε στη λανθασμένη πλευρά του φωτογραφικού χαρτιού, πρέπει να καθαρίζετε τη διαδρομή χαρτιού.

#### **Σχετικές πληροφορίες**

 $\blacktriangleright$  [«Καθαρισμός της διαδρομής του χαρτιού για κηλίδες μελανιού» στη σελίδα 171](#page-170-0)

### **Οι εικόνες ή φωτογραφίες εκτυπώνονται με αναπάντεχα χρώματα**

Όταν εκτυπώνετε από το πρόγραμμα οδήγησης εκτυπωτή των Windows, εφαρμόζεται εκ προεπιλογής η αυτόματη ρύθμιση φωτογραφιών της Epson ανάλογα με τον τύπο χαρτιού. Δοκιμάστε να αλλάξετε τη ρύθμιση.

Στην καρτέλα **Άλλες επιλογές**, επιλέξτε **Προσαρμογή** στο **Διόρθωση χρώματος** και, στη συνέχεια, κάντε κλικ στο **Για προχωρημένους**. Αλλάξτε τη ρύθμιση **Διόρθωση εικόνας** από **Αυτόματη διόρθωση** σε οποιαδήποτε άλλη επιλογή. Εάν η αλλαγή της ρύθμισης δεν λειτουργήσει, χρησιμοποιήστε διαφορετική μέθοδο ρύθμισης χρώματος από το **PhotoEnhance** στο **Διαχείριση Χρωμάτων**.

#### **Σχετικές πληροφορίες**

& [«Προσαρμογή του χρώματος εκτύπωσης» στη σελίδα 82](#page-81-0)

### **Αδυναμία εκτύπωσης χωρίς περιθώρια**

Κάντε τη ρύθμιση χωρίς περίγραμμα στις ρυθμίσεις εκτύπωσης. Αν επιλέξετε έναν τύπο χαρτιού που δεν υποστηρίζει την εκτύπωση χωρίς περιθώρια, δεν μπορείτε να επιλέξετε τη δυνατότητα **Χωρίς περιθώρια**. Επιλέξτε έναν τύπο χαρτιού που να υποστηρίζει την εκτύπωση χωρίς περιθώρια.

#### **Σχετικές πληροφορίες**

- & [«Προηγμένες επιλογές μενού για την αντιγραφή» στη σελίδα 102](#page-101-0)
- & [«Βασικά στοιχεία εκτύπωσης» στη σελίδα 69](#page-68-0)
- & [«Βασικά στοιχεία εκτύπωσης» στη σελίδα 87](#page-86-0)

### **Τα άκρα της εικόνας περικόπτονται κατά τη διάρκεια της εκτύπωσης χωρίς περίγραμμα**

Κατά τη διάρκεια της εκτύπωσης χωρίς περίγραμμα, η εικόνα μεγεθύνεται ελαφρώς και η περιοχή που προεξέχει περικόπτεται.Επιλέξτε μία μικρότερη ρύθμιση μεγέθυνσης.

- ❏ Πίνακας ελέγχου
	- Αλλάξτε τη ρύθμιση **Επέκταση**.

#### ❏ Windows

Κάντε κλικ στις **Ρυθμίσεις** δίπλα από το πλαίσιο επιλογής **Χωρίς περιθώρια** στην καρτέλα του προγράμματος οδήγησης του εκτυπωτή **Κύριο**, και έπειτα αλλάξτε τις ρυθμίσεις.

❏ Mac OS

Αλλάξτε τη ρύθμιση **Επέκταση** από το μενού **Ρυθμίσεις εκτύπωσης** του πλαισίου διαλόγου εκτύπωσης.

#### **Σχετικές πληροφορίες**

& [«Προηγμένες επιλογές μενού για την αντιγραφή» στη σελίδα 102](#page-101-0)

### **Η θέση, το μέγεθος ή τα περιθώρια του εκτυπωμένου εγγράφου είναι λανθασμένα**

- ❏ Τοποθετήστε το χαρτί στη σωστή κατεύθυνση και σύρετε τους πλαϊνούς οδηγούς στις άκρες του χαρτιού.
- ❏ Κατά την τοποθέτηση πρωτοτύπων στο γυαλί σαρωτή, στοιχίστε τη γωνία του πρωτότυπου με τη γωνία που υποδεικνύεται με ένα σύμβολο στο πλαίσιο του γυαλί σαρωτή. Αν οι άκρες του αντιγράφου είναι κομμένες, απομακρύνετε το πρωτότυπο ελαφρώς από τη γωνία.
- ❏ Κατά την τοποθέτηση πρωτοτύπων στο γυαλί σαρωτή, καθαρίστε το γυαλί σαρωτή και το κάλυμμα του εγγράφου. Αν υπάρχει σκόνη ή κηλίδες στο γυαλί, η περιοχή της αντιγραφής ενδέχεται να επεκταθεί ώστε να περιλάβει τη σκόνη ή τις κηλίδες, με αποτέλεσμα λανθασμένη θέση αντιγραφής ή μικρές εικόνες.
- ❏ Επιλέξτε το κατάλληλο **Μέγεθος εγγρ.** στις ρυθμίσεις αντιγραφής.
- ❏ Επιλέξτε την κατάλληλη ρύθμιση για το μέγεθος χαρτιού.
- ❏ Προσαρμόστε τη ρύθμιση περιθωρίου στην εφαρμογή ώστε να συμπίπτει με την εκτυπώσιμη περιοχή.

#### **Σχετικές πληροφορίες**

- & [«Τοποθέτηση χαρτιού στην Κασέτα χαρτιού» στη σελίδα 48](#page-47-0)
- & [«Τοποθέτηση πρωτοτύπων στο Γυαλί σαρωτή» στη σελίδα 55](#page-54-0)
- & [«Καθαρισμός στο Γυαλί σαρωτή» στη σελίδα 175](#page-174-0)
- & [«Εκτυπώσιμη περιοχή» στη σελίδα 227](#page-226-0)

### **Οι εκτυπωμένοι χαρακτήρες είναι εσφαλμένοι ή στρεβλωμένοι**

- ❏ Συνδέστε το καλώδιο USB με ασφάλεια στον εκτυπωτή και τον υπολογιστή.
- ❏ Ακυρώστε τυχόν εργασίες που βρίσκονται σε παύση.
- ❏ Μην τοποθετείτε χειροκίνητα τον υπολογιστή στη λειτουργία **Αδρανοποίηση** ή στην **Αναστολή λειτουργίας** κατά τη διάρκεια της εκτύπωσης. Οι σελίδες του κατεστραμμένου κειμένου ενδέχεται να εκτυπωθούν την επόμενη φορά που θα εκκινήσετε τον υπολογιστή.
- ❏ Αν χρησιμοποιήσετε το πρόγραμμα οδήγησης εκτυπωτή που είχατε χρησιμοποιήσει προηγουμένως, οι εκτυπωμένοι χαρακτήρες μπορεί να εμφανιστούν στρεβλωμένοι. Βεβαιωθείτε ότι το πρόγραμμα οδήγησης του εκτυπωτή που χρησιμοποιείτε προορίζεται για αυτόν τον εκτυπωτή. Ελέγξτε το όνομα του εκτυπωτή στο επάνω μέρος του παραθύρου του προγράμματος οδήγησης.

### **Η εκτυπωμένη εικόνα είναι ανεστραμμένη**

Απενεργοποιήστε τυχόν ρυθμίσεις αντικριστής εικόνας στο πρόγραμμα οδήγησης του εκτυπωτή ή την εφαρμογή.

❏ Windows

Απενεργοποιήστε την επιλογή **Αντικρ. εικόνα** από την καρτέλα **Άλλες επιλογές** του προγράμματος οδήγησης εκτυπωτή.

❏ Mac OS

Απενεργοποιήστε την επιλογή **Ανεστραμμένη εικόνα** στο μενού **Ρυθμίσεις εκτύπωσης** του παραθύρου διαλόγου εκτύπωσης.

### **Μοτίβα σαν μωσαϊκό στις εκτυπώσεις**

Κατά την εκτύπωση εικόνων ή φωτογραφιών, εκτυπώστε χρησιμοποιώντας δεδομένα υψηλής ανάλυσης. Οι εικόνες από τοποθεσίες Web έχουν, συνήθως, χαμηλή ανάλυση, παρόλο που εμφανίζονται αρκετά σωστά στην οθόνη, και επομένως η ποιότητα της εκτύπωσης μπορεί να μειωθεί.

### **Εμφανίζονται ανομοιόμορφα χρώματα, κηλίδες, κουκκίδες ή ίσιες γραμμές στην αντιγραμμένη εικόνα**

- ❏ Καθαρίστε τη διαδρομή χαρτιού.
- ❏ Καθαρίστε το γυαλί σαρωτή.
- ❏ Καθαρίστε το ADF.
- ❏ Μην πιέζετε υπερβολικά το πρωτότυπο ή το κάλυμμα εγγράφων όταν τοποθετείτε τα πρωτότυπα στο γυαλί σαρωτή.
- ❏ Αν εμφανίζονται κηλίδες στο χαρτί, χαμηλώστε τη ρύθμιση πυκνότητας αντιγραφής.

#### **Σχετικές πληροφορίες**

- & [«Καθαρισμός της διαδρομής του χαρτιού για κηλίδες μελανιού» στη σελίδα 171](#page-170-0)
- & [«Καθαρισμός στο Γυαλί σαρωτή» στη σελίδα 175](#page-174-0)
- & [«Καθαρισμός του αυτόματου τροφοδότη εγγράφων \(ADF\)» στη σελίδα 173](#page-172-0)
- & [«Βασικές επιλογές μενού για την αντιγραφή» στη σελίδα 101](#page-100-0)

### **Μοτίβα μουαρέ (κυματοειδών γραμμών ή διαγράμμισης) εμφανίζονται στην αντιγραμμένη εικόνα**

Αλλάξτε τη ρύθμιση σμίκρυνσης και μεγέθυνσης ή τοποθετήστε το πρωτότυπο υπό ελαφρώς διαφορετική κλίση.

#### **Σχετικές πληροφορίες**

& [«Βασικές επιλογές μενού για την αντιγραφή» στη σελίδα 101](#page-100-0)

### **Μια εικόνα της αντίστροφης πλευράς του πρωτότυπου εμφανίζεται στην αντιγραμμένη εικόνα**

- ❏ Για λεπτό πρωτότυπο, τοποθετήστε το πρωτότυπο πάνω στο γυαλί σαρωτή και έπειτα τοποθετήστε ένα κομμάτι μαύρο χαρτί στην επιφάνειά του.
- ❏ Χαμηλώστε τη ρύθμιση της πυκνότητας αντιγραφής στον πίνακα ελέγχου.

#### **Σχετικές πληροφορίες**

 $\blacktriangleright$  [«Βασικές επιλογές μενού για την αντιγραφή» στη σελίδα 101](#page-100-0)

### **Η επίλυση του προβλήματος με τα εκτυπωμένα έγγραφα είναι αδύνατη**

Αν έχετε δοκιμάσει όλες τις λύσεις και δεν έχετε επιλύσει το πρόβλημα, δοκιμάστε να καταργήσετε την εγκατάσταση του προγράμματος οδήγησης του εκτυπωτή και έπειτα να το εγκαταστήσετε εκ νέου.

#### **Σχετικές πληροφορίες**

- & [«Κατάργηση εγκατάστασης εφαρμογών» στη σελίδα 188](#page-187-0)
- & [«Εγκατάσταση των πιο πρόσφατων εφαρμογών» στη σελίδα 186](#page-185-0)

## **Άλλα προβλήματα εκτύπωσης**

### **Η ταχύτητα της εκτύπωσης είναι πολύ χαμηλή**

- ❏ Κλείστε τυχόν μη απαραίτητες εφαρμογές.
- ❏ Χαμηλώστε τη ρύθμιση ποιότητας. Με την εκτύπωση υψηλής ποιότητας μειώνεται η ταχύτητα εκτύπωσης.
- ❏ Ενεργοποιήστε την αμφίπλευρη (ή υψηλής ταχύτητας) ρύθμιση. Όταν είναι ενεργοποιημένη αυτή η ρύθμιση, η κεφαλή εκτύπωσης εκτυπώνει ενώ κινείται και προς τις δύο κατευθύνσεις και η ταχύτητα εκτύπωσης αυξάνεται.
	- ❏ Windows

Επιλέξτε **Υψηλή ταχύτητα** στην καρτέλα **Άλλες επιλογές** του προγράμματος οδήγησης του εκτυπωτή.

❏ Mac OS

Επιλέξτε **Προτιμήσεις συστήματος** από το μενού > **Εκτυπωτές και σαρωτές** (ή **Εκτύπωση και σάρωση**, **Εκτύπωση και φαξ**) και, στη συνέχεια, επιλέξτε τον εκτυπωτή. Κάντε κλικ στην ενότητα **Επιλογές και προμήθειες** > **Επιλογές** (ή **Πρόγραμμα οδήγησης**). Επιλέξτε **Ναι** για τη ρύθμιση **Εκτύπωση υψηλής ταχύτητας**.

❏ Απενεργοποιήστε τη λειτουργία χωρίς ειδοποιήσεις. Αυτή η λειτουργία μειώνει την ταχύτητα εκτύπωσης.

❏ Πίνακας ελέγχου

Επιλέξτε στην αρχική οθόνη και, στη συνέχεια, απενεργοποιήστε την επιλογή **Αθόρυβη λειτουργία**.

❏ Windows

Επιλέξτε **Όχι** ως ρύθμιση του στοιχείου **Αθόρυβη λειτουργία** στην καρτέλα του προγράμματος οδήγησης του εκτυπωτή **Κύριο**.

❏ Mac OS

Επιλέξτε **Προτιμήσεις συστήματος** από το μενού > **Εκτυπωτές και σαρωτές** (ή **Εκτύπωση και σάρωση**, **Εκτύπωση και φαξ**) και, στη συνέχεια, επιλέξτε τον εκτυπωτή. Κάντε κλικ στην ενότητα **Επιλογές και προμήθειες** > **Επιλογές** (ή **Πρόγραμμα οδήγησης**). Επιλέξτε **Όχι** για τη ρύθμιση **Αθόρυβη λειτουργία**.

### **Η εκτύπωση επιβραδύνεται αισθητά κατά τη συνεχή εκτύπωση**

Η εκτύπωση επιβραδύνεται προκειμένου να αποφευχθεί η υπερθέρμανση και η καταστροφή του μηχανισμού εκτύπωσης. Ωστόσο, μπορείτε να συνεχίσετε να εκτυπώνετε. Για να επιστρέψετε στην κανονική ταχύτητα εκτύπωσης, αφήστε τον εκτυπωτή ανενεργό για τουλάχιστον 30 λεπτά. Η ταχύτητα εκτύπωσης δεν επανέρχεται στο κανονικό αν ο εκτυπωτής είναι απενεργοποιημένος.

### **Αδύνατη η ακύρωση εκτύπωσης από υπολογιστή που λειτουργεί με Mac OS X v10.6.8**

Εάν θέλετε να σταματήσετε την εκτύπωση από τον υπολογιστή σας, κάντε τις παρακάτω ρυθμίσεις.

Εκτελέστε το Web Config και έπειτα επιλέξτε **Port9100** ως η ρύθμιση **Πρωτόκολλο Κύριας Προτεραιότητας** στη

**Ρύθμιση AirPrint**. Επιλέξτε **Προτιμήσεις συστήματος** από το μενού > **Εκτυπωτές και σαρωτές** (ή **Εκτύπωση και σάρωση**, **Εκτύπωση και φαξ**), καταργήστε τον εκτυπωτή και, στη συνέχεια, προσθέστε τον ξανά.

## **Δεν είναι δυνατή η έναρξη της εκτύπωσης**

- ❏ Αν εκτελείτε σάρωση με το ADF, βεβαιωθείτε ότι τα καλύμματα εγγράφου και ADF είναι κλειστά.
- ❏ Δεν μπορείτε να χρησιμοποιήσετε το ADF κατά τη σάρωση από **Κατάσταση λειτουργίας φωτογραφίας** στο Epson Scan 2.
- ❏ Συνδέστε το καλώδιο USB με ασφάλεια στον εκτυπωτή και τον υπολογιστή.Αν χρησιμοποιείτε διανομέα USB, προσπαθήστε να συνδέσετε τον εκτυπωτή απευθείας στον υπολογιστή.
- ❏ Εάν κάνετε σάρωση με μεγάλη ανάλυση μέσω δικτύου, ενδέχεται να παρουσιαστεί σφάλμα επικοινωνίας.Επιλέξτε μικρότερη ανάλυση.
- ❏ Βεβαιωθείτε ότι έχει επιλεγεί ο σωστός εκτυπωτής (σαρωτής) στο Epson Scan 2.

#### **Ελέγξτε αν αναγνωρίζεται ο εκτυπωτής όταν χρησιμοποιείτε Windows**

Στα Windows, βεβαιωθείτε ότι ο εκτυπωτής (σαρωτής) εμφανίζεται στην ενότητα **Σαρωτής και κάμερα**.Ο εκτυπωτής (σαρωτής) θα πρέπει να εμφανίζεται ως «EPSON XXXXX (όνομα εκτυπωτή)».Αν ο εκτυπωτής (σαρωτής) δεν εμφανίζεται, καταργήστε την εγκατάσταση του Epson Scan 2 και, στη συνέχεια, εγκαταστήστε το εκ νέου.Ανατρέξτε στις παρακάτω οδηγίες για να αποκτήσετε πρόσβαση στην ενότητα **Σαρωτής και κάμερα**.

#### ❏ Windows 10

Κάντε δεξί κλικ στο κουμπί έναρξης ή πατήστε το παρατεταμένα και επιλέξτε **Πίνακας ελέγχου**, εισαγάγετε «Σαρωτής και κάμερα» στο σύμβολο αναζήτησης, κάντε κλικ στην επιλογή **Προβολή σαρωτών και καμερών** και, στη συνέχεια, ελέγξτε αν εμφανίζεται ο εκτυπωτής.

❏ Windows 8.1/Windows 8/Windows Server 2012 R2/Windows Server 2012

Επιλέξτε **Επιφάνεια εργασίας** > **Ρυθμίσεις** > **Πίνακας ελέγχου**, εισαγάγετε «Σαρωτής και κάμερα» στο σύμβολο αναζήτησης, κάντε κλικ στην επιλογή **Προβολή σαρωτή και κάμερας** και, στη συνέχεια, ελέγξτε αν εμφανίζεται ο εκτυπωτής.

❏ Windows 7/Windows Server 2008 R2

Κάντε κλικ στο κουμπί έναρξης και επιλέξτε **Πίνακας ελέγχου**, εισαγάγετε «Σαρωτής και κάμερα» στο σύμβολο αναζήτησης, κάντε κλικ στην επιλογή **Προβολή σαρωτών και καμερών** και, στη συνέχεια, ελέγξτε αν εμφανίζεται ο εκτυπωτής.

❏ Windows Vista/Windows Server 2008

Κάντε κλικ στο κουμπί έναρξης, επιλέξτε **Πίνακας ελέγχου** > **Υλικό και ήχος** > **Σαρωτές και κάμερες** και, στη συνέχεια, ελέγξτε αν εμφανίζεται ο εκτυπωτής.

❏ Windows XP/Windows Server 2003 R2/Windows Server 2003

Κάντε κλικ στο κουμπί έναρξης, επιλέξτε **Πίνακας ελέγχου** > **Εκτυπωτές και άλλο υλικό** > **Σαρωτής και κάμερες** και έπειτα ελέγξτε αν εμφανίζεται ο εκτυπωτής.

#### **Σχετικές πληροφορίες**

- & [«Κατάργηση εγκατάστασης εφαρμογών» στη σελίδα 188](#page-187-0)
- & [«Εγκατάσταση των πιο πρόσφατων εφαρμογών» στη σελίδα 186](#page-185-0)

## **Προβλήματα σαρωμένης εικόνας**

### **Ανομοιόμορφα χρώματα, σκόνη, κηλίδες κ.ο.κ. εμφανίζονται κατά τη σάρωση από το γυαλί σαρωτή**

- ❏ Καθαρίστε το γυαλί σαρωτή.
- ❏ Αφαιρέστε τυχόν ακαθαρσίες ή σκόνη που προσκολλώνται στο πρωτότυπο.
- ❏ Μην πιέζετε με υπερβολική δύναμη επάνω στο πρωτότυπο ή το κάλυμμα εγγράφου. Εάν πιέζετε με υπερβολική δύναμη, μπορεί να εμφανιστούν θολά σημεία, μουντζούρες και κηλίδες.

#### **Σχετικές πληροφορίες**

& [«Καθαρισμός στο Γυαλί σαρωτή» στη σελίδα 175](#page-174-0)

### **Ευθείες γραμμές εμφανίζονται κατά τη σάρωση από ADF**

❏ Καθαρίστε το ADF.

Ενδέχεται να εμφανιστούν ευθείες γραμμές στην εικόνα όταν εισχωρούν ακαθαρσίες ή σκόνη στο ADF.

❏ Αφαιρέστε τυχόν ακαθαρσίες ή σκόνη που προσκολλώνται στο πρωτότυπο.

#### **Σχετικές πληροφορίες**

& [«Καθαρισμός του αυτόματου τροφοδότη εγγράφων \(ADF\)» στη σελίδα 173](#page-172-0)

### **Η ποιότητα της εικόνας είναι κακή**

- ❏ Ρυθμίστε το **Λειτουργία** στο Epson Scan 2 σύμφωνα με το πρωτότυπο που θέλετε να σαρώσετε. Σαρώστε χρησιμοποιώντας τις ρυθμίσεις για έγγραφα στο **Κατάσταση λειτουργίας εγγράφου** και τις ρυθμίσεις για φωτογραφίες στο **Κατάσταση λειτουργίας φωτογραφίας**.
- ❏ Στο Epson Scan 2, προσαρμόστε την εικόνα χρησιμοποιώντας τα στοιχεία στην καρτέλα **Ρυθμίσεις για προχωρημένους** και, στη συνέχεια, πραγματοποιήστε τη σάρωση.
- ❏ Εάν η ανάλυση είναι χαμηλή, δοκιμάστε να αυξήσετε την ανάλυση και, στη συνέχεια, πραγματοποιήστε τη σάρωση.

#### **Σχετικές πληροφορίες**

& [«Σάρωση μέσω Epson Scan 2» στη σελίδα 112](#page-111-0)

### **Εμφανίζεται μετατόπιση στο φόντο των εικόνων**

Οι εικόνες που βρίσκονται στην πίσω πλευρά του πρωτοτύπου μπορεί να εμφανιστούν στη σαρωμένη εικόνα.

❏ Στο Epson Scan 2, επιλέξτε την καρτέλα **Ρυθμίσεις για προχωρημένους** και, στη συνέχεια, προσαρμόστε το στοιχείο **Φωτεινότητα**.

Η δυνατότητα αυτή μπορεί να μην είναι διαθέσιμη ανάλογα με τις ρυθμίσεις στην καρτέλα **Κύριες ρυθμίσεις** > **Τύπος εικόνας** ή άλλες ρυθμίσεις στην καρτέλα **Ρυθμίσεις για προχωρημένους**.

- ❏ Στο **Κατάσταση λειτουργίας εγγράφου** του Epson Scan 2, επιλέξτε την καρτέλα **Ρυθμίσεις για προχωρημένους** και, στη συνέχεια, **Επιλογή εικόνας** > **Βελτίωση κειμένου**.
- ❏ Όταν σαρώνετε από τη γυάλινη επιφάνεια του σαρωτή, τοποθετήστε ένα μαύρο χαρτί ή ένα προστατευτικό γραφείου επάνω από το πρωτότυπο.

#### **Σχετικές πληροφορίες**

- & [«Σάρωση μέσω Epson Scan 2» στη σελίδα 112](#page-111-0)
- & [«Τοποθέτηση πρωτοτύπων» στη σελίδα 52](#page-51-0)

### **Το κείμενο είναι θαμπό**

- ❏ Στο **Κατάσταση λειτουργίας εγγράφου** του Epson Scan 2, επιλέξτε την καρτέλα **Ρυθμίσεις για προχωρημένους** και, στη συνέχεια, **Επιλογή εικόνας** > **Βελτίωση κειμένου**.
- ❏ Επιλέξτε **Κατάσταση λειτουργίας εγγράφου** ως **Λειτουργία** στο Epson Scan 2. Σαρώστε χρησιμοποιώντας τις ρυθμίσεις για έγγραφα στο **Κατάσταση λειτουργίας εγγράφου**.
- ❏ Στο **Κατάσταση λειτουργίας εγγράφου** του Epson Scan 2, όταν το **Τύπος εικόνας** στην καρτέλα **Κύριες ρυθμίσεις** είναι ρυθμισμένο σε **Ασπρόμαυρη**, προσαρμόστε το **Όριο** στην καρτέλα **Ρυθμίσεις για προχωρημένους**. Όταν αυξάνετε το **Όριο**, η περιοχή μαύρου χρώματος γίνεται μεγαλύτερη.
- ❏ Εάν η ανάλυση είναι χαμηλή, δοκιμάστε να αυξήσετε την ανάλυση και, στη συνέχεια, πραγματοποιήστε τη σάρωση.
& [«Σάρωση μέσω Epson Scan 2» στη σελίδα 112](#page-111-0)

### **Εμφάνιση μοτίβων μουαρέ (Σκιές σε μορφή ιστού)**

Εάν το πρωτότυπο είναι εκτυπωμένο έγγραφο, ενδέχεται να εμφανιστούν μοτίβα μουαρέ (σκιές σε μορφή ιστού) στη σαρωμένη εικόνα.

❏ Στην καρτέλα **Ρυθμίσεις για προχωρημένους** στο Epson Scan 2, επιλέξτε **Βελτίωση εικόνας**.

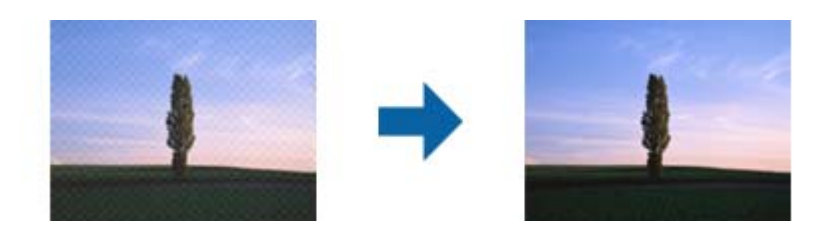

❏ Αλλάξτε την ανάλυση και μετά κάντε σάρωση ξανά.

#### **Σχετικές πληροφορίες**

& [«Σάρωση μέσω Epson Scan 2» στη σελίδα 112](#page-111-0)

### **Δεν είναι δυνατή η σάρωση της σωστής περιοχής στη γυάλινη επιφάνεια του σαρωτή**

- ❏ Βεβαιωθείτε ότι το πρωτότυπο έχει τοποθετηθεί σωστά σε σχέση με τις ενδείξεις ευθυγράμμισης.
- ❏ Εάν η άκρη της σαρωμένης εικόνας λείπει, μετακινήστε ελαφρώς το πρωτότυπο μακριά από την άκρη της γυάλινης επιφάνειας του σαρωτή.
- ❏ Όταν τοποθετείτε πολλαπλά πρωτότυπα στη γυάλινη επιφάνεια του σαρωτή, βεβαιωθείτε πως υπάρχει κενό τουλάχιστον 20 mm (0,79 ίντσες) ανάμεσα στα πρωτότυπα.
- ❏ Όταν σαρώνετε από τον πίνακα ελέγχου και επιλέγετε τη λειτουργία αυτόματης αποκοπής της περιοχής σάρωσης, αφαιρέστε τυχόν απορρίμματα ή ρύπους από τη γυάλινη επιφάνεια του σαρωτή και το κάλυμμα εγγράφων. Εάν υπάρχουν απορρίμματα ή ρύποι γύρω από το πρωτότυπο, το εύρος της σάρωσης επεκτείνεται για να τα συμπεριλάβει.

#### **Σχετικές πληροφορίες**

- & [«Τοποθέτηση πρωτοτύπων» στη σελίδα 52](#page-51-0)
- & [«Καθαρισμός στο Γυαλί σαρωτή» στη σελίδα 175](#page-174-0)

### **Το κείμενο δεν αναγνωρίζεται σωστά κατά την αποθήκευση ως PDF με δυνατότητα αναζήτησης**

- ❏ Στο παράθυρο **Επιλογές μορφής εικόνας** του Epson Scan 2, βεβαιωθείτε ότι το στοιχείο **Γλώσσα κειμένου** έχει ρυθμιστεί σωστά στην καρτέλα **Κείμενο**.
- ❏ Βεβαιωθείτε ότι το πρωτότυπο έχει τοποθετηθεί ίσιο.
- ❏ Χρησιμοποιήστε πρωτότυπο με ευκρινές κείμενο. Η αναγνώριση κειμένου μπορεί να μην έχει τόσο καλά αποτελέσματα στους εξής τύπου πρωτοτύπου.
	- ❏ Πρωτότυπα που έχουν αντιγραφεί αρκετές φορές
	- ❏ Πρωτότυπα που έχουν ληφθεί μέσω φαξ (σε χαμηλή ανάλυση)
	- ❏ Πρωτότυπα στα οποία το κενό ανάμεσα στους χαρακτήρες ή το διάστιχο είναι πολύ μικρό
	- ❏ Πρωτότυπα με καθορισμένες γραμμές ή υπογράμμιση επάνω από το κείμενο
	- ❏ Πρωτότυπα με χειρόγραφο κείμενο
	- ❏ Πρωτότυπα με τσαλακώματα ή ζάρες
- ❏ Στο **Κατάσταση λειτουργίας εγγράφου** του Epson Scan 2, όταν το **Τύπος εικόνας** στην καρτέλα **Κύριες ρυθμίσεις** είναι ρυθμισμένο σε **Ασπρόμαυρη**, προσαρμόστε το **Όριο** στην καρτέλα **Ρυθμίσεις για προχωρημένους**. Όταν αυξάνετε το **Όριο**, το μαύρο γίνεται εντονότερο.
- ❏ Στο **Κατάσταση λειτουργίας εγγράφου** του Epson Scan 2, επιλέξτε την καρτέλα **Ρυθμίσεις για προχωρημένους** και, στη συνέχεια, **Επιλογή εικόνας** > **Βελτίωση κειμένου**.

& [«Σάρωση μέσω Epson Scan 2» στη σελίδα 112](#page-111-0)

### **Δεν είναι δυνατή η επίλυση προβλημάτων στη σαρωμένη εικόνα**

Εάν έχετε δοκιμάσει όλες τις λύσεις και δεν έχετε καταφέρει να λύσετε το πρόβλημα, αρχικοποιήστε τις ρυθμίσεις του Epson Scan 2 χρησιμοποιώντας το Epson Scan 2 Utility.

#### *Σημείωση:*

Το Epson Scan 2 Utility είναι μια εφαρμογή που παρέχεται με το Epson Scan 2.

- 1. Εκκινήστε το Epson Scan 2 Utility.
	- ❏ Windows 10/Windows Server 2016

Κάντε κλικ στο κουμπί Έναρξη και, στη συνέχεια, επιλέξτε **EPSON** > **Epson Scan 2 Utility**.

❏ Windows 8.1/Windows 8/Windows Server 2012 R2/Windows Server 2012

Εισαγάγετε το όνομα της εφαρμογής στο σύμβολο αναζήτησης και έπειτα επιλέξτε το εμφανιζόμενο εικονίδιο.

❏ Windows 7/Windows Vista/Windows XP/Windows Server 2008 R2/Windows Server 2008/Windows Server 2003 R2/Windows Server 2003

Κάντε κλικ στο κουμπί έναρξης και επιλέξτε **Όλα τα προγράμματα** ή **Προγράμματα** > **EPSON** > **Epson Scan 2** > **Epson Scan 2 Utility**.

❏ Mac OS

Επιλέξτε **Μετάβαση** > **Εφαρμογές** > **Epson Software** > **Epson Scan 2 Utility**.

- 2. Επιλέξτε την καρτέλα **Άλλες ρυθμίσεις**.
- 3. Κάντε κλικ στην επιλογή **Επαναφορά**.

#### *Σημείωση:*

Εάν η αρχικοποίηση δεν λύσει το πρόβλημα, καταργήστε την εγκατάσταση και κατόπιν εγκαταστήστε εκ νέου το Epson Scan 2.

- <span id="page-218-0"></span>& [«Κατάργηση εγκατάστασης εφαρμογών» στη σελίδα 188](#page-187-0)
- & [«Εγκατάσταση των πιο πρόσφατων εφαρμογών» στη σελίδα 186](#page-185-0)

# **Λοιπά προβλήματα σάρωσης**

### **Η ταχύτητα της σάρωσης είναι πολύ χαμηλή**

Χαμηλώστε την ανάλυση.

#### **Σχετικές πληροφορίες**

 $\blacktriangleright$  [«Σάρωση μέσω Epson Scan 2» στη σελίδα 112](#page-111-0)

### **Η σάρωση σταματά κατά τη σάρωση σε μορφή PDF/Multi-TIFF**

- ❏ Όταν κατά τη σάρωση χρησιμοποιείτε Epson Scan 2, μπορείτε να σαρώσετε συνεχόμενα έως και 999 σελίδες σε μορφή PDF και έως 200 σελίδες σε μορφή Multi-TIFF.
- ❏ Κατά τη σάρωση μεγάλων όγκων, συνιστάται η σάρωση σε κλίμακα του γκρι.
- ❏ Αυξήστε τον ελεύθερο χώρο στο σκληρό δίσκο του υπολογιστή. Η σάρωση μπορεί να διακοπεί αν ο ελεύθερος χώρος δεν επαρκεί.
- ❏ Δοκιμάστε να εκτελέσετε σάρωση με μικρότερη ανάλυση. Η σάρωση σταματά αν το συνολικό μέγεθος δεδομένων συναντήσει το όριο.

#### **Σχετικές πληροφορίες**

& [«Σάρωση μέσω Epson Scan 2» στη σελίδα 112](#page-111-0)

# **Προβλήματα κατά την αποστολή και τη λήψη φαξ**

### **Δεν είναι δυνατή η αποστολή ή η λήψη φαξ**

- ❏ Χρησιμοποιήστε το στοιχείο **Έλεγχος σύνδεσης φαξ** στον πίνακα ελέγχου για την εκτέλεση του αυτόματου ελέγχου σύνδεσης του φαξ. Δοκιμάστε τις λύσεις που εκτυπώνονται στην αναφορά.
- ❏ Ελέγξτε τη ρύθμιση του στοιχείου **Τύπος γραμμής**. Η ρύθμιση σε **PBX** ενδέχεται να επιλύσει το πρόβλημα. Αν το τηλεφωνικό σας σύστημα απαιτεί κωδικό εξωτερικής πρόσβασης για εξωτερική γραμμή, καταχωρίστε τον κωδικό πρόσβασης στον εκτυπωτή και πληκτρολογήστε # (δίεση) στην αρχή του αριθμού φαξ κατά την αποστολή.
- ❏ Αν προκύψει σφάλμα επικοινωνίας, αλλάξτε τη ρύθμιση **Ταχύτητα φαξ** σε **Αργά(9.600bps)** στον πίνακα ελέγχου.
- ❏ Ελέγξτε ότι η επιτοίχια πρίζα τηλεφώνου λειτουργεί συνδέοντας ένα καλώδιο σε αυτή και δοκιμάζοντάς τη. Αν δεν μπορείτε να καλέσετε ή να δεχτείτε κλήσεις, επικοινωνήστε με την εταιρεία τηλεπικοινωνιών.
- ❏ Για να συνδεθείτε σε μια τηλεφωνική γραμμή DSL, πρέπει να χρησιμοποιήσετε ένα μόντεμ DSL με ενσωματωμένο φίλτρο DSL ή να εγκαταστήσετε ένα ξεχωριστό φίλτρο DSL στη γραμμή. Επικοινωνήστε με τον πάροχο DSL.
- ❏ Αν συνδέεστε σε γραμμή τηλεφώνου DSL, συνδέστε τον εκτυπωτή απευθείας στην υποδοχή τηλεφώνου στον τοίχο για να βεβαιωθείτε ότι ο εκτυπωτής μπορεί να στείλει φαξ. Αν λειτουργεί, το πρόβλημα ενδέχεται να προκαλείται από το φίλτρο DSL. Επικοινωνήστε με τον πάροχο DSL.
- ❏ Ενεργοποιήστε τη ρύθμιση **ECM** στον πίνακα ελέγχου. Όταν η λειτουργία **ECM** είναι απενεργοποιημένη, δεν μπορείτε ούτε να στείλετε ή να λάβετε έγχρωμα φαξ.
- ❏ Για αποστολή ή λήψη φαξ με τη χρήση υπολογιστή, βεβαιωθείτε ότι ο εκτυπωτής είναι συνδεδεμένος μέσω ενός καλωδίου USB ή ενός δικτύου και ότι το πρόγραμμα οδήγησης PC-FAX έχει εγκατασταθεί στον υπολογιστή. Το πρόγραμμα οδήγησης PC-FAX εγκαθίσταται μαζί με το FAX Utility.
- ❏ Στα Windows, βεβαιωθείτε ότι ο εκτυπωτής (φαξ) εμφανίζεται στα στοιχεία **Συσκευές και εκτυπωτές**, **Εκτυπωτής** ή **Εκτυπωτές και λοιπό υλικό**. Ο εκτυπωτής (φαξ) εμφανίζεται ως «EPSON XXXXX (FAX)». Αν ο εκτυπωτής (φαξ) δεν εμφανίζεται, καταργήστε την εγκατάσταση του FAX Utility και, στη συνέχεια, εγκαταστήστε το εκ νέου. Δείτε παρακάτω για να αποκτήσετε πρόσβαση στην ενότητα **Συσκευές και εκτυπωτές**, **Εκτυπωτής** ή **Εκτυπωτές και λοιπό υλικό**.
	- ❏ Windows 10

Κάντε δεξί κλικ στο κουμπί έναρξης ή πατήστε το παρατεταμένα και, στη συνέχεια, επιλέξτε **Πίνακας ελέγχου** > **Προβολή συσκευών και εκτυπωτών** στην επιλογή **Υλικό και ήχος**.

❏ Windows 8.1/Windows 8

Επιλέξτε **Επιφάνεια εργασίας** > **Ρυθμίσεις** > **Πίνακας ελέγχου** > **Προβολή συσκευών και εκτυπωτών** στην ενότητα **Υλικό και Ήχος** ή **Υλικό**.

❏ Windows 7

Κάντε κλικ στο κουμπί έναρξης και επιλέξτε **Πίνακας ελέγχου** > **Προβολή συσκευών και εκτυπωτών** στην επιλογή **Υλικό και ήχος** ή **Υλικό**.

❏ Windows Vista

Κάντε κλικ στο κουμπί έναρξης, επιλέξτε **Πίνακας ελέγχου** > **Εκτυπωτές** στην επιλογή **Υλικό και ήχος**.

❏ Windows XP

Κάντε κλικ στο κουμπί έναρξης και επιλέξτε **Ρυθμίσεις** > **Πίνακας ελέγχου** > **Εκτυπωτές και λοιπό υλικό** > **Εκτυπωτές και φαξ**.

- ❏ Σε σύστημα Mac OS, ελέγξτε τα εξής.
	- ❏ Επιλέξτε **Προτιμήσεις συστήματος** από το μενού > **Εκτυπωτές και σαρωτές** (ή **Εκτύπωση και σάρωση**, **Εκτύπωση και φαξ**) και, στη συνέχεια, βεβαιωθείτε ότι εμφανίζεται ο εκτυπωτής (φαξ). Ο εκτυπωτής (φαξ) εμφανίζεται ως «FAX XXXX (USB)» ή «FAX XXXX (IP)». Αν ο εκτυπωτής (φαξ) δεν εμφανίζεται, κάντε κλικ στο [**+**] και, στη συνέχεια, καταχωρίστε τον εκτυπωτή (φαξ).
	- ❏ Επιλέξτε **Προτιμήσεις συστήματος** από το μενού > **Εκτυπωτές και σαρωτές** (ή **Εκτύπωση και σάρωση**, **Εκτύπωση και φαξ**) και, στη συνέχεια, κάντε διπλό κλικ στον εκτυπωτή (φαξ). Αν ο εκτυπωτής είναι σε παύση, κάντε κλικ στο **Συνέχιση** (ή **Συνέχιση εκτυπωτή**).

#### **Σχετικές πληροφορίες**

- & [«Έλεγχος σύνδεσης φαξ» στη σελίδα 151](#page-150-0)
- & [«Βασικές ρυθμίσεις» στη σελίδα 153](#page-152-0)
- & [«Ορισμός ρυθμίσεων για ένα τηλεφωνικό σύστημα PBX» στη σελίδα 127](#page-126-0)
- $\blacktriangleright$  [«Σύνδεση του εκτυπωτή σε τηλεφωνική γραμμή» στη σελίδα 122](#page-121-0)
- & [«Κατάργηση εγκατάστασης εφαρμογών» στη σελίδα 188](#page-187-0)
- & [«Εγκατάσταση των πιο πρόσφατων εφαρμογών» στη σελίδα 186](#page-185-0)

# **Δεν είναι δυνατή η αποστολή φαξ**

- ❏ Ρυθμίστε τα στοιχεία της κεφαλίδας για τα εξερχόμενα φαξ στον πίνακα ελέγχου. Ορισμένες συσκευές φαξ απορρίπτουν αυτόματα εισερχόμενα φαξ χωρίς πληροφορίες κεφαλίδας.
- ❏ Αν έχετε αποκλείσει το αναγνωριστικό καλούντος, καταργήστε τον αποκλεισμό του. Ορισμένα τηλέφωνα ή συσκευές φαξ απορρίπτουν αυτόματα ανώνυμες κλήσεις.
- ❏ Ρωτήστε τον παραλήπτη αν ο αριθμός φαξ του είναι σωστός και αν η συσκευή φαξ του παραλήπτη είναι έτοιμη να λάβει φαξ.

#### **Σχετικές πληροφορίες**

- & [«Βασικές ρυθμίσεις» στη σελίδα 153](#page-152-0)
- $\rightarrow$  **[«Δεν είναι δυνατή η αποστολή ή η λήψη φαξ» στη σελίδα 219](#page-218-0)**

### **Η αποστολή φαξ σε καθορισμένο παραλήπτη είναι αδύνατη**

Ελέγξτε τα ακόλουθα αν δεν μπορείτε να αποστείλετε φαξ σε έναν καθορισμένο παραλήπτη λόγω σφάλματος.

❏ Αν η συσκευή του παραλήπτη δεν απαντήσει την κλήση σας εντός 50 δευτερολέπτων μετά την ολοκλήρωση της κλήσης του εκτυπωτή, η κλήση τερματίζεται με σφάλμα.Καλέστε χρησιμοποιώντας ένα συνδεδεμένο τηλέφωνο για να ελέγξετε πόση ώρα περνά πριν ακούσετε τόνο φαξ.Αν περνούν περισσότερα από 50

δευτερόλεπτα, προσθέστε παύσεις μετά τον αριθμό φαξ για να αποστείλετε το φαξ.Το χρησιμοποιείται για την εισαγωγή παύσεων.Εισάγεται ένα ενωτικό ως σημάδι παύσης.Μια παύση αντιστοιχεί σε περίπου τρία δευτερόλεπτα.Προσθέστε πολλαπλές παύσεις, όπως απαιτείται.

❏ Αν έχετε επιλέξει τον παραλήπτη από τη λίστα επαφών, επιβεβαιώστε ότι τα καταχωρισμένα στοιχεία είναι σωστά.Αν τα στοιχεία είναι σωστά, επιλέξτε τον παραλήπτη από τη λίστα επαφών, πατήστε > **Επεξεργασ.** και αλλάξτε την **Ταχύτητα φαξ** σε **Αργά(9.600bps)**.

#### **Σχετικές πληροφορίες**

- & [«Αποστολή φαξ με κλήση από εξωτερική τηλεφωνική συσκευή» στη σελίδα 131](#page-130-0)
- & [«Διαχείριση επαφών» στη σελίδα 56](#page-55-0)
- $\rightarrow$  **[«Δεν είναι δυνατή η αποστολή ή η λήψη φαξ» στη σελίδα 219](#page-218-0)**

### **Αδύνατη η αποστολή φαξ σε καθορισμένη ώρα**

Ρυθμίστε την ημερομηνία και την ώρα σωστά στον πίνακα ελέγχου.

#### **Σχετικές πληροφορίες**

- & [«Αποστολή φαξ σε καθορισμένη ώρα \(Αποστολή φαξ αργότερα\)» στη σελίδα 132](#page-131-0)
- & [«Βασικές ρυθμίσεις» στη σελίδα 59](#page-58-0)

# **Δεν είναι δυνατή η λήψη φαξ**

- ❏ Αν έχετε εγγραφεί σε υπηρεσία προώθησης κλήσεων, ο εκτυπωτής ενδέχεται να μην είναι σε θέση να λάβει φαξ.Επικοινωνήστε με τον πάροχο της υπηρεσίας.
- ❏ Αν δεν έχετε συνδέσει τηλέφωνο στον εκτυπωτή, ορίστε τη ρύθμιση **Λειτουργία λήψης** στο **Αυτ.** στον πίνακα ελέγχου.
- ❏ Στις παρακάτω περιπτώσεις ο εκτυπωτής δεν έχει διαθέσιμη μνήμη και δεν μπορεί να λάβει φαξ.Ανατρέξτε στην αντιμετώπιση προβλημάτων για πληροφορίες σχετικά με τον χειρισμό του σφάλματος πλήρους μνήμης.
	- ❏ Ο αριθμός των ληφθέντων εγγράφων έχει φτάσει το μέγιστο όριο των 100 εγγράφων.
	- $\Box$  Η μνήμη του εκτυπωτή είναι πλήρης (100%).
- ❏ Ελέγξτε εάν ο αριθμός φαξ του αποστολέα είναι καταχωρισμένος στη **Λίστα αριθμών απόρριψης**.Τα φαξ που αποστέλλονται από αριθμούς που έχουν καταχωριστεί σε αυτήν τη λίστα αποκλείονται όταν είναι ενεργοποιημένη η επιλογή **Λίστα αριθμών απόρριψης** στο **Φαξ απόρριψης**.
- ❏ Ρωτήστε τον αποστολέα αν οι πληροφορίες κεφαλίδας έχουν ρυθμιστεί στη συσκευή φαξ του.Τα φαξ που δεν περιλαμβάνουν πληροφορίες κεφαλίδας αποκλείονται όταν είναι ενεργοποιημένη η επιλογή **Αποκλεισμός κενού κεφαλίδας φαξ** στο **Φαξ απόρριψης**.
- ❏ Ελέγξτε αν ο αριθμός φαξ του αποστολέα είναι καταχωρισμένος στη λίστα επαφών.Τα φαξ που αποστέλλονται από αριθμούς που δεν έχουν καταχωριστεί σε αυτήν τη λίστα αποκλείονται όταν είναι ενεργοποιημένη η επιλογή **Μη καταχωρημένες επαφές** στο **Φαξ απόρριψης**.

#### **Σχετικές πληροφορίες**

- & [«Βασικές ρυθμίσεις» στη σελίδα 153](#page-152-0)
- $\rightarrow$  **[«Δεν είναι δυνατή η αποστολή ή η λήψη φαξ» στη σελίδα 219](#page-218-0)**
- & «Προκύπτει σφάλμα πλήρους μνήμης» στη σελίδα 222

# **Προκύπτει σφάλμα πλήρους μνήμης**

- ❏ Αν ο εκτυπωτής έχει ρυθμιστεί ώστε να αποθηκεύει τα ληφθέντα φαξ στα εισερχόμενα, διαγράψτε τα ήδη αναγνωσμένα φαξ από τα εισερχόμενα.
- ❏ Αν ο εκτυπωτής έχει ρυθμιστεί να αποθηκεύει τα ληφθέντα φαξ σε υπολογιστή, ενεργοποιήστε τον υπολογιστή που έχει οριστεί για την αποθήκευση των φαξ.Μόλις τα φαξ αποθηκευτούν στον υπολογιστή, διαγράφονται από τη μνήμη του εκτυπωτή.
- ❏ Ακόμα και αν η μνήμη είναι πλήρης, μπορείτε να αποστείλετε ένα μονόχρωμο φαξ χρησιμοποιώντας τη λειτουργία **Άμεση αποστολή**.Η μπορείτε, επίσης, να στέλνετε ένα φαξ πραγματοποιώντας κλήση από ένα εξωτερικό τηλέφωνο.
- ❏ Αν ο εκτυπωτής δεν μπορεί να εκτυπώσει ένα ληφθέν φαξ λόγω σφάλματος εκτυπωτή, ενδέχεται να προκύψει σφάλμα πλήρους μνήμης.Εκκαθαρίστε το πρόβλημα του εκτυπωτή και, στη συνέχεια, επικοινωνήστε με τον αποστολέα και ζητήστε του να αποστείλει εκ νέου το φαξ.

#### **Σχετικές πληροφορίες**

- & [«Αποθήκευση ληφθέντων φαξ στα εισερχόμενα» στη σελίδα 138](#page-137-0)
- $\rightarrow$  [«Αποστολή πολλών σελίδων ενός μονόχρωμου εγγράφου \(Άμεση αποστολή\)» στη σελίδα 131](#page-130-0)
- & [«Αποστολή φαξ με κλήση από εξωτερική τηλεφωνική συσκευή» στη σελίδα 131](#page-130-0)
- & [«Αφαίρεση εμπλοκών χαρτιού» στη σελίδα 193](#page-192-0)

### **Η ποιότητα των απεσταλμένων φαξ είναι χαμηλή**

- ❏ Καθαρίστε το γυαλί σαρωτή.
- ❏ Καθαρίστε το ADF.
- ❏ Αλλάξτε τη ρύθμιση **Πυκνότητα** στον πίνακα ελέγχου.
- ❏ Αν δεν είστε σίγουροι για τις δυνατότητες της συσκευής φαξ του παραλήπτη, ενεργοποιήστε τη δυνατότητα **Άμεση αποστολή** ή επιλέξτε **Υψηλή** ως ρύθμιση του στοιχείου **Ανάλυση**.
- ❏ Ενεργοποιήστε τη ρύθμιση **ECM** στον πίνακα ελέγχου.

#### **Σχετικές πληροφορίες**

- & [«Ρυθμίσεις φαξ» στη σελίδα 149](#page-148-0)
- & [«Βασικές ρυθμίσεις» στη σελίδα 153](#page-152-0)
- & [«Καθαρισμός στο Γυαλί σαρωτή» στη σελίδα 175](#page-174-0)
- $\rightarrow$  [«Καθαρισμός του αυτόματου τροφοδότη εγγράφων \(ADF\)» στη σελίδα 173](#page-172-0)

### **Τα φαξ αποστέλλονται σε λανθασμένο μέγεθος**

- ❏ Κατά την αποστολή του φαξ χρησιμοποιώντας το γυαλί σαρωτή, τοποθετήστε το πρωτότυπο σωστά, στοιχίζοντας τη γωνία του με το σημάδι προέλευσης. Επιλέξτε το αρχικό μέγεθος στον πίνακα ελέγχου.
- ❏ Καθαρίστε το γυαλί σαρωτή και το κάλυμμα εγγράφων. Αν υπάρχει σκόνη ή κηλίδες στο γυαλί, η περιοχή της σάρωσης ενδέχεται να επεκταθεί ώστε να περιλάβει τη σκόνη ή τις κηλίδες, με αποτέλεσμα λανθασμένη θέση σάρωσης ή μικρές εικόνες.

#### **Σχετικές πληροφορίες**

- & [«Ρυθμίσεις φαξ» στη σελίδα 149](#page-148-0)
- & [«Τοποθέτηση πρωτοτύπων» στη σελίδα 52](#page-51-0)
- & [«Καθαρισμός στο Γυαλί σαρωτή» στη σελίδα 175](#page-174-0)

### **Η ποιότητα των φαξ που λαμβάνονται είναι χαμηλή**

- ❏ Ενεργοποιήστε τη ρύθμιση **ECM** στον πίνακα ελέγχου.
- ❏ Επικοινωνήστε με τον αποστολέα και ζητήστε του να πραγματοποιήσει αποστολή χρησιμοποιώντας λειτουργία υψηλότερης ποιότητας.
- ❏ Επανεκτυπώστε το ληφθέν φαξ. Επιλέξτε **Φαξ** > > **Επανεκτυπώστε τα ληφθέντα φαξ** για να επανεκτυπώσετε το φαξ.

#### **Σχετικές πληροφορίες**

& [«Βασικές ρυθμίσεις» στη σελίδα 153](#page-152-0)

### **Τα ληφθέντα φαξ δεν εκτυπώνονται**

- ❏ Αν έχει προκύψει σφάλμα με τον εκτυπωτή, όπως εμπλοκή χαρτιού, ο εκτυπωτής δεν είναι σε θέση να εκτυπώσει τα ληφθέντα φαξ. Ελέγξτε τον εκτυπωτή.
- ❏ Αν ο εκτυπωτής έχει ρυθμιστεί ώστε να αποθηκεύει τα ληφθέντα φαξ στα εισερχόμενα, τα ληφθέντα φαξ δεν εκτυπώνονται αυτόματα. Ελέγξτε τις **Ρυθμίσεις λήψης**.

#### **Σχετικές πληροφορίες**

- & [«Έλεγχος της κατάστασης του εκτυπωτή» στη σελίδα 191](#page-190-0)
- & [«Αφαίρεση εμπλοκών χαρτιού» στη σελίδα 193](#page-192-0)
- & [«Αποθήκευση ληφθέντων φαξ στα εισερχόμενα» στη σελίδα 138](#page-137-0)

### **Οι σελίδες είναι κενές ή εκτυπώνεται μικρό μόνο μέρος του κειμένου στη δεύτερη σελίδα στα εισερχόμενα φαξ**

Μπορείτε να εκτυπώσετε σε μία σελίδα χρησιμοποιώντας τη δυνατότητα **Διαγρ. Δεδομ. εκτύπ. μετά το διαχωρ.** στο **Ρυθμίσεις διαίρεσης σελίδων**.

Επιλέξτε **Διαγραφή πάνω** ή **Διαγραφή κάτω** > **Διαγρ. Δεδομ. εκτύπ. μετά το διαχωρ.** και, στη συνέχεια, προσαρμόστε το **Όριο**. Η αύξηση του κατωφλίου αυξάνει την ποσότητα που διαγράφεται. Υψηλότερο κατώφλι προσφέρει μεγαλύτερη πιθανότητα εκτύπωσης σε μία σελίδα.

#### **Σχετικές πληροφορίες**

& [«Ρυθμ. Εκτύπωσ.» στη σελίδα 152](#page-151-0)

# **Λοιπά προβλήματα του φαξ**

### **Αδύνατη η πραγματοποίηση κλήσεων στο συνδεδεμένο τηλέφωνο**

Συνδέστε το τηλέφωνο στη θύρα EXT. στον εκτυπωτή και σηκώστε το ακουστικό. Αν δεν ακούτε τόνο κλήσης μέσω του δέκτη, συνδέστε σωστά το καλώδιο τηλεφώνου.

#### **Σχετικές πληροφορίες**

 $\blacktriangleright$  [«Σύνδεση της τηλεφωνικής σας συσκευής στον εκτυπωτή» στη σελίδα 123](#page-122-0)

### **Δεν είναι δυνατή η απάντηση σε φωνητικές κλήσεις από τον τηλεφωνητή**

Στον πίνακα ελέγχου, ορίστε τη ρύθμιση του εκτυπωτή **Κουδουνίσματα για απάντ.** σε αριθμό μεγαλύτερο του αριθμού κουδουνισμάτων για τον αυτόματο τηλεφωνητή σας.

#### **Σχετικές πληροφορίες**

& [«Βασικές ρυθμίσεις» στη σελίδα 153](#page-152-0)

& [«Ρυθμίσεις για τον αυτόματο τηλεφωνητή» στη σελίδα 135](#page-134-0)

### **Ο αριθμός φαξ του αποστολέα δεν εμφανίζεται στα ληφθέντα φαξ ή ο αριθμός είναι λανθασμένος**

Ο αποστολέας ενδέχεται να μην έχει ρυθμίσει τα στοιχεία της κεφαλίδας του φαξ ή ενδέχεται να τα έχει ρυθμίσει λανθασμένα. Επικοινωνήστε με τον αποστολέα.

# **Άλλα προβλήματα**

### **Ελαφρά ηλεκτροπληξία κατά το άγγιγμα του εκτυπωτή**

Αν στον υπολογιστή είναι συνδεδεμένες πολλές περιφερειακές συσκευές, ίσως νιώσετε ελαφρά ηλεκτροπληξία κατά το άγγιγμα του εκτυπωτή. Εγκαταστήστε ένα καλώδιο γείωσης στον υπολογιστή ο οποίος είναι συνδεδεμένος στον εκτυπωτή.

### **Έντονοι ήχοι κατά τη λειτουργία**

Αν οι λειτουργίες παράγουν υπερβολικό θόρυβο, ενεργοποιήστε τη λειτουργία **Αθόρυβη λειτουργία**. Η ενεργοποίηση της λειτουργίας αυτής ενδέχεται να μειώσει την ταχύτητα εκτύπωσης.

❏ Πίνακας ελέγχου

Επιλέξτε στην αρχική οθόνη και, στη συνέχεια, ενεργοποιήστε την επιλογή **Αθόρυβη λειτουργία**.

❏ Πρόγραμμα οδήγησης εκτυπωτή Windows

Ενεργοποιήστε **Αθόρυβη λειτουργία** στην καρτέλα **Κύριο**.

❏ Πρόγραμμα οδήγησης εκτυπωτή Mac OS

Επιλέξτε **Προτιμήσεις συστήματος** από το μενού > **Εκτυπωτές και σαρωτές** (ή **Εκτύπωση και σάρωση**, **Εκτύπωση και φαξ**) και, στη συνέχεια, επιλέξτε τον εκτυπωτή. Κάντε κλικ στην ενότητα **Επιλογές και προμήθειες** > **Επιλογές** (ή **Πρόγραμμα οδήγησης**). Επιλέξτε **Ναι** για τη ρύθμιση **Αθόρυβη λειτουργία**.

### **Η ημερομηνία και η ώρα είναι λανθασμένες**

Ρυθμίστε την ημερομηνία και την ώρα σωστά στον πίνακα ελέγχου. Μετά από διακοπή ρεύματος που προκαλείται από αστραπή ή σε περίπτωση απενεργοποίησης της συσκευής για μεγάλο χρονικό διάστημα, το ρολόι ενδέχεται να δείχνει εσφαλμένη ώρα.

#### **Σχετικές πληροφορίες**

& [«Βασικές ρυθμίσεις» στη σελίδα 59](#page-58-0)

### **Αποκλεισμός εφαρμογής από τείχος προστασίας (Μόνο για Windows)**

Προσθέστε την εφαρμογή στα προγράμματα που επιτρέπονται από το Τείχος προστασίας των Windows στις ρυθμίσεις ασφάλειας στον **Πίνακα Ελέγχου**.

# **Παράρτημα**

# **Τεχνικές προδιαγραφές**

# **Προδιαγραφές εκτυπωτή**

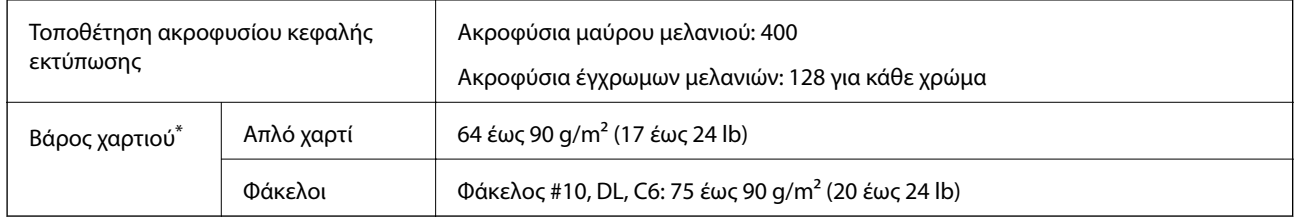

\* Ακόμη και όταν το πάχος του χαρτιού είναι εντός αυτού του εύρους, το χαρτί μπορεί να μην τροφοδοτηθεί στον εκτυπωτή ή η ποιότητα εκτύπωσης μπορεί να είναι μειωμένη, ανάλογα με τις ιδιότητες ή την ποιότητα του χαρτιού.

### **Εκτυπώσιμη περιοχή**

#### *Εκτυπώσιμη περιοχή για μονά φύλλα*

Η ποιότητα εκτύπωσης μπορεί να υποβαθμιστεί στις σκιασμένες περιοχές εξαιτίας του μηχανισμού του εκτυπωτή.

#### **Εκτύπωση με περιθώρια**

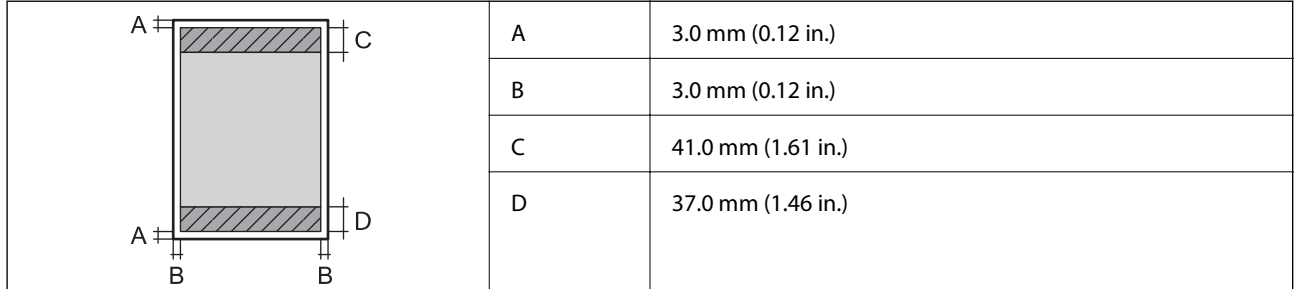

#### **Εκτύπωση χωρίς περιθώρια**

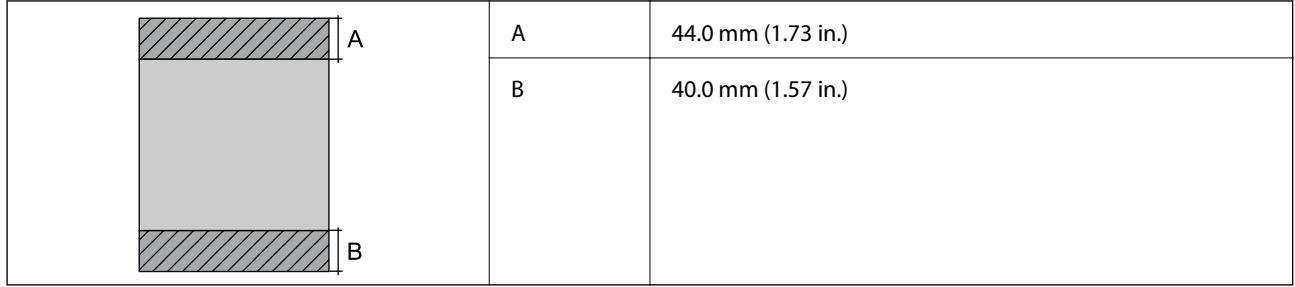

#### *Εκτυπώσιμη περιοχή για φακέλους*

Η ποιότητα εκτύπωσης μπορεί να υποβαθμιστεί στις σκιασμένες περιοχές εξαιτίας του μηχανισμού του εκτυπωτή.

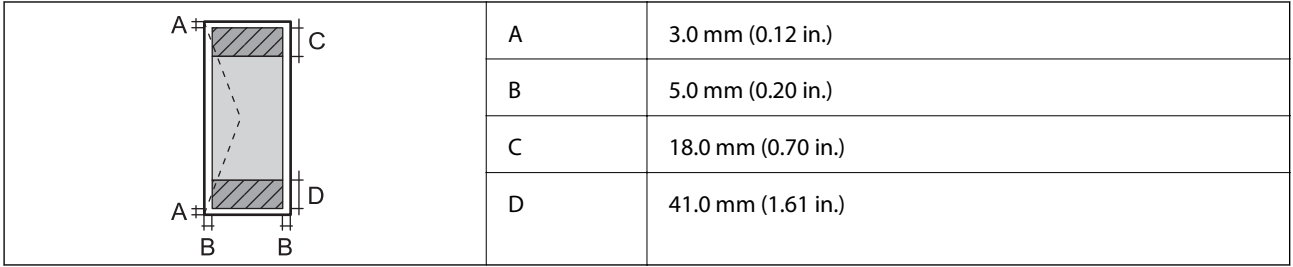

# **Προδιαγραφές σαρωτή**

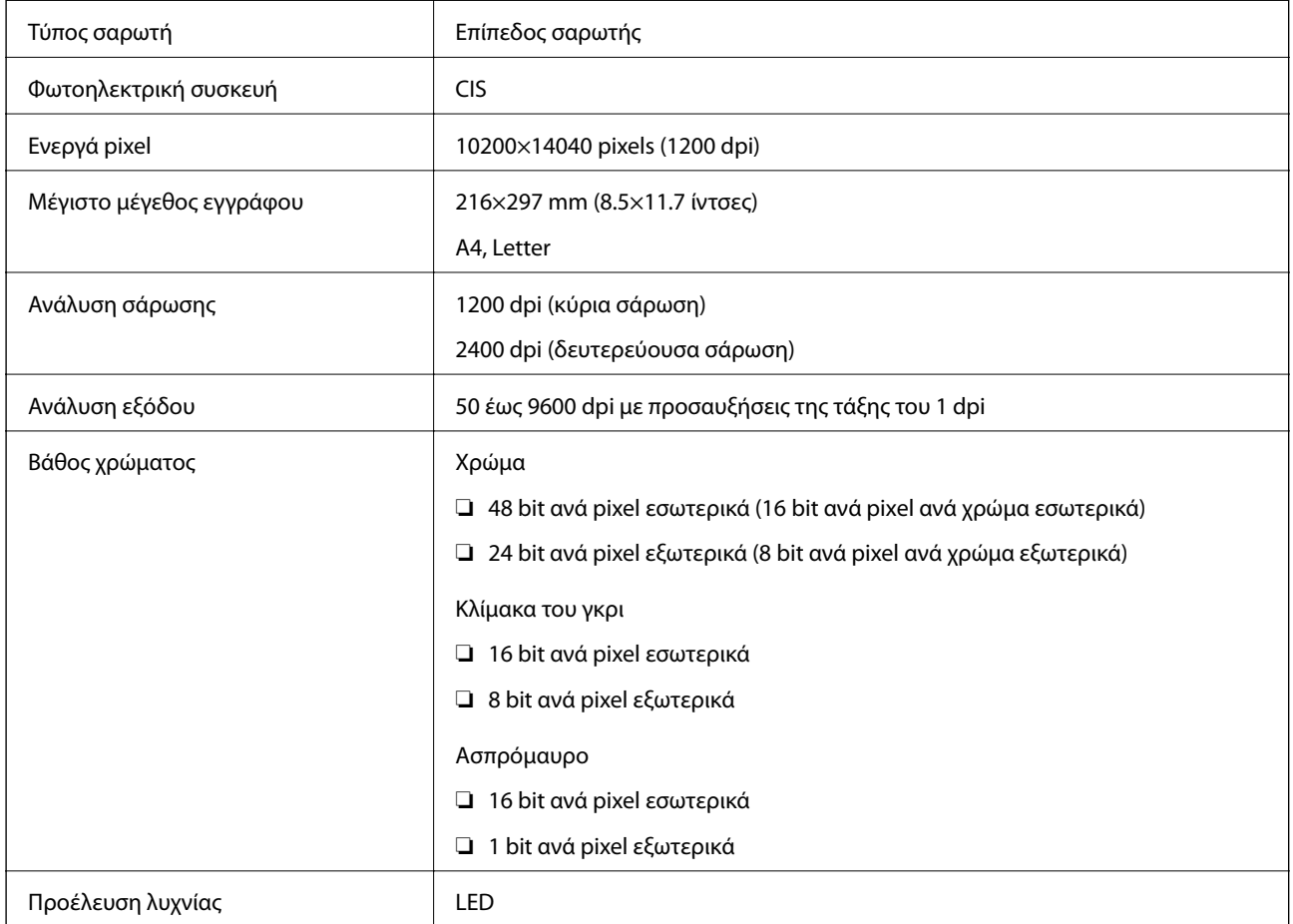

# **Προδιαγραφές διασύνδεσης**

Για υπολογιστή USB υψηλής ταχύτητας

# **Προδιαγραφές φαξ**

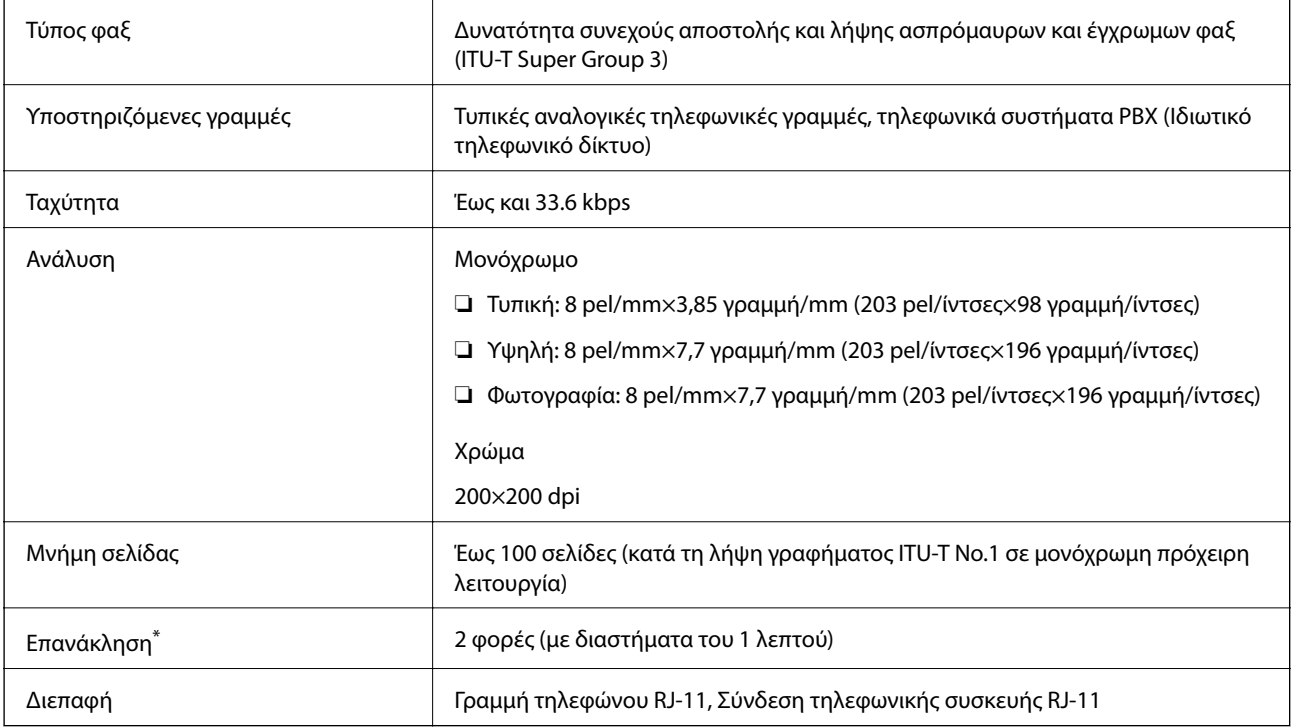

\* Οι προδιαγραφές ενδέχεται να διαφέρουν ανά χώρα ή περιοχή.

# **Κατάλογος λειτουργιών δικτύου**

#### **Λειτουργίες δικτύου και IPv4/IPv6**

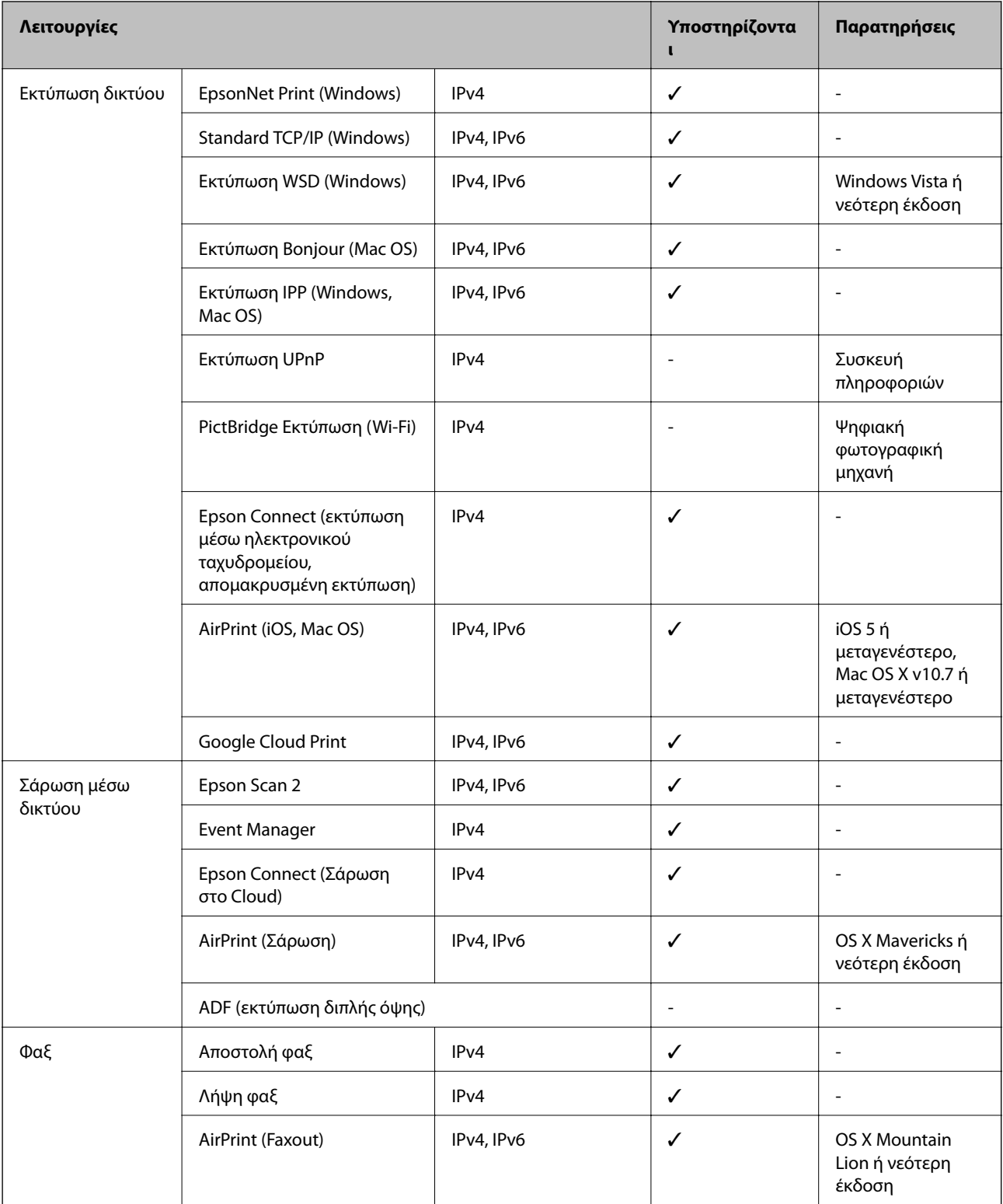

### **Προδιαγραφές Wi-Fi**

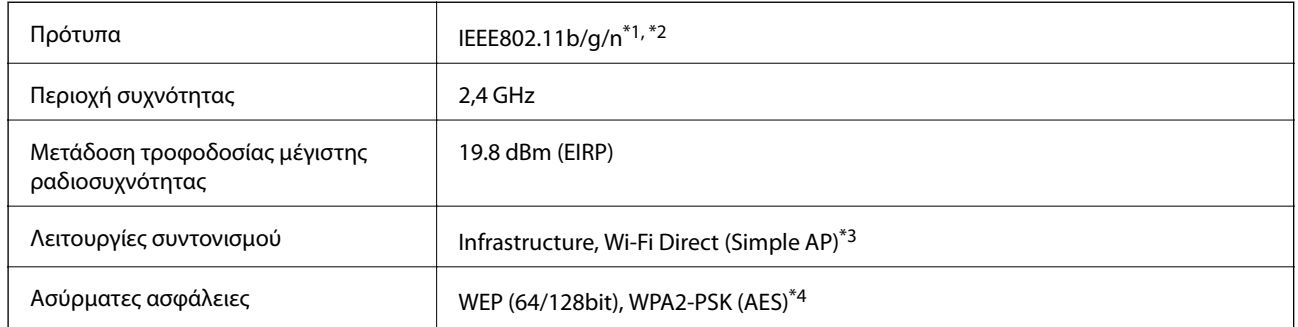

- \*1 Είναι συμβατό είτε με IEEE 802.11b/g/n ή IEEE 802.11b/g ανάλογα με το σημείο αγοράς.
- \*2 Το IEEE802.11n είναι διαθέσιμο μόνο για το HT20.
- \*3 Δεν υποστηρίζεται για IEEE 802.11b.
- \*4 Συμμορφώνεται με τα πρότυπα του WPA2 με υποστήριξη για WPA/WPA2 Personal.

# **Προδιαγραφές Ethernet**

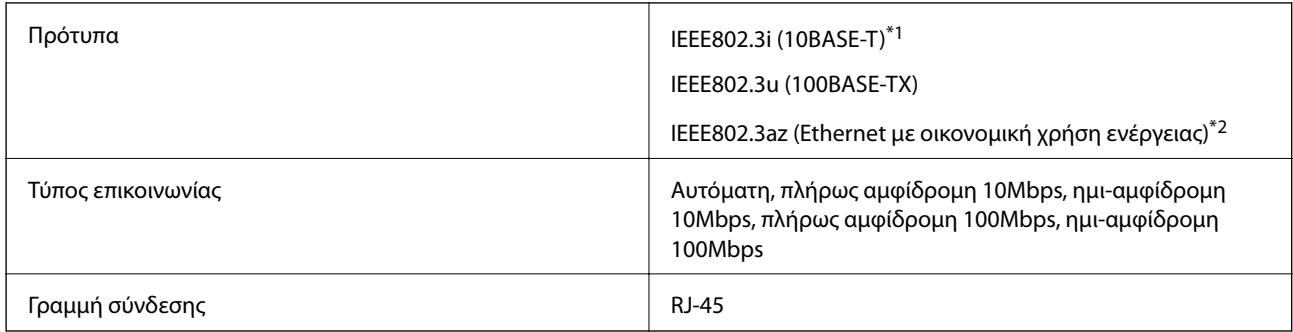

- \*1 Χρησιμοποιήστε ένα καλώδιο STP (Θωρακισμένο συνεστραμμένο ζεύγος) κατηγορίας 5e ή υψηλότερης για να αποτραπεί κίνδυνος ραδιοπαρεμβολών.
- \*2 Η συνδεδεμένη συσκευή πρέπει να συμμορφώνεται με το πρότυπο IEEE802.3az.

### **Πρωτόκολλο ασφαλείας**

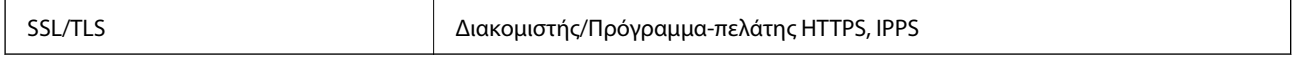

### **Υποστηριζόμενες Υπηρεσίες Τρίτων**

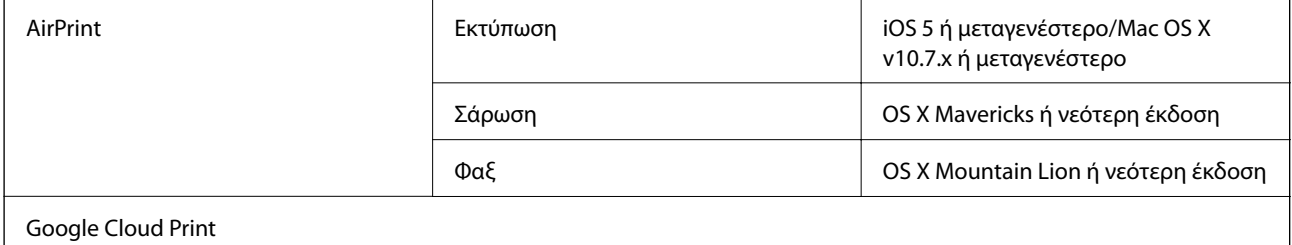

### **Διαστάσεις**

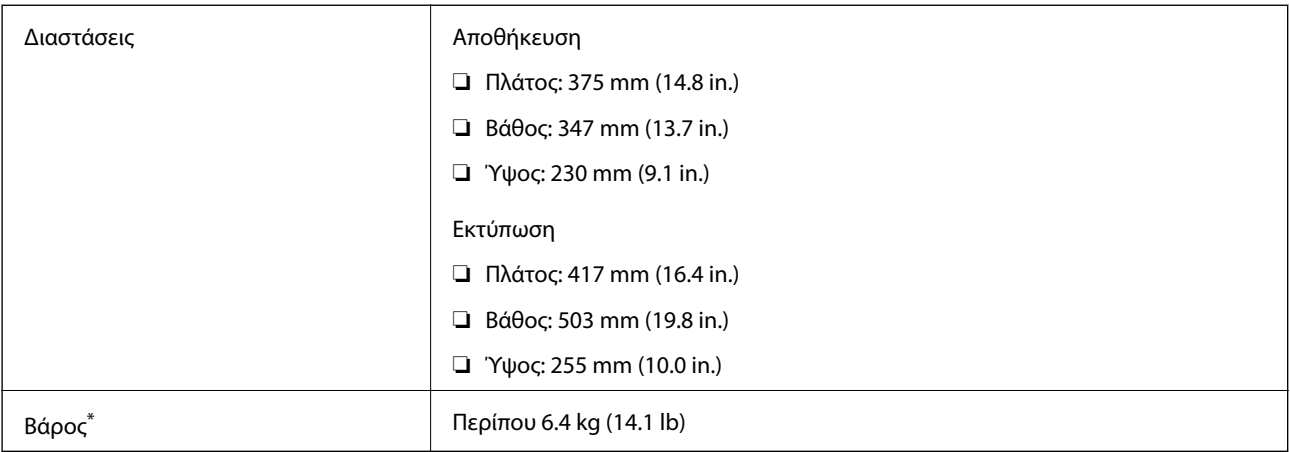

\* Χωρίς τα δοχεία μελανιού και το καλώδιο τροφοδοσίας.

### **Ηλεκτρικές προδιαγραφές**

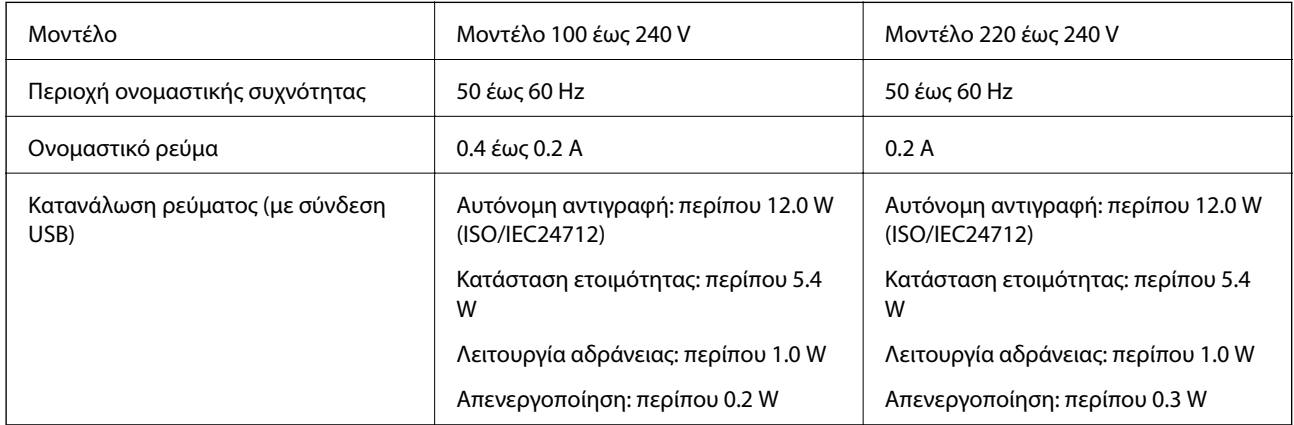

#### *Σημείωση:*

❏ Ελέγξτε την ετικέτα στον εκτυπωτή για να δείτε την τάση.

❏ Οι χρήστες που βρίσκονται στην Ευρώπη, δείτε την ακόλουθη τοποθεσία Web για λεπτομέρειες σχετικά με την κατανάλωση ενέργειας.

<http://www.epson.eu/energy-consumption>

# **Περιβαλλοντικές προδιαγραφές**

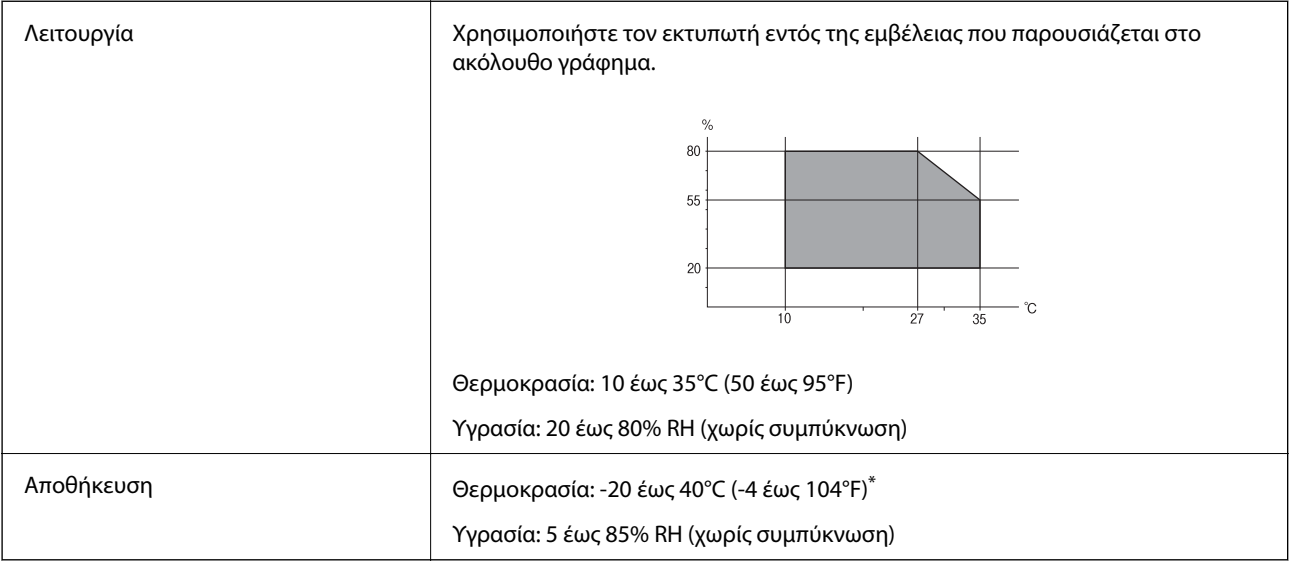

Είναι δυνατή η αποθήκευση για έναν μήνα στους 40°C (104°F).

### **Περιβαλλοντικές προδιαγραφές για τα δοχεία μελανιού**

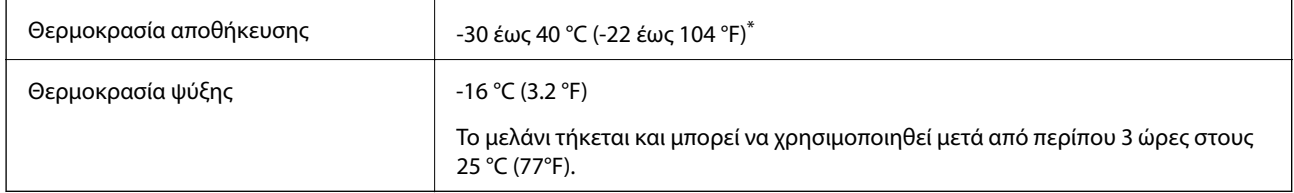

Είναι δυνατή η αποθήκευση για έναν μήνα στους 40 °C (104 °F).

# **Απαιτήσεις συστήματος**

- ❏ Windows 10 (32-bit, 64-bit)/Windows 8.1 (32-bit, 64-bit)/Windows 8 (32-bit, 64-bit)/Windows 7 (32-bit, 64 bit)/Windows Vista (32-bit, 64-bit)/Windows XP SP3 ή νεότερη έκδοση (32-bit)/Windows XP Professional x64 Edition SP2 ή νεότερη έκδοση/Windows Server 2016/Windows Server 2012 R2/Windows Server 2012/Windows Server 2008 R2/Windows Server 2008/Windows Server 2003 R2/Windows Server 2003 SP2 ή νεότερη έκδοση
- ❏ macOS High Sierra/macOS Sierra/OS X El Capitan/OS X Yosemite/OS X Mavericks/OS X Mountain Lion/Mac OS X v10.7.x/Mac OS X v10.6.8

#### *Σημείωση:*

- ❏ Το Mac OS ενδέχεται να μην υποστηρίζει ορισμένες εφαρμογές και δυνατότητες.
- ❏ Το σύστημα αρχείων UNIX (UFS) για Mac OS δεν υποστηρίζεται.

# **Ρυθμιστικές πληροφορίες**

### **Πρότυπα και εγκρίσεις**

### **Πρότυπα και εγκρίσεις για το μοντέλο των ΗΠΑ**

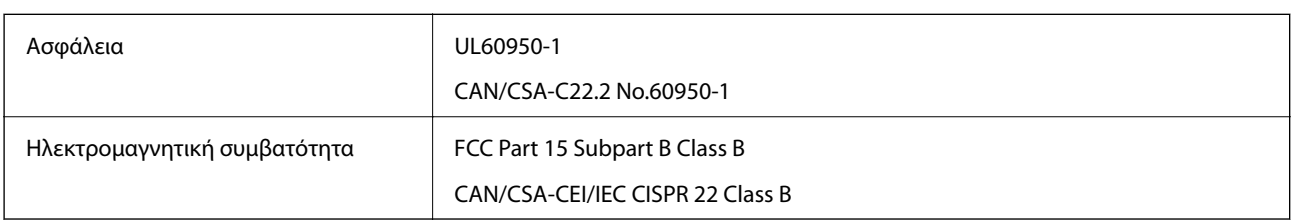

Αυτός ο εξοπλισμός περιλαμβάνει την ακόλουθη ασύρματη μονάδα.

Κατασκευαστής: Askey Computer Corporation

#### Τύπος: WLU6320-D69 (RoHS)

Το προϊόν αυτό συμμορφώνεται με την Ενότητα 15 των Κανονισμών FCC και RSS-210 των Κανονισμών IC. Η Epson δεν αποδέχεται ευθύνη σε περίπτωση παραβίασης των προδιαγραφών προστασίας που προέρχονται από μη συνιστώμενη τροποποίηση του προϊόντος. Η λειτουργία υπόκειται στις δύο παρακάτω συνθήκες: (1) η παρούσα συσκευή δεν δημιουργεί επιβλαβείς παρεμβολές, και (2) η παρούσα συσκευή πρέπει να μπορεί να αντέξει οποιαδήποτε παρεμβολή δεχθεί, συμπεριλαμβανομένων των παρεμβολών που μπορούν να επιφέρουν ανεπιθύμητα αποτελέσματα στη λειτουργία της συσκευής.

Για αποτροπή παρεμβολών ραδιοσυχνοτήτων στην αδειοδοτημένη υπηρεσία, η συσκευή αυτή προορίζεται για λειτουργία σε εσωτερικό χώρο και μακριά από παράθυρα για μέγιστη θωράκιση. Εξοπλισμός (ή η κεραία εκπομπής του) που βρίσκεται εγκατεστημένος σε εξωτερικό χώρο υπόκειται σε αδειοδότηση.

Ο παρών εξοπλισμός συμμορφώνεται με τα όρια έκθεσης σε ακτινοβολία των φορέων FCC/IC που έχουν οριστεί για μη ελεγχόμενα περιβάλλοντα και πληροί τις Οδηγίες έκθεσης σε ραδιοσυχνότητες (RF) της Ομοσπονδιακής Επιτροπής Επικοινωνιών των ΗΠΑ (FCC) στο Παράρτημα C των OET65 και RSS-102 των Κανόνων έκθεσης σε ραδιοσυχνότητες (RF) της Δήλωσης IC. Ο παρών εξοπλισμός πρέπει να εγκατασταθεί και να τεθεί σε λειτουργία με τέτοιο τρόπο ώστε ο εκπομπός ακτινοβολίας να βρίσκεται σε απόσταση τουλάχιστον 7,9 ιντσών (20 cm) ή μεγαλύτερη μακριά από το σώμα ενός ατόμου (μη συμπεριλαμβανομένων των άκρων: χέρια, καρποί, πόδια και αστράγαλοι).

### **Πρότυπα και εγκρίσεις για το ευρωπαϊκό μοντέλο**

#### Για χρήστες στην Ευρώπη

Η Seiko Epson Corporation δηλώνει δια της παρούσας ότι το παρακάτω μοντέλο ραδιοεξοπλισμού συνάδει με την Οδηγία 2014/53/EU. Το πλήρες κείμενο της δήλωσης συμμόρφωσης για την ΕΕ είναι διαθέσιμο στην εξής τοποθεσία web.

#### <http://www.epson.eu/conformity>

#### C623A

Για χρήση μόνο στις παρακάτω χώρες: Ιρλανδία, Η.Β., Αυστρία, Γερμανία, Λιχτενστάιν, Ελβετία, Γαλλία, Βέλγιο, Λουξεμβούργο, Ολλανδία, Ιταλία, Πορτογαλία, Ισπανία, Δανία, Φινλανδία, Νορβηγία, Σουηδία, Ισλανδία, Κροατία, Κύπρος, Ελλάδα, Σλοβενία, Μάλτα, Βουλγαρία, Τσεχία, Εσθονία, Ουγγαρία, Λετονία, Λιθουανία, Πολωνία, Ρουμανία και Σλοβακία.

Η Epson δεν αποδέχεται ευθύνη σε περίπτωση παραβίασης των προδιαγραφών προστασίας που προέρχονται από μη συνιστώμενη τροποποίηση των προϊόντων.

# $\epsilon$

### **Πρότυπα και εγκρίσεις για το μοντέλο της Αυστραλίας**

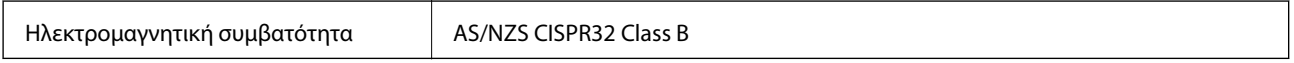

Με το παρόν, η Epson δηλώνει ότι τα ακόλουθα μοντέλα εξοπλισμού συμμορφώνονται με τις θεμελιώδεις απαιτήσεις και άλλες σχετικές διατάξεις του προτύπου AS/NZS4268:

C623A

Η Epson δεν αποδέχεται ευθύνη σε περίπτωση παραβίασης των προδιαγραφών προστασίας που προέρχονται από μη συνιστώμενη τροποποίηση των προϊόντων.

### **German Blue Angel**

Συμβουλευτείτε την παρακάτω τοποθεσία για να ελέγξετε εάν ο εκτυπωτής αυτός πληροί τις προδιαγραφές για το German Blue Angel.

<http://www.epson.de/blauerengel>

### **Περιορισμοί σχετικά με την αντιγραφή**

Τηρείτε τους ακόλουθους περιορισμούς, προκειμένου να διασφαλίζεται η υπεύθυνη και νόμιμη χρήση του εκτυπωτή.

Η αντιγραφή των ακόλουθων στοιχείων απαγορεύεται από το νόμο:

- ❏ Τραπεζικοί λογαριασμοί, νομίσματα, κρατικά εμπορεύσιμα αξιόγραφα, κρατικά ομόλογα και δημοτικά αξιόγραφα
- ❏ Αχρησιμοποίητα γραμματόσημα, προ-σφραγισμένες καρτ-ποστάλ και λοιπά επίσημα ταχυδρομικά αντικείμενα που αποτελούν έγκυρα ταχυδρομικά τέλη
- ❏ Κρατικά χαρτόσημα και αξιόγραφα που εκδίδονται σύμφωνα με νομικές διαδικασίες

Να επιδεικνύετε ιδιαίτερη προσοχή όταν δημιουργείτε αντίγραφα των ακόλουθων στοιχείων:

- ❏ Ιδιωτικά εμπορεύσιμα αξιόγραφα (πιστοποιητικά μετοχών, διαπραγματεύσιμοι τίτλοι, επιταγές, κτλ.), μηνιαίες κάρτες (πάσα), εισιτήρια ειδικής έκπτωσης, κ.λπ.
- ❏ Διαβατήρια, άδειες οδήγησης, εγγυήσεις καταλληλότητας, σήματα τελών κυκλοφορίας, δελτία σίτισης, εισιτήρια, κ.λπ.

#### *Σημείωση:*

Η αντιγραφή αυτών των στοιχείων μπορεί να απαγορεύεται από το νόμο.

Υπεύθυνη χρήση υλικού που προστατεύεται από πνευματικά δικαιώματα:

Υπάρχει πιθανότητα κατάχρησης των εκτυπωτών στην περίπτωση μη επιτρεπτής αντιγραφής υλικού που προστατεύεται από πνευματικά δικαιώματα. Εκτός αν ενεργείτε καθ' υπόδειξη έμπειρου δικηγόρου, θα πρέπει να επιδεικνύετε υπευθυνότητα και σεβασμό και να λαμβάνετε την άδεια του κατόχου των πνευματικών δικαιωμάτων προτού αναπαραγάγετε δημοσιευμένο υλικό.

# **Μεταφορά του εκτυπωτή**

Όταν χρειαστεί να μετακινήσετε τον εκτυπωτή για μεταφορά ή για επισκευές, ακολουθήστε τα παρακάτω βήματα για να τον συσκευάσετε.

### !*Προσοχή:*

Να είστε προσεκτικοί ώστε να μην εγκλωβίσετε το χέρι ή τα δάχτυλά σας κατά το άνοιγμα ή το κλείσιμο της μονάδας σαρωτή. Διαφορετικά, ενδέχεται να τραυματιστείτε.

### c*Σημαντικό:*

- ❏ Κατά την αποθήκευση ή τη μεταφορά του εκτυπωτή, αποφύγετε την τοποθέτησή του υπό κλίση, κάθετα ή ανάποδα. Διαφορετικά ενδέχεται να διαρρεύσει μελάνι.
- ❏ Αφήστε τα δοχεία μελανιού στη θέση τους. Αν αφαιρέσετε τα δοχεία, μπορεί να στεγνώσει η κεφαλή εκτύπωσης και ο εκτυπωτής να μην μπορεί να εκτυπώσει.
- 1. Απενεργοποιήστε τον εκτυπωτή πατώντας το κουμπί $\mathbf 0$ .
- 2. Βεβαιωθείτε ότι η λυχνία λειτουργίας έχει σβήσει και, στη συνέχεια, αποσυνδέστε το καλώδιο τροφοδοσίας.

#### **βελλ** Σημαντικό:

Βγάλτε το καλώδιο τροφοδοσίας από την πρίζα όταν σβήσει η λυχνία τροφοδοσίας. Διαφορετικά, η κεφαλή εκτύπωσης δεν επιστρέφει στην αρχική θέση, προκαλώντας το στέγνωμα του μελανιού και η εκτύπωση μπορεί να καταστεί αδύνατη.

- 3. Αποσυνδέστε όλα τα καλώδια, όπως το καλώδιο τροφοδοσίας και το καλώδιο USB.
- 4. Αφαιρέστε όλο το χαρτί από τον εκτυπωτή.
- 5. Βεβαιωθείτε ότι δεν υπάρχουν πρωτότυπα στον εκτυπωτή.

6. Ανοίξτε τη μονάδα σαρωτή με το κάλυμμα εγγράφων κλειστό. Ασφαλίστε την υποδοχή δοχείων μελανιού στη θήκη της με ταινία.

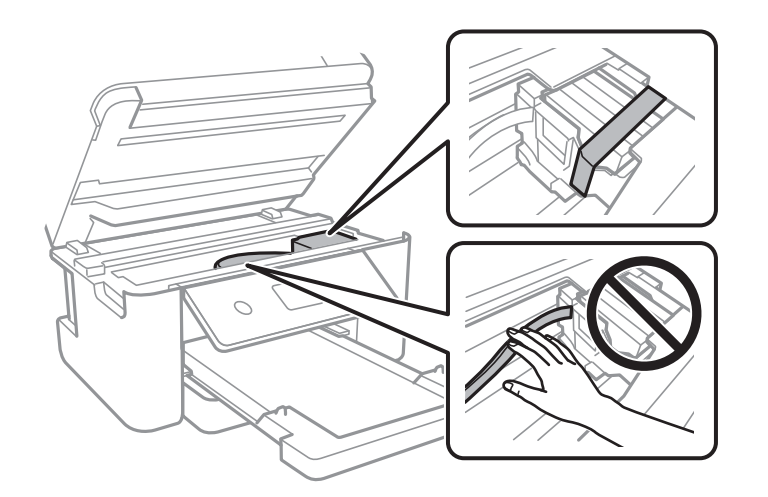

7. Κλείστε τη μονάδα του σαρωτή.

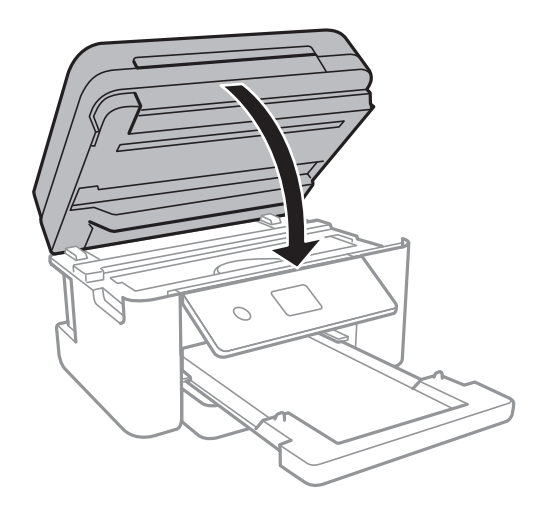

8. Προετοιμάστε τη συσκευασία του εκτυπωτή όπως παρουσιάζεται παρακάτω.

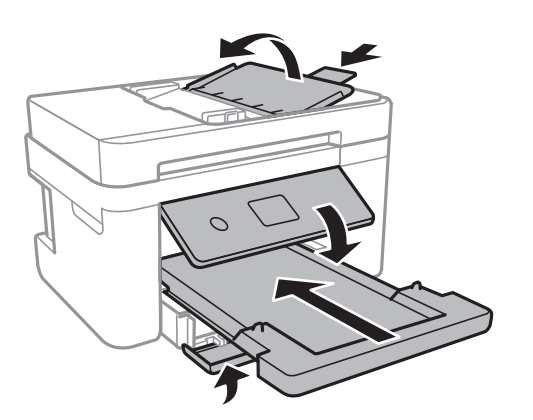

9. Συσκευάστε ξανά τον εκτυπωτή στο κουτί του, χρησιμοποιώντας τα προστατευτικά υλικά.

Όταν χρησιμοποιήσετε ξανά τον εκτυπωτή, φροντίστε να αφαιρέσετε την ταινία που ασφαλίζει την υποδοχή δοχείων μελανιού. Αν η ποιότητα εκτύπωσης είναι μειωμένη την επόμενη φορά που θα εκτυπώσετε, καθαρίστε και ευθυγραμμίστε την κεφαλή εκτύπωσης.

- & [«Ονόματα και λειτουργίες τμημάτων» στη σελίδα 15](#page-14-0)
- & [«Έλεγχος και καθαρισμός της κεφαλής εκτύπωσης» στη σελίδα 167](#page-166-0)
- $\blacktriangleright$  [«Στοίχιση της κεφαλής εκτύπωσης» στη σελίδα 169](#page-168-0)

# **Πνευματικά δικαιώματα**

Απαγορεύεται η αναπαραγωγή, η αποθήκευση σε σύστημα ανάκτησης ή η μετάδοση, σε οποιαδήποτε μορφή ή με οποιοδήποτε μέσο, (ηλεκτρονικά, μηχανικά, ως φωτοαντίγραφα, με εγγραφή σε κάποιο μέσο ή με άλλο τρόπο) της εν λόγω έκδοσης ή τμήματος αυτής χωρίς την προηγούμενη έγγραφη άδεια της Seiko Epson Corporation. Ουδεμία ευθύνη ευρεσιτεχνίας αναλαμβάνεται όσον αφορά τη χρήση των πληροφοριών που περιλαμβάνονται στο παρόν. Επίσης, δεν αναλαμβάνεται ουδεμία ευθύνη για ζημίες που απορρέουν από τη χρήση των πληροφοριών που περιλαμβάνονται στο παρόν. Οι πληροφορίες που περιέχονται στο παρόν προορίζονται μόνο για χρήση με το συγκεκριμένο προϊόν της Epson. Η Epson δεν φέρει καμία ευθύνη για τη χρήση των πληροφοριών αυτών σε άλλα προϊόντα.

Η Seiko Epson Corporation και οι θυγατρικές εταιρείες της δεν φέρουν καμία ευθύνη προς τον αγοραστή αυτού του προϊόντος ή προς τρίτα μέρη για τυχόν ζημίες, απώλειες, κόστη ή έξοδα που θα υποστεί ο αγοραστής ή άλλοι ως αποτέλεσμα ατυχήματος, αθέμιτης ή κακής χρήσης του προϊόντος ή μη εξουσιοδοτημένων τροποποιήσεων, επισκευών ή μετατροπών του προϊόντος ή (με εξαίρεση τις Η.Π.Α.) αδυναμίας πλήρους συμμόρφωσης με τις οδηγίες λειτουργίας και συντήρησης της Seiko Epson Corporation.

Η Seiko Epson Corporation και οι θυγατρικές εταιρίες αυτής δεν φέρουν καμία ευθύνη για οποιεσδήποτε ζημίες ή προβλήματα προκύπτουν από τη χρήση οποιωνδήποτε επιλογών ή οποιωνδήποτε αναλώσιμων προϊόντων, εκτός των προϊόντων που χαρακτηρίζονται ως Αυθεντικά προϊόντα Epson ή Αναγνωρισμένα προϊόντα Epson από τη Seiko Epson Corporation.

Η Seiko Epson Corporation δεν θα θεωρείται υπεύθυνη για οποιαδήποτε βλάβη που προκύπτει από ηλεκτρομαγνητική παρεμβολή που προκαλείται από τη χρήση οποιωνδήποτε καλωδίων διασύνδεσης, εκτός των καλωδίων που χαρακτηρίζονται ως Εγκεκριμένα προϊόντα Epson από τη Seiko Epson Corporation.

© 2019 Seiko Epson Corporation

Τα περιεχόμενα του παρόντος εγχειριδίου και οι προδιαγραφές του παρόντος προϊόντος υπόκεινται σε αλλαγή χωρίς προειδοποίηση.

# **Σήματα κατατεθέντα**

- ❏ Η ονομασία EPSON® αποτελεί σήμα κατατεθέν και οι ονομασίες EPSON EXCEED YOUR VISION ή EXCEED YOUR VISION αποτελούν εμπορικά σήματα της Seiko Epson Corporation.
- ❏ Τα λογότυπα PRINT Image Matching™ και PRINT Image Matching είναι κατοχυρωμένα εμπορικά σήματα της Seiko Epson Corporation.Copyright © 2001 Seiko Epson Corporation. All rights reserved.
- ❏ Epson Scan 2 software is based in part on the work of the Independent JPEG Group.

#### ❏ libtiff

Copyright © 1988-1997 Sam Leffler

Copyright © 1991-1997 Silicon Graphics, Inc.

Permission to use, copy, modify, distribute, and sell this software and its documentation for any purpose is hereby granted without fee, provided that (i) the above copyright notices and this permission notice appear in all copies of the software and related documentation, and (ii) the names of Sam Leffler and Silicon Graphics may not be used in any advertising or publicity relating to the software without the specific, prior written permission of Sam Leffler and Silicon Graphics.

THE SOFTWARE IS PROVIDED "AS-IS" AND WITHOUT WARRANTY OF ANY KIND, EXPRESS, IMPLIED OR OTHERWISE, INCLUDING WITHOUT LIMITATION, ANY WARRANTY OF MERCHANTABILITY OR FITNESS FOR A PARTICULAR PURPOSE.

IN NO EVENT SHALL SAM LEFFLER OR SILICON GRAPHICS BE LIABLE FOR ANY SPECIAL, INCIDENTAL, INDIRECT OR CONSEQUENTIAL DAMAGES OF ANY KIND, OR ANY DAMAGES WHATSOEVER RESULTING FROM LOSS OF USE, DATA OR PROFITS, WHETHER OR NOT ADVISED OF THE POSSIBILITY OF DAMAGE, AND ON ANY THEORY OF LIABILITY, ARISING OUT OF OR IN CONNECTION WITH THE USE OR PERFORMANCE OF THIS SOFTWARE.

- ❏ QR Code is a registered trademark of DENSO WAVE INCORPORATED in Japan and other countries.
- ❏ Intel® is a registered trademark of Intel Corporation.
- ❏ Microsoft®, Windows®, Windows Server®, and Windows Vista® are registered trademarks of Microsoft Corporation.
- ❏ Apple, Mac, macOS, OS X, Bonjour, ColorSync, Safari, AirPrint, iPad, iPhone, iPod touch, and iTunes are trademarks of Apple Inc., registered in the U.S. and other countries.
- ❏ Use of the Works with Apple badge means that an accessory has been designed to work specifically with the technology identified in the badge and has been certified by the developer to meet Apple performance standards.
- ❏ Google Cloud Print, Chrome, Chrome OS, Google Play and Android are trademarks of Google Inc.
- ❏ Adobe and Adobe Reader are either registered trademarks or trademarks of Adobe Systems Incorporated in the United States and/or other countries.
- ❏ Γενική σημείωση: Άλλα ονόματα προϊόντων που χρησιμοποιούνται στο παρόν προορίζονται μόνο για σκοπούς αναγνώρισης και μπορεί να αποτελούν εμπορικά σήματα των αντίστοιχων κατόχων τους.Η Epson παραιτείται από όλα τα δικαιώματα για τα εν λόγω σήματα.

# **Αναζήτηση βοήθειας**

# **Ιστοσελίδα τεχνικής υποστήριξης στο Web**

Αν χρειάζεστε περαιτέρω βοήθεια, επισκεφθείτε την ακόλουθη τοποθεσία Web υποστήριξης της Epson. Επιλέξτε τη χώρα ή την περιοχή σας και μεταβείτε στην ενότητα υποστήριξης της τοπικής τοποθεσίας Web της Epson. Τα πιο πρόσφατα προγράμματα οδήγησης, συχνές ερωτήσεις, εγχειρίδια και άλλα στοιχεία που μπορείτε να λάβετε είναι επίσης διαθέσιμα στην τοποθεσία.

#### <http://support.epson.net/>

<http://www.epson.eu/Support> (Ευρώπη)

Αν το προϊόν της Epson δεν λειτουργεί κανονικά και δεν μπορείτε να επιλύσετε το πρόβλημα, επικοινωνήστε με τις υπηρεσίες υποστήριξης Epson για βοήθεια.

### **Επικοινωνία με την Υποστήριξη Epson**

### **Πριν από την επικοινωνία με την Epson**

Αν το προϊόν της Epson δεν λειτουργεί κανονικά και δεν μπορείτε να επιλύσετε το πρόβλημα χρησιμοποιώντας τις πληροφορίες αντιμετώπισης προβλημάτων στα εγχειρίδια του προϊόντος, επικοινωνήστε με τις υπηρεσίες υποστήριξης Epson για βοήθεια. Αν στην παρακάτω λίστα δεν περιλαμβάνεται η υπηρεσία υποστήριξης Epson της περιοχής σας, απευθυνθείτε στο κατάστημα αγοράς του προϊόντος.

Η υποστήριξη Epson θα σας εξυπηρετήσει πολύ πιο γρήγορα αν παρέχετε τις ακόλουθες πληροφορίες:

❏ Σειριακός αριθμός προϊόντος

(Η ετικέτα του σειριακού αριθμού βρίσκεται συνήθως στο πίσω μέρος του προϊόντος.)

- ❏ Μοντέλο προϊόντος
- ❏ Έκδοση λογισμικού προϊόντος

(Κάντε κλικ στην επιλογή **Πληροφορίες**, **Πληροφορίες έκδοσης** ή σε κάποιο αντίστοιχο κουμπί στο λογισμικό του προϊόντος.)

- ❏ Μάρκα και μοντέλο του υπολογιστή σας
- ❏ Όνομα και έκδοση του λειτουργικού συστήματος του υπολογιστή
- ❏ Ονόματα και εκδόσεις των εφαρμογών λογισμικού που χρησιμοποιείτε συνήθως με το προϊόν

#### *Σημείωση:*

Ανάλογα με το προϊόν, τα δεδομένα λίστας κλήσεων για φαξ ή/και ρυθμίσεις δικτύου ενδέχεται να αποθηκεύονται στη μνήμη του προϊόντος. Λόγω βλάβης ή επισκευής του προϊόντος, τα δεδομένα ή/και οι ρυθμίσεις ενδέχεται να χαθούν. Η Epson δεν ευθύνεται για την τυχόν απώλεια, δημιουργία αρχείου καταγραφής ή ανάκτηση δεδομένων ή/και ρυθμίσεων ακόμη και κατά τη διάρκεια ισχύος της περιόδου εγγύησης. Συνιστάται να δημιουργείτε προσωπικά αρχεία καταγραφής των δεδομένων ή να κρατάτε σημειώσεις.

### **Βοήθεια για χρήστες Ευρώπης**

Ελέγξτε το Έγγραφο πανευρωπαϊκής εγγύησης για πληροφορίες σχετικά με το πώς μπορείτε να επικοινωνήσετε με την Υποστήριξη Epson.

### **Βοήθεια για χρήστες της Ταϊβάν**

Στοιχεία επικοινωνίας για πληροφορίες, υποστήριξη και υπηρεσίες:

#### **World Wide Web**

#### [http://www.epson.com.tw](http://www.epson.com.tw/)

Διατίθενται πληροφορίες σχετικά με τις προδιαγραφές των προϊόντων, τα προγράμματα οδήγησης για τηλεφόρτωση, καθώς και πληροφορίες για την αγορά.

#### **Epson HelpDesk**

Τηλέφωνο: +886-2-80242008

- Η ομάδα HelpDesk μπορεί να σας δώσει πληροφορίες μέσω τηλεφώνου σχετικά με τα εξής:
- ❏ Πληροφορίες για την αγορά και πληροφορίες για τα προϊόντα
- ❏ Ερωτήσεις ή προβλήματα σχετικά με τη χρήση του προϊόντος
- ❏ Πληροφορίες σχετικά με τις υπηρεσίες επισκευής και την εγγύηση

#### **Κέντρο επισκευών:**

#### <http://www.tekcare.com.tw/branchMap.page>

Η TekCare corporation είναι ένα εξουσιοδοτημένο κέντρο υπηρεσίών για την Epson Taiwan Technology & Trading Ltd.

### **Βοήθεια για χρήστες Αυστραλίας**

Η Epson Australia επιθυμεί να σας παράσχει υψηλό επίπεδο εξυπηρέτησης πελατών. Εκτός από τα εγχειρίδια του προϊόντος σας, παρέχουμε τις ακόλουθες πηγές εύρεσης πληροφοριών:

#### **Internet URL**

#### [http://www.epson.com.au](http://www.epson.com.au/)

Επισκεφτείτε τις σελίδες της Epson Australia στον παγκόσμιο ιστό. Σίγουρα αξίζει τον κόπο να σερφάρετε εδώ ανά διαστήματα! Η τοποθεσία web περιλαμβάνει περιοχή τηλεφόρτωσης για προγράμματα οδήγησης, σημεία επικοινωνίας με την Epson, πληροφορίες για νέα προϊόντα και υπηρεσία τεχνικής υποστήριξης (μέσω e-mail).

#### **Epson Helpdesk**

#### Τηλέφωνο: 1300-361-054

Η μονάδα Helpdesk της Epson παρέχεται ως εφεδρική για τις παραπάνω υπηρεσίες, ώστε να διασφαλίζεται ότι οι πελάτες μας έχουν κάθε δυνατότητα πρόσβασης σε υπηρεσίες παροχής συμβουλών. Οι τηλεφωνητές της μονάδας μπορούν να σας βοηθήσουν με την εγκατάσταση, τη διαμόρφωση και τη λειτουργία του προϊόντος Epson που διαθέτετε. Το προσωπικό υποστήριξης πωλήσεων (Pre-sales) της μονάδας Helpdesk μπορεί να σας παράσχει βιβλιογραφία σχετικά με τα καινούρια προϊόντα της Epson και να σας πληροφορήσει για τη διεύθυνση του κοντινότερου καταστήματος ή συνεργείου. Εδώ θα βρείτε την απάντηση σε πολλές ερωτήσεις σας.

Συνιστάται να έχετε συγκεντρώσει όλες τις σχετικές πληροφορίες προτού τηλεφωνήσετε. Όσο περισσότερες πληροφορίες έχετε συγκεντρώσει, τόσο γρηγορότερα θα σας βοηθήσουμε να επιλύσετε το πρόβλημά σας. Στις πληροφορίες αυτές περιλαμβάνονται τα εγχειρίδια του προϊόντος Epson που διαθέτετε, ο τύπος του υπολογιστή, το λειτουργικό σύστημα, τα προγράμματα των εφαρμογών και οποιεσδήποτε άλλες πληροφορίες θεωρείτε χρήσιμες.

#### **Μεταφορά προϊόντος**

Η Epson συνιστά να κρατάτε τη συσκευασία του προϊόντος για μελλοντική μεταφορά.

### **Βοήθεια για χρήστες στη Νέα Ζηλανδία**

Η Epson New Zealand επιθυμεί να σας παράσχει υψηλό επίπεδο εξυπηρέτησης πελατών. Εκτός από την τεκμηρίωση του προϊόντος, σας παρέχουμε τις εξής πηγές για να βρείτε περισσότερες πληροφορίες:

#### **Internet URL**

#### [http://www.epson.co.nz](http://www.epson.co.nz/)

Επισκεφτείτε τις σελίδες της Epson New Zealand στον παγκόσμιο ιστό. Σίγουρα αξίζει τον κόπο να σερφάρετε εδώ ανά διαστήματα! Η τοποθεσία web περιλαμβάνει περιοχή τηλεφόρτωσης για προγράμματα οδήγησης, σημεία επικοινωνίας με την Epson, πληροφορίες για νέα προϊόντα και υπηρεσία τεχνικής υποστήριξης (μέσω e-mail).

#### **Epson Helpdesk**

Τηλέφωνο: 0800 237 766

Η μονάδα Helpdesk της Epson παρέχεται ως εφεδρική για τις παραπάνω υπηρεσίες, ώστε να διασφαλίζεται ότι οι πελάτες μας έχουν κάθε δυνατότητα πρόσβασης σε υπηρεσίες παροχής συμβουλών. Οι τηλεφωνητές της μονάδας μπορούν να σας βοηθήσουν με την εγκατάσταση, τη διαμόρφωση και τη λειτουργία του προϊόντος Epson που διαθέτετε. Το προσωπικό υποστήριξης πωλήσεων (Pre-sales) της μονάδας Helpdesk μπορεί να σας παράσχει βιβλιογραφία σχετικά με τα καινούρια προϊόντα της Epson και να σας πληροφορήσει για τη διεύθυνση του κοντινότερου καταστήματος ή συνεργείου. Εδώ θα βρείτε την απάντηση σε πολλές ερωτήσεις σας.

Συνιστάται να έχετε συγκεντρώσει όλες τις σχετικές πληροφορίες προτού τηλεφωνήσετε. Όσο περισσότερες πληροφορίες έχετε συγκεντρώσει, τόσο γρηγορότερα θα σας βοηθήσουμε να επιλύσετε το πρόβλημά σας. Στις πληροφορίες αυτές περιλαμβάνονται η τεκμηρίωση του προϊόντος Epson που διαθέτετε, ο τύπος του υπολογιστή, το λειτουργικό σύστημα, τα προγράμματα των εφαρμογών και οποιεσδήποτε άλλες πληροφορίες θεωρείτε χρήσιμες.

#### **Μεταφορά προϊόντος**

Η Epson συνιστά να κρατάτε τη συσκευασία του προϊόντος για μελλοντική μεταφορά.

### **Βοήθεια για χρήστες Σιγκαπούρης**

Οι διαθέσιμες πηγές πληροφοριών, υποστήριξης και υπηρεσιών από την Epson Singapore είναι οι εξής:

#### **World Wide Web**

#### [http://www.epson.com.sg](http://www.epson.com.sg/)

Διατίθενται πληροφορίες μέσω e-mail σχετικά με προδιαγραφές προϊόντων, προγράμματα οδήγησης για τηλεφόρτωση, συνήθεις ερωτήσεις, πληροφορίες για αγορά και τεχνική υποστήριξη.

#### **Epson HelpDesk**

Χωρίς χρέωση: 800-120-5564

Η ομάδα HelpDesk μπορεί να σας δώσει πληροφορίες μέσω τηλεφώνου σχετικά με τα εξής:

- ❏ Πληροφορίες για την αγορά και πληροφορίες για τα προϊόντα
- ❏ Ερωτήσεις σχετικά με τη χρήση του προϊόντος ή αντιμετώπιση προβλημάτων
- ❏ Πληροφορίες σχετικά με τις υπηρεσίες επισκευής και την εγγύηση

### **Βοήθεια για χρήστες Χονγκ Κονγκ**

Για τεχνική υποστήριξη καθώς και την παροχή υπηρεσιών μετά την πώληση, οι χρήστες καλούνται να επικοινωνήσουν με την Epson Hong Kong Limited.

#### **Κεντρική σελίδα στο Internet**

#### [http://www.epson.com.hk](http://www.epson.com.hk/)

Η Epson Hong Kong έχει δημιουργήσει μια κεντρική σελίδα στο Internet, στα κινεζικά και τα αγγλικά, προκειμένου να παρέχει στους χρήστες τις παρακάτω πληροφορίες:

- ❏ Πληροφορίες για το προϊόν
- ❏ Απαντήσεις σε συνήθεις ερωτήσεις

#### **Παράρτημα**

❏ Τις τελευταίες εκδόσεις των προγραμμάτων οδήγησης για τα προϊόντα Epson

#### **Hotline Τεχνικής υποστήριξης**

Μπορείτε επίσης να επικοινωνήσετε με το προσωπικό του τεχνικού τμήματος στους παρακάτω αριθμούς τηλεφώνου και φαξ:

Τηλέφωνο: 852-2827-8911

Φαξ: 852-2827-4383